# Operating Instructions Proline Promass O 300

Coriolis flowmeter PROFINET

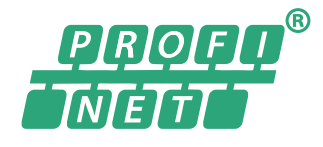

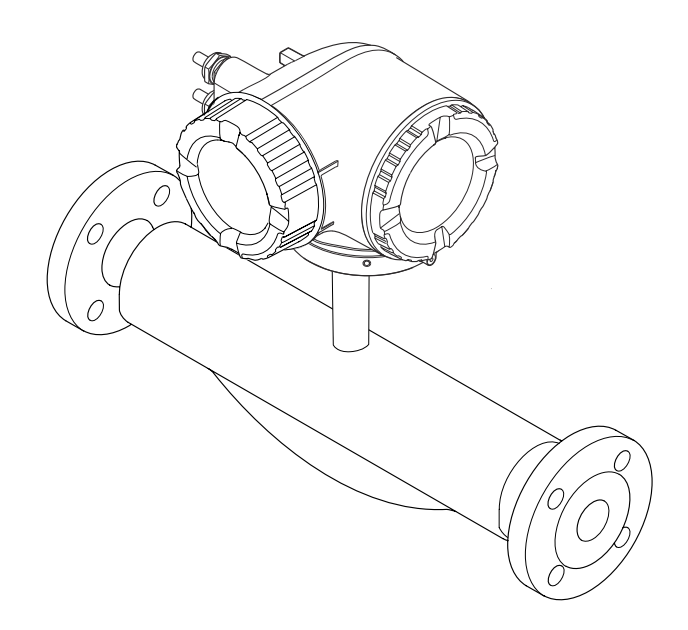

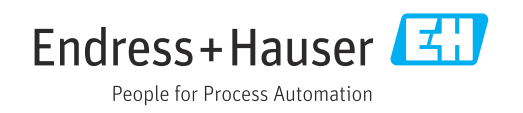

- Make sure the document is stored in a safe place such that it is always available when working on or with the device.
- To avoid danger to individuals or the facility, read the "Basic safety instructions" section carefully, as well as all other safety instructions in the document that are specific to working procedures.
- The manufacturer reserves the right to modify technical data without prior notice. Your Endress+Hauser Sales Center will supply you with current information and updates to these instructions.

# Table of contents

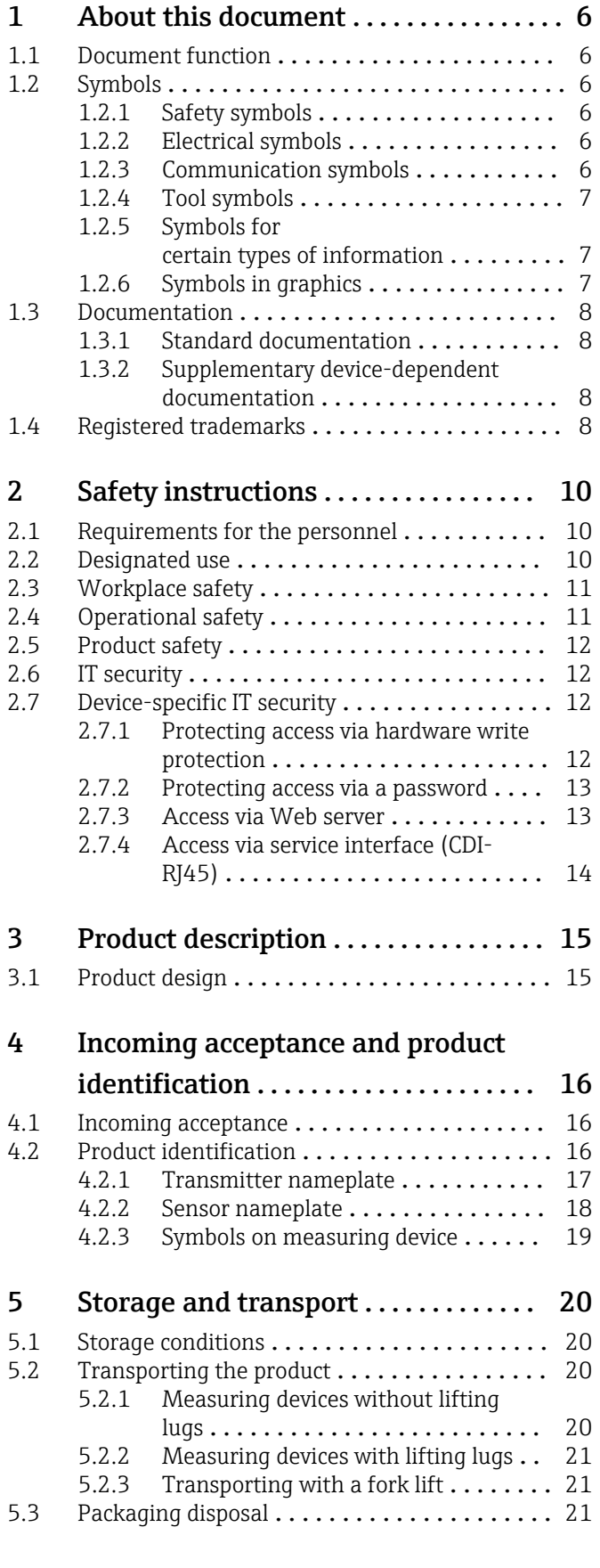

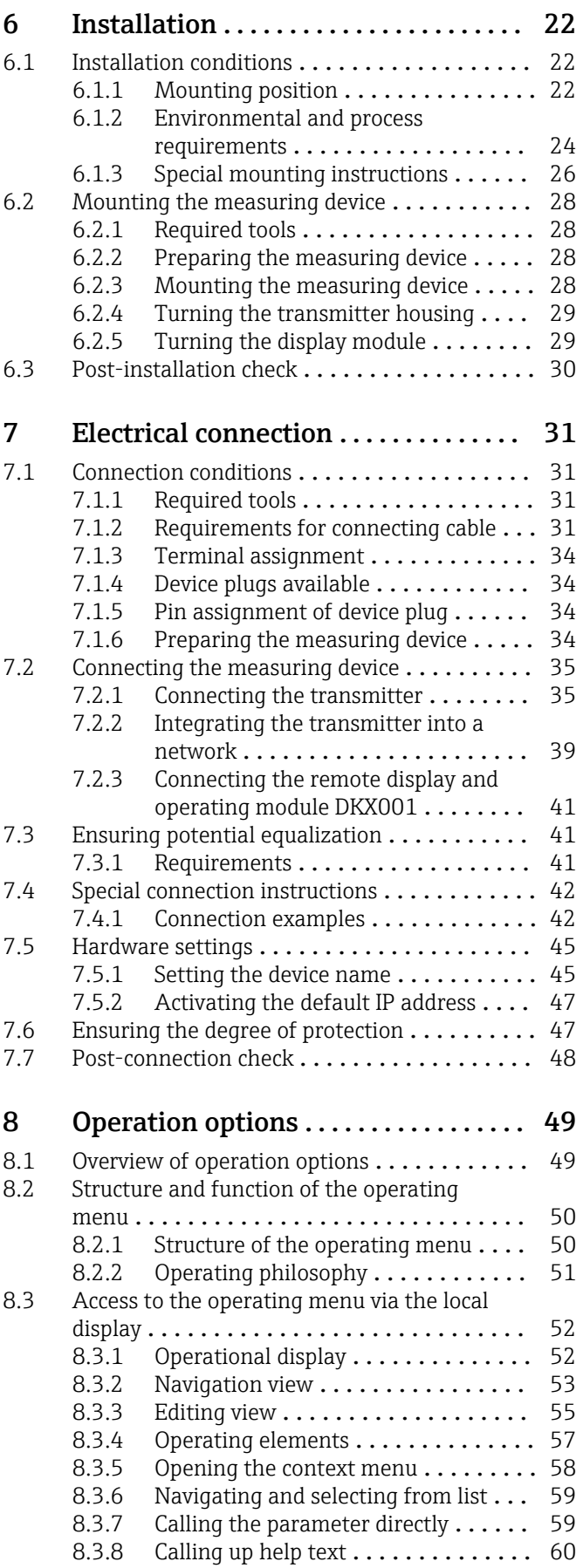

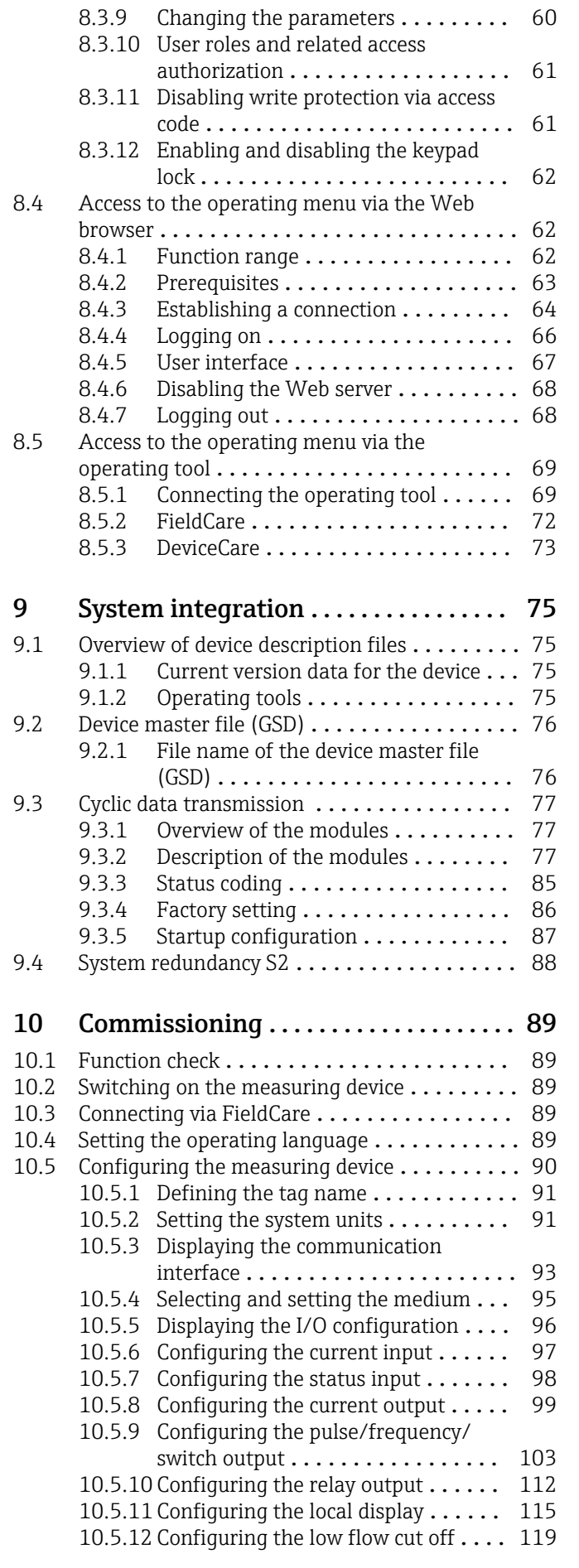

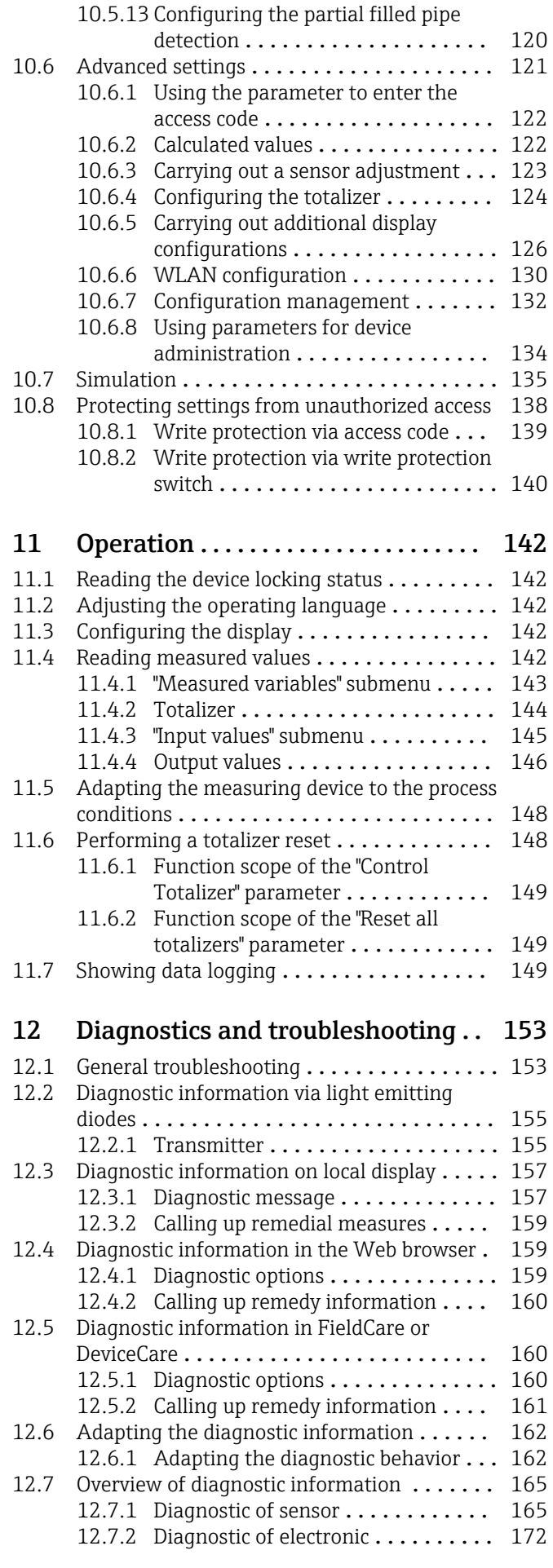

4 Endress+Hauser

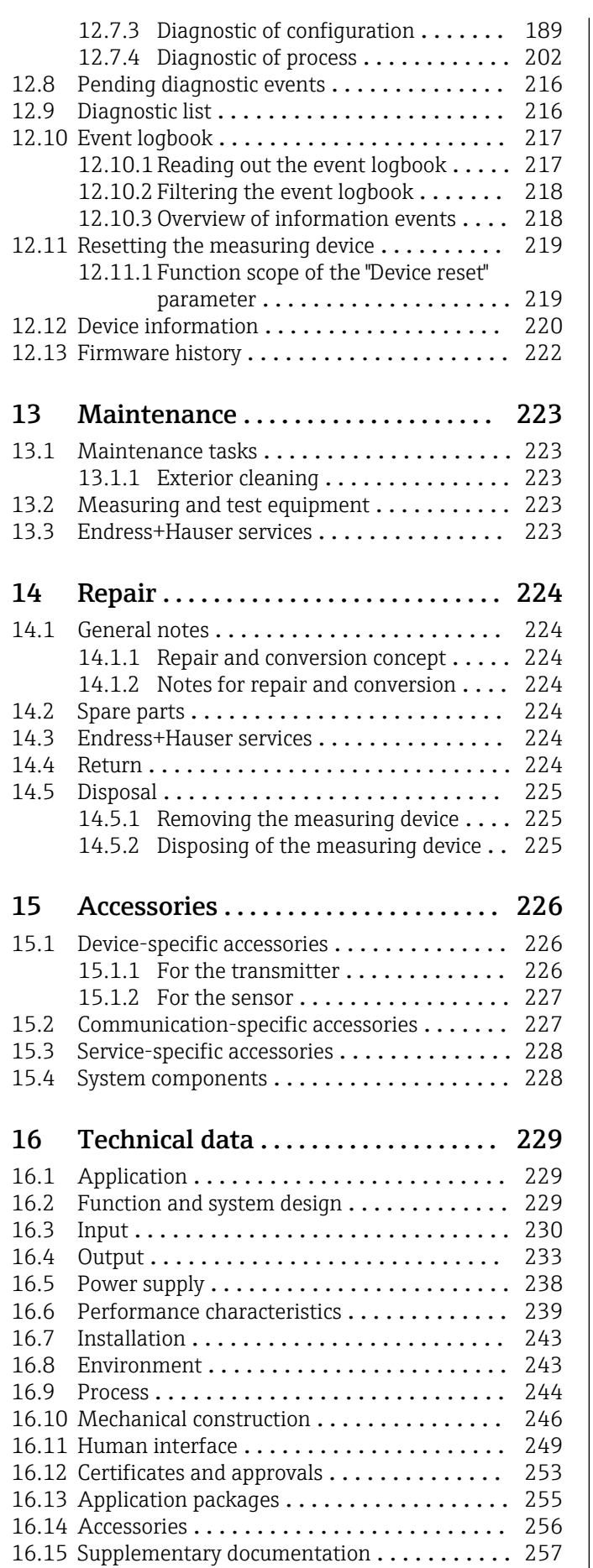

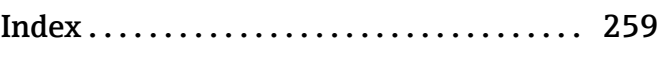

# <span id="page-5-0"></span>1 About this document

# 1.1 Document function

These Operating Instructions contain all the information that is required in various phases of the life cycle of the device: from product identification, incoming acceptance and storage, to mounting, connection, operation and commissioning through to troubleshooting, maintenance and disposal.

# 1.2 Symbols

### 1.2.1 Safety symbols

### **A** DANGER

This symbol alerts you to a dangerous situation. Failure to avoid this situation will result in serious or fatal injury.

### **WARNING**

This symbol alerts you to a dangerous situation. Failure to avoid this situation can result in serious or fatal injury.

### **A** CAUTION

This symbol alerts you to a dangerous situation. Failure to avoid this situation can result in minor or medium injury.

### **NOTICE**

This symbol contains information on procedures and other facts which do not result in personal injury.

## 1.2.2 Electrical symbols

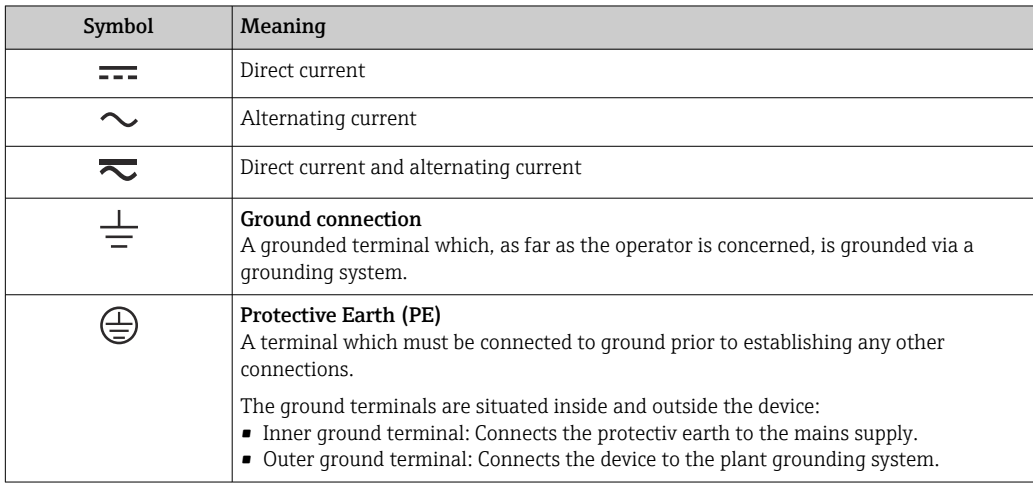

# 1.2.3 Communication symbols

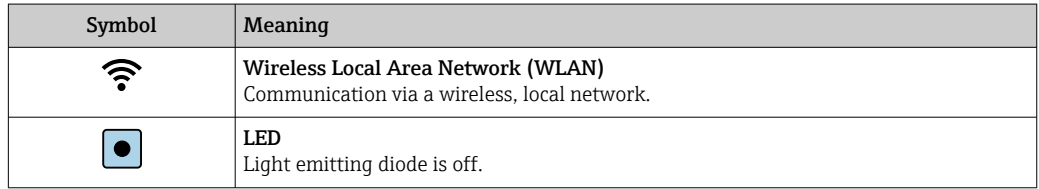

<span id="page-6-0"></span>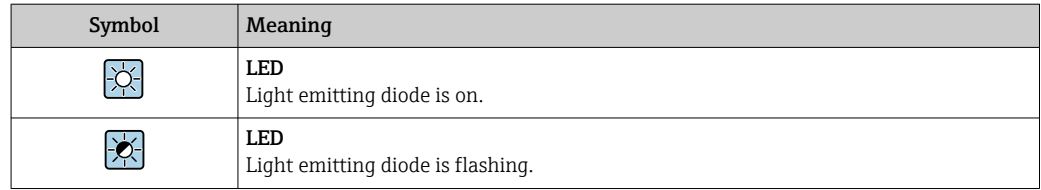

# 1.2.4 Tool symbols

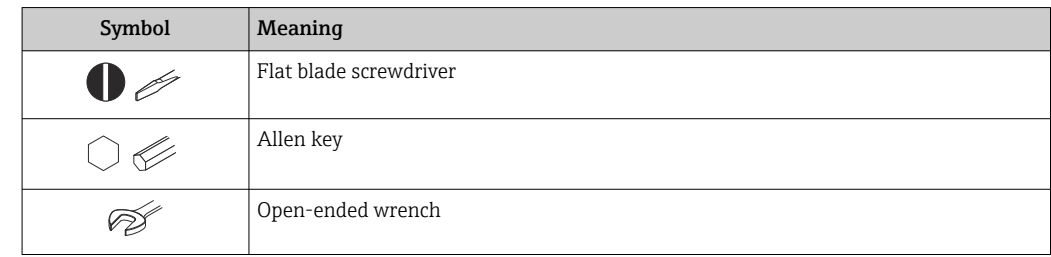

# 1.2.5 Symbols for certain types of information

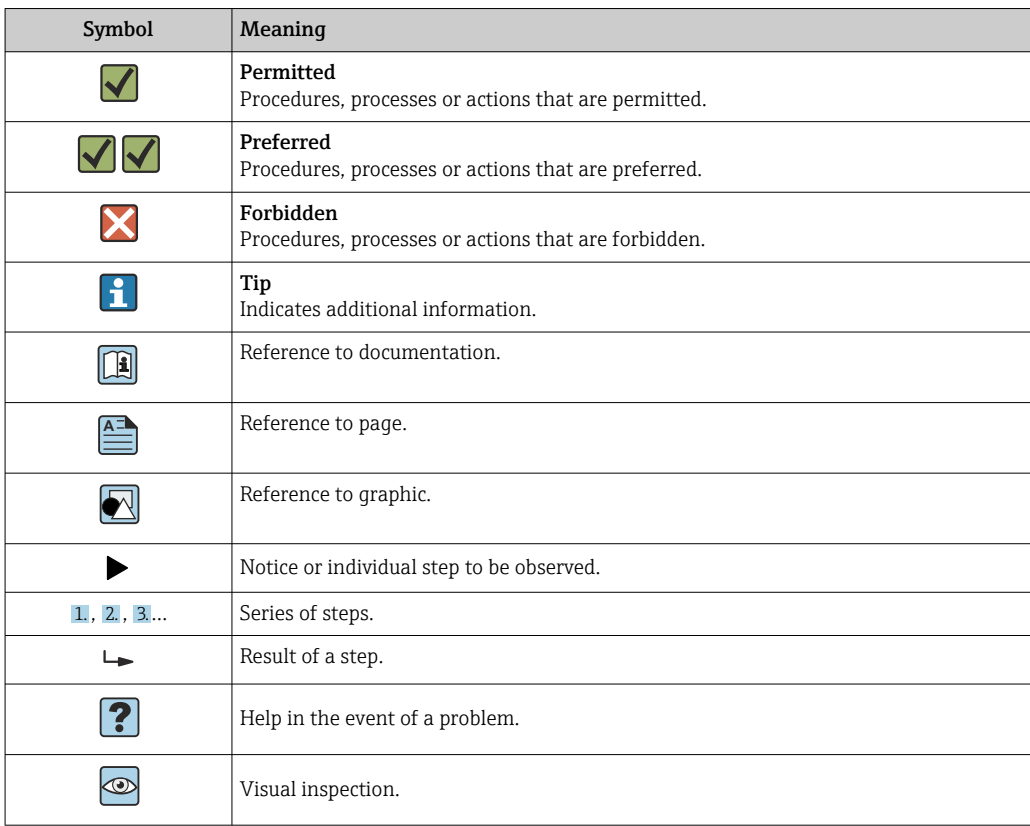

## 1.2.6 Symbols in graphics

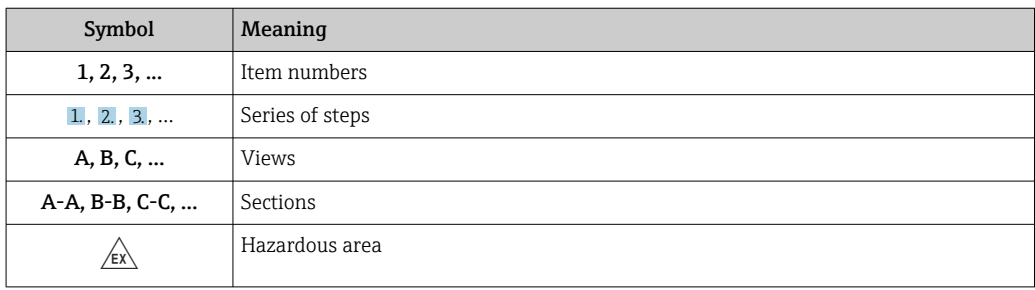

<span id="page-7-0"></span>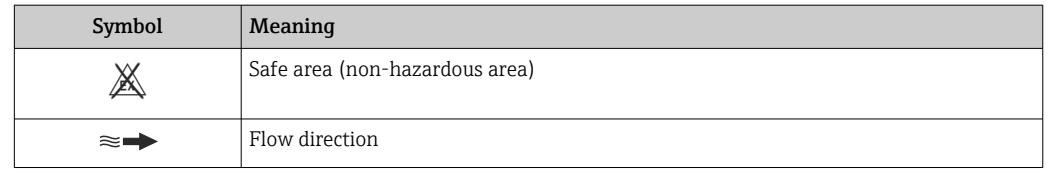

# 1.3 Documentation

For an overview of the scope of the associated Technical Documentation, refer to the following:

- *W@M Device Viewer* ([www.endress.com/deviceviewer\)](https://www.endress.com/deviceviewer): Enter the serial number from nameplate
- *Endress+Hauser Operations App*: Enter the serial number from the nameplate or scan the 2D matrix code (QR code) on the nameplate

**1** Detailed list of the individual documents along with the documentation code → ■ 257

### 1.3.1 Standard documentation

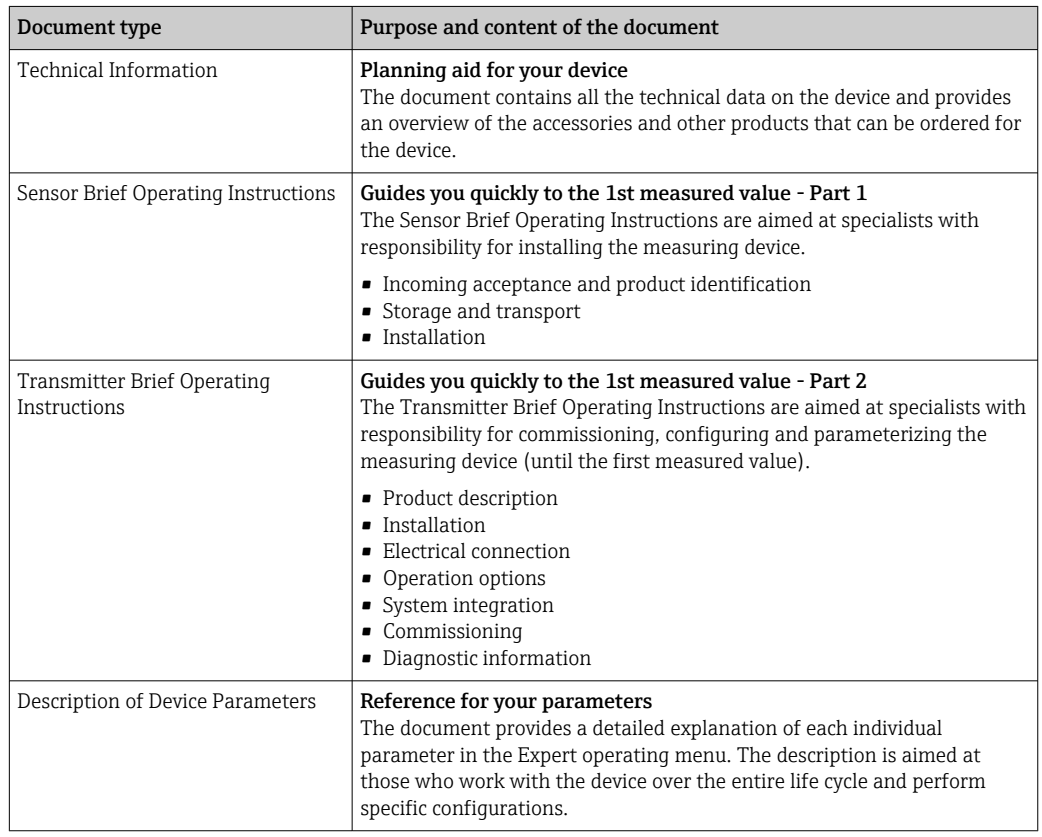

## 1.3.2 Supplementary device-dependent documentation

Additional documents are supplied depending on the device version ordered: Always comply strictly with the instructions in the supplementary documentation. The supplementary documentation is an integral part of the device documentation.

# 1.4 Registered trademarks

#### PROFINET®

Registered trademark of the PROFIBUS User Organization, Karlsruhe, Germany

#### TRI-CLAMP®

Registered trademark of Ladish & Co., Inc., Kenosha, USA

# <span id="page-9-0"></span>2 Safety instructions

# 2.1 Requirements for the personnel

The personnel for installation, commissioning, diagnostics and maintenance must fulfill the following requirements:

- $\blacktriangleright$  Trained, qualified specialists must have a relevant qualification for this specific function and task.
- $\blacktriangleright$  Are authorized by the plant owner/operator.
- ‣ Are familiar with federal/national regulations.
- ‣ Before starting work, read and understand the instructions in the manual and supplementary documentation as well as the certificates (depending on the application).
- ‣ Follow instructions and comply with basic conditions.

The operating personnel must fulfill the following requirements:

- ‣ Are instructed and authorized according to the requirements of the task by the facility's owner-operator.
- $\blacktriangleright$  Follow the instructions in this manual.

# 2.2 Designated use

### Application and media

The measuring device described in this manual is intended only for the flow measurement of liquids and gases.

Depending on the version ordered, the measuring device can also measure potentially explosive, flammable, poisonous and oxidizing media.

Measuring devices for use in hazardous areas, in hygienic applications or where there is an increased risk due to process pressure, are labeled accordingly on the nameplate.

To ensure that the measuring device remains in proper condition for the operation time:

- $\blacktriangleright$  Keep within the specified pressure and temperature range.
- ‣ Only use the measuring device in full compliance with the data on the nameplate and the general conditions listed in the Operating Instructions and supplementary documentation.
- ‣ Based on the nameplate, check whether the ordered device is permitted for the intended use in the hazardous area (e.g. explosion protection, pressure vessel safety).
- $\triangleright$  Use the measuring device only for media to which the process-wetted materials are sufficiently resistant.
- ‣ If the ambient temperature of the measuring device is outside the atmospheric temperature, it is absolutely essential to comply with the relevant basic conditions as specified in the device documentation  $\rightarrow \Box$  8.
- ‣ Protect the measuring device permanently against corrosion from environmental influences.

#### Incorrect use

Non-designated use can compromise safety. The manufacturer is not liable for damage caused by improper or non-designated use.

#### **AWARNING**

#### Danger of breakage due to corrosive or abrasive fluids and ambient conditions!

- $\triangleright$  Verify the compatibility of the process fluid with the sensor material.
- ‣ Ensure the resistance of all fluid-wetted materials in the process.
- ‣ Keep within the specified pressure and temperature range.

### <span id="page-10-0"></span>**NOTICE**

#### Verification for borderline cases:

▶ For special fluids and fluids for cleaning, Endress+Hauser is glad to provide assistance in verifying the corrosion resistance of fluid-wetted materials, but does not accept any warranty or liability as minute changes in the temperature, concentration or level of contamination in the process can alter the corrosion resistance properties.

#### Residual risks

#### **A**WARNING

#### The electronics and the medium may cause the surfaces to heat up. This presents a burn hazard!

 $\triangleright$  For elevated fluid temperatures, ensure protection against contact to prevent burns.

#### **AWARNING**

#### Danger of housing breaking due to measuring tube breakage!

If a measuring tube ruptures, the pressure inside the sensor housing will rise according to the operating process pressure.

 $\blacktriangleright$  Use a rupture disk.

#### **AWARNING**

#### Danger from medium escaping!

For device versions with a rupture disk: medium escaping under pressure can cause injury or material damage.

‣ Take precautions to prevent injury and material damage if the rupture disk is actuated.

# 2.3 Workplace safety

For work on and with the device:

‣ Wear the required personal protective equipment according to federal/national regulations.

For welding work on the piping:

 $\triangleright$  Do not ground the welding unit via the measuring device.

If working on and with the device with wet hands:

‣ Due to the increased risk of electric shock, gloves must be worn.

# 2.4 Operational safety

Risk of injury.

- ‣ Operate the device in proper technical condition and fail-safe condition only.
- ‣ The operator is responsible for interference-free operation of the device.

#### Conversions to the device

Unauthorized modifications to the device are not permitted and can lead to unforeseeable dangers.

‣ If, despite this, modifications are required, consult with Endress+Hauser.

#### Repair

To ensure continued operational safety and reliability,

- ‣ Carry out repairs on the device only if they are expressly permitted.
- ‣ Observe federal/national regulations pertaining to repair of an electrical device.
- ▶ Use original spare parts and accessories from Endress+Hauser only.

# <span id="page-11-0"></span>2.5 Product safety

This measuring device is designed in accordance with good engineering practice to meet state-of-the-art safety requirements, has been tested, and left the factory in a condition in which it is safe to operate.

It meets general safety standards and legal requirements. It also complies with the EU directives listed in the device-specific EU Declaration of Conformity. Endress+Hauser confirms this by affixing the CE mark to the device.

# 2.6 IT security

Our warranty is valid only if the device is installed and used as described in the Operating Instructions. The device is equipped with security mechanisms to protect it against any inadvertent changes to the settings.

IT security measures, which provide additional protection for the device and associated data transfer, must be implemented by the operators themselves in line with their security standards.

# 2.7 Device-specific IT security

The device offers a range of specific functions to support protective measures on the operator's side. These functions can be configured by the user and guarantee greater inoperation safety if used correctly. An overview of the most important functions is provided in the following section.

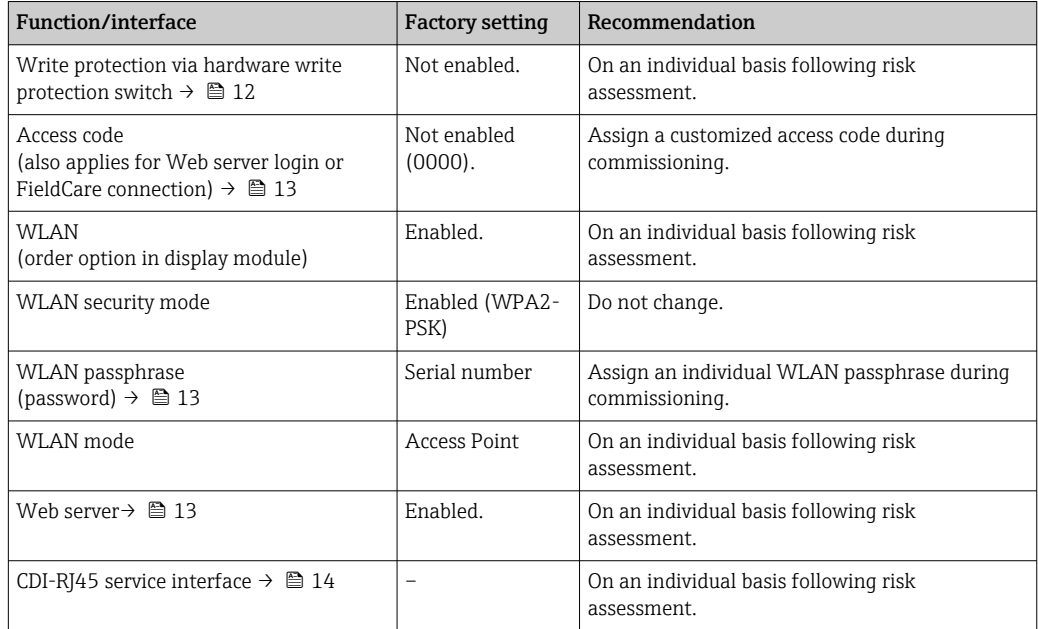

## 2.7.1 Protecting access via hardware write protection

Write access to the device parameters via the local display, Web browser or operating tool (e.g. FieldCare, DeviceCare) can be disabled via a write protection switch (DIP switch on the motherboard). When hardware write protection is enabled, only read access to the parameters is possible.

Hardware write protection is disabled when the device is delivered  $\rightarrow \Box$  140.

### <span id="page-12-0"></span>2.7.2 Protecting access via a password

Different passwords are available to protect write access to the device parameters or access to the device via the WLAN interface.

- User-specific access code
- Protect write access to the device parameters via the local display, Web browser or operating tool (e.g. FieldCare, DeviceCare). Access authorization is clearly regulated through the use of a user-specific access code.
- WLAN passphrase The network key protects a connection between an operating unit (e.g. notebook or tablet) and the device via the WLAN interface which can be ordered as an option.
- Infrastructure mode When the device is operated in infrastructure mode, the WLAN passphrase corresponds to the WLAN passphrase configured on the operator side.

#### User-specific access code

Write access to the device parameters via the local display, Web browser or operating tool (e.g. FieldCare, DeviceCare) can be protected by the modifiable, user-specific access code (→ ■ 139).

When the device is delivered, the device does not have an access code and is equivalent to *0000* (open).

#### WLAN passphrase: Operation as WLAN access point

A connection between an operating unit (e.g. notebook or tablet) and the device via the WLAN interface ( $\rightarrow \equiv 70$ ), which can be ordered as an optional extra, is protected by the network key. The WLAN authentication of the network key complies with the IEEE 802.11 standard.

When the device is delivered, the network key is pre-defined depending on the device. It can be changed via the WLAN settings submenu in the WLAN passphrase parameter  $\left(\rightarrow \right)$  132).

#### Infrastructure mode

A connection between the device and WLAN access point is protected by means of an SSID and passphrase on the system side. Please contact the relevant system administrator for access.

#### General notes on the use of passwords

- The access code and network key supplied with the device should be changed during commissioning.
- Follow the general rules for generating a secure password when defining and managing the access code or network key.
- The user is responsible for the management and careful handling of the access code and network key.
- For information on configuring the access code or on what to do if you lose the password, see the "Write protection via access code" section  $\rightarrow$  ■ 139

### 2.7.3 Access via Web server

The device can be operated and configured via a Web browser with the integrated Web server ( $\rightarrow \blacksquare$  62). The connection is via the service interface (CDI-RI45), the connection for PROFINET signal transmission (RJ45 connector) or the WLAN interface.

The Web server is enabled when the device is delivered. The Web server can be disabled if necessary (e.g. after commissioning) via the Web server functionality parameter.

<span id="page-13-0"></span>The device and status information can be hidden on the login page. This prevents unauthorized access to the information.

For detailed information on device parameters, see: The "Description of Device Parameters" document  $\rightarrow$   $\blacksquare$  257.

### 2.7.4 Access via service interface (CDI-RJ45)

The device can be connected to a network via the service interface (CDI-RJ45). Devicespecific functions guarantee the secure operation of the device in a network.

The use of relevant industrial standards and guidelines that have been defined by national and international safety committees, such as IEC/ISA62443 or the IEEE, is recommended. This includes organizational security measures such as the assignment of access authorization as well as technical measures such as network segmentation.

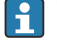

Transmitters with an Ex de approval may not be connected via the service interface (CDI-RJ45)!

Order code for "Approval transmitter + sensor", options (Ex de): BA, BB, C1, C2, GA, GB, MA, MB, NA, NB

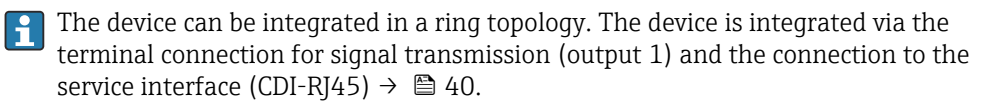

# <span id="page-14-0"></span>3 Product description

The device consists of a transmitter and a sensor.

The device is available as a compact version: The transmitter and sensor form a mechanical unit.

# 3.1 Product design

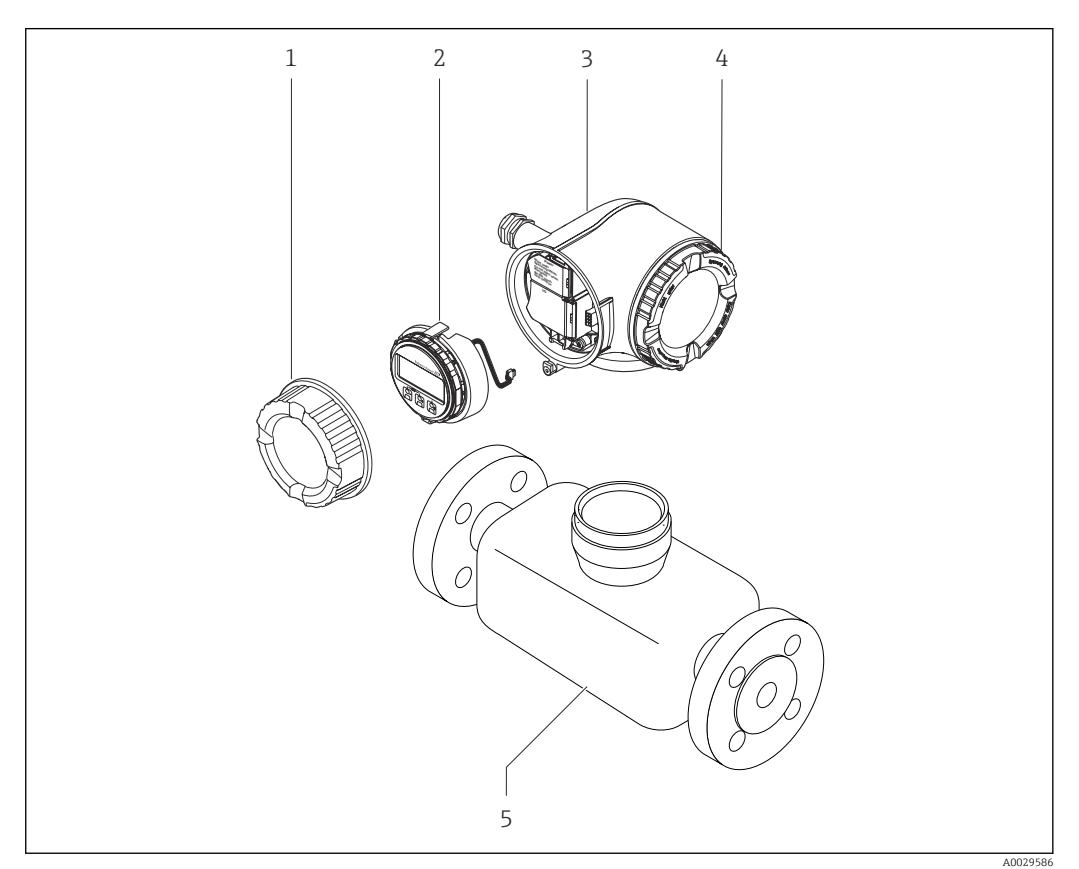

 *1 Important components of a measuring device*

- *1 Connection compartment cover*
- *2 Display module*
- *3 Transmitter housing*
- *4 Electronics compartment cover*
- *5 Sensor*

# <span id="page-15-0"></span>4 Incoming acceptance and product identification

# 4.1 Incoming acceptance

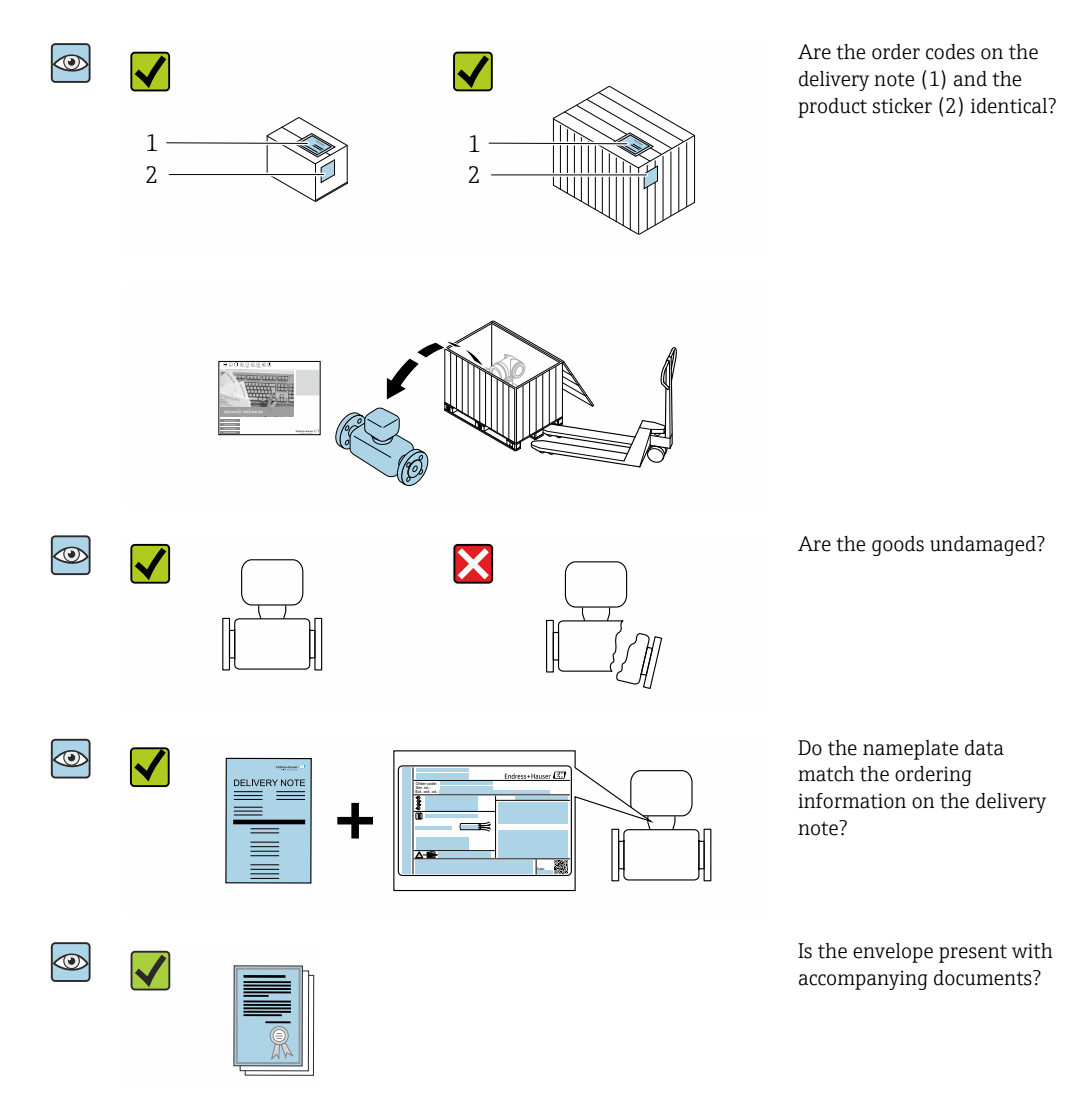

• If one of the conditions is not satisfied, contact your Endress+Hauser Sales Center.  $| \cdot |$ • Depending on the device version, the CD-ROM might not be part of the delivery! The Technical Documentation is available via the Internet or via the *Endress+Hauser Operations App*, see the "Product identification" section  $\rightarrow \Box$  17.

# 4.2 Product identification

The following options are available for identification of the device:

- Nameplate specifications
- Order code with breakdown of the device features on the delivery note
- Enter serial numbers from nameplates in the *W@M Device Viewer* [\(www.endress.com/deviceviewer](http://www.endress.com/deviceviewer)): All information about the device is displayed.
- Enter the serial number from nameplates in the *Endress+Hauser Operations App* or scan the 2-D matrix code (QR code) on the nameplate using the *Endress+Hauser Operations App*: All information about the device is displayed.

<span id="page-16-0"></span>For an overview of the scope of the associated Technical Documentation, refer to the following:

- The "Additional standard documentation on the device"[→ 8](#page-7-0) and "Supplementary device-dependent documentation["→ 8](#page-7-0) sections
- The *W@M Device Viewer*: enter the serial number from the nameplate [\(www.endress.com/deviceviewer](http://www.endress.com/deviceviewer))
- The *Endress+Hauser Operations App*: Enter the serial number from the nameplate or scan the 2-D matrix code (QR code) on the nameplate.

### 4.2.1 Transmitter nameplate

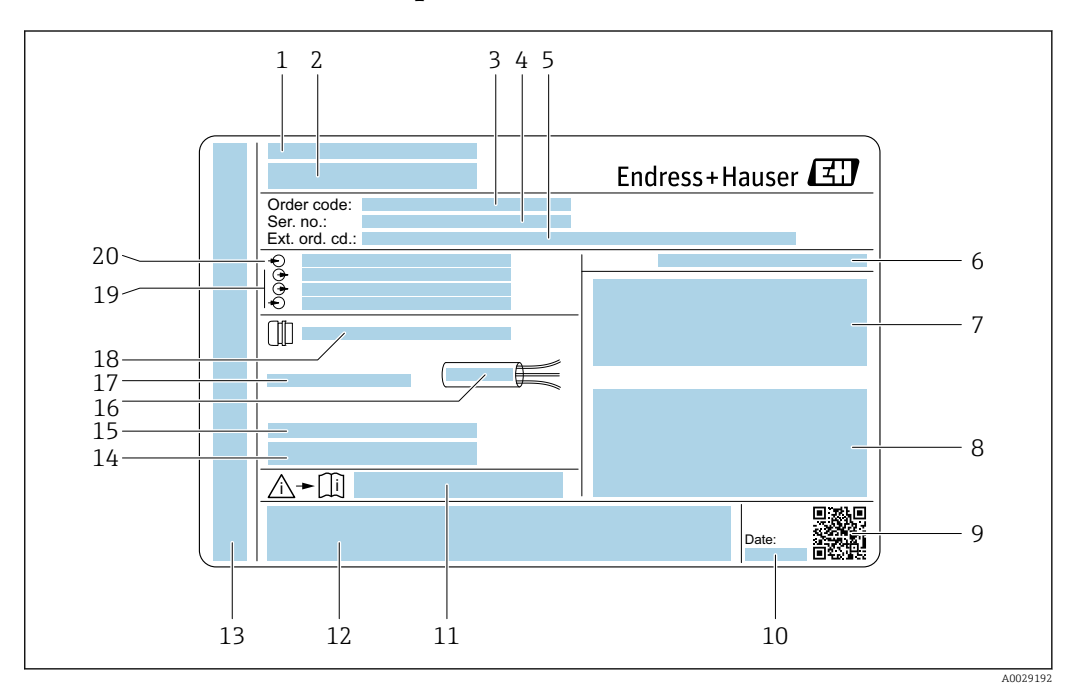

 *2 Example of a transmitter nameplate*

- *Manufacturing location*
- *Name of the transmitter*
- *Order code*
- *Serial number (ser. no.)*
- *Extended order code (Ext. ord. cd.)*
- *Degree of protection*
- *Space for approvals: use in hazardous areas*
- *Electrical connection data: available inputs and outputs*
- *2-D matrix code*
- *Manufacturing date: year-month*
- *Document number of safety-related supplementary documentation*
- *Space for approvals and certificates: e.g. CE mark, C-Tick*
- *Space for degree of protection of connection and electronics compartment when used in hazardous areas*
- *Firmware version (FW) and device revision (Dev.Rev.) from the factory*
	- *Space for additional information in the case of special products*
	- *Permitted temperature range for cable*
	- *Permitted ambient temperature (T<sup>a</sup> )*
	- *Information on cable gland*
	- *Available inputs and outputs, supply voltage*
	- *Electrical connection data: supply voltage*

### <span id="page-17-0"></span>4.2.2 Sensor nameplate

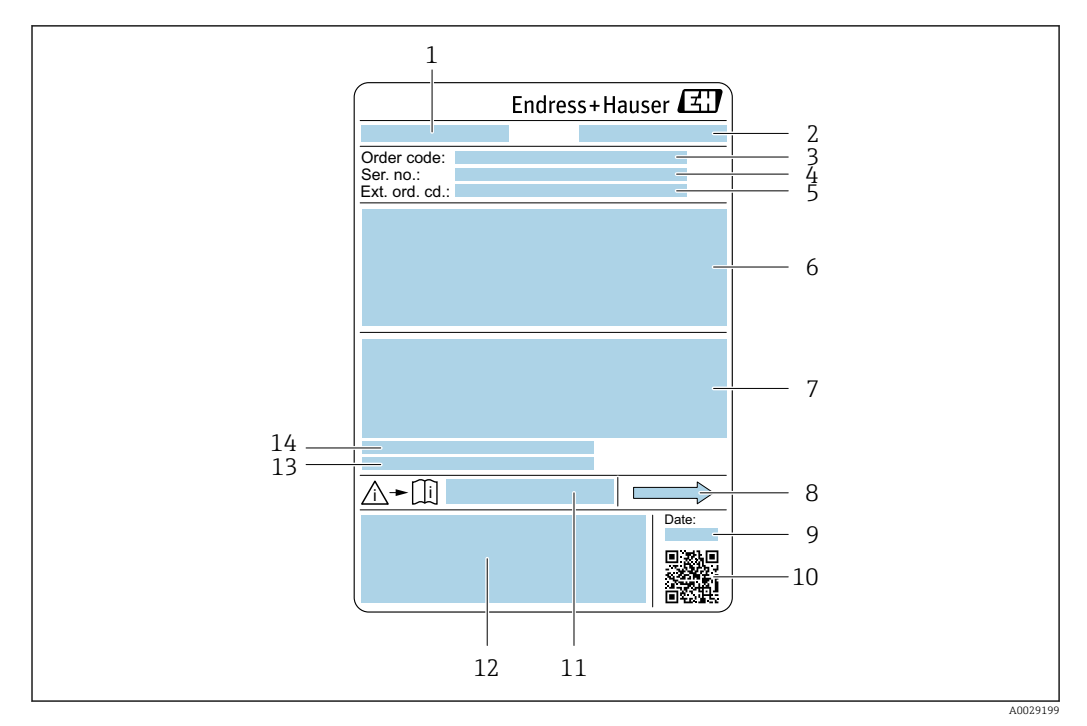

#### *3 Example of a sensor nameplate*

- *1 Name of the sensor*
- *2 Manufacturing location*
- *3 Order code*
- *4 Serial number (ser. no.)*
- *5 Extended order code (Ext. ord. cd.)*
- *6 Nominal diameter of the sensor; flange nominal diameter/nominal pressure; sensor test pressure; medium temperature range; material of measuring tube and manifold; sensor-specific information: e.g. pressure range of sensor housing, wide-range density specification (special density calibration)*
- *7 Approval information for explosion protection, Pressure Equipment Directive and degree of protection*
- *8 Flow direction*
- *9 Manufacturing date: year-month*
- *10 2-D matrix code*
- *11 Document number of safety-related supplementary documentation*
- *12 CE mark, C-Tick*
- *13 Surface roughness*
- *14 Permitted ambient temperature (T<sup>a</sup> )*

#### Order code  $\mathbf{a}$

The measuring device is reordered using the order code.

#### Extended order code

- The device type (product root) and basic specifications (mandatory features) are always listed.
- Of the optional specifications (optional features), only the safety and approvalrelated specifications are listed (e.g. LA). If other optional specifications are also ordered, these are indicated collectively using the # placeholder symbol (e.g. #LA#).
- If the ordered optional specifications do not include any safety and approval-related specifications, they are indicated by the + placeholder symbol (e.g. XXXXXX-ABCDE +).

# <span id="page-18-0"></span>4.2.3 Symbols on measuring device

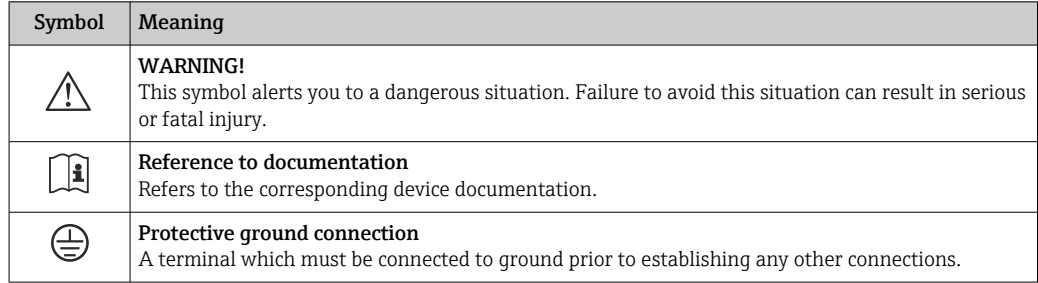

# <span id="page-19-0"></span>5 Storage and transport

# 5.1 Storage conditions

Observe the following notes for storage:

- $\triangleright$  Store in the original packaging to ensure protection from shock.
- ‣ Do not remove protective covers or protective caps installed on process connections. They prevent mechanical damage to the sealing surfaces and contamination in the measuring tube.
- ‣ Protect from direct sunlight to avoid unacceptably high surface temperatures.
- ▶ Store in a dry and dust-free place.
- ▶ Do not store outdoors.

Storage temperature →  $\triangleq$  243

# 5.2 Transporting the product

Transport the measuring device to the measuring point in the original packaging.

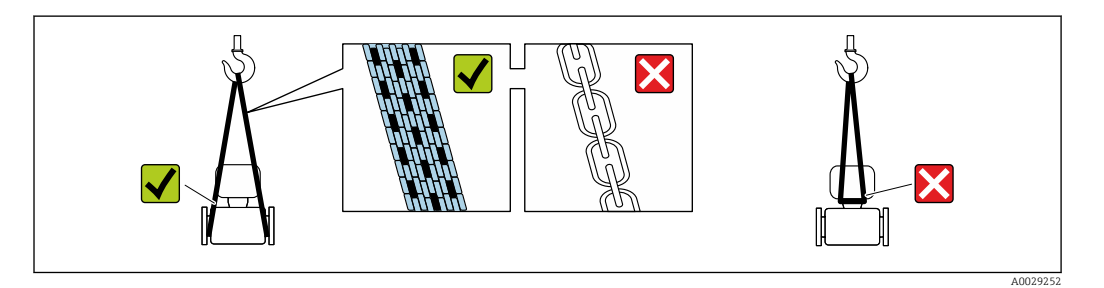

Do not remove protective covers or caps installed on process connections. They  $\boxed{4}$ prevent mechanical damage to the sealing surfaces and contamination in the measuring tube.

## 5.2.1 Measuring devices without lifting lugs

### **A**WARNING

#### Center of gravity of the measuring device is higher than the suspension points of the webbing slings.

Risk of injury if the measuring device slips.

- ‣ Secure the measuring device against slipping or turning.
- ‣ Observe the weight specified on the packaging (stick-on label).

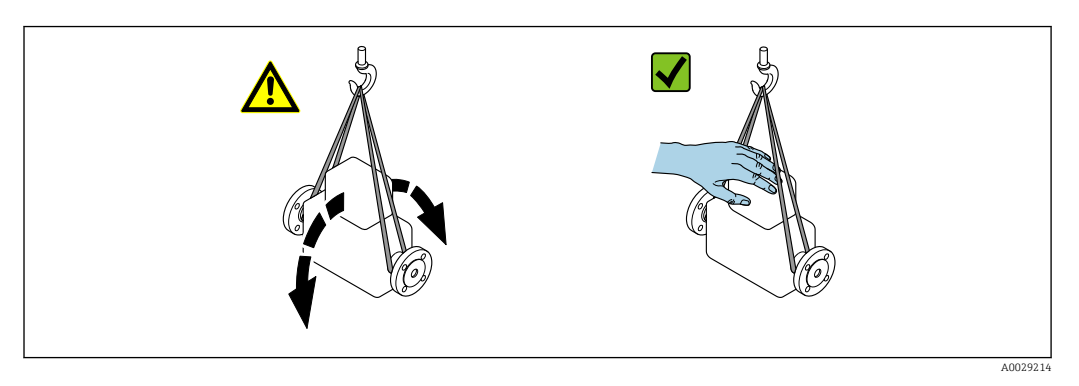

## <span id="page-20-0"></span>5.2.2 Measuring devices with lifting lugs

### **A** CAUTION

### Special transportation instructions for devices with lifting lugs

- ‣ Only use the lifting lugs fitted on the device or flanges to transport the device.
- ‣ The device must always be secured at two lifting lugs at least.

### 5.2.3 Transporting with a fork lift

If transporting in wood crates, the floor structure enables the crates to be lifted lengthwise or at both sides using a forklift.

# 5.3 Packaging disposal

All packaging materials are environmentally friendly and 100 % recyclable:

- Outer packaging of device
- Polymer stretch wrap that complies with EU Directive 2002/95/EC (RoHS)
- Packaging
	- Wooden crate treated in accordance with ISPM 15 standard, confirmed by IPPC logo
	- Cardboard box in accordance with European packaging guideline 94/62EC, recyclability confirmed by Resy symbol
- Carrying and securing materials
	- Disposable plastic pallet
	- Plastic straps
	- Plastic adhesive strips
- Filler material Paper pads

# <span id="page-21-0"></span>6 Installation

# 6.1 Installation conditions

### 6.1.1 Mounting position

#### Mounting location

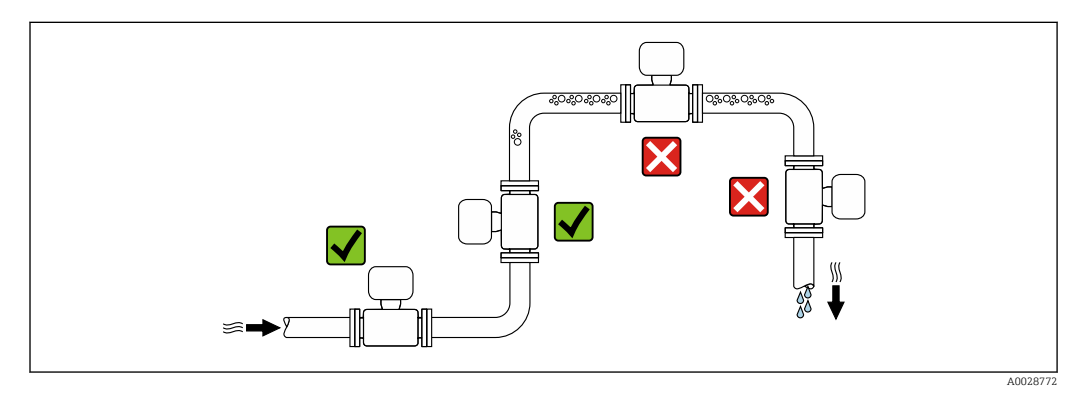

To prevent measuring errors arising from accumulation of gas bubbles in the measuring tube, avoid the following mounting locations in the pipe:

- Highest point of a pipeline.
- Directly upstream of a free pipe outlet in a down pipe.

#### *Installation in down pipes*

However, the following installation suggestion allows for installation in an open vertical pipeline. Pipe restrictions or the use of an orifice with a smaller cross-section than the nominal diameter prevent the sensor running empty while measurement is in progress.

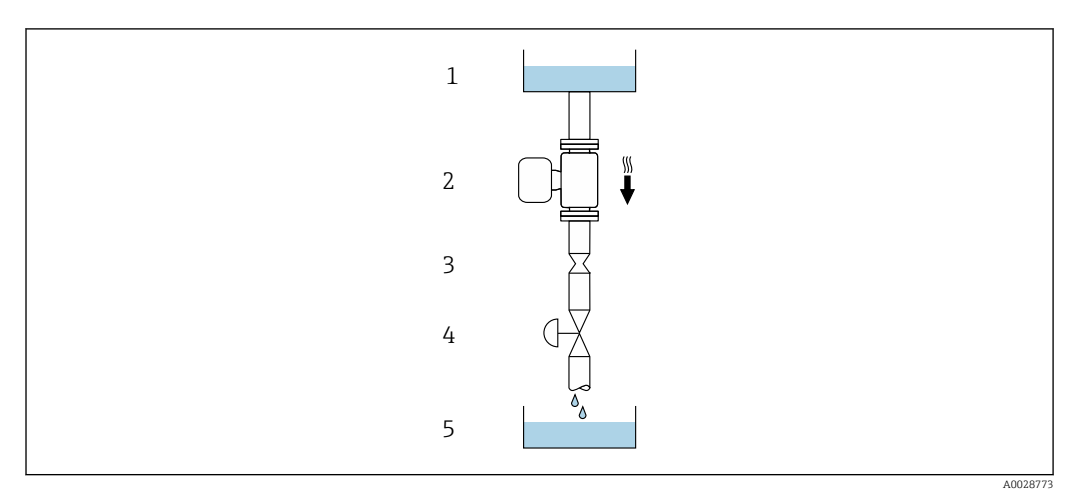

 *4 Installation in a down pipe (e.g. for batching applications)*

- *1 Supply tank*
- *2 Sensor*
- *3 Orifice plate, pipe restriction*
- *4 Valve*
- *5 Batching tank*

<span id="page-22-0"></span>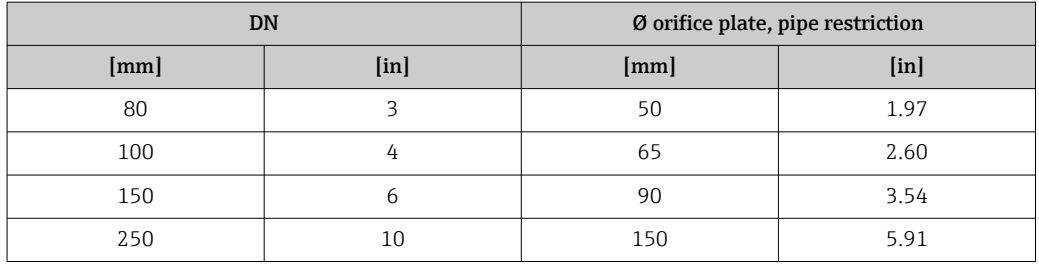

#### **Orientation**

The direction of the arrow on the sensor nameplate helps you to install the sensor according to the flow direction (direction of medium flow through the piping).

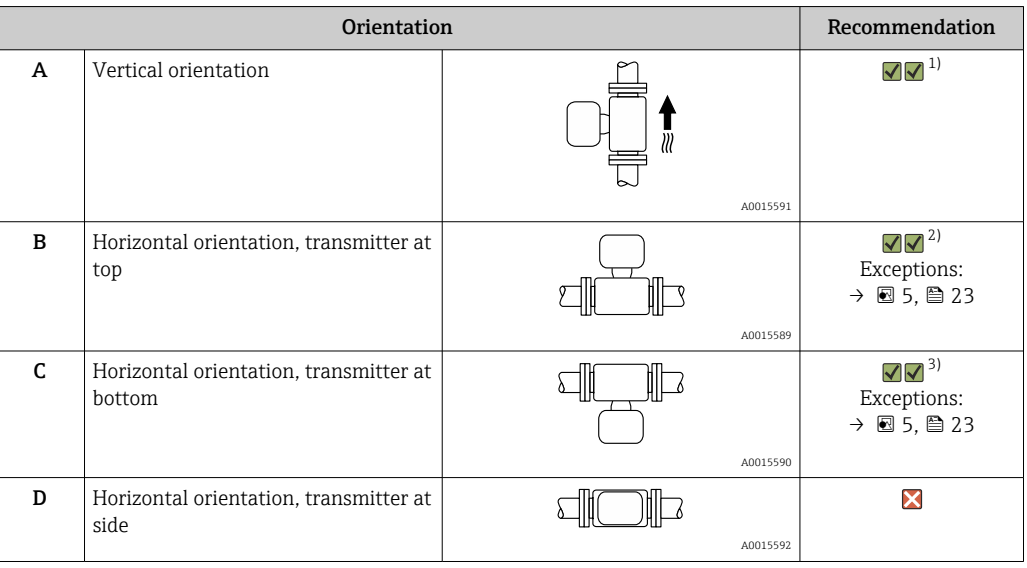

1) This orientation is recommended to ensure self-draining.

2) Applications with low process temperatures may decrease the ambient temperature. To maintain the minimum ambient temperature for the transmitter, this orientation is recommended.

3) Applications with high process temperatures may increase the ambient temperature. To maintain the maximum ambient temperature for the transmitter, this orientation is recommended.

If a sensor is installed horizontally with a curved measuring tube, match the position of the sensor to the fluid properties.

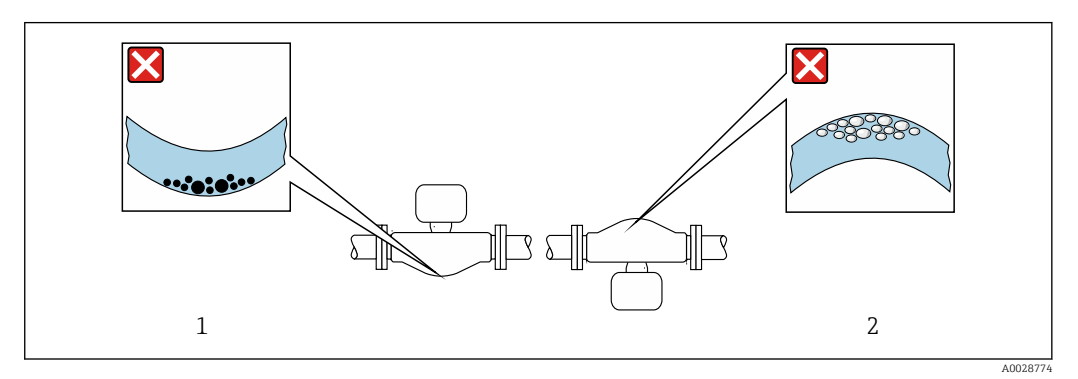

 *5 Orientation of sensor with curved measuring tube*

*1 Avoid this orientation for fluids with entrained solids: Risk of solids accumulating.*

*2 Avoid this orientation for outgassing fluids: Risk of gas accumulating.*

#### <span id="page-23-0"></span>Inlet and outlet runs

No special precautions need to be taken for fittings that create turbulence, such as valves, elbows or T-pieces, as long as no cavitation occurs  $\rightarrow$   $\blacksquare$  24.

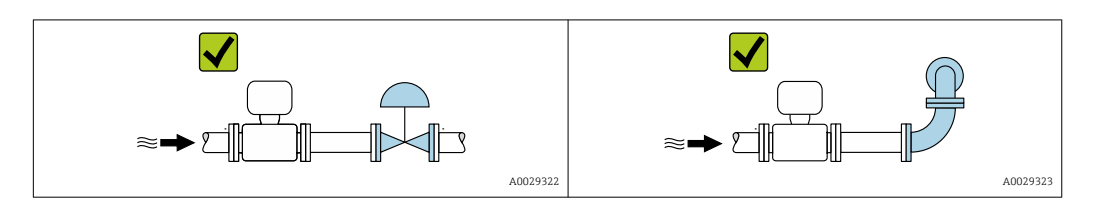

#### *Installation dimensions*

For the dimensions and installation lengths of the device, see the "Technical" Information" document, "Mechanical construction" section .

### 6.1.2 Environmental and process requirements

#### Ambient temperature range

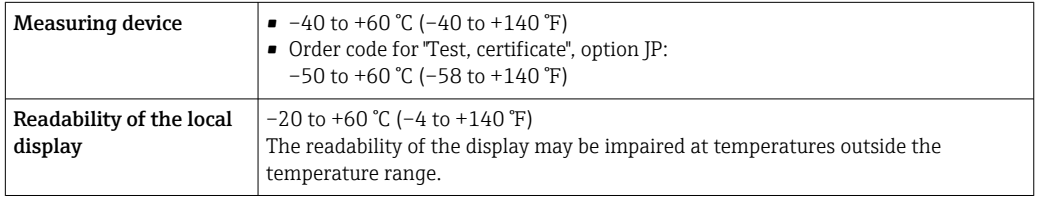

Dependency of ambient temperature on medium temperature →  $\triangleq$  244 l۰

 $\blacktriangleright$  If operating outdoors: Avoid direct sunlight, particularly in warm climatic regions.

You can order a weather protection cover from Endress+Hauser. →  $\triangleq$  226.

#### System pressure

I÷

It is important that cavitation does not occur, or that gases entrained in the liquids do not outgas.

Cavitation is caused if the pressure drops below the vapor pressure:

- In liquids that have a low boiling point (e.g. hydrocarbons, solvents, liquefied gases)
- In suction lines
- ‣ Ensure the system pressure is sufficiently high to prevent cavitation and outgassing.

For this reason, the following mounting locations are recommended:

- At the lowest point in a vertical pipe
- Downstream from pumps (no danger of vacuum)

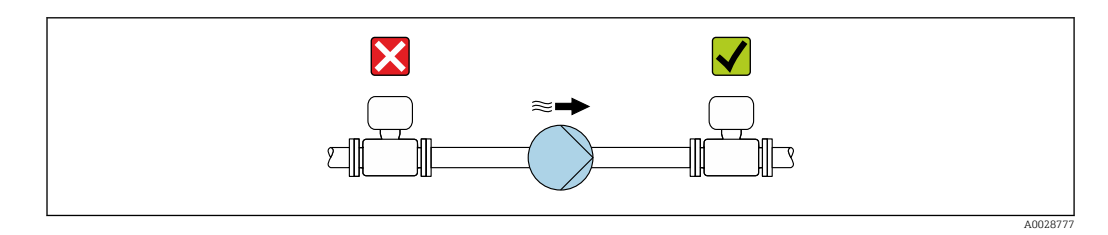

#### Thermal insulation

In the case of some fluids, it is important to keep the heat radiated from the sensor to the transmitter to a low level. A wide range of materials can be used for the required insulation.

The following device versions are recommended for versions with thermal insulation: Version with extended neck:

Order code for "Measuring tube material", option FA with an extended neck length of 105 mm (4.13 in).

#### **NOTICE**

#### Electronics overheating on account of thermal insulation!

- ‣ Recommended orientation: horizontal orientation, transmitter housing pointing downwards.
- $\triangleright$  Do not insulate the transmitter housing.
- ‣ Maximum permissible temperature at the lower end of the transmitter housing: 80 °C (176 °F)
- ‣ Thermal insulation with extended neck free: We recommend that you do not insulate the extended neck in order to ensure optimum dissipation of heat.

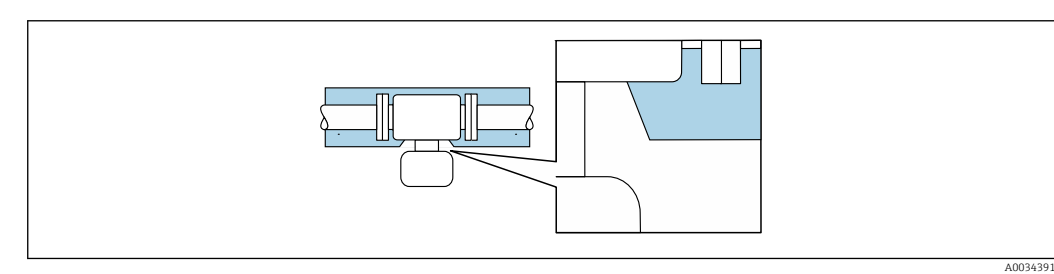

 *6 Thermal insulation with extended neck free*

#### **Heating**

### **NOTICE**

#### Electronics can overheat due to elevated ambient temperature!

- ‣ Observe maximum permitted ambient temperature for the transmitter .
- ‣ Depending on the fluid temperature, take the device orientation requirements into account .

### **NOTICE**

#### Danger of overheating when heating

- $\blacktriangleright$  Ensure that the temperature at the lower end of the transmitter housing does not exceed 80 °C (176 °F).
- ‣ Ensure that sufficient convection takes place at the transmitter neck.
- $\blacktriangleright$  Ensure that a sufficiently large area of the transmitter neck remains exposed. The uncovered part serves as a radiator and protects the electronics from overheating and excessive cooling.
- $\triangleright$  When using in potentially explosive atmospheres, observe the information in the device-specific Ex documentation. For detailed information on the temperature tables, see the separate document entitled "Safety Instructions" (XA) for the device.

#### *Heating options*

If a fluid requires that no heat loss should occur at the sensor, users can avail of the following heating options:

- Electrical heating, e.g. with electric band heaters
- Via pipes carrying hot water or steam
- Via heating jackets

#### <span id="page-25-0"></span>Vibrations

The high oscillation frequency of the measuring tubes ensures that the correct operation of the measuring system is not influenced by plant vibrations.

### 6.1.3 Special mounting instructions

#### **Drainability**

The measuring tubes can be completely drained and protected against solids build-up in vertical orientation.

#### Sanitary compatibility

- When installing in hygienic applications, please refer to the information in the  $|1 \cdot |$ "Certificates and approvals/hygienic compatibility" section
	- In the case of measuring devices with the order code for "Housing", option B "Stainless, hygienic", to seal the connection compartment cover, screw it closed finger-tight and then tighten it by another 45° (corresponds to 15 Nm).

#### Rupture disk

Information that is relevant to the process:  $\rightarrow \blacksquare$  246.

#### **A**WARNING

#### Danger from medium escaping!

Medium escaping under pressure can cause injury or material damage.

- ‣ Take precautions to prevent danger to persons and damage if the rupture disk is actuated.
- ‣ Observe information on the rupture disk sticker.
- $\blacktriangleright$  Make sure that the function and operation of the rupture disk is not impeded through the installation of the device.
- $\triangleright$  Do not use a heating jacket.
- ▶ Do not remove or damage the rupture disk.

The position of the rupture disk is indicated by a sticker beside it.

The transportation guard must be removed.

The existing connecting nozzles are not intended for the purpose of rinsing or pressure monitoring, but instead serve as the mounting location for the rupture disk.

In the event of a failure of the rupture disk, a drain device can be screwed onto the female thread of the rupture disk in order to drain off any escaping medium.

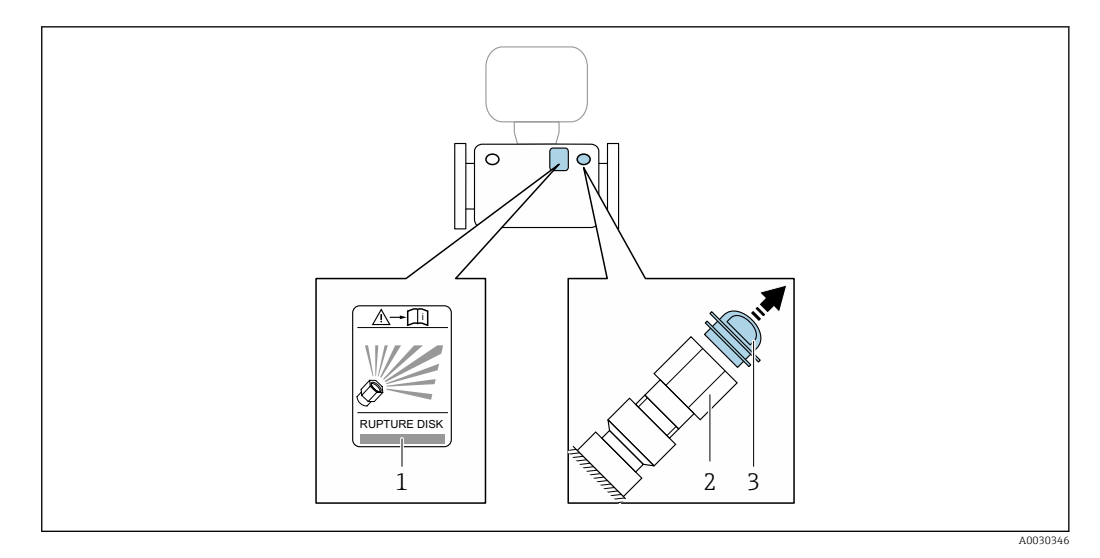

- *1 Rupture disk label*
- *2 Rupture disk with 1/2" NPT female thread and 1" width across flat*

*3 Transportation guard*

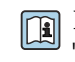

For information on the dimensions: see the "Mechanical construction" section of the "Technical Information" document

#### Zero point adjustment

All measuring devices are calibrated in accordance with state-of-the-art technology. Calibration takes place under reference conditions  $\rightarrow$  ■ 239. Therefore, a zero point adjustment in the field is generally not required.

Experience shows that zero point adjustment is advisable only in special cases:

- To achieve maximum measuring accuracy even with low flow rates.
- Under extreme process or operating conditions (e.g. very high process temperatures or very high-viscosity fluids).

#### Protective cover

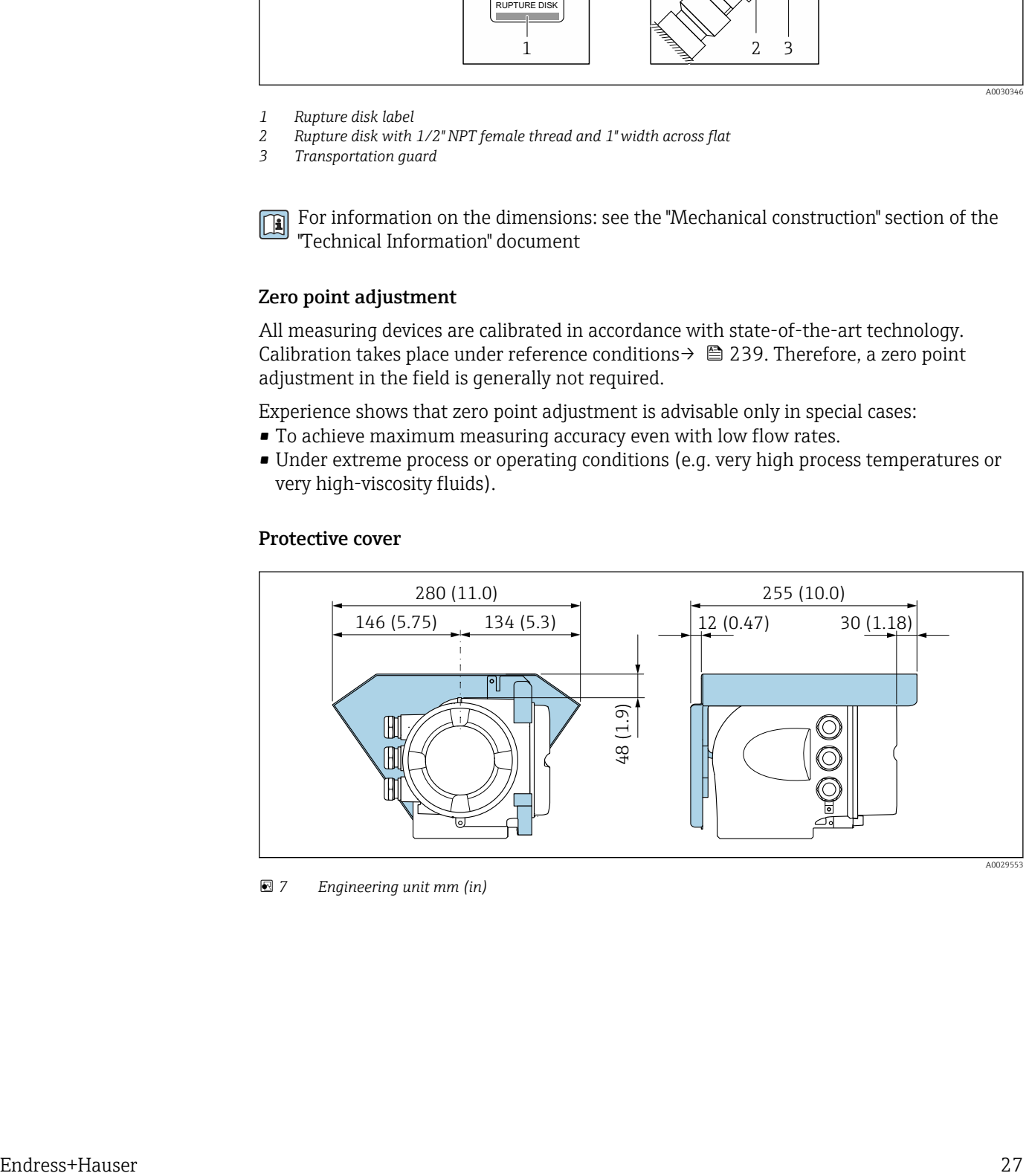

 *7 Engineering unit mm (in)*

#### <span id="page-27-0"></span>Cover locking

### **NOTICE**

#### Order code for "Housing", option L "Cast, stainless": The covers of the transmitter housing are provided with a borehole to lock the cover.

The cover can be locked using screws and a chain or cable provided by the customer.

- ‣ It is recommended to use stainless steel cables or chains.
- ‣ If a protective coating is applied, it is recommended to use a heat shrink tube to protect the housing paint.

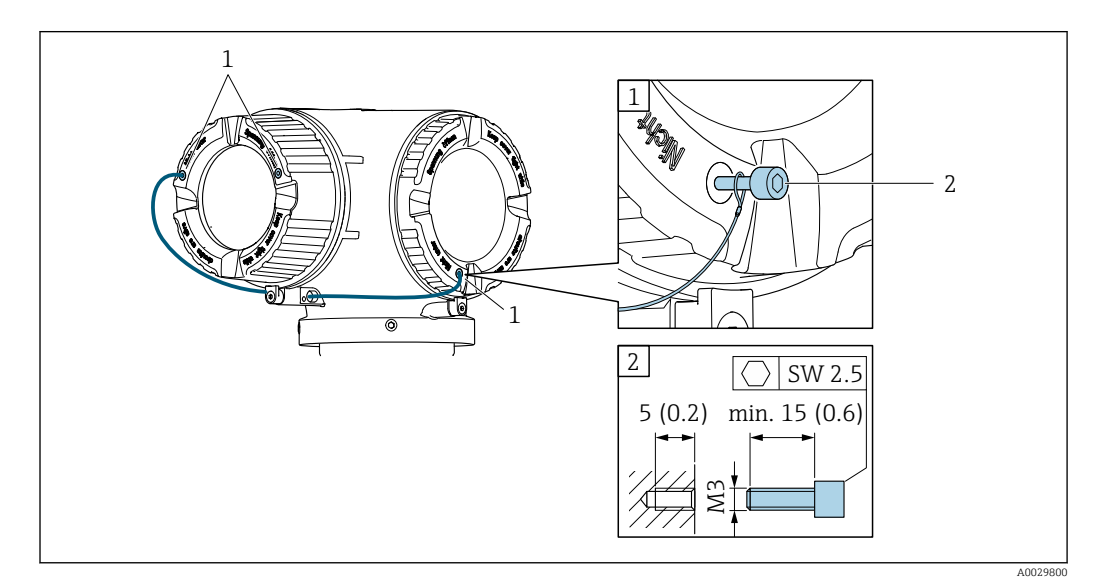

*1 Cover borehole for the securing screw*

*2 Securing screw to lock the cover*

# 6.2 Mounting the measuring device

### 6.2.1 Required tools

#### For sensor

For flanges and other process connections: Corresponding mounting tools

#### 6.2.2 Preparing the measuring device

1. Remove all remaining transport packaging.

- 2. Remove any protective covers or protective caps present from the sensor.
- 3. Remove stick-on label on the electronics compartment cover.

### 6.2.3 Mounting the measuring device

#### **AWARNING**

#### Danger due to improper process sealing!

- ‣ Ensure that the inside diameters of the gaskets are greater than or equal to that of the process connections and piping.
- $\blacktriangleright$  Ensure that the seals are clean and undamaged.
- ▶ Secure the seals correctly.
- 1. Ensure that the direction of the arrow on the nameplate of the sensor matches the flow direction of the fluid.

<span id="page-28-0"></span>2. Install the measuring device or turn the transmitter housing so that the cable entries do not point upwards.

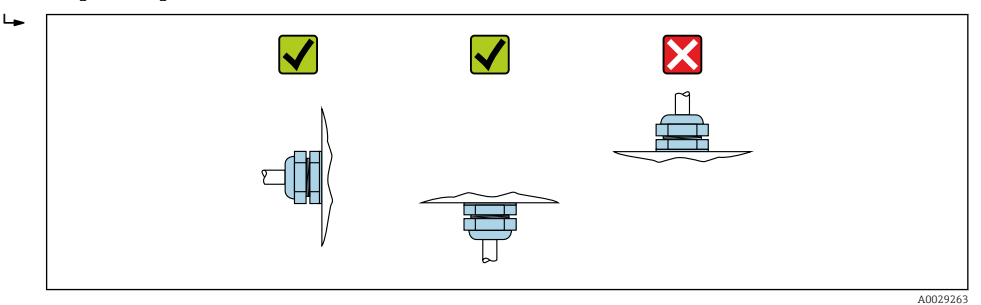

### 6.2.4 Turning the transmitter housing

To provide easier access to the connection compartment or display module, the transmitter housing can be turned.

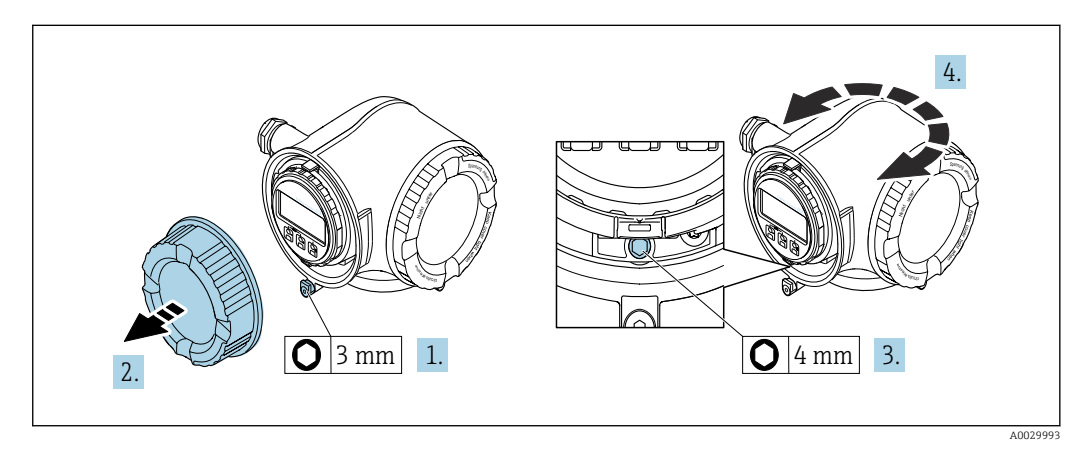

- 1. Depending on the device version: Loosen the securing clamp of the connection compartment cover.
- 2. Unscrew the connection compartment cover.
- 3. Release the fixing screw.
- 4. Turn the housing to the desired position.
- 5. Firmly tighten the securing screw.
- 6. Screw on the connection compartment cover.
- 7. Depending on the device version: Attach the securing clamp of the connection compartment cover.

### 6.2.5 Turning the display module

The display module can be turned to optimize display readability and operability.

<span id="page-29-0"></span>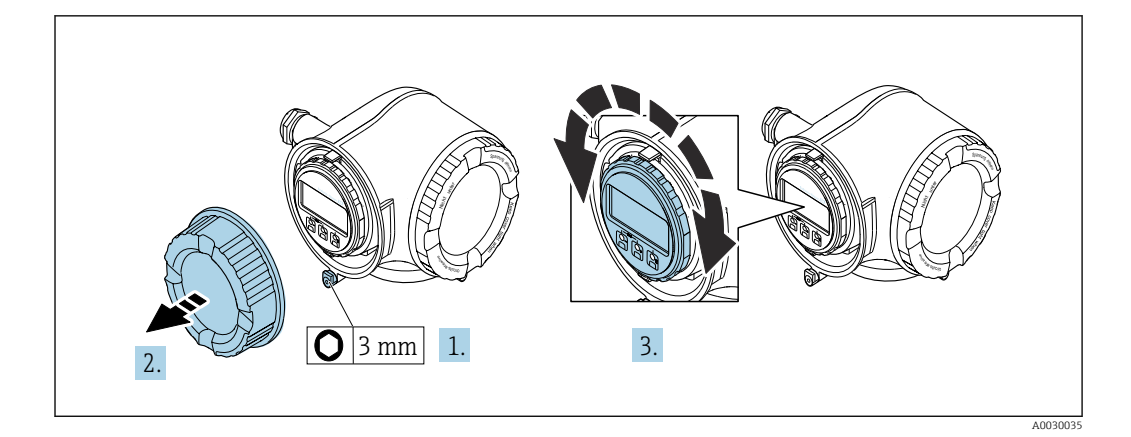

- 1. Depending on the device version: Loosen the securing clamp of the connection compartment cover.
- 2. Unscrew the connection compartment cover.
- 3. Turn the display module to the desired position: max.  $8 \times 45^\circ$  in each direction.
- 4. Screw on the connection compartment cover.
- 5. Depending on the device version: Attach the securing clamp of the connection compartment cover.

# 6.3 Post-installation check

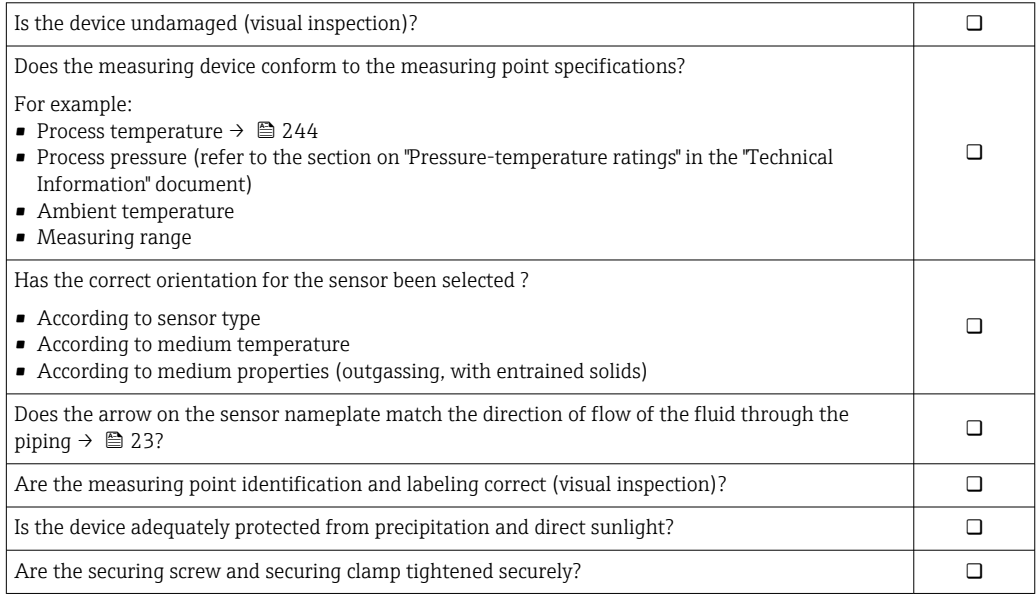

# <span id="page-30-0"></span>7 Electrical connection

### **NOTICE**

#### The measuring device does not have an internal circuit breaker.

- ‣ For this reason, assign the measuring device a switch or power-circuit breaker so that the power supply line can be easily disconnected from the mains.
- ‣ Although the measuring device is equipped with a fuse, additional overcurrent protection (maximum 10 A) should be integrated into the system installation.

# 7.1 Connection conditions

### 7.1.1 Required tools

- For cable entries: Use corresponding tools
- For securing clamp: Allen key 3 mm
- Wire stripper
- When using stranded cables: Crimper for wire end ferrule
- For removing cables from terminal: Flat blade screwdriver  $\leq$  3 mm (0.12 in)

### 7.1.2 Requirements for connecting cable

The connecting cables provided by the customer must fulfill the following requirements.

### Electrical safety

In accordance with applicable federal/national regulations.

#### Protective ground cable

Cable ≥2.08 mm<sup>2</sup> (14 AWG)

The grounding impedance must be less than  $1 \Omega$ .

#### Permitted temperature range

- The installation guidelines that apply in the country of installation must be observed.
- The cables must be suitable for the minimum and maximum temperatures to be expected.

#### Power supply cable

Standard installation cable is sufficient.

#### Signal cable

#### *PROFINET*

Standard IEC 61156-6 specifies CAT 5 as the minimum category for a cable used for PROFINET. CAT 5e and CAT 6 are recommended.

For more information on planning and installing PROFINET networks, see: "PROFINET Cabling and Interconnection Technology", Guideline for PROFINET

*Current output 0/4 to 20 mA*

Standard installation cable is sufficient.

*Pulse/frequency/switch output*

Standard installation cable is sufficient.

#### *Relay output*

Standard installation cable is sufficient.

*Current input 0/4 to 20 mA*

Standard installation cable is sufficient.

*Status input*

Standard installation cable is sufficient.

#### Cable diameter

- Cable glands supplied:  $M20 \times 1.5$  with cable Ø 6 to 12 mm (0.24 to 0.47 in)
- Spring-loaded terminals: Suitable for strands and strands with ferrules. Conductor cross-section 0.2 to 2.5  $mm<sup>2</sup>$  (24 to 12 AWG).

#### Requirements for the connecting cable – Remote display and operating module DKX001

*Optionally available connecting cable*

A cable is supplied depending on the order option

- Order code for measuring device: order code 030 for "Display; operation", option O or
- Order code for measuring device: order code 030 for "Display; operation", option M and

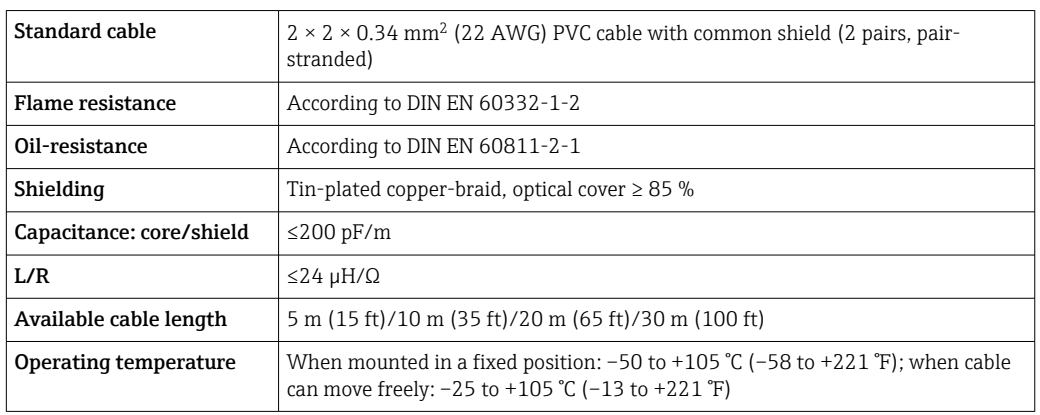

• Order code for DKX001: order code 040 for "Cable", option A, B, D, E

*Standard cable - customer-specific cable*

No cable is supplied, and it must be provided by the customer (up to max. 300 m (1000 ft)) for the following order option: Order code for DKX001: Order code 040 for "Cable", option 1 "None, provided by customer, max 300 m"

A standard cable can be used as the connecting cable.

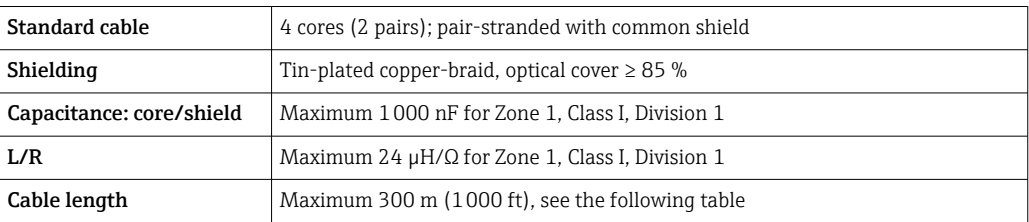

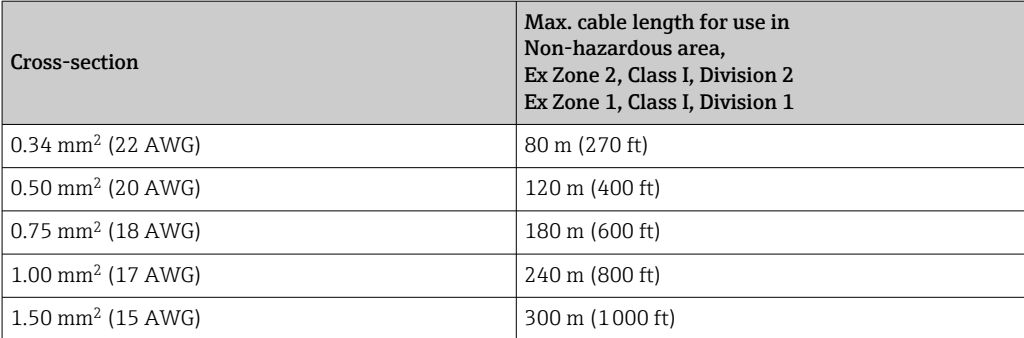

## <span id="page-33-0"></span>7.1.3 Terminal assignment

### Transmitter: supply voltage, input/outputs

The terminal assignment of the inputs and outputs depends on the individual order version of the device. The device-specific terminal assignment is documented on an adhesive label in the terminal cover.

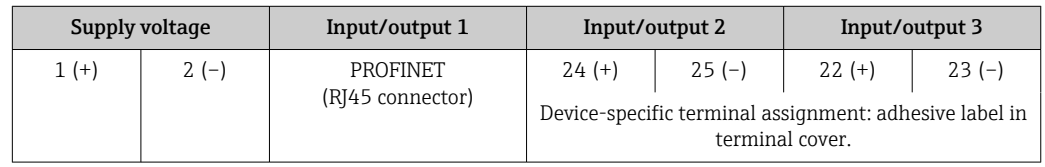

Terminal assignment of the remote display and operating module  $\rightarrow \Box$  41.

## 7.1.4 Device plugs available

 $\boxed{4}$ 

Device plugs may not be used in hazardous areas!

#### Order code for "Input; output 1", option RA "PROFINET"

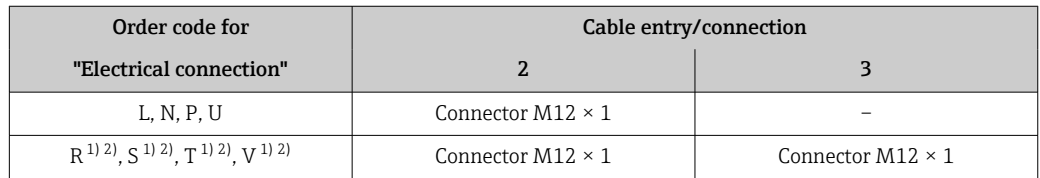

1) Cannot be combined with an external WLAN antenna (order code for "Enclosed accessories", option P8) of an RJ45 M12 adapter for the service interface (order code for "Accessories mounted", option NB) or of the remote display and operating module DKX001.

2) Suitable for integrating the device in a ring topology.

# 7.1.5 Pin assignment of device plug

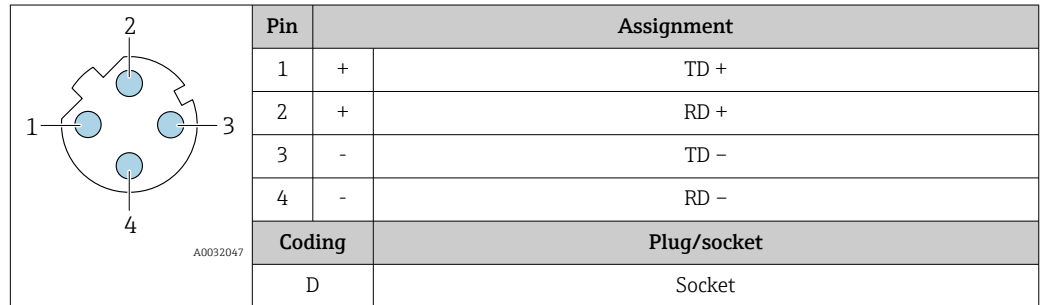

# 7.1.6 Preparing the measuring device

### **NOTICE**

#### Insufficient sealing of the housing!

Operational reliability of the measuring device could be compromised.

‣ Use suitable cable glands corresponding to the degree of protection.

1. Remove dummy plug if present.

- <span id="page-34-0"></span>2. If the measuring device is supplied without cable glands: Provide suitable cable gland for corresponding connecting cable.
- 3. If the measuring device is supplied with cable glands: Observe requirements for connecting cables  $\rightarrow \Box$  31.

# 7.2 Connecting the measuring device

#### **NOTICE**

#### Limitation of electrical safety due to incorrect connection!

- ‣ Have electrical connection work carried out by appropriately trained specialists only.
- ‣ Observe applicable federal/national installation codes and regulations.
- ‣ Comply with local workplace safety regulations.
- $\blacktriangleright$  Always connect the protective ground cable  $\oplus$  before connecting additional cables.
- ‣ For use in potentially explosive atmospheres, observe the information in the devicespecific Ex documentation.

### 7.2.1 Connecting the transmitter

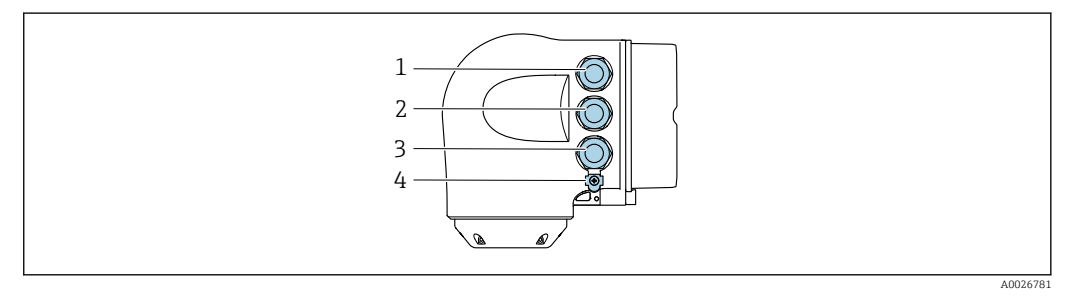

*1 Terminal connection for supply voltage*

- *2 Terminal connection for signal transmission, input/output*
- *3 Terminal connection for signal transmission, input/output or terminal connection for network connection via service interface (CDI-RJ45); optional: connection for external WLAN antenna or remote display and operating module DKX001*
- *4 Protective earth (PE)*

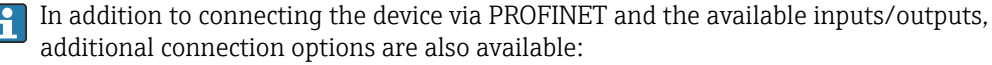

- Integrate into a network via the service interface (CDI-RJ45)  $\rightarrow \blacksquare$  39.
- Integrate the device into a ring topology  $\rightarrow \Box$  40.

#### Connecting the PROFINET connector

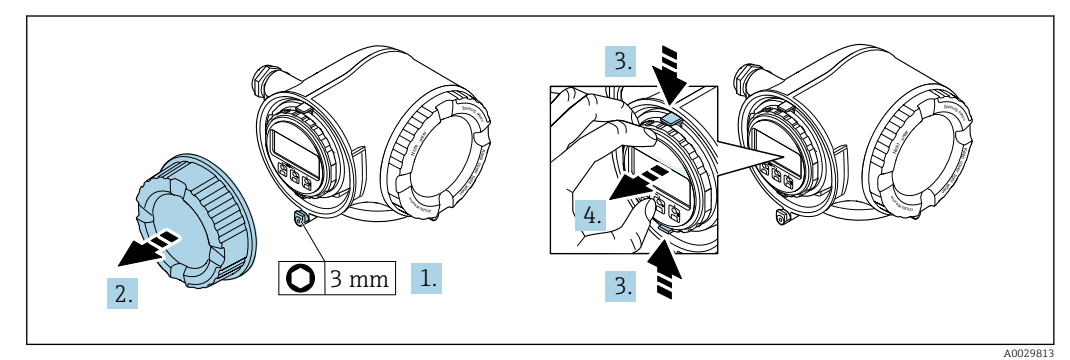

- 1. Loosen the securing clamp of the connection compartment cover.
- 2. Unscrew the connection compartment cover.
- 3. Squeeze the tabs of the display module holder together.

4. Remove the display module holder.

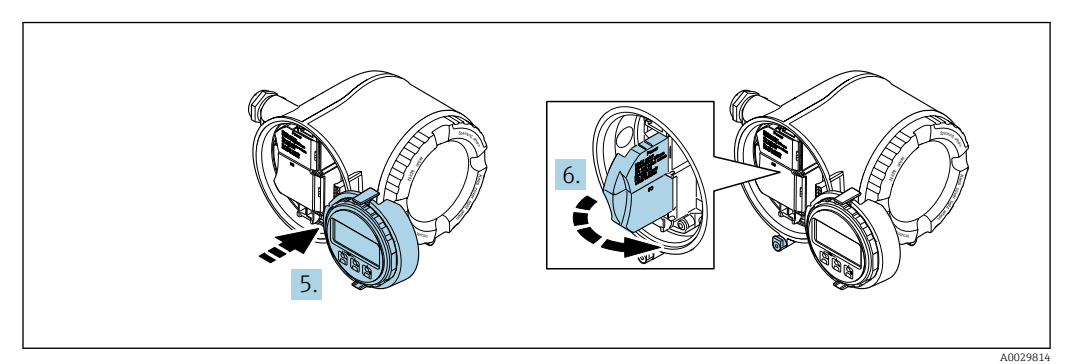

- 5. Attach the holder to the edge of the electronics compartment.
- 6. Open the terminal cover.

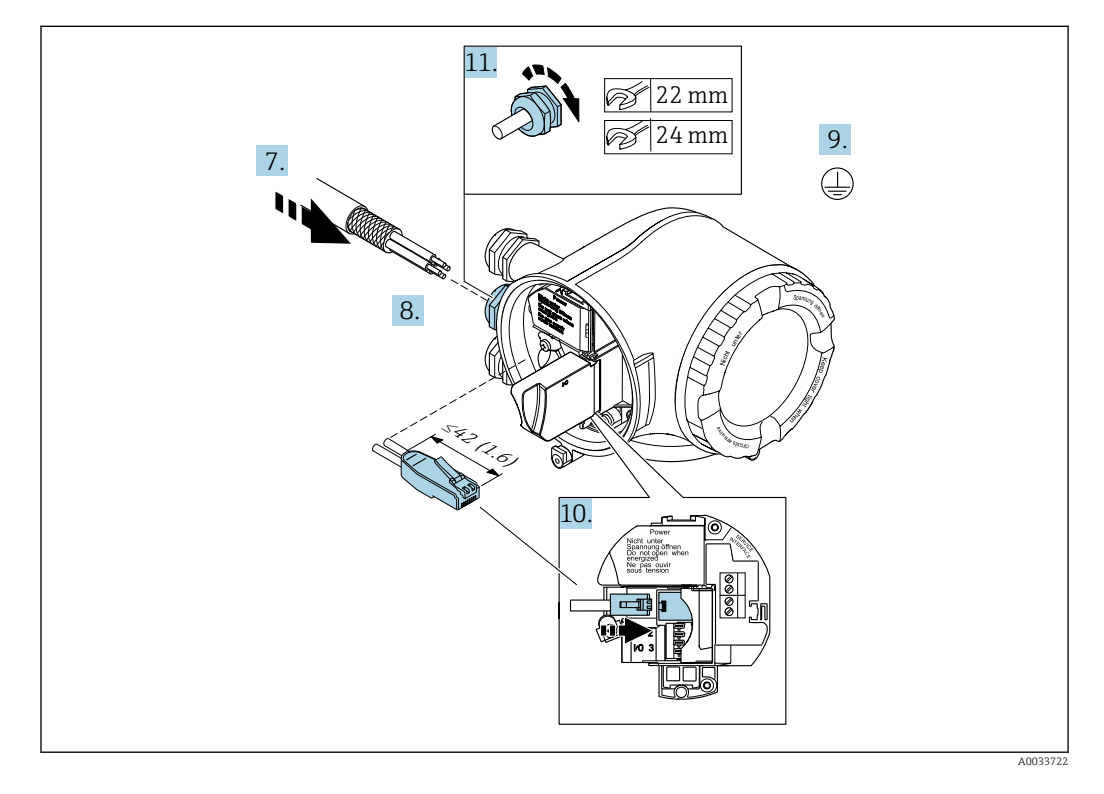

- 7. Push the cable through the cable entry . To ensure tight sealing, do not remove the sealing ring from the cable entry.
- 8. Strip the cable and cable ends and connect to the RJ45 connector.
- 9. Connect the protective ground.
- 10. Plug in the RJ45 connector.
- 11. Firmly tighten the cable glands.
	- This concludes the PROFINET connection process.
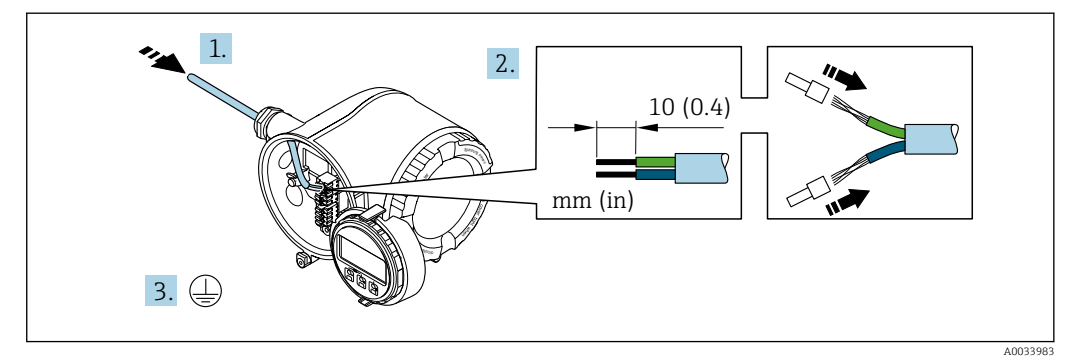

# Connecting the supply voltage and additional inputs/outputs

1. Push the cable through the cable entry . To ensure tight sealing, do not remove the sealing ring from the cable entry.

2. Strip the cable and cable ends. In the case of stranded cables, also fit ferrules.

3. Connect the protective ground.

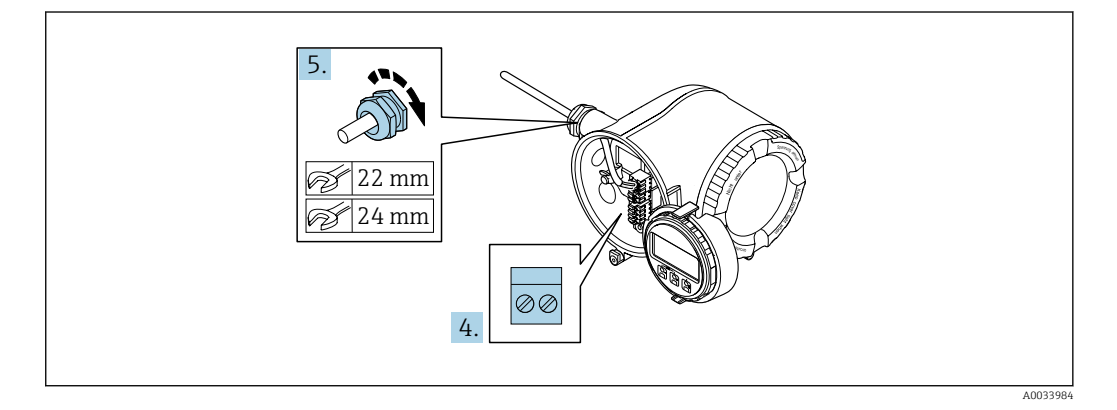

- 4. Connect the cable in accordance with the terminal assignment.
	- $\rightarrow$  Signal cable terminal assignment: The device-specific terminal assignment is documented on an adhesive label in the terminal cover. Supply voltage terminal assignment: Adhesive label in the terminal cover or  $\rightarrow$   $\bigcirc$  34.
- 5. Firmly tighten the cable glands.
	- $\rightarrow$  This concludes the cable connection process.
- 6. Close the terminal cover.
- 7. Fit the display module holder in the electronics compartment.
- 8. Screw on the connection compartment cover.
- 9. Secure the securing clamp of the connection compartment cover.

### Removing a cable

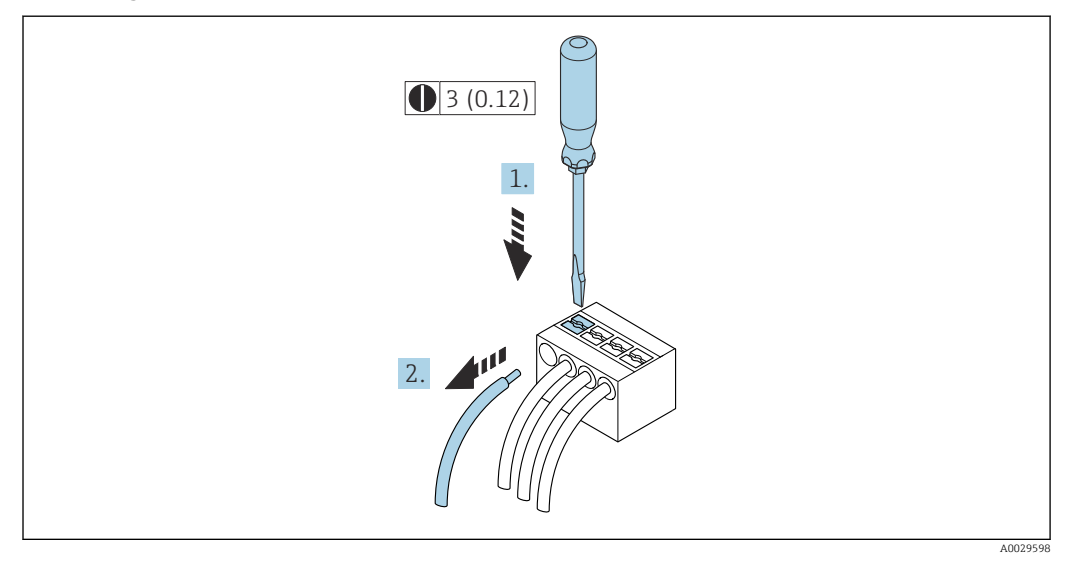

# *8 Engineering unit mm (in)*

1. To remove a cable from the terminal, use a flat-blade screwdriver to push the slot between the two terminal holes

2. while simultaneously pulling the cable end out of the terminal.

# 7.2.2 Integrating the transmitter into a network

This section only presents the basic options for integrating the device into a network.

For information on the procedure to follow to connect the transmitter correctly  $\rightarrow \blacksquare$  35.

### Integrating via the service interface

The device is integrated via the connection to the service interface (CDI-RJ45).

Note the following when connecting:

- Recommended cable: CAT 5e, CAT 6 or CAT 7, with shielded connector (e.g. brand: YAMAICHI ; Part No Y-ConProfixPlug63 / Prod. ID: 82-006660)
- Maximum cable thickness: 6 mm
- Length of connector including bend protection: 42 mm
- Bending radius: 5 x cable thickness

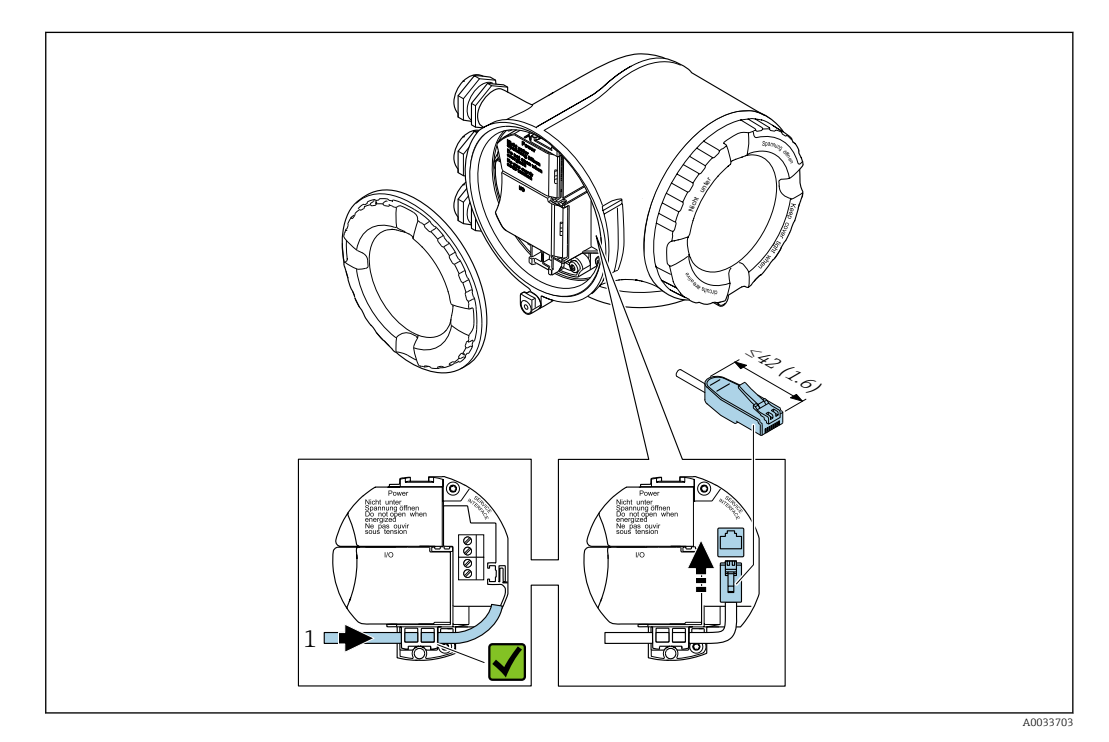

*1 Service interface (CDI-RJ45)*

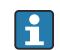

An adapter for RJ45 and the M12 connector is optionally available: Order code for "Accessories", option NB: "Adapter RJ45 M12 (service interface)"

The adapter connects the service interface (CDI-RJ45) to an M12 connector mounted in the cable entry. Therefore the connection to the service interface can be established via an M12 connector without opening the device.

# Integrating into a ring topology

The device is integrated via the terminal connection for signal transmission (output 1) and the connection to the service interface (CDI-RJ45).

Note the following when connecting:

- Recommended cable: CAT5e, CAT6 or CAT7, with shielded connector (e.g. brand: YAMAICHI ; Part No Y-ConProfixPlug63 / Prod. ID: 82-006660)
- Maximum cable thickness: 6 mm
- Length of connector including bend protection: 42 mm
- Bending radius: 2.5 x cable thickness

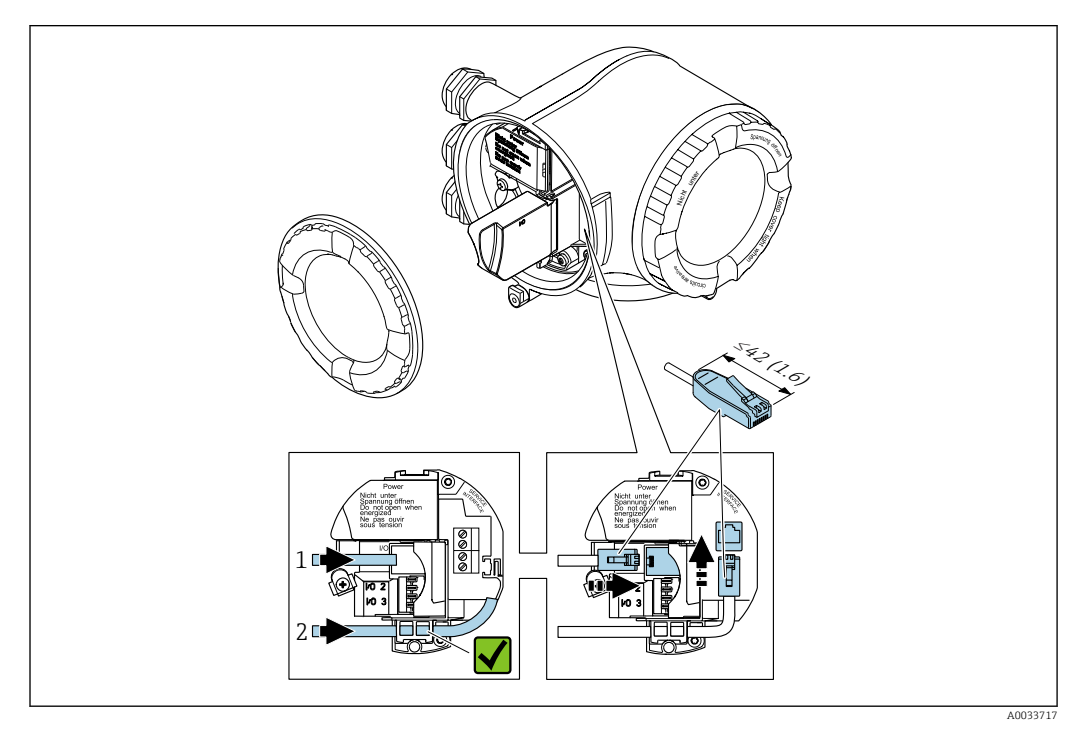

*1 PROFINET connection*

*2 Service interface (CDI-RJ45)*

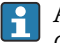

An adapter for RJ45 and the M12 connector is optionally available: Order code for "Accessories", option NB: "Adapter RJ45 M12 (service interface)"

The adapter connects the service interface (CDI-RJ45) to an M12 connector mounted in the cable entry. Therefore the connection to the service interface can be established via an M12 connector without opening the device.

# 7.2.3 Connecting the remote display and operating module DKX001

The remote display and operating module DKX001 is available as an optional extra H  $\rightarrow$   $\triangleq$  226.

- The measuring device is always supplied with a dummy cover when the remote display and operating module DKX001 is ordered directly with the measuring device. Display or operation at the transmitter is not possible in this case.
- If ordered subsequently, the remote display and operating module DKX001 may not be connected at the same time as the existing measuring device display module. Only one display or operation unit may be connected to the transmitter at any one time.

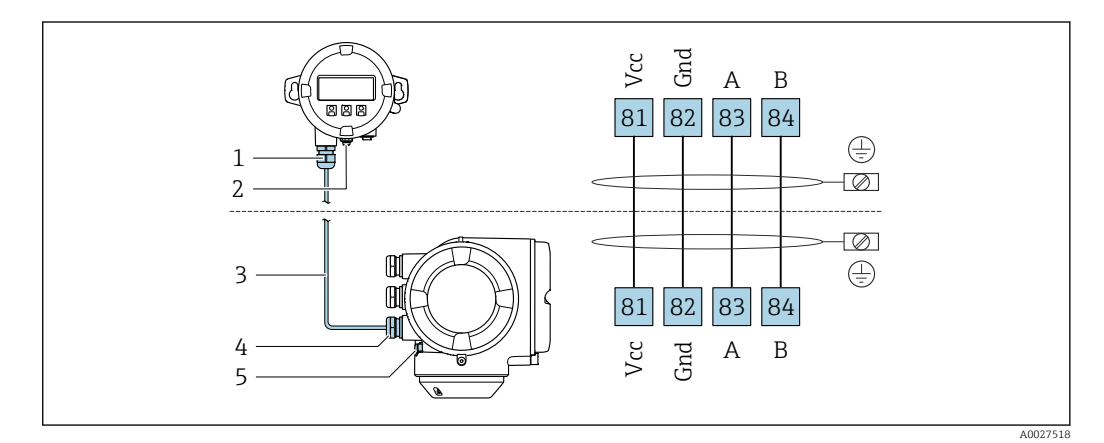

- *1 Remote display and operating module DKX001*
- *2 Protective earth (PE)*
- *3 Connecting cable*
- *4 Measuring device 5 Protective earth (PE)*
- 7.3 Ensuring potential equalization

# 7.3.1 Requirements

Please consider the following to ensure correct measurement:

- Same electrical potential for the fluid and sensor
- Company-internal grounding concepts

# 7.4 Special connection instructions

# 7.4.1 Connection examples

# PROFINET

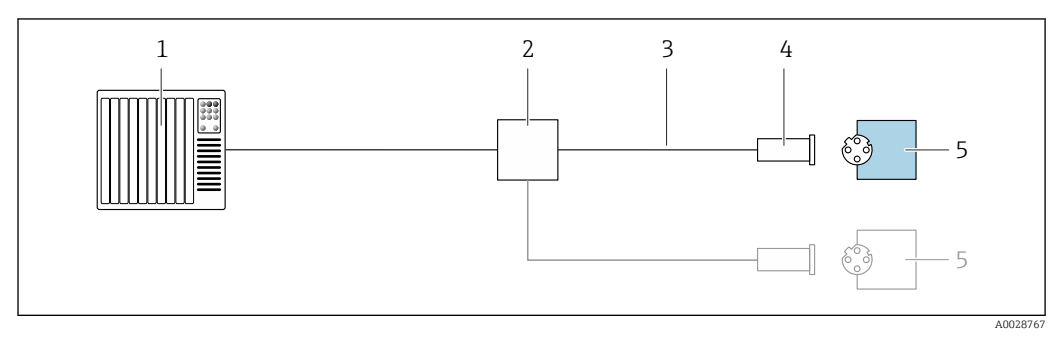

 *9 Connection example for PROFINET*

- *Control system (e.g. PLC)*
- *Ethernet switch*
- *Observe cable specifications*
- *Device plug*
- *Transmitter*

# PROFINET: MRP (Media Redundancy Protocol)

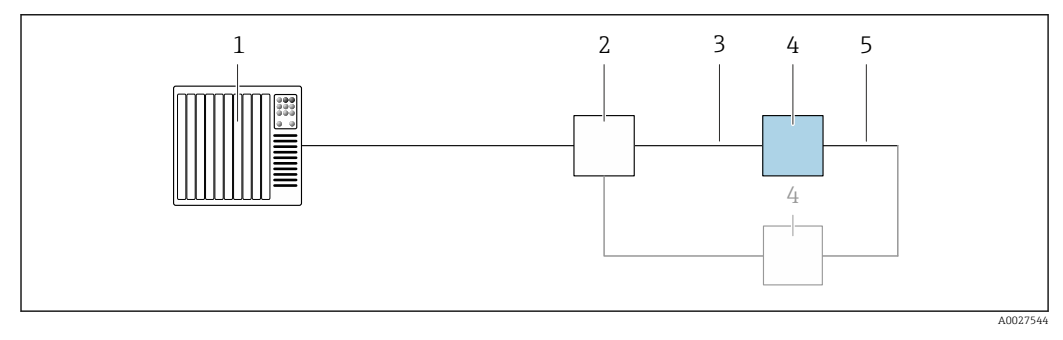

- *Control system (e.g. PLC)*
- *Ethernet switch*
- *Observe cable specifications [→ 31](#page-30-0)*
- *Transmitter*
- *Connecting cable between the two transmitters*

### PROFINET: system redundancy S2

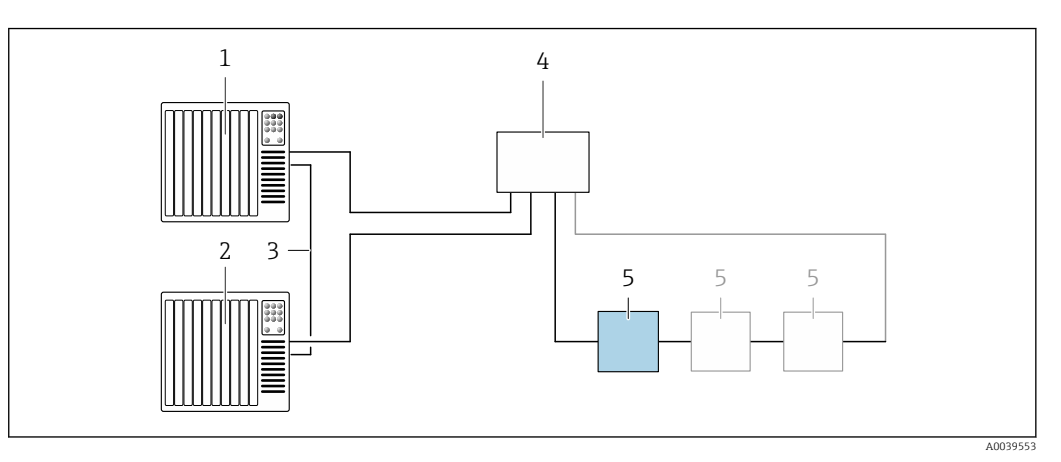

 *10 Connection example for system redundancy S2*

- *Control system 1 (e.g. PLC)*
- 
- *Synchronization of control systems*
- *Control system 2 (e.g. PLC) Industrial Ethernet Managed Switch*
- *Transmitter*

### Current output 4-20 mA

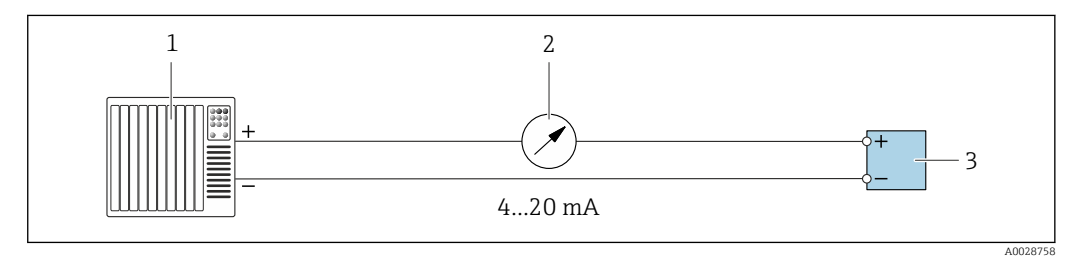

- *11 Connection example for 4-20 mA current output (active)*
- *Automation system with current input (e.g. PLC)*
- *Analog display unit: observe maximum load*
- *Transmitter*

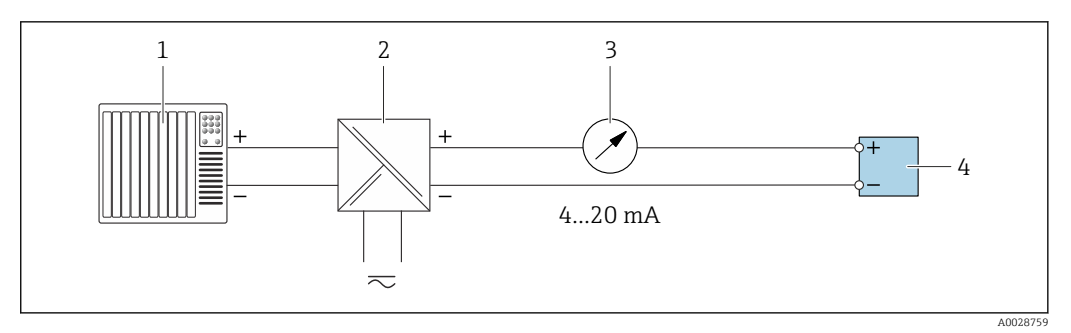

 *12 Connection example for 4-20 mA current output (passive)*

- 
- *Automation system with current input (e.g. PLC)*
- *Active barrier for power supply (e.g. RN221N) Analog display unit: observe maximum load*
- *Transmitter*

### Pulse/frequency output

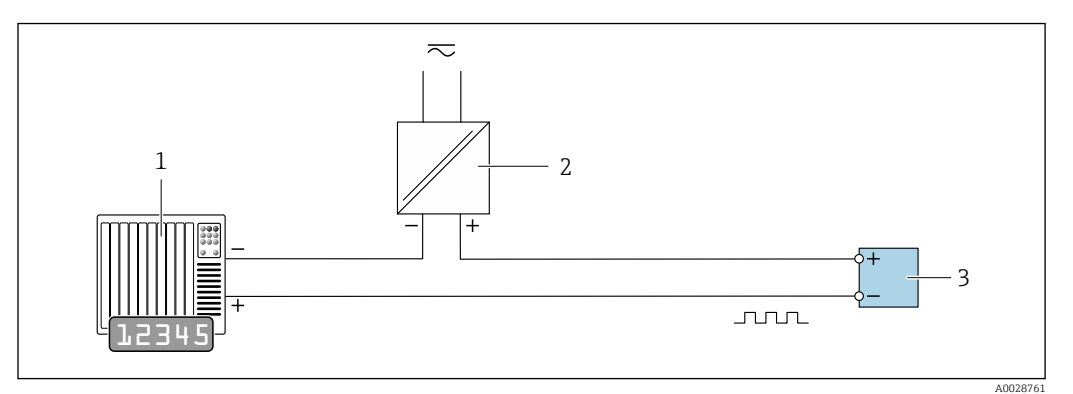

 *13 Connection example for pulse/frequency output (passive)*

- *Automation system with pulse/frequency input (e.g. PLC)*
- *Power supply*
- *Transmitter: Observe input values [→ 233](#page-232-0)*

### Switch output

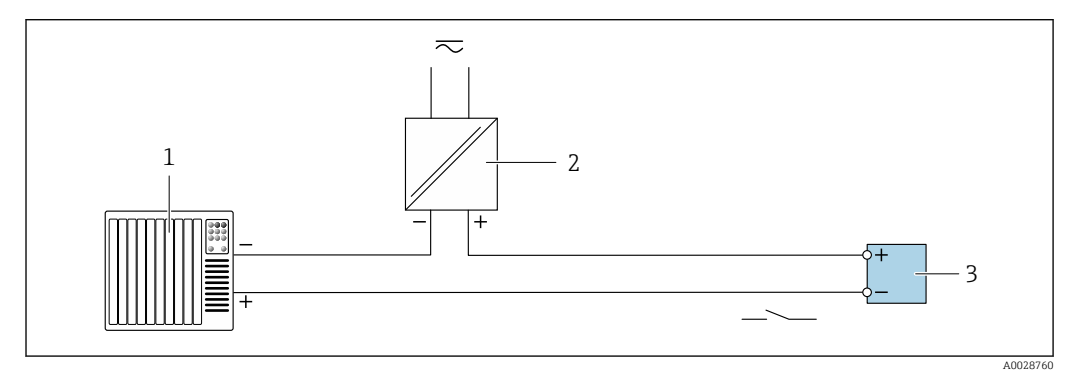

- *14 Connection example for switch output (passive)*
- *Automation system with switch input (e.g. PLC)*
- *Power supply*
- *Transmitter: Observe input values [→ 233](#page-232-0)*

### Relay output

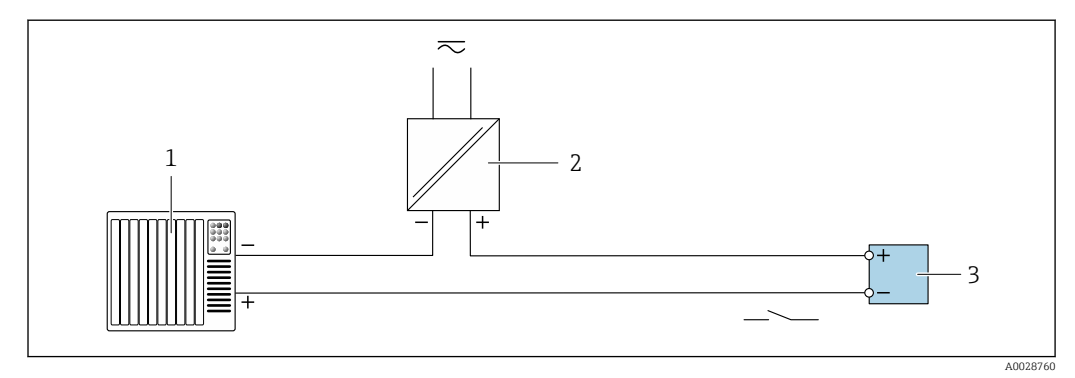

 *15 Connection example for relay output (passive)*

- *Automation system with relay input (e.g. PLC)*
- *Power supply*
- *Transmitter: Observe input values [→ 235](#page-234-0)*

## Current input

<span id="page-44-0"></span>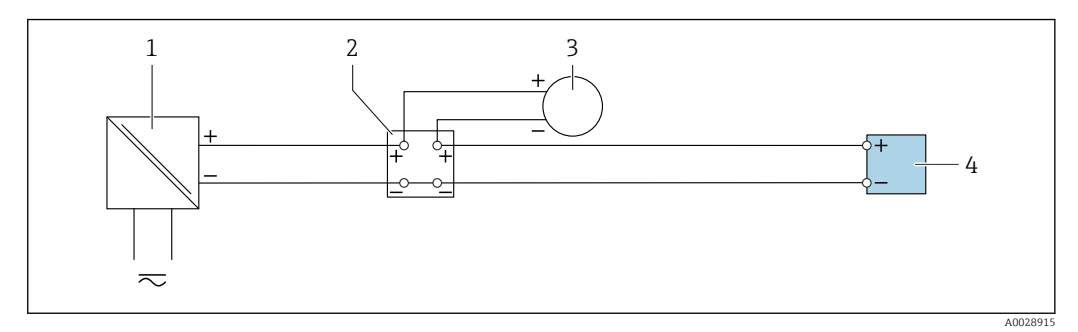

- *16 Connection example for 4 to 20 mA current input*
- *1 Power supply*
- *2 Terminal box*
- *3 External measuring device (to read in pressure or temperature, for instance)*
- *4 Transmitter*

### Status input

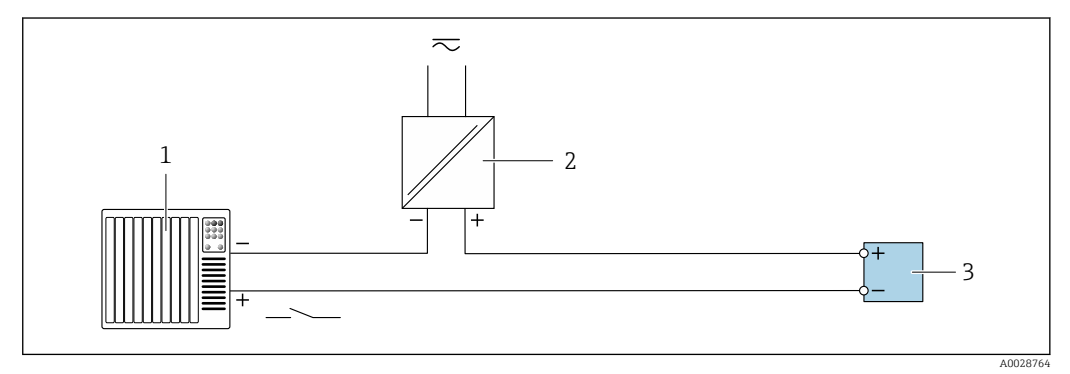

- *17 Connection example for status input*
- *1 Automation system with status output (e.g. PLC)*
- *2 Power supply*
- *3 Transmitter*

# 7.5 Hardware settings

# 7.5.1 Setting the device name

A measuring point can be quickly identified within a plant on the basis of the tag name. The tag name is equivalent to the device name (name of station of the PROFINET specification). The factory-assigned device name can be changed using the DIP switches or the automation system.

Example of device name (factory setting): EH-Promass300-XXXX

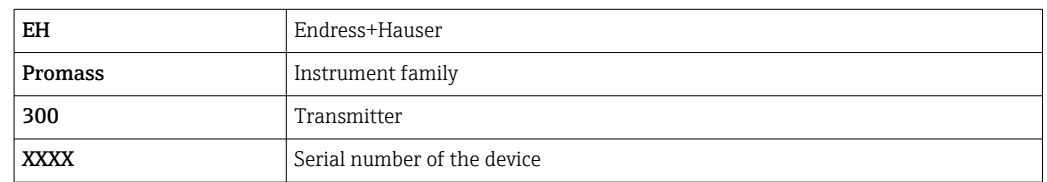

The device name currently used is displayed in Setup  $\rightarrow$  Name of station is also displayed.

# Setting the device name using the DIP switches

The last part of the device name can be set using DIP switches 1-8. The address range is between 1 and 254 (factory setting: serial number of the device )

*Overview of the DIP switches*

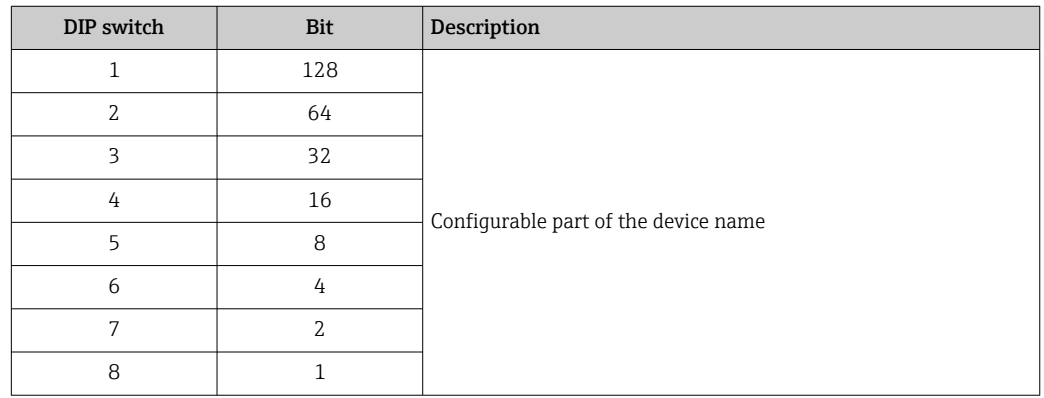

*Example: Setting the device name EH-PROMASS300-065*

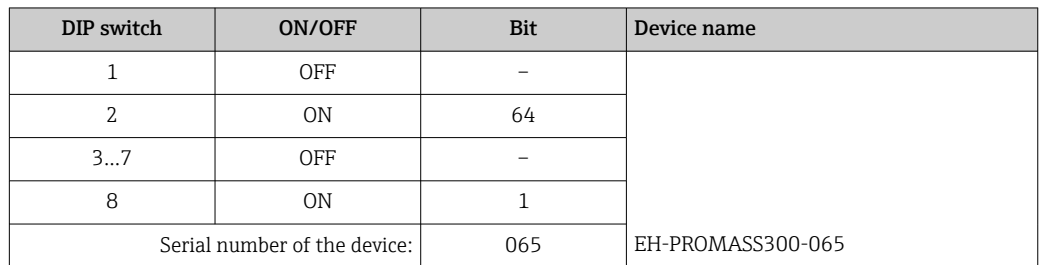

## *Setting the device name*

Risk of electric shock when opening the transmitter housing.

- ‣ Before opening the transmitter housing:
- ‣ Disconnect the device from the power supply.

The default IP address may **not** be activated  $\rightarrow \Box$  47.

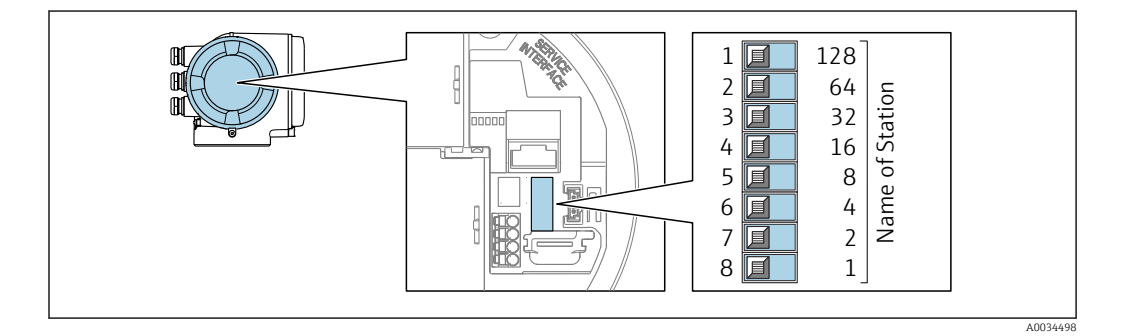

- 1. Depending on the housing version, loosen the securing clamp or fixing screw of the housing cover.
- 2. Depending on the housing version, unscrew or open the housing cover and disconnect the local display from the main electronics module where necessary .
- 3. Set the desired device name using the corresponding DIP switches on the I/O electronics module.
- 4. Reverse the removal procedure to reassemble the transmitter.

<span id="page-46-0"></span>5. Reconnect the device to the power supply.

 $\rightarrow$  The configured device address is used once the device is restarted.

#### Setting the device name via the automation system

DIP switches 1-8 must all be set to  $OFF$  (factory setting) or all be set to  $ON$  to be able to set the device name via the automation system.

The complete device name (name of station) can be changed individually via the automation system.

- The serial number used as part of the device name in the factory setting is not saved. It is not possible to reset the device name to the factory setting with the serial number. The value "0" is used instead of the serial number.
	- When assigning the device name via the automation system: assign the device name in lower case letters.

### 7.5.2 Activating the default IP address

The default IP address 192.168.1.212 can be activated by DIP switch.

#### Activating the default IP address by DIP switch

Risk of electric shock when opening the transmitter housing.

- $\blacktriangleright$  Before opening the transmitter housing:
- ‣ Disconnect the device from the power supply.

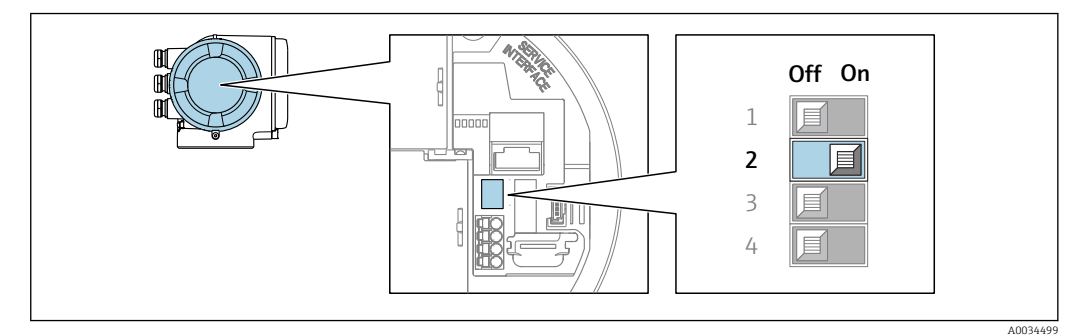

- 1. Depending on the housing version, loosen the securing clamp or fixing screw of the housing cover.
- 2. Depending on the housing version, unscrew or open the housing cover and disconnect the local display from the main electronics module where necessary .
- 3. Set DIP switch No. 2 on the I/O electronics module from  $\text{OFF} \rightarrow \text{ON}$ .
- 4. Reverse the removal procedure to reassemble the transmitter.
- 5. Reconnect the device to the power supply.
	- $\rightarrow$  The default IP address is used once the device is restarted.

# 7.6 Ensuring the degree of protection

The measuring device fulfills all the requirements for the IP66/67 degree of protection, Type 4X enclosure.

To guarantee IP66/67 degree of protection, Type 4X enclosure, carry out the following steps after the electrical connection:

1. Check that the housing seals are clean and fitted correctly.

2. Dry, clean or replace the seals if necessary.

3. Tighten all housing screws and screw covers.

4. Firmly tighten the cable glands.

5. To ensure that moisture does not enter the cable entry:

Route the cable so that it loops down before the cable entry ("water trap").

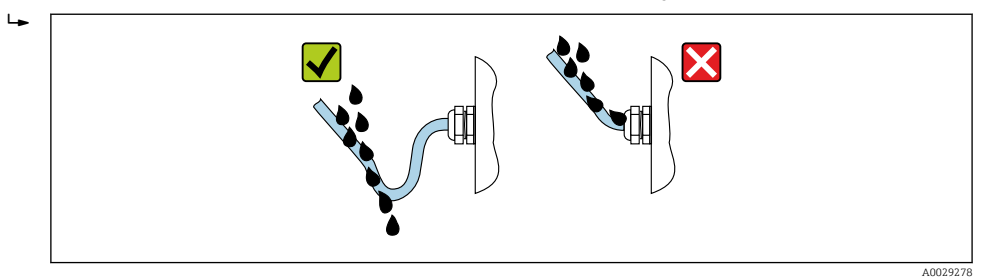

6. Insert dummy plugs into unused cable entries.

# 7.7 Post-connection check

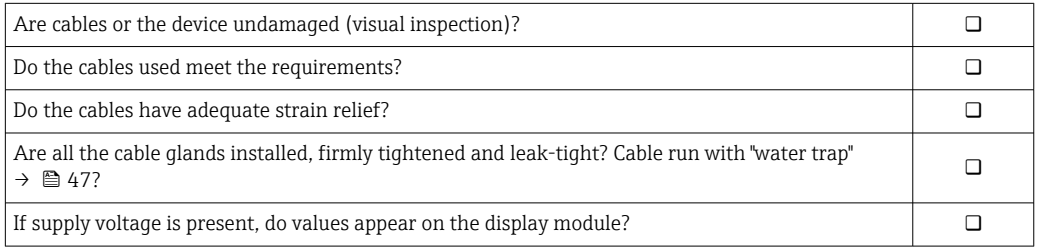

# 8 Operation options

# 8.1 Overview of operation options

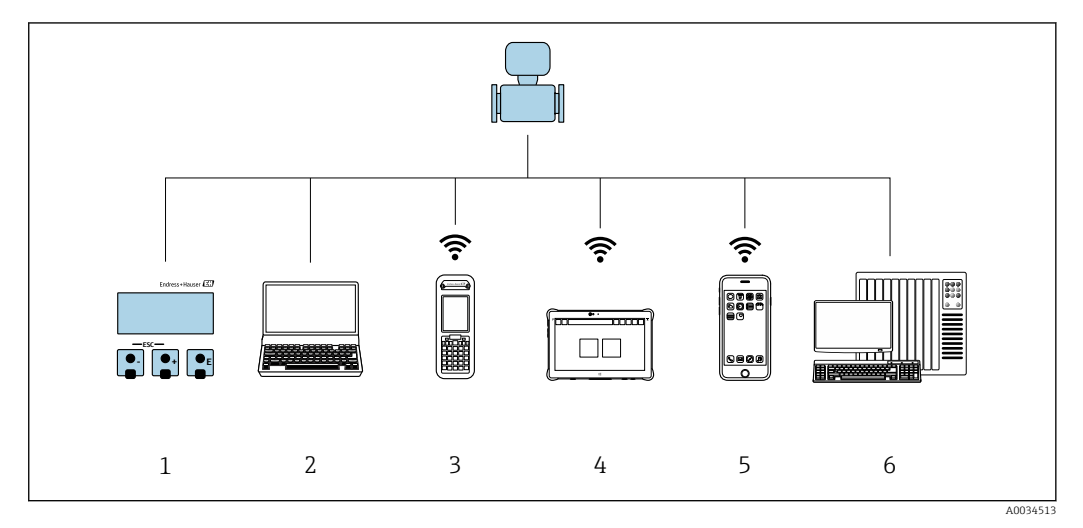

- *1 Local operation via display module*
- *2 Computer with Web browser (e.g. Internet Explorer) or with operating tool (e.g. FieldCare, DeviceCare, AMS Device Manager, SIMATIC PDM)*
- *3 Field Xpert SFX350 or SFX370*
- *4 Field Xpert SMT70*
- *5 Mobile handheld terminal*
- *6 Control system (e.g. PLC)*

# 8.2 Structure and function of the operating menu

# 8.2.1 Structure of the operating menu

For an overview of the operating menu for experts: "Description of Device Parameters" document supplied with the device  $\rightarrow$  ■ 257

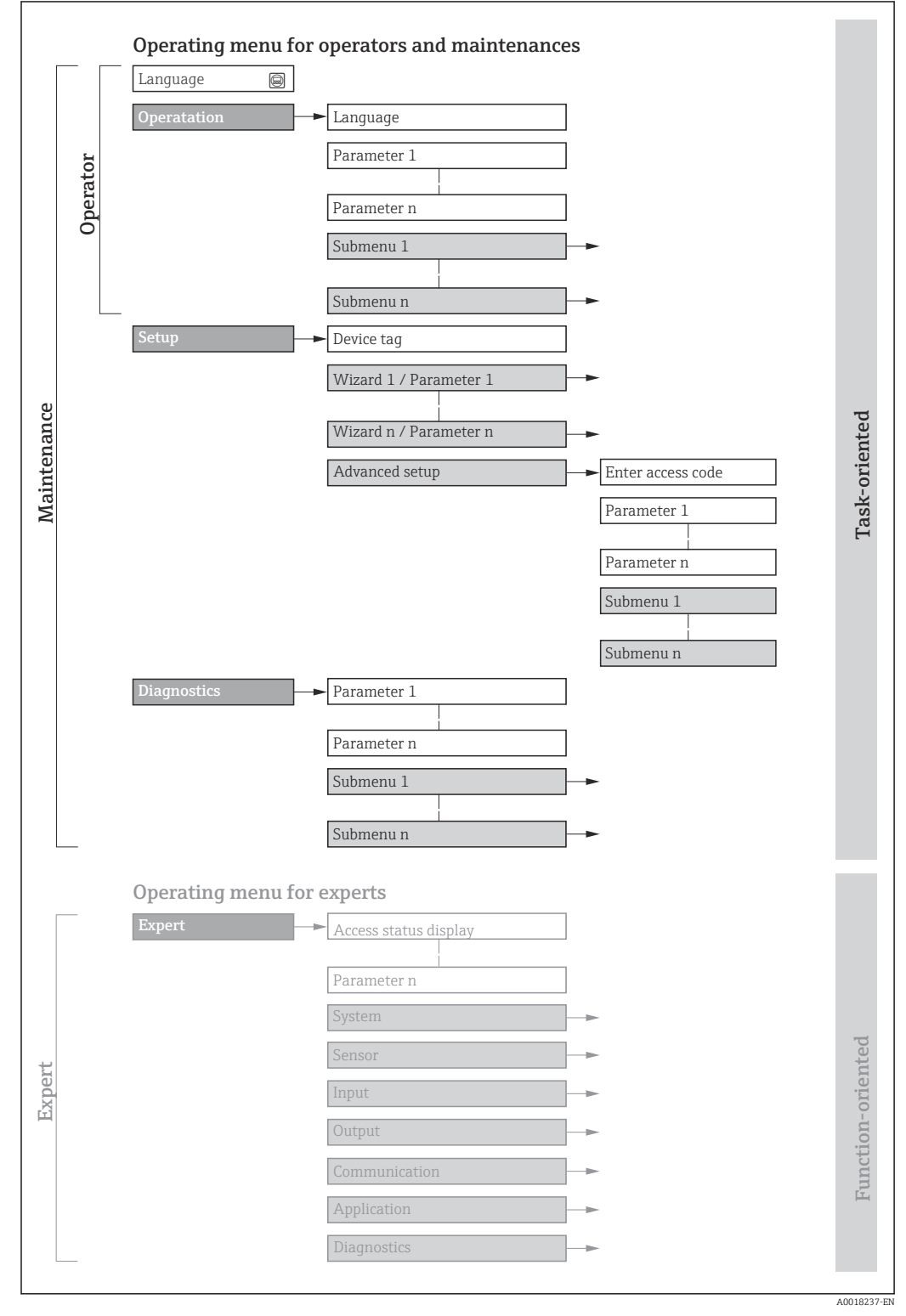

 *18 Schematic structure of the operating menu*

# 8.2.2 Operating philosophy

The individual parts of the operating menu are assigned to certain user roles (operator, maintenance etc.). Each user role contains typical tasks within the device lifecycle.

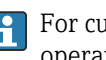

**f** For custody transfer, once the device has been put into circulation or sealed, its operation is restricted.

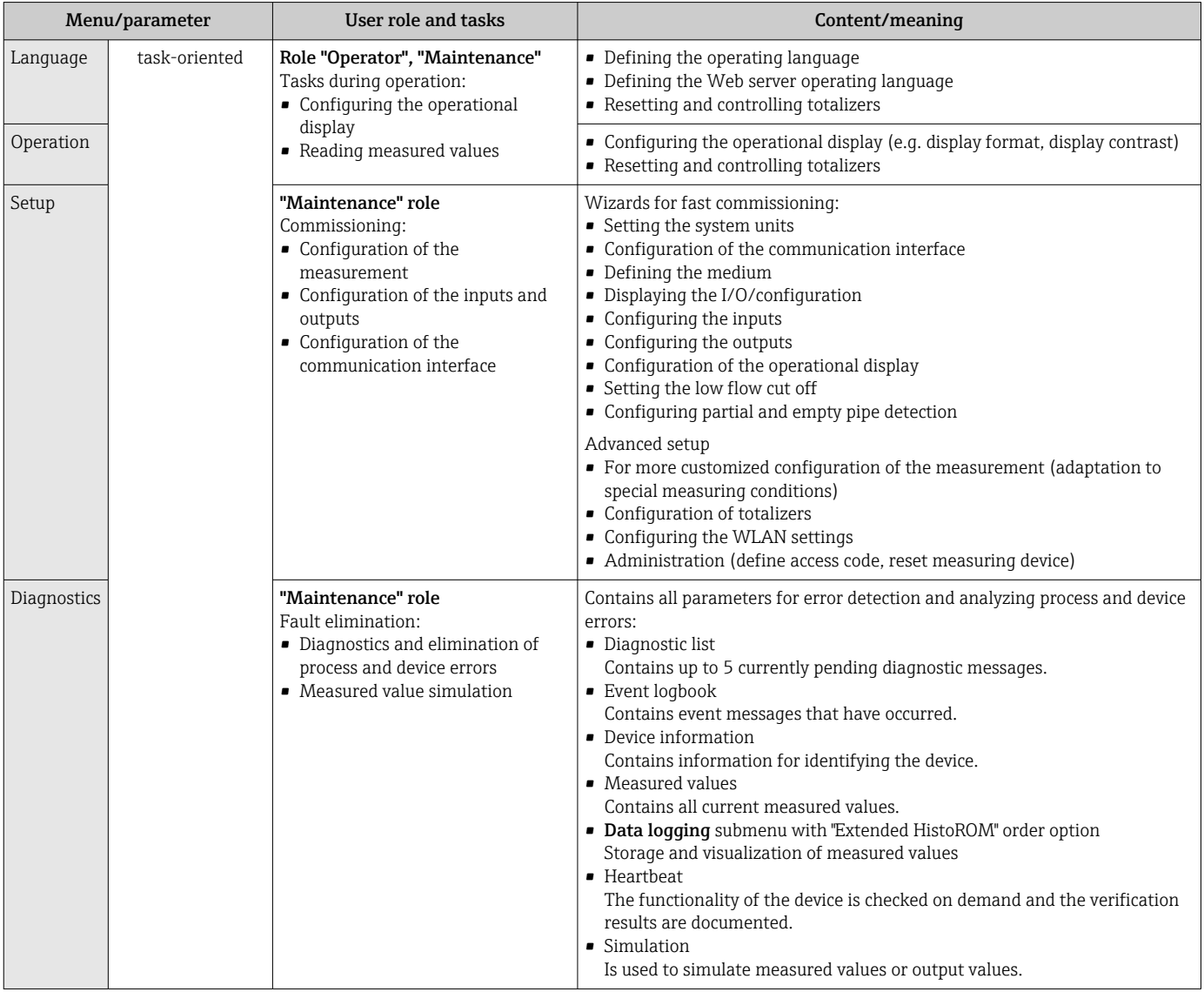

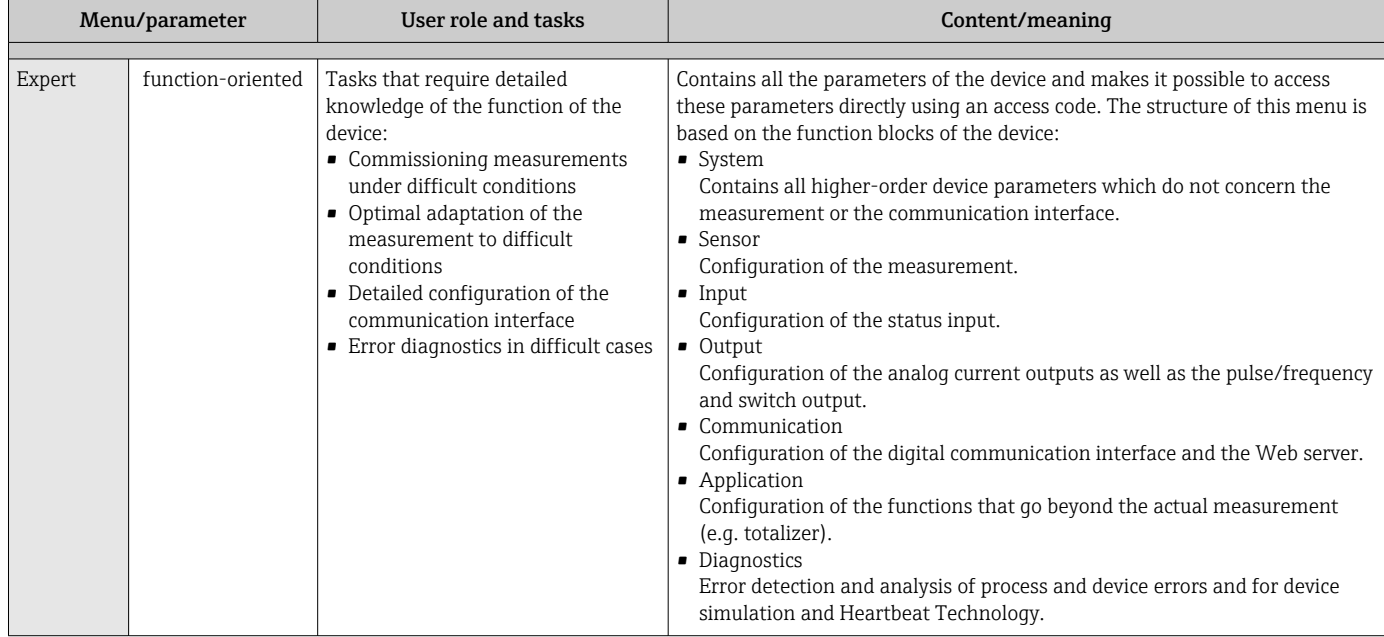

# 8.3 Access to the operating menu via the local display

# 8.3.1 Operational display

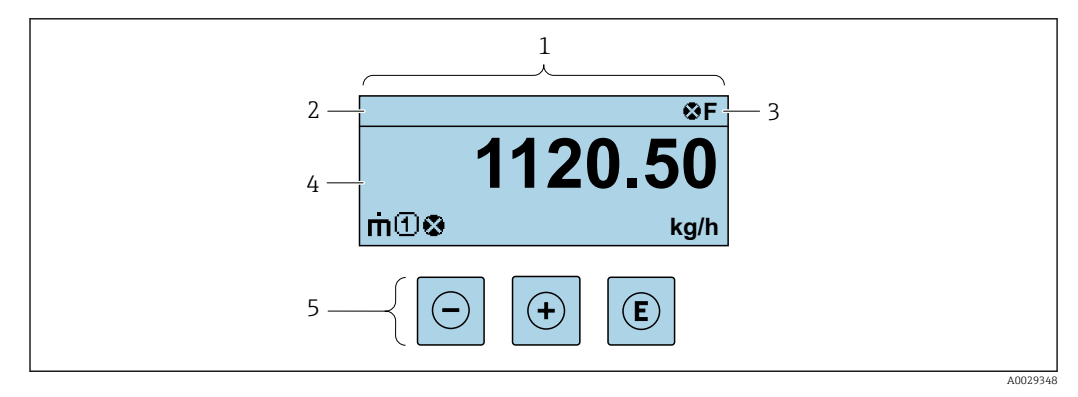

- *1 Operational display*
- *2 Device tag*
- *3 Status area*
- *4 Display area for measured values (4-line)*
- *5 Operating elements[→ 57](#page-56-0)*

# Status area

The following symbols appear in the status area of the operational display at the top right:

- Status signals  $\rightarrow$  157
	- F: Failure
	- C: Function check
	- S: Out of specification
	- M: Maintenance required
- Diagnostic behavio[r→ 158](#page-157-0)
	- $\bullet$   $\bullet$ : Alarm
	- $\overline{\mathbb{A}}$ : Warning
- $\blacktriangleright$   $\hat{E}$ : Locking (the device is locked via the hardware )
- $\bullet$ : Communication (communication via remote operation is active)

# <span id="page-52-0"></span>Display area

In the display area, each measured value is prefaced by certain symbol types for further description:

#### *Measured values*

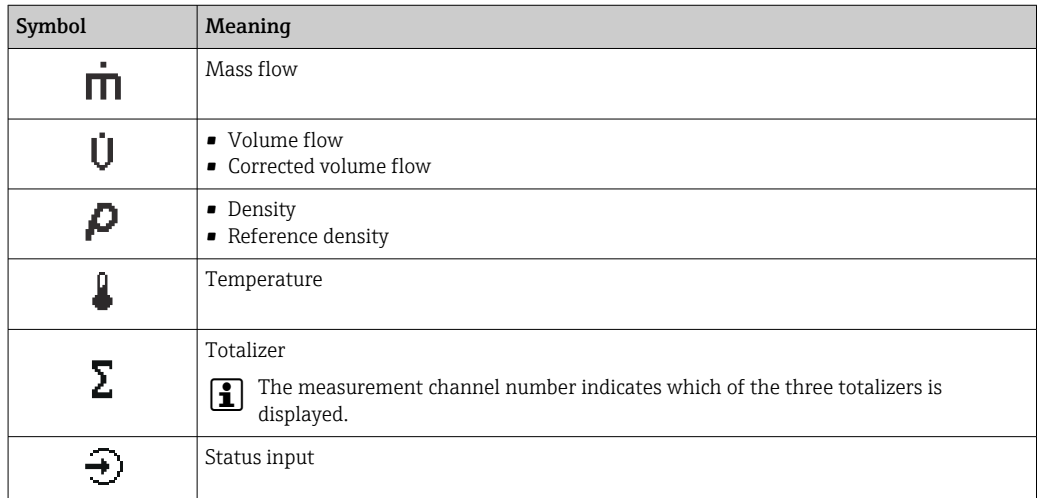

#### *Measurement channel numbers*

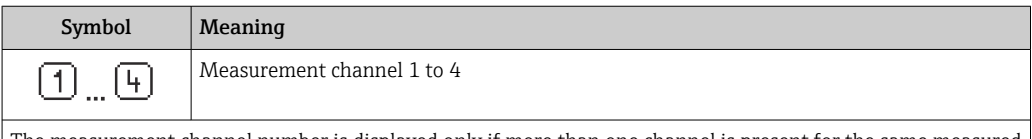

The measurement channel number is displayed only if more than one channel is present for the same measured variable type (e.g. Totalizer 1 to 3).

#### *Diagnostic behavior*

 $\mathbf{f}$ 

The diagnostic behavior pertains to a diagnostic event that is relevant to the displayed measured variable. For information on the symbols  $\rightarrow \Box$  158

The number and display format of the measured values can be configured via the Format display parameter ( $\rightarrow \Box$  116).

# 8.3.2 Navigation view

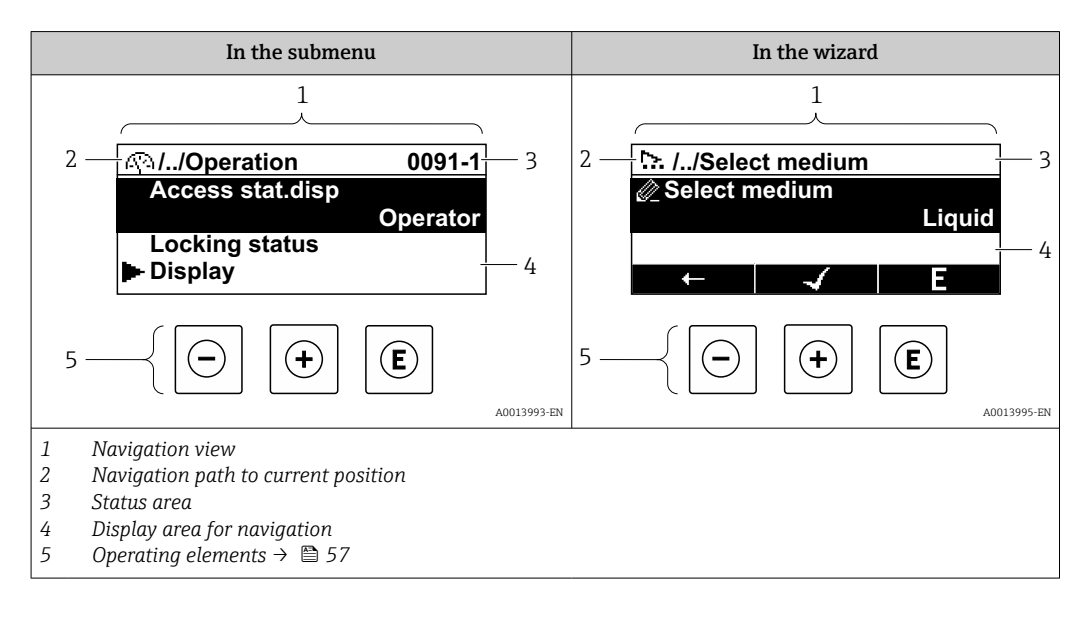

# Navigation path

The navigation path - displayed at the top left in the navigation view - consists of the following elements:

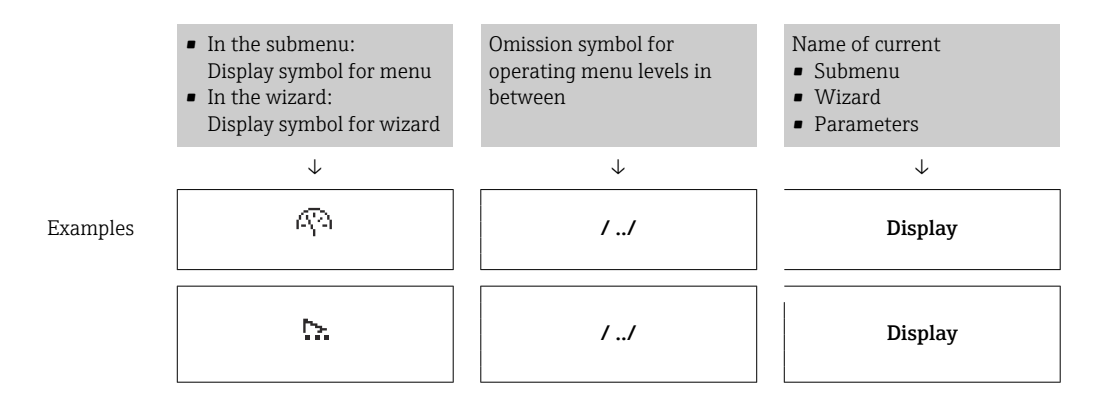

For more information about the icons in the menu, refer to the "Display area" section  $\overline{a}$  $\rightarrow$   $\blacksquare$  54

### Status area

The following appears in the status area of the navigation view in the top right corner: • In the submenu

- The direct access code for the parameter you are navigating to (e.g. 0022-1)
- If a diagnostic event is present, the diagnostic behavior and status signal
- In the wizard

If a diagnostic event is present, the diagnostic behavior and status signal

- For information on the diagnostic behavior and status signal  $\rightarrow \blacksquare$  157
- For information on the function and entry of the direct access code  $\rightarrow \Box$  59

### Display area

*Menus*

 $\mathsf{L}$ 

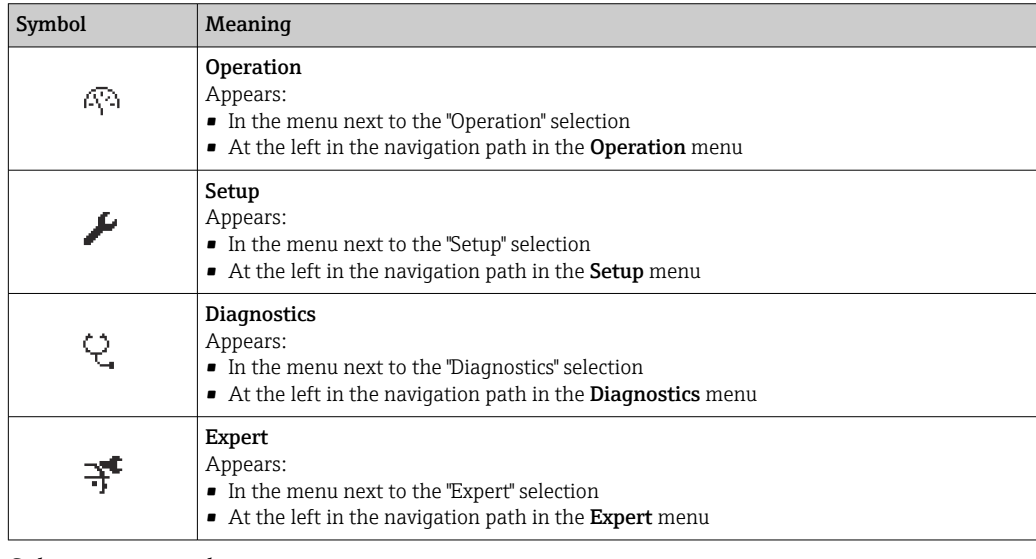

*Submenus, wizards, parameters*

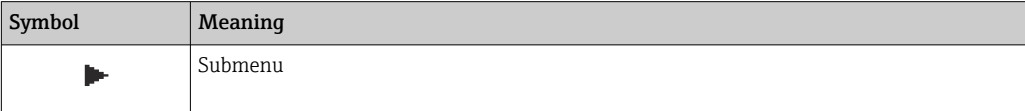

<span id="page-54-0"></span>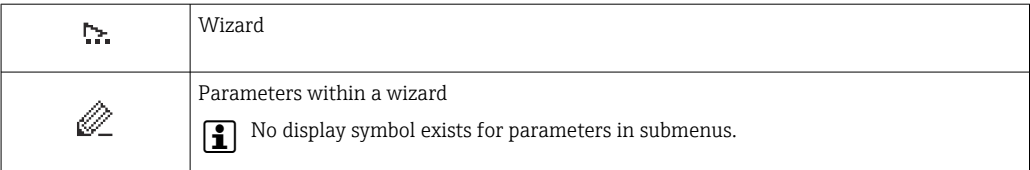

### *Locking*

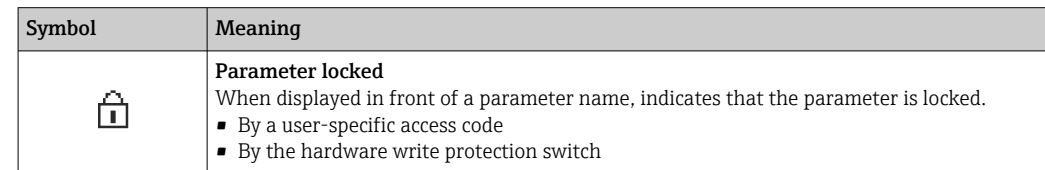

### *Wizard operation*

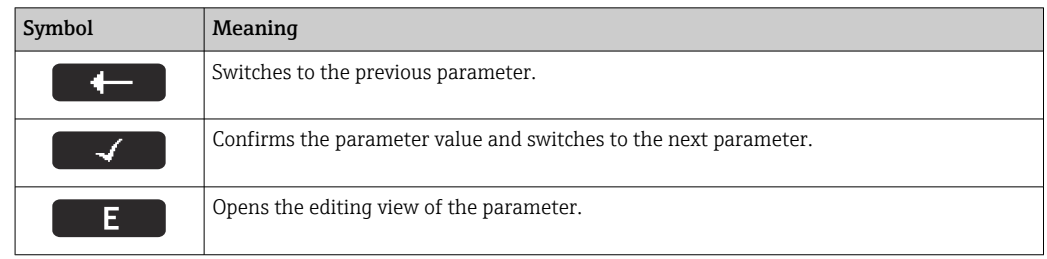

# 8.3.3 Editing view

### Numeric editor

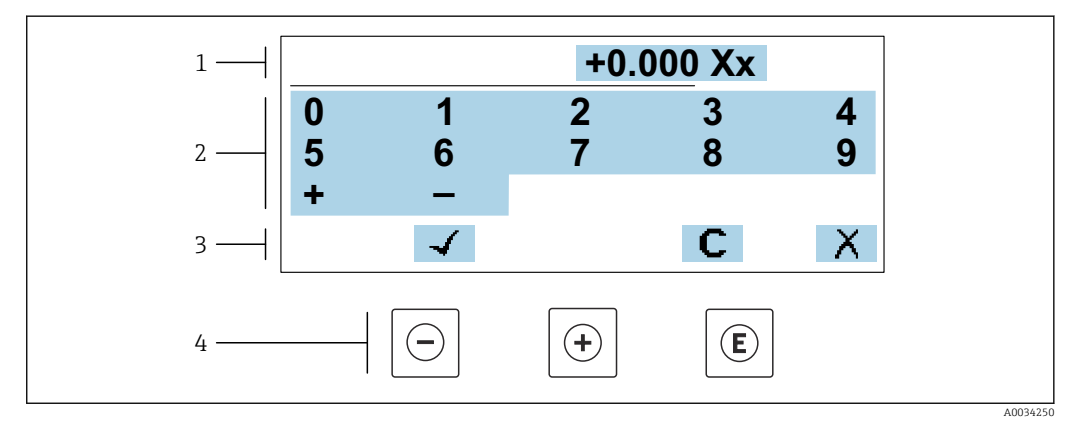

 *19 For entering values in parameters (e.g. limit values)*

*1 Entry display area*

*2 Input screen*

*3 Confirm, delete or reject entry*

*4 Operating elements*

# Text editor

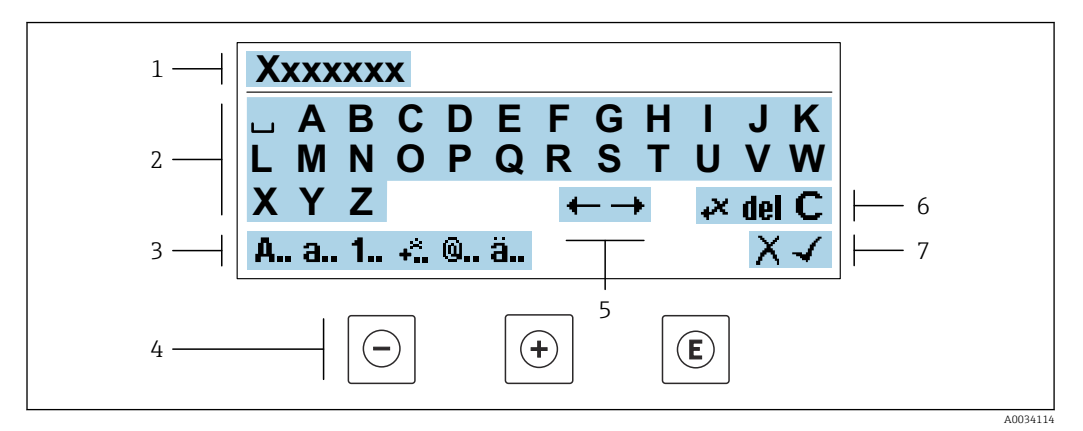

 *20 For entering text in parameters (e.g. tag name)*

- *1 Entry display area*
- *2 Current input screen*
- *3 Change input screen*
- *4 Operating elements*
- *5 Move entry position*
- *6 Delete entry*
- *7 Reject or confirm entry*

### *Using the operating elements in the editing view*

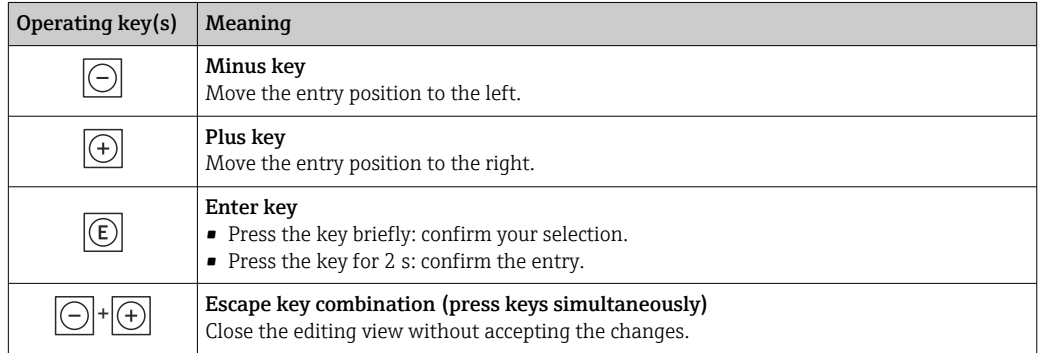

### *Input screens*

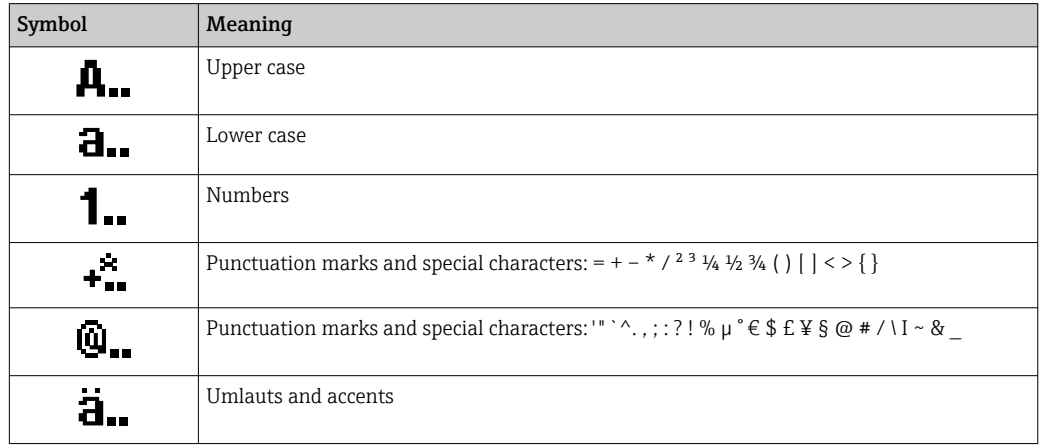

## <span id="page-56-0"></span>*Controlling data entries*

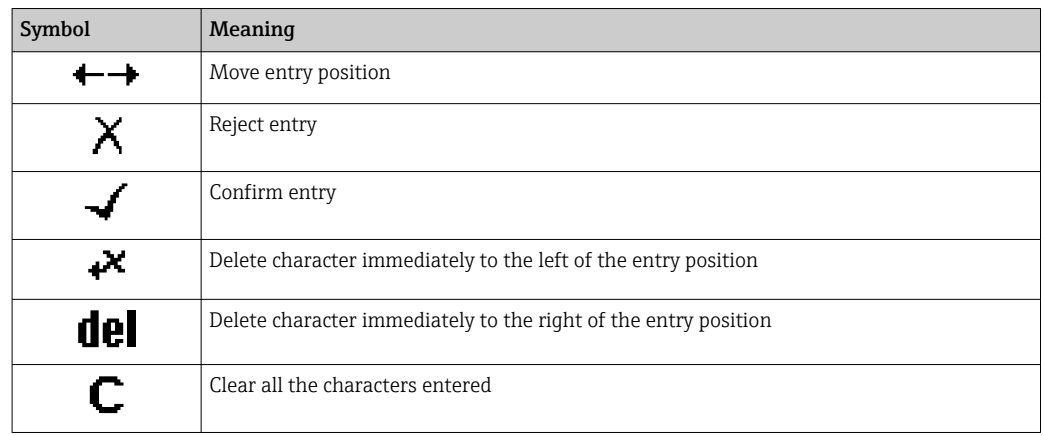

# 8.3.4 Operating elements

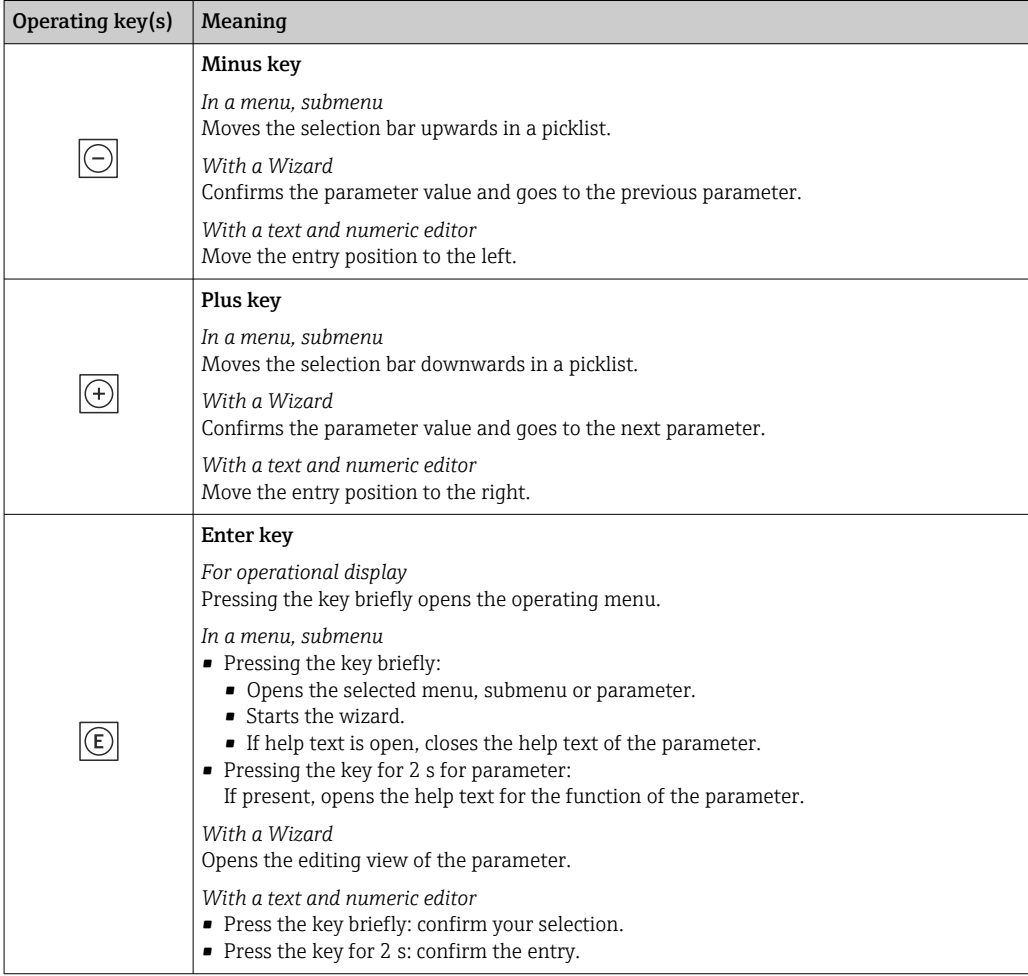

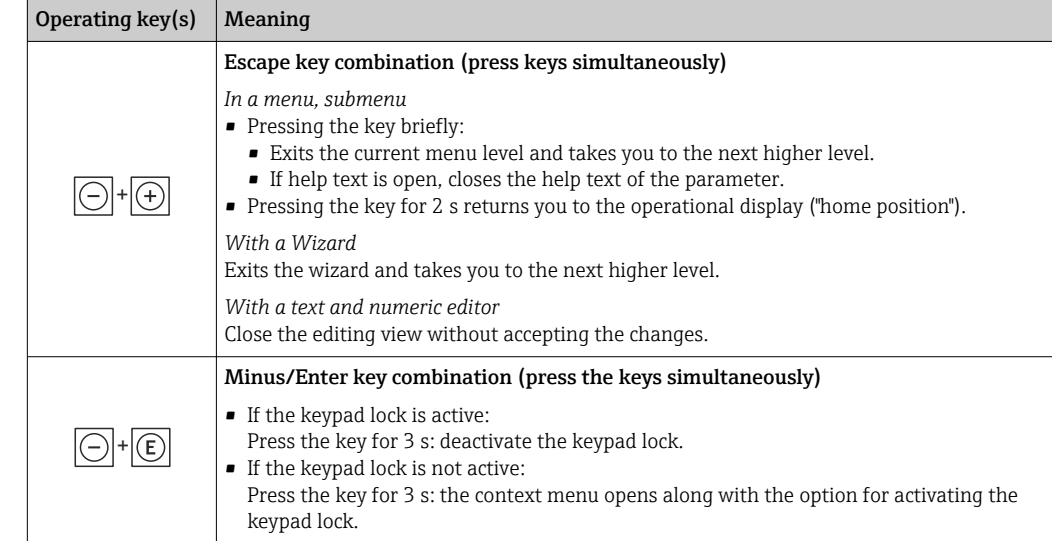

# 8.3.5 Opening the context menu

Using the context menu, the user can call up the following menus quickly and directly from the operational display:

- Setup
- Data backup
- Simulation

# Calling up and closing the context menu

The user is in the operational display.

- 1. Press the  $\Box$  and  $\Box$  keys for longer than 3 seconds.
	- $\rightarrow$  The context menu opens.

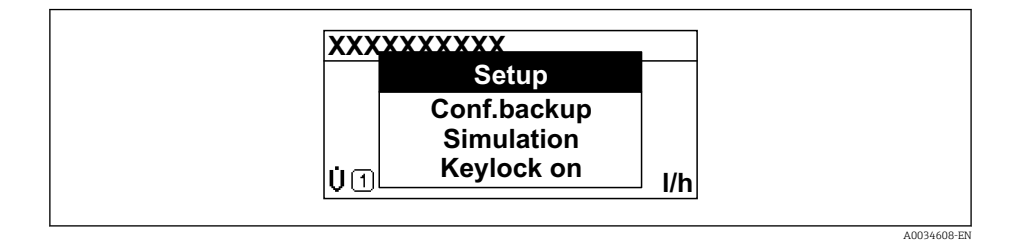

2. Press  $\Box$  +  $\Box$  simultaneously.

 $\rightarrow$  The context menu is closed and the operational display appears.

# Calling up the menu via the context menu

- 1. Open the context menu.
- 2. Press  $\pm$  to navigate to the desired menu.
- 3. Press  $\mathbb E$  to confirm the selection.
	- $\rightarrow$  The selected menu opens.

# <span id="page-58-0"></span>8.3.6 Navigating and selecting from list

Different operating elements are used to navigate through the operating menu. The navigation path is displayed on the left in the header. Icons are displayed in front of the individual menus. These icons are also shown in the header during navigation.

For an explanation of the navigation view with symbols and operating elements → 图 53

Example: Setting the number of displayed measured values to "2 values"

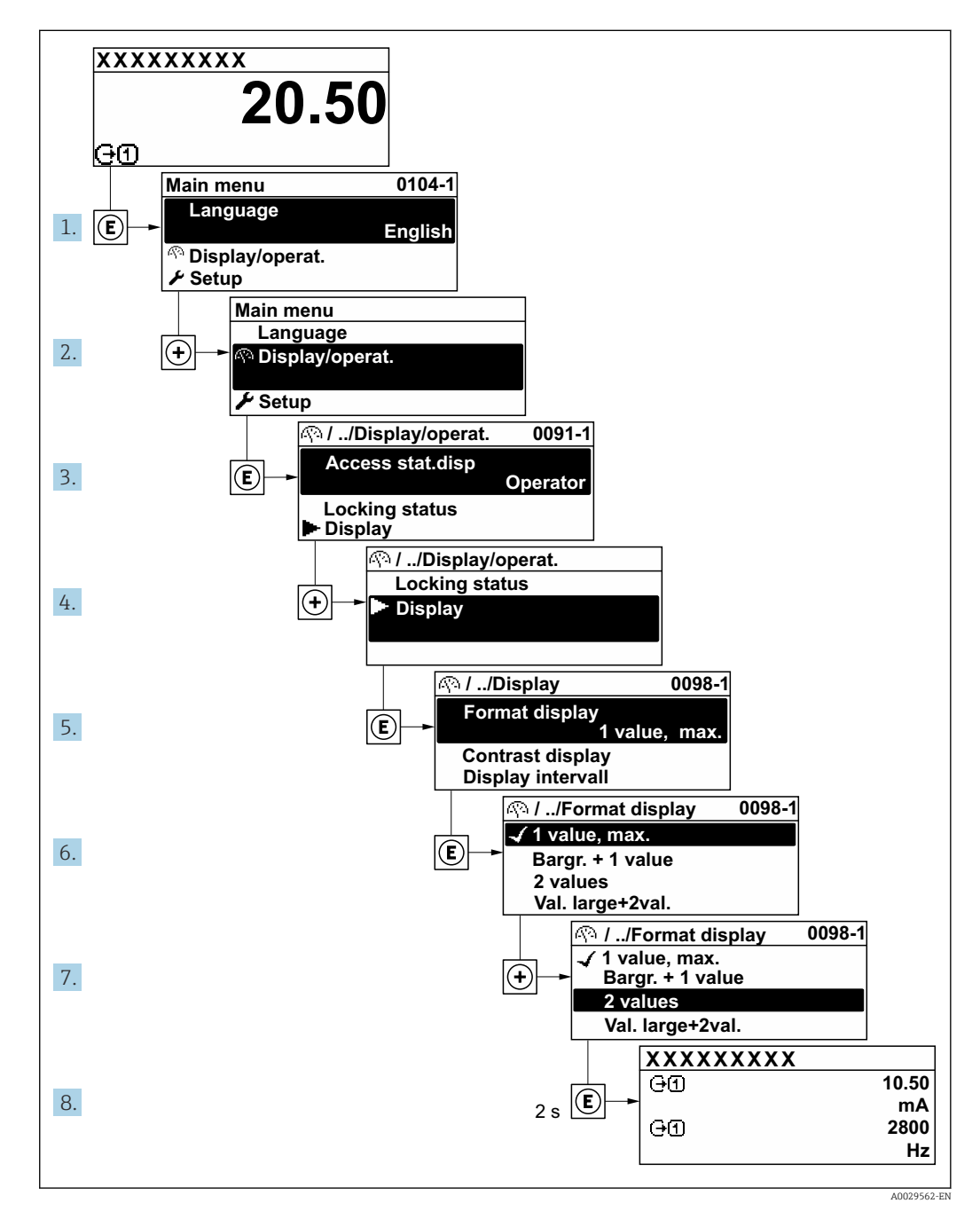

# 8.3.7 Calling the parameter directly

A parameter number is assigned to every parameter to be able to access a parameter directly via the onsite display. Entering this access code in the Direct access parameter calls up the desired parameter directly.

Navigation path Expert → Direct access The direct access code consists of a 5-digit number (at maximum) and the channel number, which identifies the channel of a process variable: e.g. 00914-2. In the navigation view, this appears on the right-hand side in the header of the selected parameter.

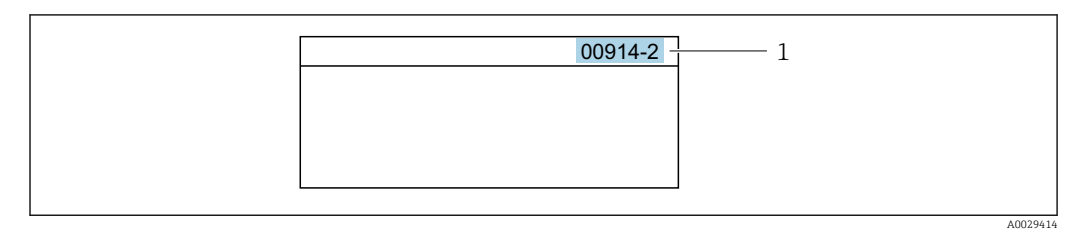

*<sup>1</sup> Direct access code*

Note the following when entering the direct access code:

- The leading zeros in the direct access code do not have to be entered. Example: Enter "914" instead of "00914"
- If no channel number is entered, channel 1 is accessed automatically. Example: Enter 00914  $\rightarrow$  Assign process variable parameter
- If a different channel is accessed: Enter the direct access code with the corresponding channel number.

Example: Enter 00914-2  $\rightarrow$  Assign process variable parameter

For the direct access codes of the individual parameters, see the "Description of Device m Parameters" document for the device

# 8.3.8 Calling up help text

Help text is available for some parameters and can be called up from the navigation view. The help text provides a brief explanation of the parameter function and thereby supports swift and safe commissioning.

## Calling up and closing the help text

The user is in the navigation view and the selection bar is on a parameter.

1. Press  $E$  for 2 s.

 $\rightarrow$  The help text for the selected parameter opens.

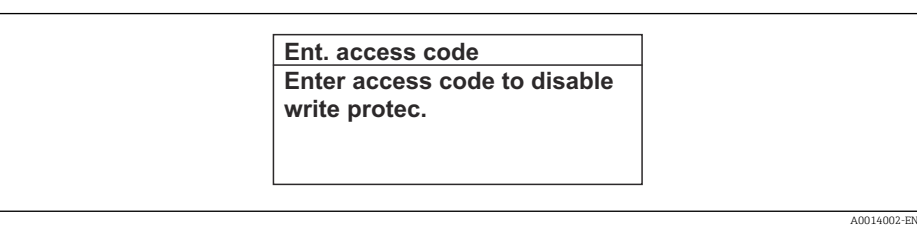

- *21 Example: Help text for parameter "Enter access code"*
- 2. Press  $\Box$  +  $\Box$  simultaneously.
	- $ightharpoonup$  The help text is closed.

# 8.3.9 Changing the parameters

Parameters can be changed via the numeric editor or text editor.

- Numeric editor: Change values in a parameter, e.g. specifications for limit values.
- Text editor: Enter text in a parameter, e.g. tag name.

A message is displayed if the value entered is outside the permitted value range.

A0014049-EN

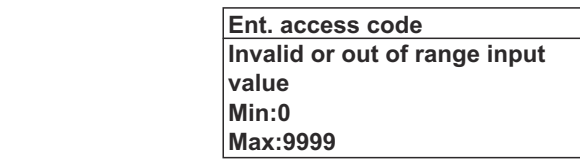

**P** For a description of the editing view - consisting of the text editor and numeric editor - with symbols  $\rightarrow \blacksquare$  55, for a description of the operating elements  $\rightarrow \blacksquare$  57

## 8.3.10 User roles and related access authorization

The two user roles "Operator" and "Maintenance" have different write access to the parameters if the customer defines a user-specific access code. This protects the device configuration via the local display from unauthorized access  $\rightarrow \Box$  139.

#### Defining access authorization for user roles

An access code is not yet defined when the device is delivered from the factory. Access authorization (read and write access) to the device is not restricted and corresponds to the "Maintenance" user role.

- ▶ Define the access code.
	- The "Operator" user role is redefined in addition to the "Maintenance" user role. Access authorization differs for the two user roles.

#### *Access authorization to parameters: "Maintenance" user role*

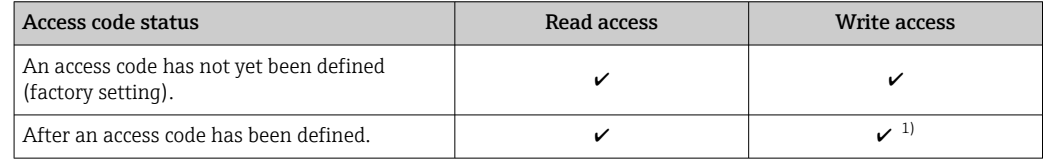

1) The user only has write access after entering the access code.

#### *Access authorization to parameters: "Operator" user role*

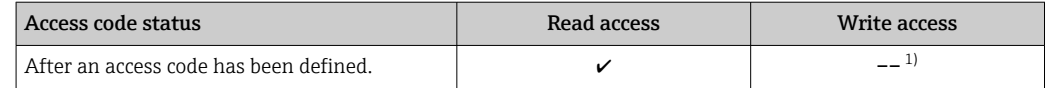

1) Despite the defined access code, certain parameters can always be modified and thus are excepted from the write protection, as they do not affect the measurement. Refer to the "Write protection via access code" section

The user role with which the user is currently logged on is indicated by the Access status parameter. Navigation path: Operation  $\rightarrow$  Access status

## 8.3.11 Disabling write protection via access code

If the  $\mathbf{\mathbb{C}}$ -symbol appears on the local display in front of a parameter, the parameter is write-protected by a user-specific access code and its value cannot be changed at the moment using local operation  $\rightarrow \Box$  139.

Parameter write protection via local operation can be disabled by entering the user-specific access code in the **Enter access code** parameter ( $\rightarrow$  **□** 122) via the respective access option.

1. After you press  $\mathbb E$ , the input prompt for the access code appears.

2. Enter the access code.

 $\rightarrow$  The  $\textcircled{1}$ -symbol in front of the parameters disappears; all previously writeprotected parameters are now re-enabled.

# 8.3.12 Enabling and disabling the keypad lock

The keypad lock makes it possible to block access to the entire operating menu via local operation. As a result, it is no longer possible to navigate through the operating menu or change the values of individual parameters. Users can only read the measured values on the operational display.

The keypad lock is switched on and off via the context menu.

#### Switching on the keypad lock

The keypad lock is switched on automatically:  $| \cdot |$ 

- If the device has not been operated via the display for  $> 1$  minute.
- Each time the device is restarted.

### To activate the keylock manually:

1. The device is in the measured value display.

- Press the  $\Box$  and  $\Box$  keys for 3 seconds.
- $\rightarrow$  A context menu appears.
- 2. In the context menu select the **Keylock on** option.
	- $\rightarrow$  The keypad lock is switched on.

If the user attempts to access the operating menu while the keypad lock is active, the  $| \cdot |$ Keylock on message appears.

### Switching off the keypad lock

- $\blacktriangleright$  The keypad lock is switched on.
	- Press the  $\Box$  and  $\Box$  keys for 3 seconds.
	- $\rightarrow$  The keypad lock is switched off.

# 8.4 Access to the operating menu via the Web browser

## 8.4.1 Function range

Thanks to the integrated Web server, the device can be operated and configured via a Web browser and via a service interface (CDI-RJ45) or via a WLAN interface. The structure of the operating menu is the same as for the local display. In addition to the measured values, status information on the device is also displayed and allows the user to monitor the status of the device. Furthermore the device data can be managed and the network parameters can be configured.

A device that has a WLAN interface (can be ordered as an option) is required for the WLAN connection: order code for "Display; operation", option G "4-line, illuminated; touch control + WLAN". The device acts as an Access Point and enables communication by computer or a mobile handheld terminal.

For additional information on the Web server, refer to the Special Documentation for the device  $\rightarrow$   $\blacksquare$  258

# 8.4.2 Prerequisites

# *Computer hardware*

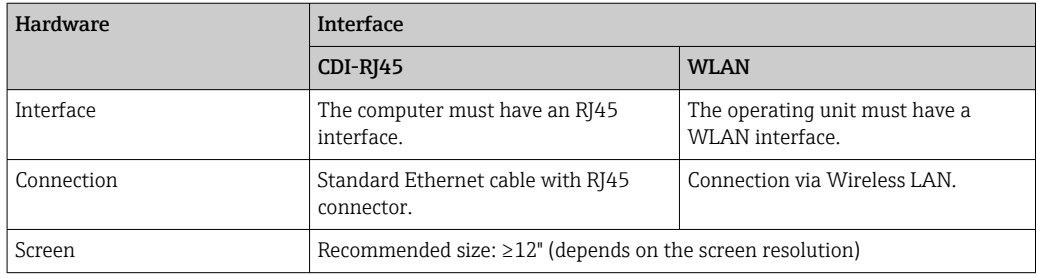

# *Computer software*

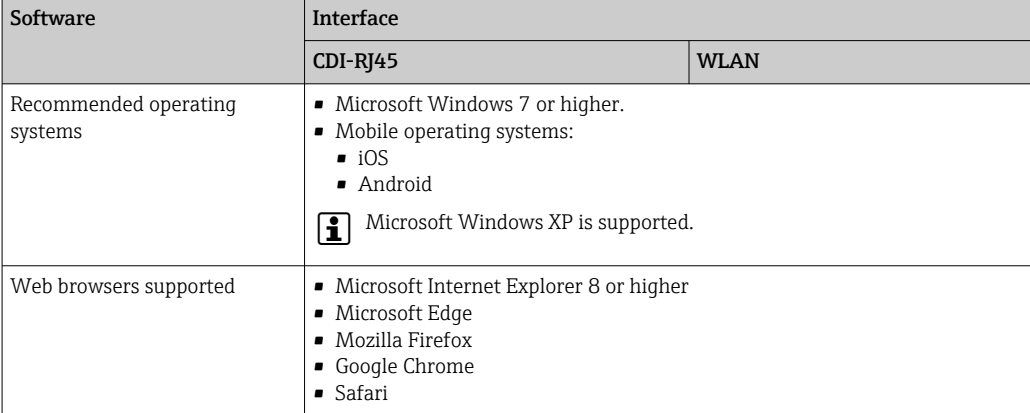

# *Computer settings*

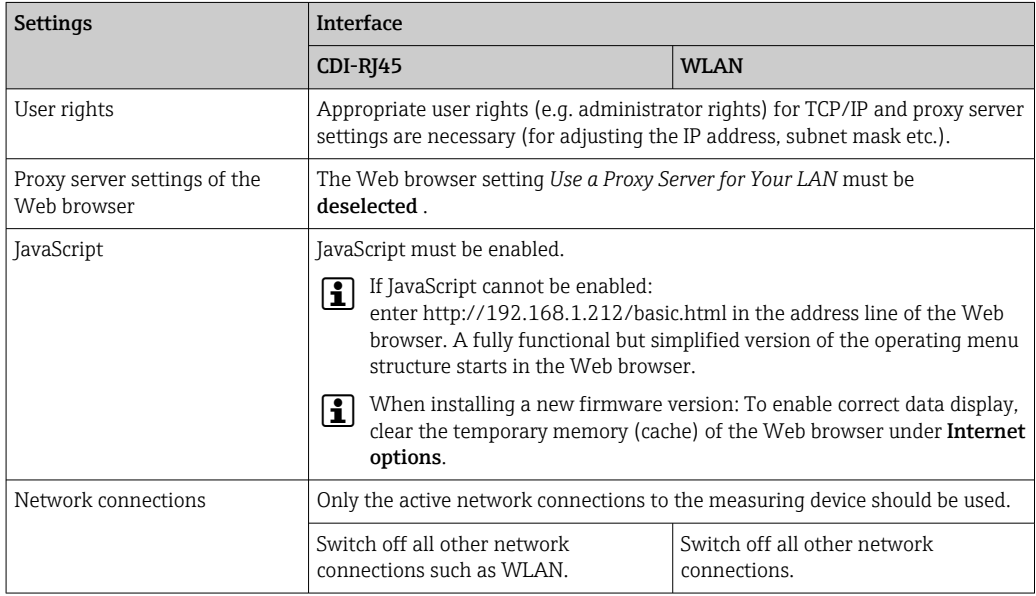

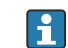

In the event of connection problems:  $\rightarrow \blacksquare$  154

<span id="page-63-0"></span>*Measuring device: Via CDI-RJ45 service interface*

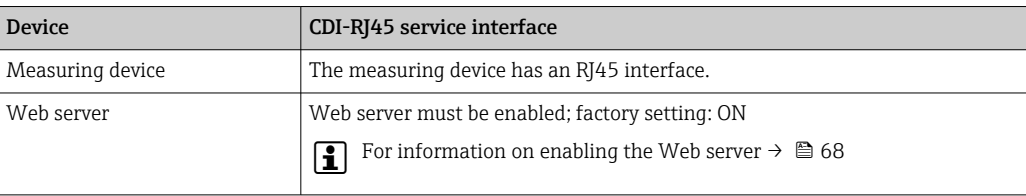

### *Measuring device: via WLAN interface*

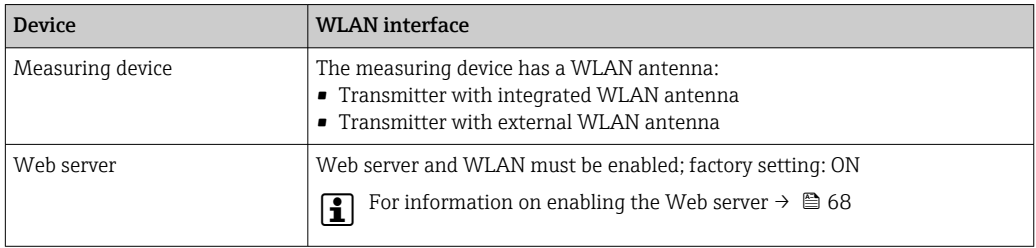

# 8.4.3 Establishing a connection

### Via service interface (CDI-RJ45)

*Preparing the measuring device*

- 1. Depending on the housing version: Release the securing clamp or securing screw of the housing cover.
- 2. Depending on the housing version:

Unscrew or open the housing cover.

3. The location of the connection socket depends on the measuring device and the communication protocol:

Connect the computer to the RJ45 connector via the standard Ethernet connecting cable .

### *Configuring the Internet protocol of the computer*

The IP address can be assigned to the measuring device in a variety of ways:

- Dynamic Configuration Protocol (DCP), factory setting: The IP address is automatically assigned to the measuring device by the automation system (e.g. Siemens S7).
- Hardware addressing: The IP address is set via DIP switches  $\rightarrow \Box$  45.
- Software addressing:
- The IP address is entered via the **IP address** parameter ( $\rightarrow \Box$  93). • DIP switch for "Default IP address":
- To establish the network connection via the service interface (CDI-RJ45): the fixed IP address 192.168.1.212 is used  $\rightarrow$  ■ 47.

The measuring device works with the Dynamic Configuration Protocol (DCP), on leaving the factory, i.e. the IP address of the measuring device is automatically assigned by the automation system (e.g. Siemens S7).

To establish a network connection via the service interface (CDI-RJ45): set the "Default IP address" DIP switch to ON. The measuring device then has the fixed IP address: 192.168.1.212. This address can now be used to establish the network connection.

- 1. Via DIP switch 2, activate the default IP address 192.168.1.212:  $\rightarrow \Box$  47.
- 2. Switch on the measuring device.
- 3. Connect to the computer using a cable  $\rightarrow \blacksquare$  70.

4. If a 2nd network card is not used, close all the applications on the notebook.

 $\rightarrow$  Applications requiring Internet or a network, such as e-mail, SAP applications, Internet or Windows Explorer.

5. Close any open Internet browsers.

6. Configure the properties of the Internet protocol (TCP/IP) as defined in the table:

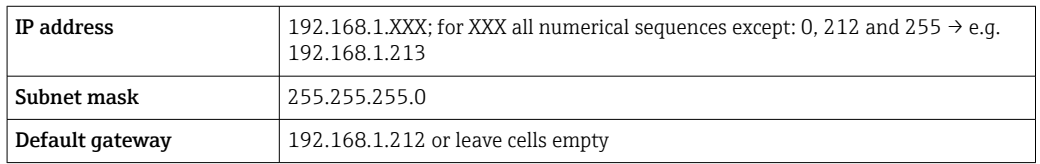

### Via WLAN interface

*Configuring the Internet protocol of the mobile terminal*

### **NOTICE**

If the WLAN connection is lost during the configuration, settings made may be lost.

‣ Make sure that the WLAN connection is not disconnected while configuring the device.

# **NOTICE**

In principle, avoid simultaneous access to the measuring device via the service interface (CDI-RJ45) and the WLAN interface from the same mobile terminal. This could cause a network conflict.

- ‣ Only activate one service interface (CDI-RJ45 service interface or WLAN interface).
- ‣ If simultaneous communication is necessary: configure different IP address ranges, e.g. 192.168.0.1 (WLAN interface) and 192.168.1.212 (CDI-RJ45 service interface).

*Preparing the mobile terminal*

‣ Enable WLAN reception on the mobile terminal.

*Establishing a connection from the mobile terminal to the measuring device*

- 1. In the WLAN settings of the mobile terminal: Select the measuring device using the SSID (e.g. EH\_Promass\_300\_A802000).
- 2. If necessary, select the WPA2 encryption method.
- 3. Enter the password: serial number of the measuring device ex-works (e.g. L100A802000).
	- $\rightarrow$  LED on display module flashes: it is now possible to operate the measuring device with the Web browser, FieldCare or DeviceCare.

The serial number can be found on the nameplate.

To ensure the safe and swift assignment of the WLAN network to the measuring point, it is advisable to change the SSID name. It should be possible to clearly assign the new SSID name to the measuring point (e.g. tag name) because it is displayed as the WLAN network.

#### *Disconnecting*

 $\blacktriangleright$  After configuring the device: Terminate the WLAN connection between the operating unit and measuring device.

#### Starting the Web browser

1. Start the Web browser on the computer.

### 2. Enter the IP address of the Web server in the address line of the Web browser: 192.168.1.212

 $ightharpoonup$  The login page appears.

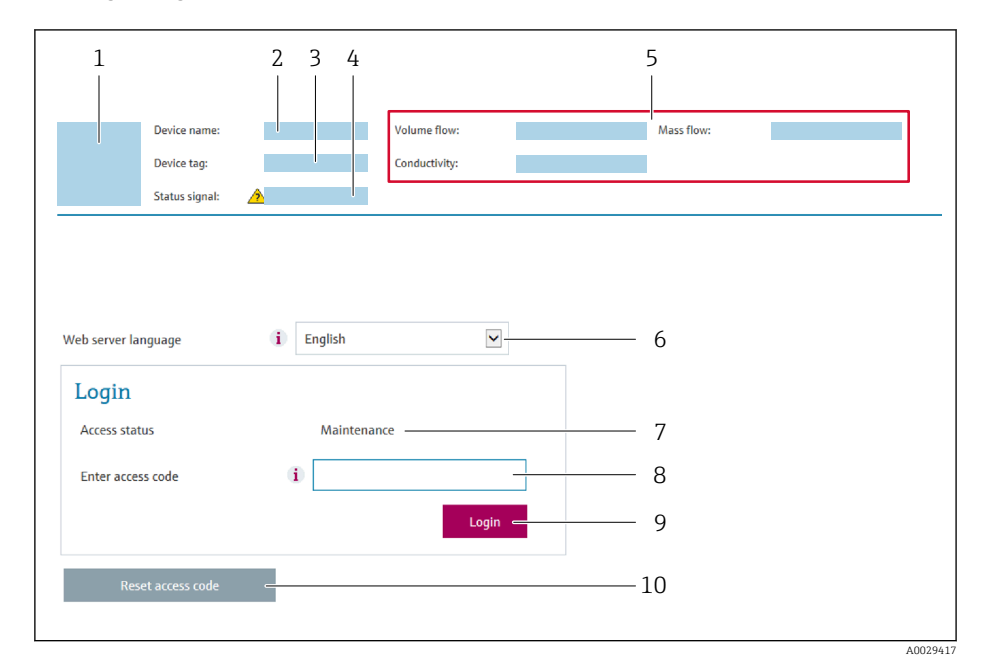

- *1 Picture of device*
- *2 Device name*
- *3 Device tag*
- *4 Status signal*
- *5 Current measured values 6 Operating language*
- *7 User role*
- 
- *8 Access code 9 Login*
- *10 Reset access code [\(→ 135\)](#page-134-0)*

If a login page does not appear, or if the page is incomplete  $\rightarrow \boxplus$  154

# 8.4.4 Logging on

1. Select the preferred operating language for the Web browser.

- 2. Enter the user-specific access code.
- 3. Press OK to confirm your entry.

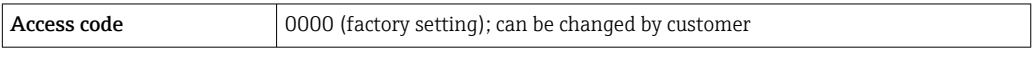

If no action is performed for 10 minutes, the Web browser automatically returns to  $\mathbf{a}$ the login page.

# 8.4.5 User interface

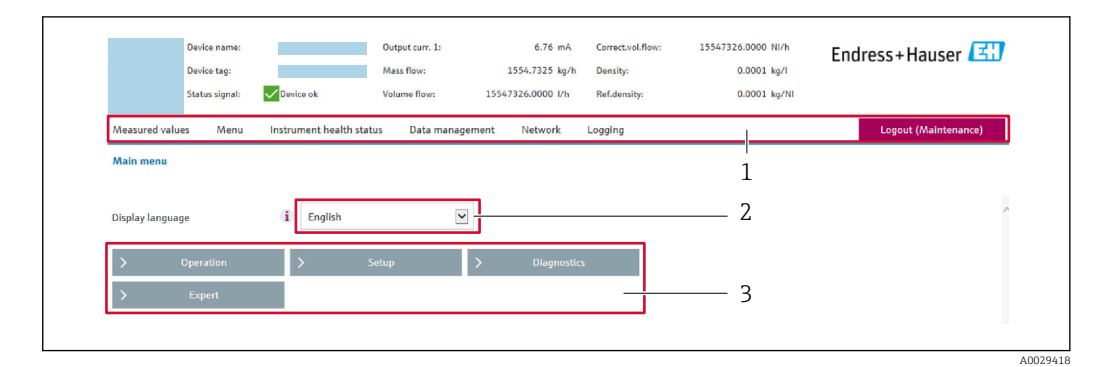

- *1 Function row*
- *2 Local display language*
- *3 Navigation area*

### Header

The following information appears in the header:

- Device name
- Device tag
- Device status with status signal  $\rightarrow$   $\blacksquare$  160
- Current measured values

### Function row

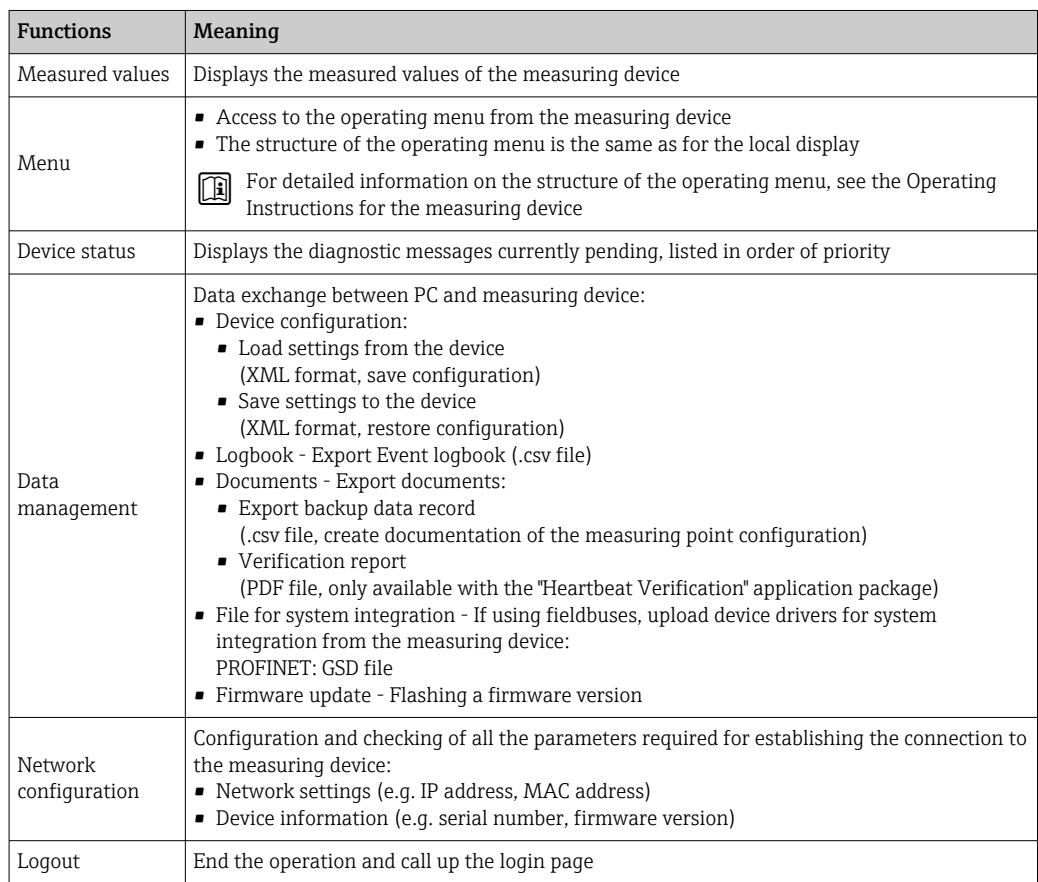

## <span id="page-67-0"></span>Navigation area

If a function is selected in the function bar, the submenus of the function open in the navigation area. The user can now navigate through the menu structure.

### Working area

Depending on the selected function and the related submenus, various actions can be performed in this area:

- Configuring parameters
- Reading measured values
- Calling up help text
- Starting an upload/download

## 8.4.6 Disabling the Web server

The Web server of the measuring device can be switched on and off as required using the Web server functionality parameter.

### Navigation

"Expert" menu  $\rightarrow$  Communication  $\rightarrow$  Web server

### Parameter overview with brief description

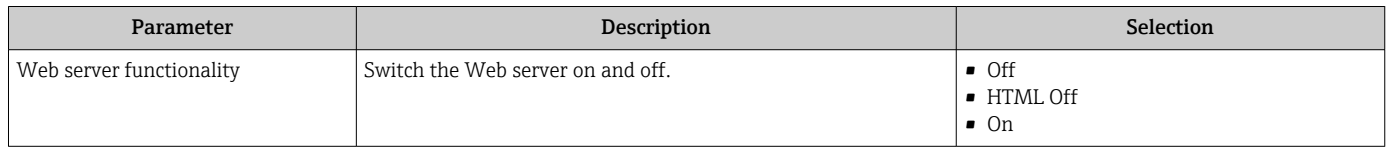

### Function scope of the "Web server functionality" parameter

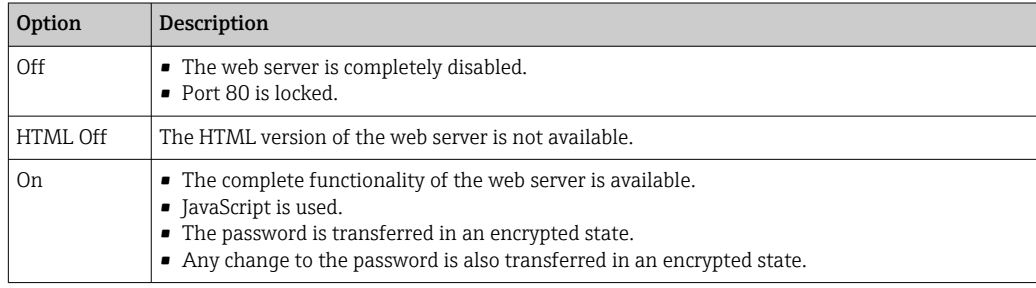

### Enabling the Web server

If the Web server is disabled it can only be re-enabled with the Web server functionality parameter via the following operating options:

- Via local display
- Via Bedientool "FieldCare"
- Via "DeviceCare" operating tool

# 8.4.7 Logging out

Before logging out, perform a data backup via the Data management function (upload configuration from device) if necessary.

1. Select the **Logout** entry in the function row.

- $\rightarrow$  The home page with the Login box appears.
- 2. Close the Web browser.

3. If no longer needed:

Reset modified properties of the Internet protocol (TCP/IP)  $\rightarrow \Box$  64.

If communication with the Web server was established via the default IP address 192.168.1.212, DIP switch No. 10 must be reset (from  $ON \rightarrow OFF$ ). Afterwards, the IP address of the device is active again for network communication.

# 8.5 Access to the operating menu via the operating tool

The structure of the operating menu in the operating tools is the same as for operation via the local display.

# 8.5.1 Connecting the operating tool

#### Via PROFINET network

This communication interface is available in device versions with PROFINET.

*Star topology*

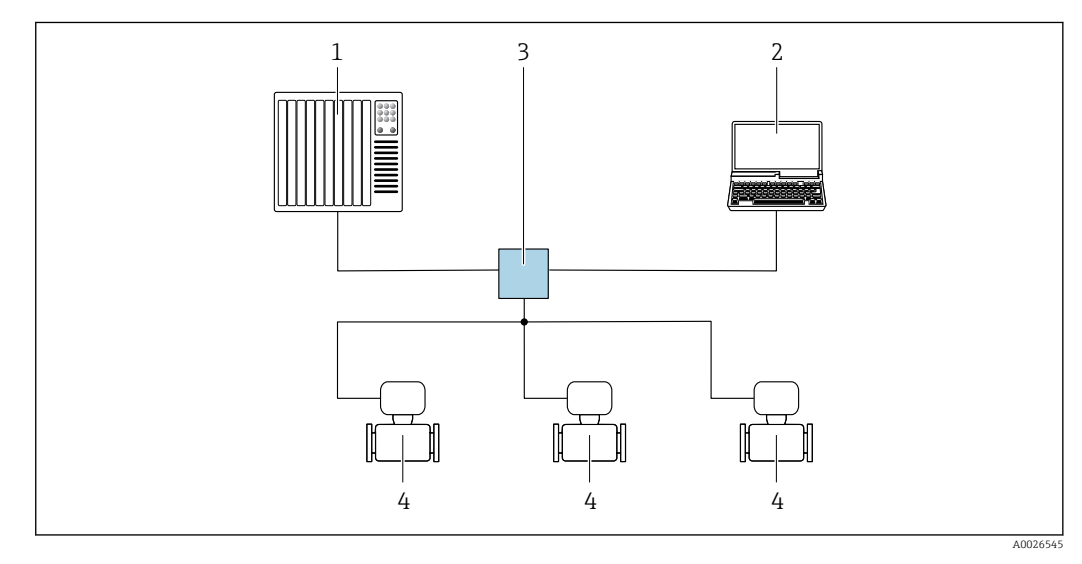

 *22 Options for remote operation via PROFINET network: star topology*

- *1 Automation system, e.g. Simatic S7 (Siemens)*
- *2 Computer with Web browser (e.g. Internet Explorer) for accessing the integrated device Web server or computer with operating tool (e.g. FieldCare, DeviceCare, SIMATIC PDM) with COM DTM "CDI Communication TCP/IP"*
- *3 Switch, e.g. Scalance X204 (Siemens)*
- *4 Measuring device*

### *Ring topology*

The device is integrated via the terminal connection for signal transmission (output 1) and the service interface (CDI-RJ45).

<span id="page-69-0"></span>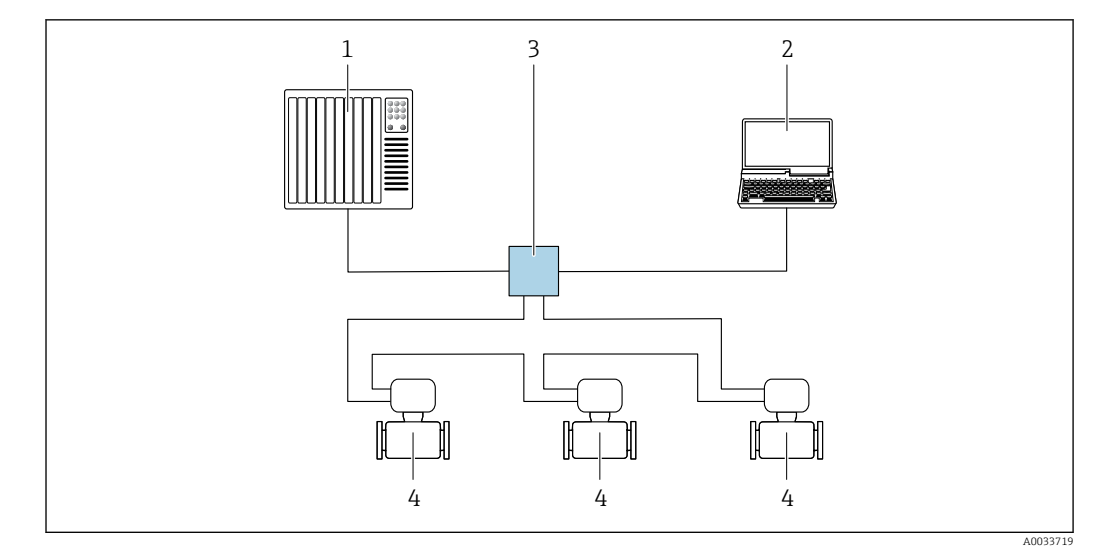

 *23 Options for remote operation via PROFINET network: ring topology*

*1 Automation system, e.g. Simatic S7 (Siemens)*

- *2 Computer with Web browser (e.g. Internet Explorer) for accessing the integrated device Web server or computer with operating tool (e.g. FieldCare, DeviceCare, SIMATIC PDM) with COM DTM "CDI Communication TCP/IP"*
- *3 Switch, e.g. Scalance X204 (Siemens)*
- *4 Measuring device*

## Service interface

*Via service interface (CDI-RJ45)*

A point-to-point connection can be established to configure the device onsite. With the housing open, the connection is established directly via the service interface (CDI-RJ45) of the device.

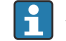

An adapter for RJ45 and the M12 connector is optionally available: Order code for "Accessories", option NB: "Adapter RJ45 M12 (service interface)"

The adapter connects the service interface (CDI-RJ45) to an M12 connector mounted in the cable entry. Therefore the connection to the service interface can be established via an M12 connector without opening the device.

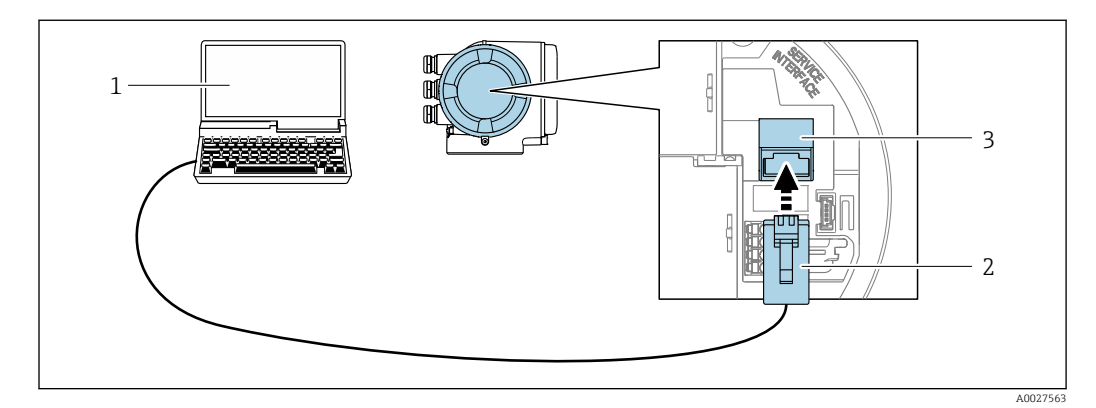

 *24 Connection via service interface (CDI-RJ45)*

- *1 Computer with Web browser (e.g. Microsoft Internet Explorer, Microsoft Edge) for accessing the integrated device Web server or with "FieldCare", "DeviceCare" operating tool with COM DTM "CDI Communication TCP/IP" 2 Standard Ethernet connecting cable with RJ45 connector*
- *3 Service interface (CDI-RJ45) of the measuring device with access to the integrated Web server*

*Via WLAN interface*

The optional WLAN interface is available on the following device version: Order code for "Display; operation", option G "4-line, illuminated; touch control + WLAN"

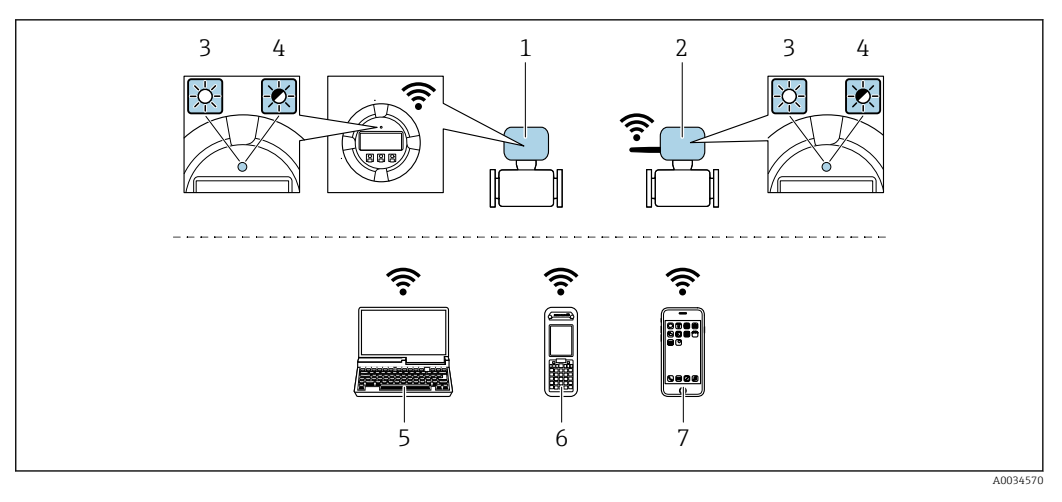

- *1 Transmitter with integrated WLAN antenna*
- *2 Transmitter with external WLAN antenna*
- *3 LED lit constantly: WLAN reception is enabled on measuring device*
- *4 LED flashing: WLAN connection established between operating unit and measuring device*
- *5 Computer with WLAN interface and Web browser (e.g. Microsoft Internet Explorer, Microsoft Edge) for accessing the integrated device Web server or with operating tool (e.g. FieldCare, DeviceCare)*
- *6 Mobile handheld terminal with WLAN interface and Web browser (e.g. Microsoft Internet Explorer, Microsoft Edge) for accessing the integrated device Web server or operating tool (e.g. FieldCare, DeviceCare)*
- *7 Smart phone or tablet (e.g. Field Xpert SMT70)*

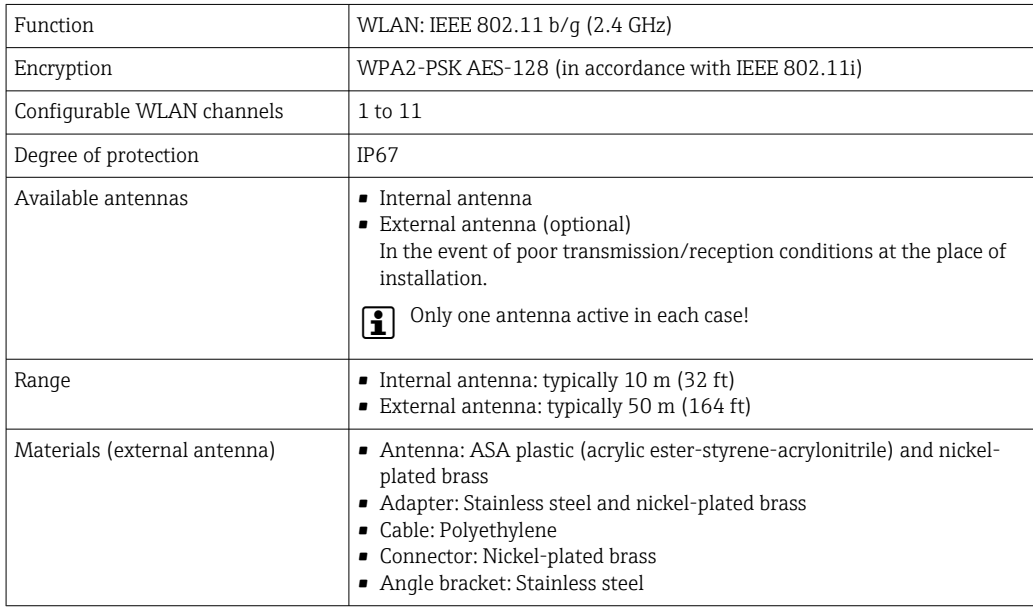

*Configuring the Internet protocol of the mobile terminal*

# **NOTICE**

- If the WLAN connection is lost during the configuration, settings made may be lost.
- ‣ Make sure that the WLAN connection is not disconnected while configuring the device.

# **NOTICE**

In principle, avoid simultaneous access to the measuring device via the service interface (CDI-RJ45) and the WLAN interface from the same mobile terminal. This could cause a network conflict.

- ‣ Only activate one service interface (CDI-RJ45 service interface or WLAN interface).
- ‣ If simultaneous communication is necessary: configure different IP address ranges, e.g. 192.168.0.1 (WLAN interface) and 192.168.1.212 (CDI-RJ45 service interface).

*Preparing the mobile terminal*

‣ Enable WLAN reception on the mobile terminal.

*Establishing a connection from the mobile terminal to the measuring device*

- 1. In the WLAN settings of the mobile terminal:
	- Select the measuring device using the SSID (e.g. EH\_Promass\_300\_A802000).
- 2. If necessary, select the WPA2 encryption method.
- 3. Enter the password: serial number of the measuring device ex-works (e.g. L100A802000).
	- $\rightarrow$  LED on display module flashes: it is now possible to operate the measuring device with the Web browser, FieldCare or DeviceCare.
- The serial number can be found on the nameplate.  $| \cdot |$
- To ensure the safe and swift assignment of the WLAN network to the measuring point, it is advisable to change the SSID name. It should be possible to clearly assign the new SSID name to the measuring point (e.g. tag name) because it is displayed as the WLAN network.

### *Disconnecting*

 $\blacktriangleright$  After configuring the device: Terminate the WLAN connection between the operating unit and measuring device.

# 8.5.2 FieldCare

### Function scope

FDT-based plant asset management tool from Endress+Hauser. It can configure all smart field devices in a system and helps you manage them. By using the status information, it is also a simple but effective way of checking their status and condition.

Access is via:

- CDI-RI45 service interface  $\rightarrow$   $\blacksquare$  70
- WLAN interface  $\rightarrow$   $\blacksquare$  70

Typical functions:

- Configuring parameters of transmitters
- Loading and saving device data (upload/download)
- Documentation of the measuring point
- Visualization of the measured value memory (line recorder) and event logbook

For additional information about FieldCare, see Operating Instructions BA00027S and BA00059S

### Source for device description files

See information  $\rightarrow$   $\blacksquare$  75

### Establishing a connection

1. Start FieldCare and launch the project.

2. In the network: Add a device.

- $\rightarrow$  The **Add device** window opens.
- 3. Select the CDI Communication TCP/IP option from the list and press OK to confirm.
- 4. Right-click CDI Communication TCP/IP and select the Add device option in the context menu that opens.
<span id="page-72-0"></span>5. Select the desired device from the list and press OK to confirm.  $\rightarrow$  The CDI Communication TCP/IP (Configuration) window opens.

6. Enter the device address in the IP address field: 192.168.1.212 and press Enter to confirm.

7. Establish the online connection to the device.

For additional information, see Operating Instructions BA00027S and BA00059S m

#### User interface

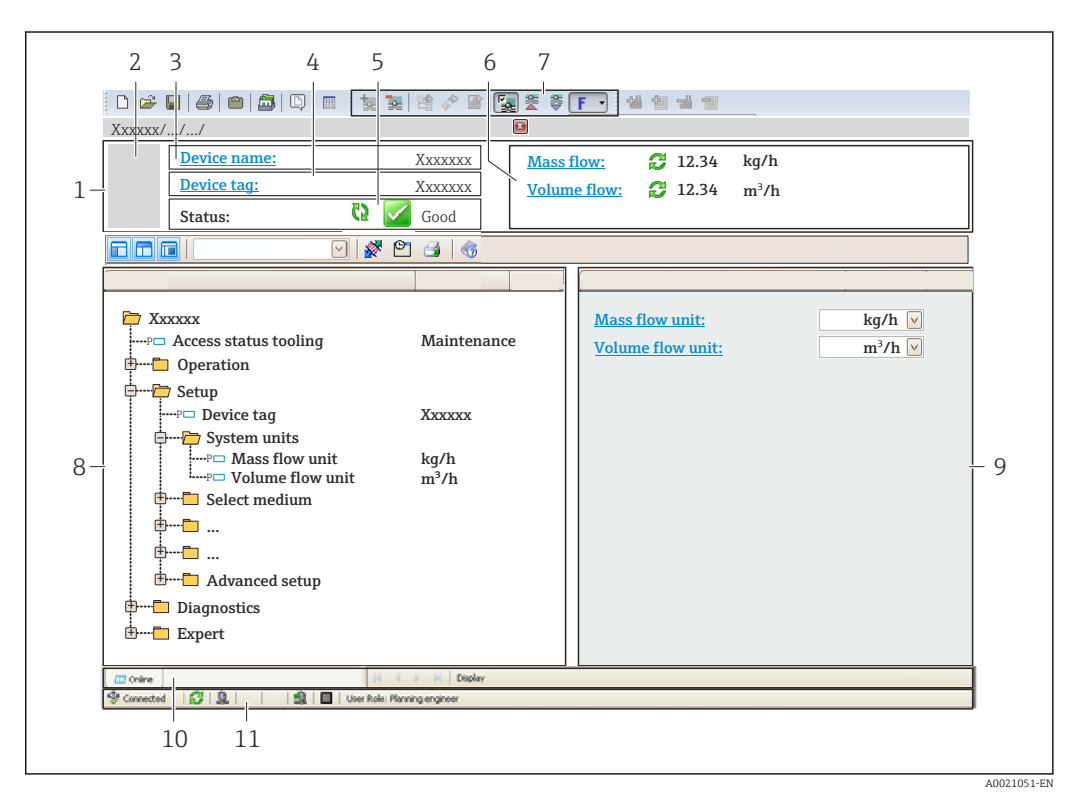

- *1 Header*
- *2 Picture of device*
- *3 Device name*
- *4 Device tag*
- *5 Status area with status signal[→ 160](#page-159-0)*
- *6 Display area for current measured values*
- *7 Edit toolbar with additional functions such as save/restore, event list and create documentation*
- *8 Navigation area with operating menu structure*
- *9 Working area*
- *10 Range of action*
- *11 Status area*

## 8.5.3 DeviceCare

### Function scope

Tool to connect and configure Endress+Hauser field devices.

The fastest way to configure Endress+Hauser field devices is with the dedicated "DeviceCare" tool. Together with the device type managers (DTMs) it presents a convenient, comprehensive solution.

For details, see Innovation Brochure IN01047S

## Source for device description files

See information  $\rightarrow$   $\blacksquare$  75

# <span id="page-74-0"></span>9 System integration

# 9.1 Overview of device description files

## 9.1.1 Current version data for the device

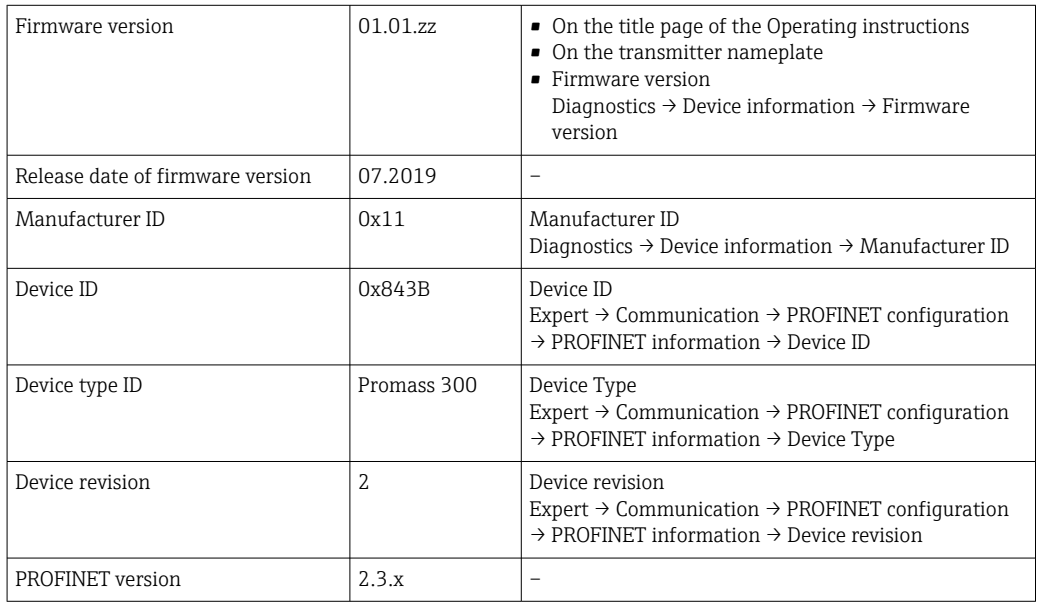

For an overview of the different firmware versions for the device  $\rightarrow \blacksquare$  222

# 9.1.2 Operating tools

The suitable device description file for the individual operating tools is listed in the table below, along with information on where the file can be acquired.

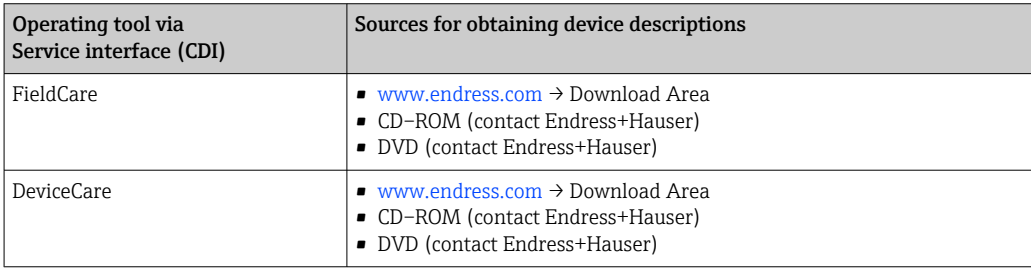

# 9.2 Device master file (GSD)

In order to integrate field devices into a bus system, the PROFINET system needs a description of the device parameters, such as output data, input data, data format and data volume.

These data are available in the device master file (GSD) which is provided to the automation system when the communication system is commissioned. In addition device bit maps, which appear as icons in the network structure, can also be integrated.

The device master file (GSD) is in XML format, and the file is created in the GSDML description markup language.

## 9.2.1 File name of the device master file (GSD)

Example of the name of a device master file:

GSDML-V2.3.x-EH-PROMASS 300-yyyymmdd.xml

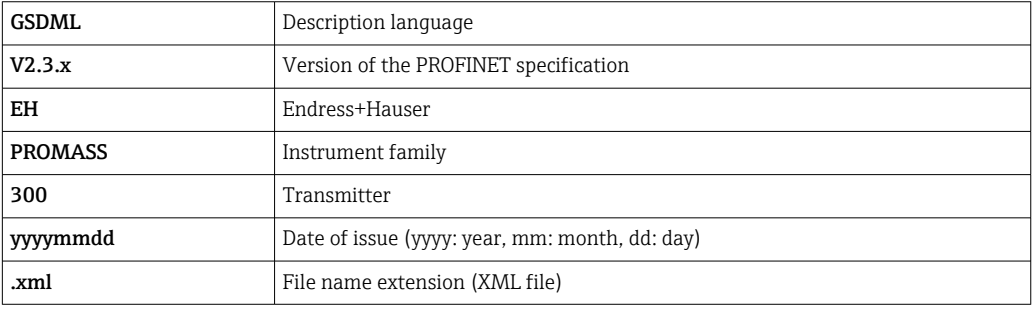

# 9.3 Cyclic data transmission

## 9.3.1 Overview of the modules

The following tables shows which modules are available to the measuring device for cyclic data exchange. Cyclic data exchange is performed with an automation system.

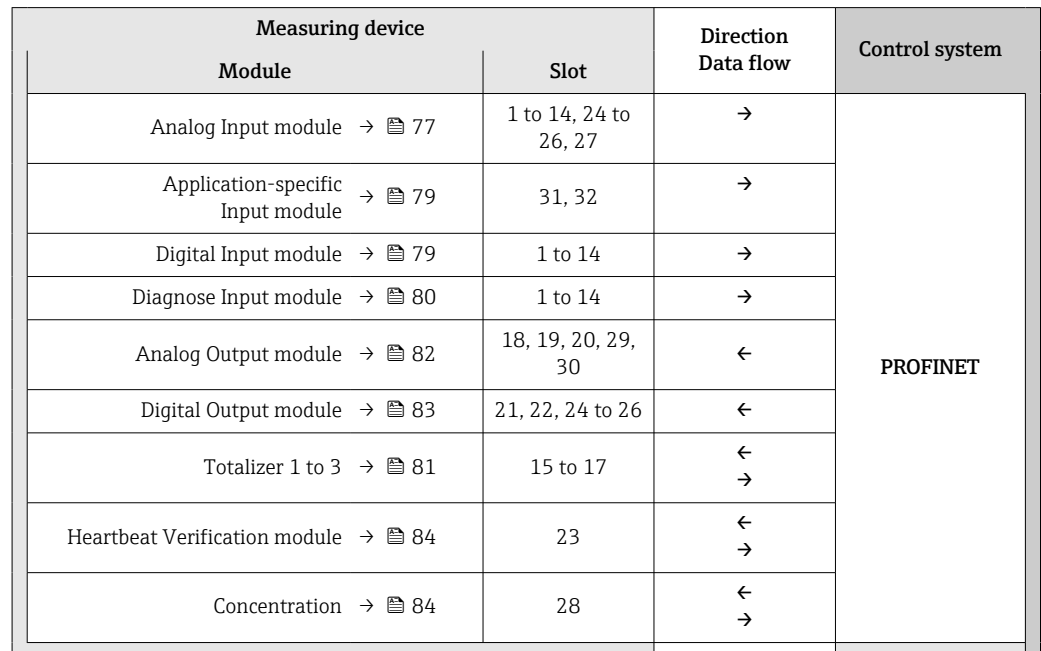

## 9.3.2 Description of the modules

The data structure is described from the perspective of the automation system:  $| \cdot |$ 

- Input data: Are sent from the measuring device to the automation system.
- Output data: Are sent from the automation system to the measuring device.

## Analog Input module

Transmit input variables from the measuring device to the automation system.

Analog Input modules cyclically transmit the selected input variables, along with the status, from the measuring device to the automation system. The input variable is depicted in the first four bytes in the form of a floating point number as per the IEEE 754 standard. The fifth byte contains status information pertaining to the input variable.

### *Selection: input variable*

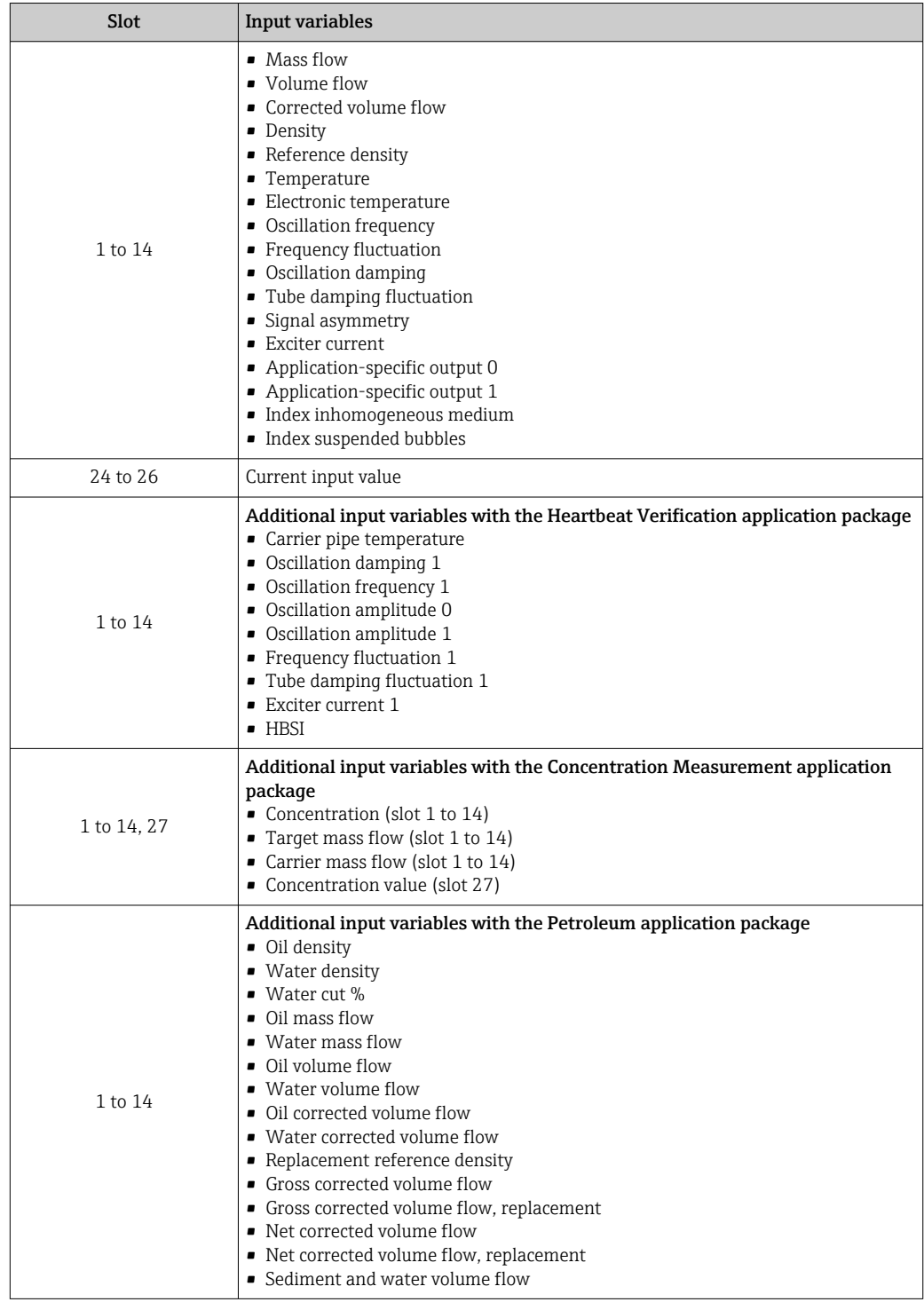

### *Data structure*

## *Input data of Analog Input*

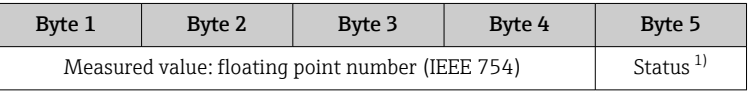

1) Status coding  $\rightarrow \Box$  85

### <span id="page-78-0"></span>Application-specific Input module

Transmit compensation values from the automation system to the measuring device.

The Application-specific Input module cyclically transmits compensation values, including the status, from the automation system to the measuring device. The compensation value is depicted in the first four bytes in the form of a floating point number as per the IEEE 754 standard. The fifth byte contains standardized status information pertaining to the compensation value.

*Assigned compensation values*

The configuration is performed via: Expert  $\rightarrow$  Application  $\rightarrow$  Application specific calculations → Process variables

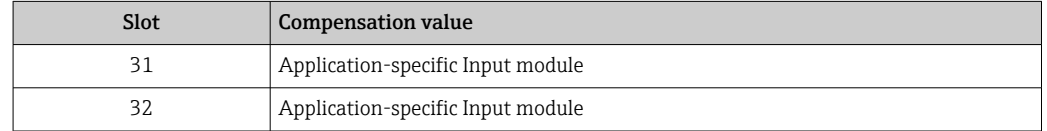

#### *Data structure*

*Input data of Application-specific Input module*

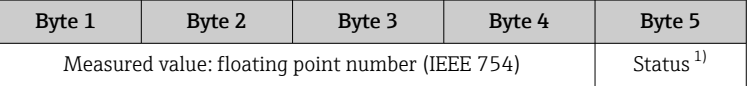

1) Status coding  $\rightarrow$   $\blacksquare$  85

#### *Failsafe mode*

A failsafe mode can be defined for using the compensation values.

If the status is GOOD or UNCERTAIN, the compensation values transmitted by the automation system are used. If the status is BAD, the failsafe mode is activated for the use of the compensation values.

Parameters are available per compensation value to define the failsafe mode: Expert  $\rightarrow$  Application  $\rightarrow$  Application specific calculations  $\rightarrow$  Process variables

*Fail safe type parameter*

- Fail-safe value option: The value defined in the Fail safe value parameter is used.
- Fallback value option: The last valid value is used.
- Off option: Failsafe mode is disabled.

*Fail safe value parameter*

Use this parameter to enter the compensation value which is used if the Fail safe value option is selected in the Fail safe type parameter.

#### Digital Input module

Transmit digital input values from the measuring device to the automation system.

Digital input values are used by the measuring device to transmit the state of device functions to the automation system.

Digital Input modules cyclically transmit discrete input values, including the status, from the measuring device to the automation system. The discrete input value is depicted in the first byte. The second byte contains standardized status information pertaining to the input value.

<span id="page-79-0"></span>*Selection: device function*

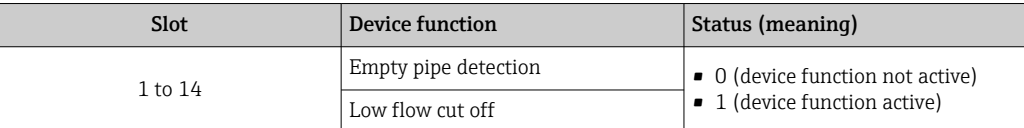

### *Data structure*

*Input data of Digital Input*

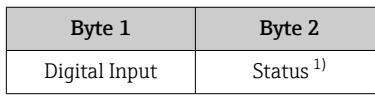

1) Status coding  $\rightarrow \Box$  85

### Diagnose Input module

Transmit discrete input values (diagnostic information) from the measuring device to the automation system.

Diagnostic information is used by the measuring device to transmit the device status to the automation system.

Diagnose Input modules transmit discrete input values from the measuring device to the automation system. The first two bytes contain the information regarding the diagnostic information number ( $\rightarrow \Box$  165). The third byte provides the status.

*Selection: device function*

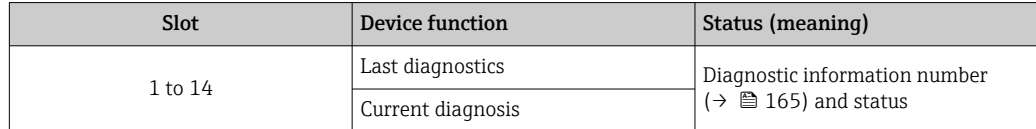

Information about pending diagnostic information  $\rightarrow \blacksquare$  216.  $\mathbf{a}$ 

### *Data structure*

*Input data of Diagnose Input*

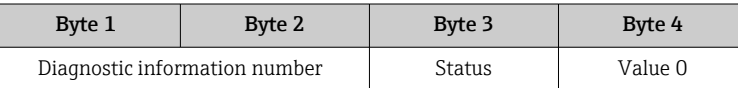

### *Status*

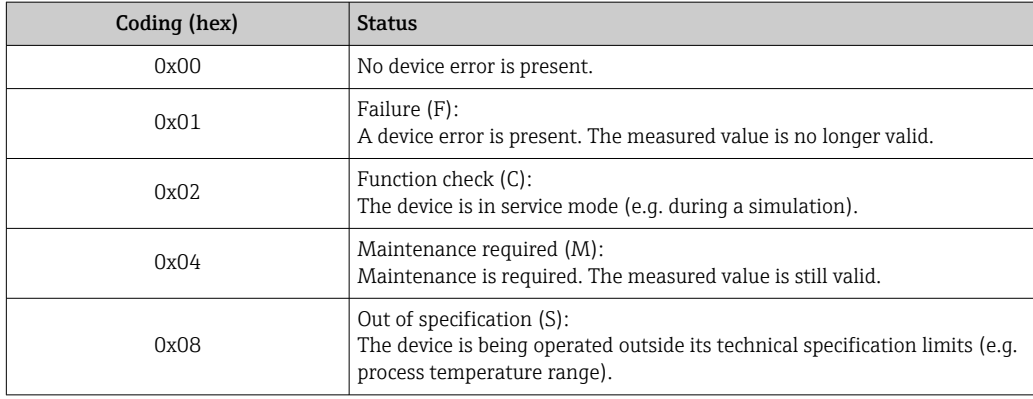

### <span id="page-80-0"></span>Totalizer module

The Totalizer module consists of the Totalizer Value, Totalizer Control and Totalizer Mode submodules.

*Totalizer Value submodule*

Transmit transmitter value from the device to the automation system.

Totalizer modules cyclically transmit a selected totalizer value, along with the status, from the measuring device to the automation system via the Totalizer Value submodule. The totalizer value is depicted in the first four bytes in the form of a floating point number as per the IEEE 754 standard. The fifth byte contains status information pertaining to the totalizer value.

*Selection: input variable*

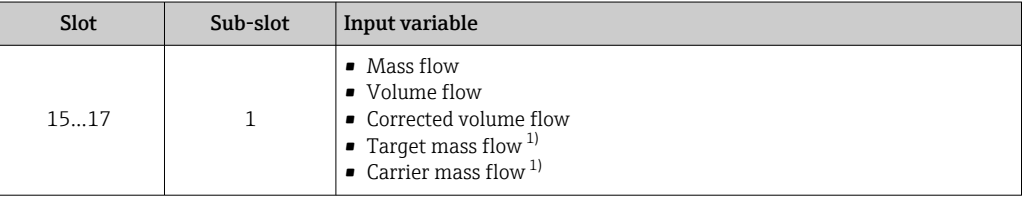

1) Only available with the Concentration application package

#### *Data structure of input data (Totalizer Value submodule)*

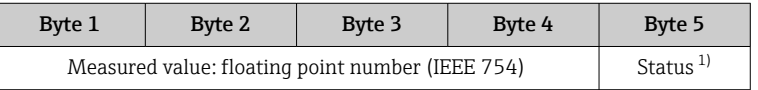

1) Status coding  $\rightarrow \Box$  85

#### *Totalizer Control submodule*

Control the totalizer via the automation system.

*Selection: control totalizer*

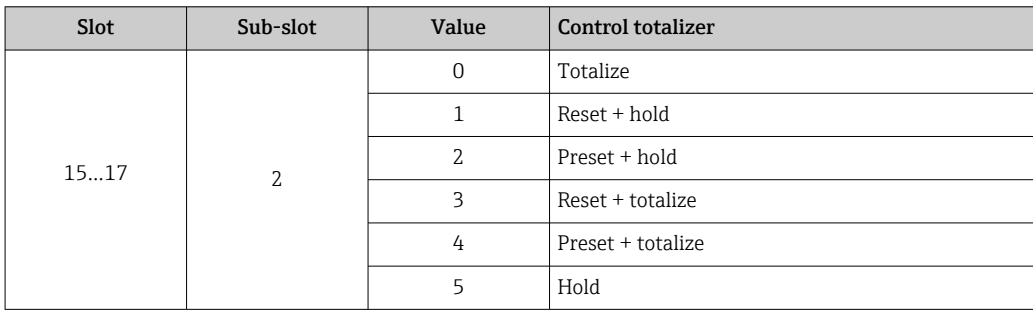

*Data structure of output data (Totalizer Control submodule)*

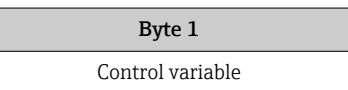

*Totalizer Mode submodule*

Configure the totalizer via the automation system.

<span id="page-81-0"></span>*Selection: totalizer configuration*

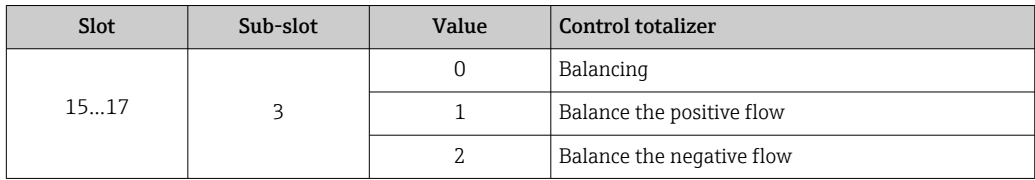

*Data structure of output data (Totalizer Mode submodule)*

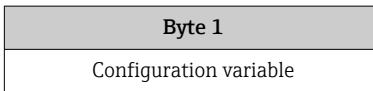

## Analog Output module

Transmit compensation values from the automation system to the measuring device.

Analog Output modules cyclically transmit compensation values, along with the status and the associated unit, from the automation system to the measuring device. The compensation value is depicted in the first four bytes in the form of a floating point number as per the IEEE 754 standard. The fifth byte contains standardized status information pertaining to the compensation value. The unit is transmitted in the sixth and seventh byte.

### *Assigned compensation values*

The configuration is performed via: Expert  $\rightarrow$  Sensor  $\rightarrow$  External compensation

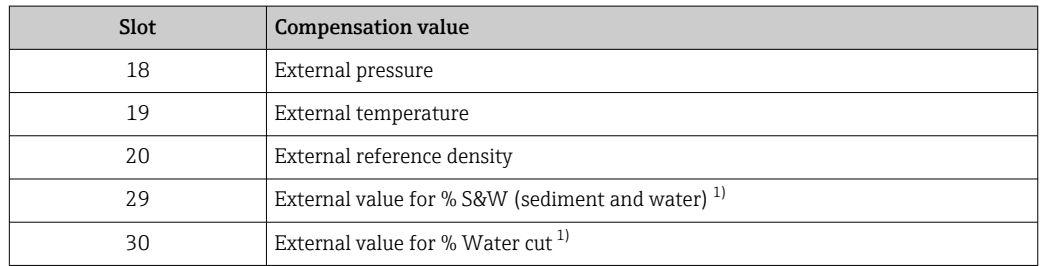

1) Only available with the Petroleum application package.

### *Available units*

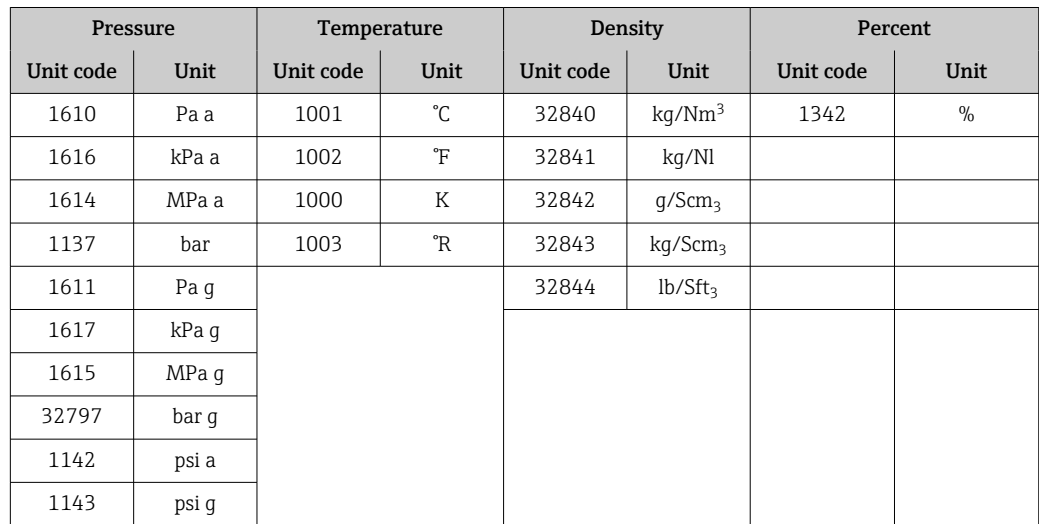

### <span id="page-82-0"></span>*Data structure*

*Output data of Analog Output*

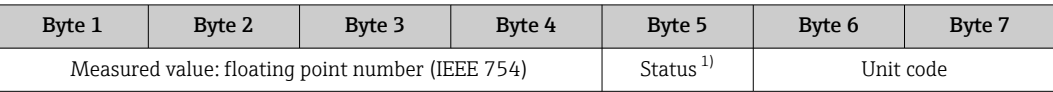

1) Status coding  $\rightarrow \Box$  85

### *Failsafe mode*

A failsafe mode can be defined for using the compensation values.

If the status is GOOD or UNCERTAIN, the compensation values transmitted by the automation system are used. If the status is BAD, the failsafe mode is activated for the use of the compensation values.

Parameters are available per compensation value to define the failsafe mode: Expert → Sensor → External compensation

*Fail safe type parameter*

- Fail safe value option: The value defined in the Fail safe value parameter is used.
- Fallback value option: The last valid value is used.
- Off option: The failsafe mode is disabled.

*Fail safe value parameter*

Use this parameter to enter the compensation value which is used if the Fail safe value option is selected in the Fail safe type parameter.

### Digital Output module

Transmit digital output values from the automation system to the measuring device.

Digital output values are used by the automation system to enable and disable device functions.

Digital output values cyclically transmit discrete output values, including the status, from the automation system to the measuring device. The discrete output value is transmitted in the first byte. The second byte contains status information pertaining to the output value.

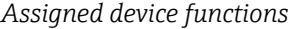

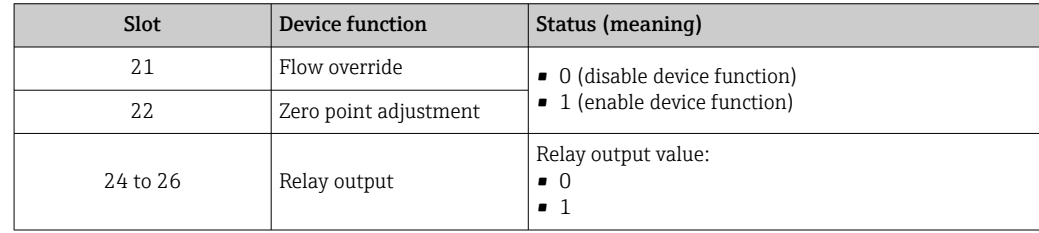

### *Data structure*

*Output data of Digital Output*

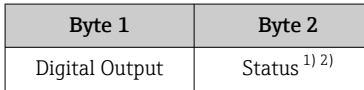

1) Status coding  $\rightarrow$   $\blacksquare$  85

2) If the status is BAD, the control variable is not adopted.

### <span id="page-83-0"></span>Heartbeat Verification module

Receive discrete output values from the automation system and transmit discrete input values from the measuring device to the automation system.

The Heartbeat Verification module receives discrete output data from the automation system and transmits discrete input data from the measuring device to the automation system.

The discrete output value is provided by the automation system in order to start Heartbeat Verification. The discrete input value is depicted in the first byte. The second byte contains status information pertaining to the input value.

The discrete input value is used by the measuring device to transmit the status of the Heartbeat Verification device functions to the automation system. The module cyclically transmits the discrete input value, along with the status, to the automation system. The discrete input value is depicted in the first byte. The second byte contains status information pertaining to the input value.

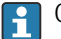

Only available with the Heartbeat Verification application package.

#### Slot Device function Bit Verification status  $2<sub>2</sub>$ Status verification (input data) 0 Verification has not been performed 1 Verification has failed 2 Currently performing verification 3 Verification terminated Verification result (input data) Bit Verification result 4 Verification has failed 5 Verification performed successfully 6 Verification has not been performed 7 – Start verification (output data) Verification control A change in the status from 0 to 1 starts the verification

### *Assigned device functions*

### *Data structure*

*Output data of the Heartbeat Verification module*

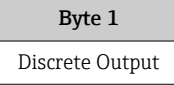

*Input data of the Heartbeat Verification module*

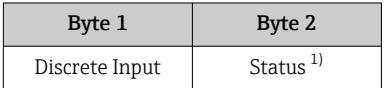

1) Status coding  $\rightarrow \blacksquare$  85

### Concentration module

Only available with the Concentration Measurement application package.

### <span id="page-84-0"></span>*Assigned device functions*

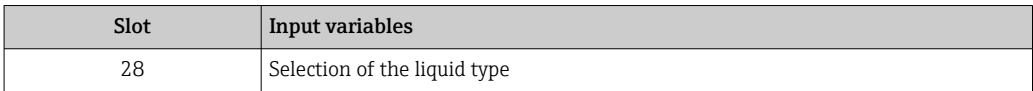

### *Data structure*

*Concentration output data*

Byte 1 Control variable

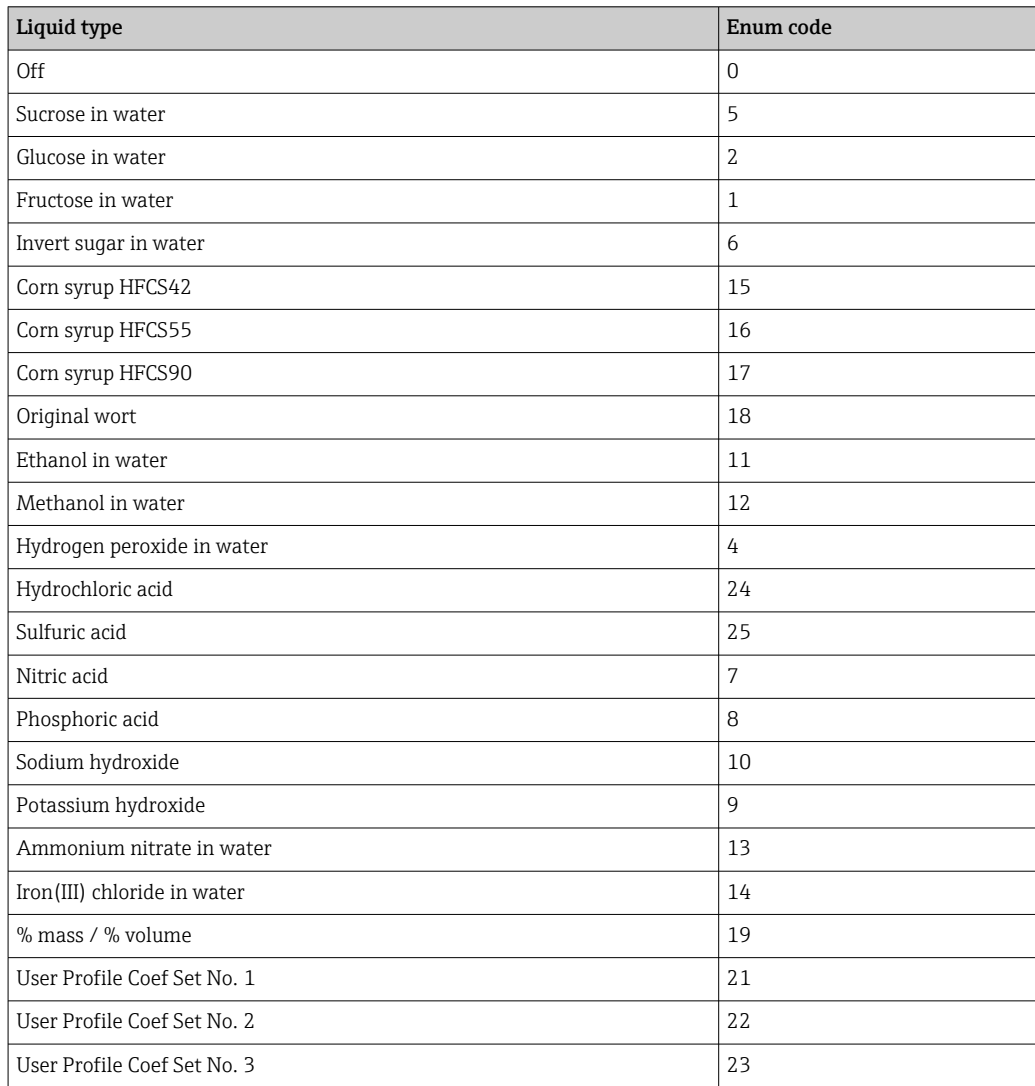

# 9.3.3 Status coding

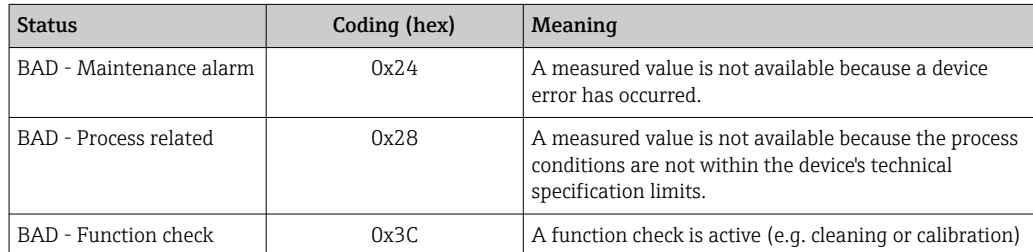

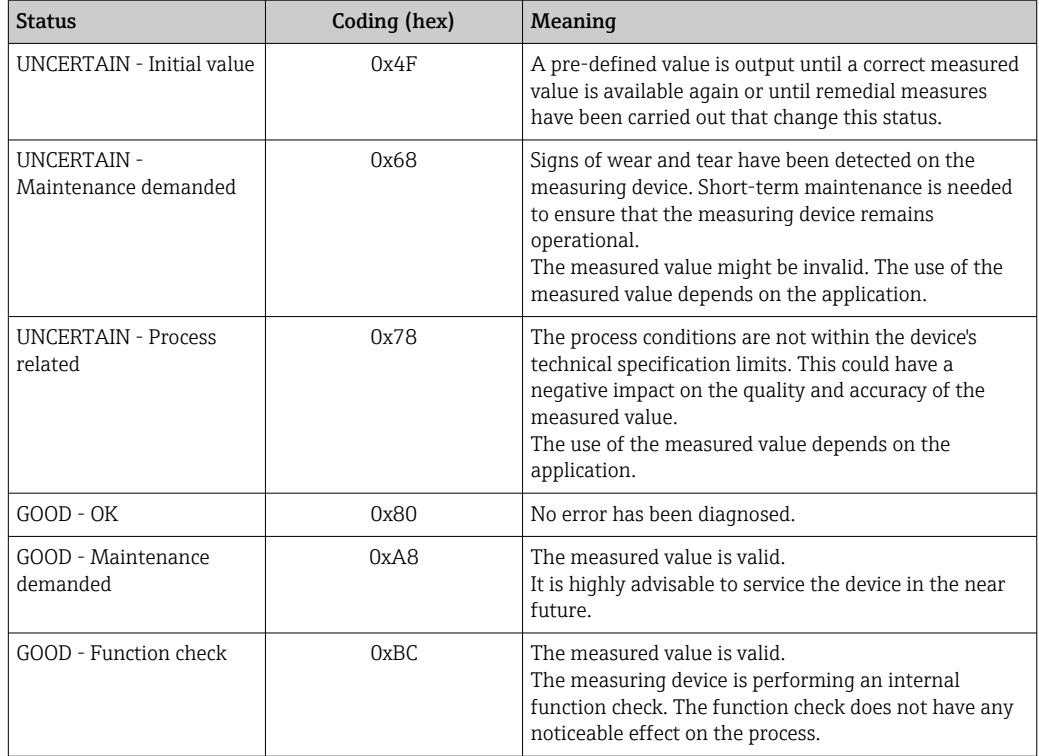

# 9.3.4 Factory setting

The slots are already assigned in the automation system for initial commissioning.

## Assigned slots

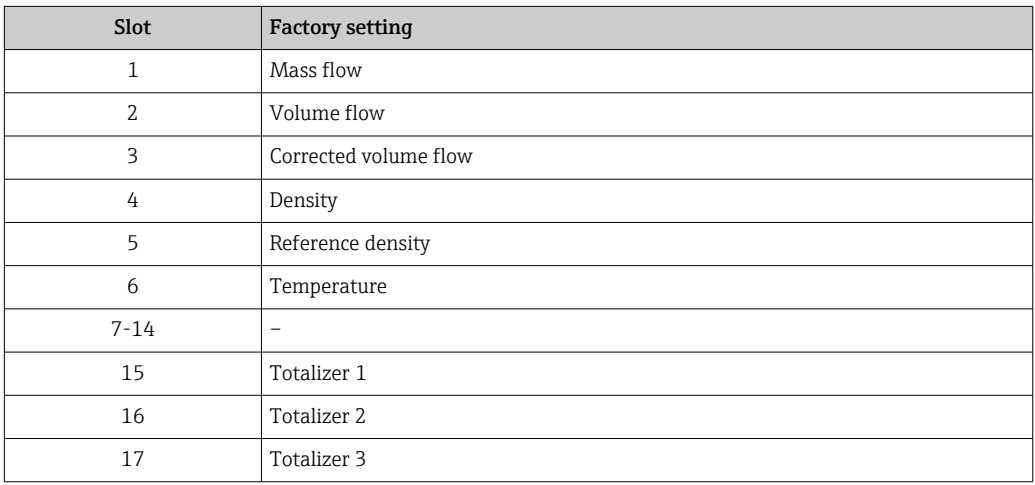

## 9.3.5 Startup configuration

If startup configuration is enabled, the configuration of the most important device parameters is taken from the automation system and used. The following configuration is taken from the automation system.

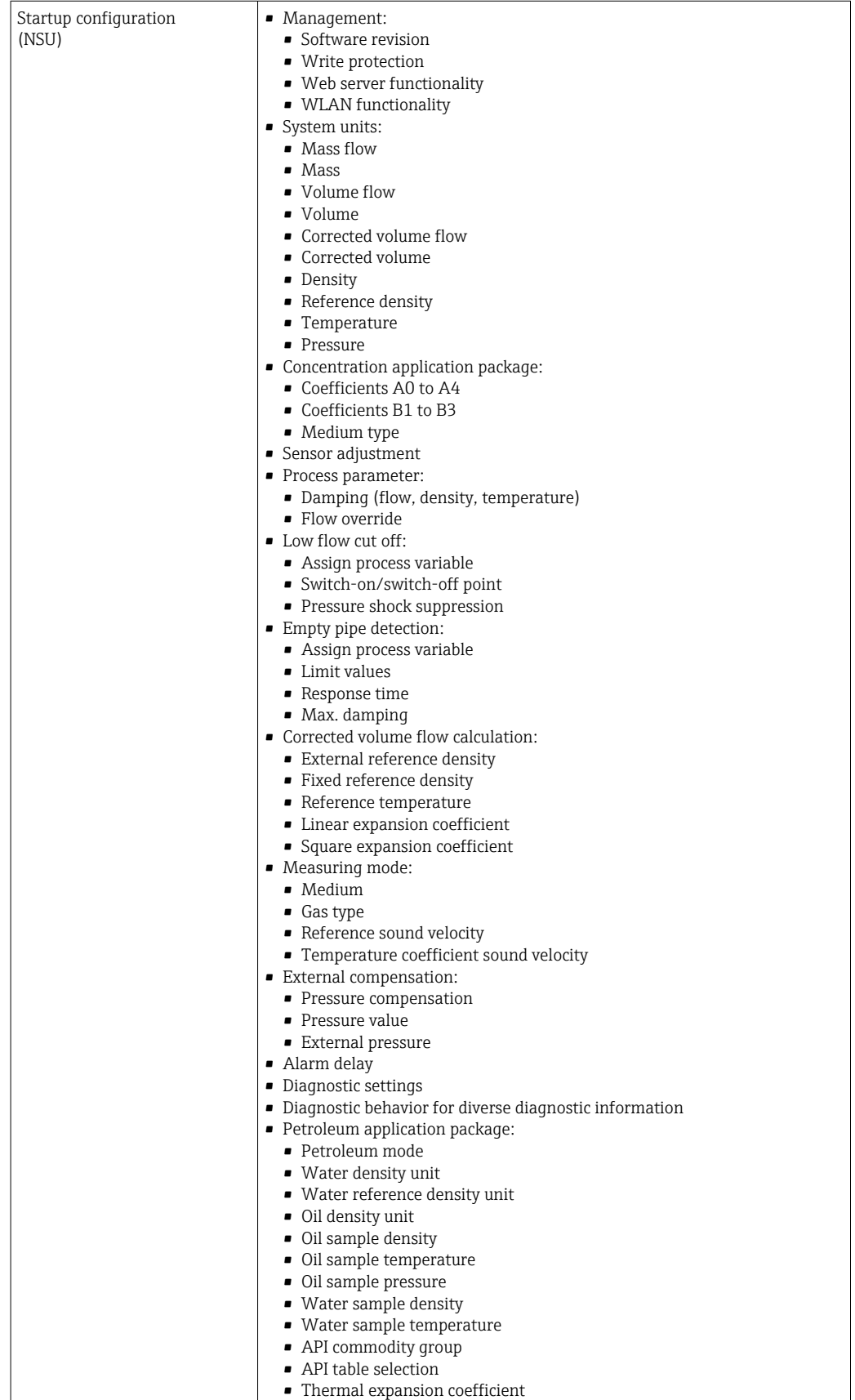

# 9.4 System redundancy S2

A redundant layout with two automation systems is necessary for processes that are in continuous operation. If one system fails the second system guarantees continued, uninterrupted operation. The measuring device supports S2 system redundancy and can communicate with both automation systems simultaneously.

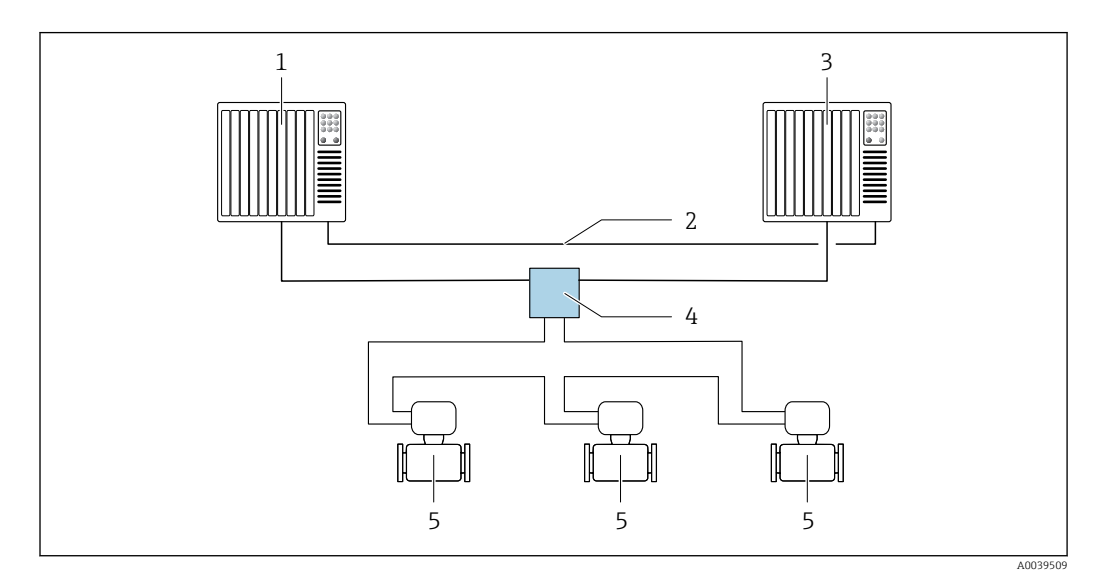

 *25 Example of the layout of a redundant system (S2): ring topology*

- *Automation system 1*
- *Synchronization of automation systems*
- *Automation system 2*
- *Industrial Ethernet Managed Switch*
- *Measuring device*

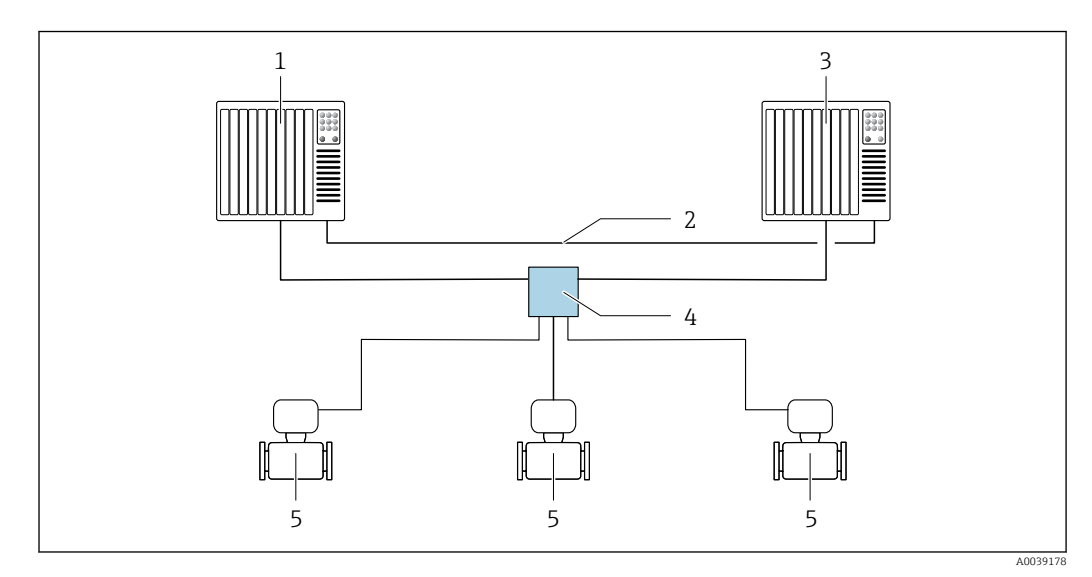

 *26 Example of the layout of a redundant system (S2): star topology*

- *Automation system 1*
- *Synchronization of automation systems*
- *Automation system 2*
- *Industrial Ethernet Managed Switch*
- *Measuring device*

I÷

All the devices in the network must support S2 system redundancy.

# 10 Commissioning

## 10.1 Function check

Before commissioning the measuring device:

- ‣ Make sure that the post-installation and post-connection checks have been performed.
- "Post-installation check" checklis[t→ 30](#page-29-0)
- "Post-connection check" checklist  $\rightarrow$   $\blacksquare$  48

# 10.2 Switching on the measuring device

- ‣ After a successful function check, switch on the measuring device.
	- $\rightarrow$  After a successful startup, the local display switches automatically from the startup display to the operational display.

If nothing appears on the local display or a diagnostic message is displayed, refer to the section on "Diagnostics and troubleshooting"  $\rightarrow$   $\blacksquare$  153.

# 10.3 Connecting via FieldCare

- For FieldCare  $\rightarrow$   $\blacksquare$  70 connection
- For connecting via FieldCare  $\rightarrow$   $\blacksquare$  72
- For the FieldCare  $\rightarrow$   $\blacksquare$  73 user interface

# 10.4 Setting the operating language

Factory setting: English or ordered local language

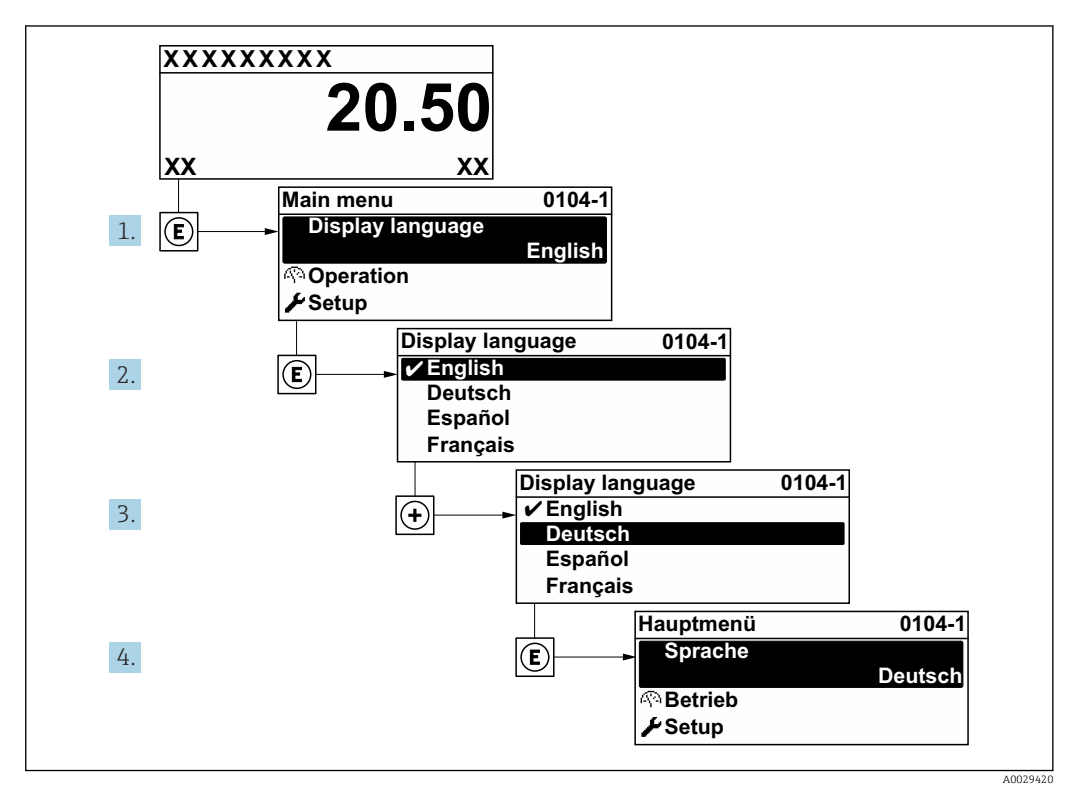

 *27 Taking the example of the local display*

Endress+Hauser 89

# 10.5 Configuring the measuring device

- The Setup menu with its quided wizards contains all the parameters needed for standard operation.
- Navigation to the Setup menu

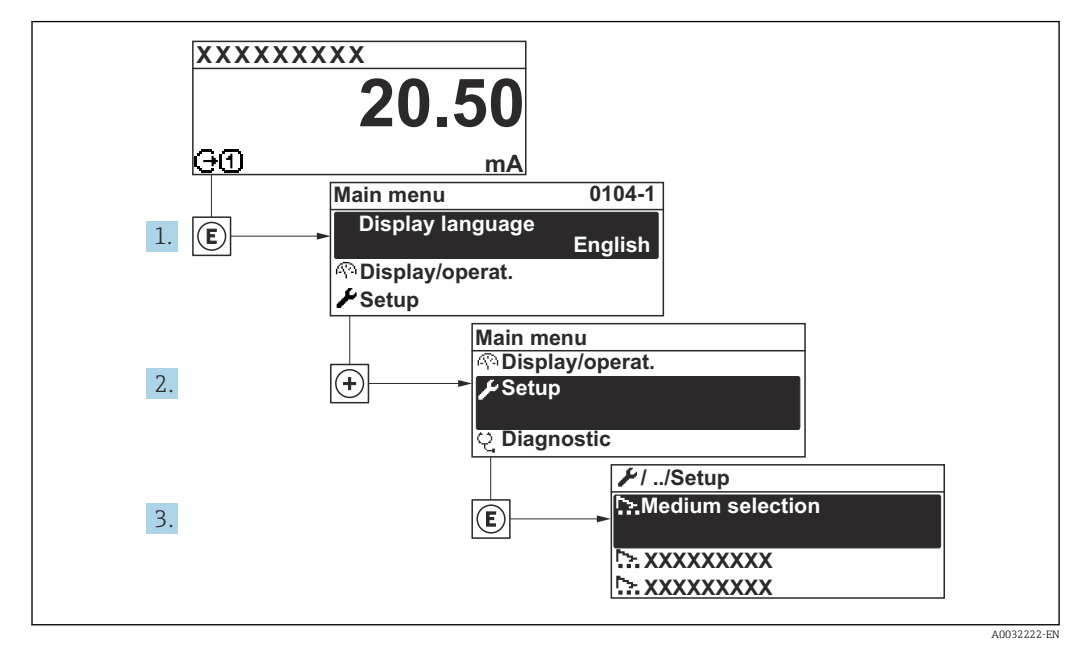

 *28 Taking the example of the local display*

The number of submenus and parameters can vary depending on the device version. Certain submenus and parameters in these submenus are not described in the Operation Instructions. Instead a description is provided in the Special Documentation for the device ( $\rightarrow$  "Supplementary documentation" section).

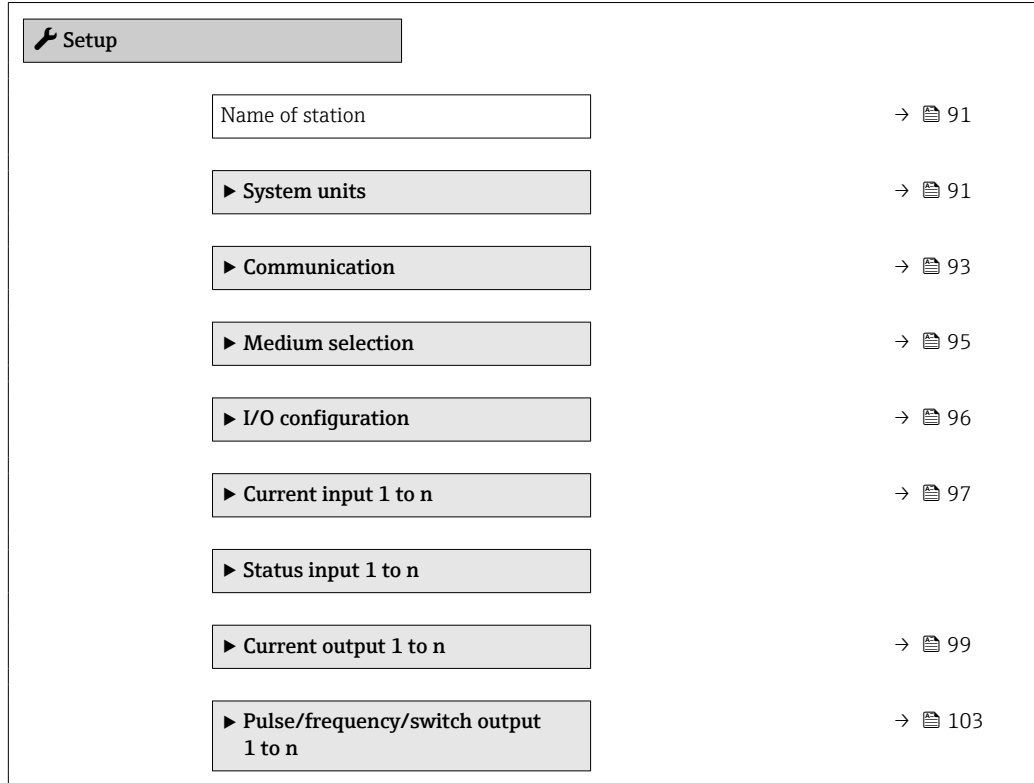

<span id="page-90-0"></span>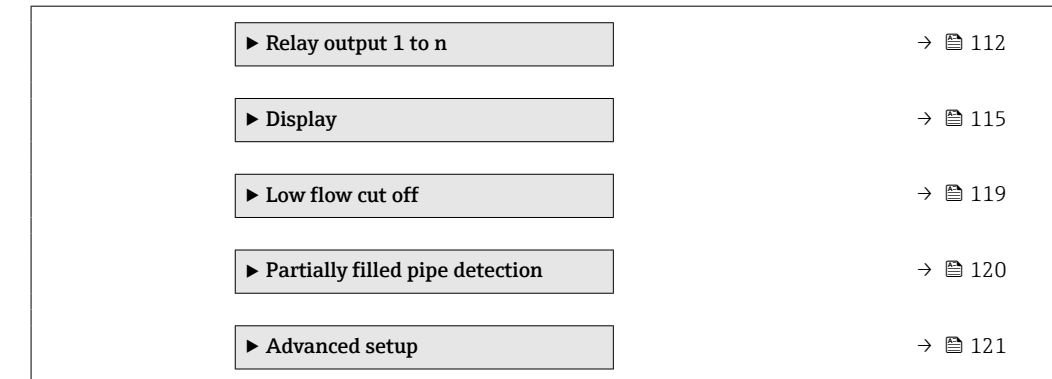

## 10.5.1 Defining the tag name

A measuring point can be quickly identified within a plant on the basis of the tag name. The tag name is equivalent to the device name (name of station) of the PROFINET specification (data length: 255 bytes)

The device name can be changed via DIP switches or the automation system .

The device name currently used is displayed in the Name of station parameter.

### Navigation

"Setup" menu → Name of station

### Parameter overview with brief description

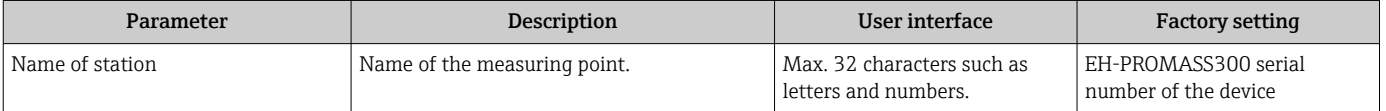

## 10.5.2 Setting the system units

In the System units submenu the units of all the measured values can be set.

The number of submenus and parameters can vary depending on the device version. H Certain submenus and parameters in these submenus are not described in the Operation Instructions. Instead a description is provided in the Special Documentation for the device  $(\rightarrow$  "Supplementary documentation" section).

### Navigation

"Setup" menu → System units

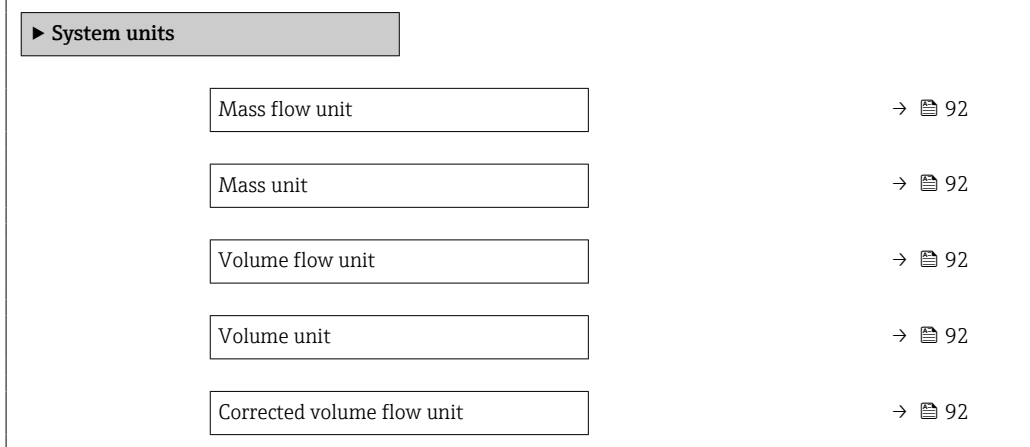

<span id="page-91-0"></span>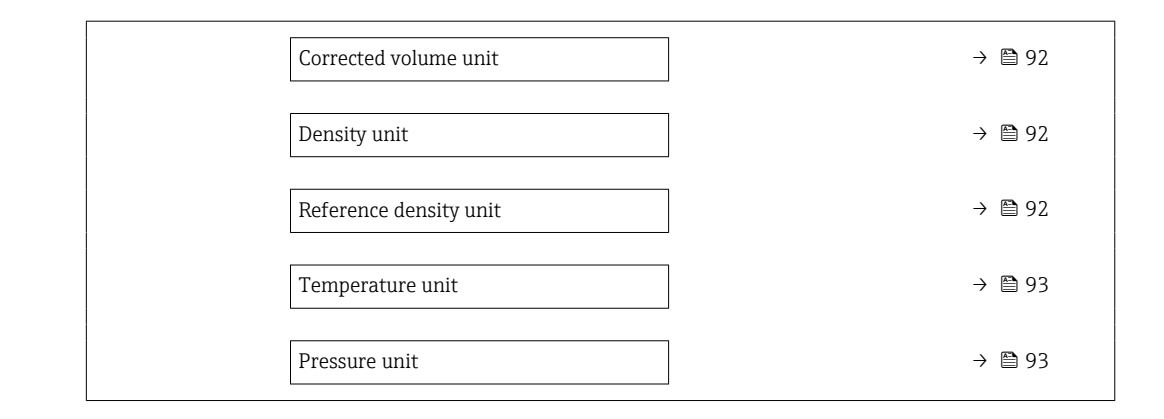

## Parameter overview with brief description

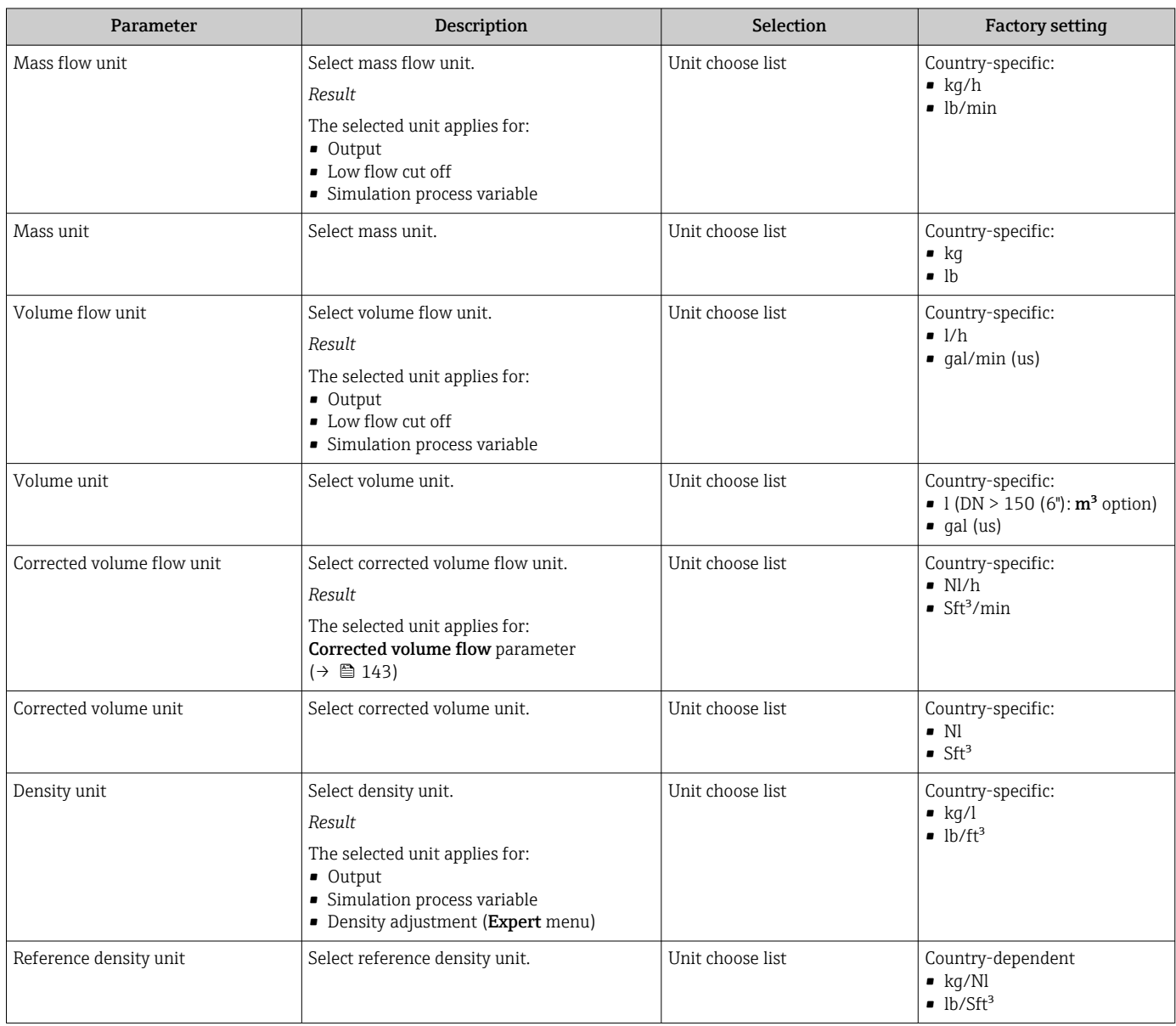

<span id="page-92-0"></span>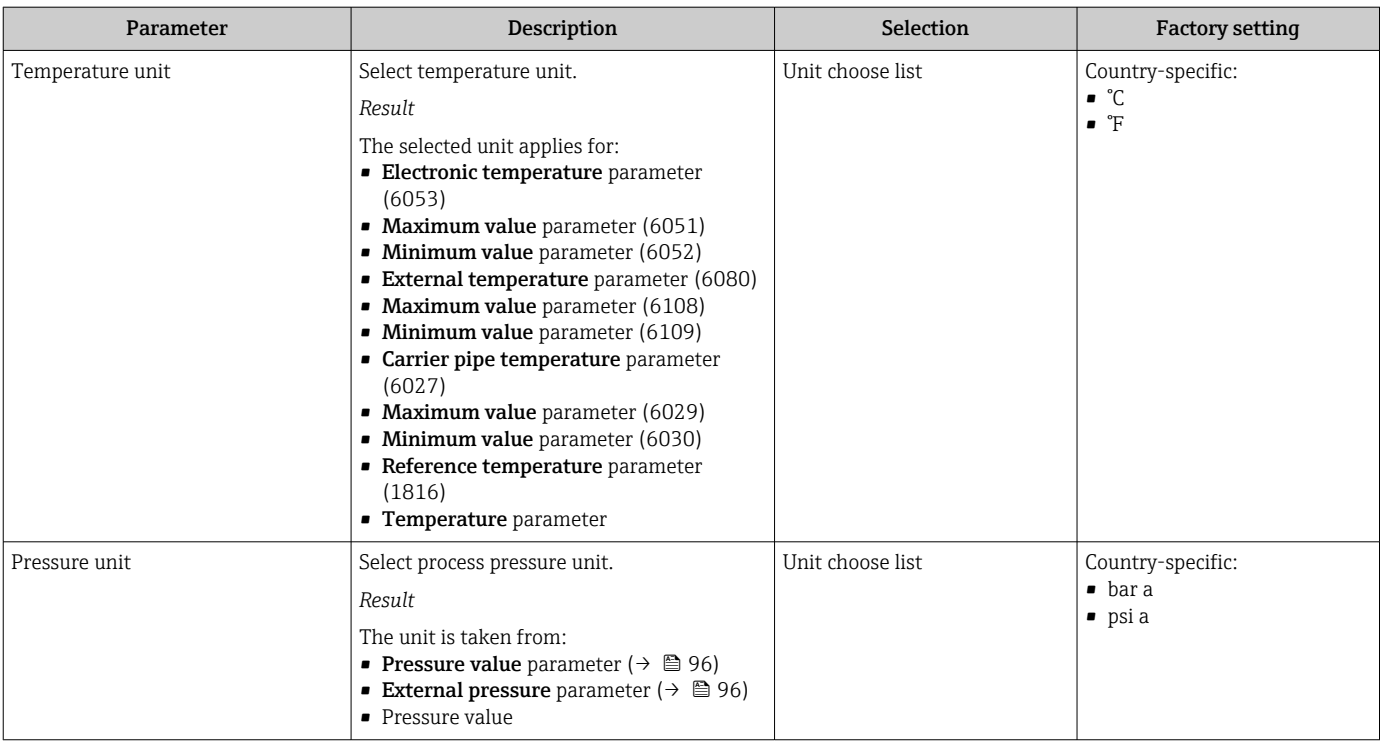

## 10.5.3 Displaying the communication interface

The Communication submenu shows all the current parameter settings for selecting and configuring the communication interface.

### Navigation

"Setup" menu → Communication

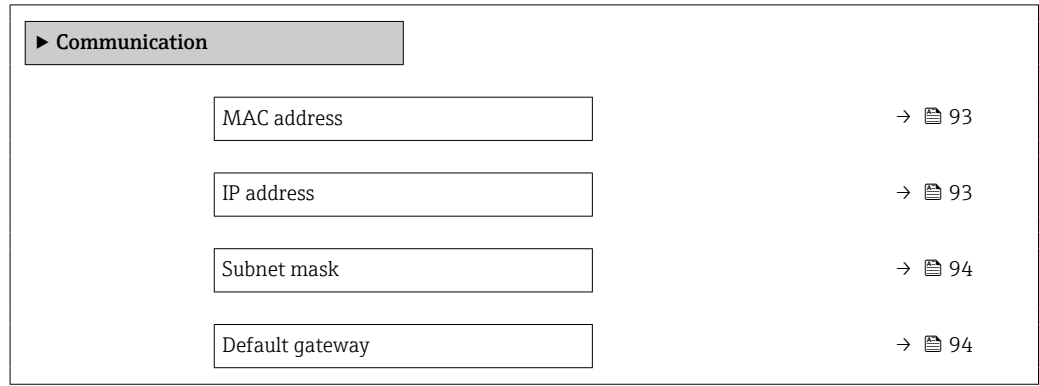

## Parameter overview with brief description

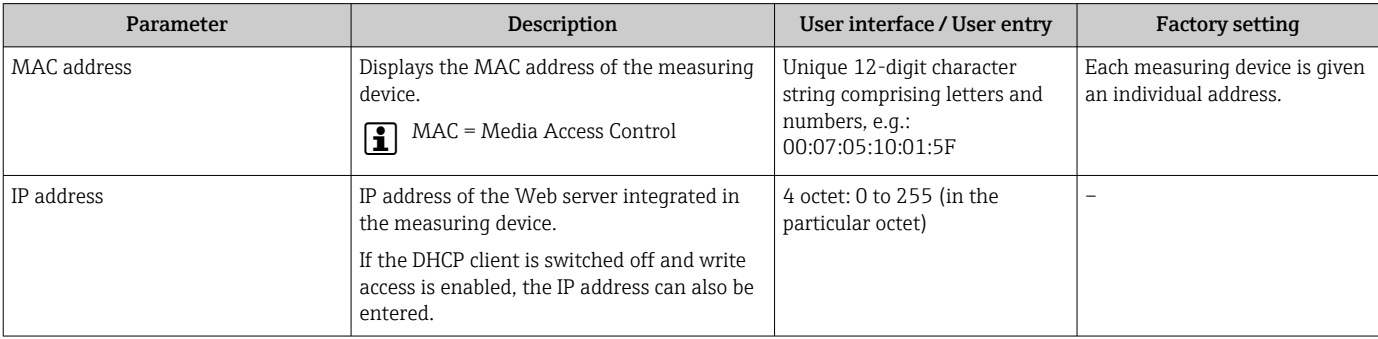

<span id="page-93-0"></span>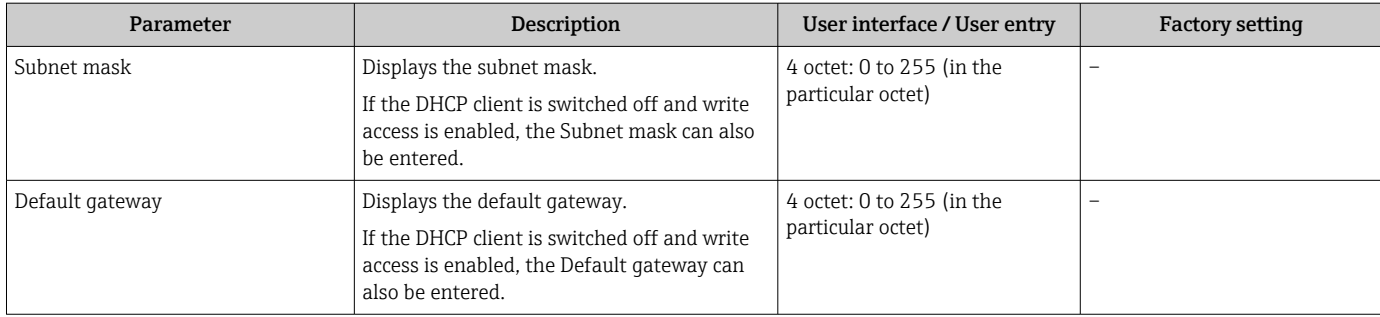

## <span id="page-94-0"></span>10.5.4 Selecting and setting the medium

The Select medium wizard submenu contains parameters that must be configured in order to select and set the medium.

### Navigation

"Setup" menu → Select medium

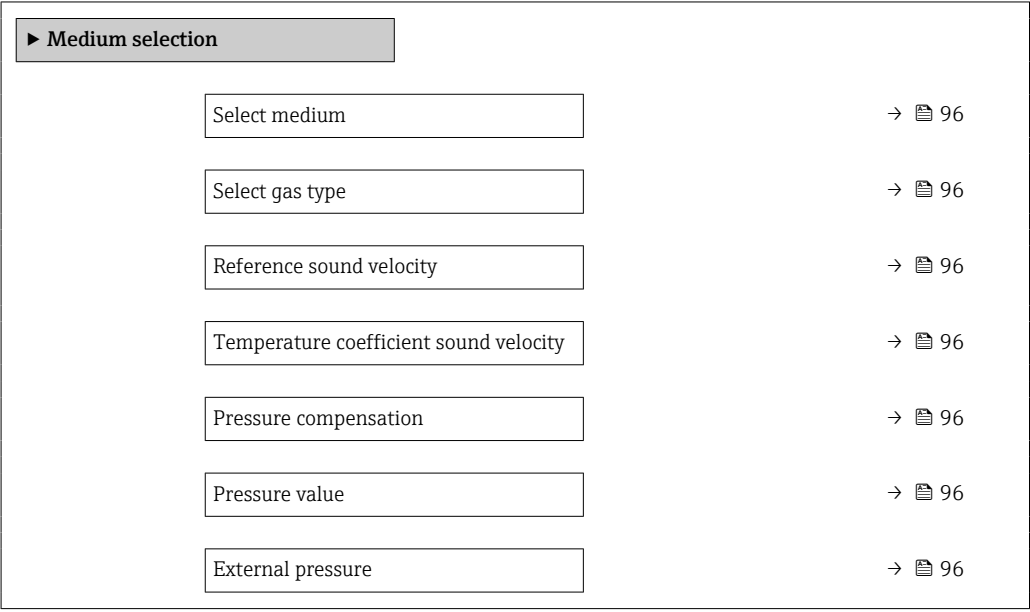

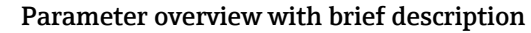

<span id="page-95-0"></span>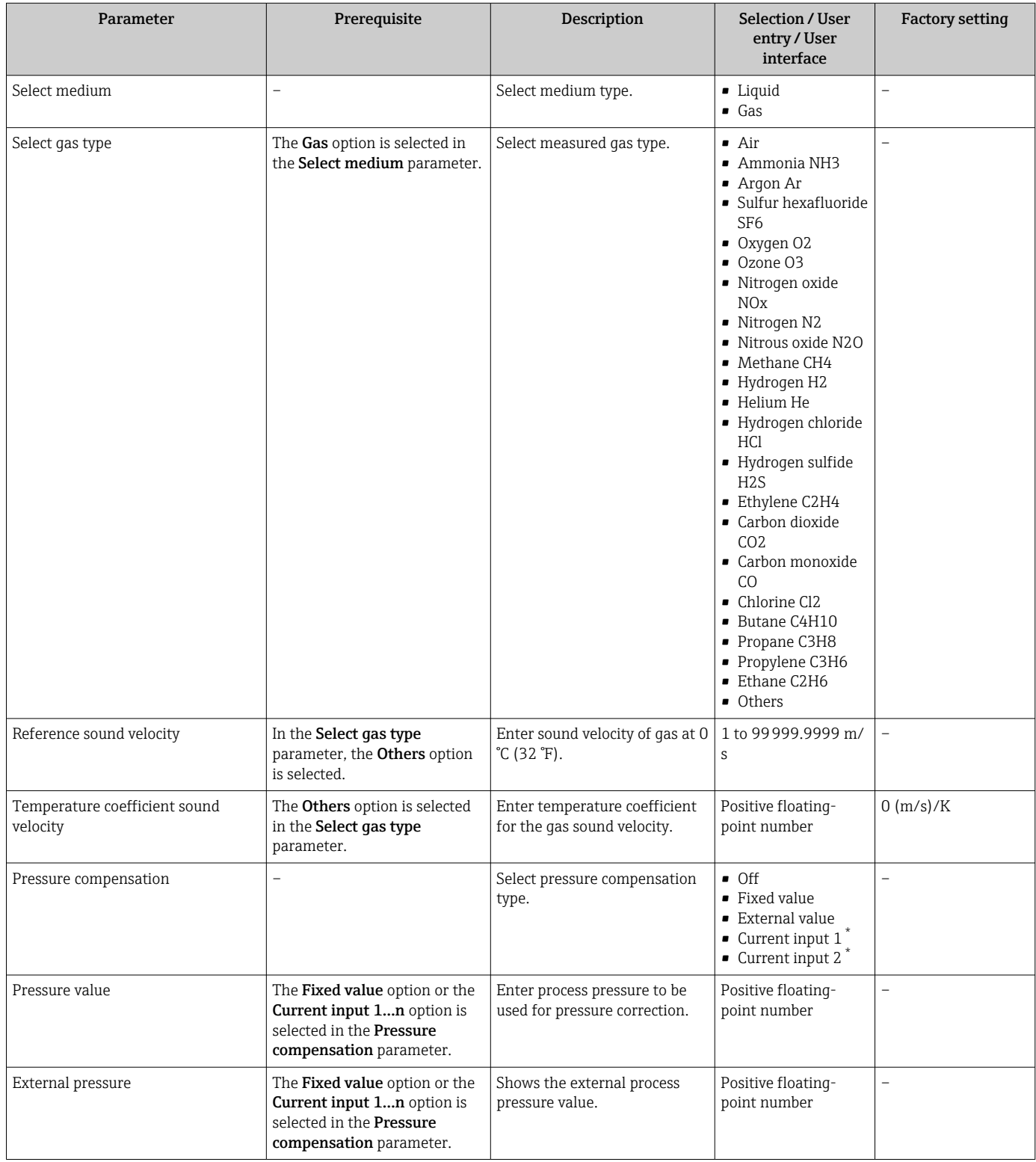

\* Visibility depends on order options or device settings

## 10.5.5 Displaying the I/O configuration

The I/O configuration submenu guides the user systematically through all the parameters in which the configuration of the I/O modules is displayed.

### <span id="page-96-0"></span>Navigation

"Setup" menu → I/O configuration

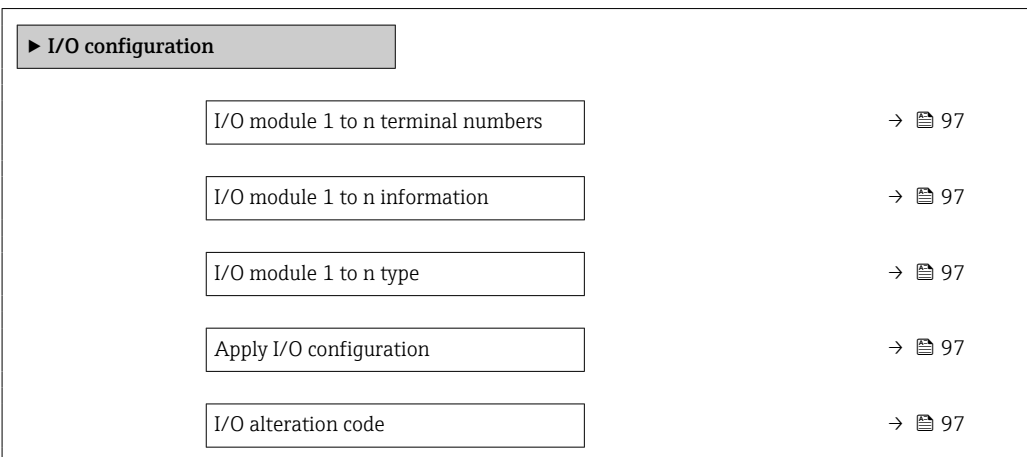

### Parameter overview with brief description

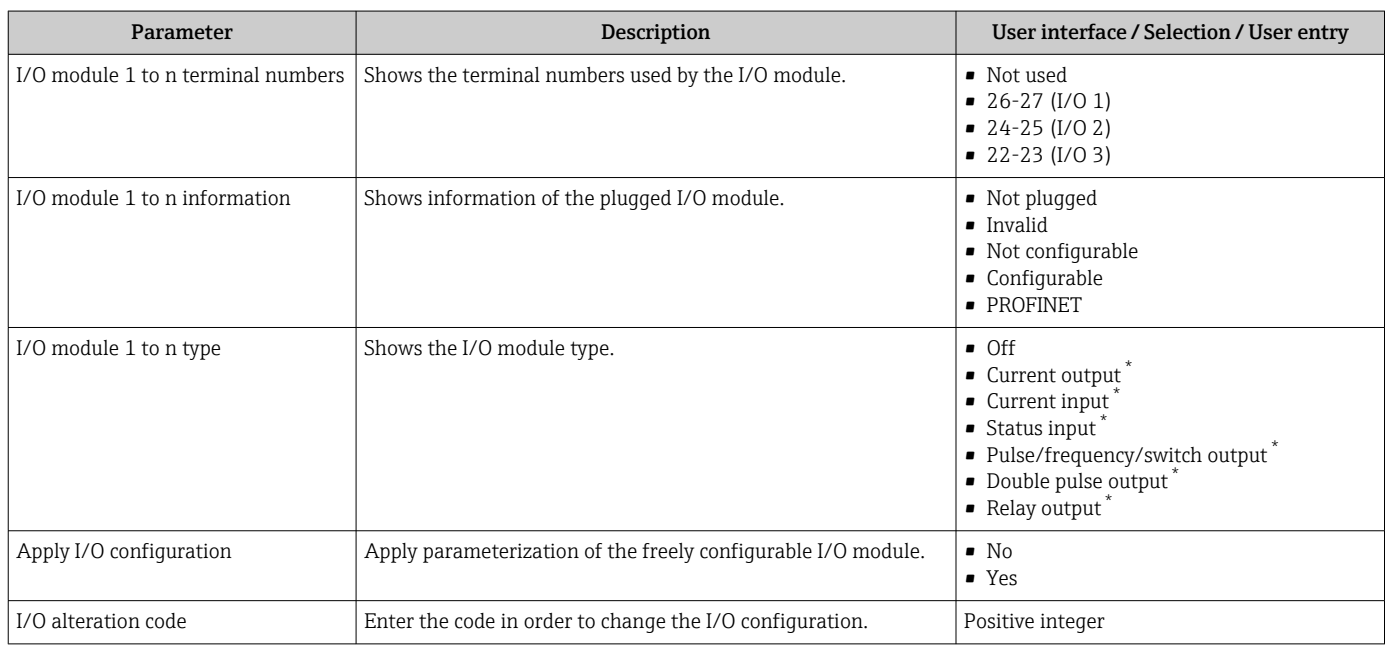

\* Visibility depends on order options or device settings

# 10.5.6 Configuring the current input

The "Current input" wizard guides the user systematically through all the parameters that have to be set for configuring the current input.

### Navigation

"Setup" menu → Current input

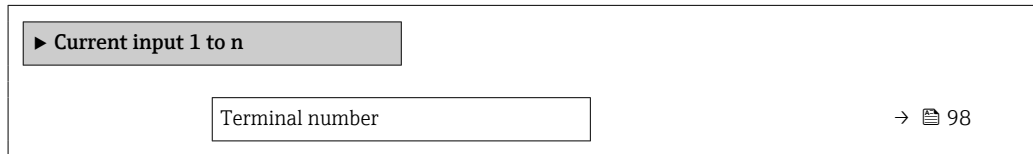

<span id="page-97-0"></span>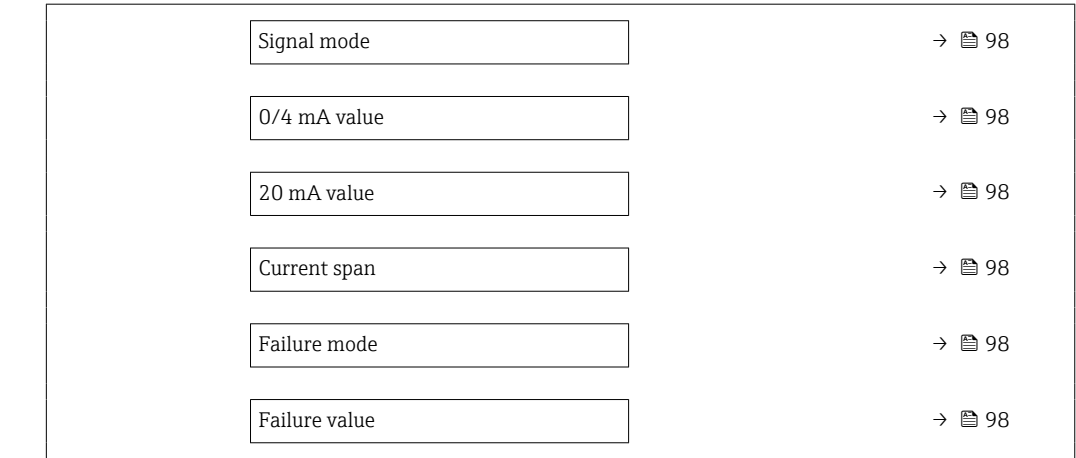

## Parameter overview with brief description

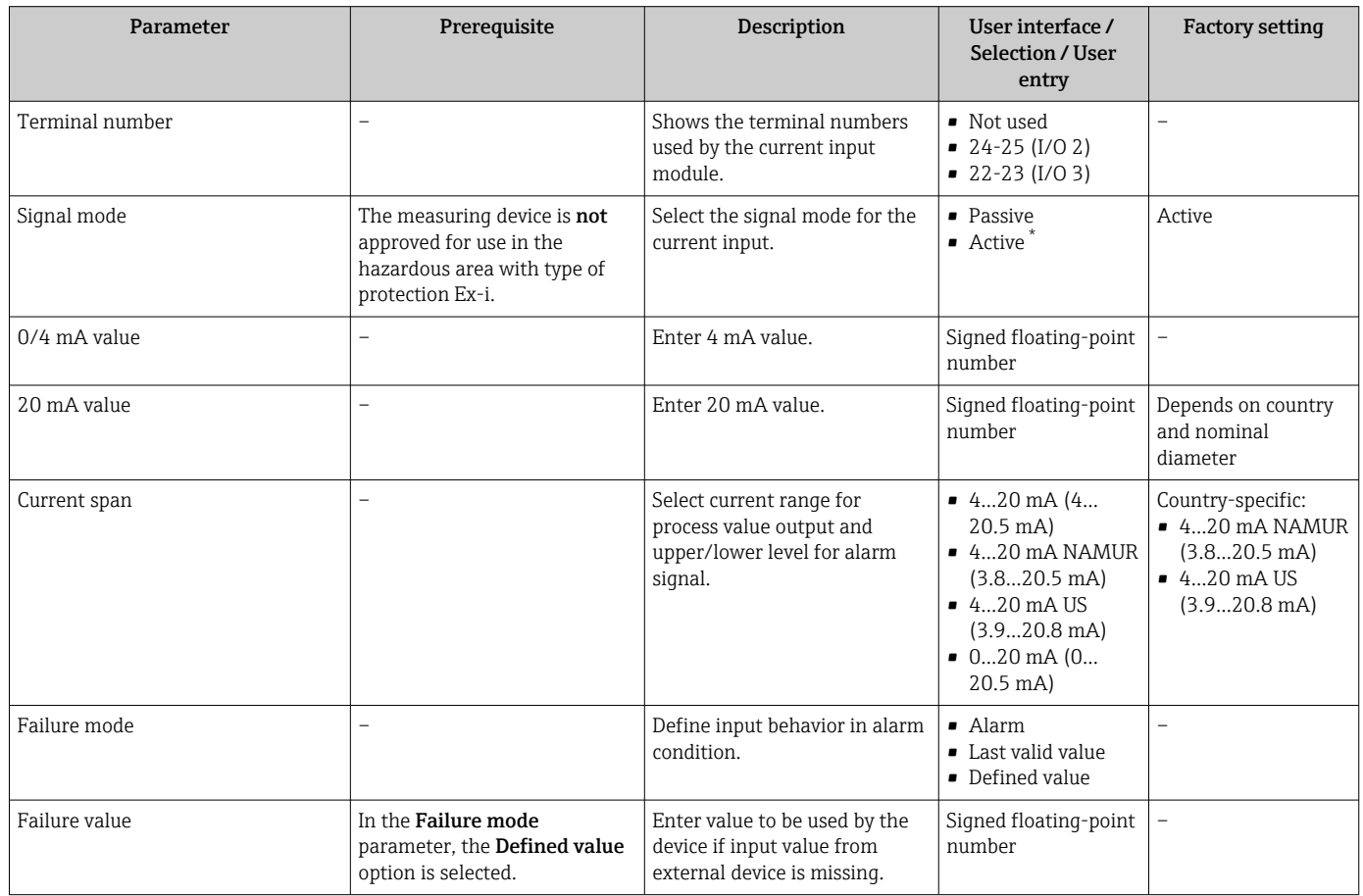

\* Visibility depends on order options or device settings

## 10.5.7 Configuring the status input

The Status input submenu guides the user systematically through all the parameters that have to be set for configuring the status input.

### <span id="page-98-0"></span>Navigation

"Setup" menu → Status input

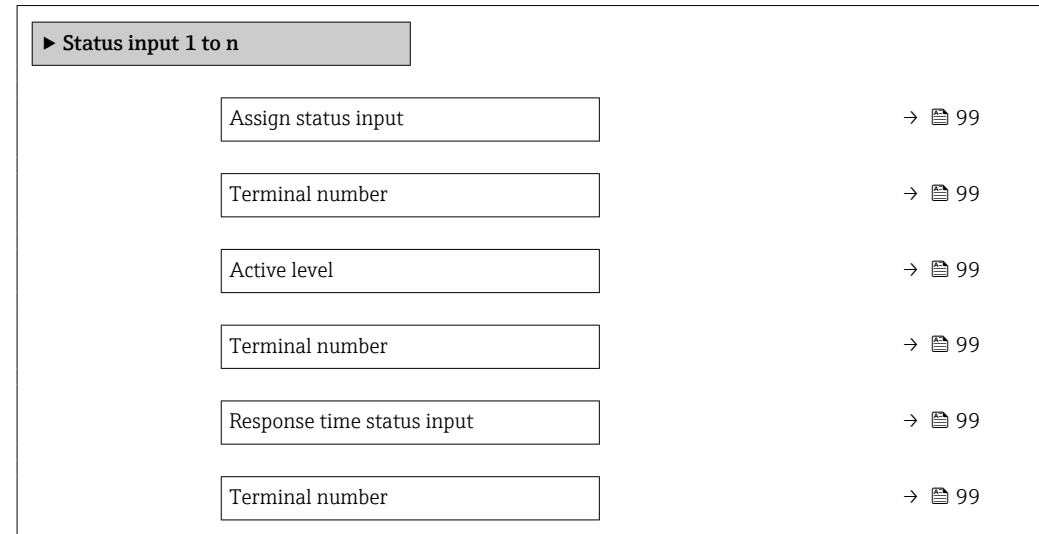

### Parameter overview with brief description

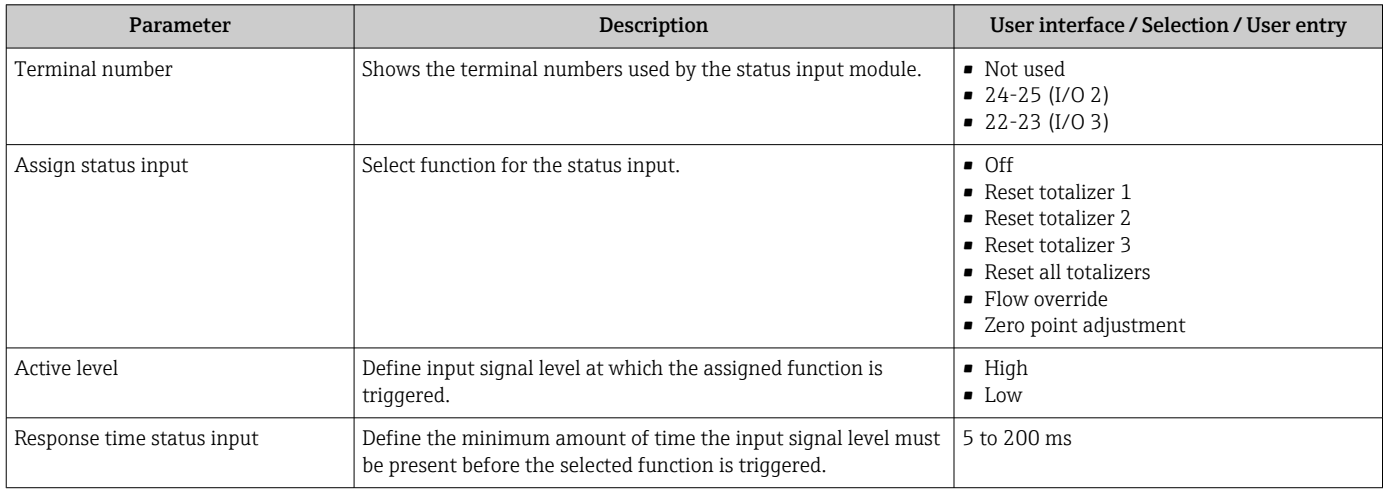

## 10.5.8 Configuring the current output

The Current output wizard guides you systematically through all the parameters that have to be set for configuring the current output.

#### Navigation

"Setup" menu → Current output

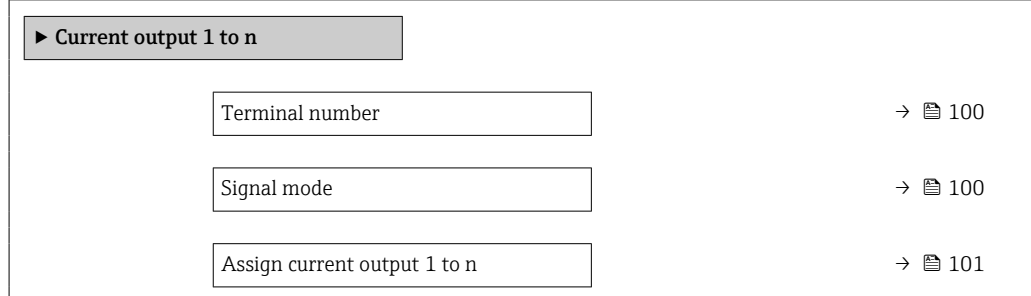

<span id="page-99-0"></span>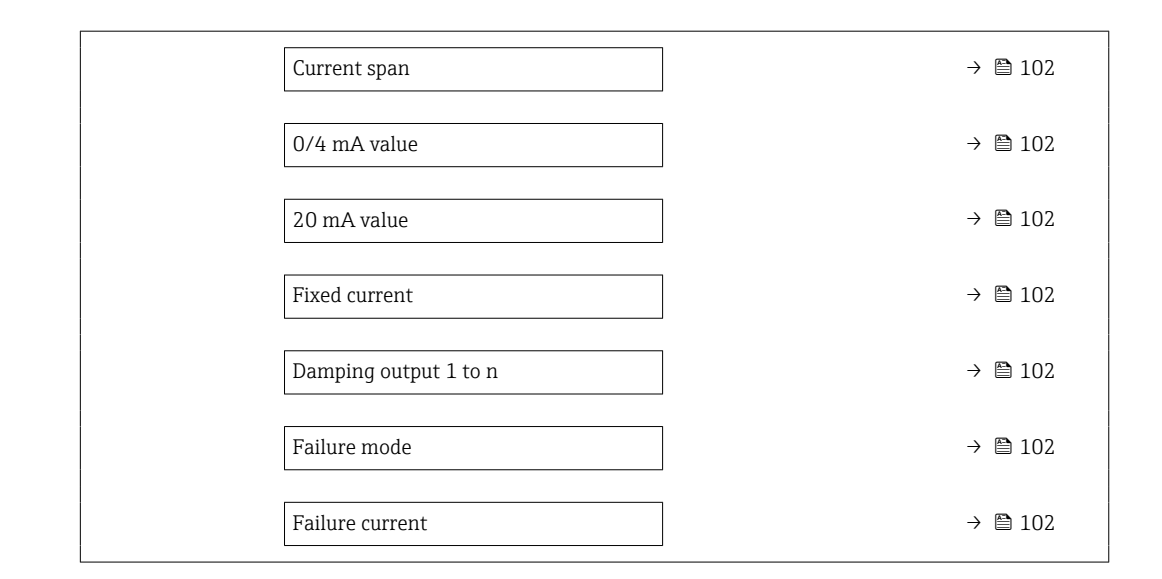

## Parameter overview with brief description

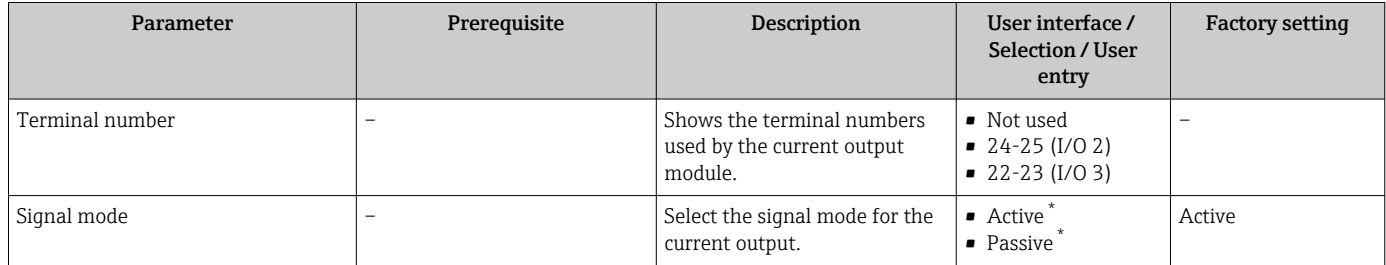

<span id="page-100-0"></span>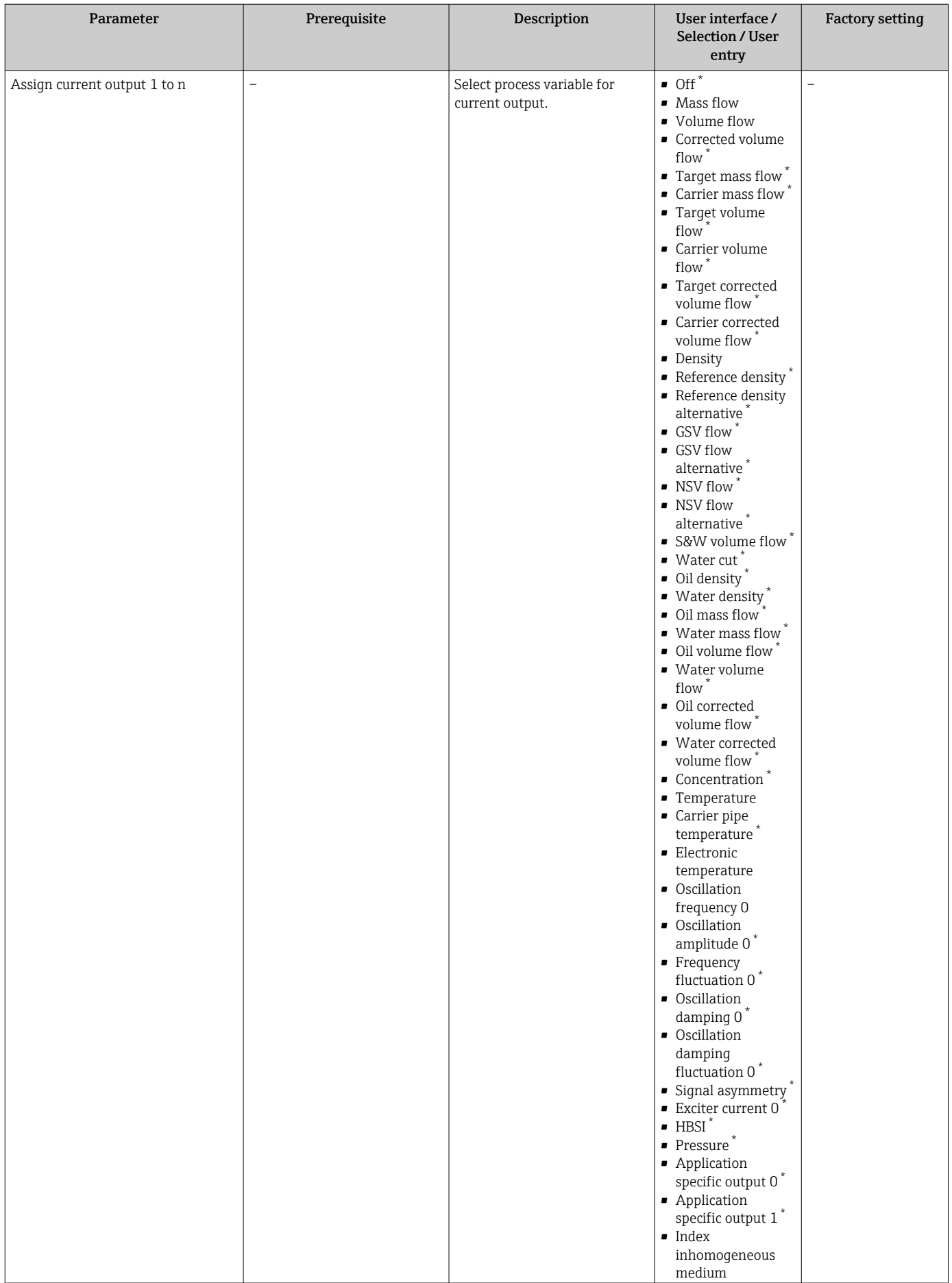

<span id="page-101-0"></span>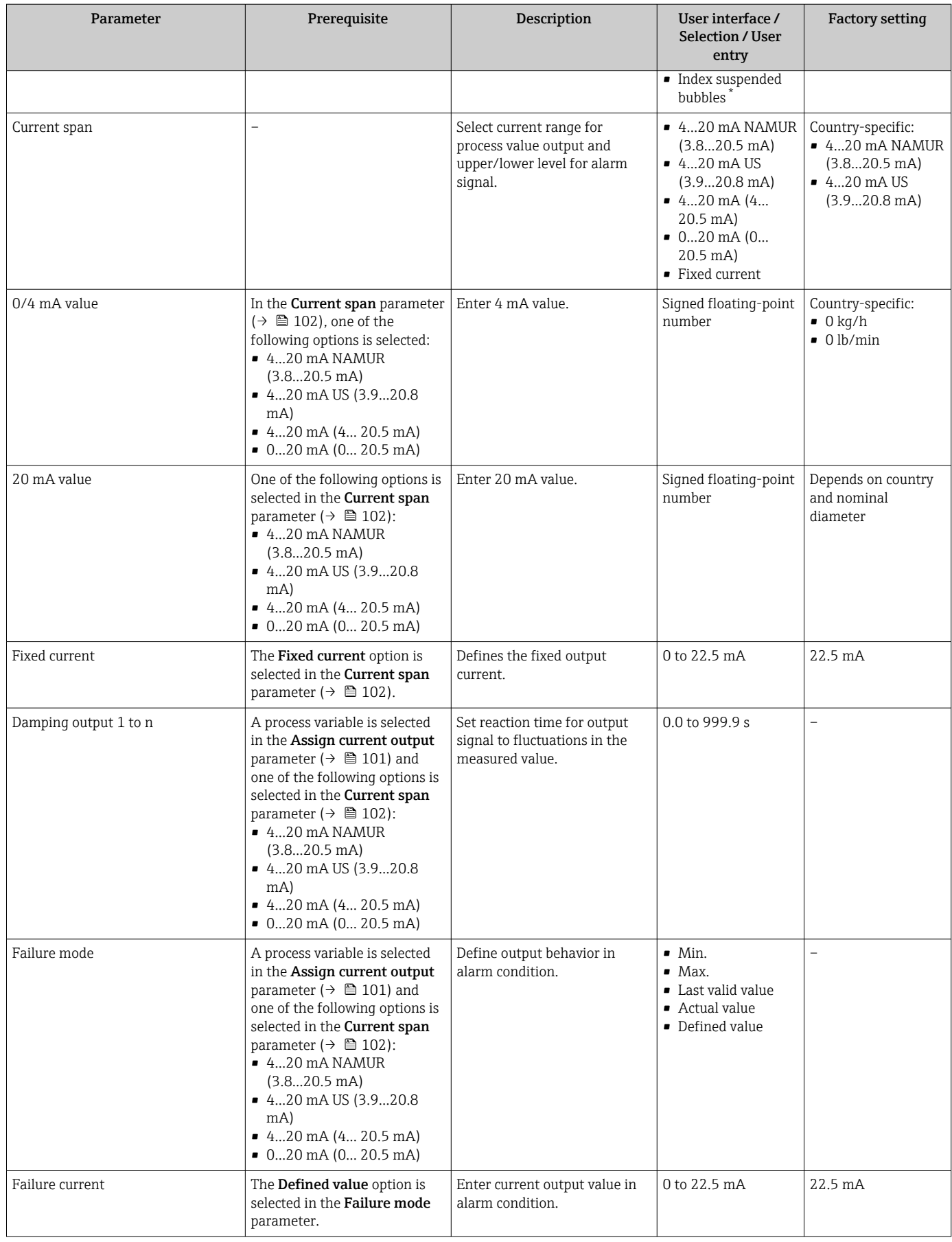

\* Visibility depends on order options or device settings

## <span id="page-102-0"></span>10.5.9 Configuring the pulse/frequency/switch output

The Pulse/frequency/switch output wizard guides you systematically through all the parameters that can be set for configuring the selected output type.

### Navigation

"Setup" menu → Advanced setup → Pulse/frequency/switch output

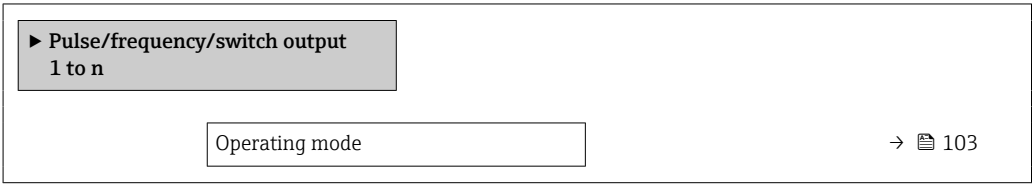

### Parameter overview with brief description

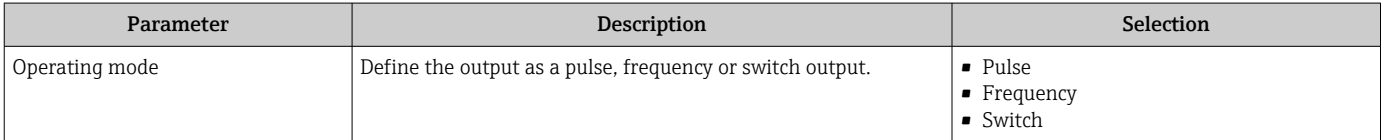

### Configuring the pulse output

### Navigation

"Setup" menu → Pulse/frequency/switch output

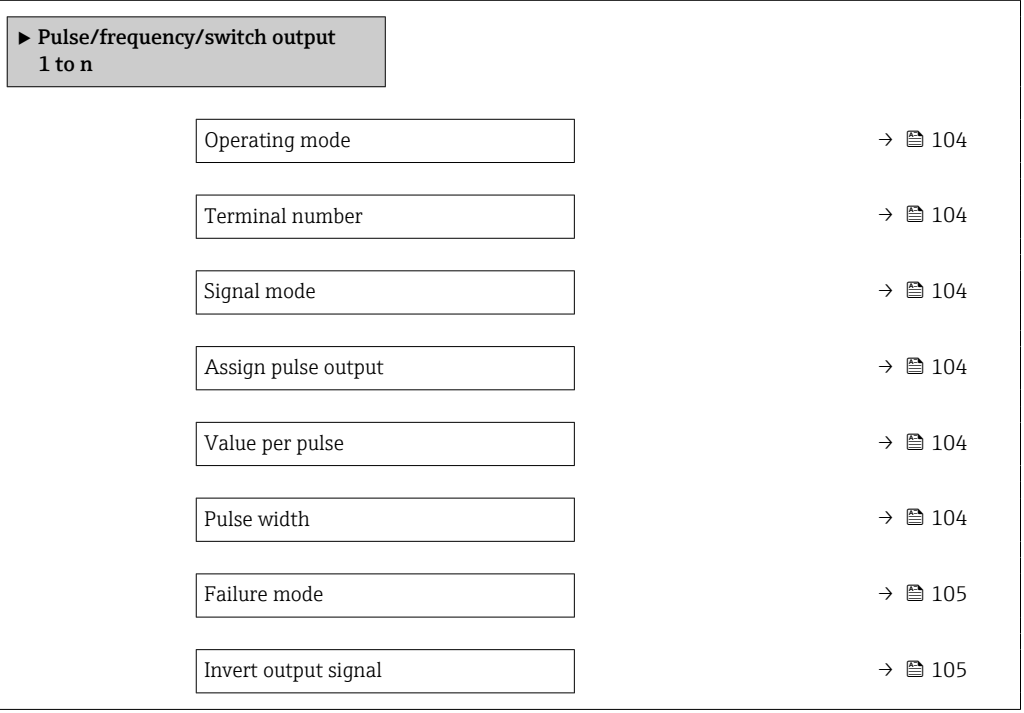

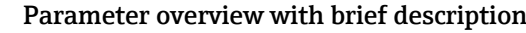

<span id="page-103-0"></span>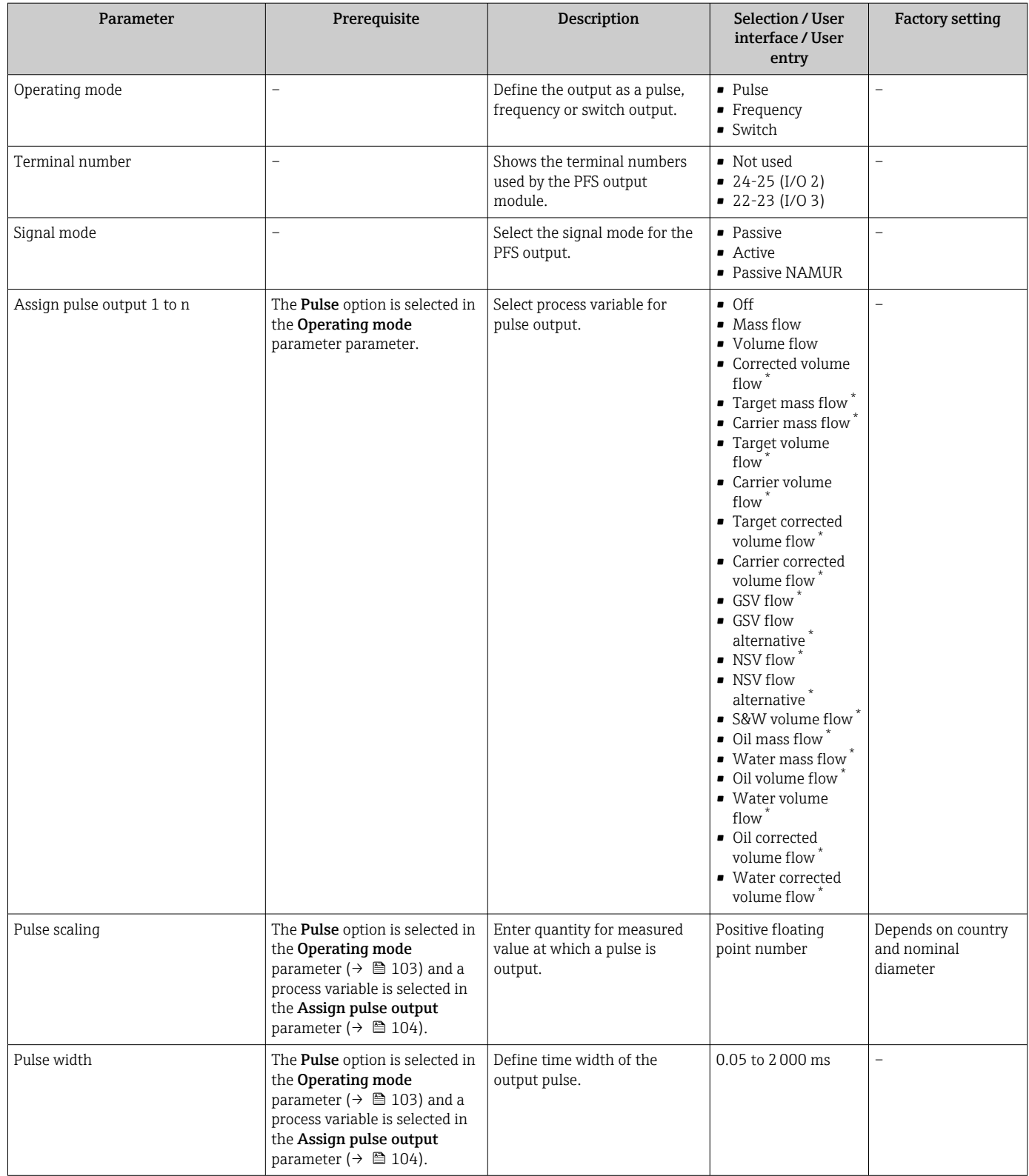

<span id="page-104-0"></span>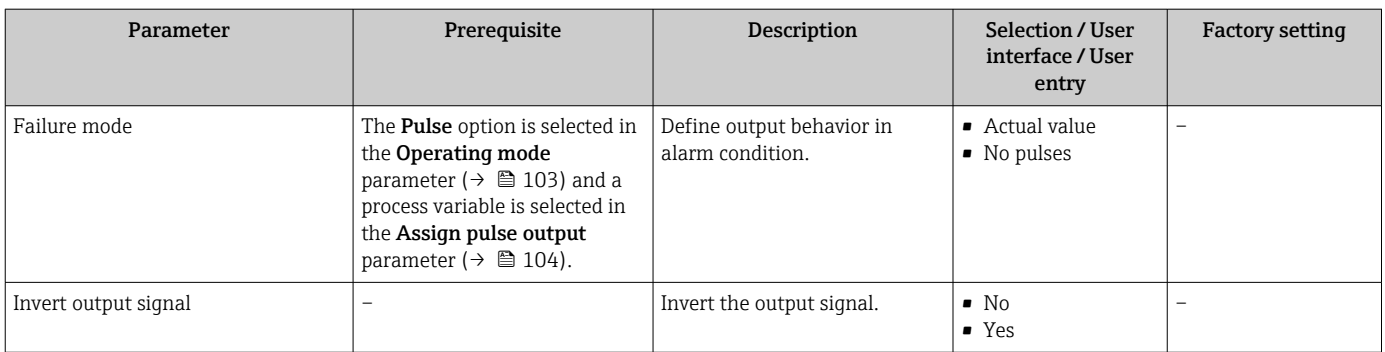

\* Visibility depends on order options or device settings

## Configuring the frequency output

## Navigation

"Setup" menu → Pulse/frequency/switch output

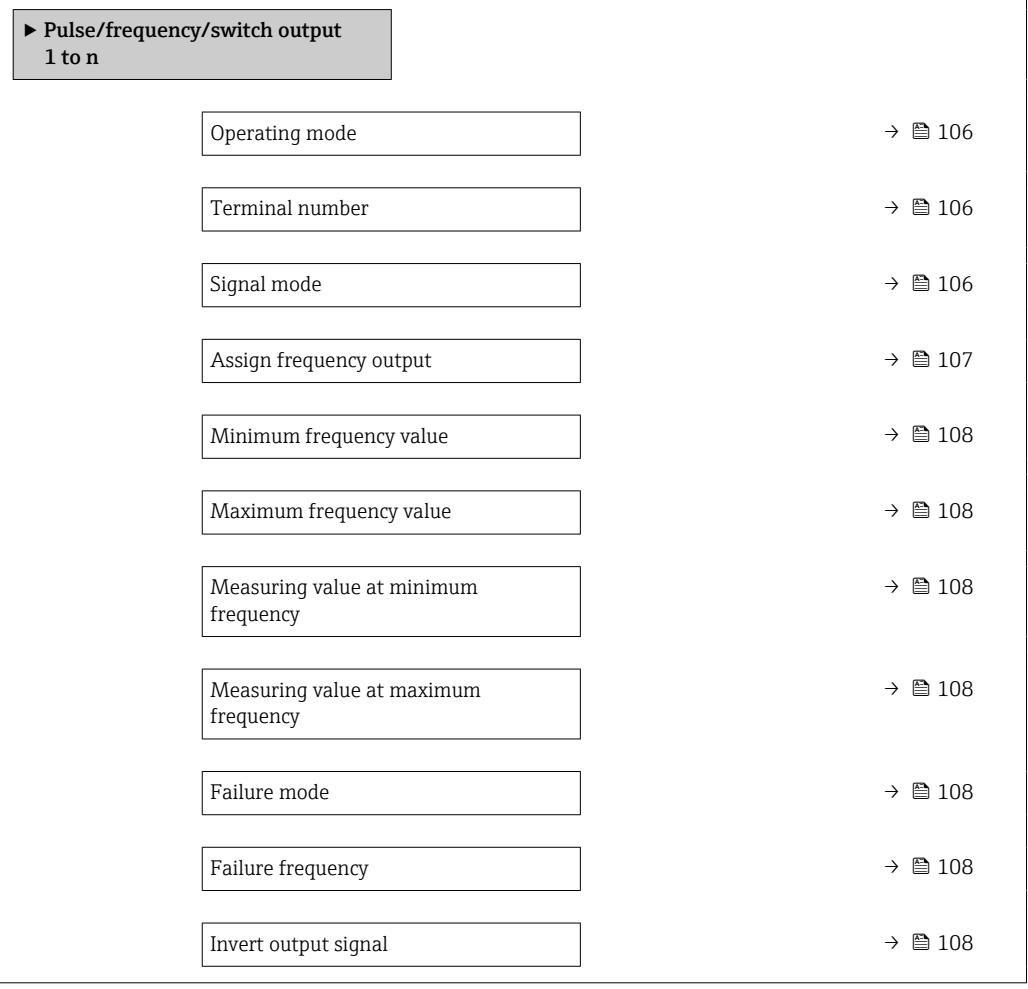

## Parameter overview with brief description

<span id="page-105-0"></span>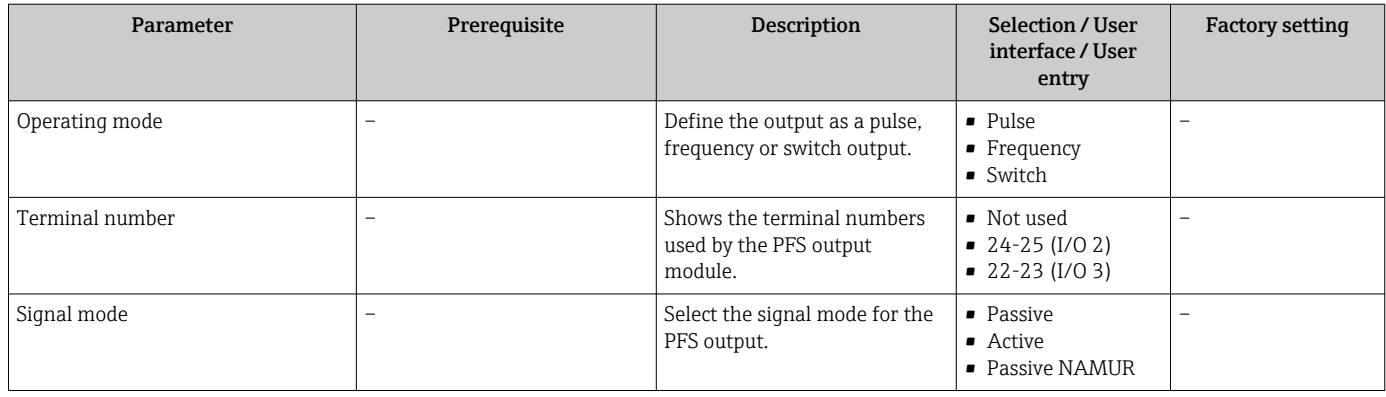

<span id="page-106-0"></span>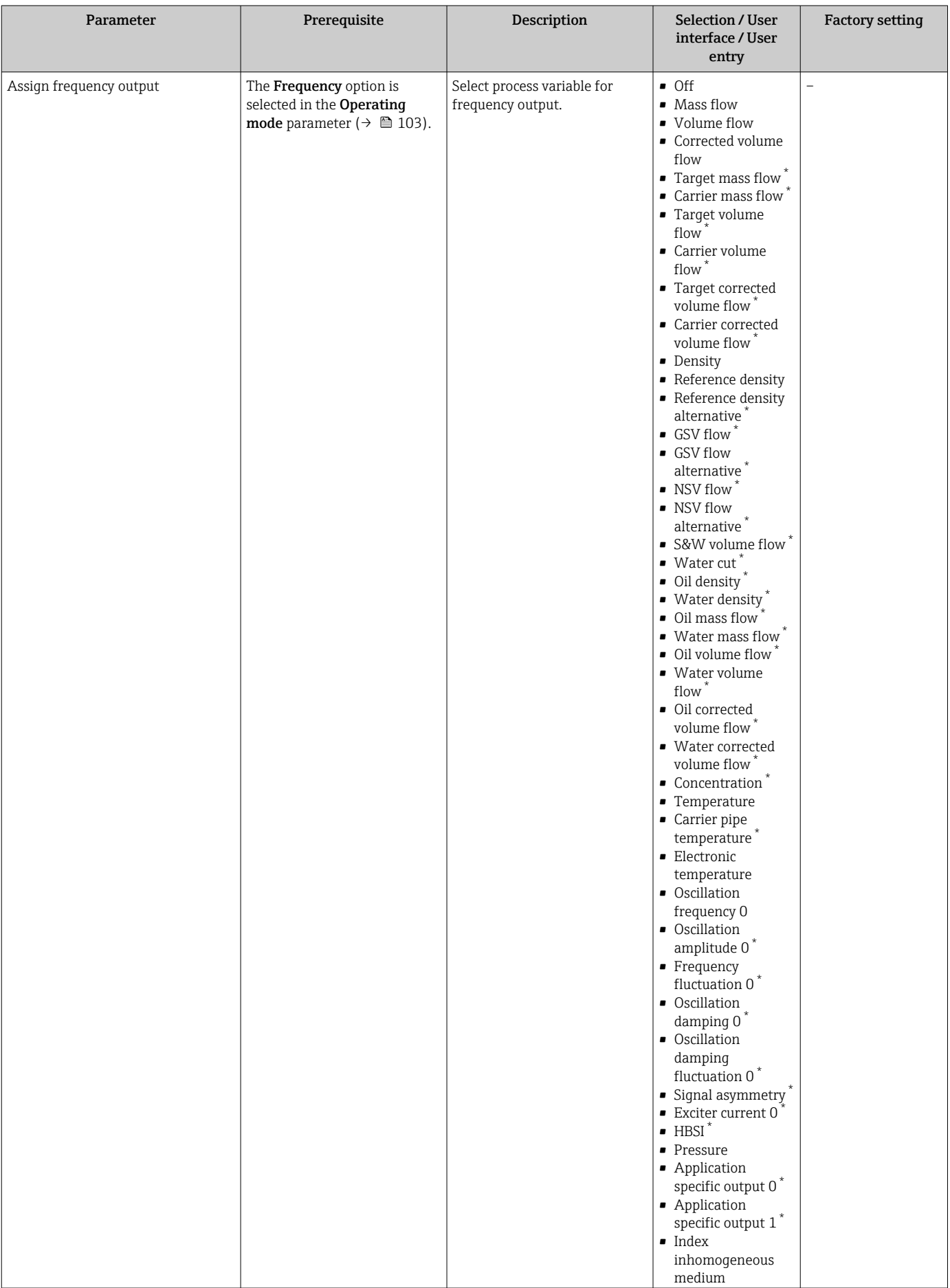

 $\overline{\phantom{a}}$ 

<span id="page-107-0"></span>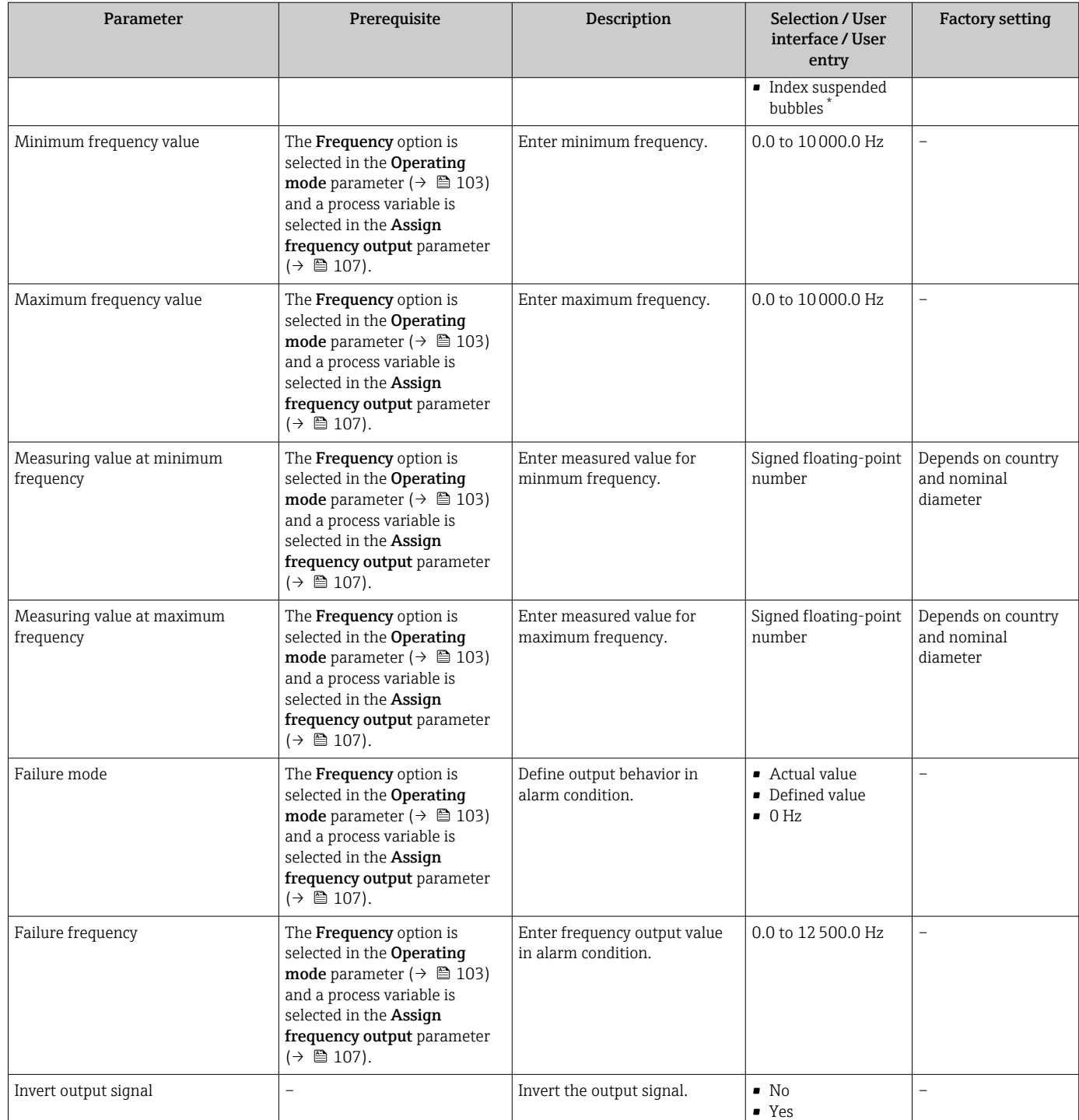

\* Visibility depends on order options or device settings
## Configuring the switch output

## Navigation

"Setup" menu → Pulse/frequency/switch output

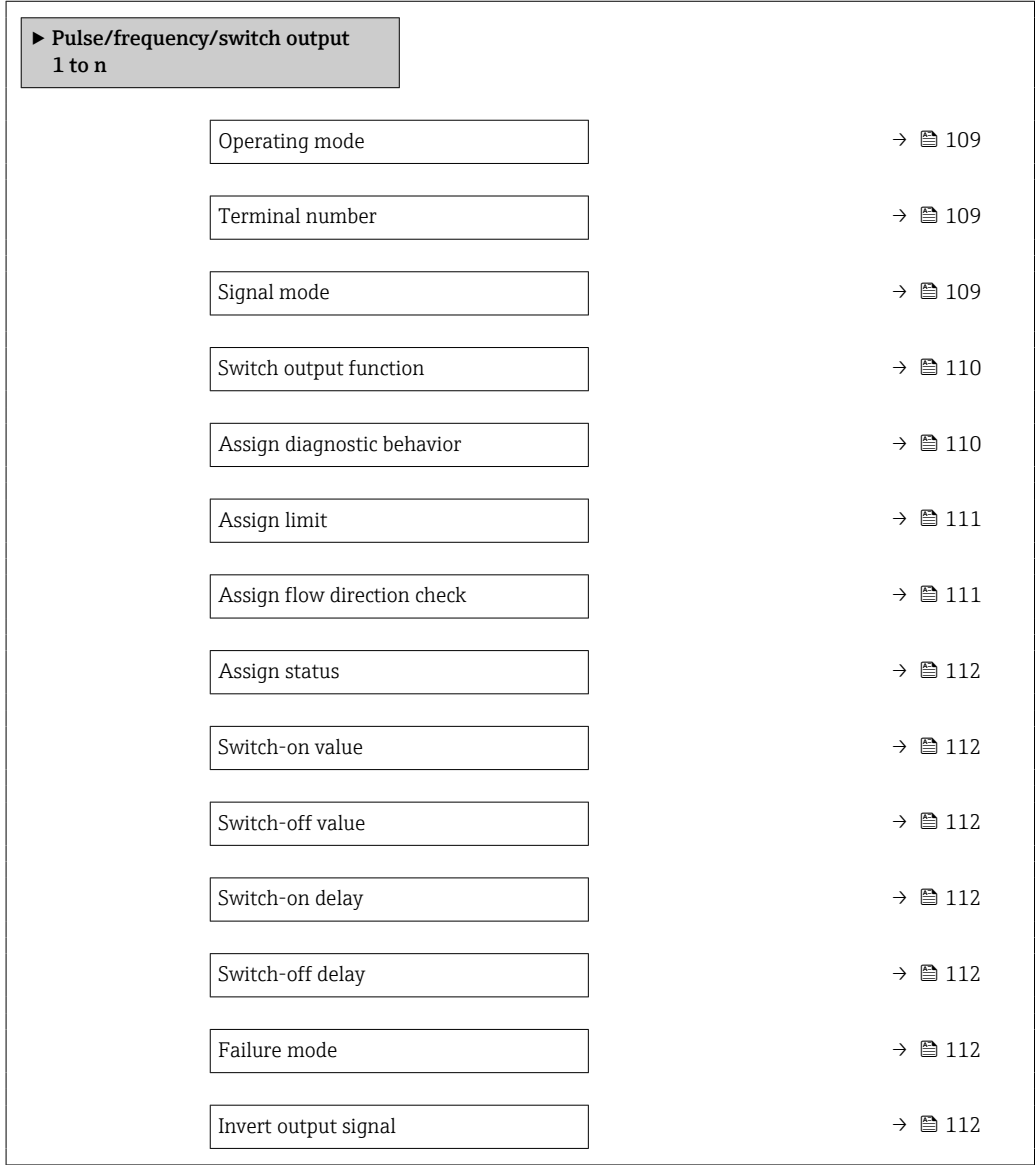

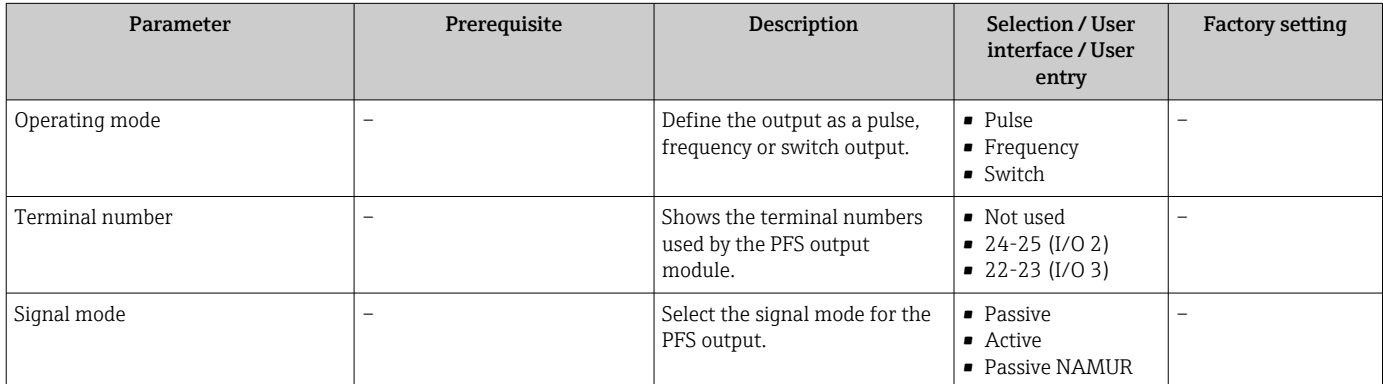

<span id="page-109-0"></span>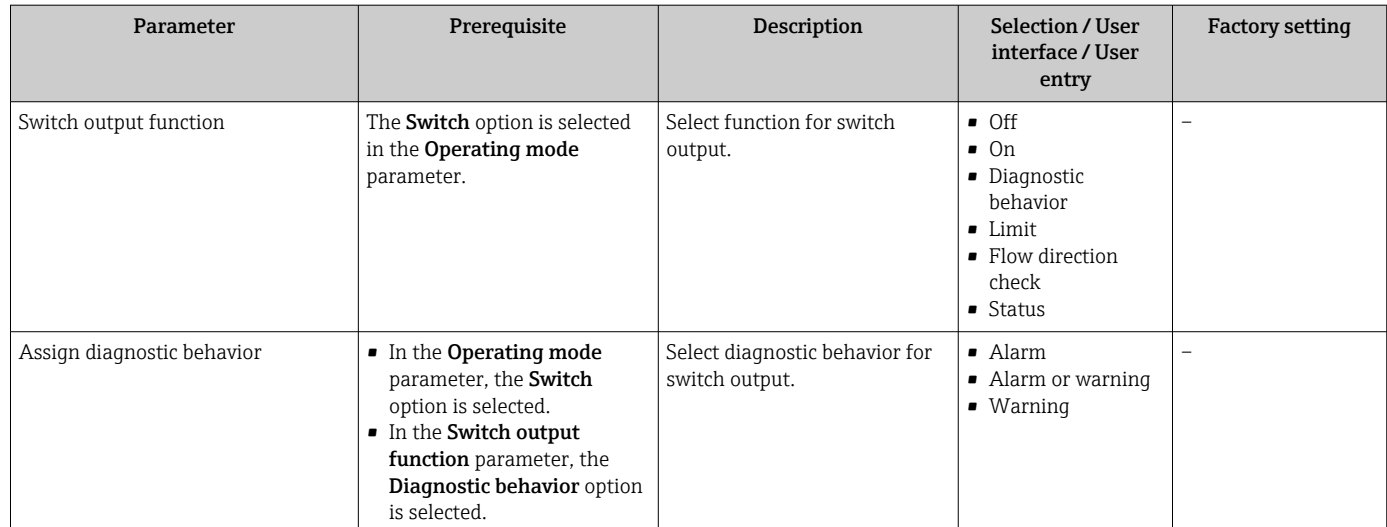

<span id="page-110-0"></span>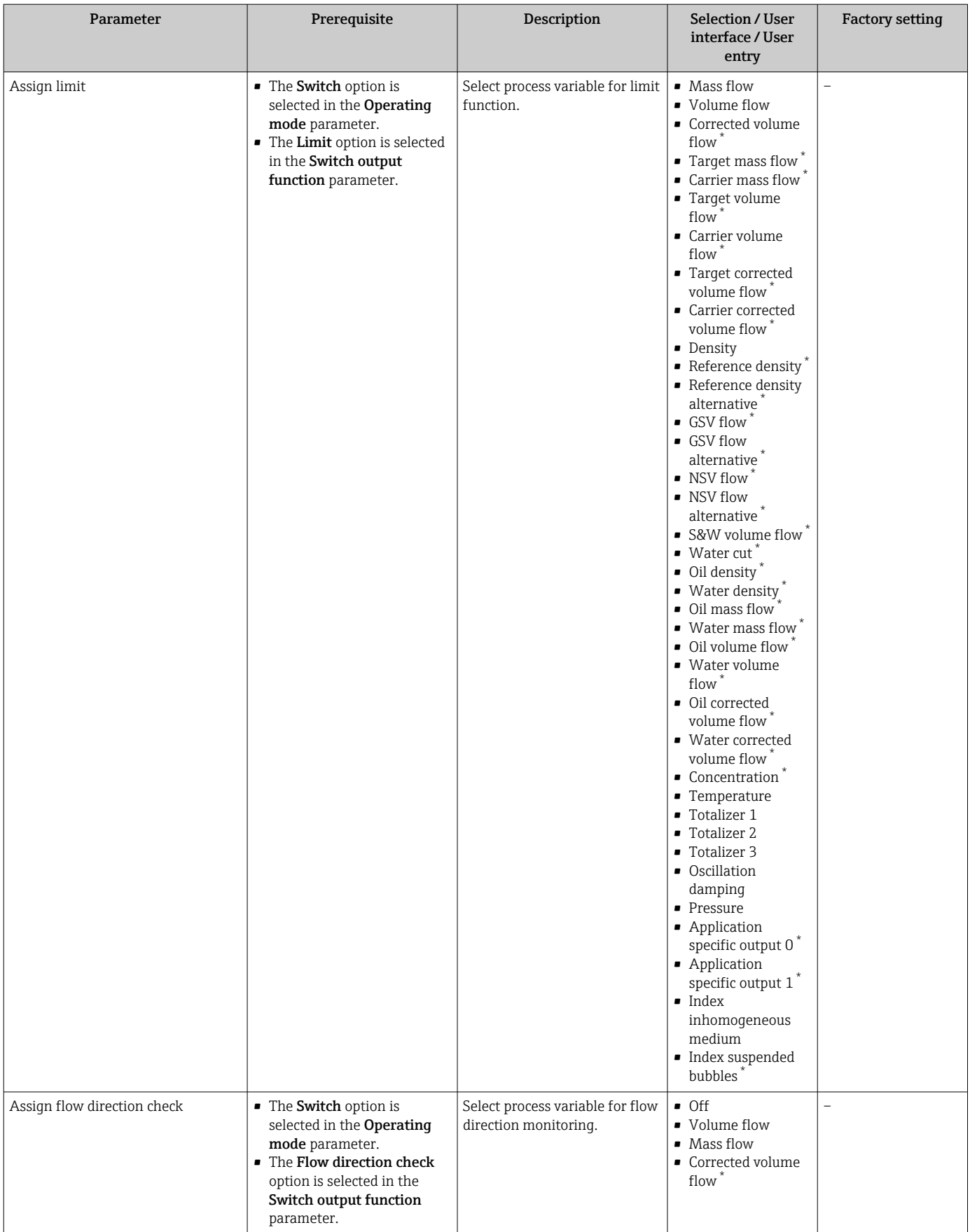

<span id="page-111-0"></span>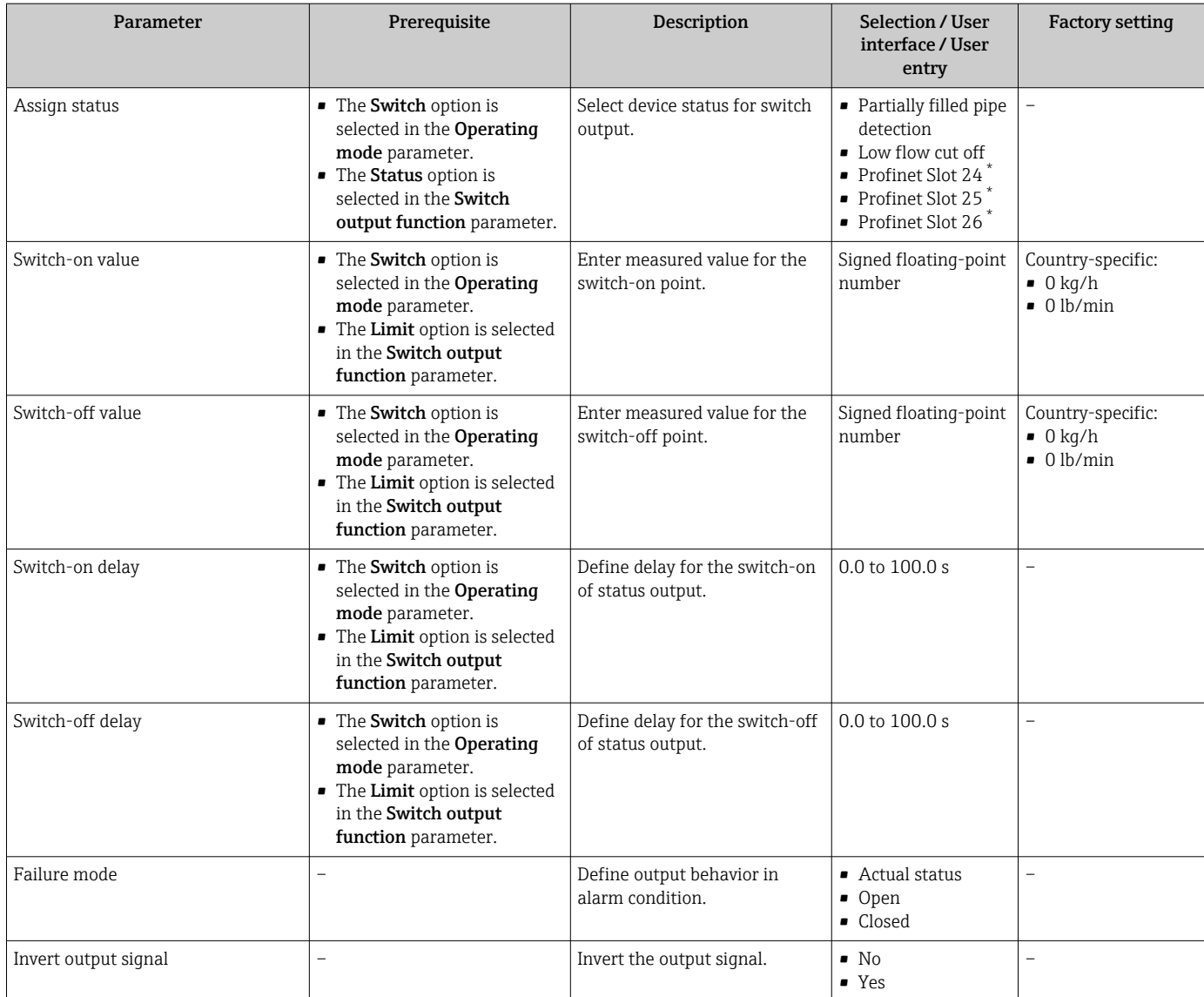

Visibility depends on order options or device settings

# 10.5.10 Configuring the relay output

The Relay output wizard guides the user systematically through all the parameters that have to be set for configuring the relay output.

#### Navigation

"Setup" menu → Relay output 1 to n

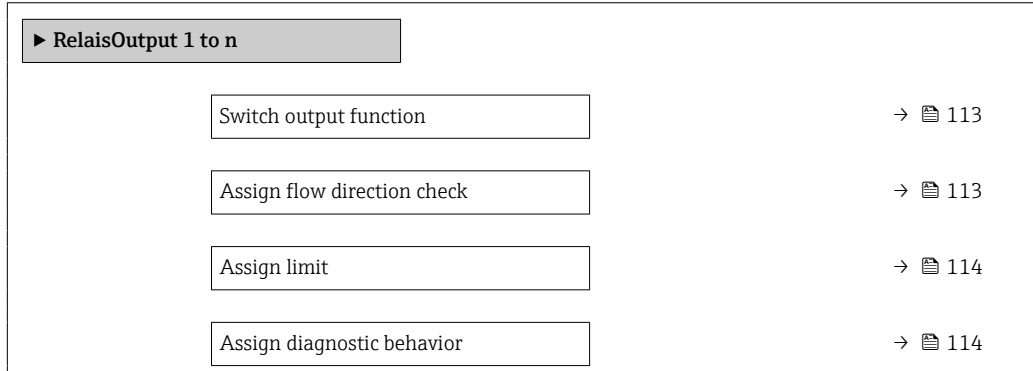

<span id="page-112-0"></span>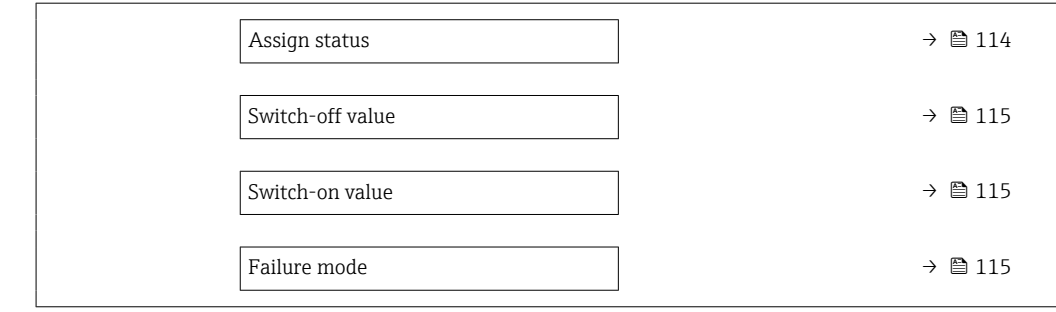

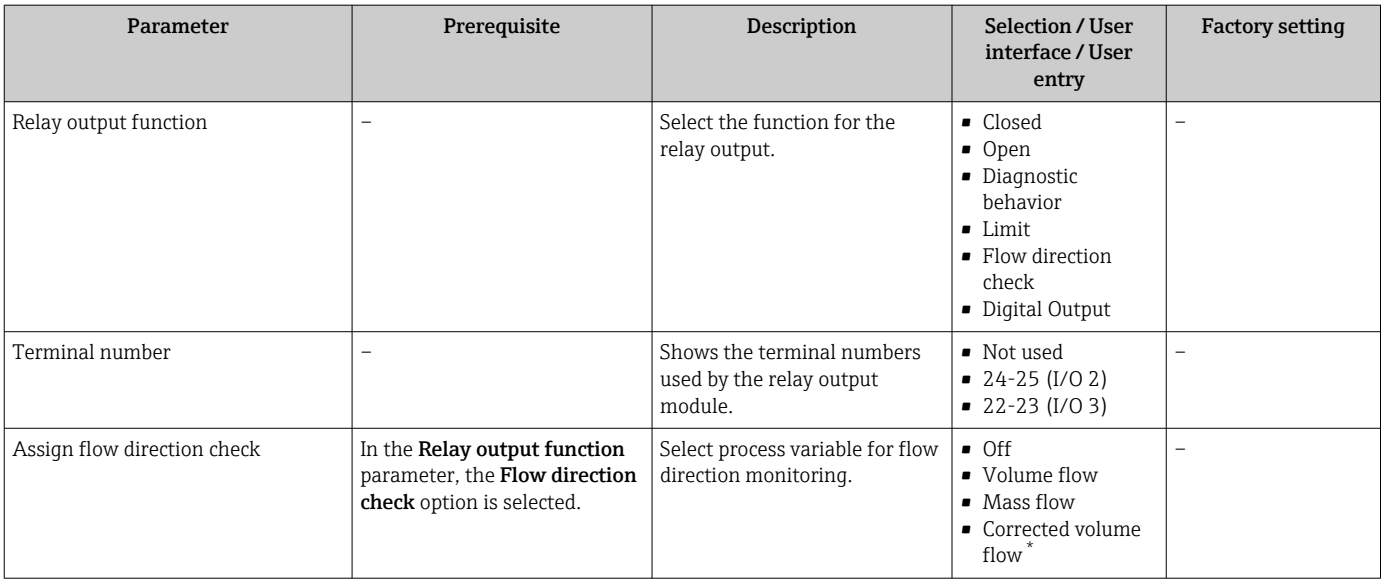

<span id="page-113-0"></span>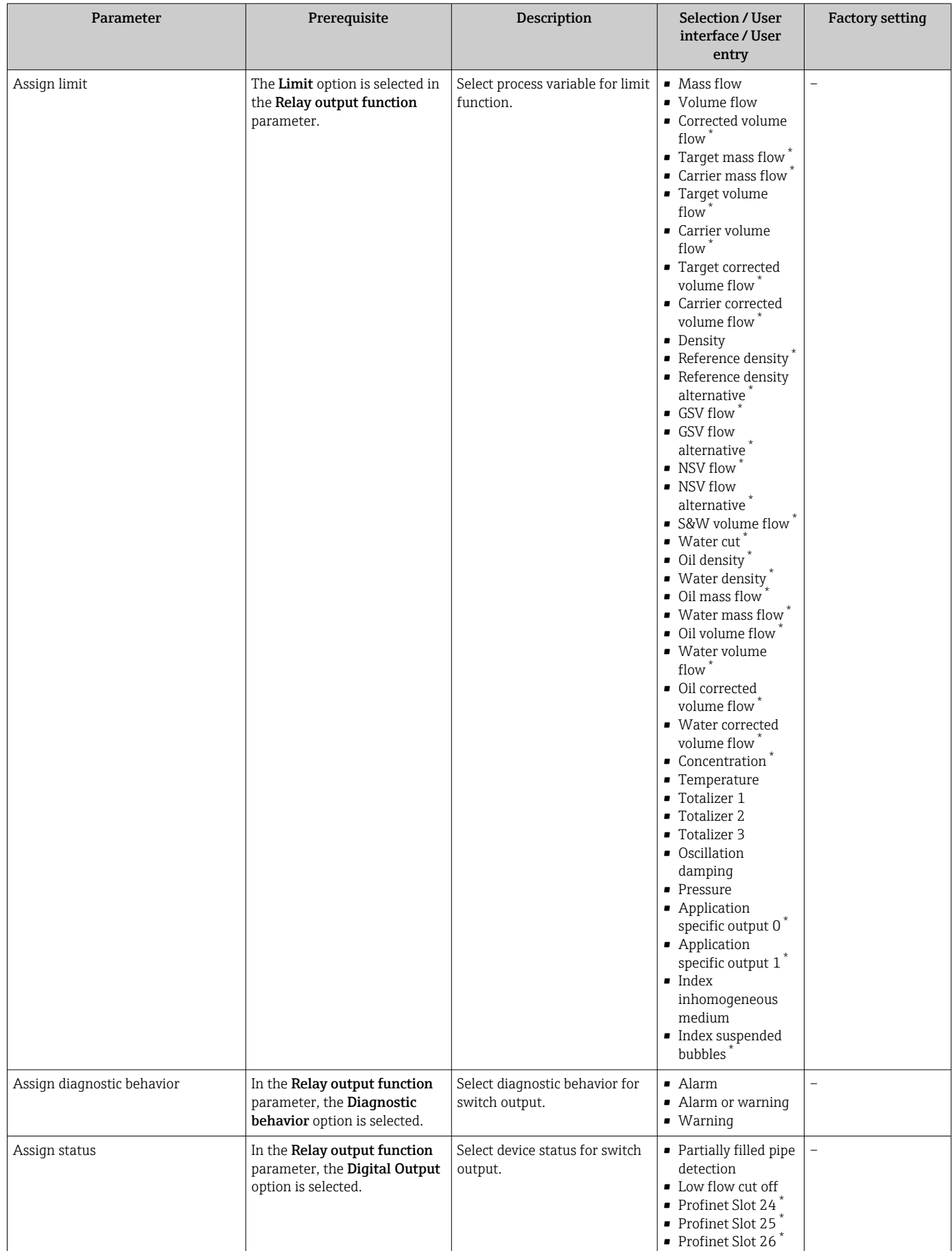

<span id="page-114-0"></span>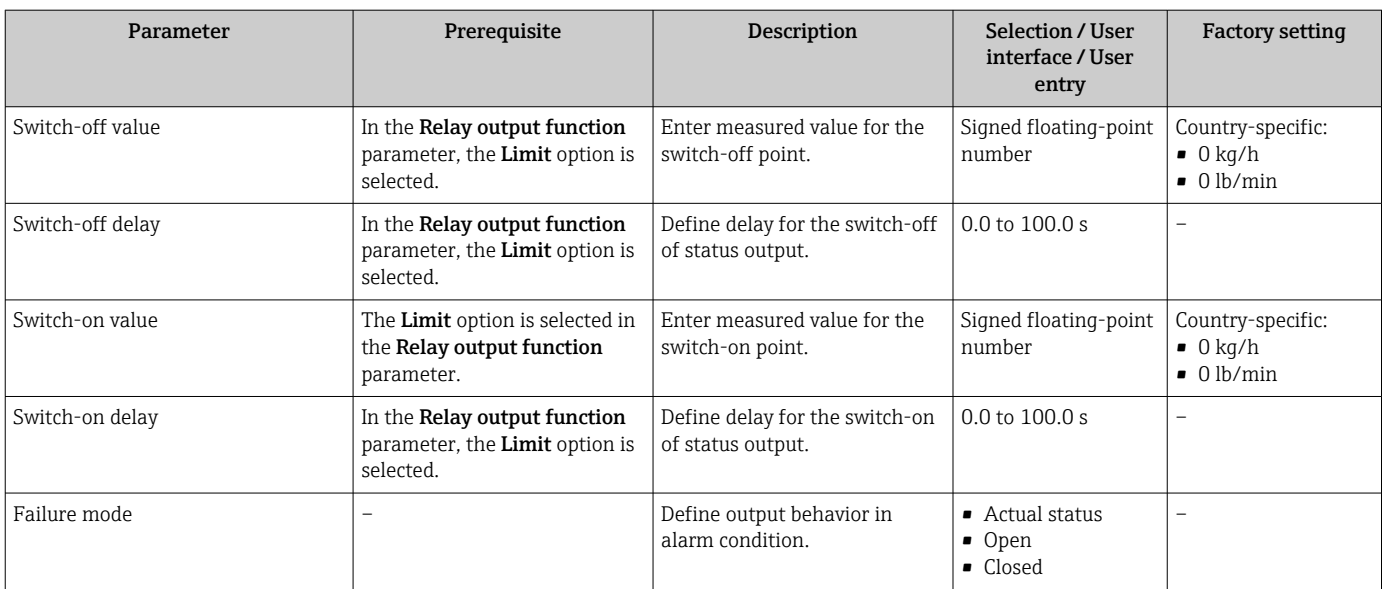

\* Visibility depends on order options or device settings

# 10.5.11 Configuring the local display

The **Display** wizard guides you systematically through all the parameters that can configured for configuring the local display.

## Navigation

"Setup" menu → Display

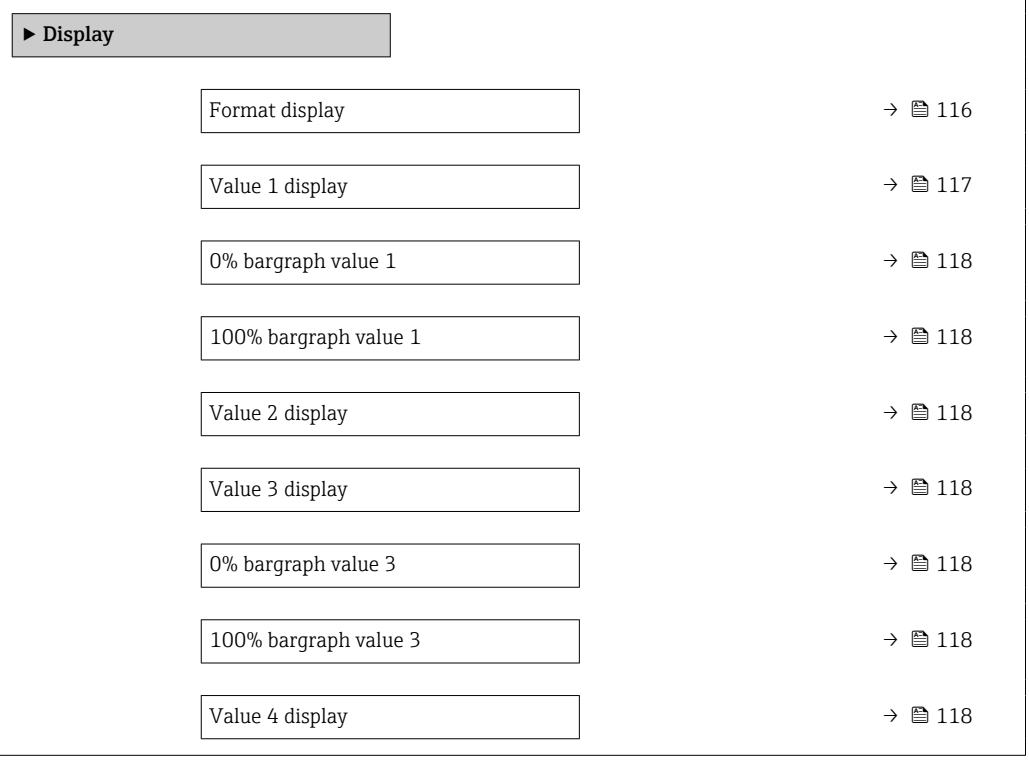

<span id="page-115-0"></span>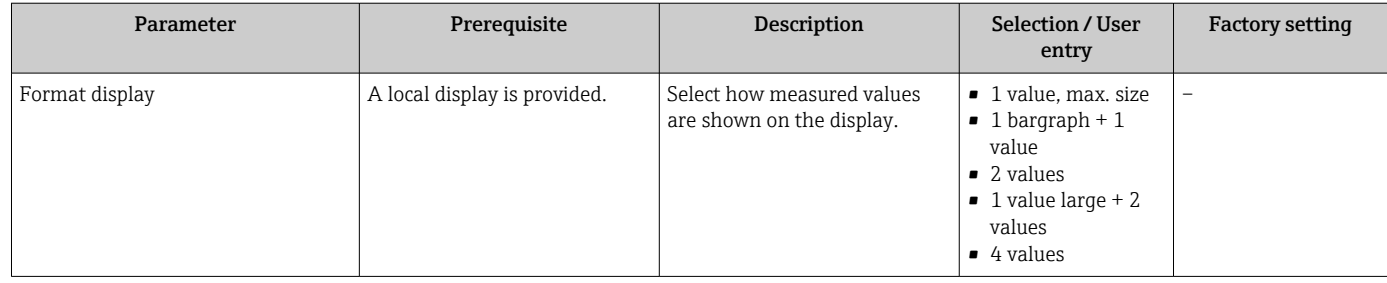

<span id="page-116-0"></span>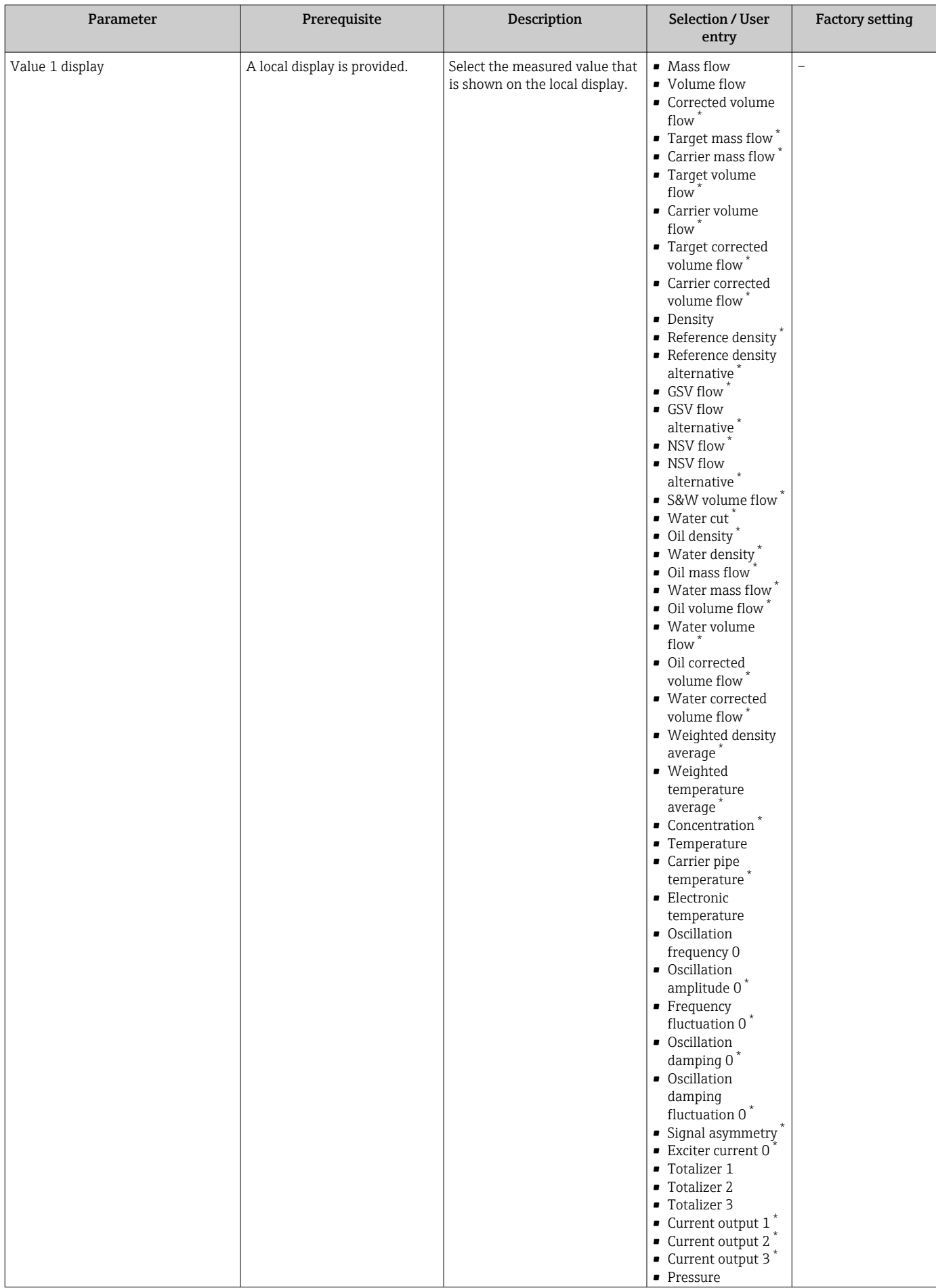

<span id="page-117-0"></span>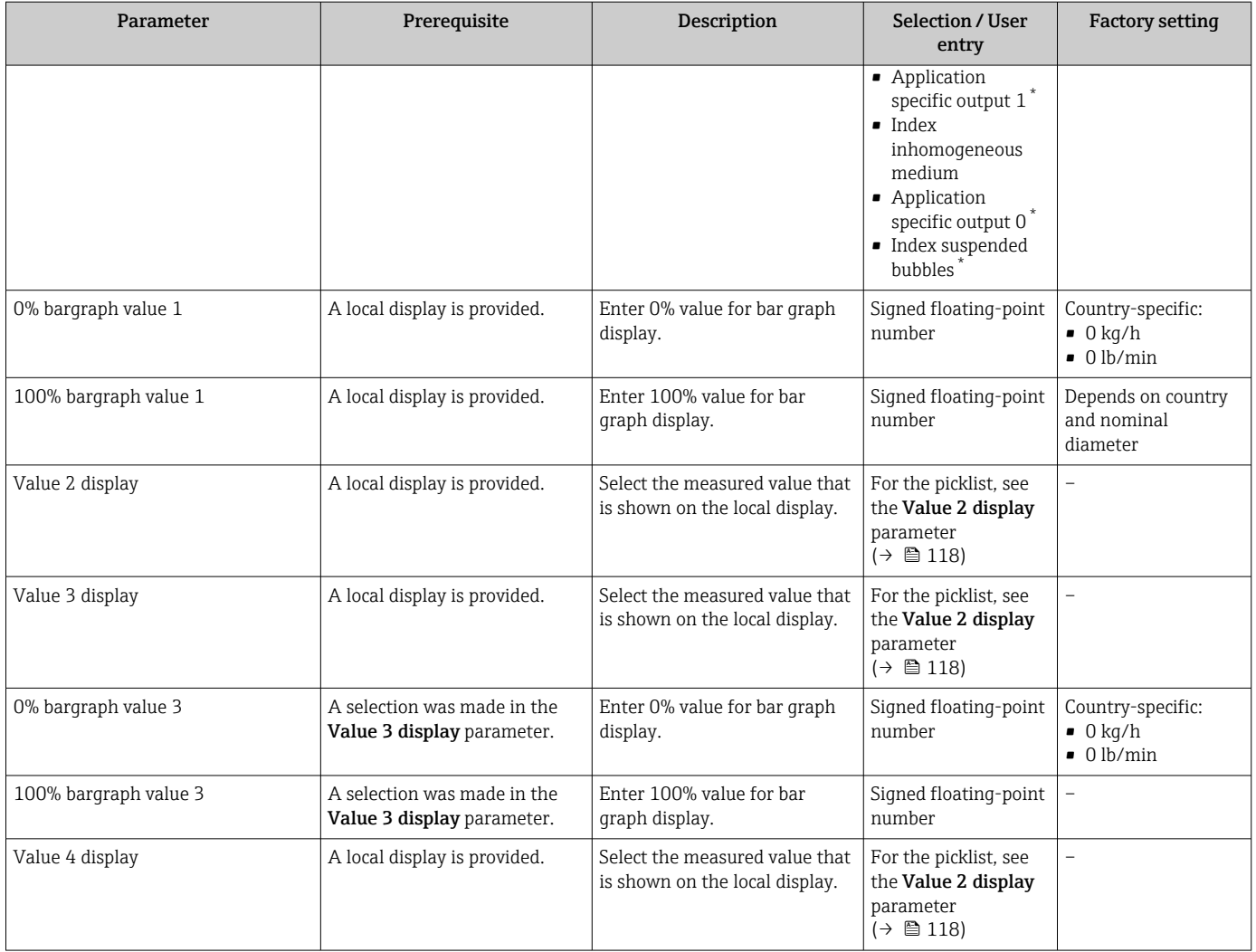

\* Visibility depends on order options or device settings

# 10.5.12 Configuring the low flow cut off

The Low flow cut off wizard systematically guides the user through all the parameters that must be set to configure low flow cut off.

## Navigation

"Setup" menu → Low flow cut off

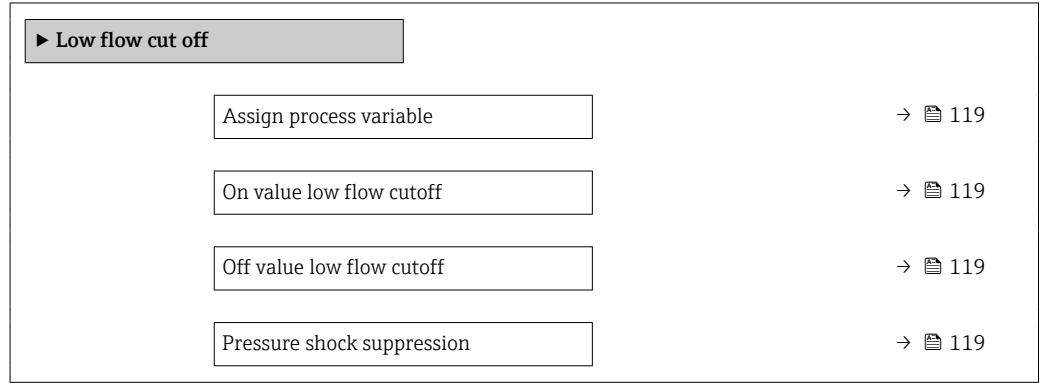

## Parameter overview with brief description

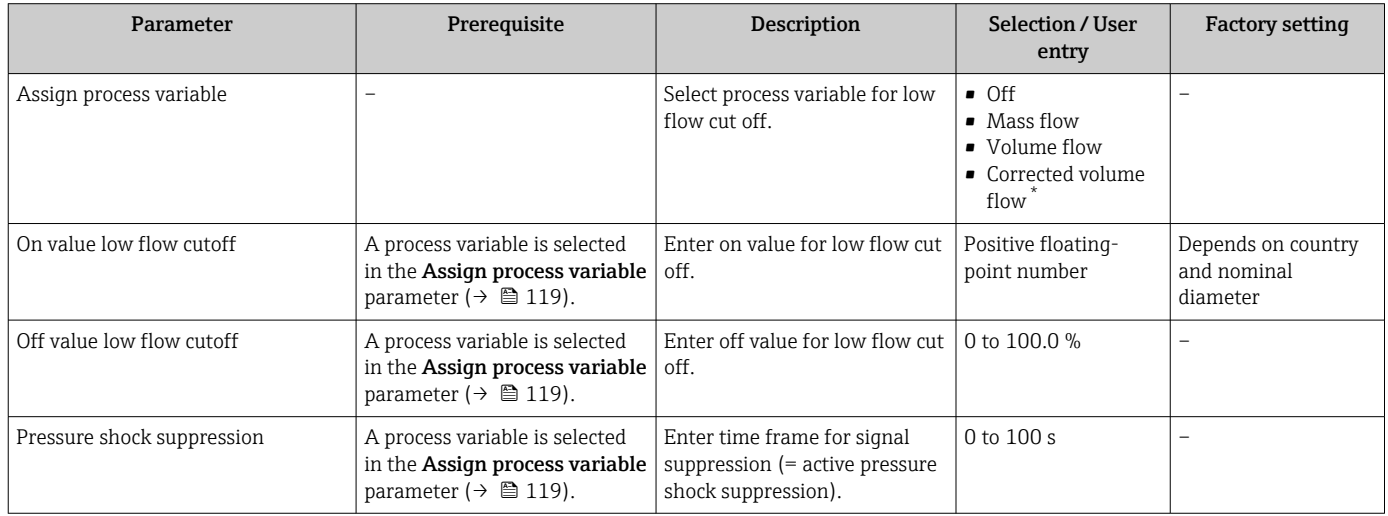

Visibility depends on order options or device settings

# 10.5.13 Configuring the partial filled pipe detection

The Partial filled pipe detection wizard guides you systematically through all parameters that have to be set for configuring the monitoring of the pipe filling.

## Navigation

"Setup" menu  $\rightarrow$  Partially filled pipe detection

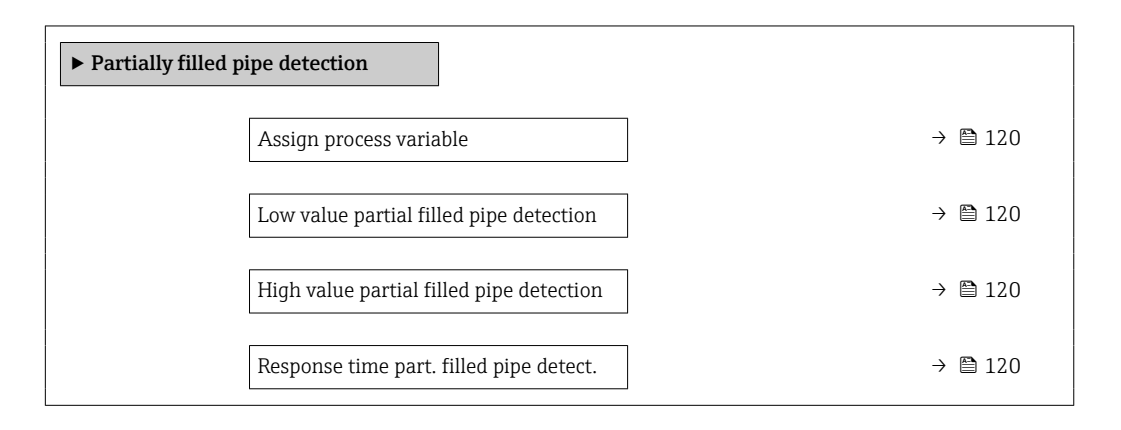

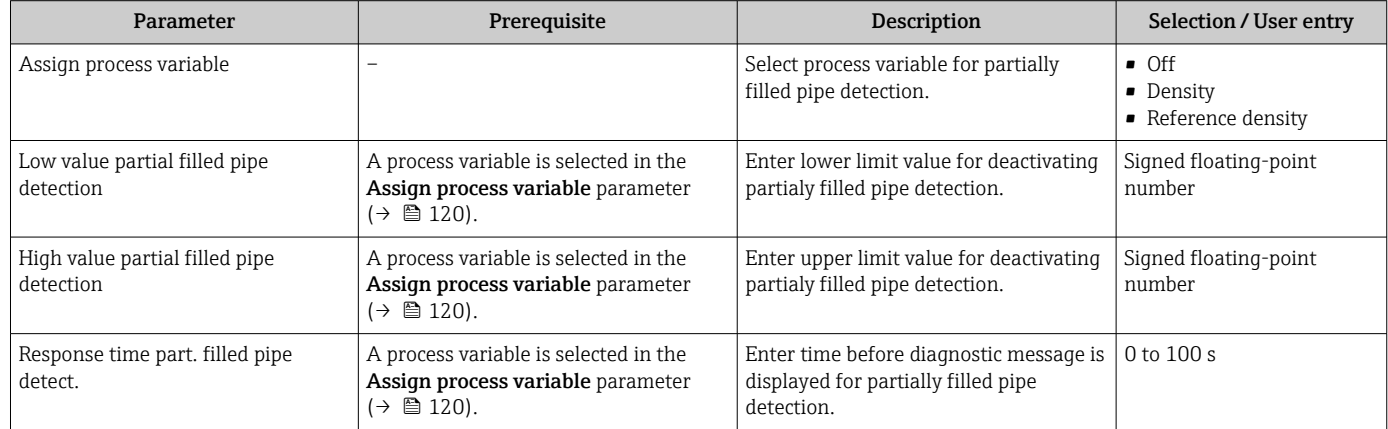

# 10.6 Advanced settings

The Advanced setup submenu together with its submenus contains parameters for specific settings.

*Navigation to the "Advanced setup" submenu*

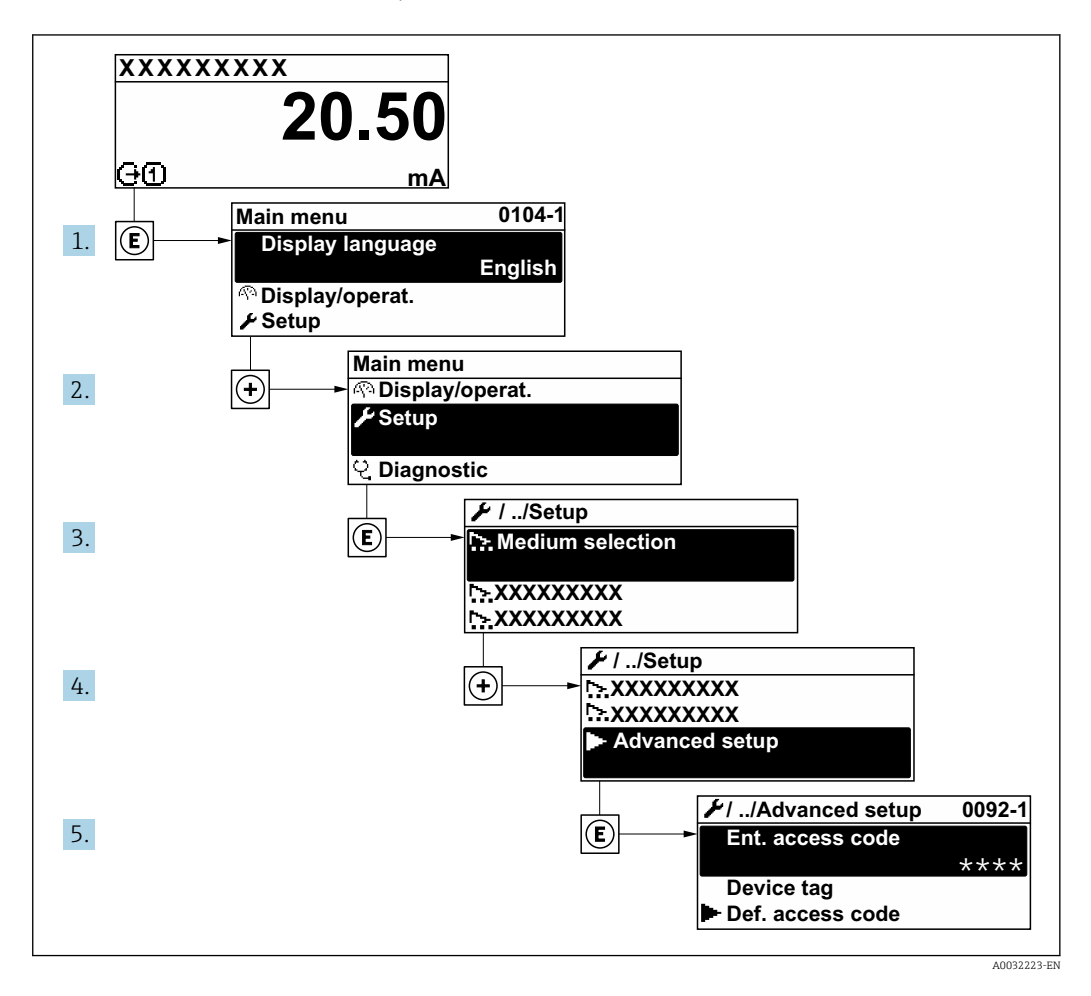

A

The number of submenus can vary depending on the device version. Some submenus are not dealt with in the Operating Instructions. These submenus and the parameters they contain are explained in the Special Documentation for the device.

## Navigation

"Setup" menu → Advanced setup

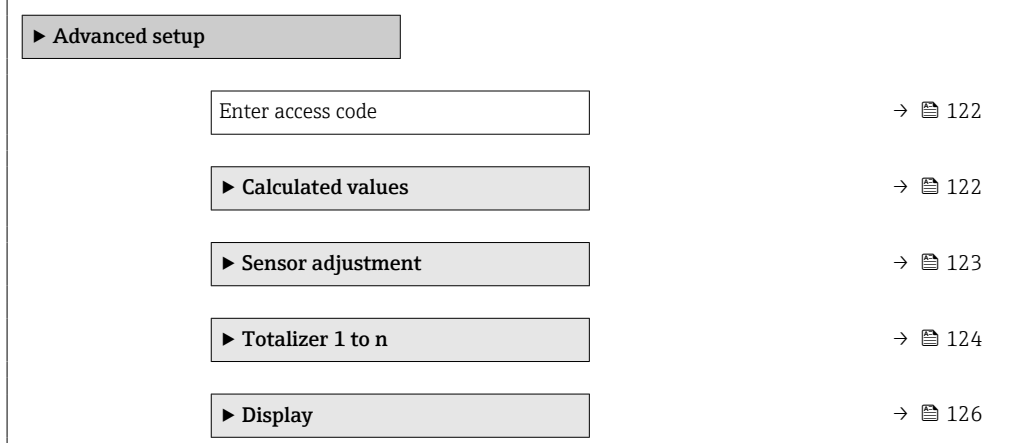

<span id="page-121-0"></span>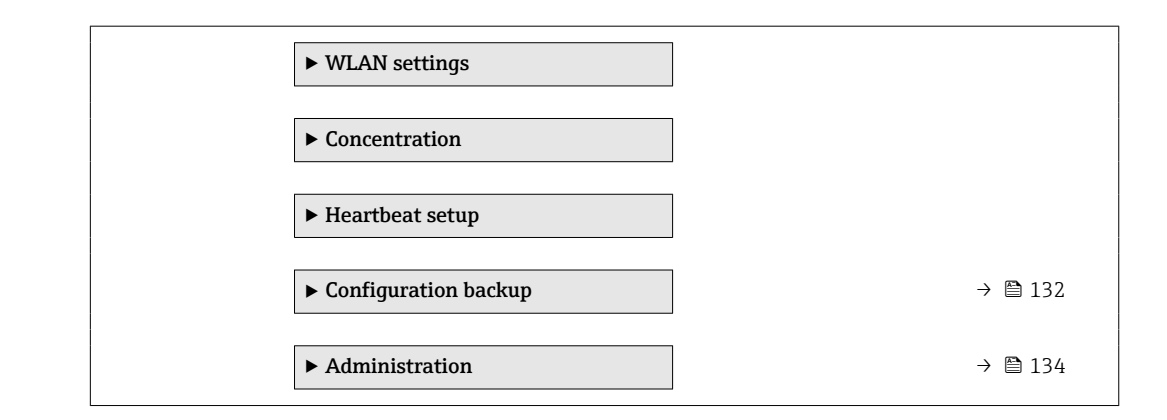

# 10.6.1 Using the parameter to enter the access code

## Navigation

"Setup" menu → Advanced setup

## Parameter overview with brief description

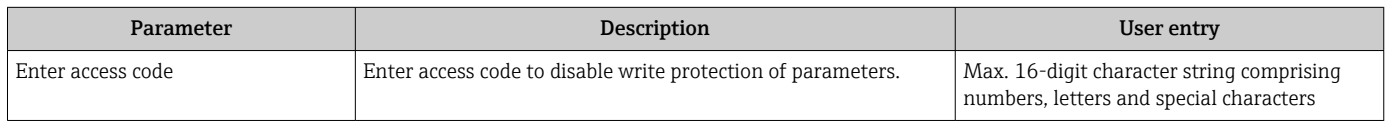

## 10.6.2 Calculated values

The Calculated values submenu contains parameters for calculating the corrected volume flow.

#### Navigation

"Setup" menu → Advanced setup → Calculated values

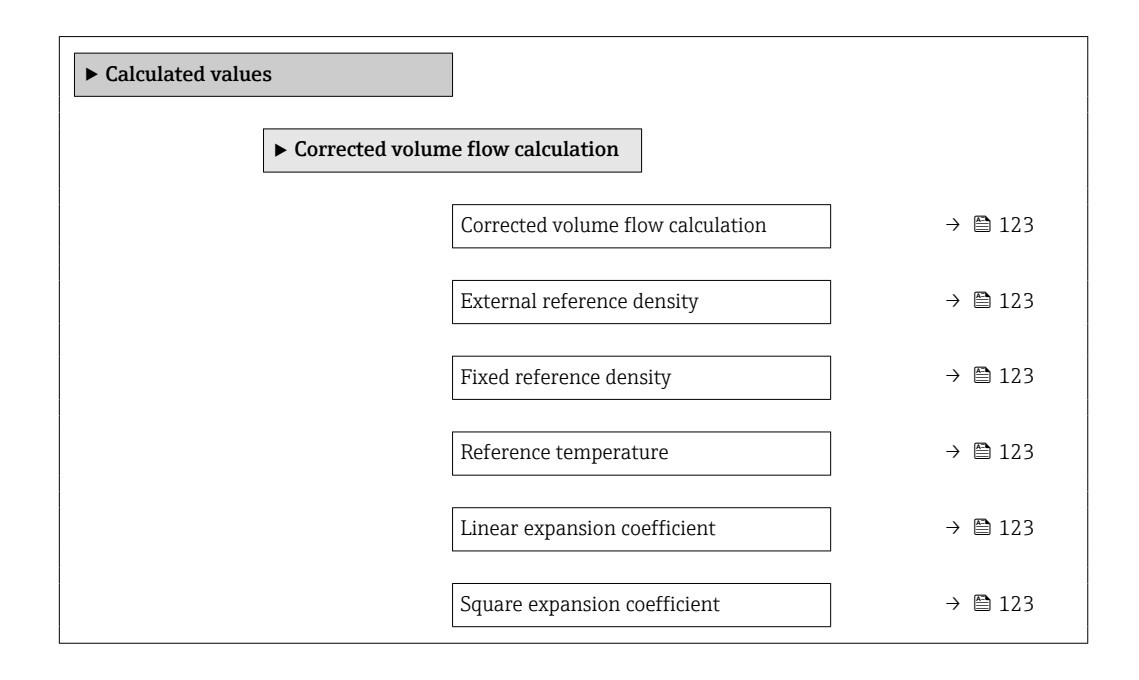

<span id="page-122-0"></span>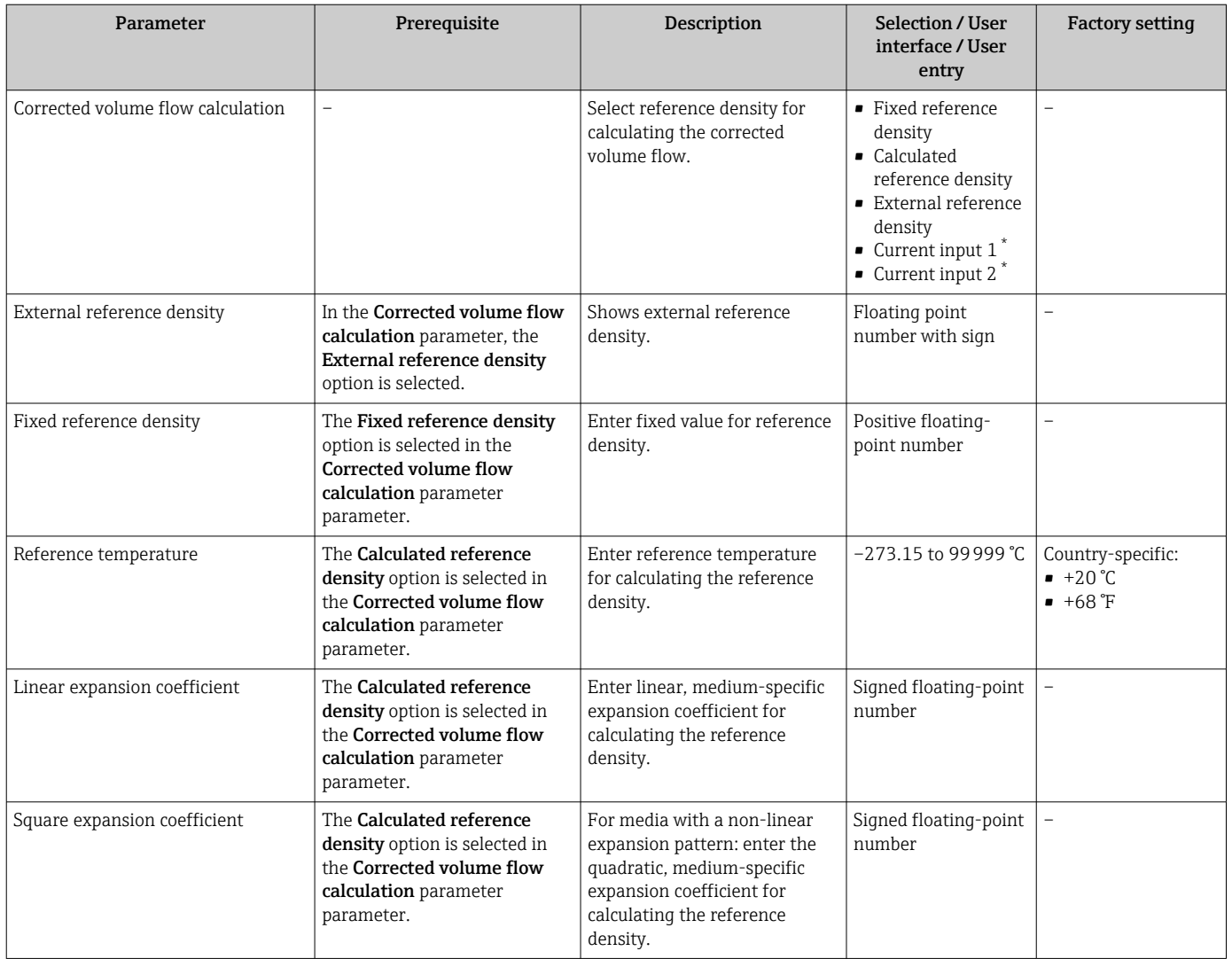

Visibility depends on order options or device settings

# 10.6.3 Carrying out a sensor adjustment

The Sensor adjustment submenu contains parameters that pertain to the functionality of the sensor.

#### Navigation

"Setup" menu → Advanced setup → Sensor adjustment

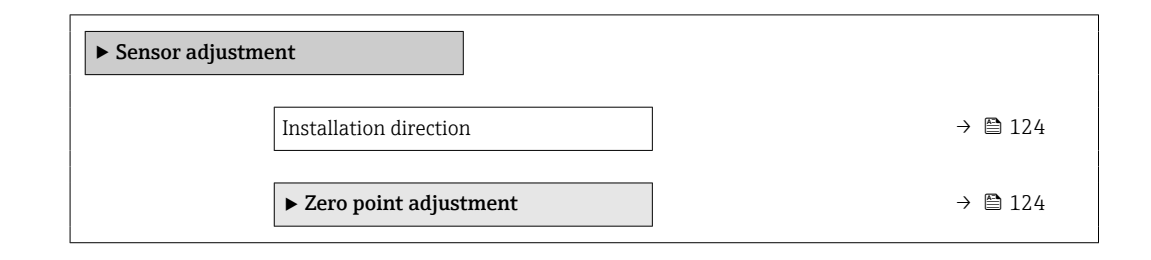

<span id="page-123-0"></span>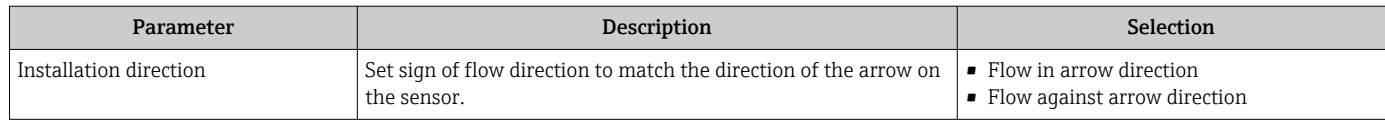

## Zero point adjustment

All measuring devices are calibrated in accordance with state-of-the-art technology. Calibration takes place under reference conditions  $\rightarrow$  ■ 239. Therefore, a zero point adjustment in the field is generally not required.

Experience shows that zero point adjustment is advisable only in special cases:

- To achieve maximum measuring accuracy even with low flow rates.
- Under extreme process or operating conditions (e.g. very high process temperatures or very high-viscosity fluids).

#### Navigation

"Setup" menu  $\rightarrow$  Advanced setup  $\rightarrow$  Sensor adjustment  $\rightarrow$  Zero point adjustment

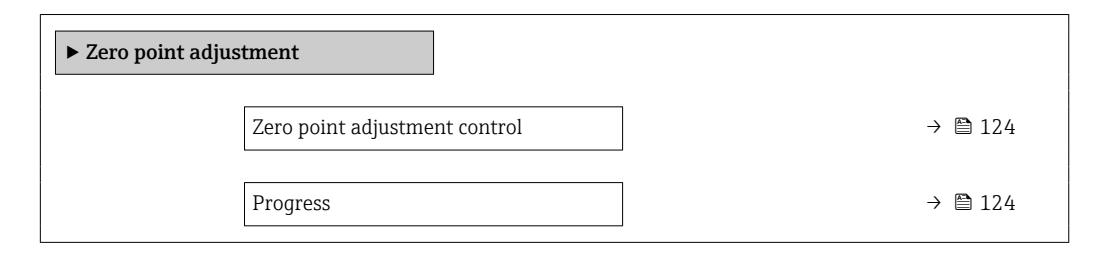

#### Parameter overview with brief description

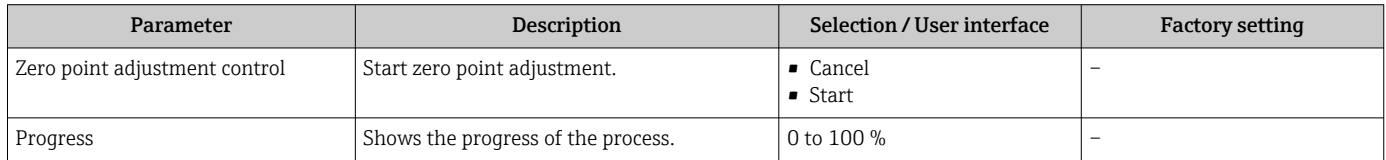

# 10.6.4 Configuring the totalizer

In the "Totalizer 1 to n" submenu the individual totalizer can be configured.

#### Navigation

"Setup" menu  $\rightarrow$  Advanced setup  $\rightarrow$  Totalizer 1 to n

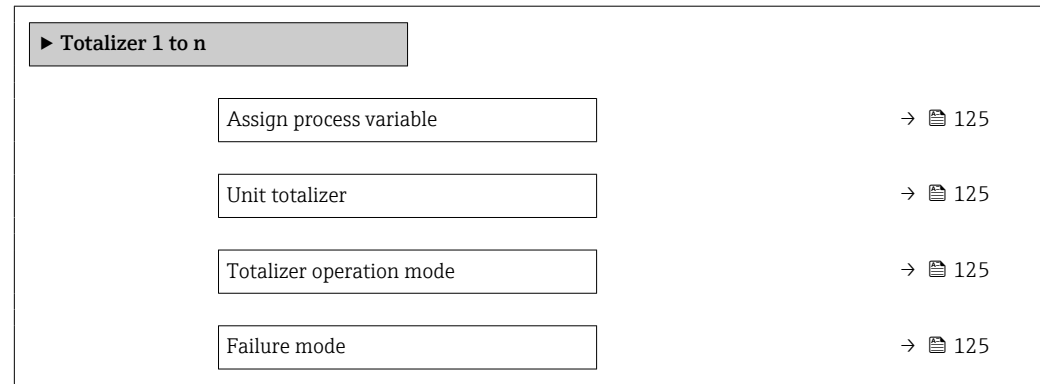

<span id="page-124-0"></span>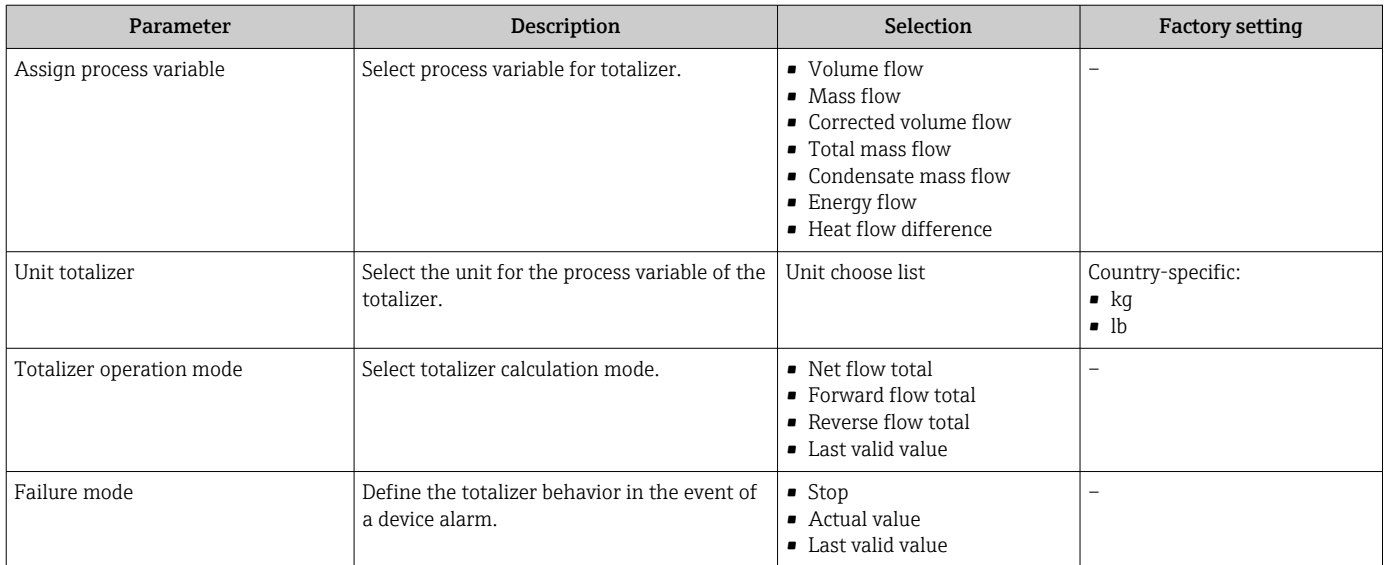

# <span id="page-125-0"></span>10.6.5 Carrying out additional display configurations

In the Display submenu you can set all the parameters associated with the configuration of the local display.

## Navigation

"Setup" menu → Advanced setup → Display

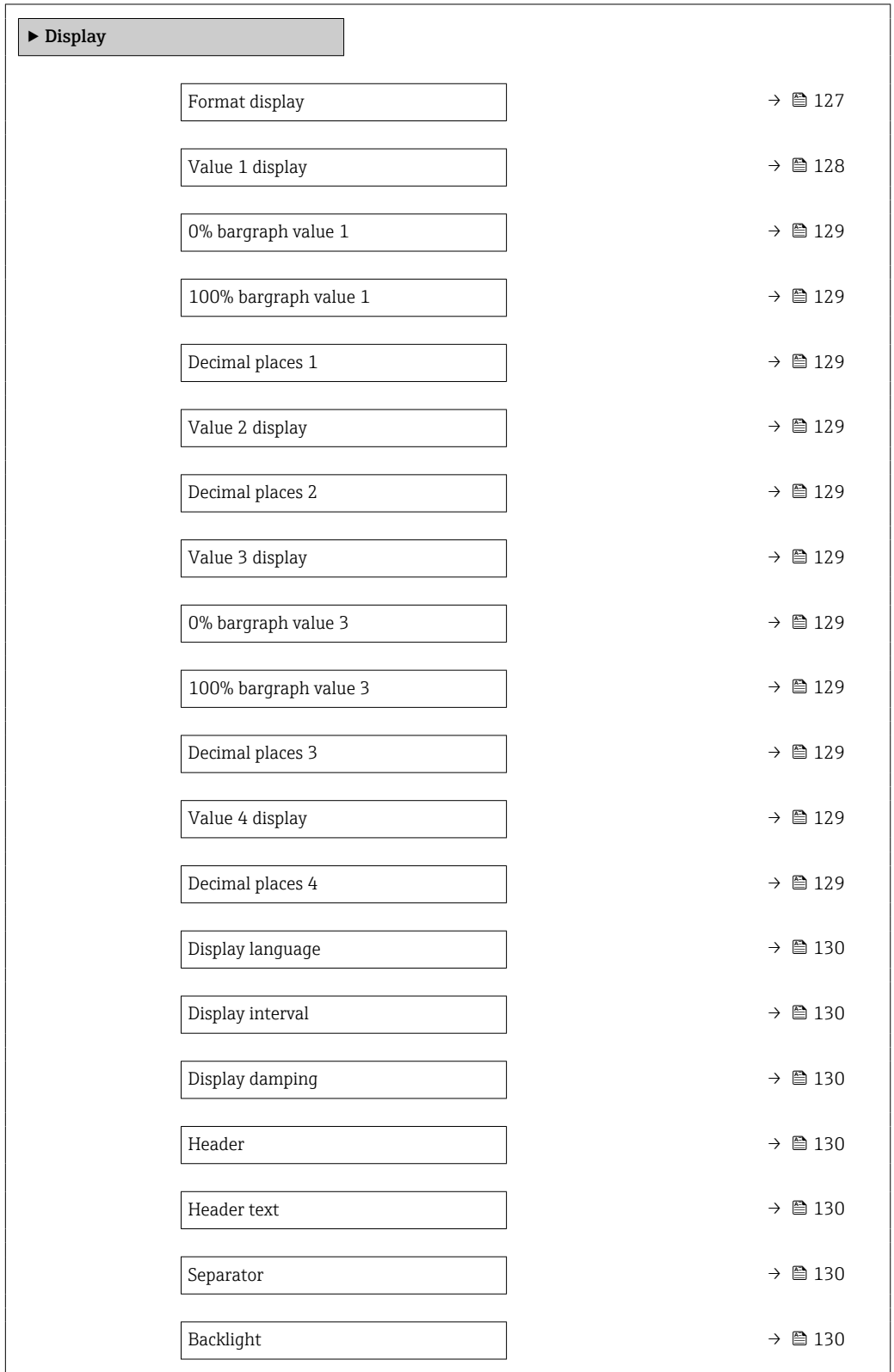

<span id="page-126-0"></span>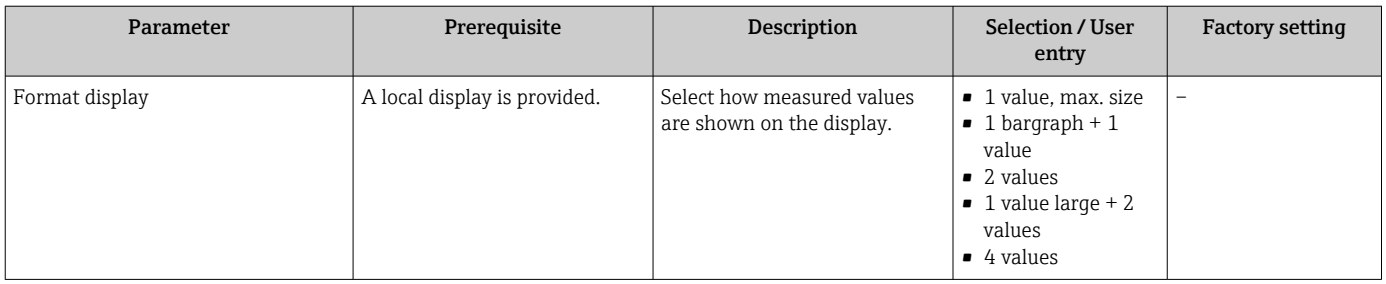

<span id="page-127-0"></span>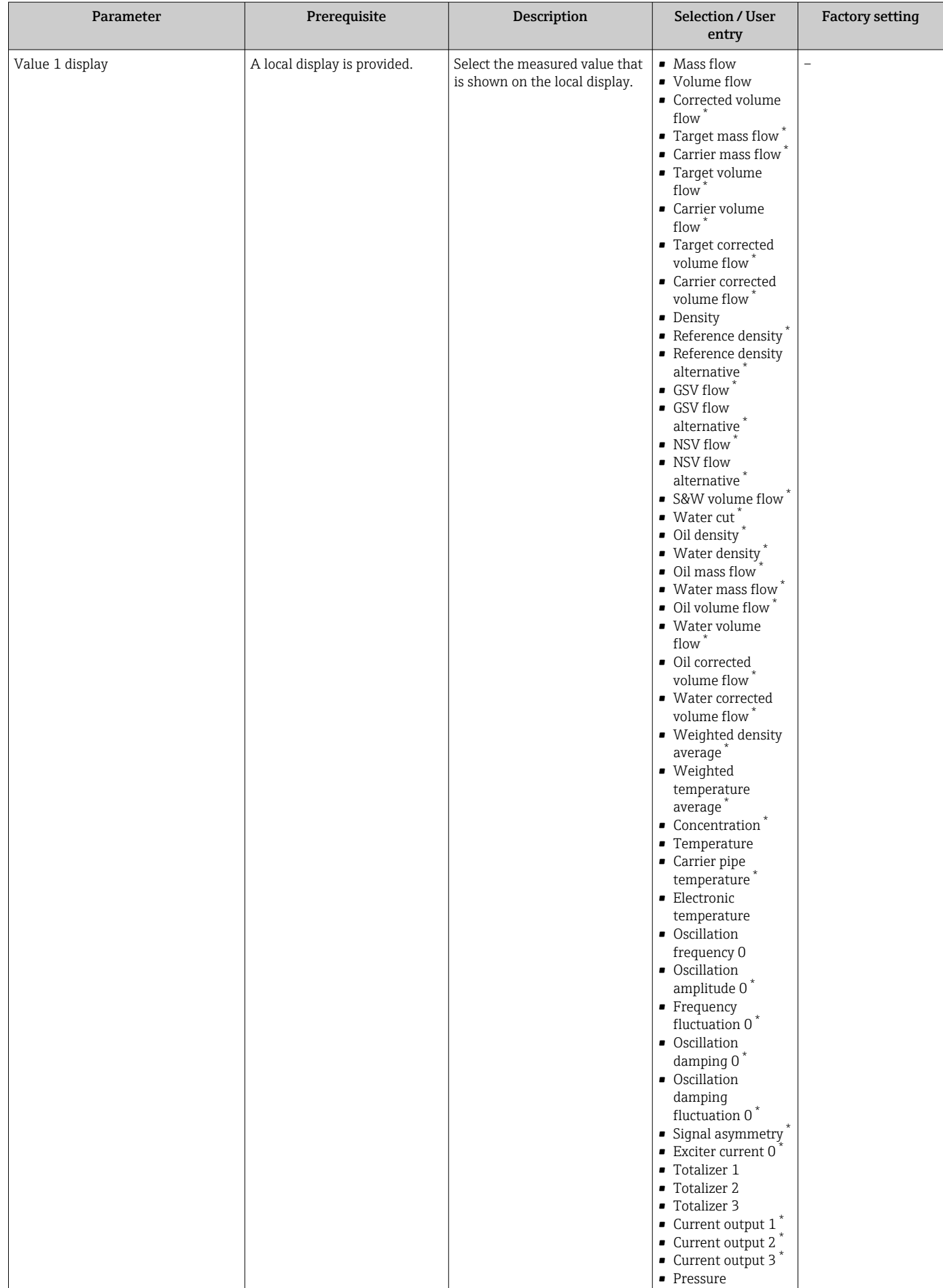

<span id="page-128-0"></span>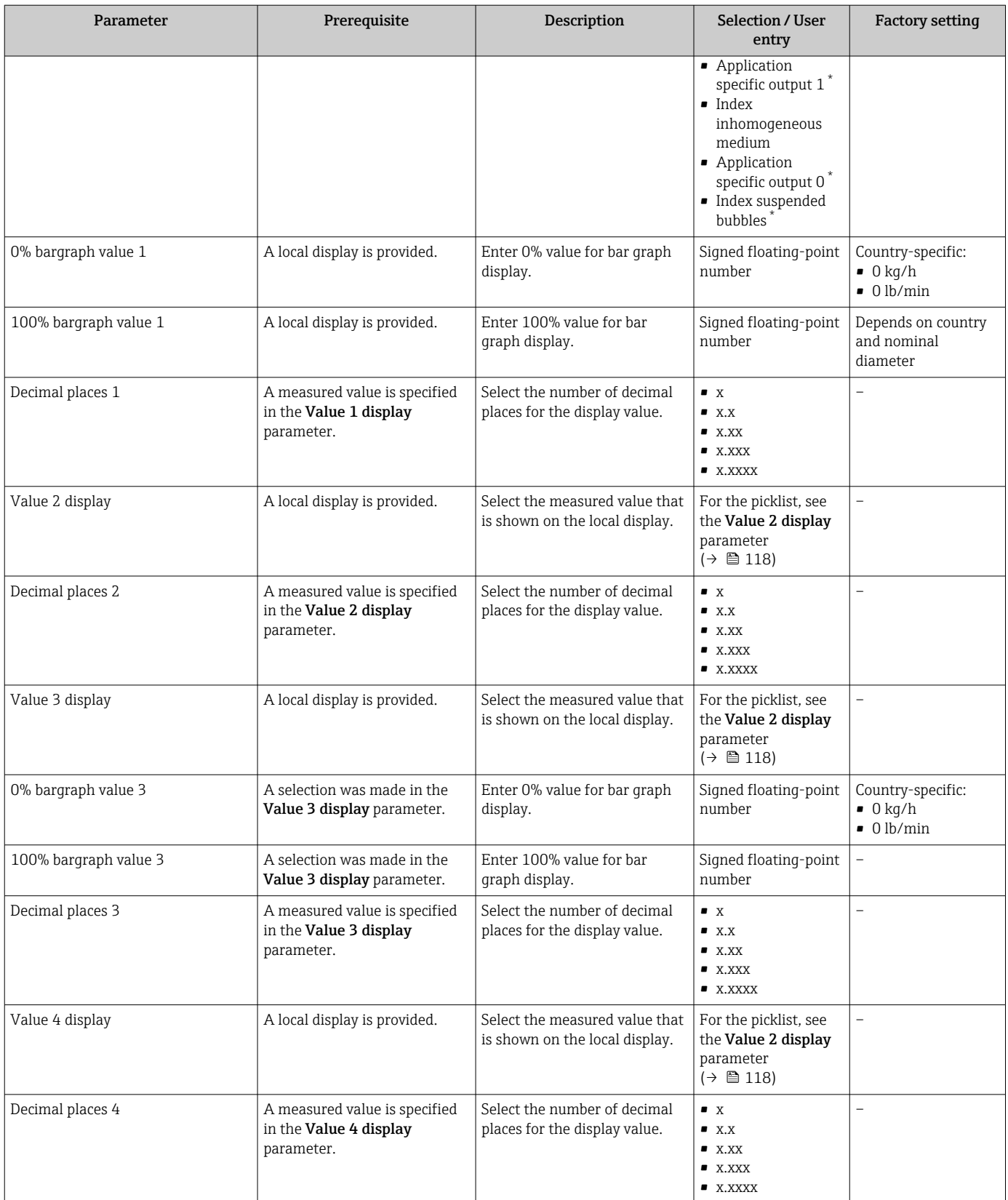

<span id="page-129-0"></span>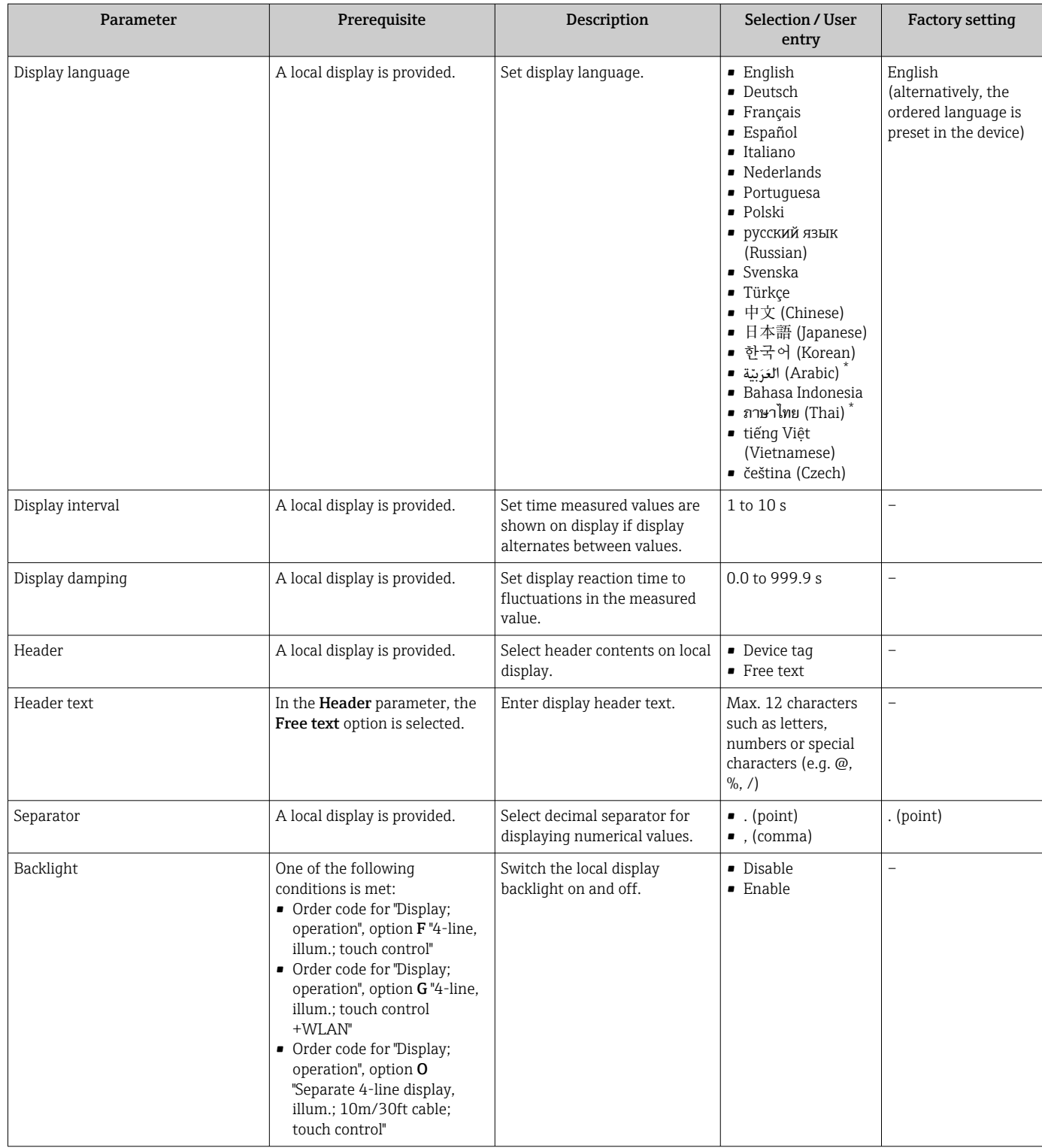

\* Visibility depends on order options or device settings

# 10.6.6 WLAN configuration

The WLAN Settings submenu guides the user systematically through all the parameters that have to be set for the WLAN configuration.

## Navigation

"Setup" menu → Advanced setup → WLAN settings

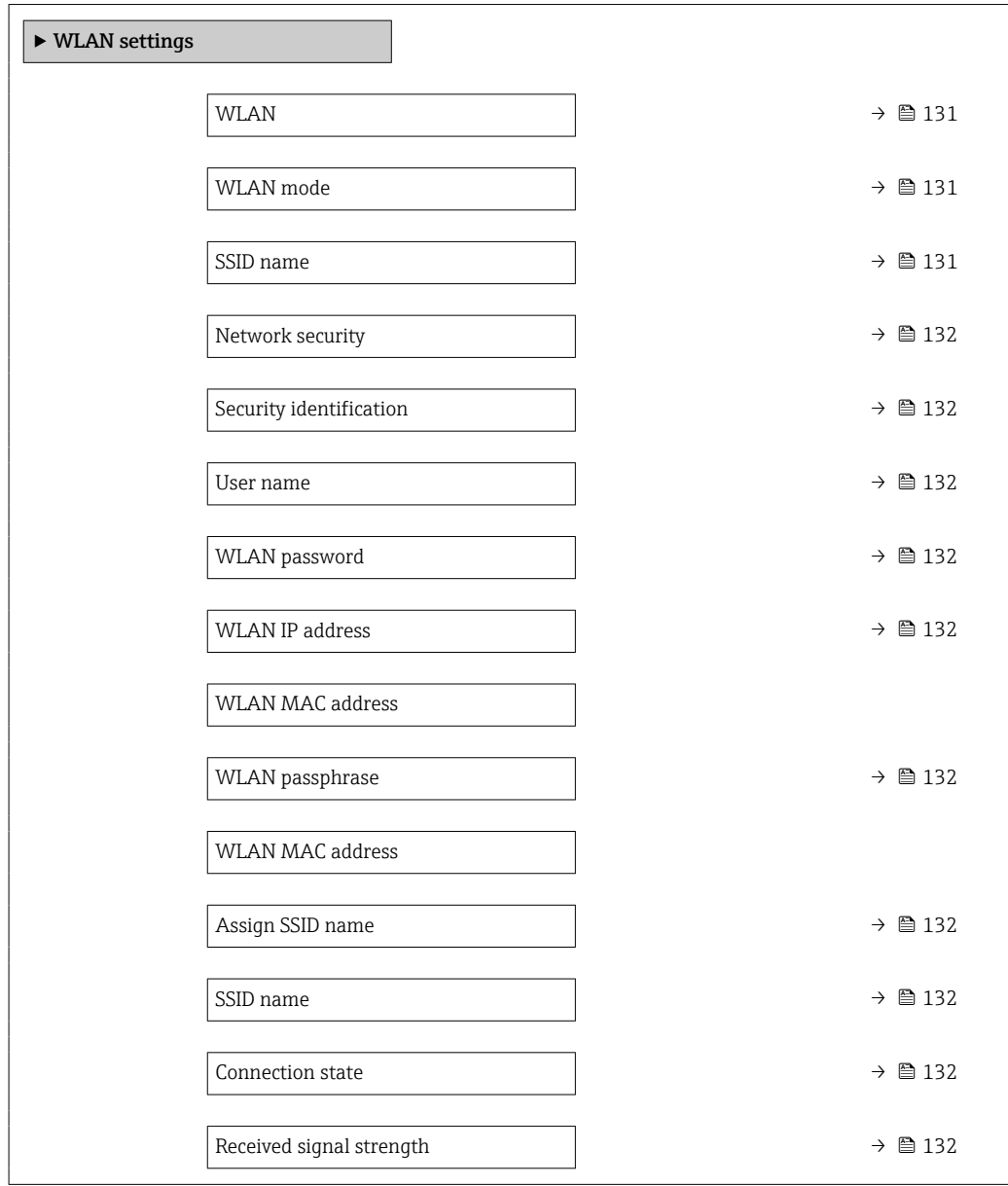

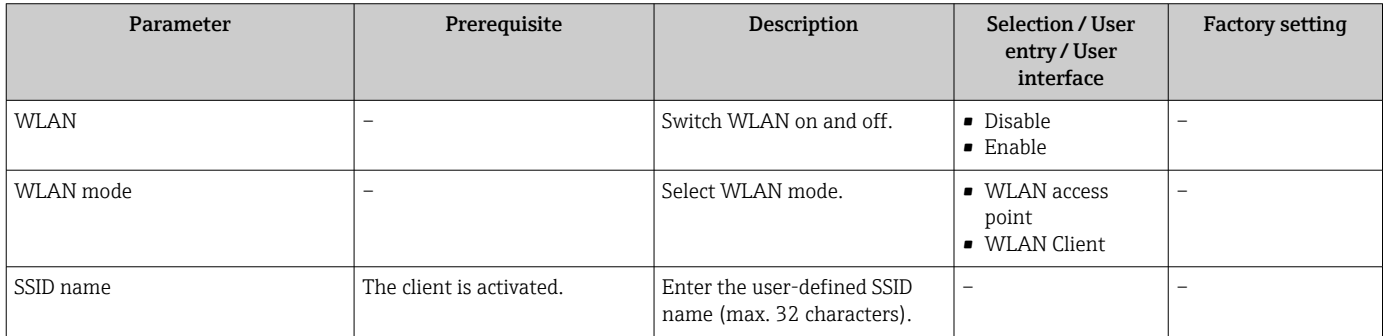

<span id="page-131-0"></span>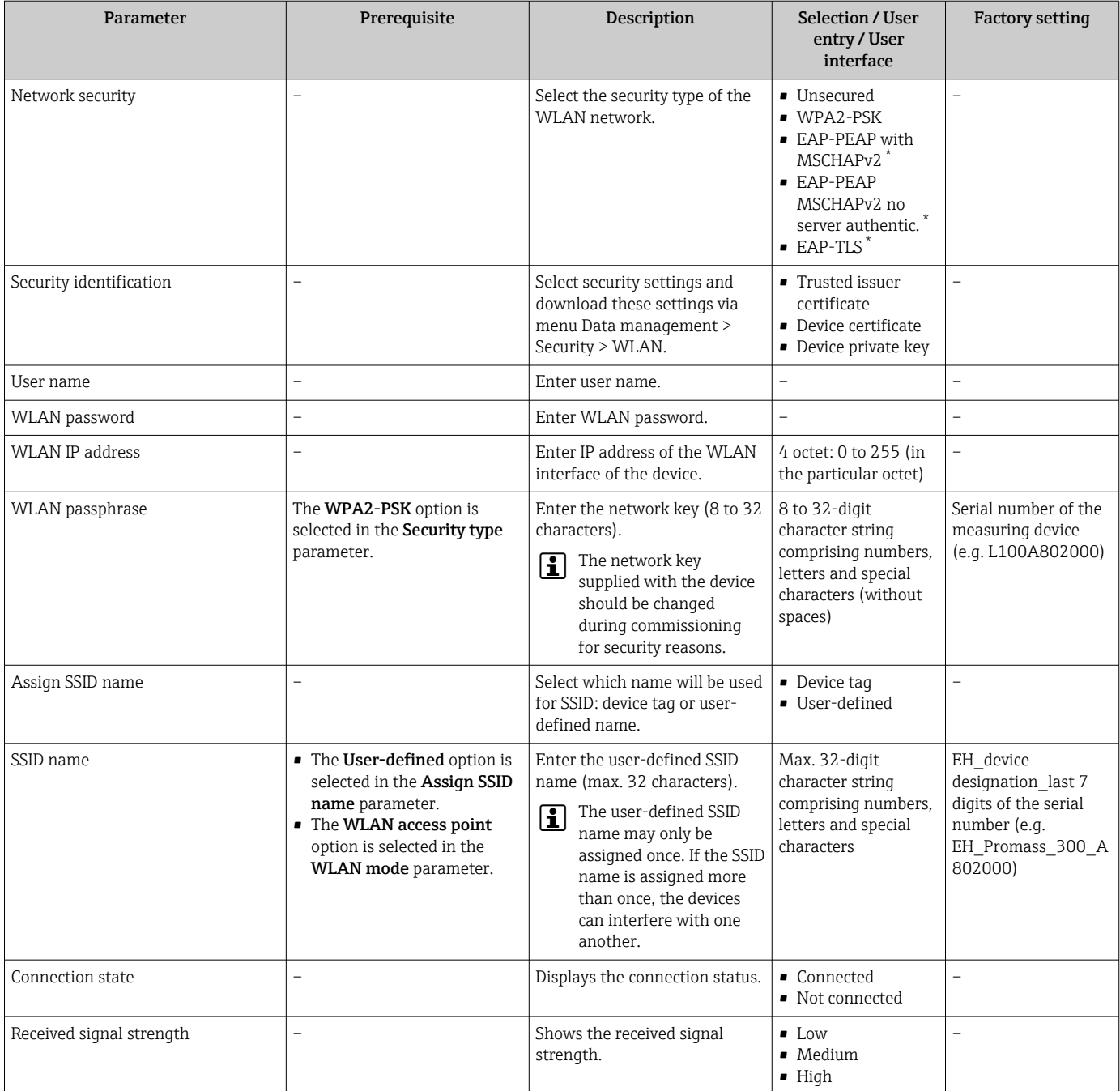

\* Visibility depends on order options or device settings

# 10.6.7 Configuration management

After commissioning, you can save the current device configurationor restore the previous device configuration.

You can do so using the **Configuration management** parameter and the related options found in the Configuration backup submenu.

## Navigation

"Setup" menu → Advanced setup → Configuration backup

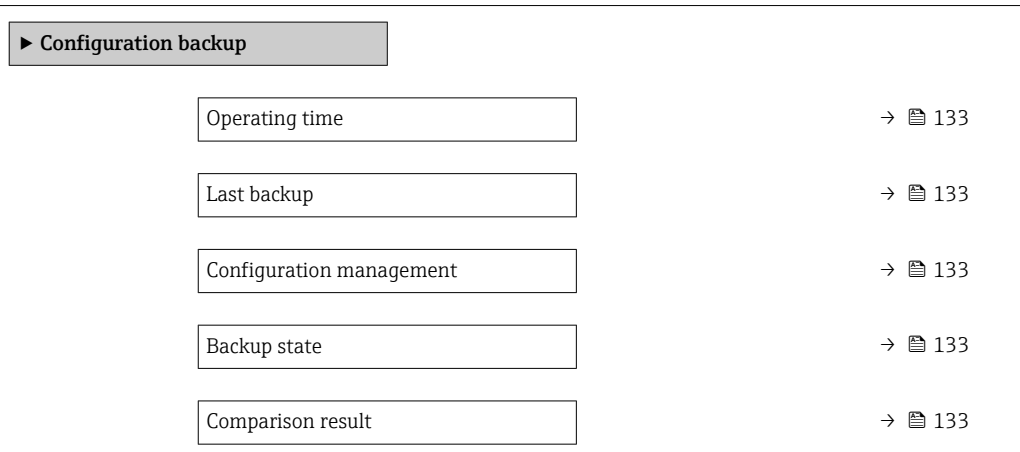

## Parameter overview with brief description

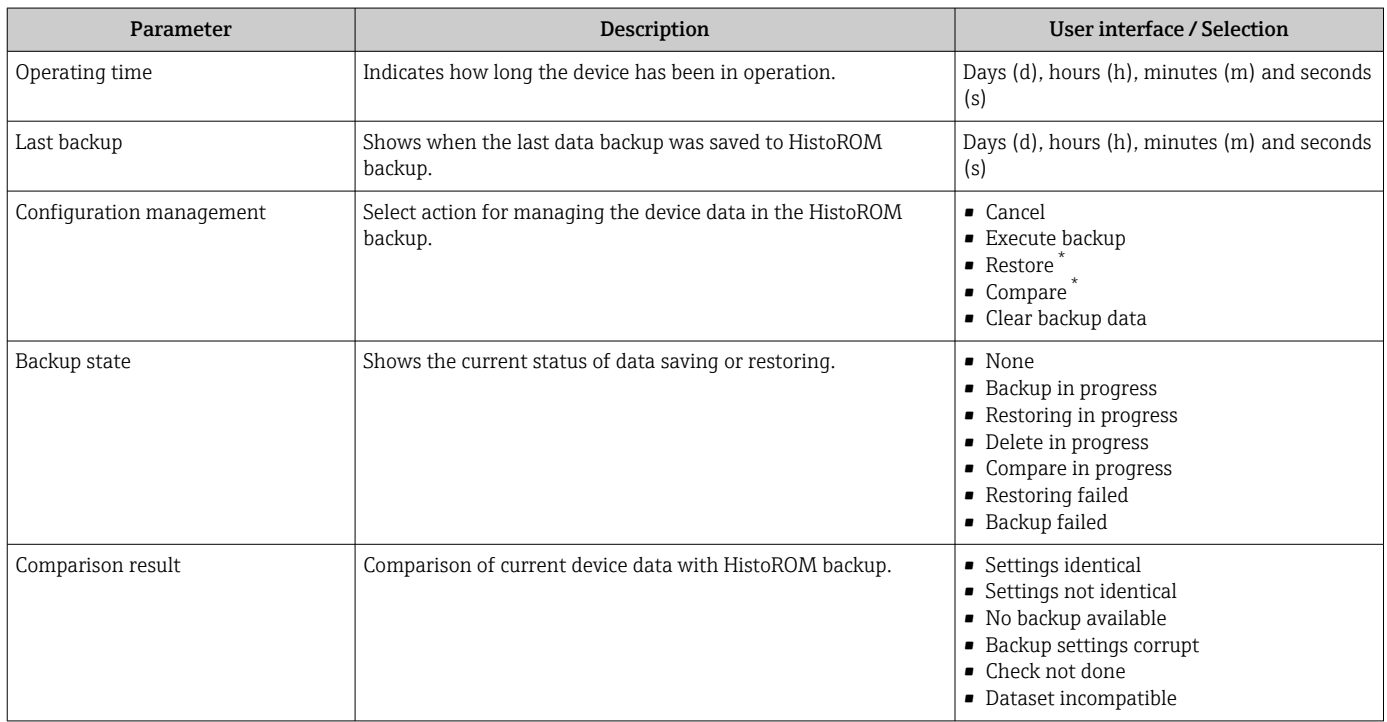

\* Visibility depends on order options or device settings

## Function scope of the "Configuration management" parameter

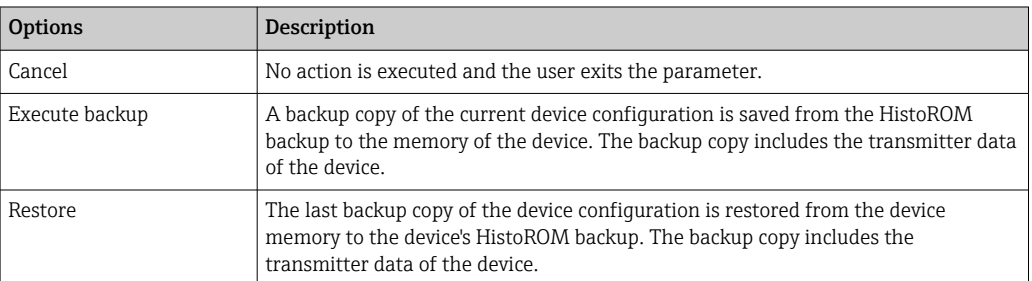

<span id="page-133-0"></span>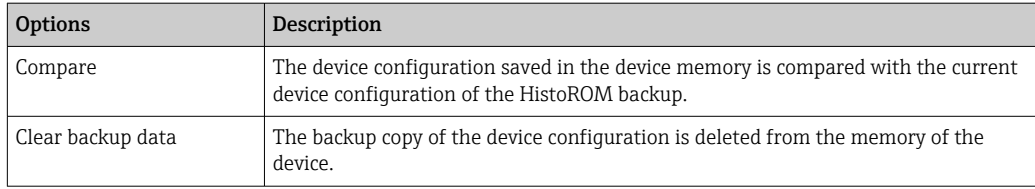

*HistoROM backup*

A HistoROM is a "non-volatile" device memory in the form of an EEPROM.

While this action is in progress, the configuration cannot be edited via the local  $|1 \cdot |$ display and a message on the processing status appears on the display.

## 10.6.8 Using parameters for device administration

The Administration submenu systematically guides the user through all the parameters that can be used for device administration purposes.

#### **Navigation**

"Setup" menu  $\rightarrow$  Advanced setup  $\rightarrow$  Administration

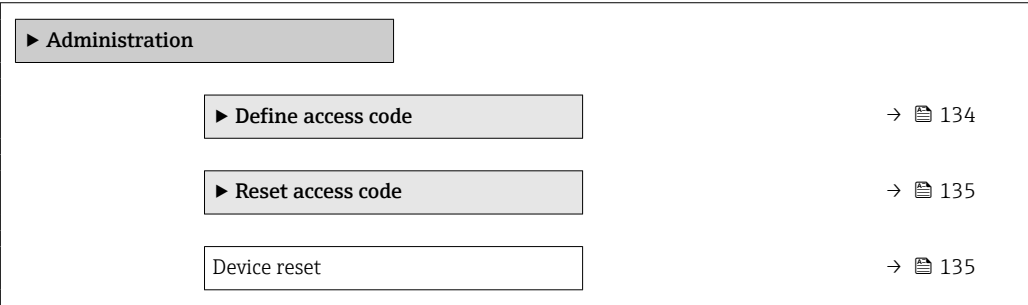

#### Using the parameter to define the access code

#### Navigation

"Setup" menu  $\rightarrow$  Advanced setup  $\rightarrow$  Administration  $\rightarrow$  Define access code

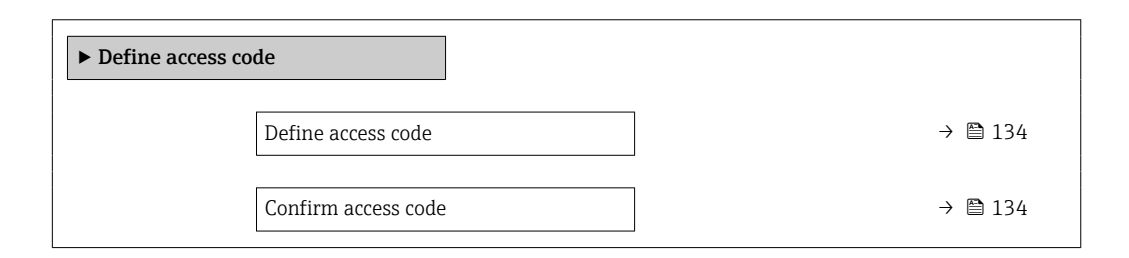

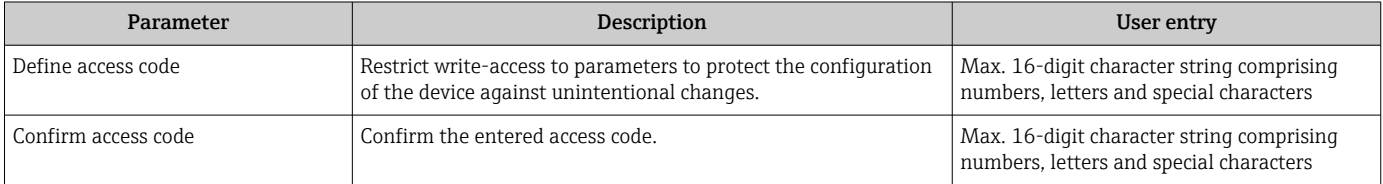

#### <span id="page-134-0"></span>Using the parameter to reset the access code

#### Navigation

"Setup" menu  $\rightarrow$  Advanced setup  $\rightarrow$  Administration  $\rightarrow$  Reset access code

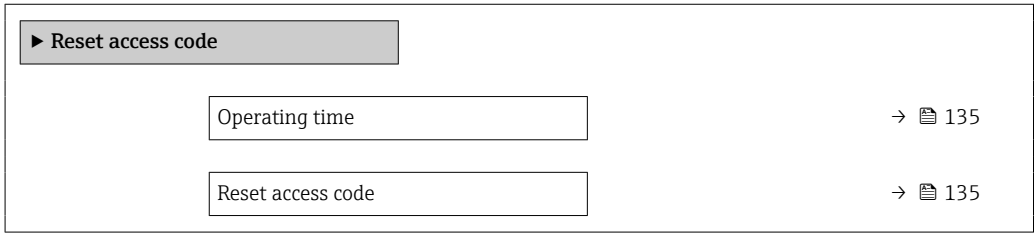

#### Parameter overview with brief description

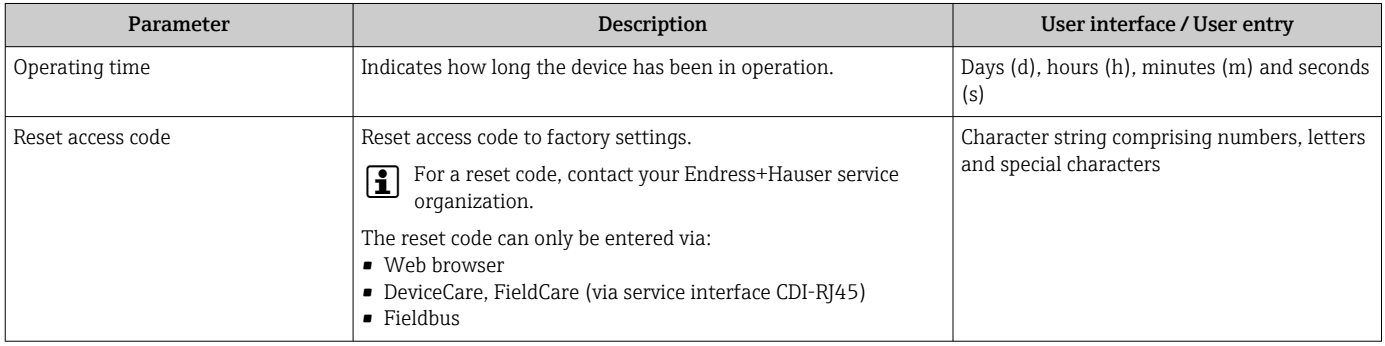

#### Using the parameter to reset the device

#### **Navigation**

"Setup" menu → Advanced setup → Administration

#### Parameter overview with brief description

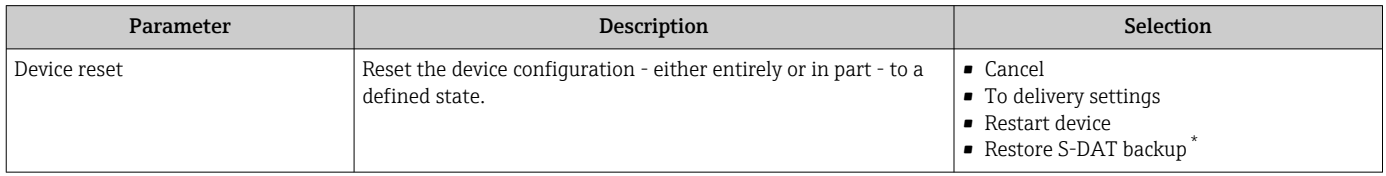

Visibility depends on order options or device settings

# 10.7 Simulation

The Simulation submenu enables you to simulate, without a real flow situation, various process variables in the process and the device alarm mode and to verify downstream signal chains (switching valves or closed-control loops).

#### Navigation

"Diagnostics" menu → Simulation

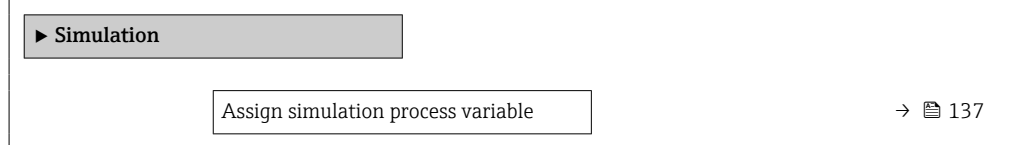

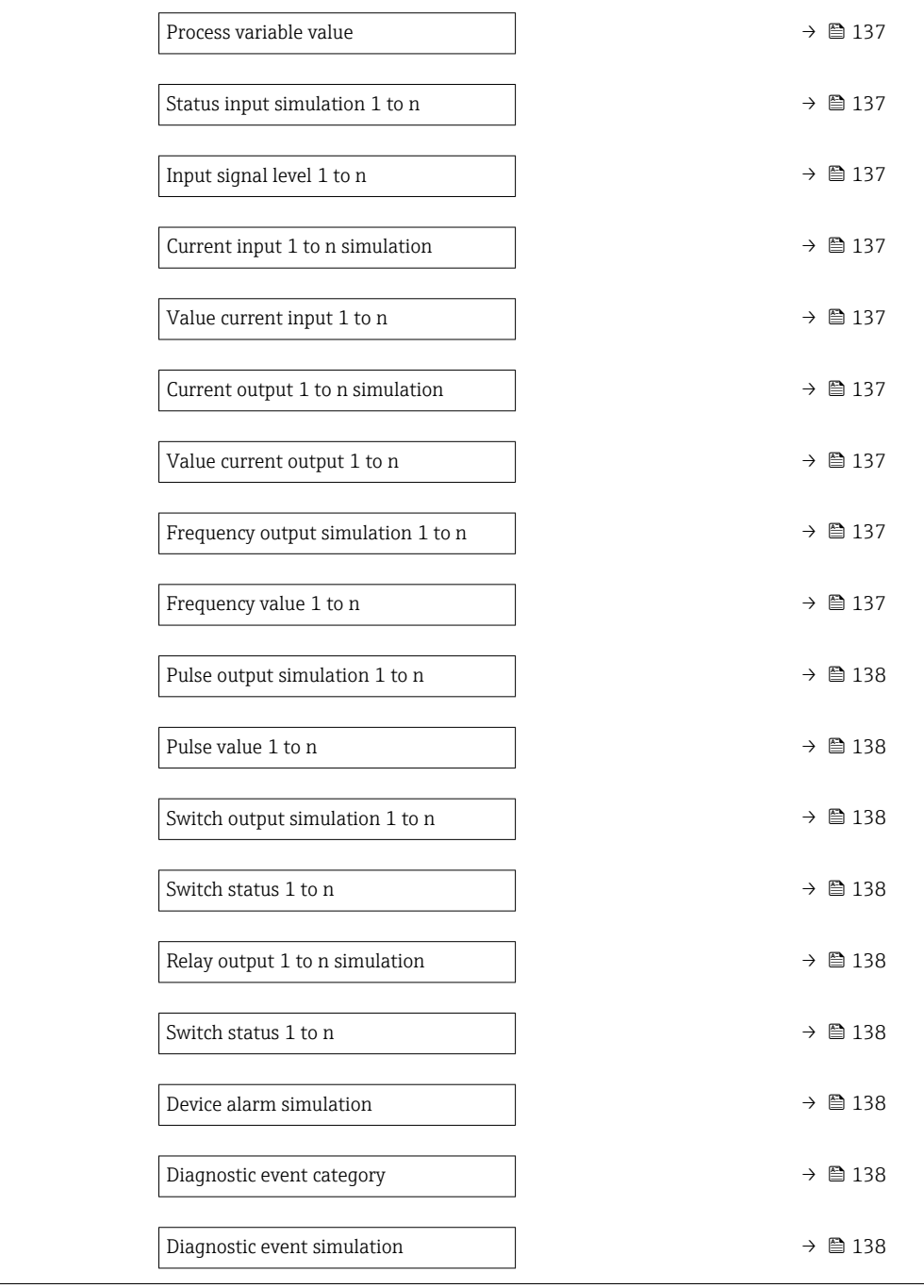

<span id="page-136-0"></span>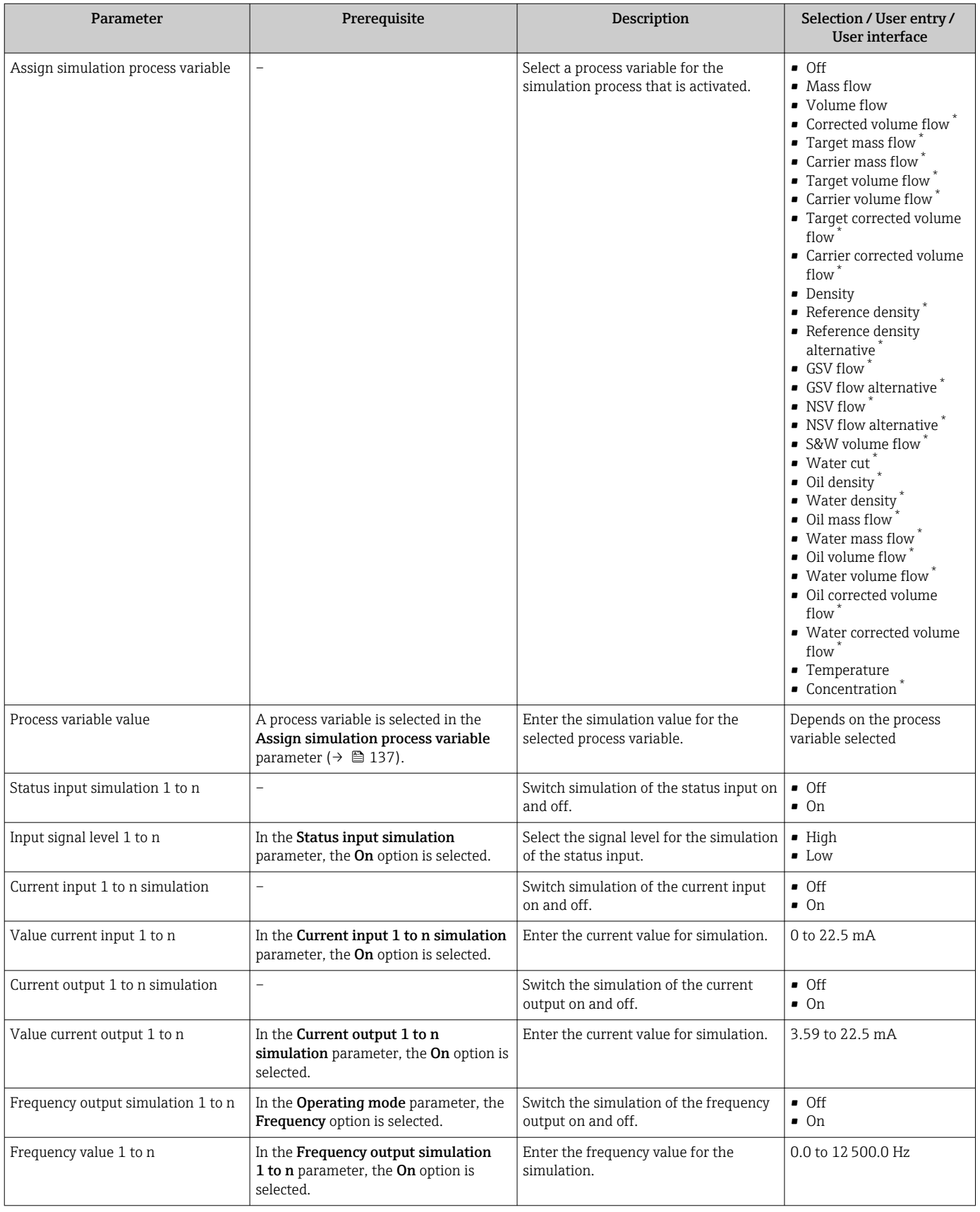

<span id="page-137-0"></span>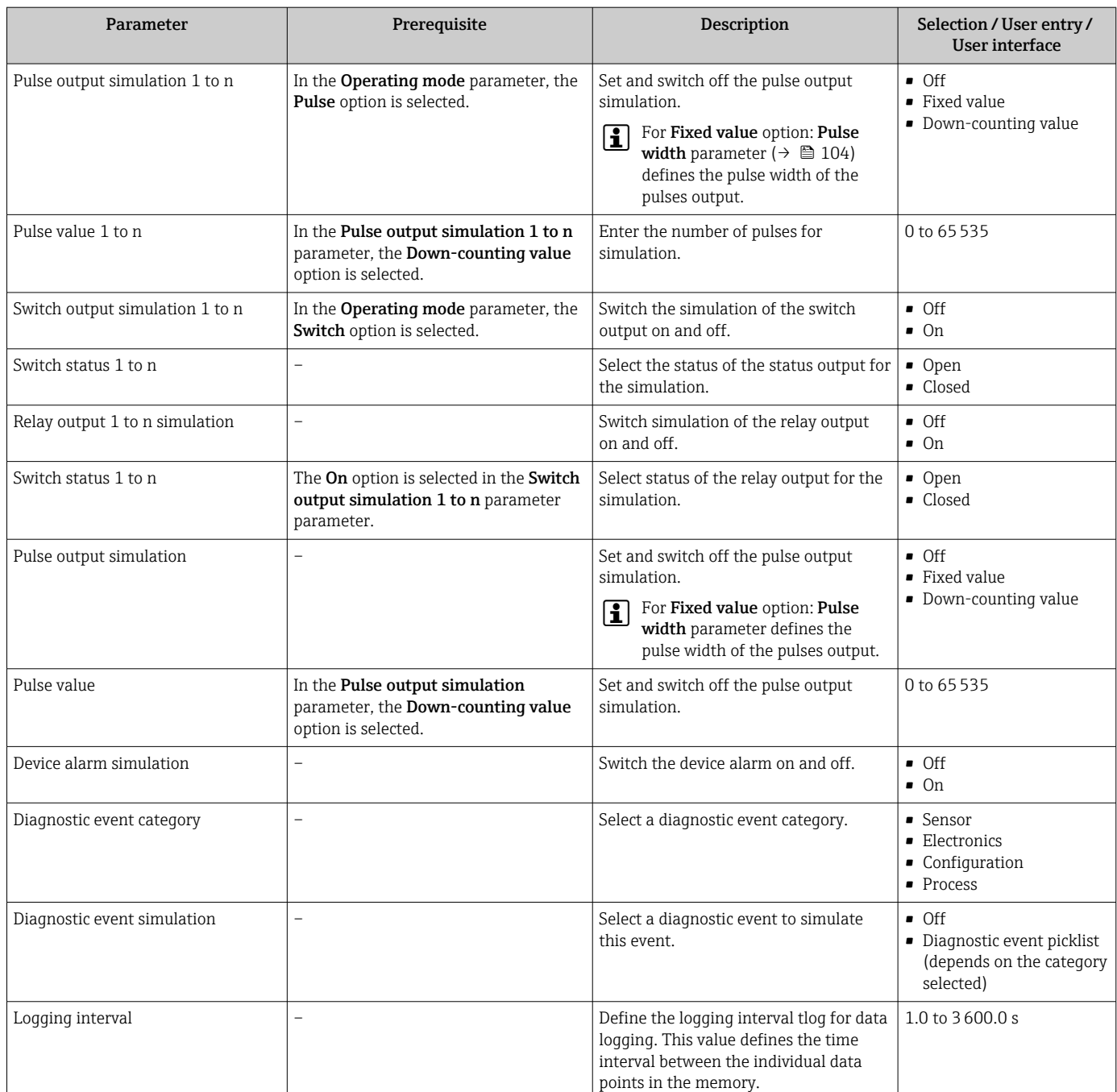

Visibility depends on order options or device settings

# 10.8 Protecting settings from unauthorized access

The following write protection options exist in order to protect the configuration of the measuring device from unintentional modification:

- Protect access to parameters via access code  $\rightarrow$   $\blacksquare$  139
- Protect access to local operation via key locking  $\rightarrow$   $\blacksquare$  62
- Protect access to measuring device via write protection switch  $\rightarrow \blacksquare 140$
- Protect access to parameters via startup configuration  $\rightarrow \blacksquare$  87

## <span id="page-138-0"></span>10.8.1 Write protection via access code

The effects of the user-specific access code are as follows:

- Via local operation, the parameters for the measuring device configuration are writeprotected and their values can no longer be changed.
- Device access is protected via the Web browser, as are the parameters for the measuring device configuration.
- Device access is protected via FieldCare or DeviceCare (via CDI-RJ45 service interface), as are the parameters for the measuring device configuration.

#### Defining the access code via local display

- 1. Navigate to the **Define access code** parameter ( $\rightarrow \blacksquare$  134).
- 2. Define a max. 16-digit character string comprising numbers, letters and special characters as the access code.
- 3. Enter the access code again in the **Confirm access code** parameter ( $\rightarrow \cong 134$ ) to confirm the code.
	- $\rightarrow$  The  $\textcircled{a}$ -symbol appears in front of all write-protected parameters.

The device automatically locks the write-protected parameters again if a key is not pressed for 10 minutes in the navigation and editing view. The device locks the write-protected parameters automatically after 60 s if the user skips back to the operational display mode from the navigation and editing view.

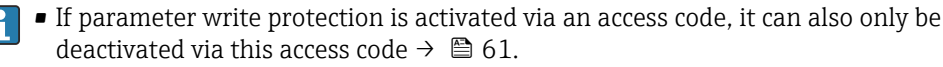

• The user role with which the user is currently logged on via the local display  $\rightarrow$   $\oplus$  61 is indicated by the **Access status** parameter. Navigation path: Operation → Access status

#### Parameters which can always be modified via the local display

Certain parameters that do not affect the measurement are excepted from parameter write protection via the local display. Despite the user-specific access code, they can always be modified, even if the other parameters are locked.

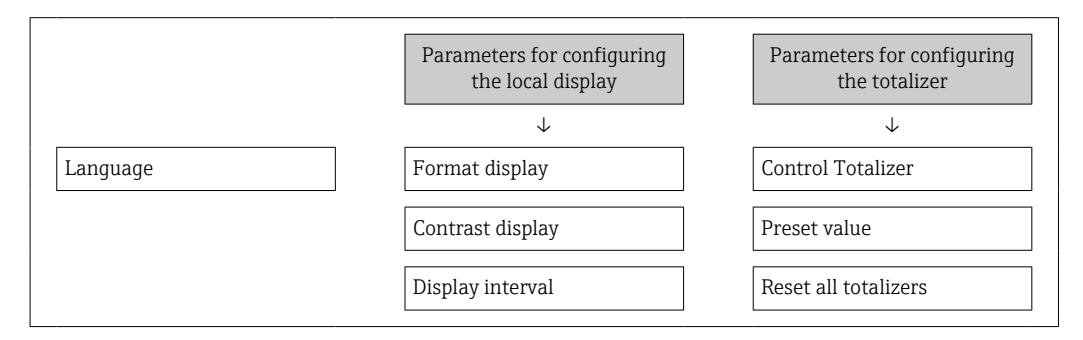

#### Defining the access code via the Web browser

- 1. Navigate to the **Define access code** parameter ( $\rightarrow \blacksquare$  134).
- 2. Define a max. 16-digit numeric code as an access code.
- <span id="page-139-0"></span>3. Enter the access code again in the **Confirm access code** parameter ( $\rightarrow \blacksquare$  134) to confirm the code.
	- $\rightarrow$  The Web browser switches to the login page.

If no action is performed for 10 minutes, the Web browser automatically returns to the login page.

- If parameter write protection is activated via an access code, it can also only be deactivated via this access code  $\rightarrow \Box$  61.
	- The user role with which the user is currently logged on via Web browser is indicated by the **Access status** parameter. Navigation path: Operation  $\rightarrow$  Access status

#### Resetting the access code

If you misplace the user-specific access code, it is possible to reset the code to the factory setting. A reset code must be entered for this purpose. The user-specific access code can then be defined again afterwards.

Via Web browser, FieldCare, DeviceCare (via CDI-RJ45 service interface), fieldbus

For a reset code, contact your Endress+Hauser service organization.

- 1. Navigate to the **Reset access code** parameter ( $\rightarrow \blacksquare$  135).
- 2. Enter the reset code.
	- $\rightarrow$  The access code has been reset to the factory setting 0000. It can be redefined → ■ 139.

## 10.8.2 Write protection via write protection switch

Unlike parameter write protection via a user-specific access code, this allows write access to the entire operating menu - except for the "Contrast display" parameter - to be locked.

The parameter values are now read only and cannot be edited any more (exception "Contrast display" parameter):

- Via local display
- Via PROFINET protocol

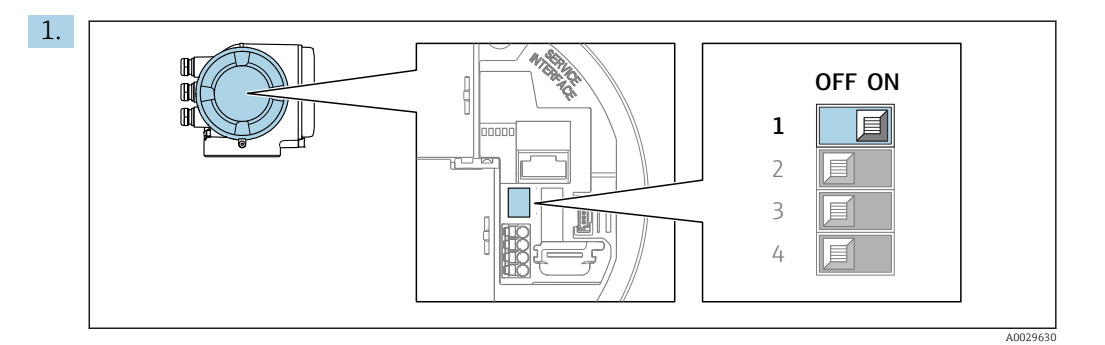

Setting the write protection (WP) switch on the main electronics module to the ON position enables hardware write protection.

 In the Locking status parameter the Hardware locked option is displayed  $\rightarrow$   $\blacksquare$  142. In addition, on the local display the  $\blacksquare$ -symbol appears in front of the parameters in the header of the operational display and in the navigation view.

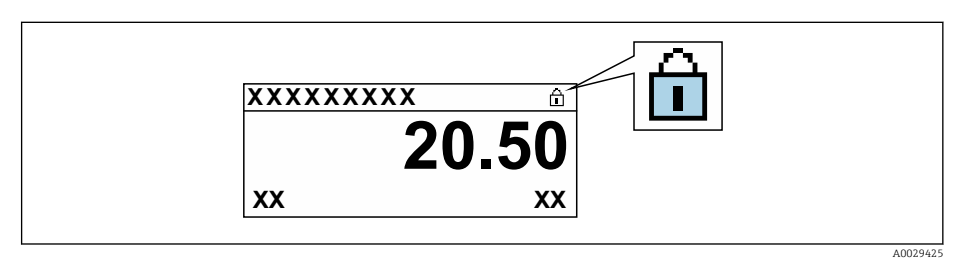

- 2. Setting the write protection (WP) switch on the main electronics module to the OFF position (factory setting) disables hardware write protection.
	- No option is displayed in the Locking status parameter  $\rightarrow \Box$  142. On the local display, the @-symbol disappears from in front of the parameters in the header of the operational display and in the navigation view.

# <span id="page-141-0"></span>11 Operation

# 11.1 Reading the device locking status

Device active write protection: Locking status parameter

Operation → Locking status

*Function scope of the "Locking status" parameter*

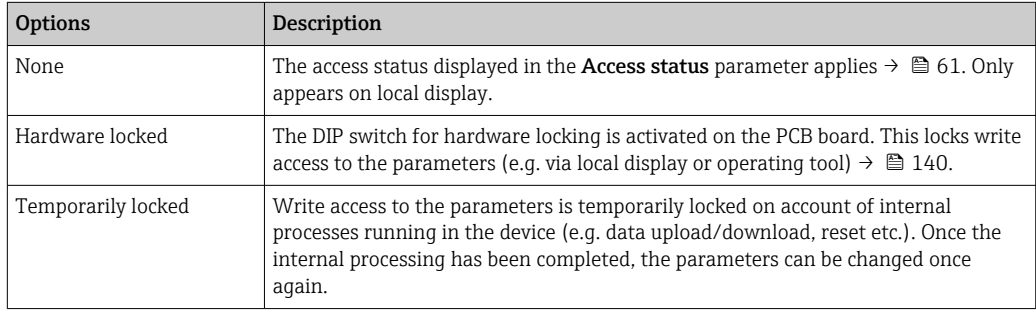

# 11.2 Adjusting the operating language

Detailed information:

- To configure the operating language  $\rightarrow \Box$  89
- For information on the operating languages supported by the measuring device  $\rightarrow$   $\blacksquare$  249

# 11.3 Configuring the display

Detailed information:

- On the basic settings for the local display  $\rightarrow$   $\blacksquare$  115
- On the advanced settings for the local display  $\rightarrow$   $\blacksquare$  126

# 11.4 Reading measured values

With the **Measured values** submenu, it is possible to read all the measured values.

## **Navigation**

"Diagnostics" menu → Measured values

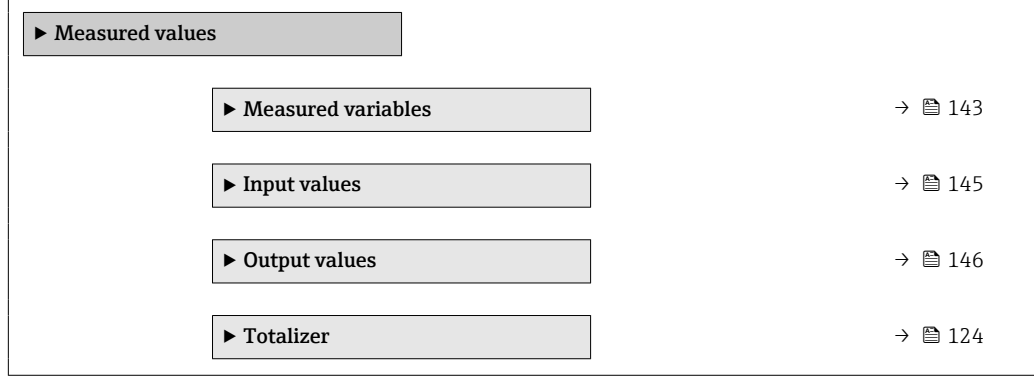

# <span id="page-142-0"></span>11.4.1 "Measured variables" submenu

The Measured variables submenu contains all the parameters needed to display the current measured values for each process variable.

## Navigation

"Diagnostics" menu → Measured values → Measured variables

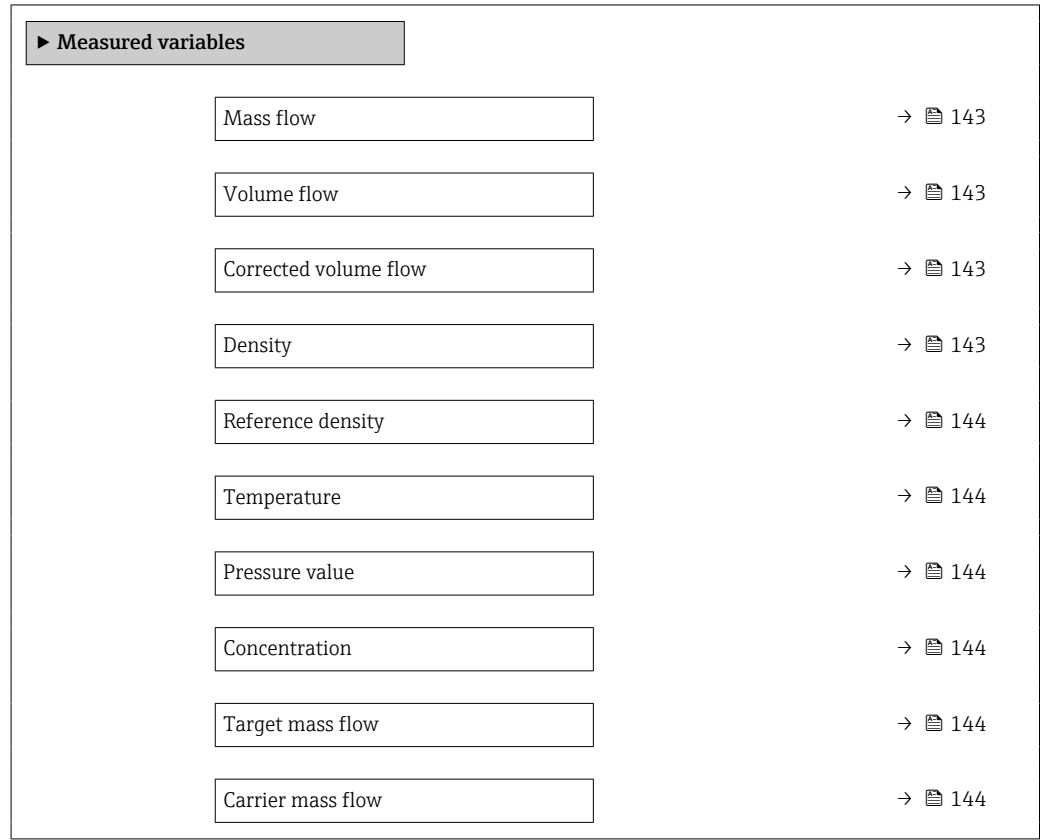

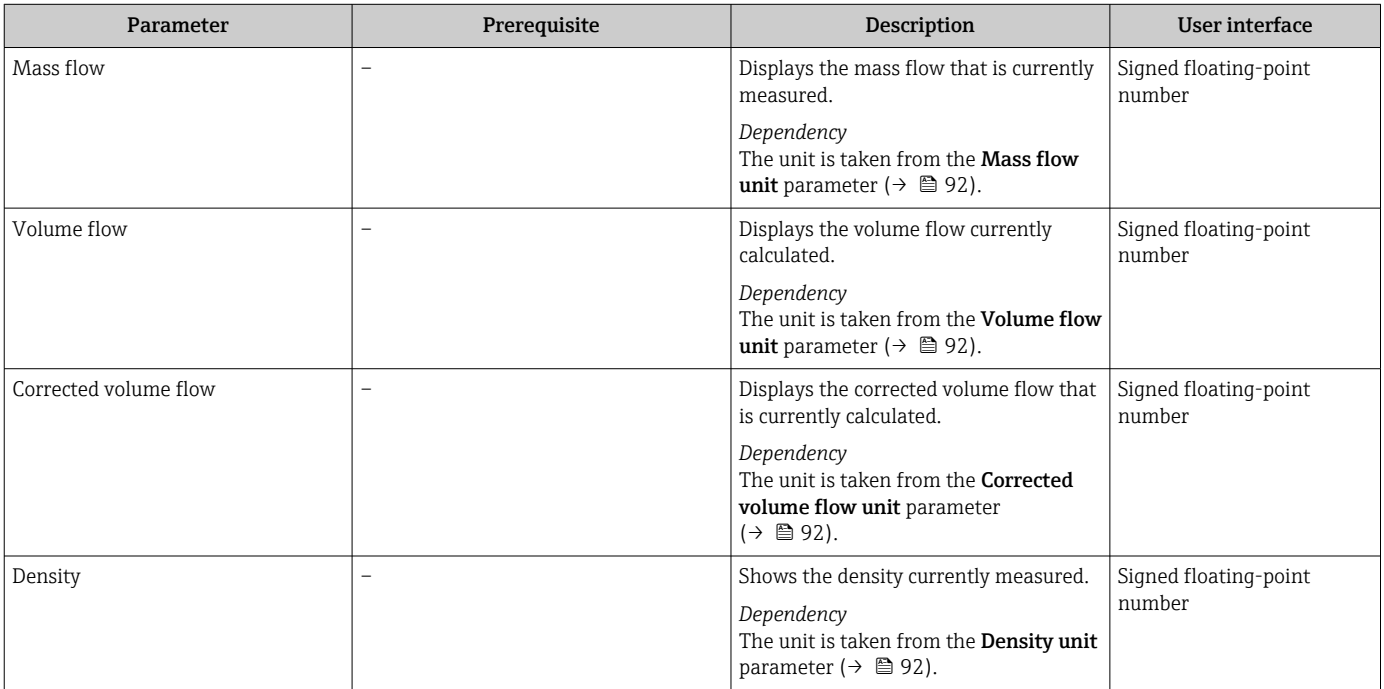

<span id="page-143-0"></span>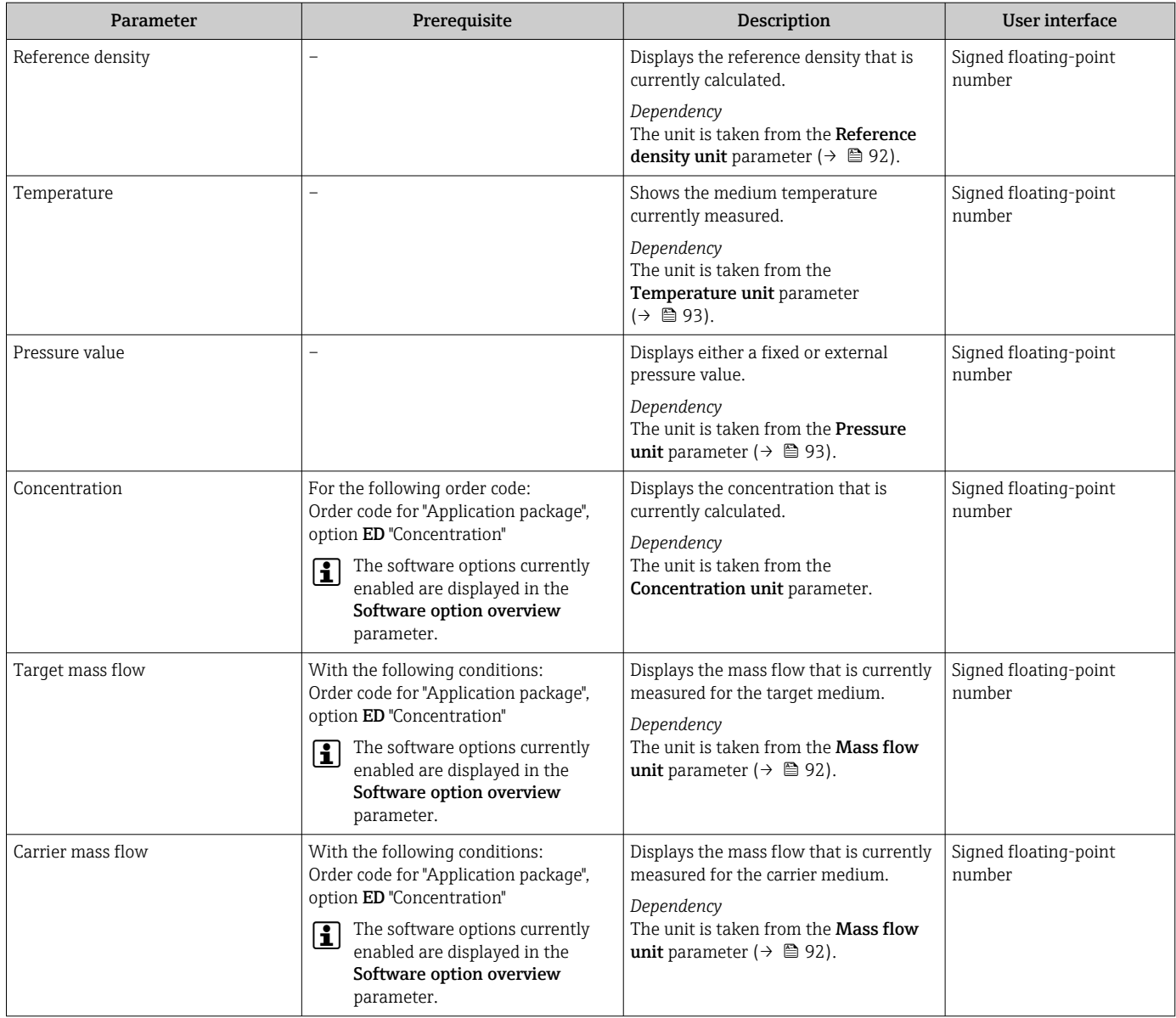

# 11.4.2 Totalizer

The Totalizer submenu contains all the parameters needed to display the current measured values for every totalizer.

## Navigation

"Diagnostics" menu  $\rightarrow$  Measured values  $\rightarrow$  Totalizer 1 to n

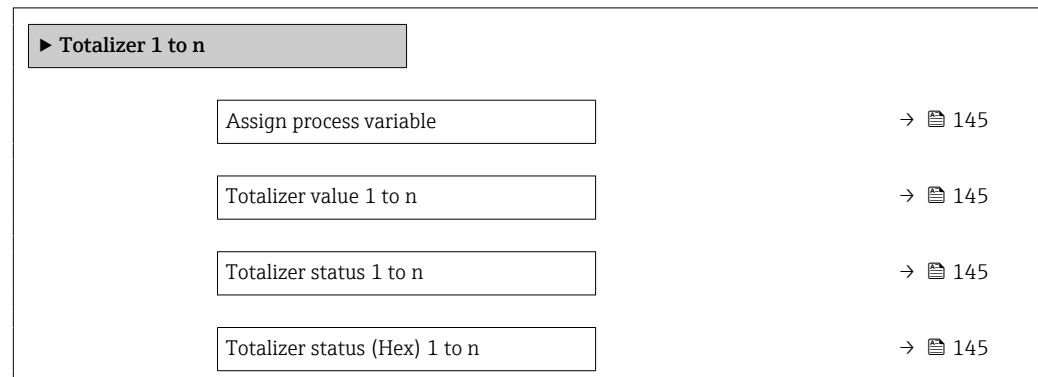
#### Parameter overview with brief description

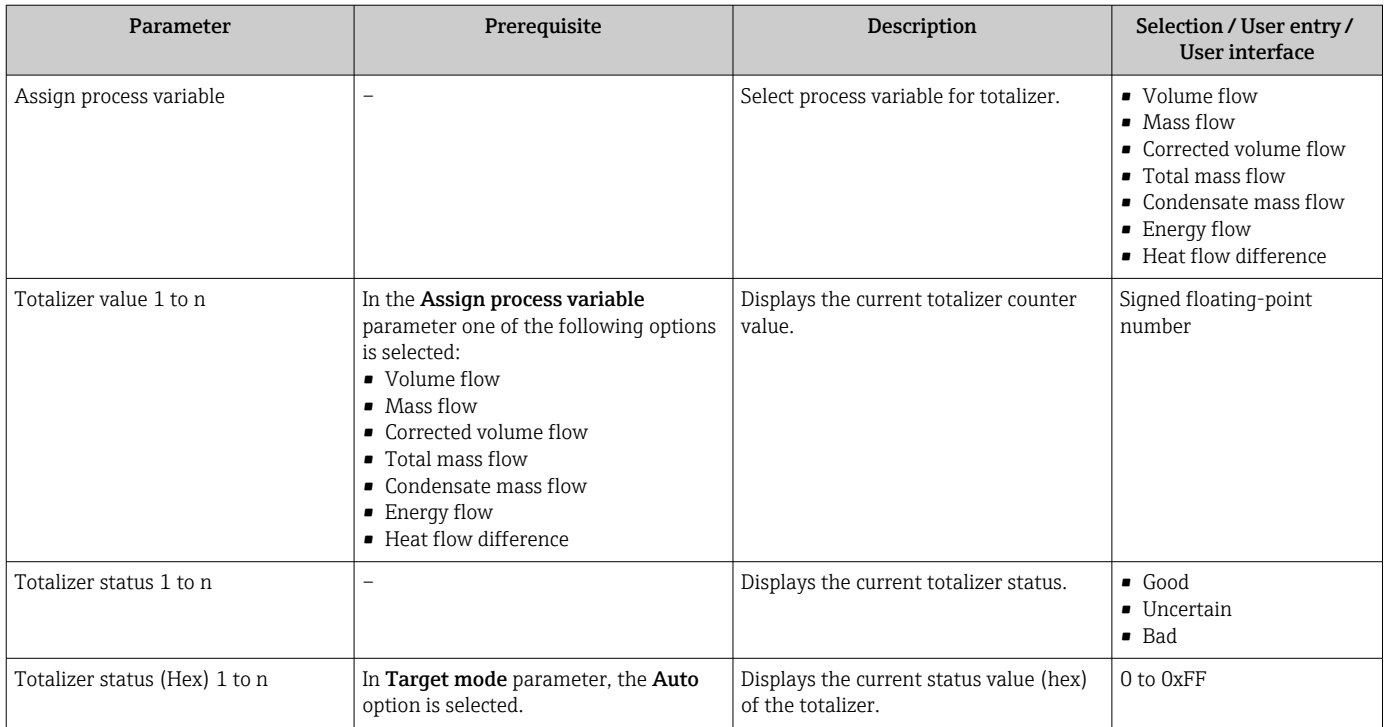

### 11.4.3 "Input values" submenu

The Input values submenu quides you systematically to the individual input values.

#### Navigation

"Diagnostics" menu  $\rightarrow$  Measured values  $\rightarrow$  Input values

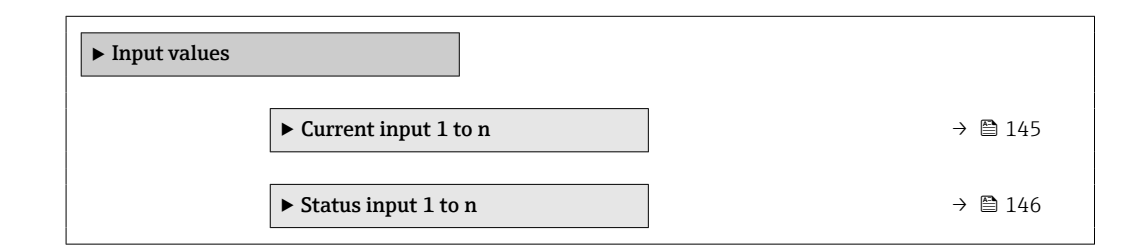

#### Input values of current input

The Current input 1 to n submenu contains all the parameters needed to display the current measured values for every current input.

#### Navigation

"Diagnostics" menu  $\rightarrow$  Measured values  $\rightarrow$  Input values  $\rightarrow$  Current input 1 to n

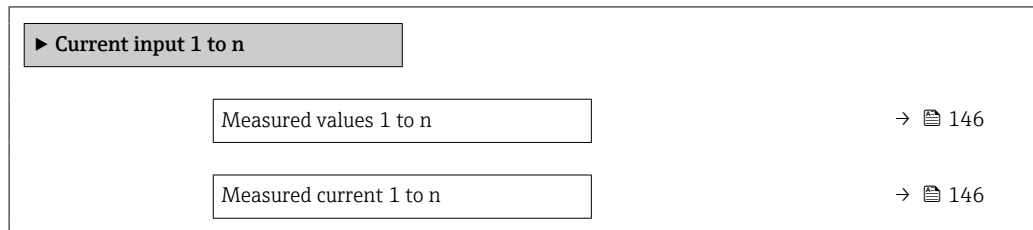

#### Parameter overview with brief description

<span id="page-145-0"></span>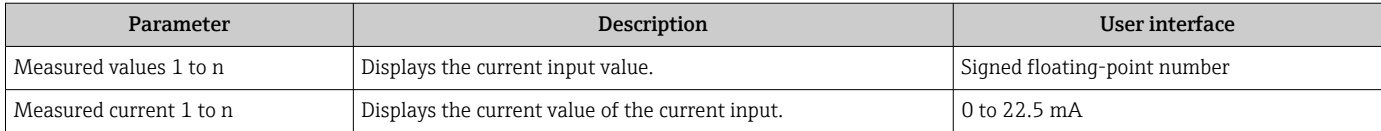

#### Input values of status input

The Status input 1 to n submenu contains all the parameters needed to display the current measured values for every status input.

#### Navigation

"Diagnostics" menu  $\rightarrow$  Measured values  $\rightarrow$  Input values  $\rightarrow$  Status input 1 to n

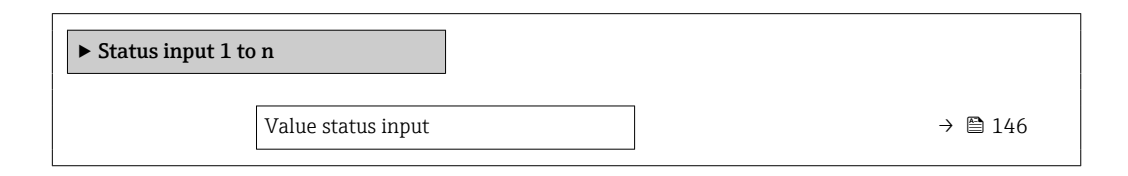

#### Parameter overview with brief description

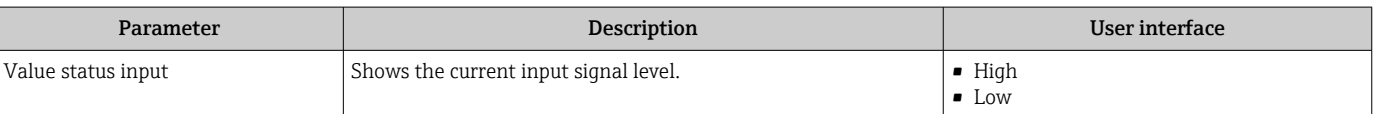

### 11.4.4 Output values

The **Output values** submenu contains all the parameters needed to display the current measured values for every output.

#### Navigation

"Diagnostics" menu  $\rightarrow$  Measured values  $\rightarrow$  Output values

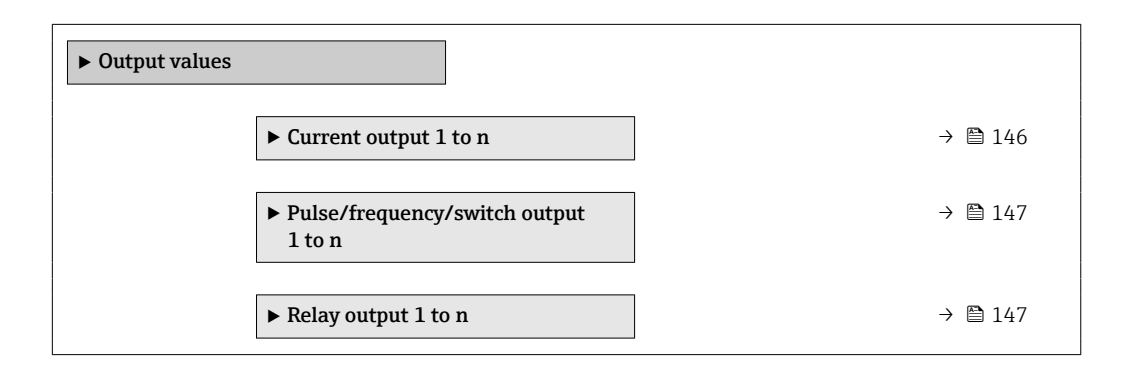

#### Output values of current output

The Value current output submenu contains all the parameters needed to display the current measured values for every current output.

#### <span id="page-146-0"></span>Navigation

"Diagnostics" menu  $\rightarrow$  Measured values  $\rightarrow$  Output values  $\rightarrow$  Value current output 1 to n

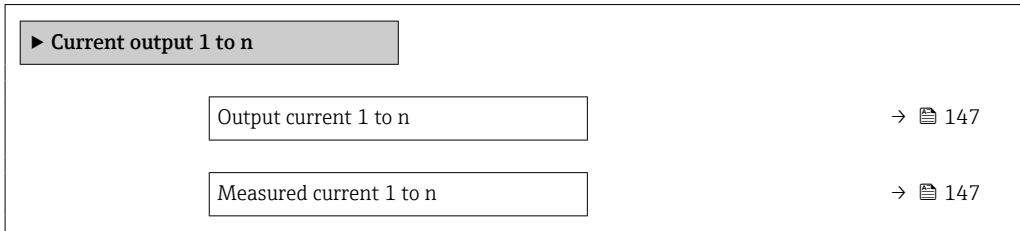

#### Parameter overview with brief description

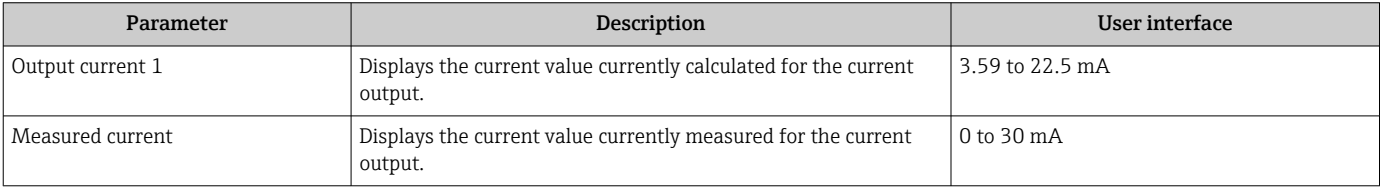

#### Output values for pulse/frequency/switch output

The Pulse/frequency/switch output 1 to n submenu contains all the parameters needed to display the current measured values for every pulse/frequency/switch output.

#### Navigation

"Diagnostics" menu  $\rightarrow$  Measured values  $\rightarrow$  Output values  $\rightarrow$  Pulse/frequency/switch output 1 to n

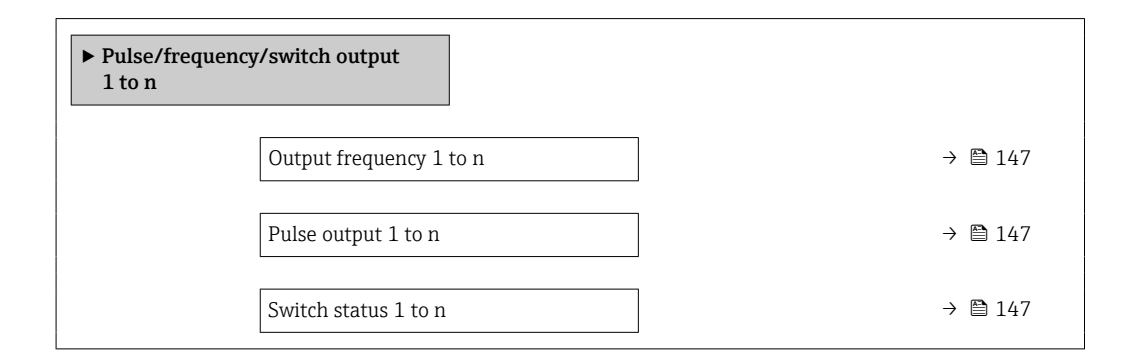

#### Parameter overview with brief description

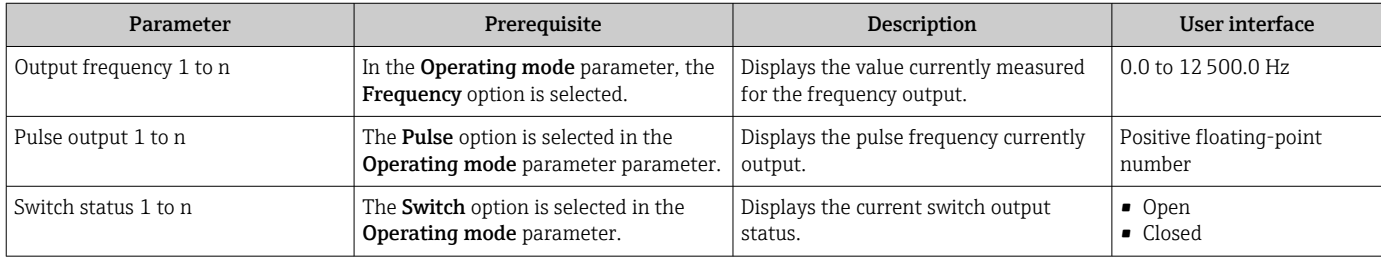

#### Output values for relay output

The Relay output 1 to n submenu contains all the parameters needed to display the current measured values for every relay output.

#### Navigation

"Diagnostics" menu  $\rightarrow$  Measured values  $\rightarrow$  Output values  $\rightarrow$  Relay output 1 to n

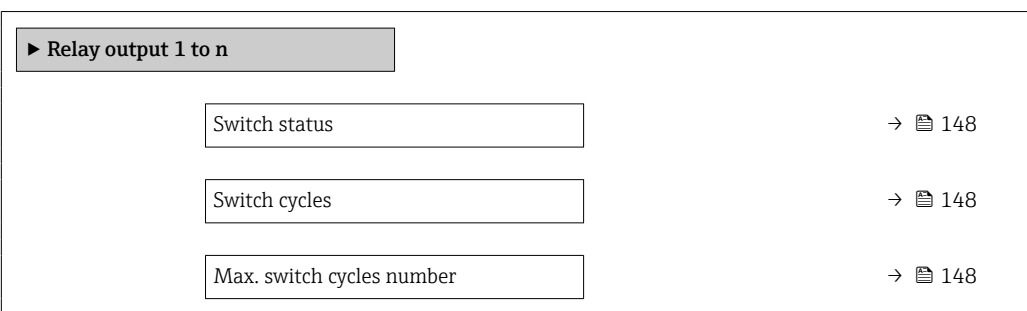

#### Parameter overview with brief description

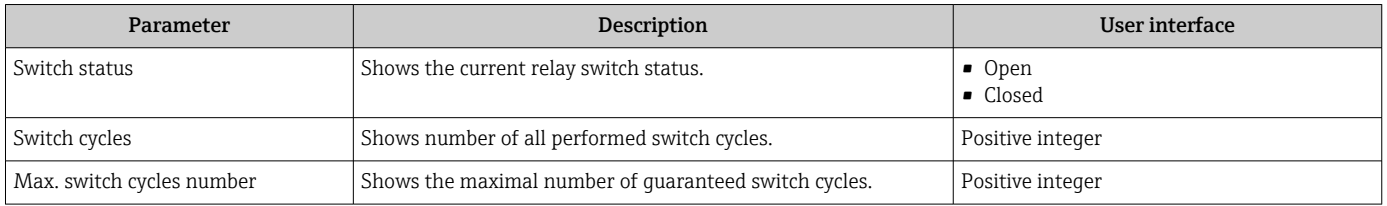

## 11.5 Adapting the measuring device to the process conditions

The following are available for this purpose:

• Basic settings using the **Setup** menu ( $\rightarrow \blacksquare$  90)

• Advanced settings using the Advanced setup submenu ( $\rightarrow \blacksquare$  121)

## 11.6 Performing a totalizer reset

The totalizers are reset in the Operation submenu:

- Control Totalizer
- Reset all totalizers

#### Navigation

"Operation" menu → Totalizer handling

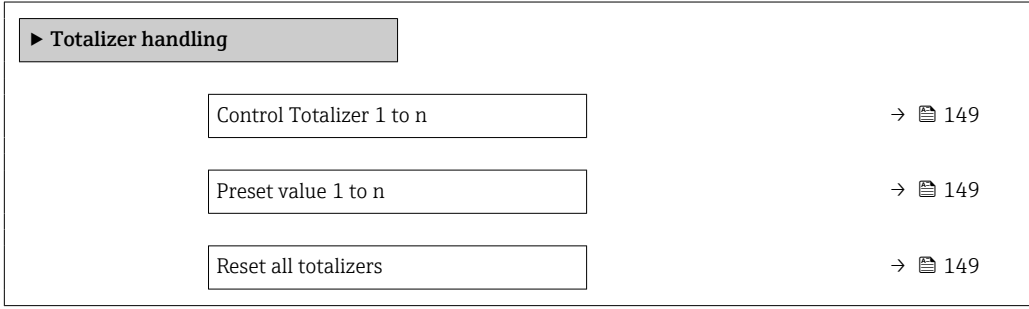

<span id="page-148-0"></span>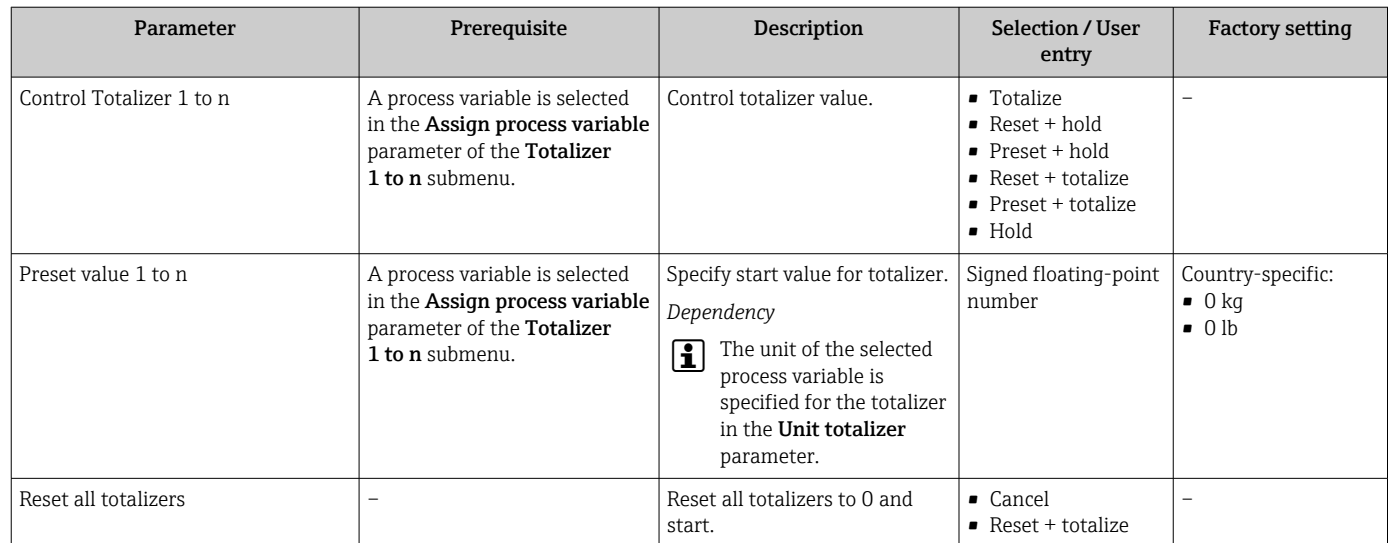

#### Parameter overview with brief description

## 11.6.1 Function scope of the "Control Totalizer" parameter

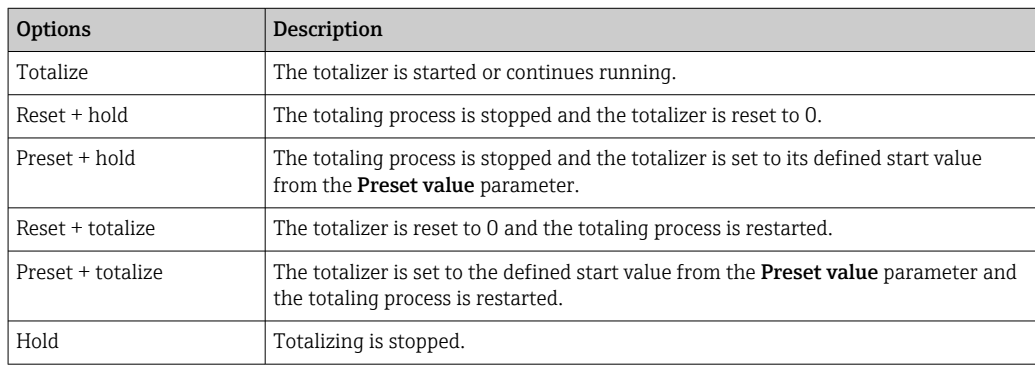

## 11.6.2 Function scope of the "Reset all totalizers" parameter

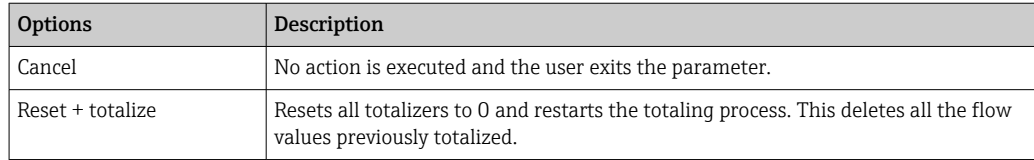

## 11.7 Showing data logging

The Extended HistoROM application package must be enabled in the device (order option) for the Data logging submenu to appear. This contains all the parameters for the measured value history.

Data logging is also available via:  $| \cdot |$ 

- Plant Asset Management Tool FieldCare  $\rightarrow$   $\blacksquare$  72.
- Web browser

#### Function range

- A total of 1000 measured values can be stored
- 4 logging channels
- Adjustable logging interval for data logging
- Displays the measured value trend for each logging channel in the form of a chart

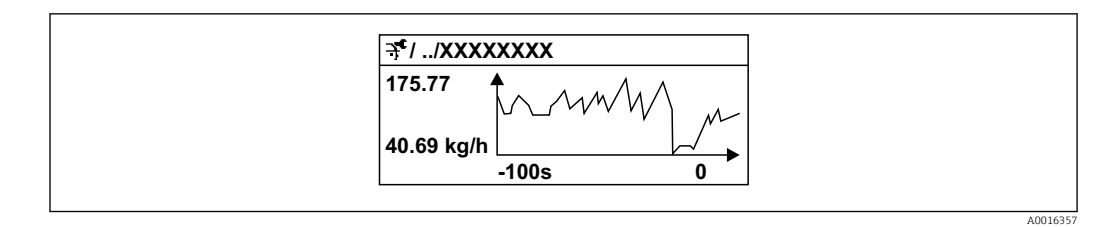

 *29 Chart of a measured value trend*

- x-axis: depending on the number of channels selected displays 250 to 1000 measured values of a process variable.
- y-axis: displays the approximate measured value span and constantly adapts this to the ongoing measurement.

If the length of the logging interval or the assignment of the process variables to the channels is changed, the content of the data logging is deleted.

#### Navigation

"Diagnostics" menu → Data logging

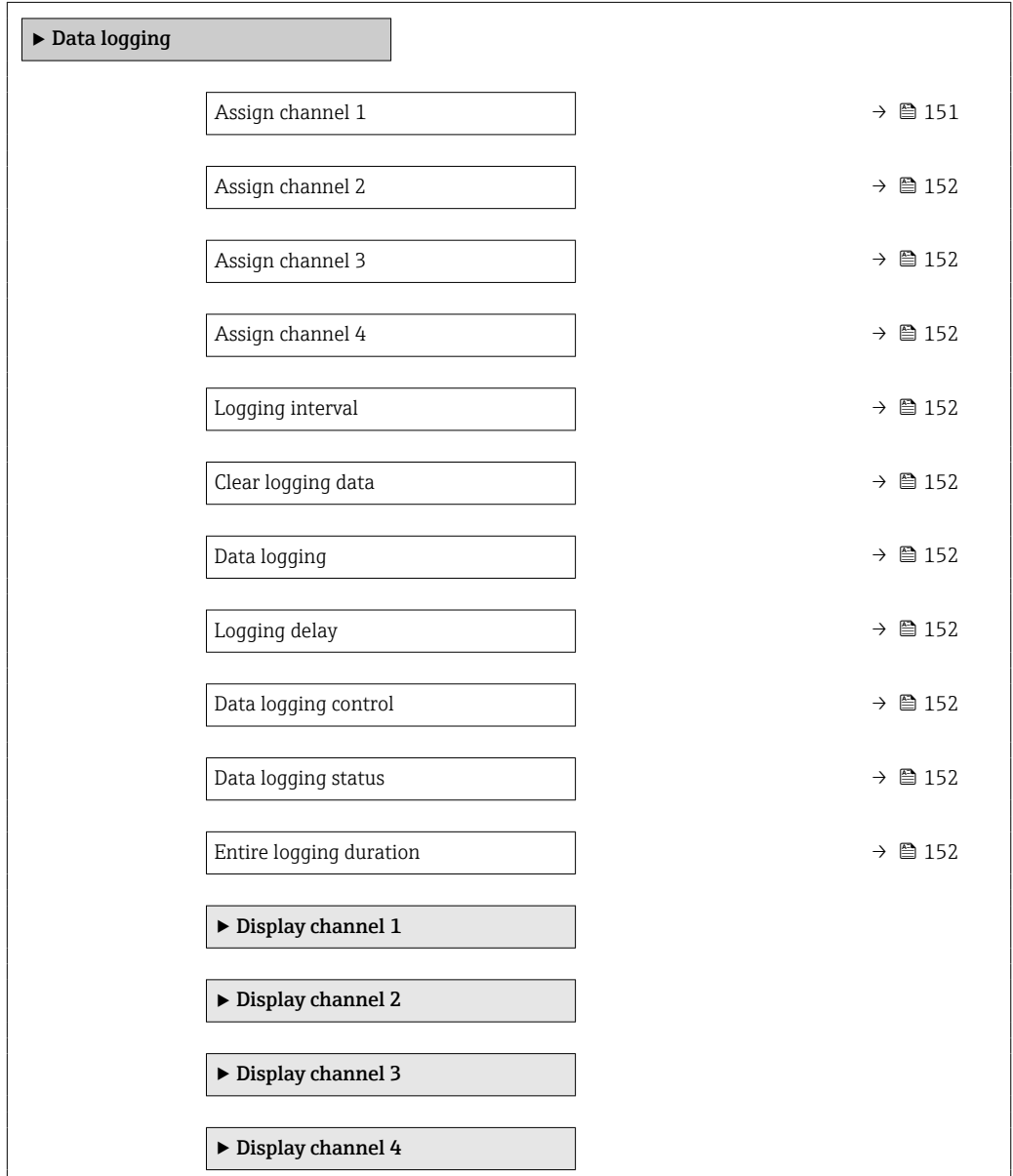

#### Parameter overview with brief description

<span id="page-150-0"></span>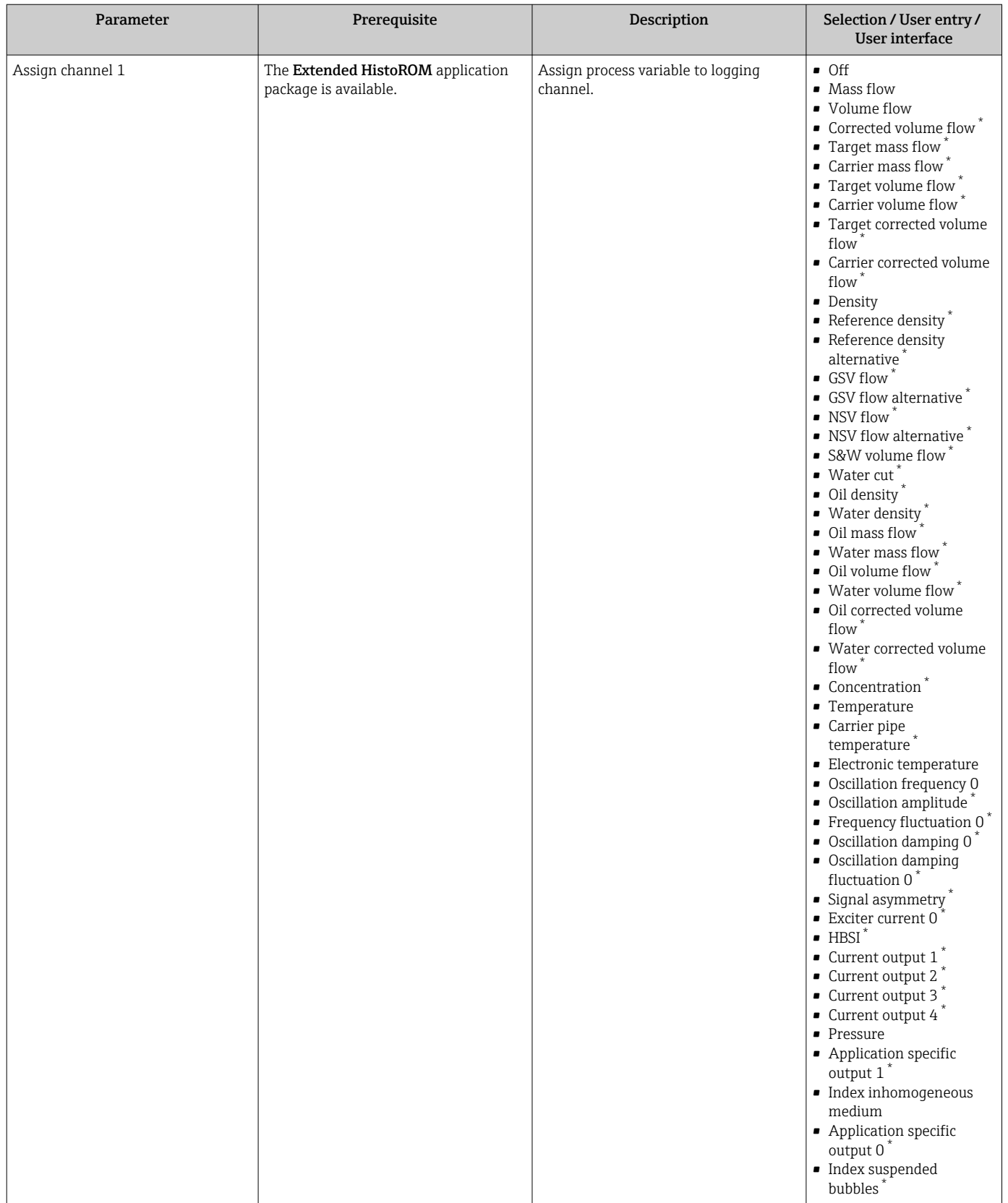

<span id="page-151-0"></span>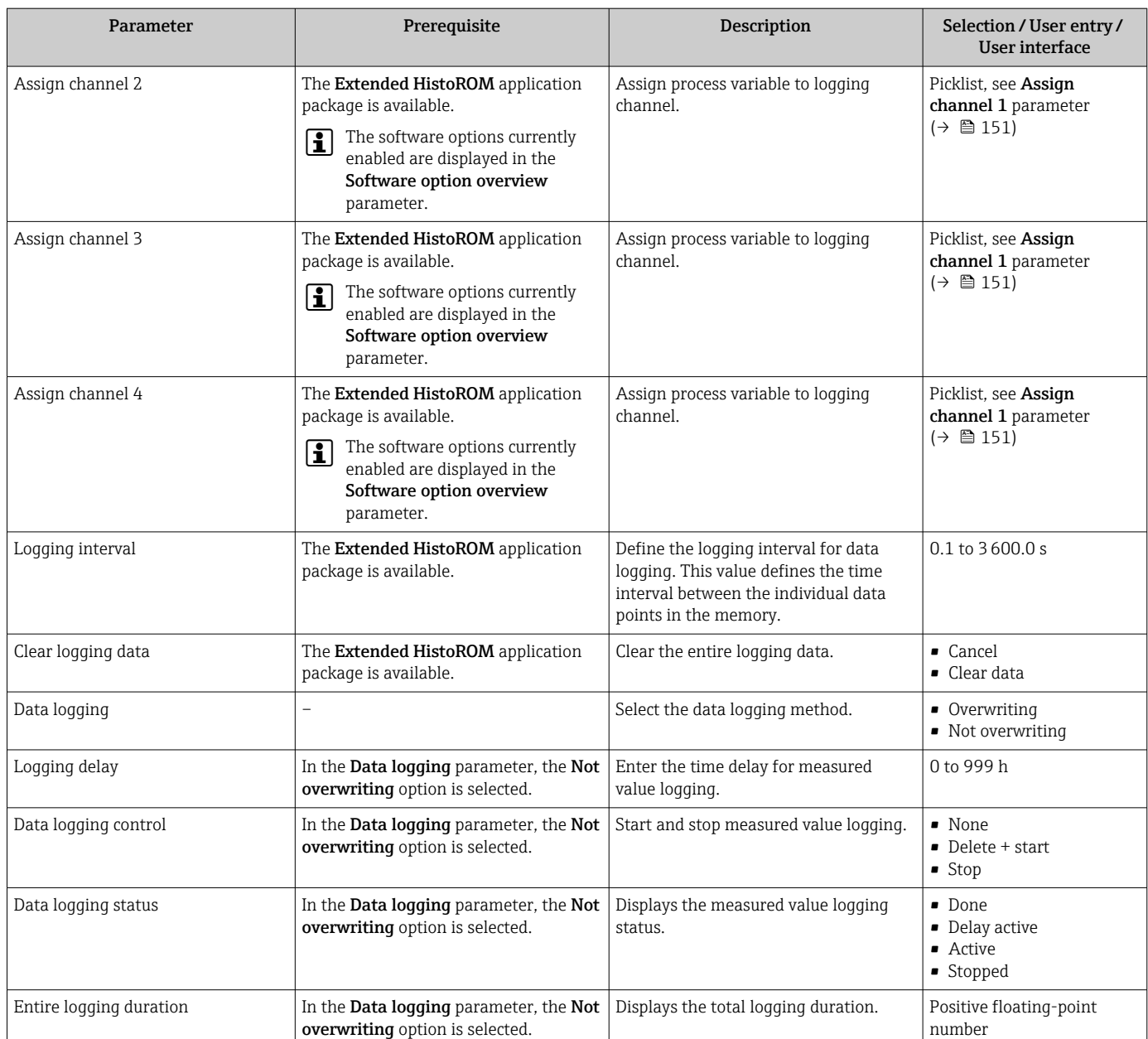

\* Visibility depends on order options or device settings

# 12 Diagnostics and troubleshooting

## 12.1 General troubleshooting

#### *For local display*

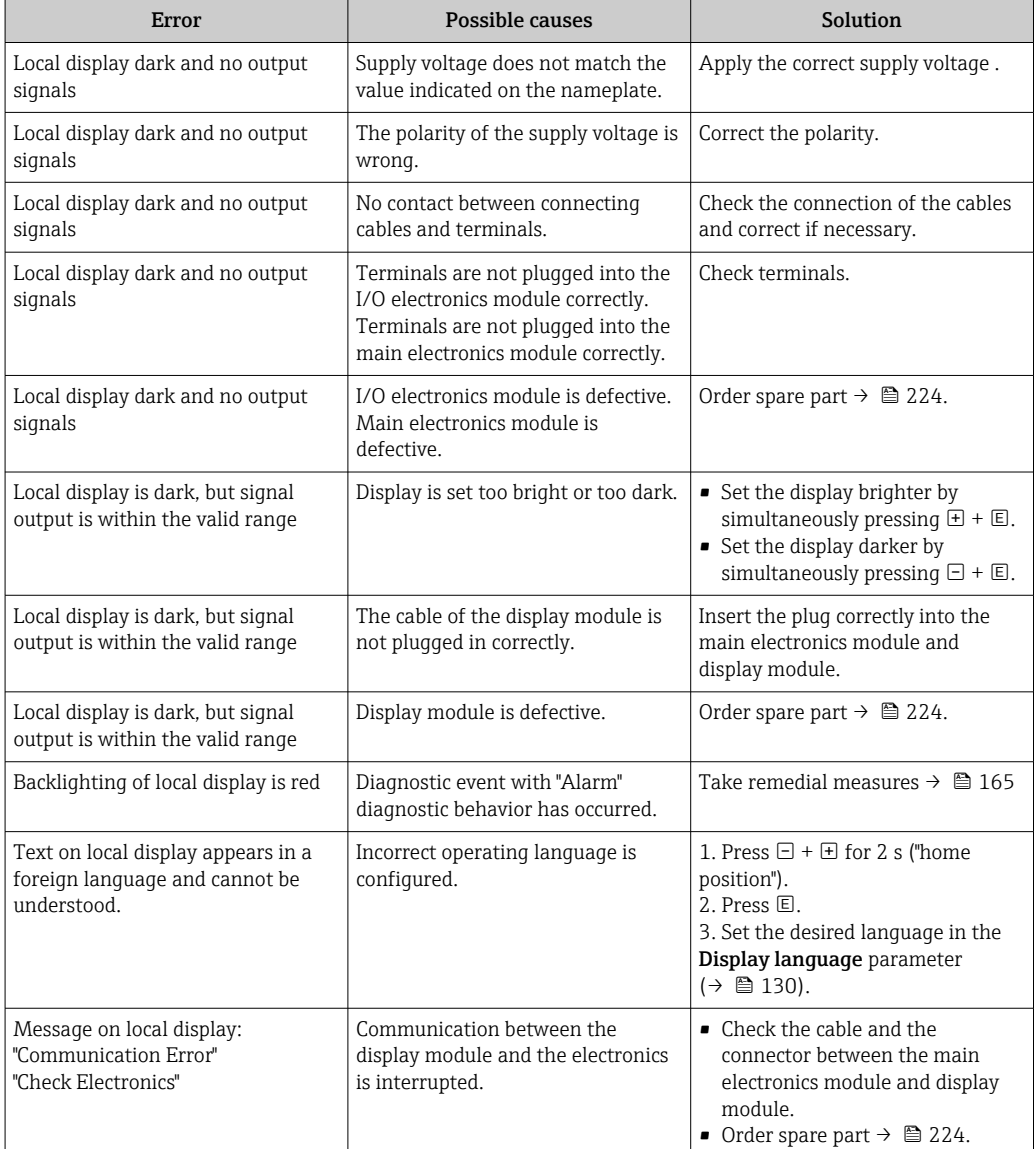

#### *For output signals*

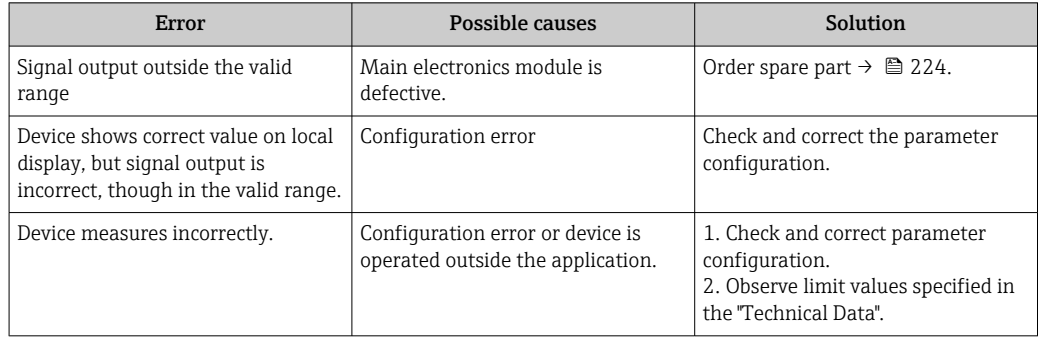

#### *For access*

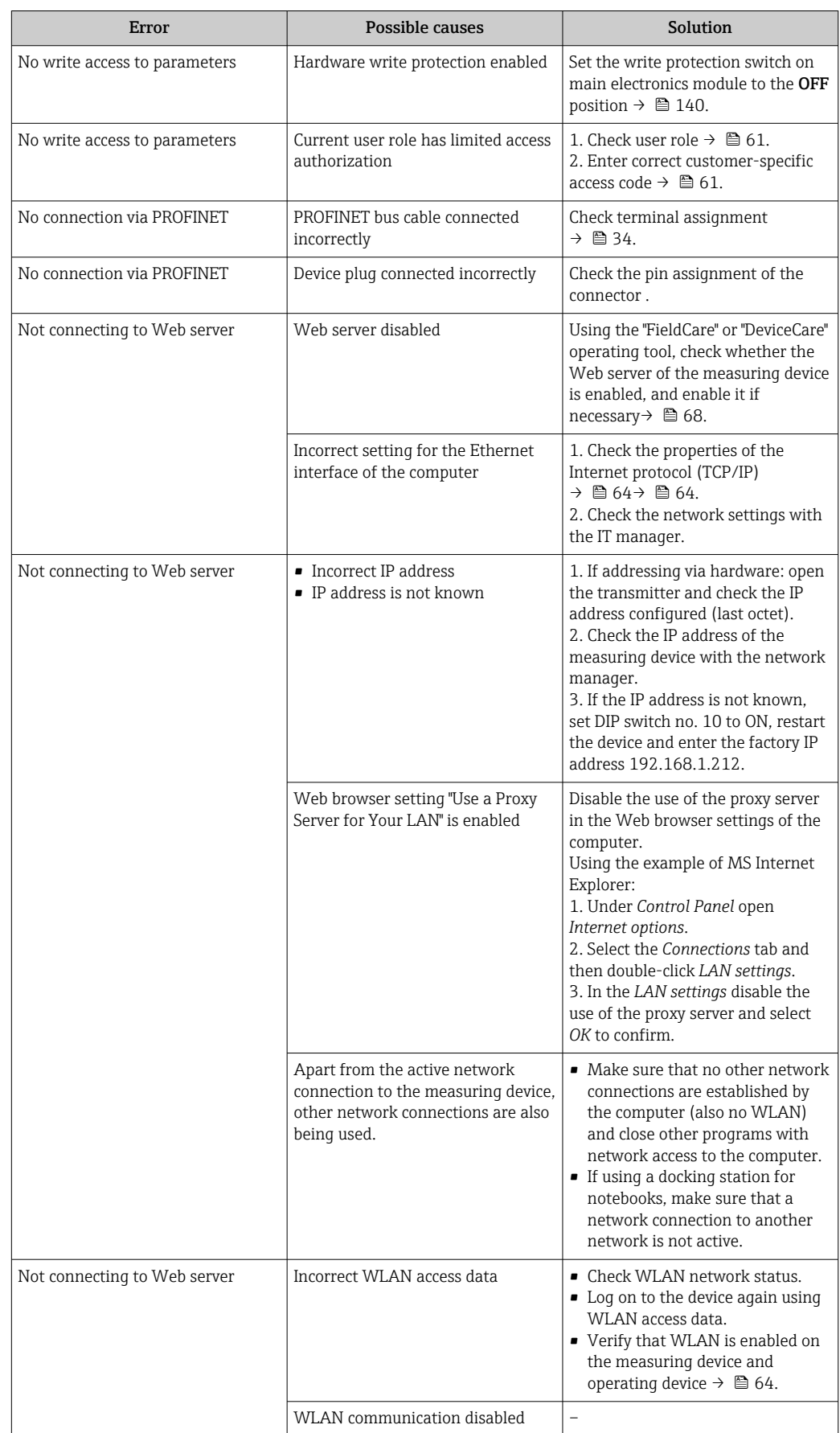

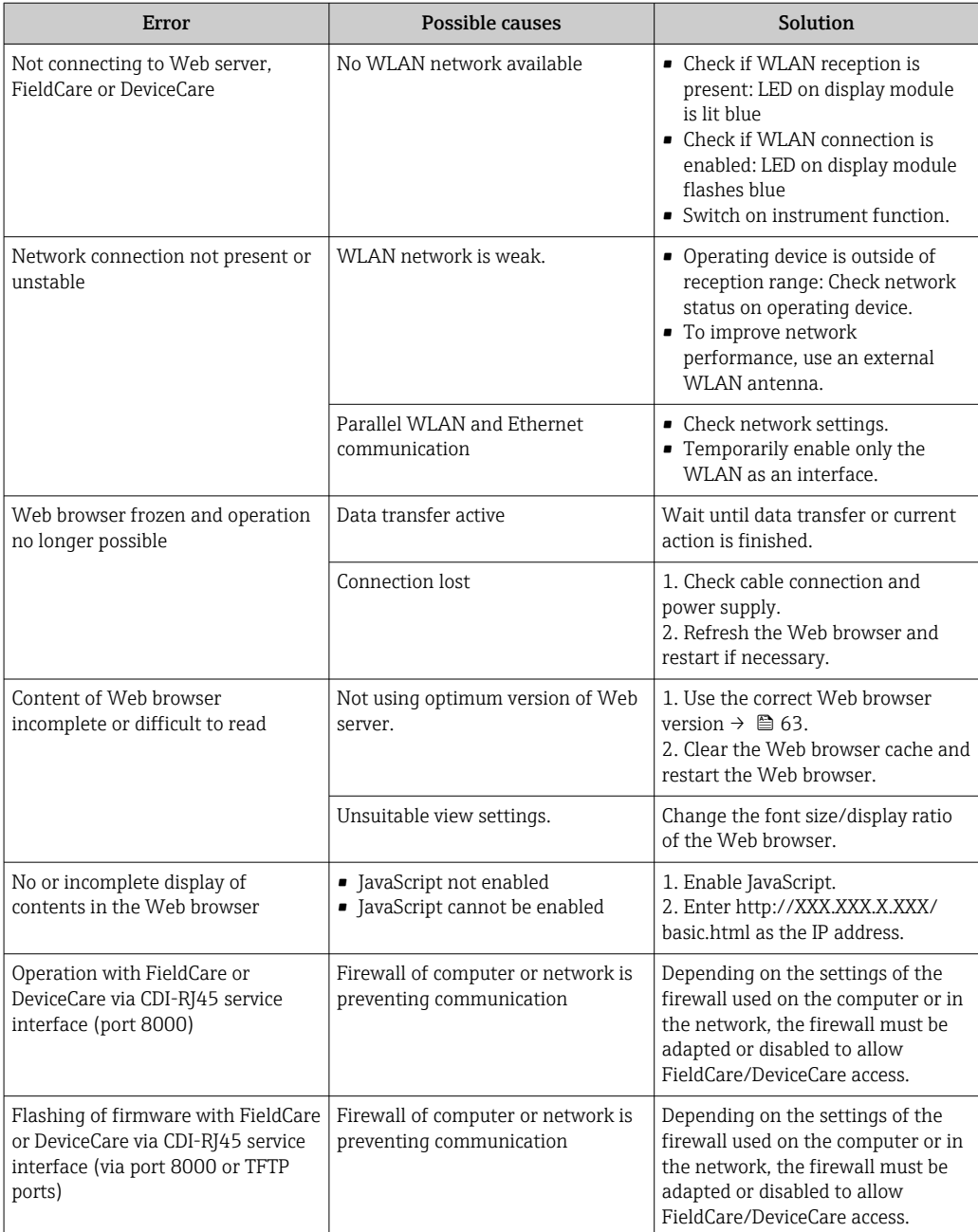

#### *For system integration*

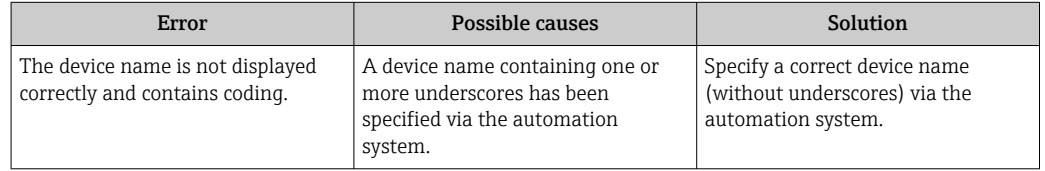

## 12.2 Diagnostic information via light emitting diodes

## 12.2.1 Transmitter

Different LEDs in the transmitter provide information on the device status.

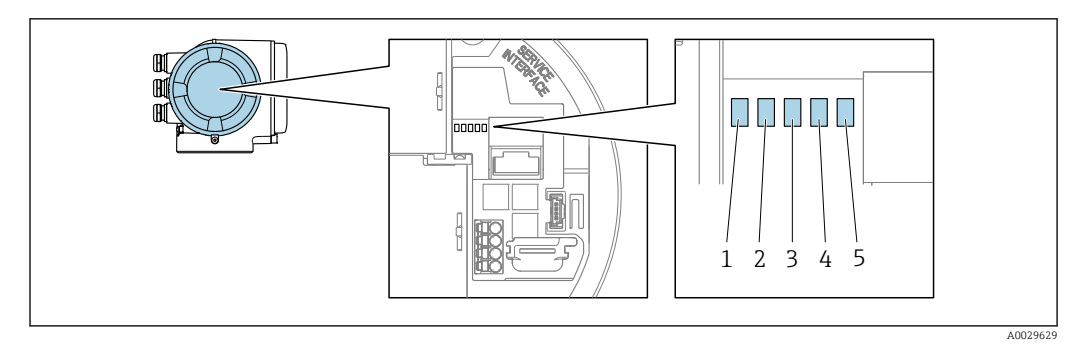

- *1 Supply voltage*
- *2 Device status*
- *3 Flashing/network status*
- *4 Port 1 active: PROFINET*
- *5 Port 2 active: PROFINET and service interface (CDI)*

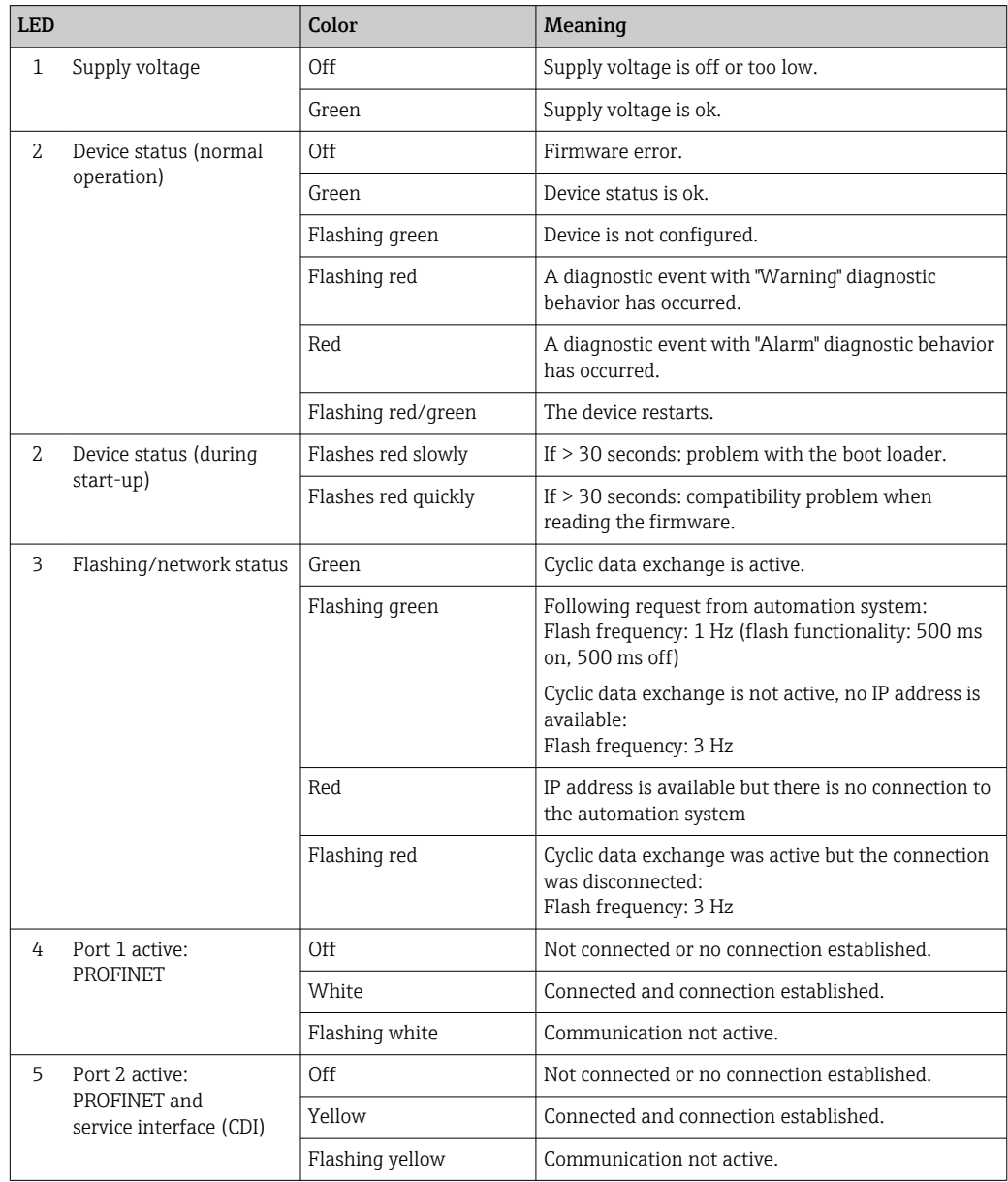

## <span id="page-156-0"></span>12.3 Diagnostic information on local display

## 12.3.1 Diagnostic message

Faults detected by the self-monitoring system of the measuring device are displayed as a diagnostic message in alternation with the operational display.

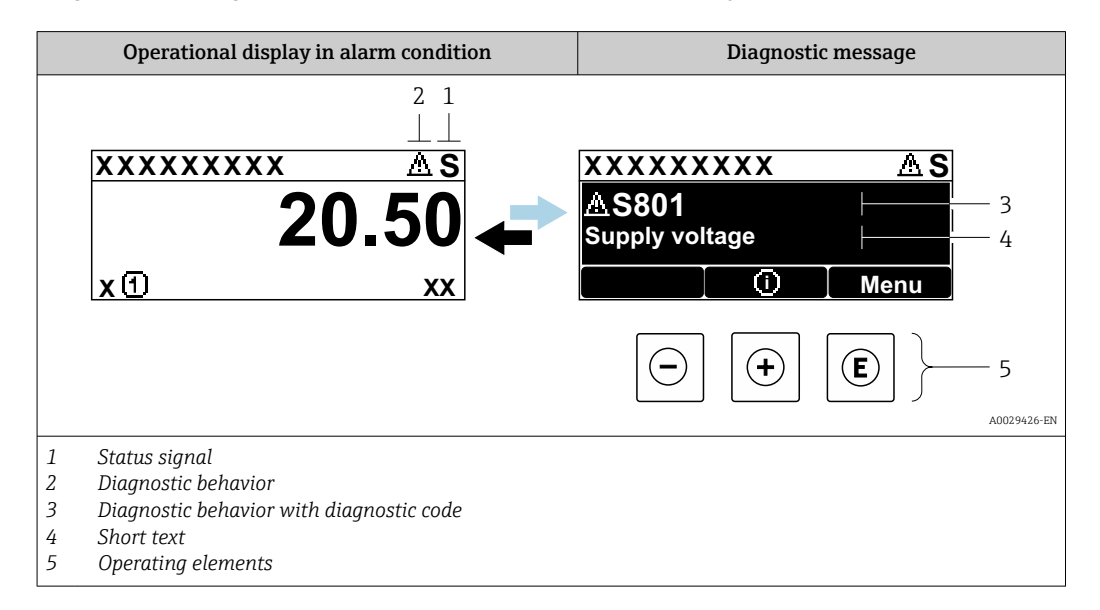

If two or more diagnostic events are pending simultaneously, only the message of the diagnostic event with the highest priority is shown.

Other diagnostic events that have occurred can be displayed in the Diagnostics menu:

- Via parameter  $\rightarrow$   $\blacksquare$  216
- Via submenus  $\rightarrow$   $\blacksquare$  216

#### Status signals

The status signals provide information on the state and reliability of the device by categorizing the cause of the diagnostic information (diagnostic event).

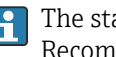

The status signals are categorized according to VDI/VDE 2650 and NAMUR Recommendation NE 107: F = Failure, C = Function Check, S = Out of Specification, M = Maintenance Required

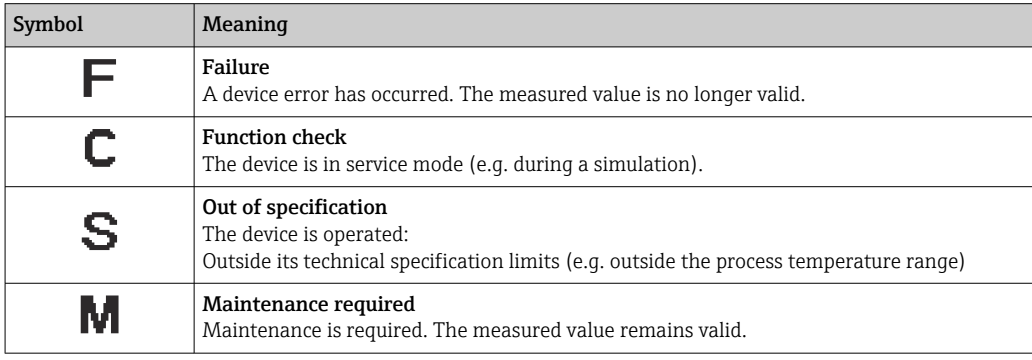

#### <span id="page-157-0"></span>Diagnostic behavior

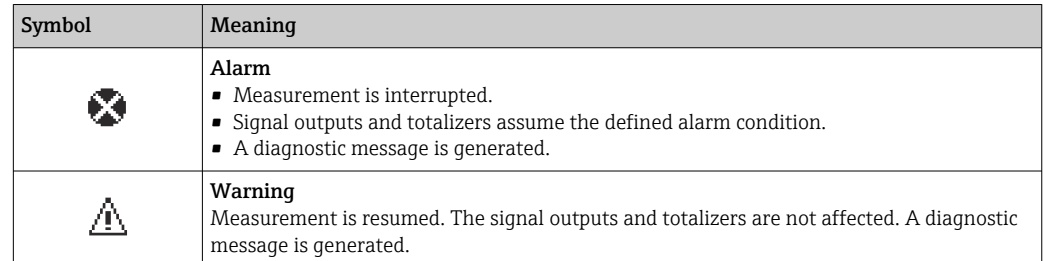

#### Diagnostic information

The fault can be identified using the diagnostic information. The short text helps you by providing information about the fault. In addition, the corresponding symbol for the diagnostic behavior is displayed in front of the diagnostic information on the local display.

#### Operating elements

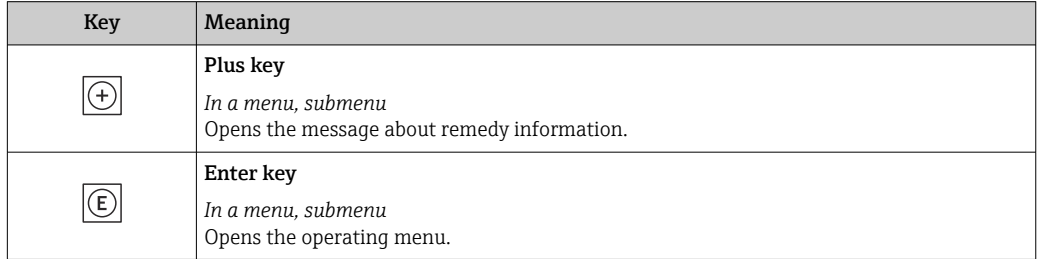

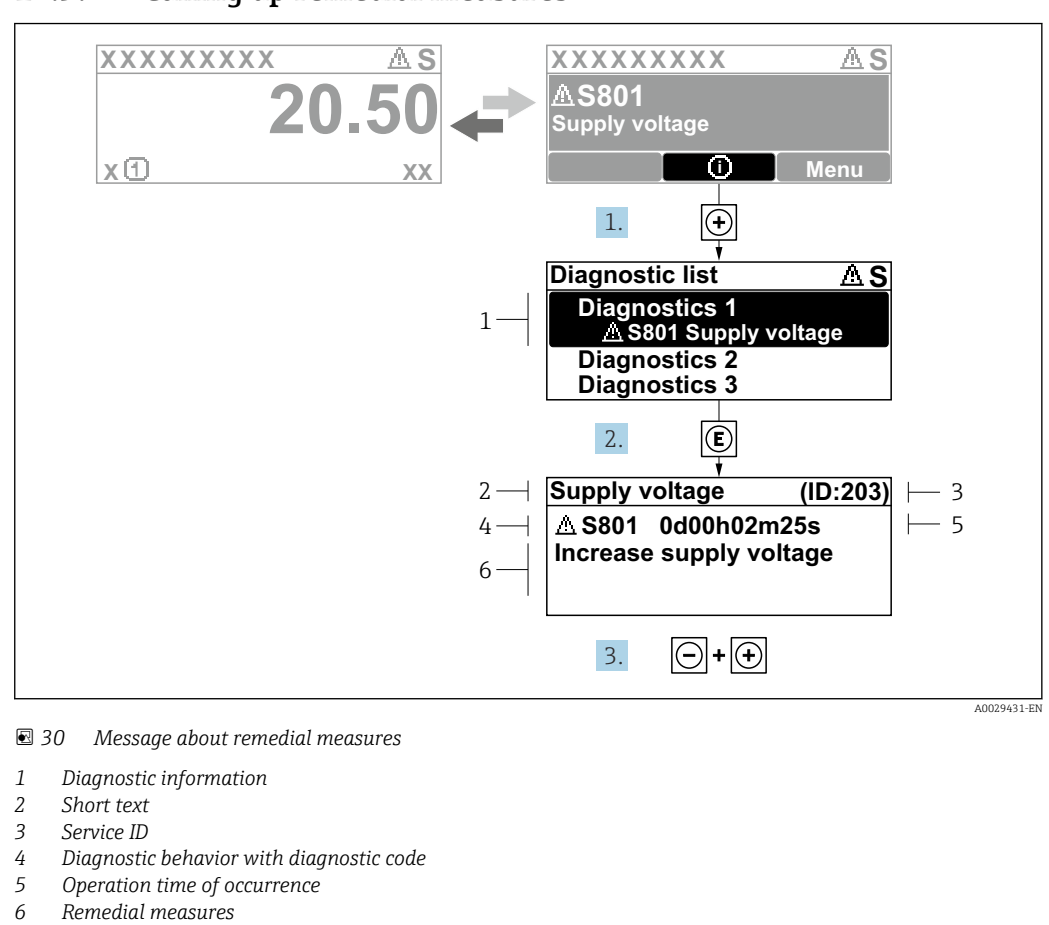

#### 12.3.2 Calling up remedial measures

1. The user is in the diagnostic message.

Press  $\boxplus$  ( $\textcircled{\tiny{I}}$  symbol).

- $\rightarrow$  The **Diagnostic list** submenu opens.
- 2. Select the desired diagnostic event with  $\exists$  or  $\exists$  and press  $\Box$ .
	- $\rightarrow$  The message about the remedial measures opens.
- 3. Press  $\Box$  +  $\Box$  simultaneously.
	- $\rightarrow$  The message about the remedial measures closes.

The user is in the **Diagnostics** menu at an entry for a diagnostics event, e.g. in the Diagnostic list submenu or Previous diagnostics parameter.

- $1.$  Press  $E$ .
	- $\rightarrow$  The message for the remedial measures for the selected diagnostic event opens.
- 2. Press  $\Box$  +  $\boxplus$  simultaneously.
	- $\rightarrow$  The message for the remedial measures closes.

## 12.4 Diagnostic information in the Web browser

### 12.4.1 Diagnostic options

Any faults detected by the measuring device are displayed in the Web browser on the home page once the user has logged on.

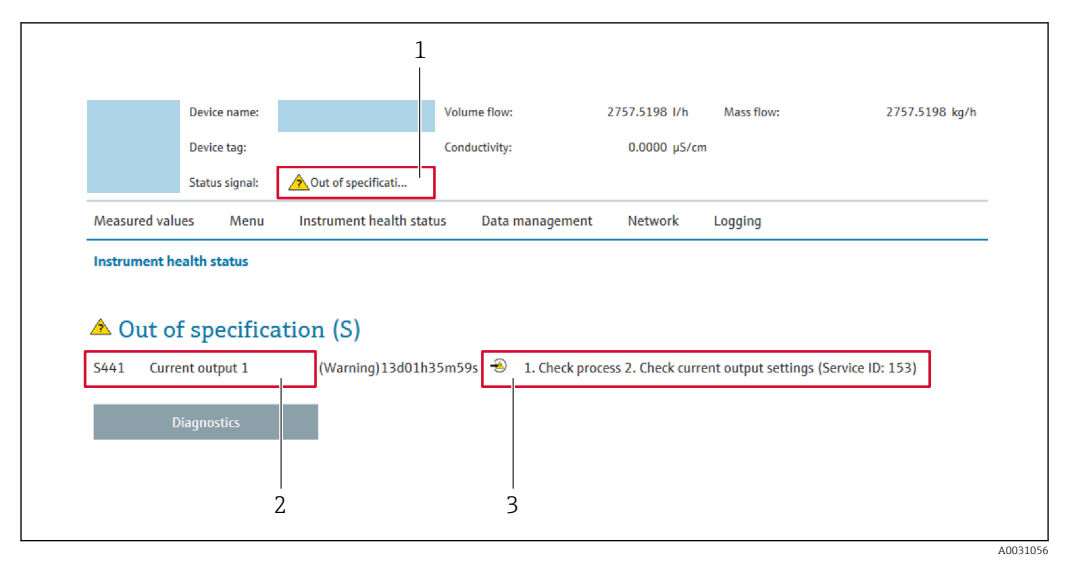

- *1 Status area with status signal*
- *2 Diagnostic information*
- *3 Remedy information with Service ID*

In addition, diagnostic events which have occurred can be shown in the Diagnostics H menu:

- Via parameter  $\rightarrow \blacksquare$  216
- Via submenu  $\rightarrow$   $\blacksquare$  216

#### Status signals

The status signals provide information on the state and reliability of the device by categorizing the cause of the diagnostic information (diagnostic event).

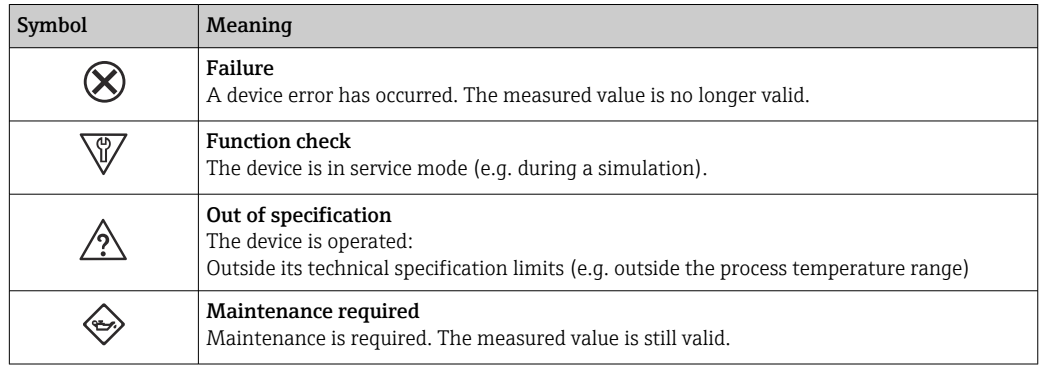

The status signals are categorized in accordance with VDI/VDE 2650 and NAMUR H Recommendation NE 107.

## 12.4.2 Calling up remedy information

Remedy information is provided for every diagnostic event to ensure that problems can be rectified quickly. These measures are displayed in red along with the diagnostic event and the related diagnostic information.

## 12.5 Diagnostic information in FieldCare or DeviceCare

### 12.5.1 Diagnostic options

Any faults detected by the measuring device are displayed on the home page of the operating tool once the connection has been established.

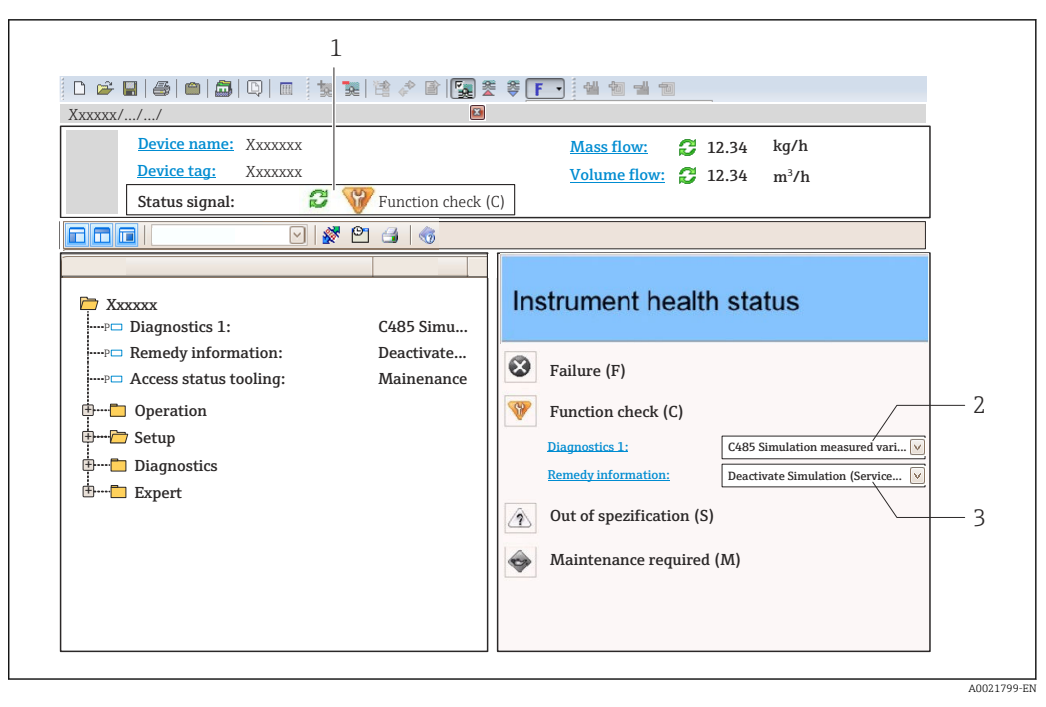

- *1 Status area with status signal[→ 157](#page-156-0)*
- *2 Diagnostic informatio[n→ 158](#page-157-0)*
- *3 Remedy information with Service ID*

In addition, diagnostic events which have occurred can be shown in the **Diagnostics** menu:

- Via parameter  $\rightarrow$  216
- Via submenu  $\rightarrow$   $\oplus$  216

#### Diagnostic information

The fault can be identified using the diagnostic information. The short text helps you by providing information about the fault. In addition, the corresponding symbol for the diagnostic behavior is displayed in front of the diagnostic information on the local display.

#### 12.5.2 Calling up remedy information

Remedy information is provided for every diagnostic event to ensure that problems can be rectified quickly:

- On the home page
- Remedy information is displayed in a separate field below the diagnostics information.
- In the Diagnostics menu Remedy information can be called up in the working area of the user interface.

The user is in the **Diagnostics** menu.

- 1. Call up the desired parameter.
- 2. On the right in the working area, mouse over the parameter.
	- A tool tip with remedy information for the diagnostic event appears.

## <span id="page-161-0"></span>12.6 Adapting the diagnostic information

### 12.6.1 Adapting the diagnostic behavior

Each item of diagnostic information is assigned a specific diagnostic behavior at the factory. The user can change this assignment for specific diagnostic information in the Diagnostic behavior submenu.

Expert  $\rightarrow$  System  $\rightarrow$  Diagnostic handling  $\rightarrow$  Diagnostic behavior

#### Available diagnostic behaviors

The following diagnostic behaviors can be assigned:

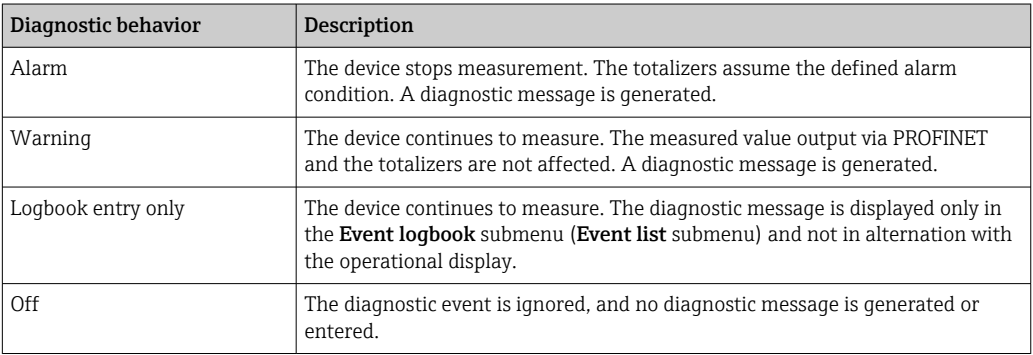

### Displaying the measured value status

If modules with input data (e.g. Analog Input module, Discrete Input module, Totalizer module, Heartbeat module) are configured for cyclic data transmission, the measured value status is coded as per PROFIBUS PA Profile 3.02 Specification and transmitted along with the measured value to the PROFINET Controller via the status byte. The status byte is split into three segments: Quality, Quality Substatus and Limits.

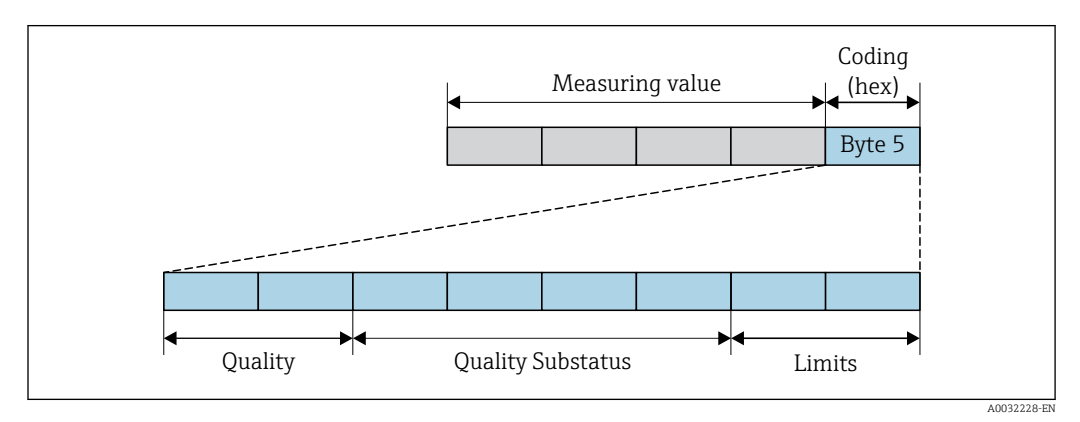

 *31 Structure of the status byte*

The content of the status byte depends on the configured failsafe mode in the particular function block. Depending on which failsafe mode has been configured, status information in accordance with PROFIBUS PA Profile Specification 3.02 is transmitted to the the PROFINET controller via the status byte. The two bits for the limits always have the value 0.

*Supported status information*

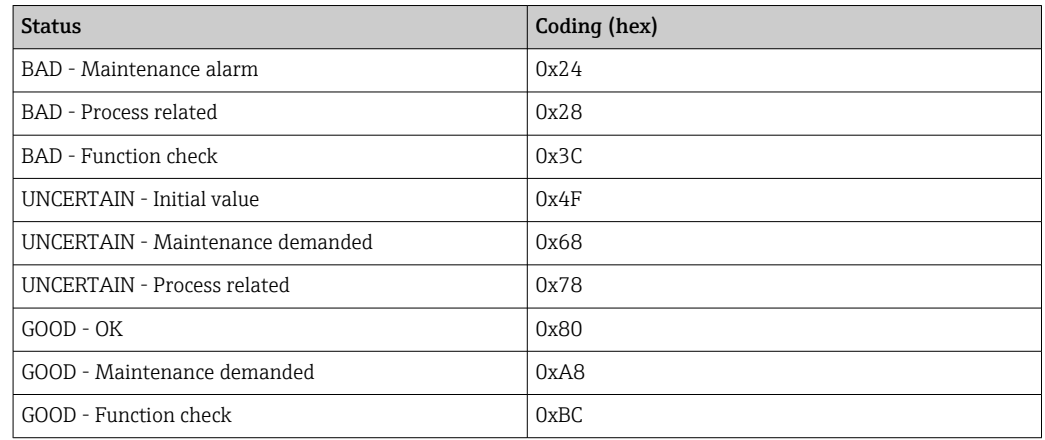

#### Determining the measured value status and device status via the diagnostic behavior

When the diagnostic behavior is assigned, this also changes the measured value status and device status for the diagnostic information. The measured value status and device status depend on the choice of diagnostic behavior and on the group in which the diagnostic information is located.

The diagnostic information is grouped as follows:

- Diagnostic information pertaining to the sensor: diagnostic number 000 to 199 → ■ 163
- Diagnostic information pertaining to the electronics: diagnostic number 200 to 399 → ■ 163
- Diagnostic information pertaining to the configuration: diagnostic number 400 to 599  $\rightarrow$   $\blacksquare$  164
- Diagnostic information pertaining to the process: diagnostic number 800 to 999  $\rightarrow$   $\blacksquare$  164

Depending on the group in which the diagnostic information is located, the following measured value status and device status are firmly assigned to the particular diagnostic behavior:

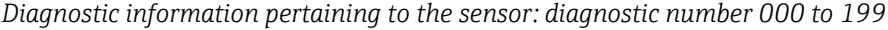

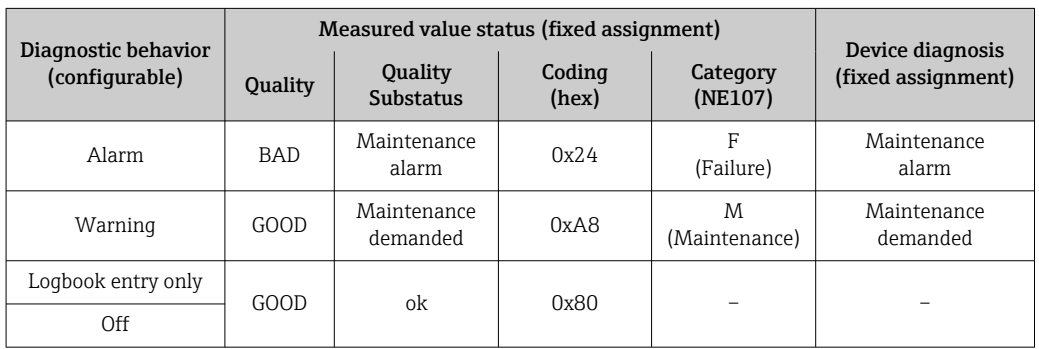

*Diagnostic information pertaining to the electronics: diagnostic number 200 to 399*

*Diagnostic number 200 to 301, 303 to 399*

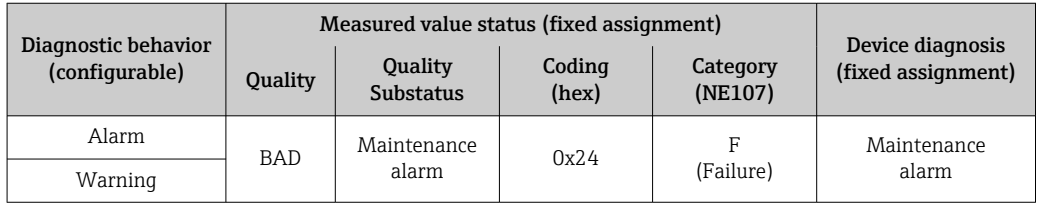

<span id="page-163-0"></span>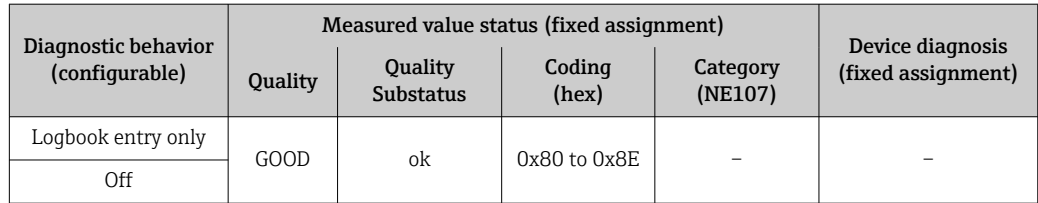

#### *Diagnostic information 302*

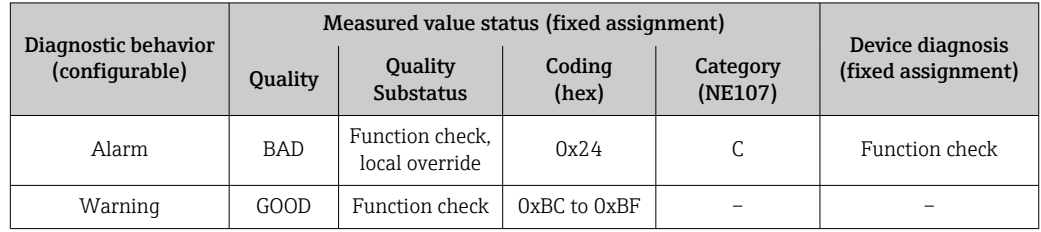

Diagnostic information 302 (device verification active) is output during internal or external Heartbeat verification.

- Signal status: Function check
- Choice of diagnostic behavior: alarm or warning (factory setting)

When Heartbeat verification starts, data logging is interrupted, the last valid measured value is output and the totalizers are stopped.

*Diagnostic information pertaining to the configuration: diagnostic number 400 to 599*

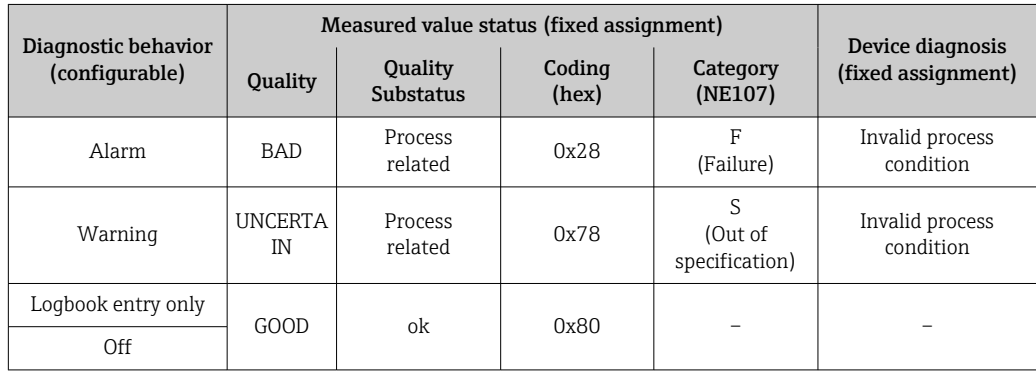

#### *Diagnostic information pertaining to the process: diagnostic number 800 to 999*

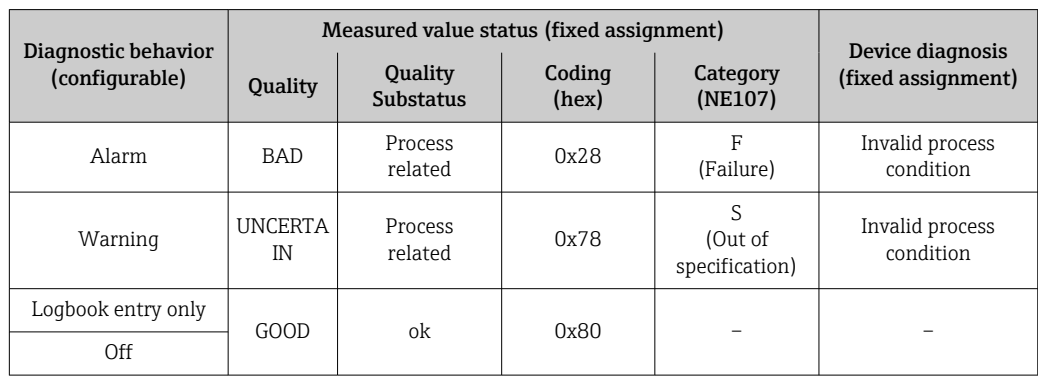

## <span id="page-164-0"></span>12.7 Overview of diagnostic information

 $\left| \begin{array}{l} \bullet \\ \bullet \end{array} \right|$   $\bullet$  The amount of diagnostic information and the number of measured variables affected increase if the measuring device has one or more application packages.

• All of the measured variables affected in the entire Promass instrument family are always listed under "Measured variables affected". The measured variables available for the device in question depend on the device version. When assigning the measured variables to the device functions, for example to the individual outputs, all of the measured variables available for the device version in question are available for selection.

In the case of some items of diagnostic information, the diagnostic behavior can be changed. Change the diagnostic information  $\rightarrow$   $\blacksquare$  162

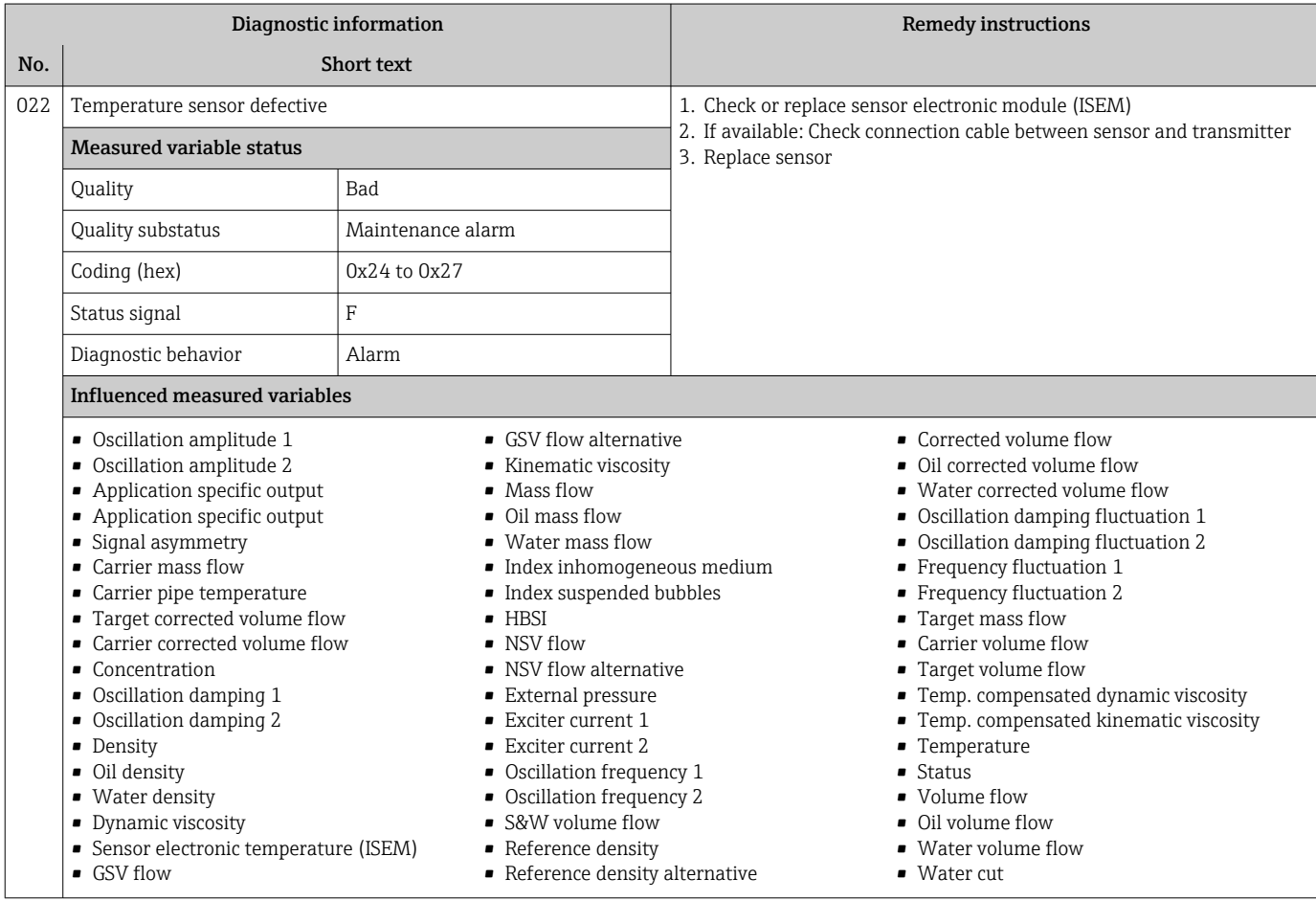

## 12.7.1 Diagnostic of sensor

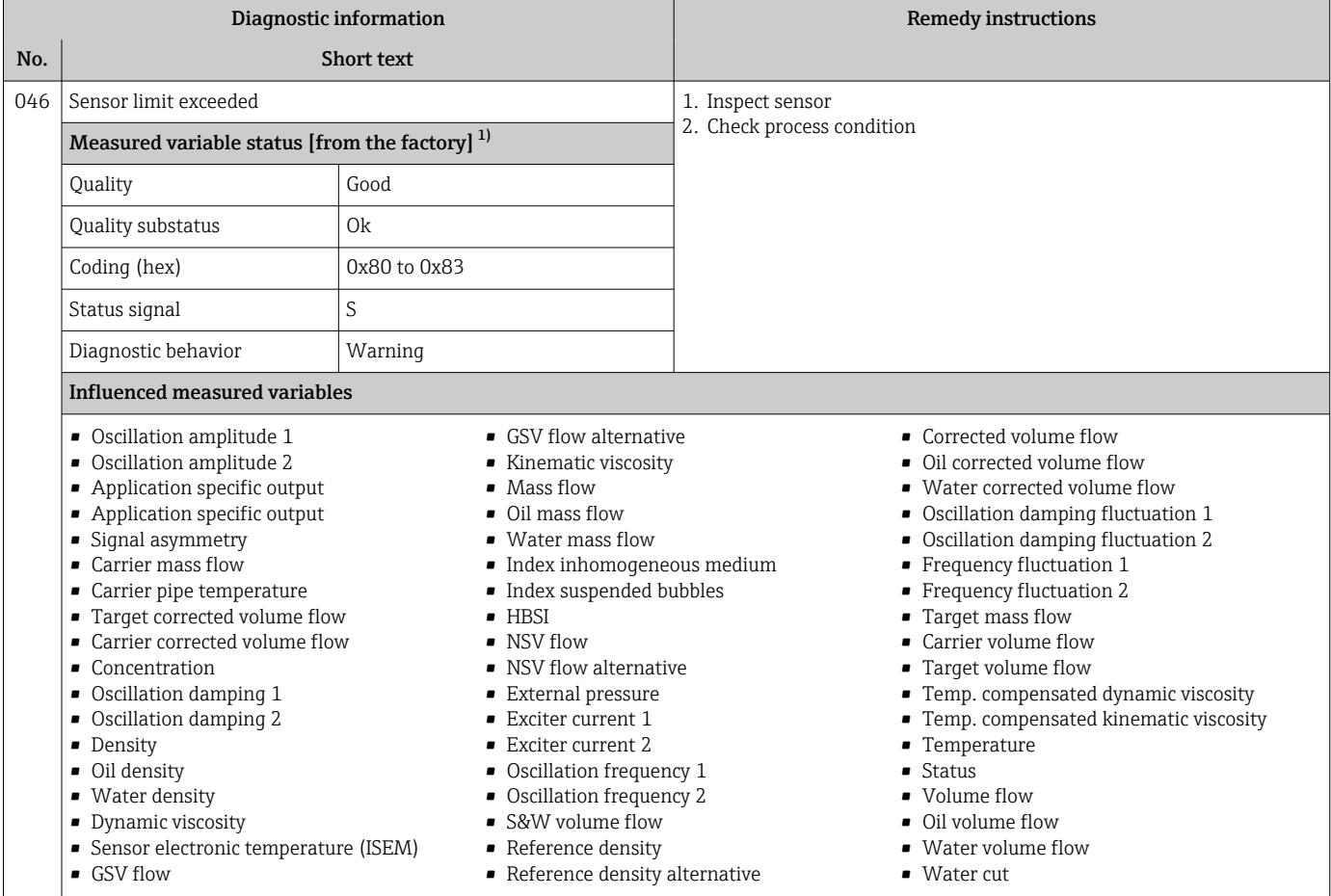

1) Diagnostic behavior can be changed. This causes the overall status of the measured variable to change.

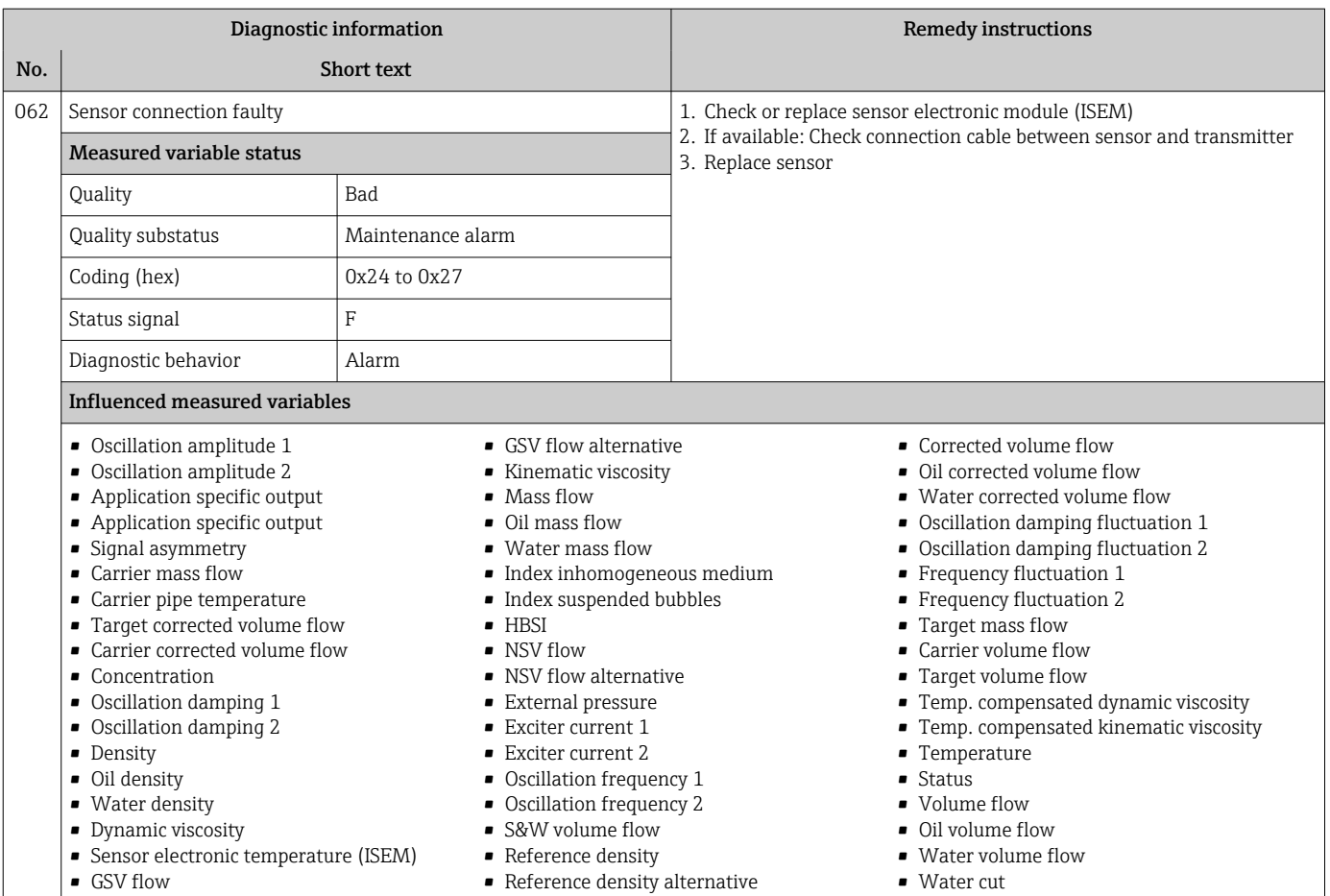

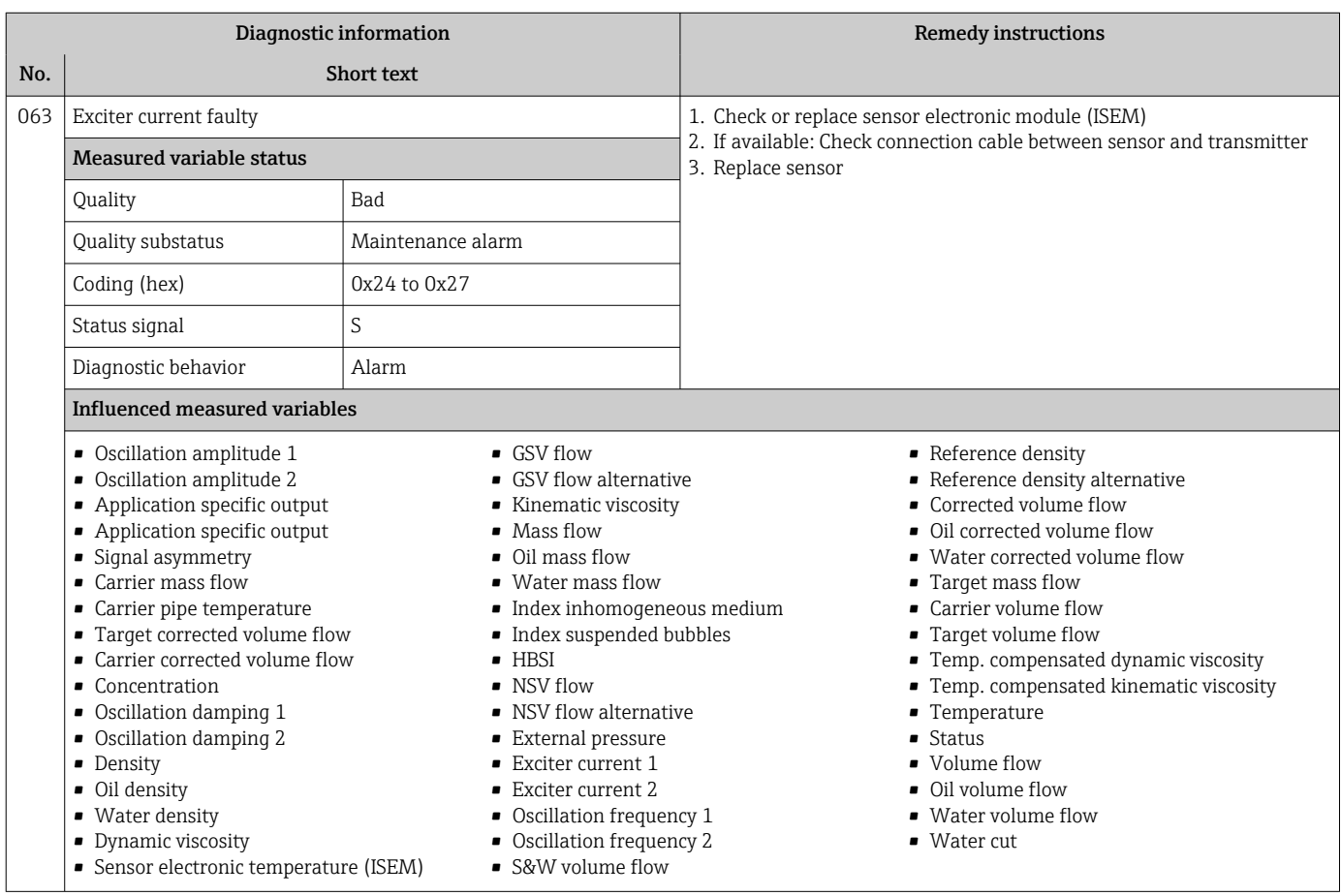

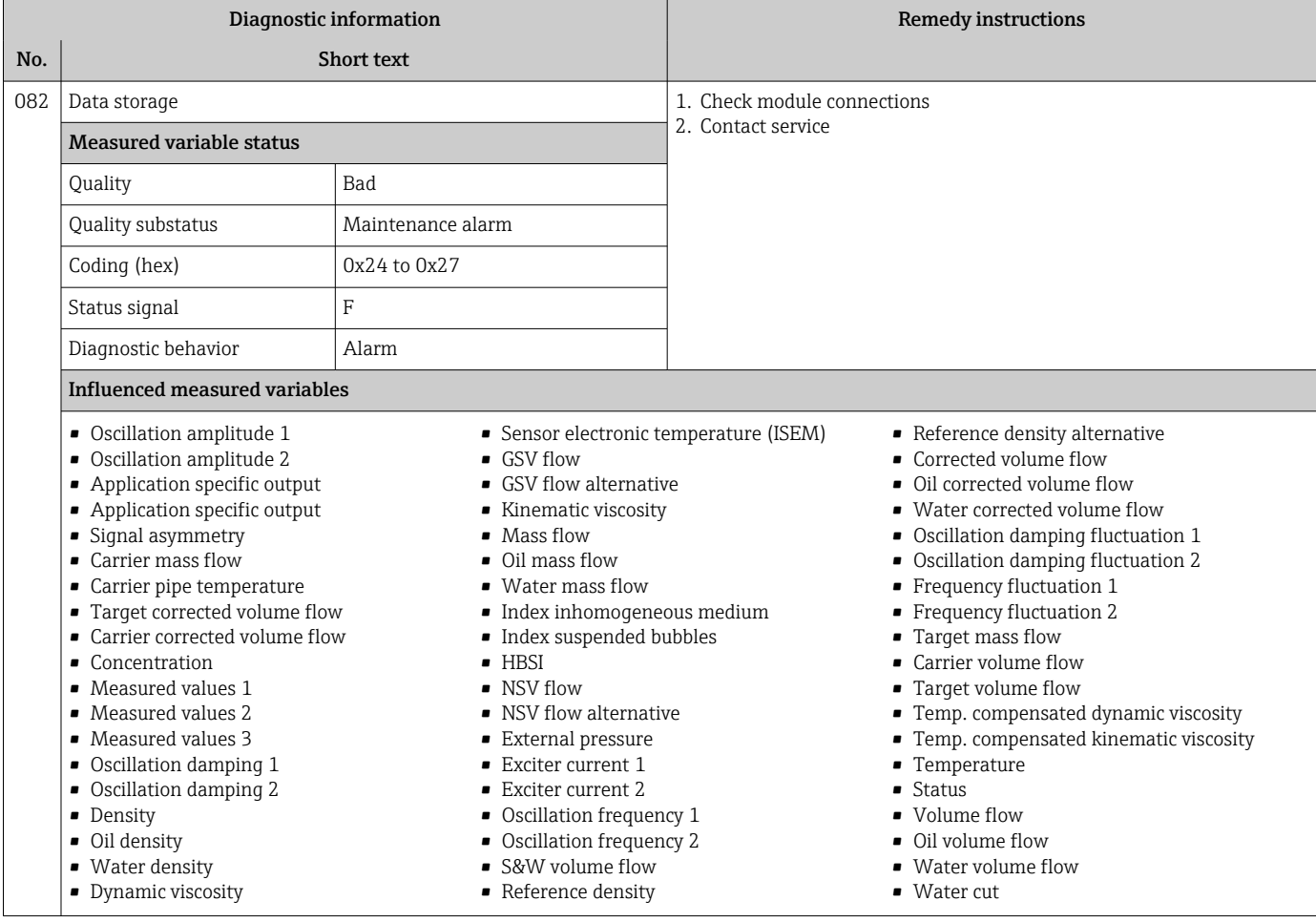

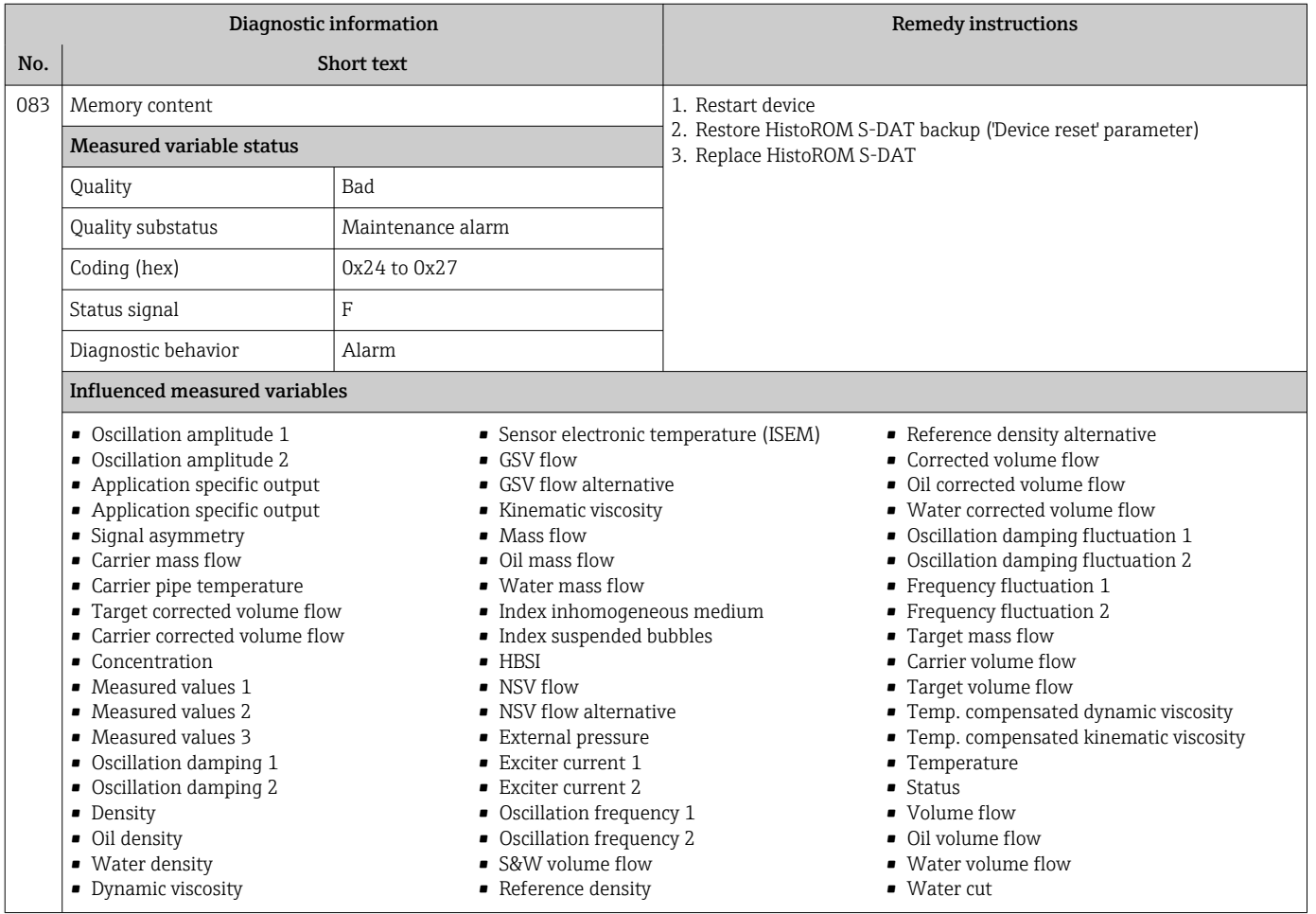

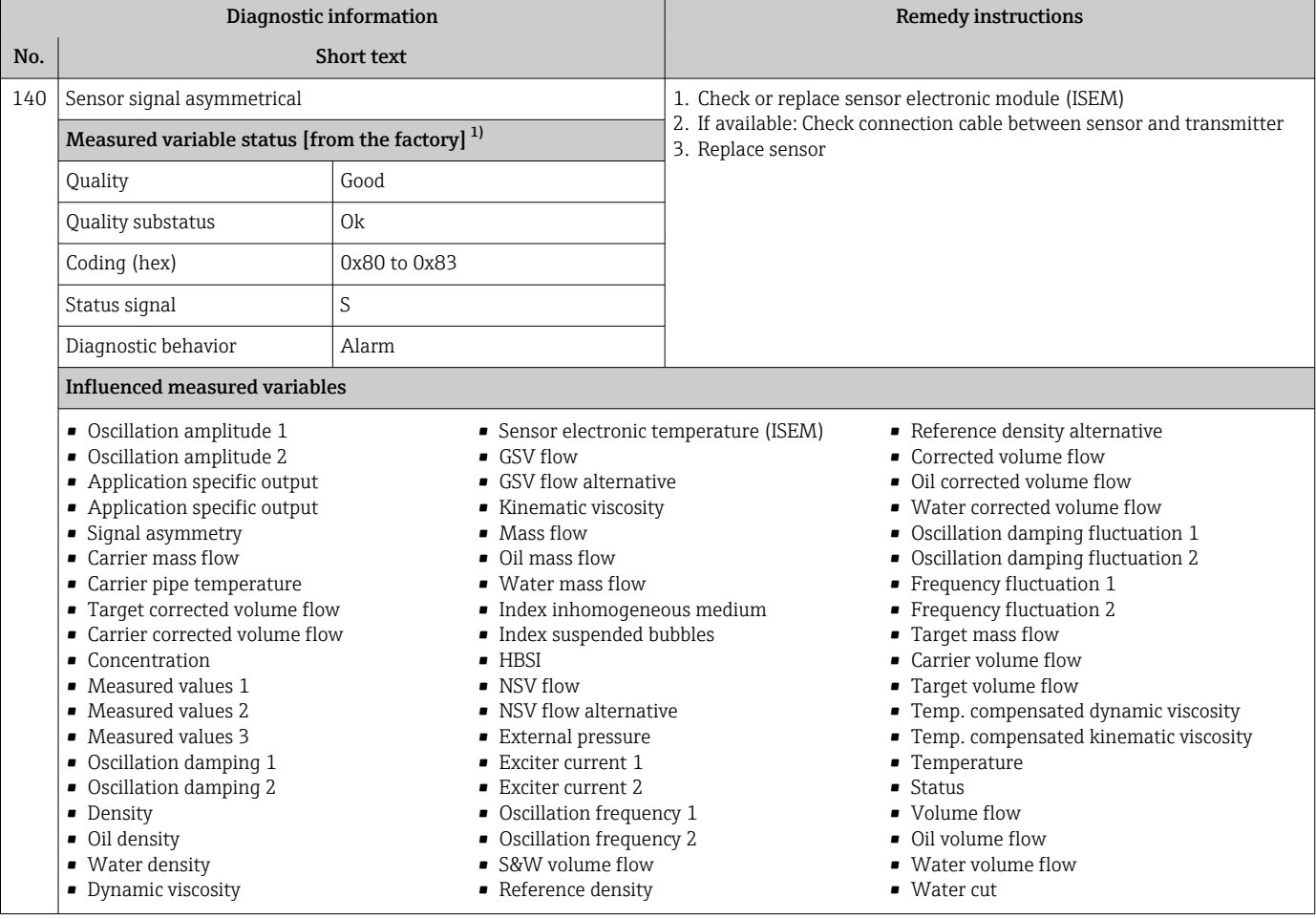

1) Diagnostic behavior can be changed. This causes the overall status of the measured variable to change.

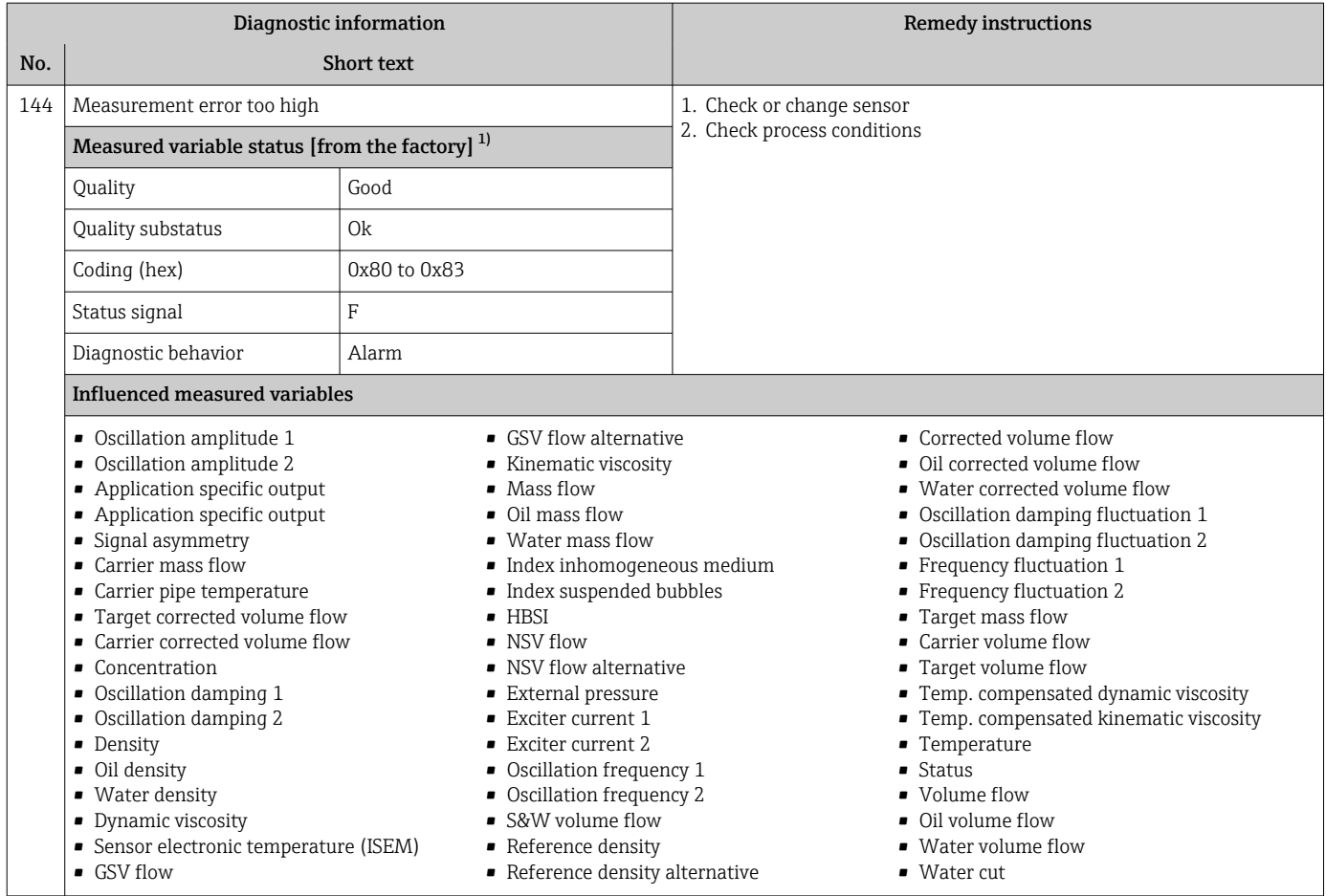

1) Diagnostic behavior can be changed. This causes the overall status of the measured variable to change.

## 12.7.2 Diagnostic of electronic

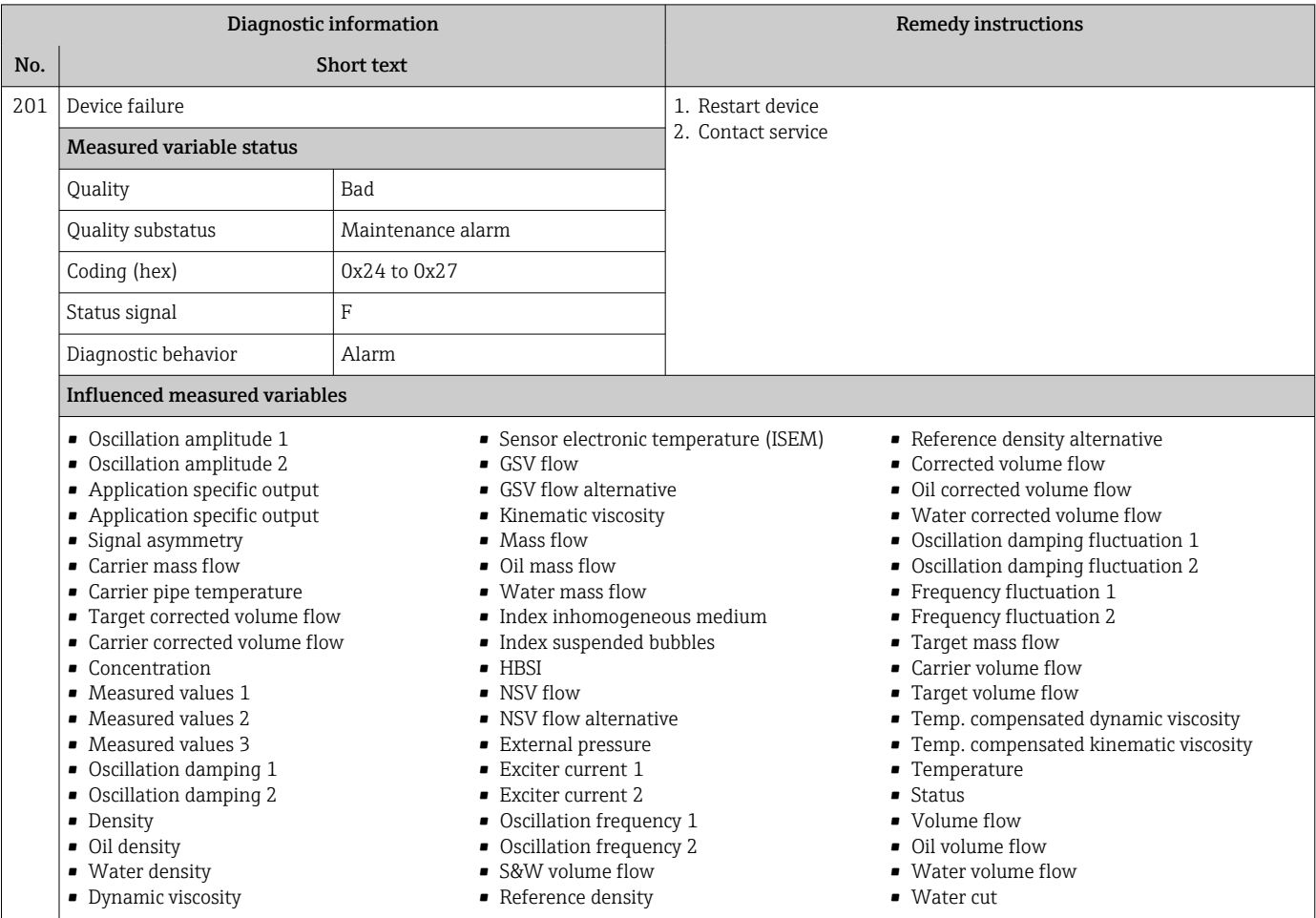

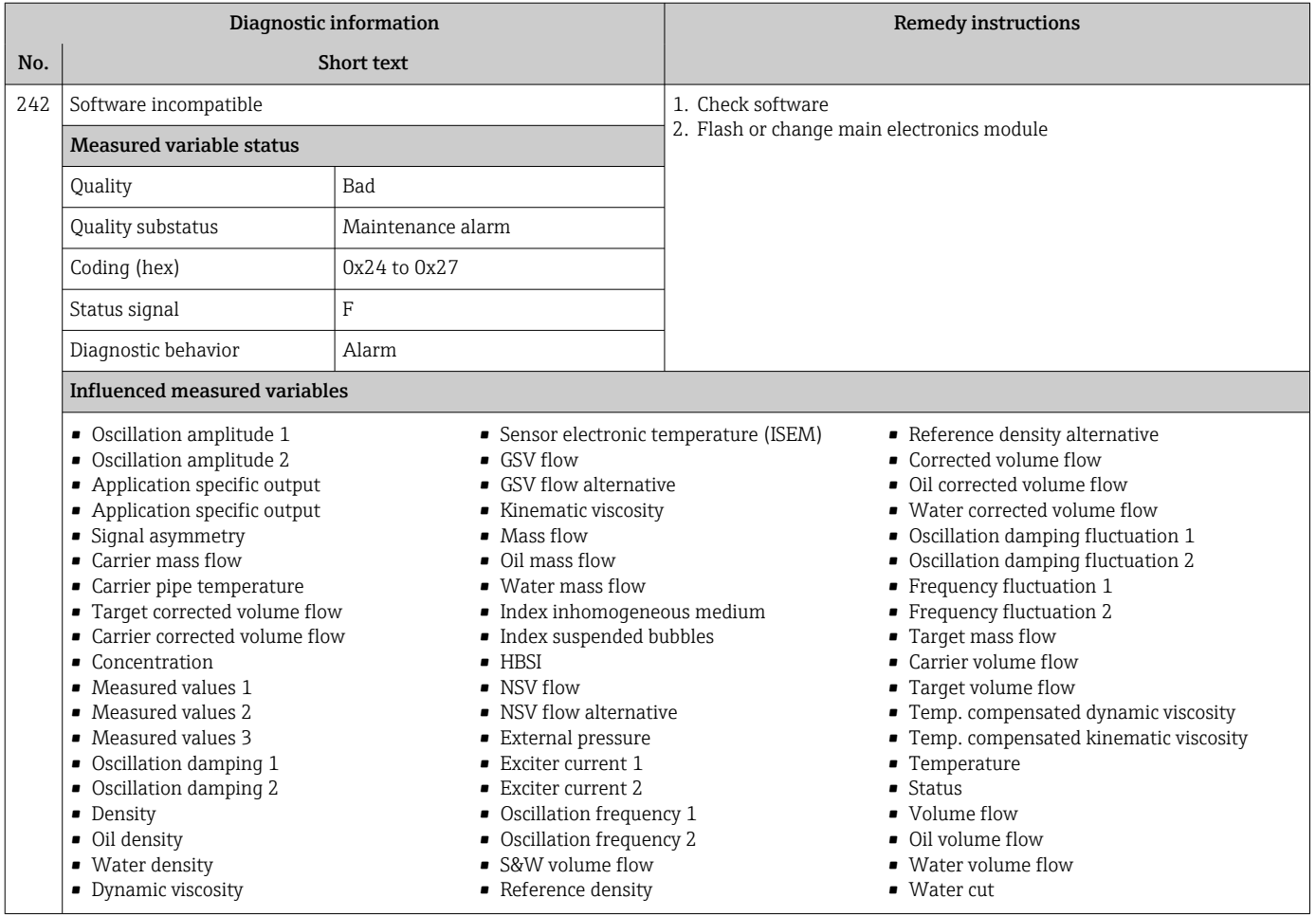

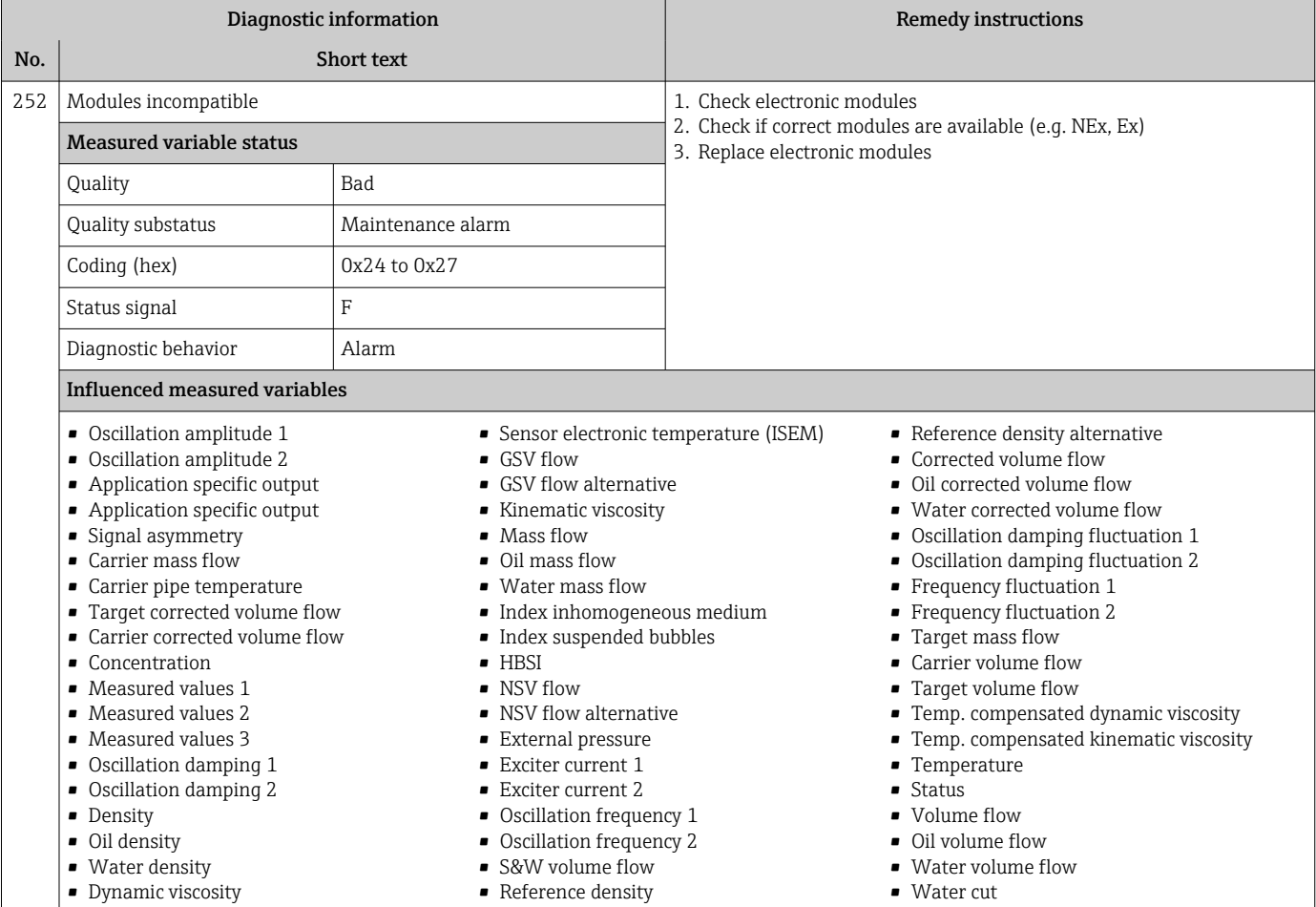

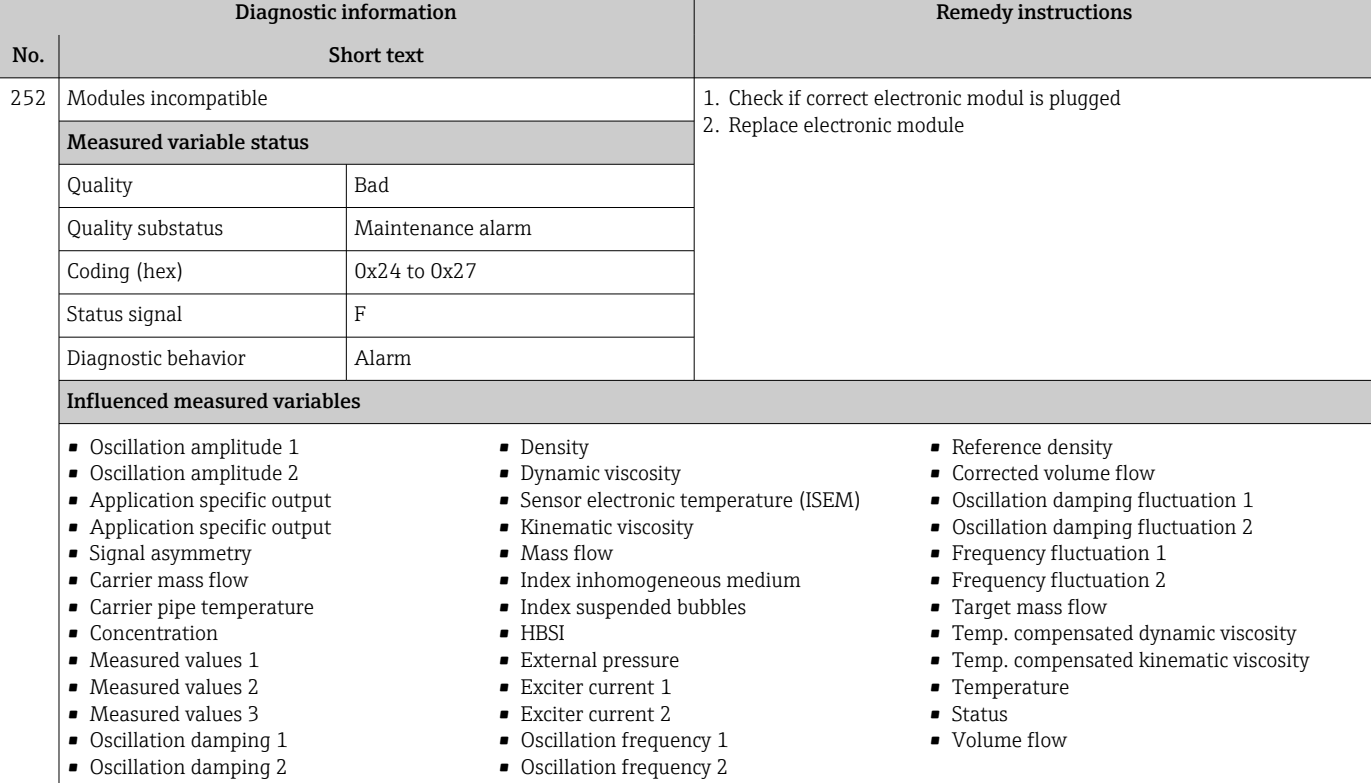

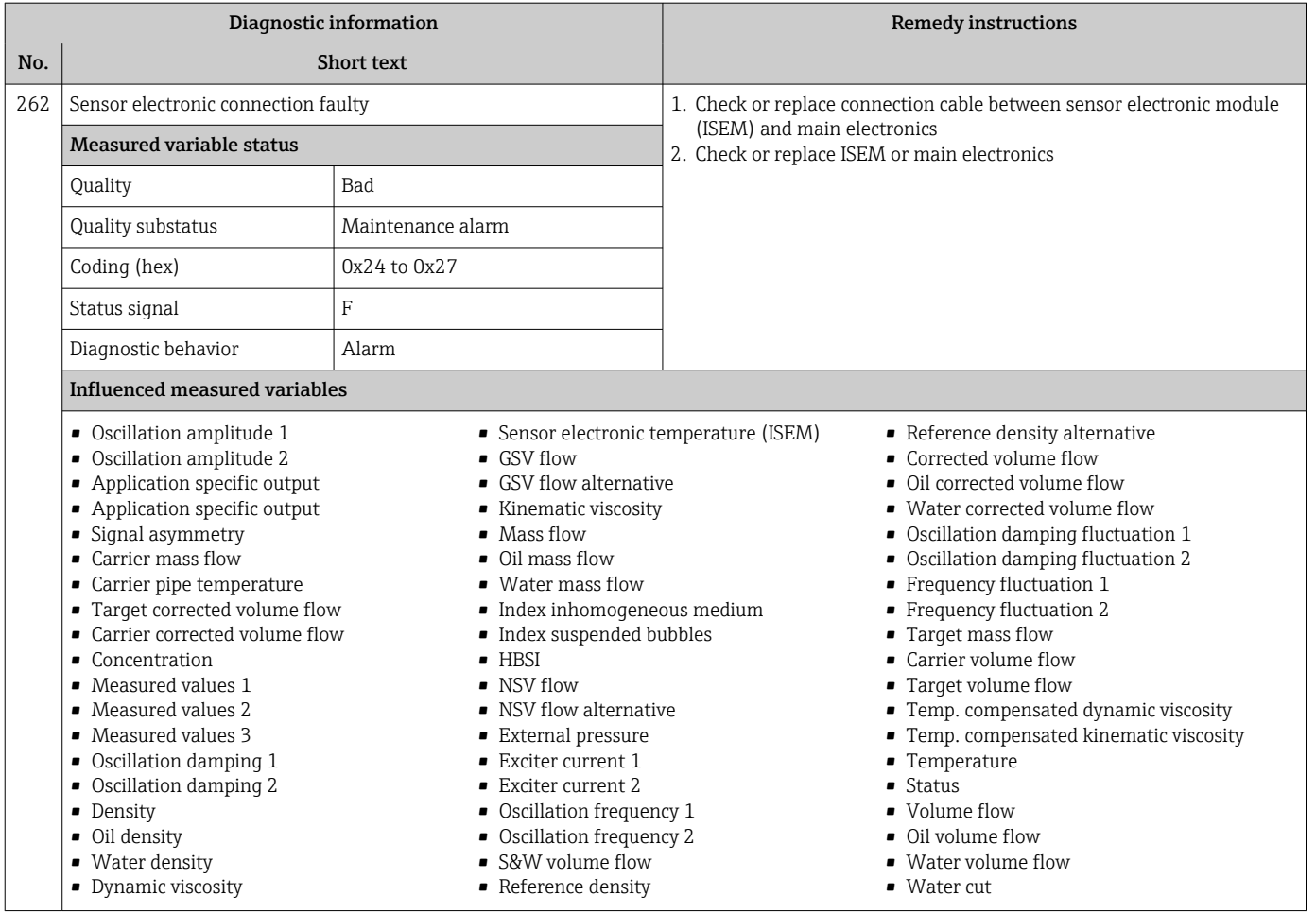

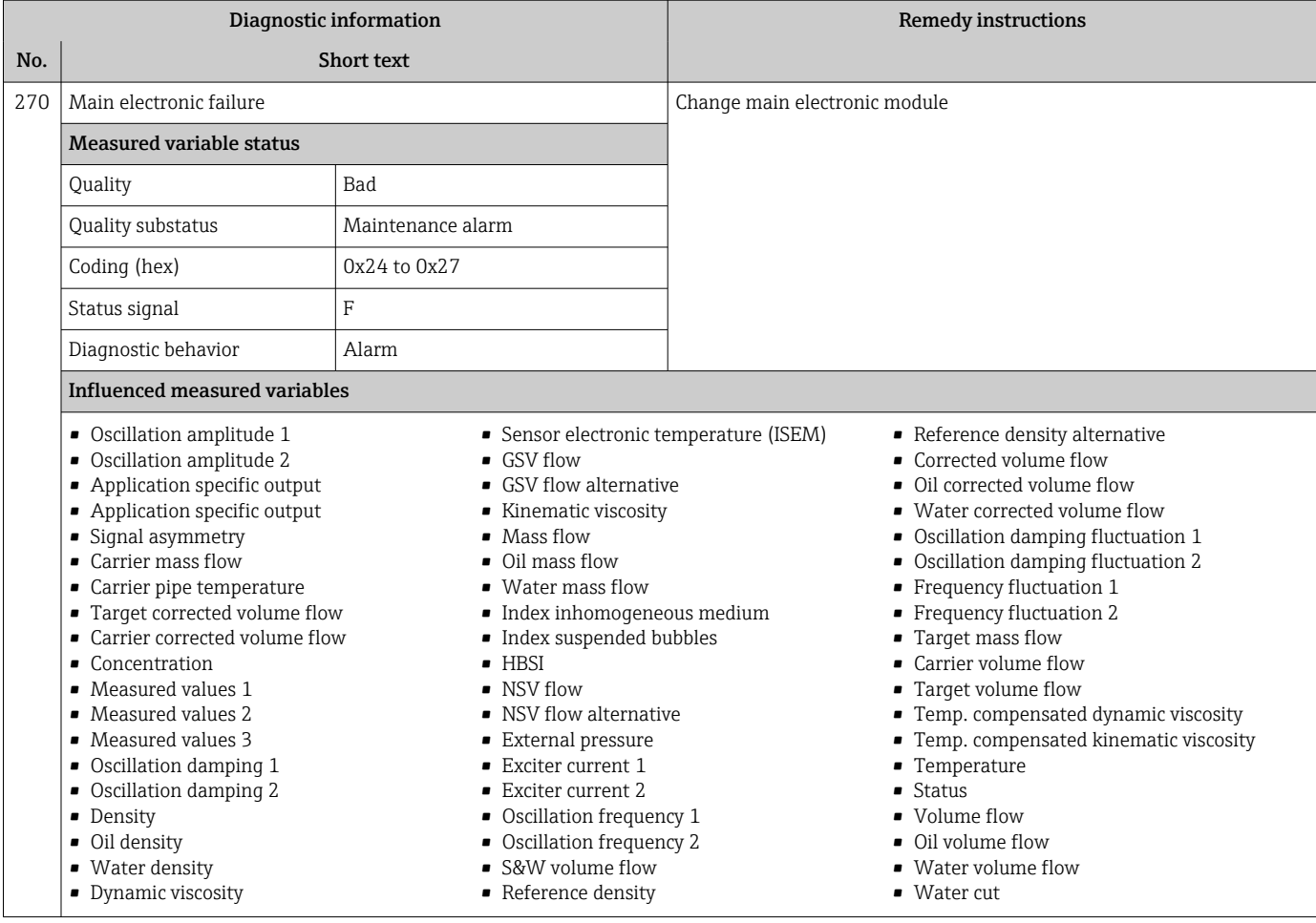

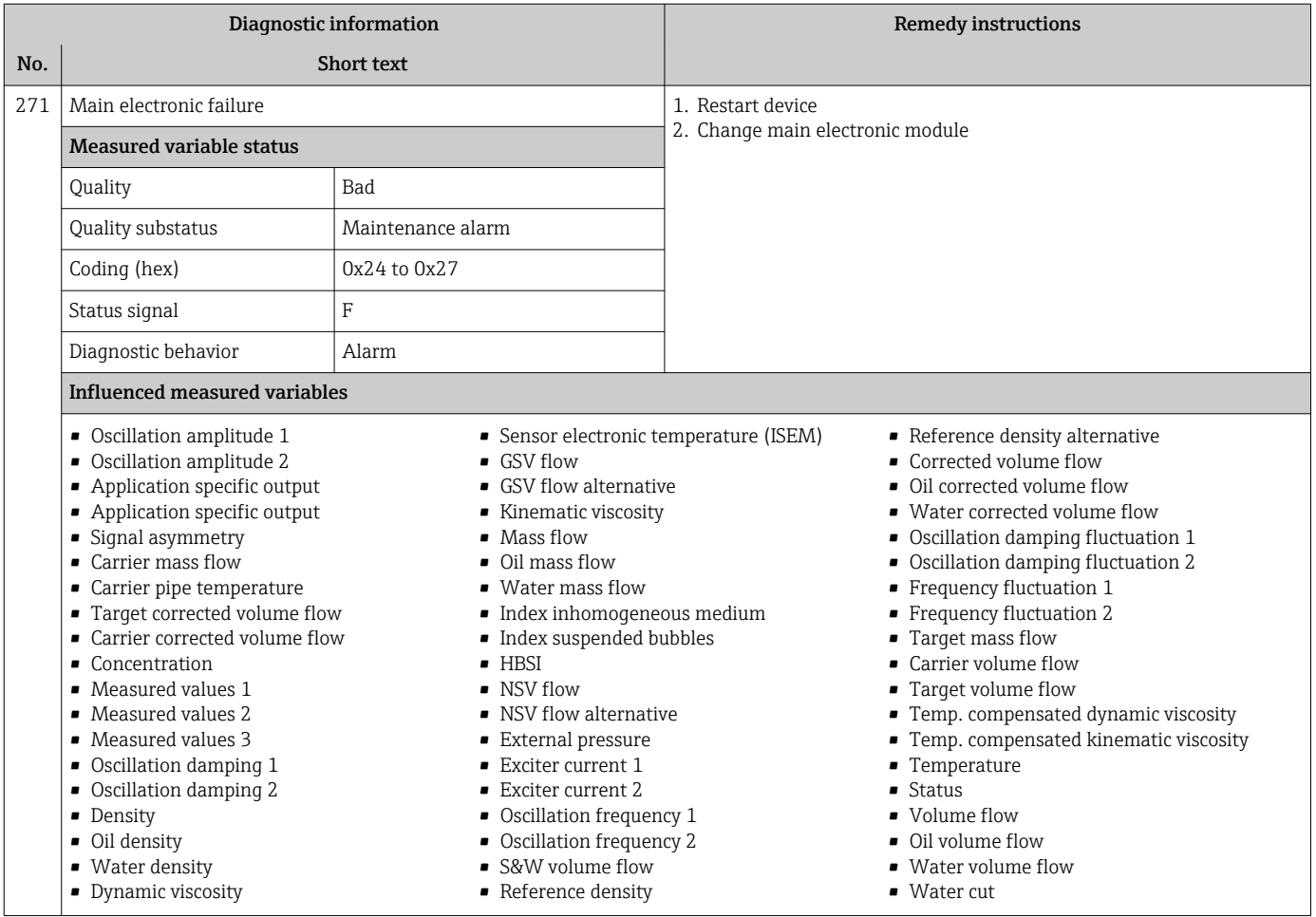

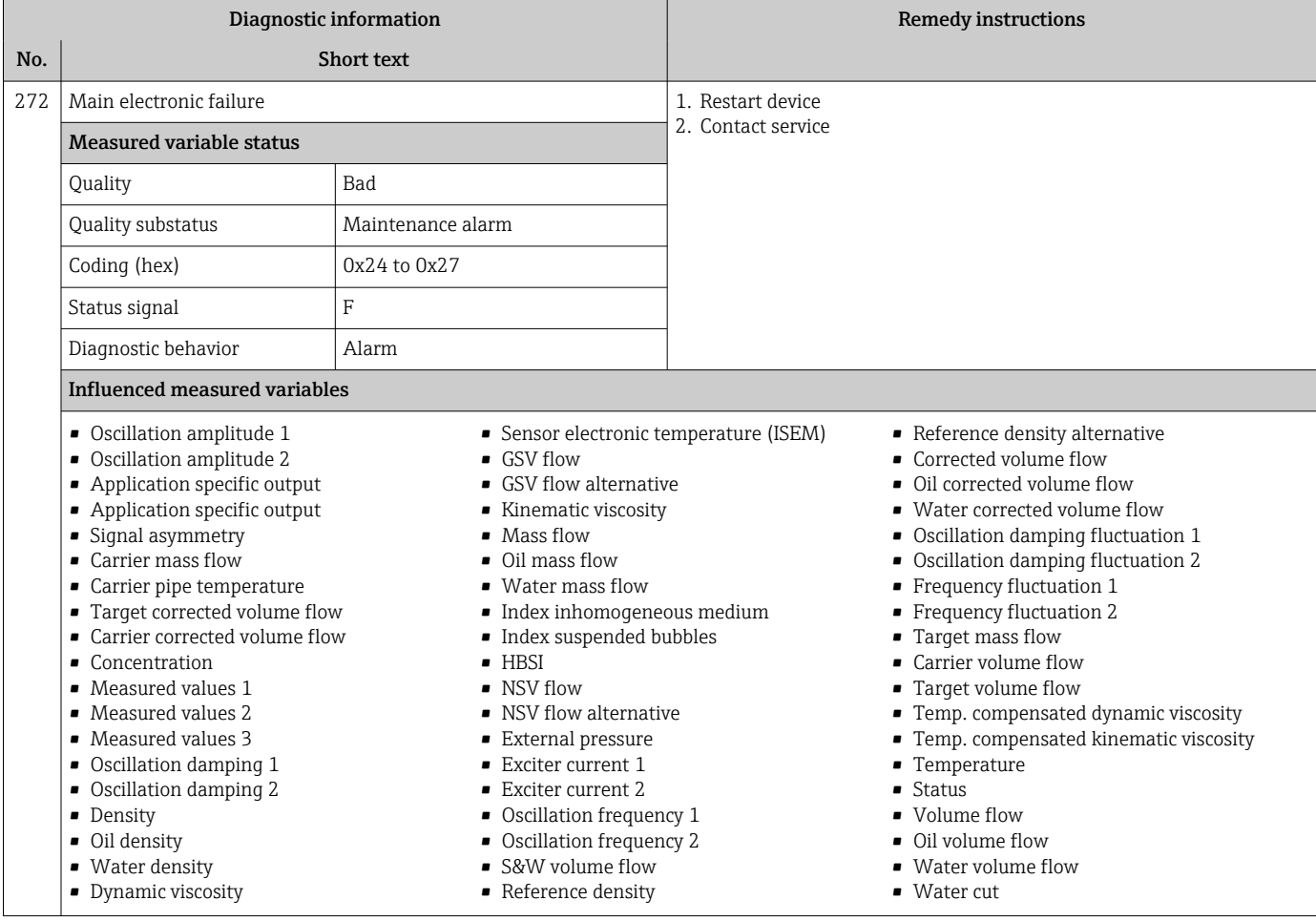

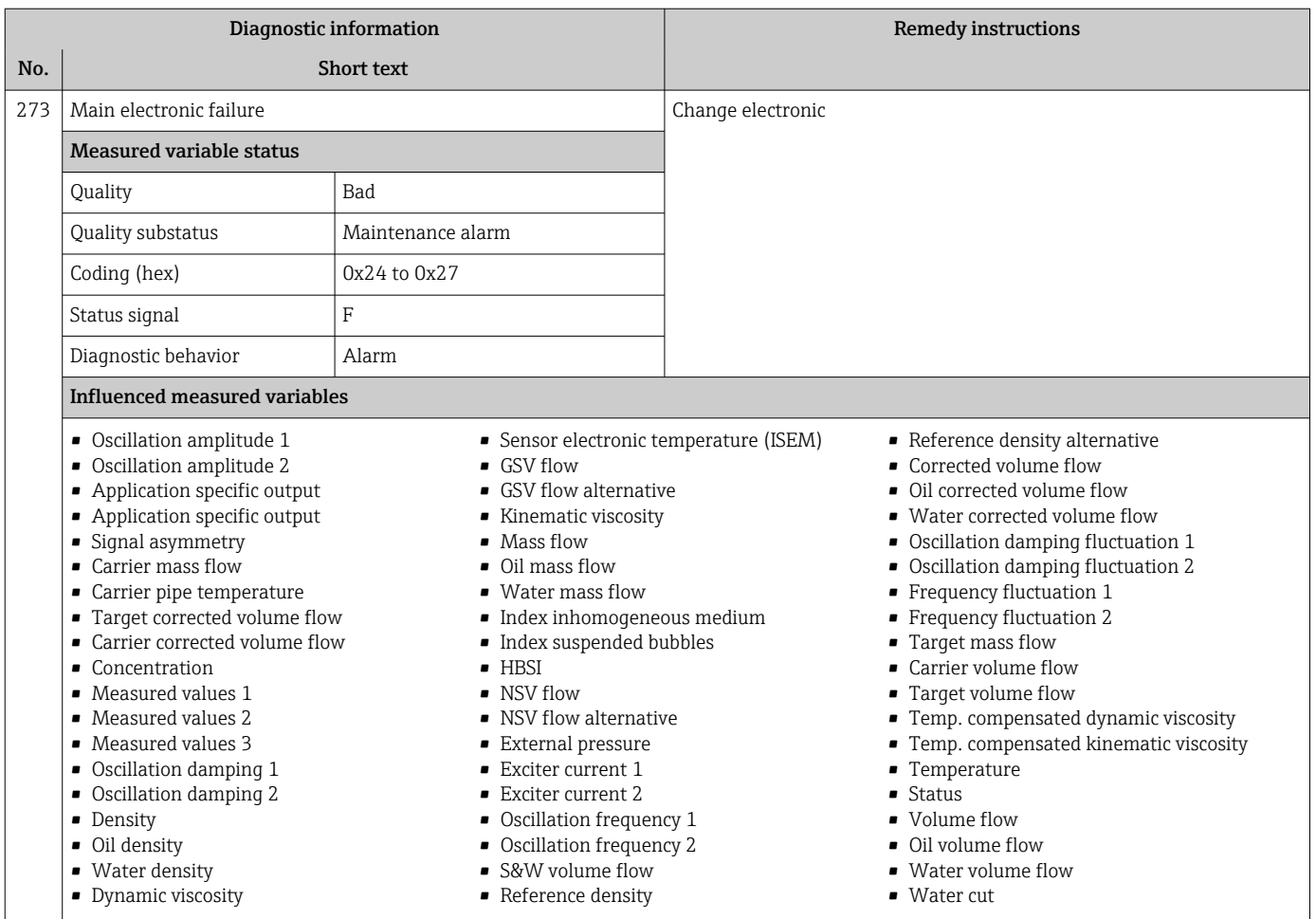

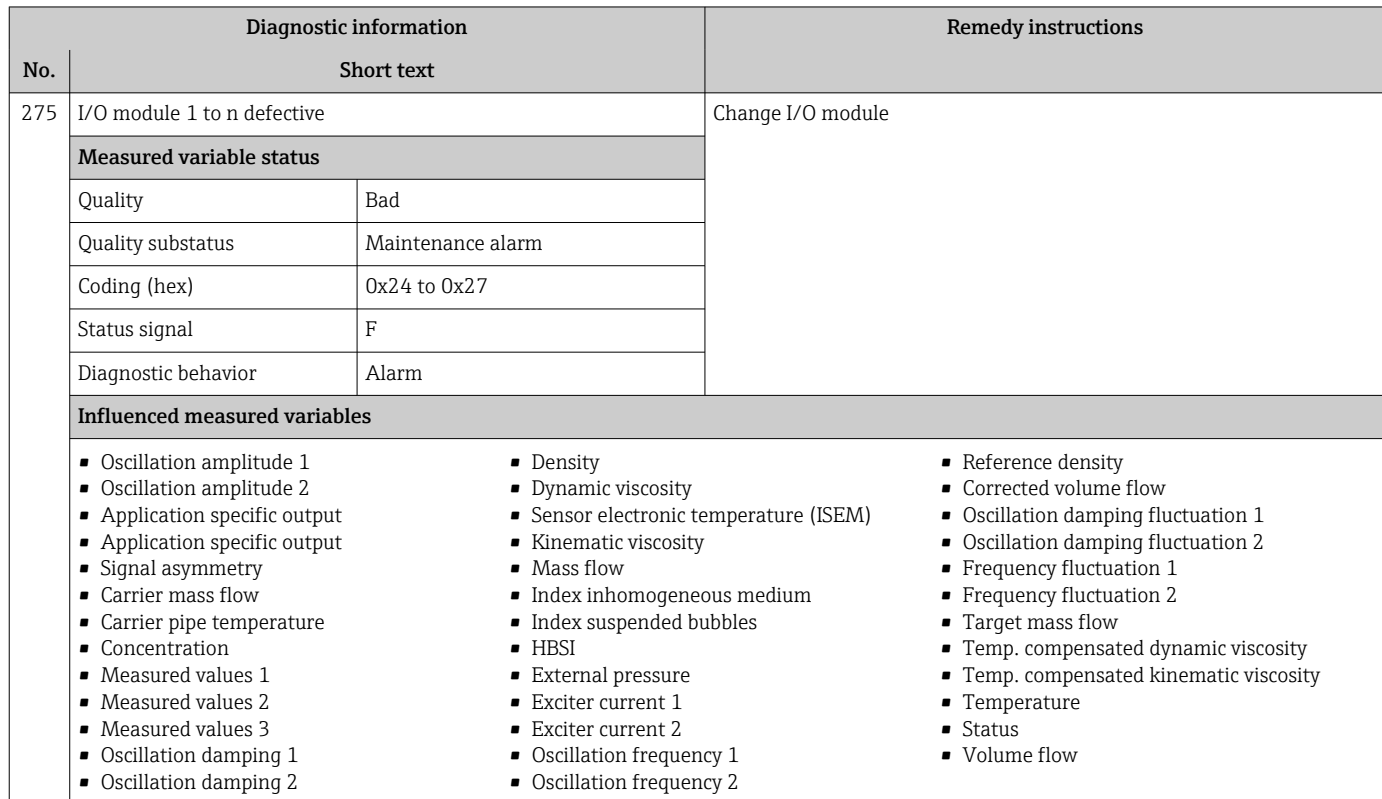

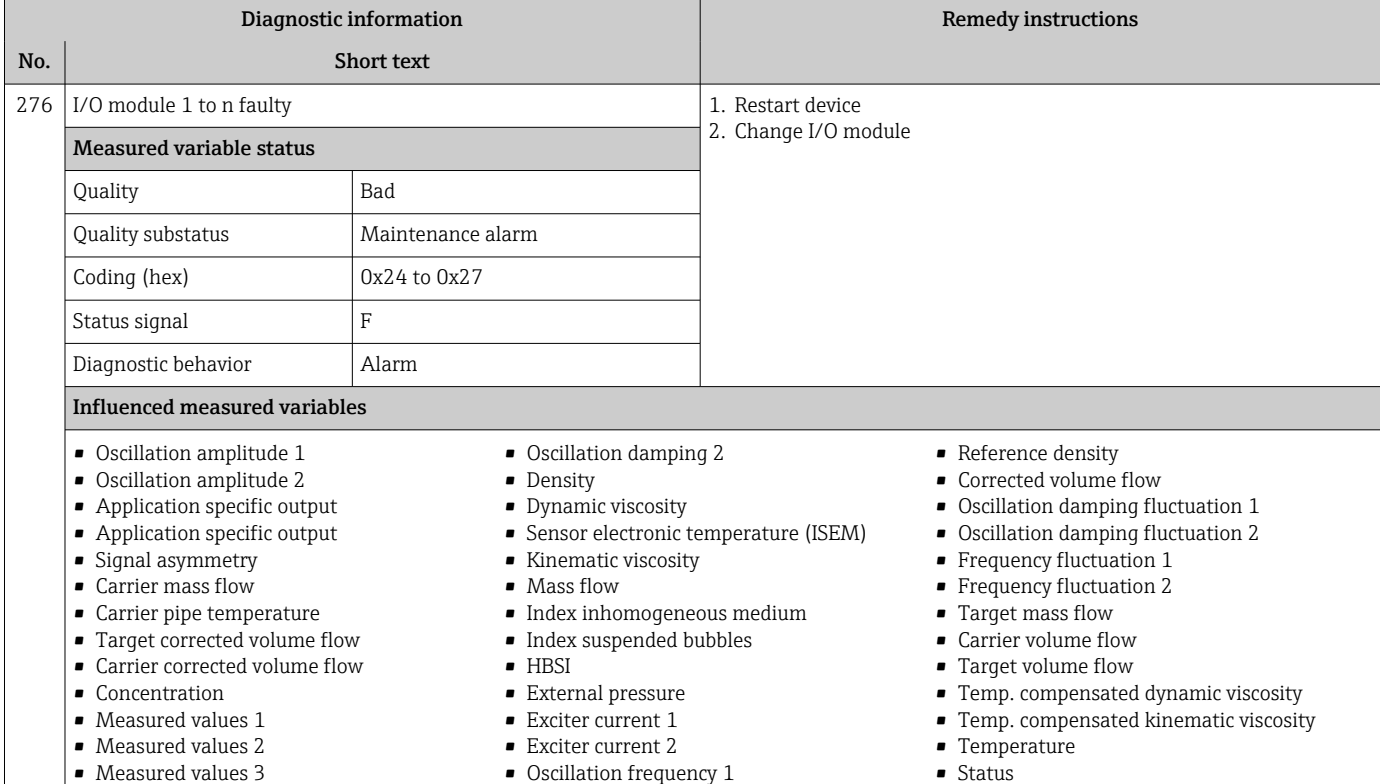

- Oscillation damping 1
- 

• Oscillation damping 1 • Oscillation damping 2

• Density • Oil density • Water density • Dynamic viscosity

- Oscillation frequency 1
- Oscillation frequency 2
- Status
- Volume flow

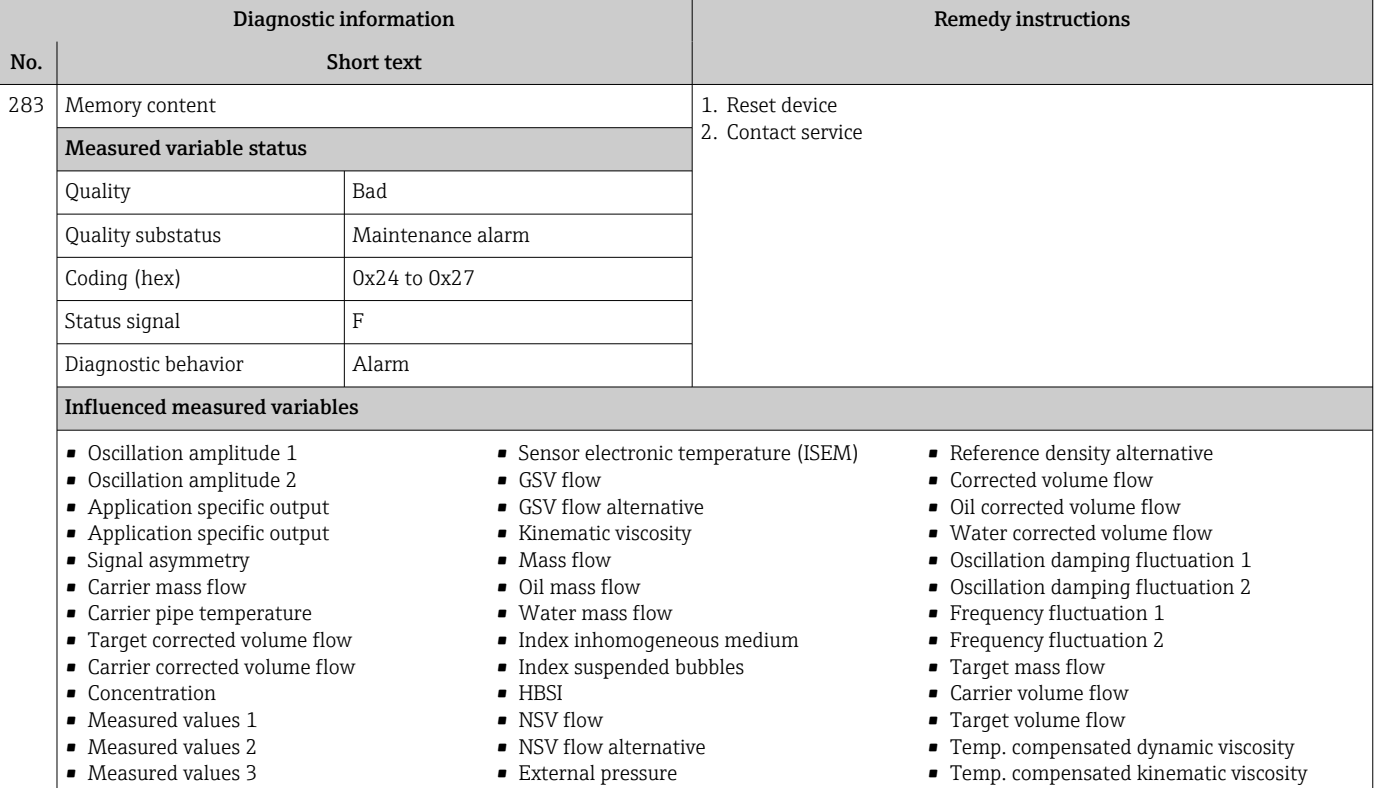

• Exciter current 1  $\bullet~$  Exciter current 2 • Oscillation frequency 1 • Oscillation frequency 2 • S&W volume flow • Reference density

- Temp. compensated kinematic viscosity
- Temperature
- Status
- Volume flow
- Oil volume flow
- Water volume flow
- Water cut
-
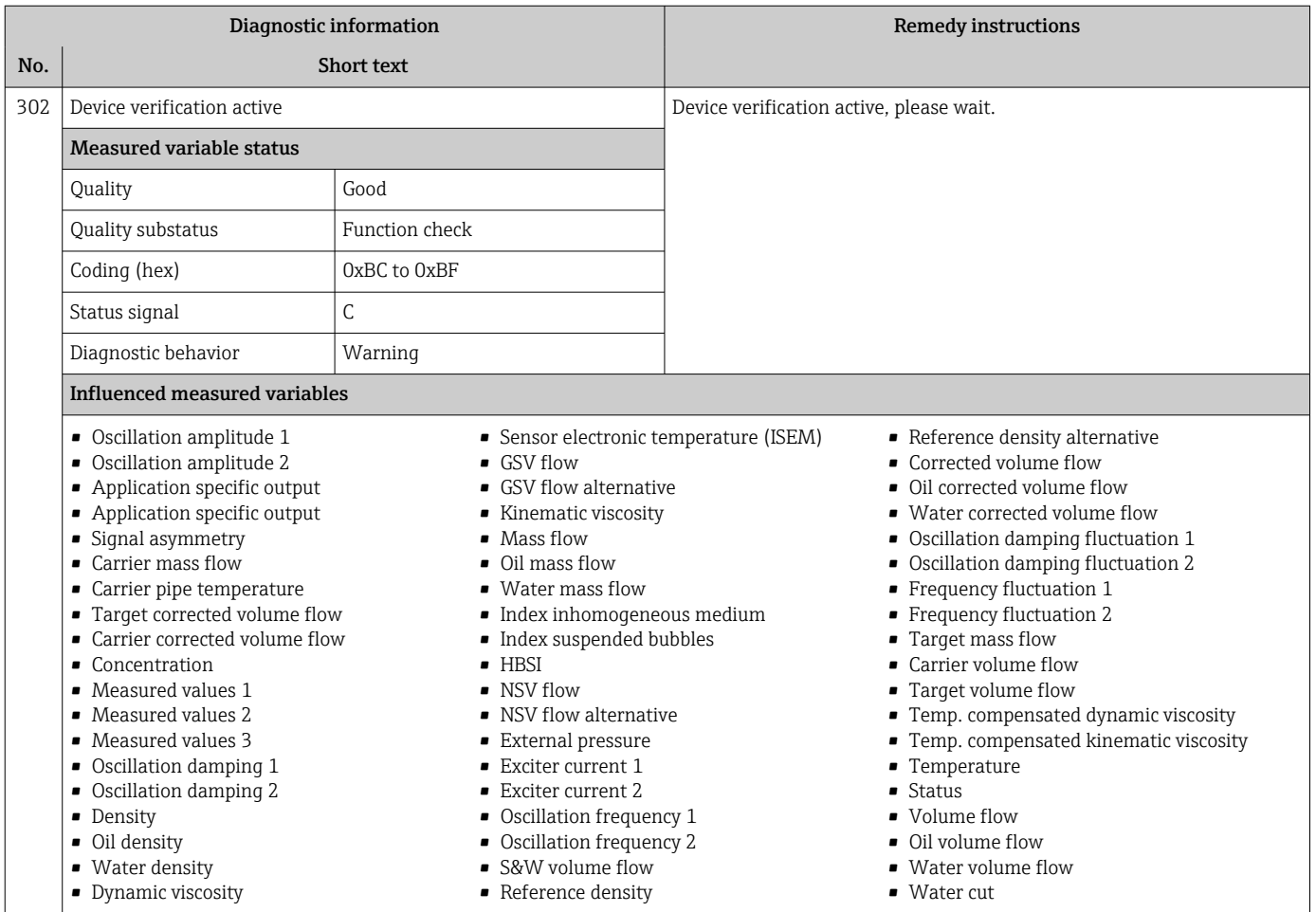

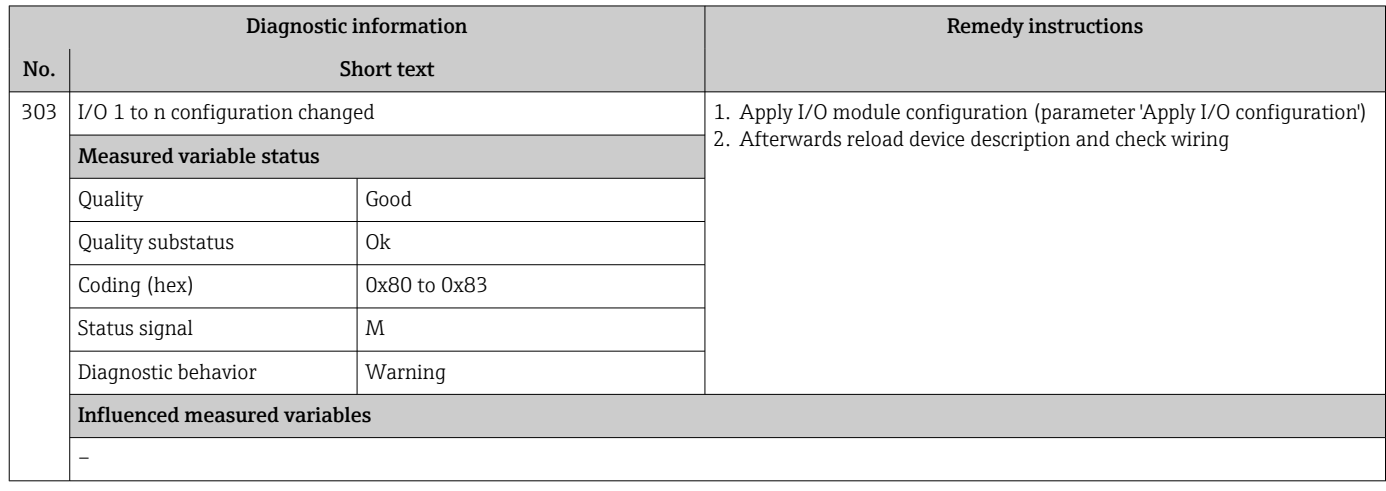

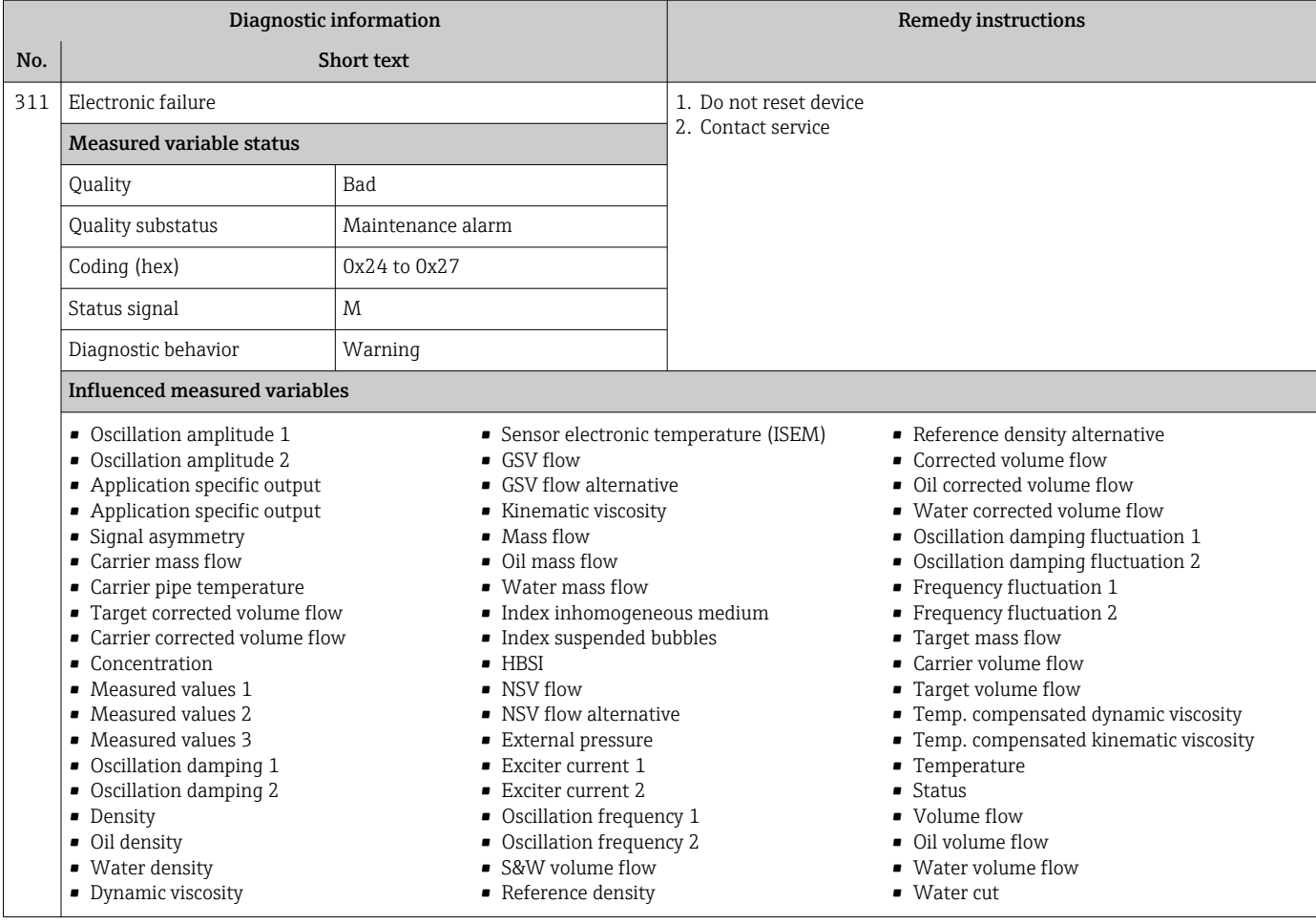

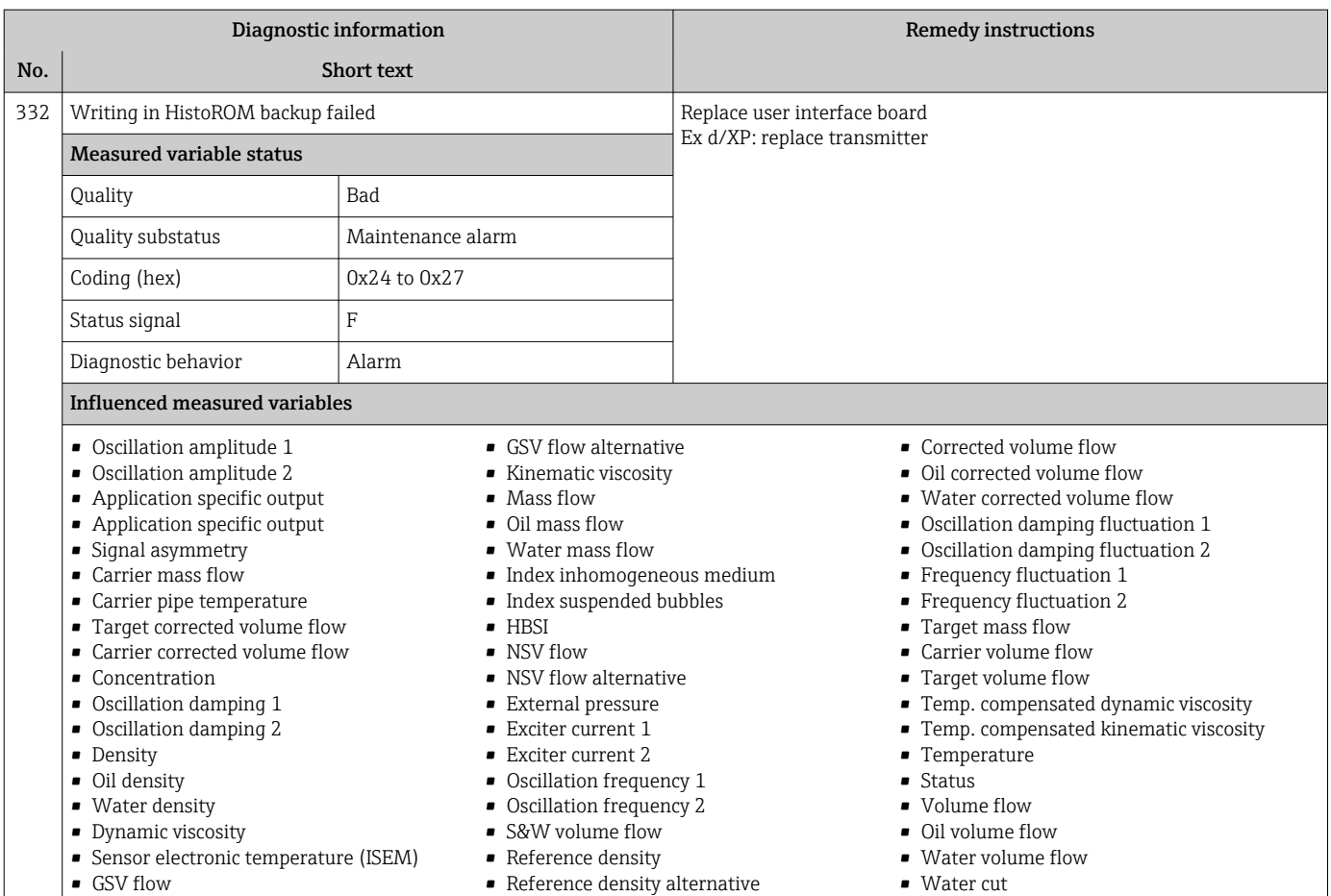

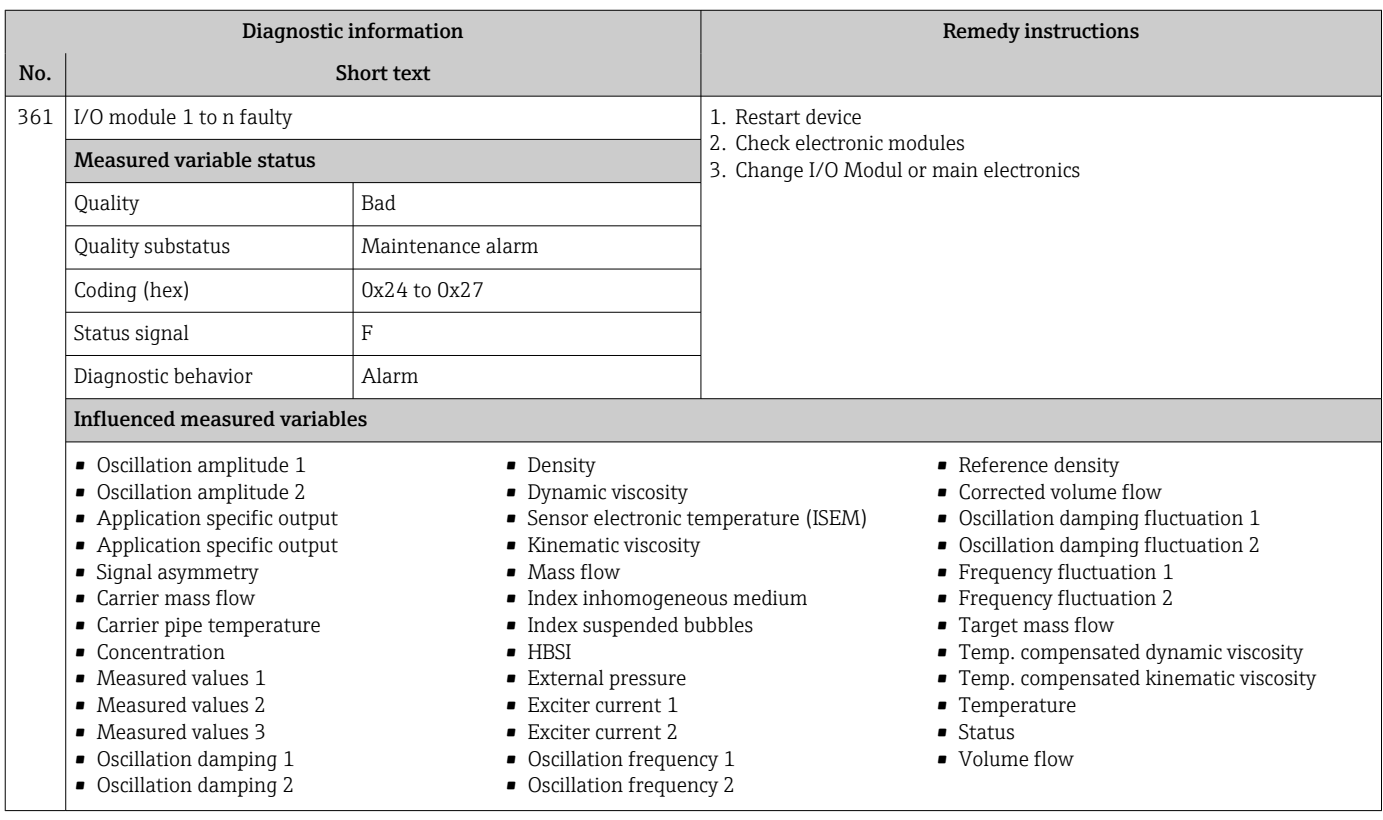

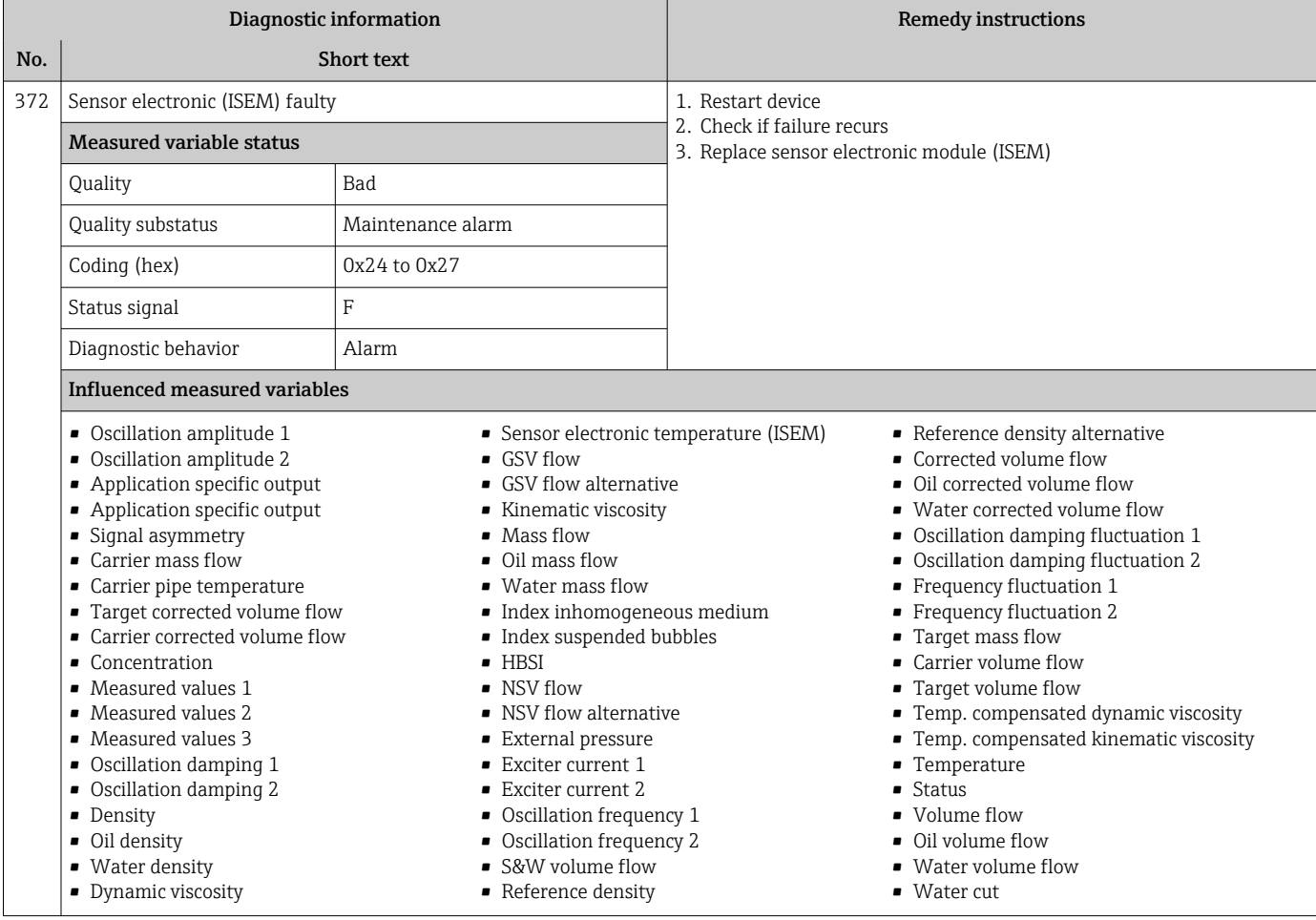

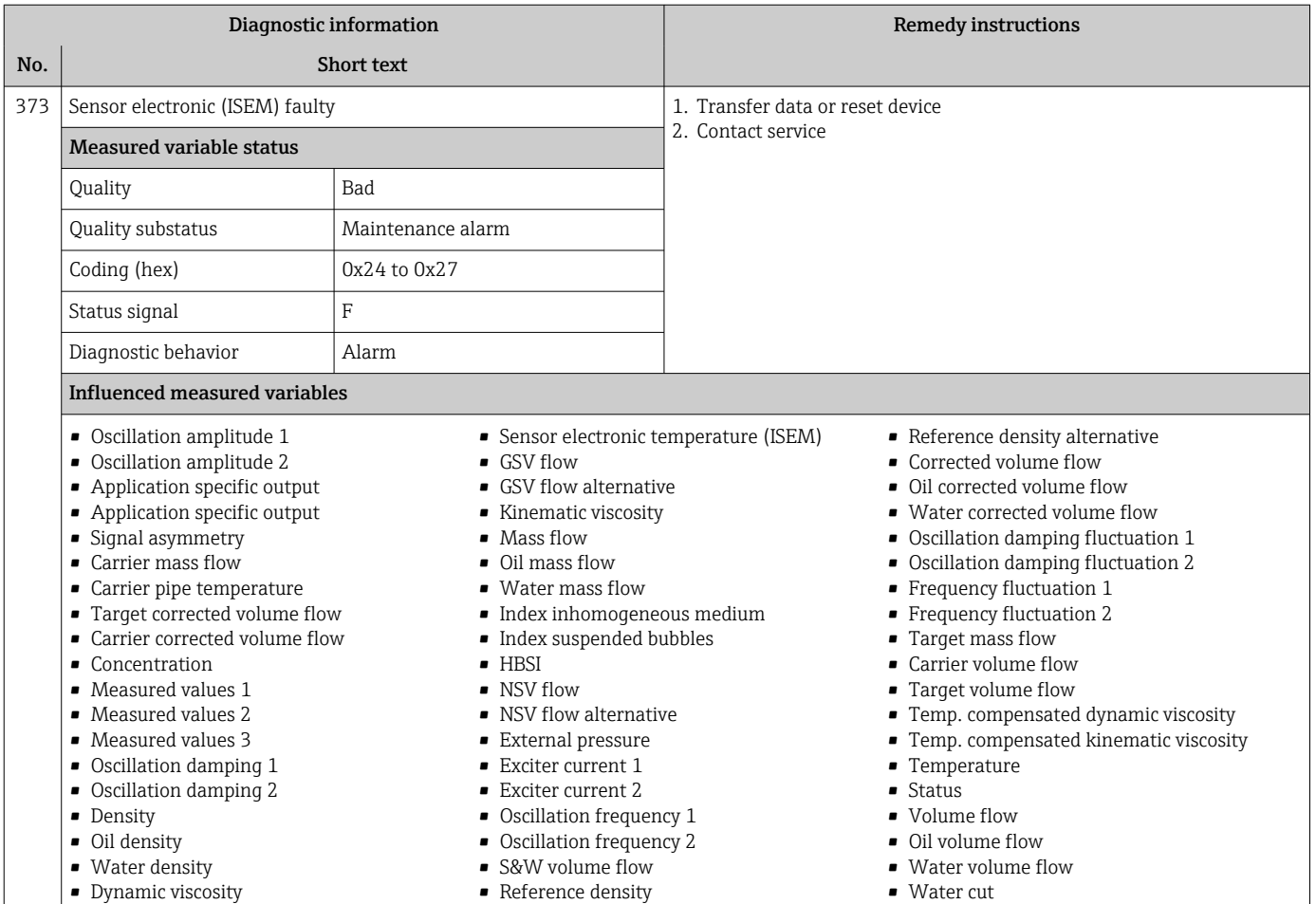

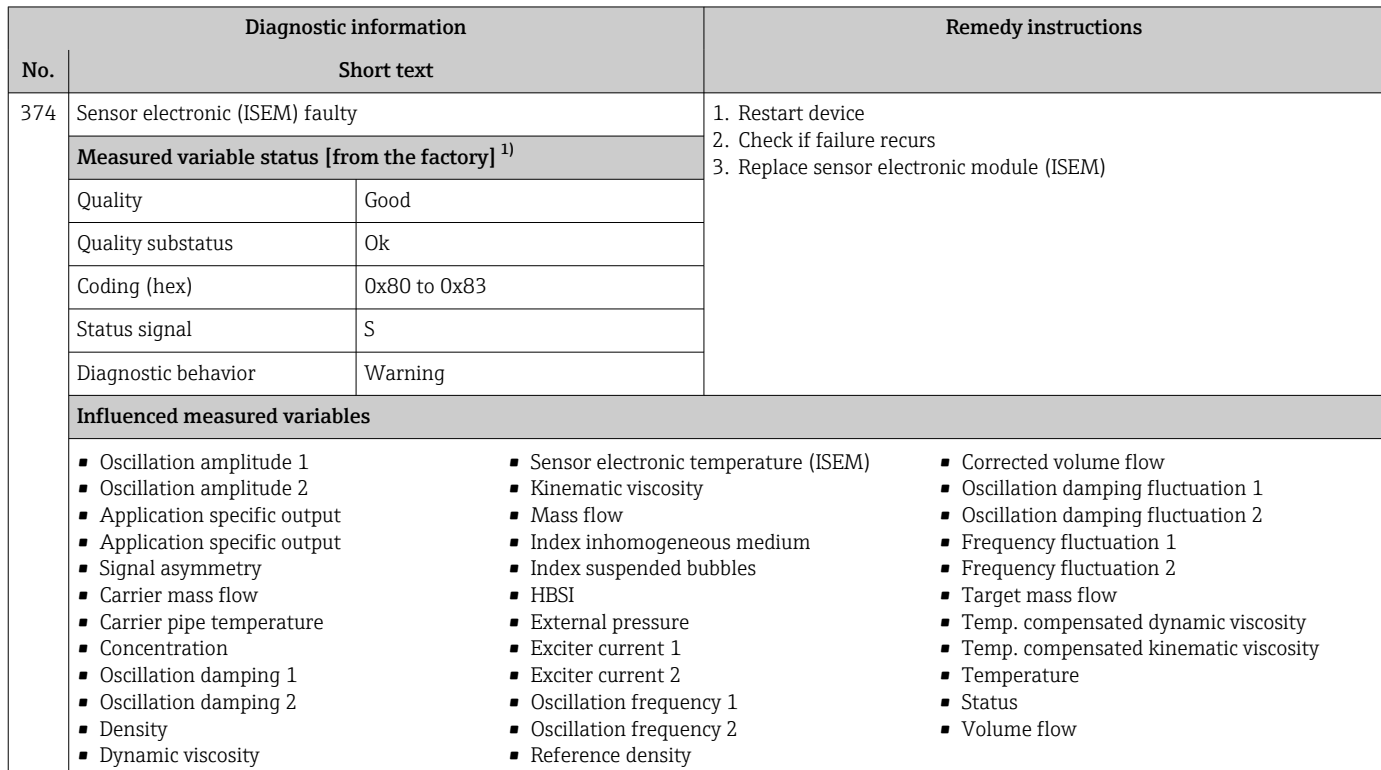

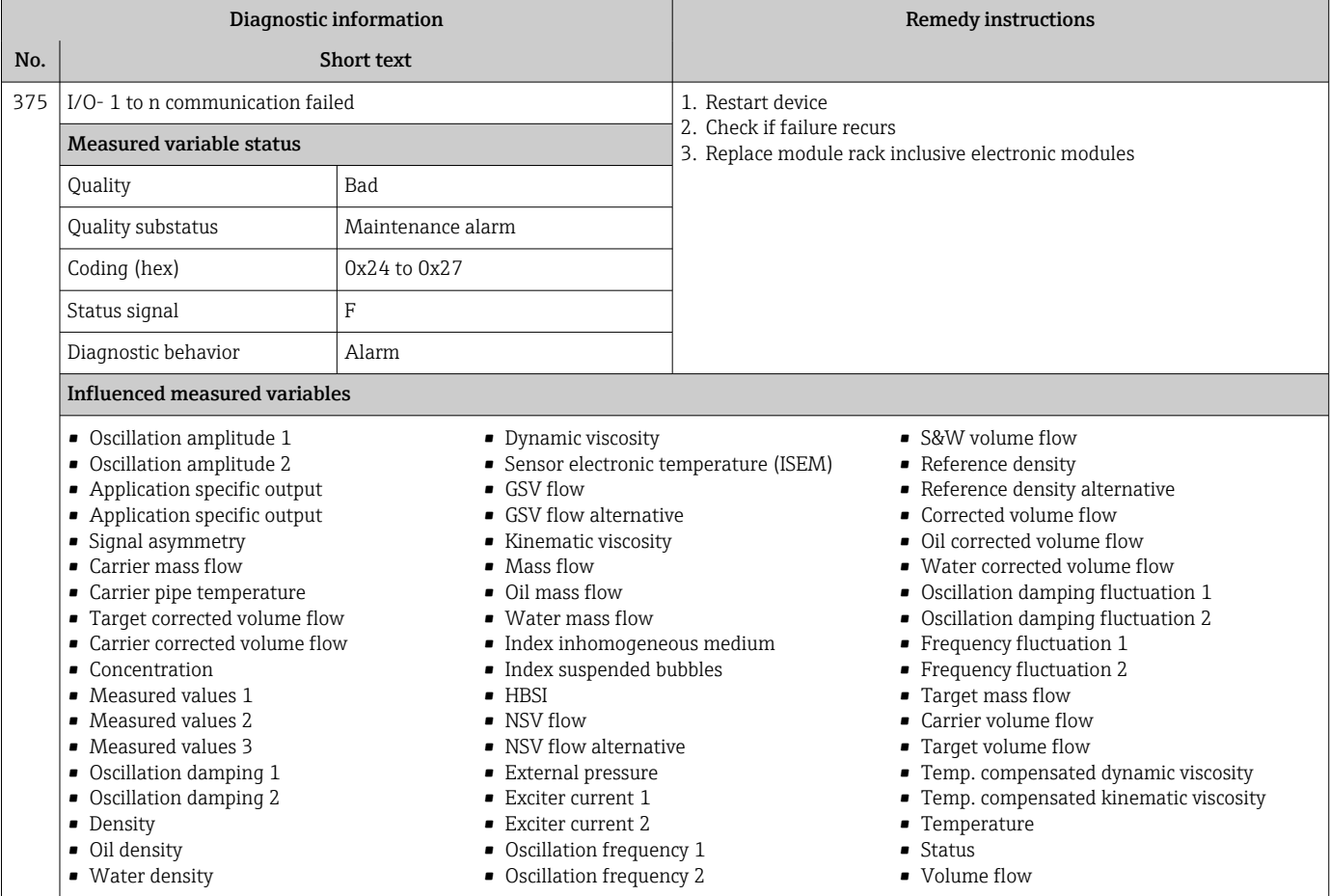

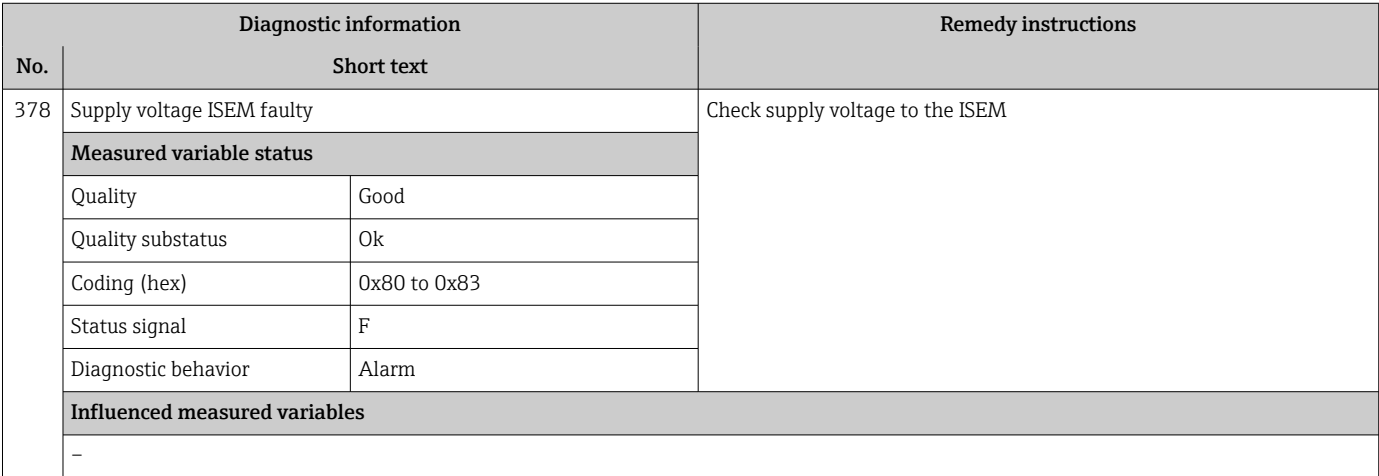

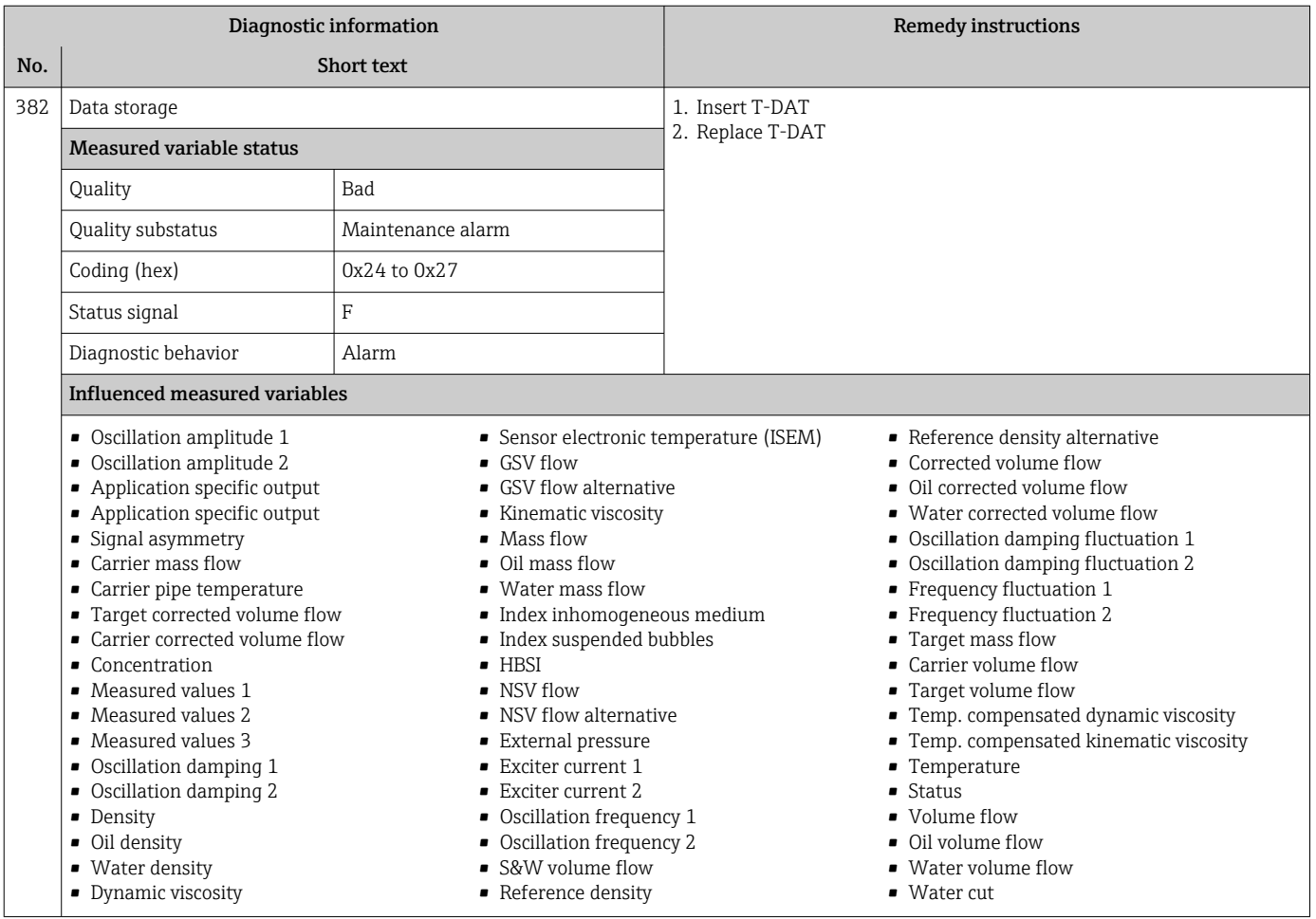

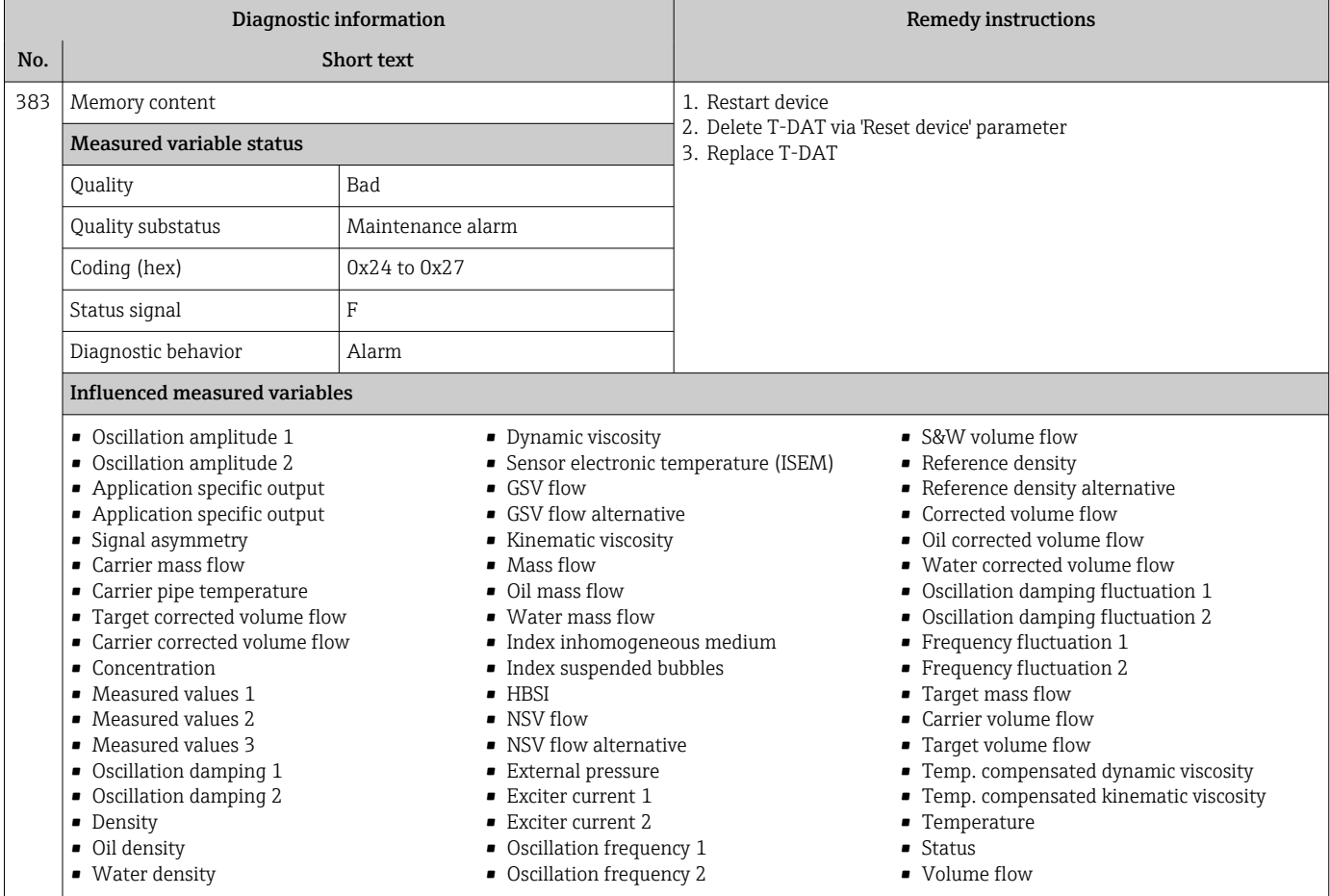

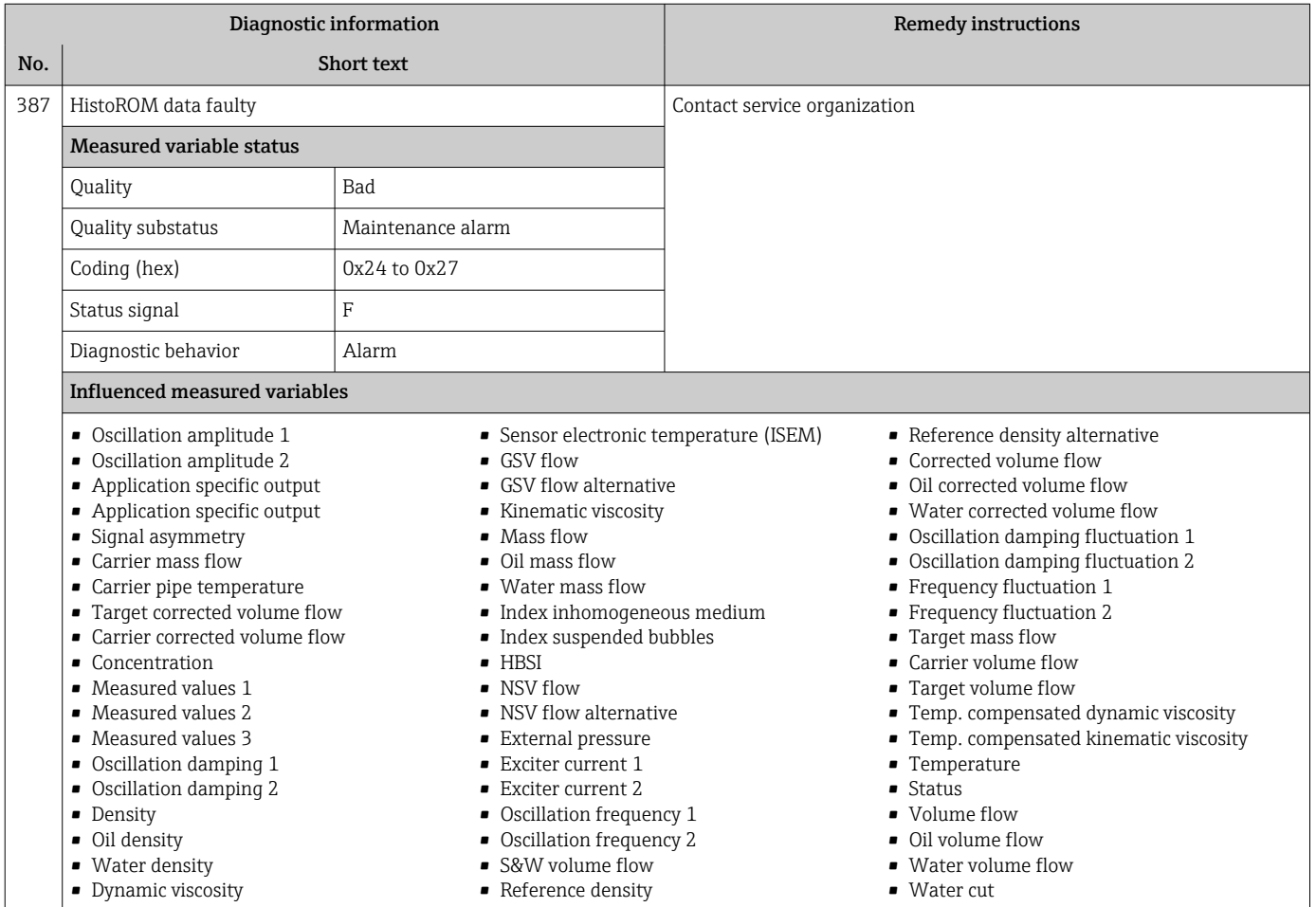

# 12.7.3 Diagnostic of configuration

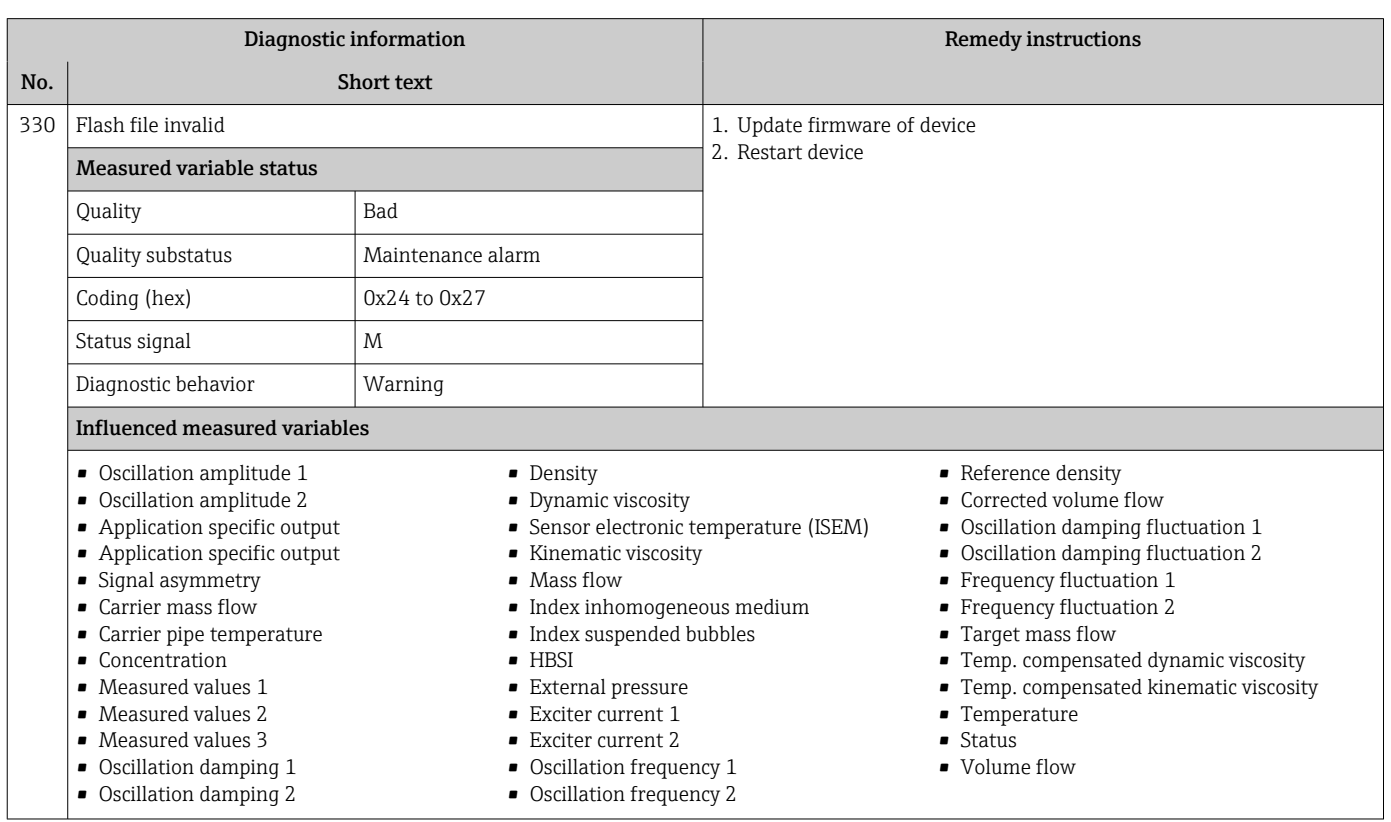

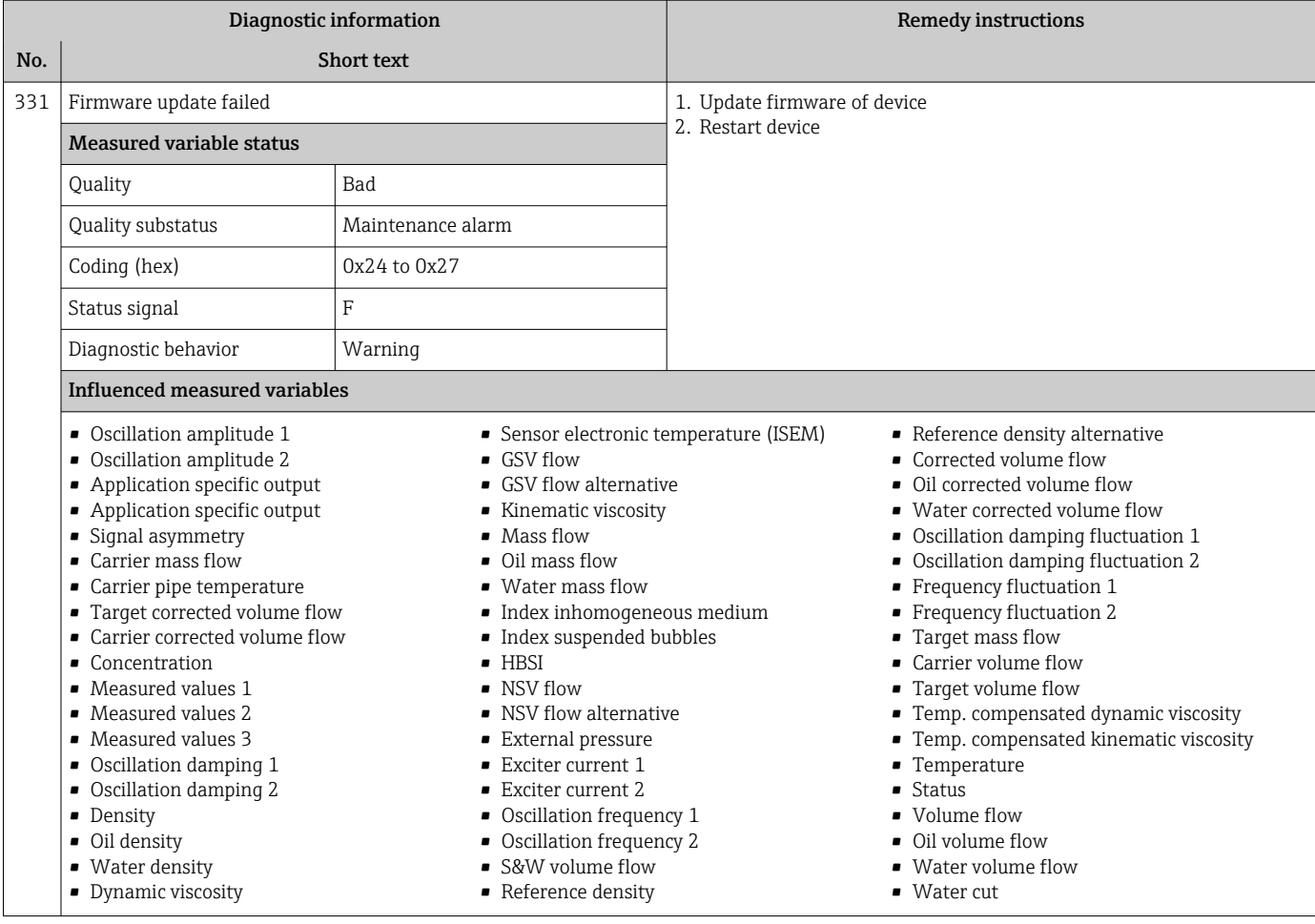

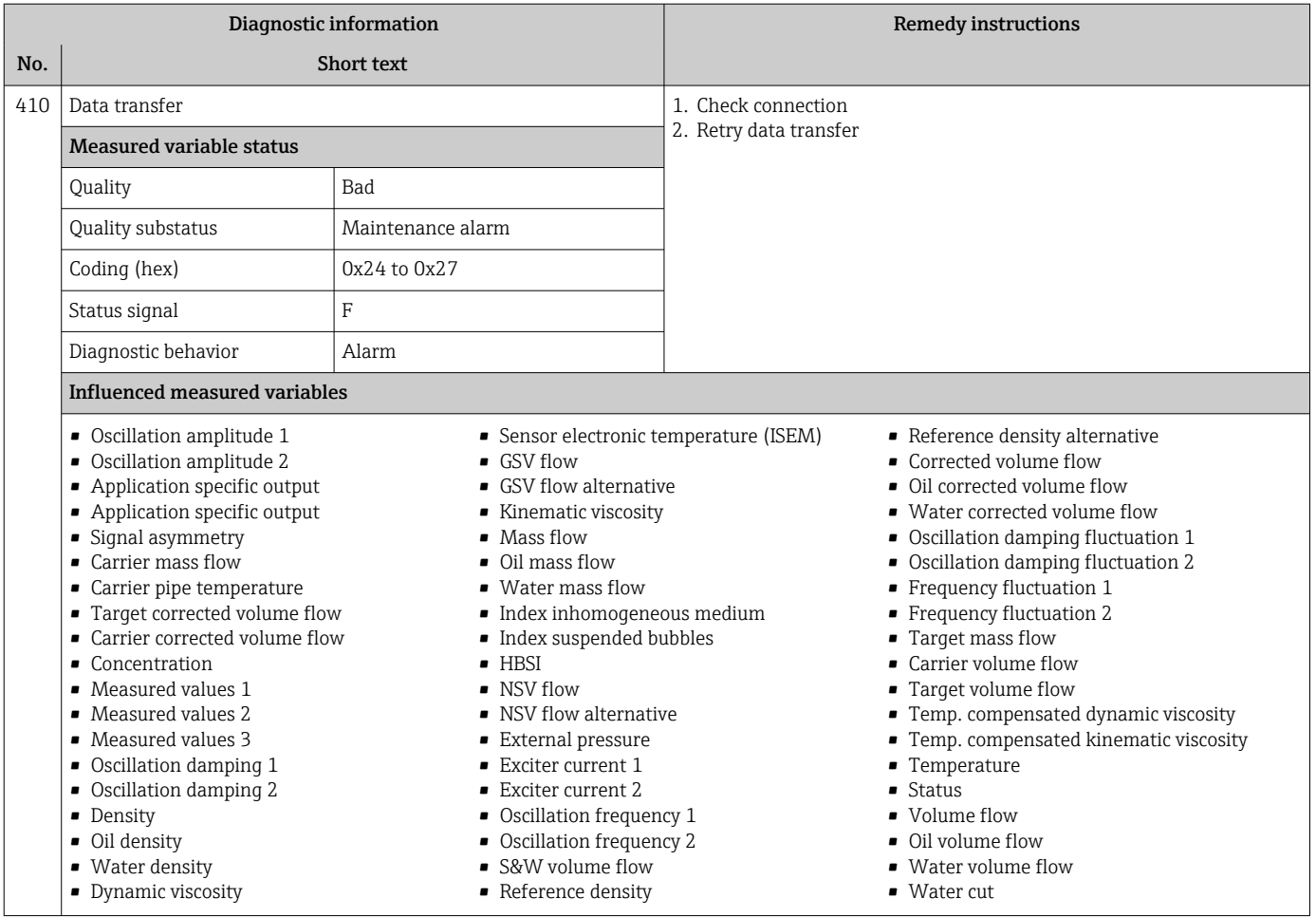

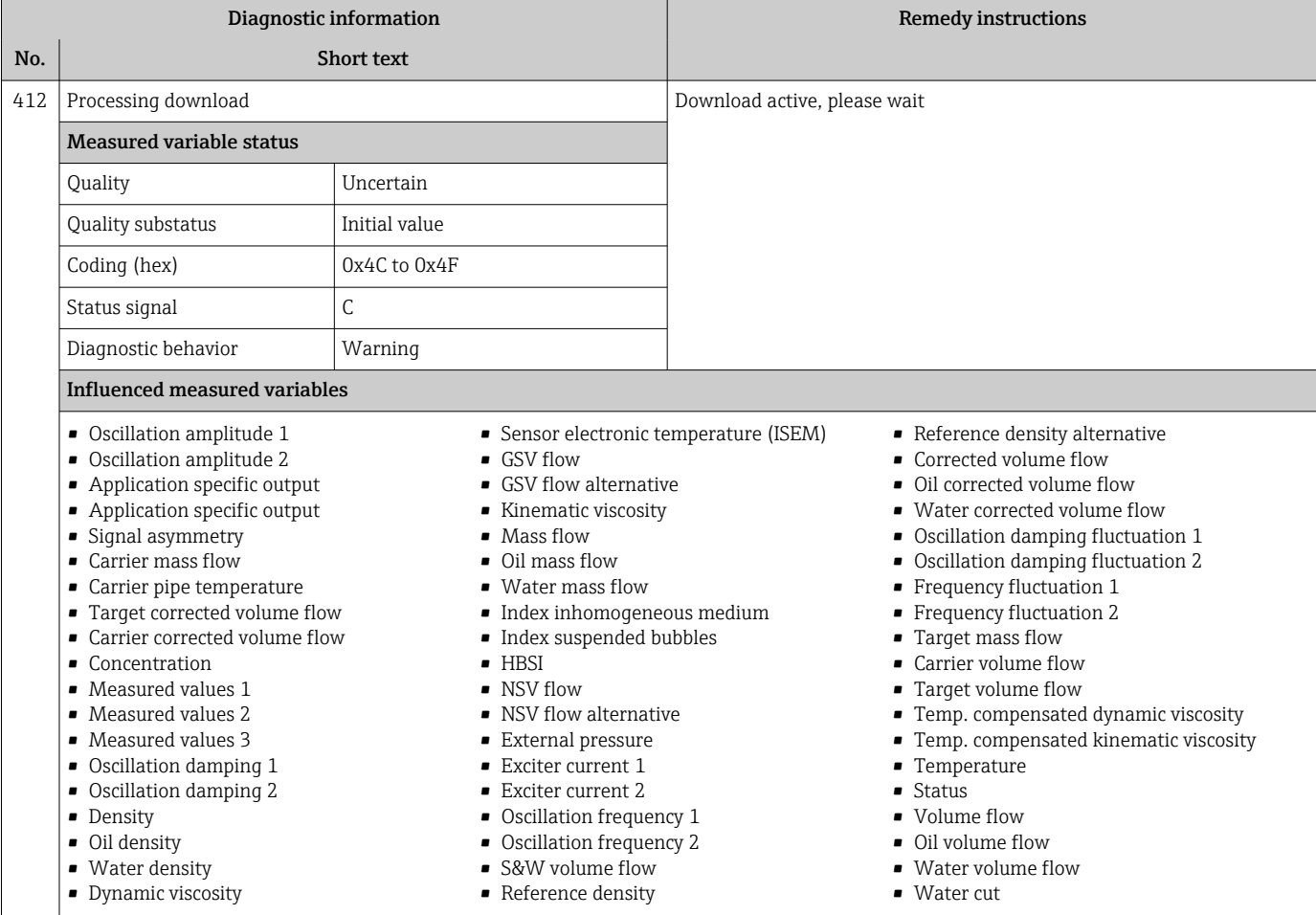

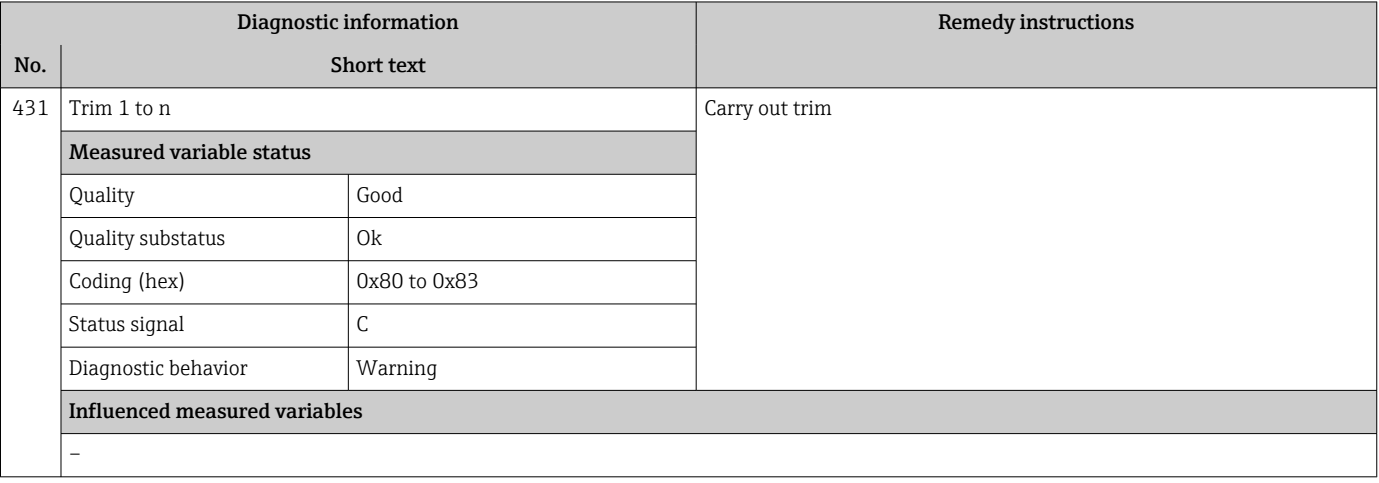

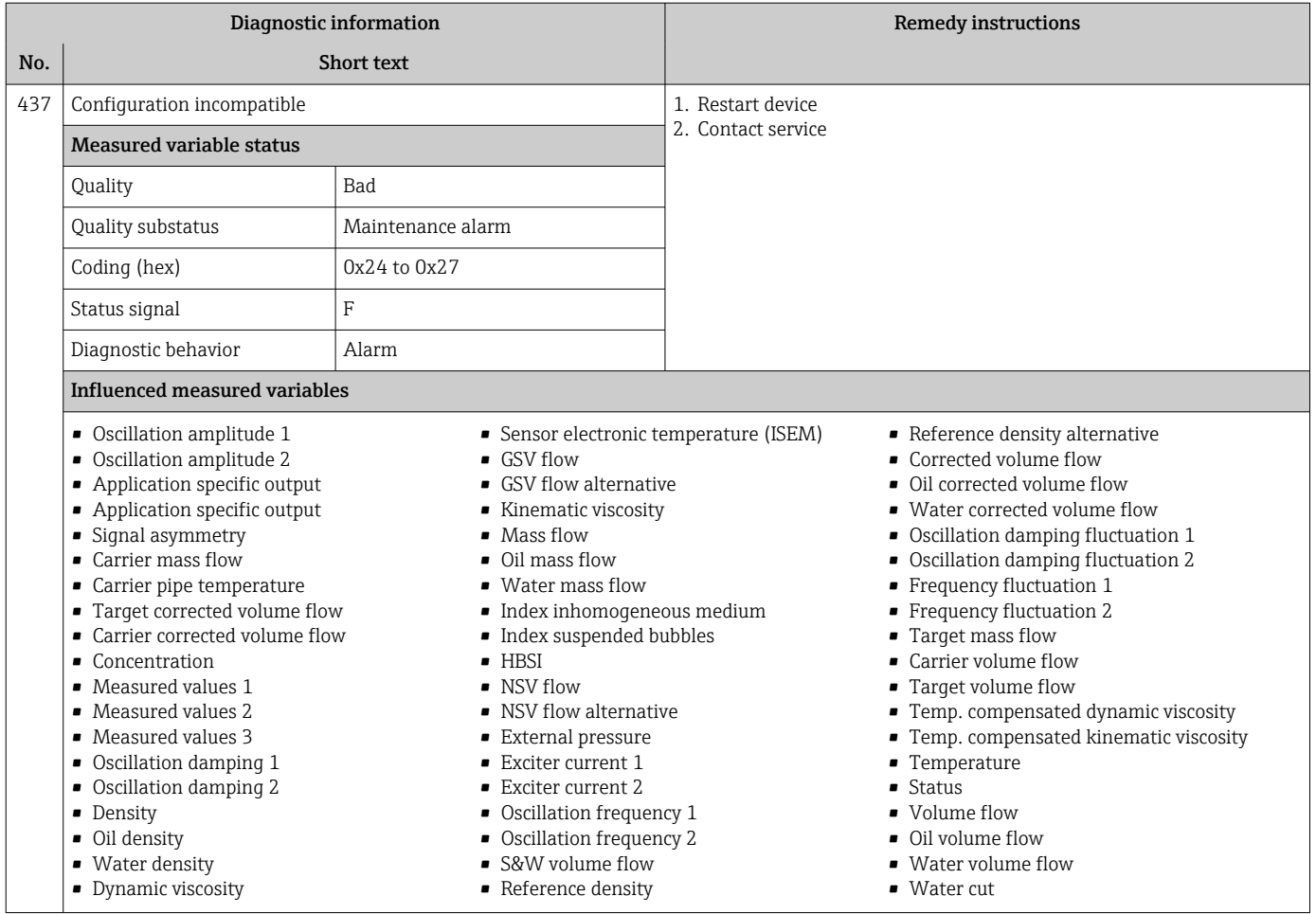

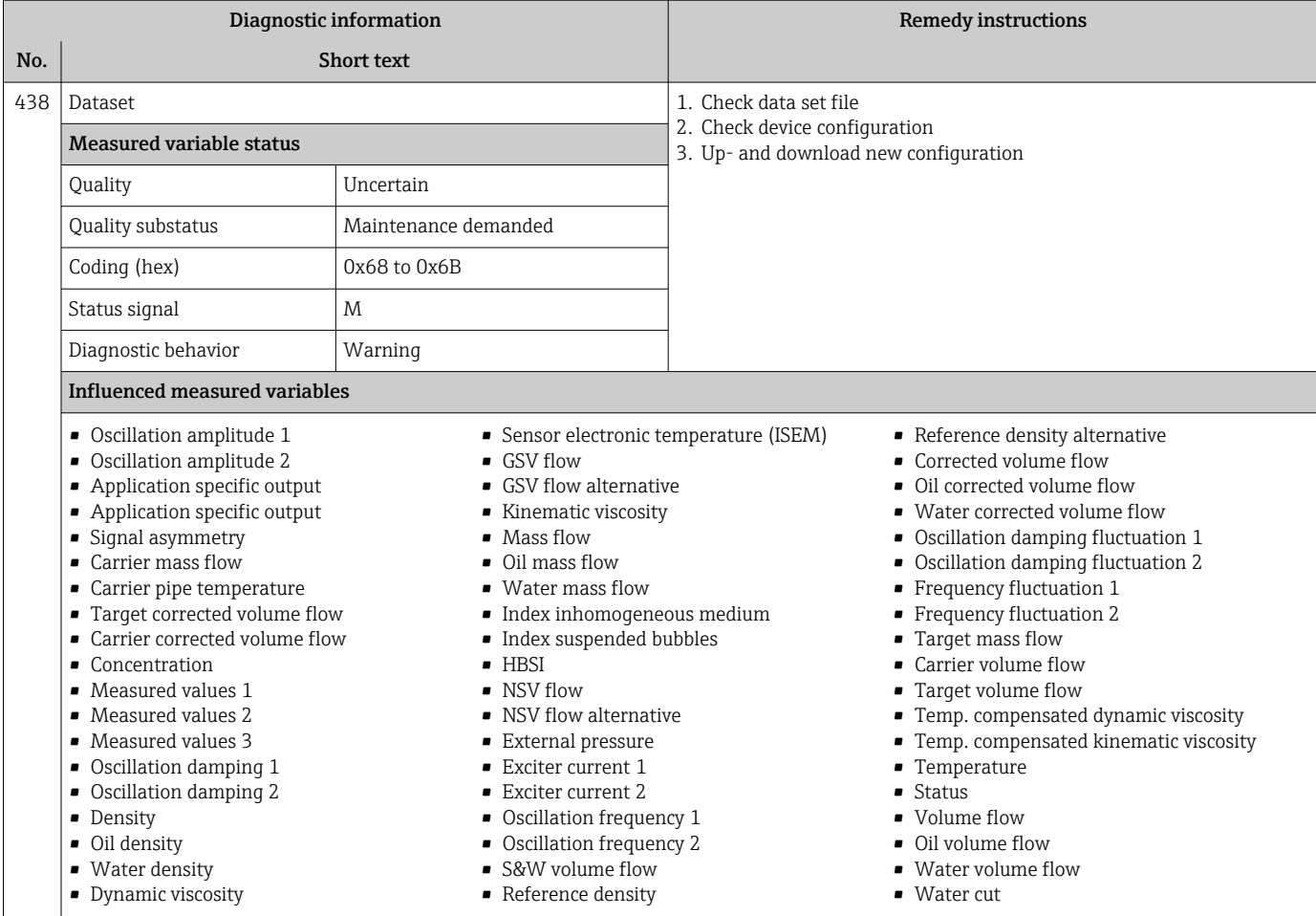

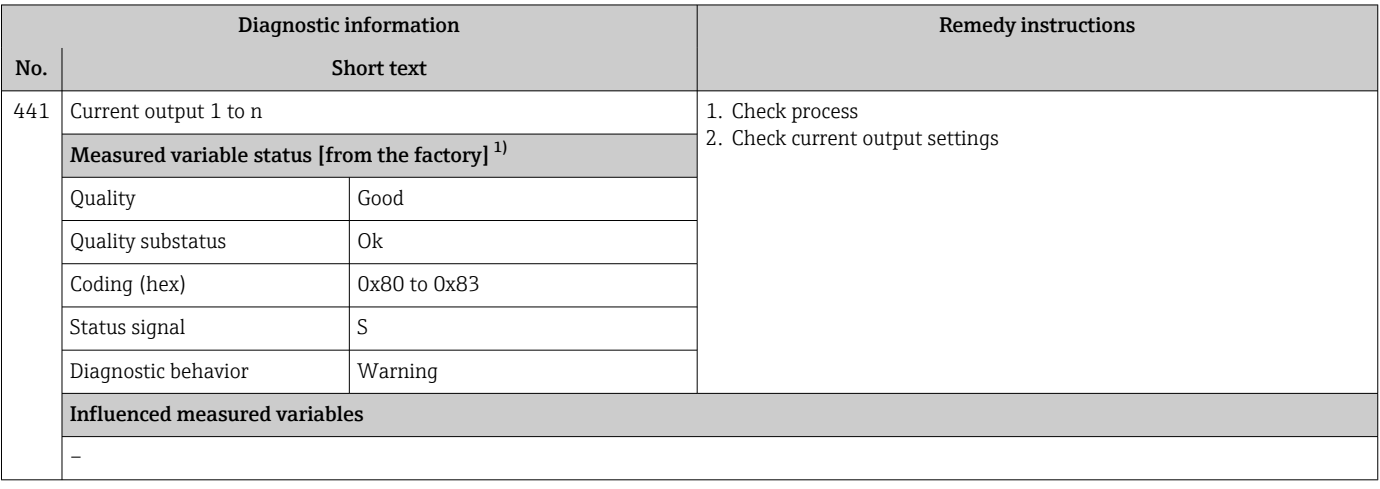

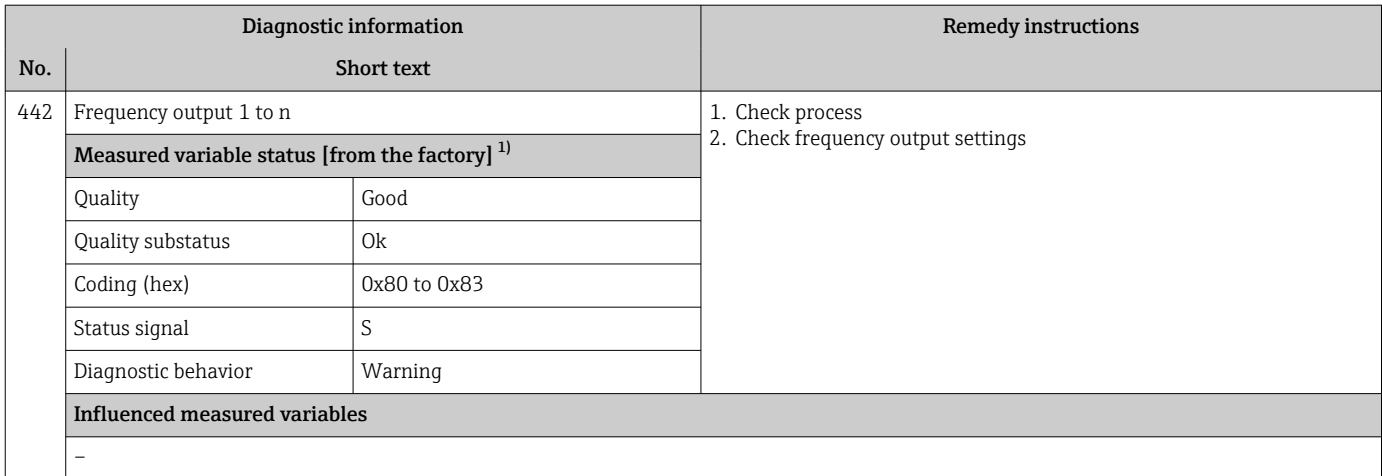

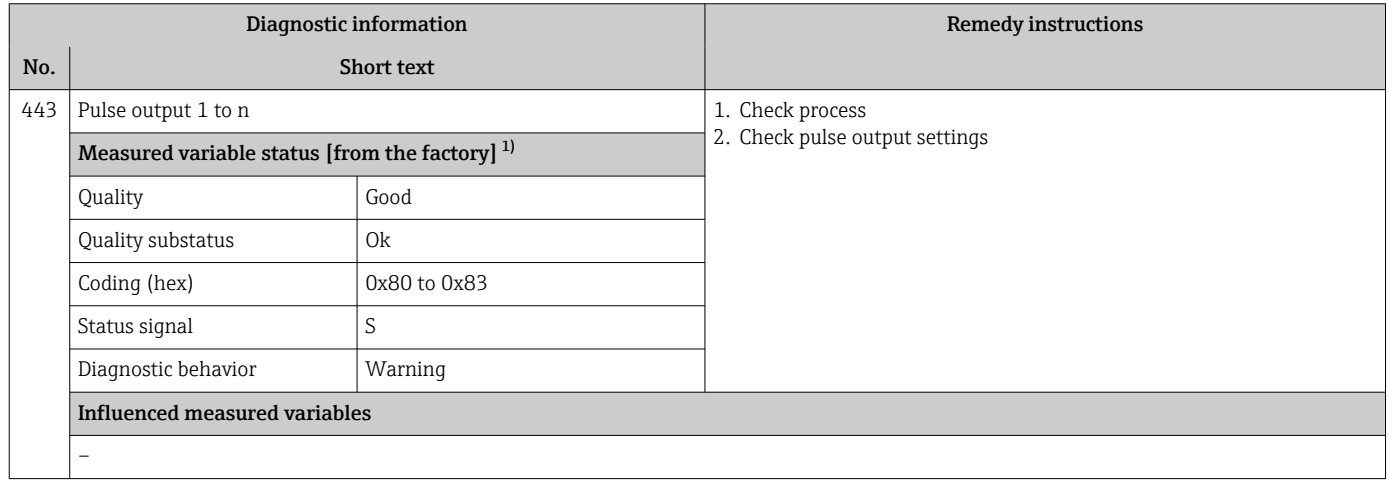

1) Diagnostic behavior can be changed. This causes the overall status of the measured variable to change.

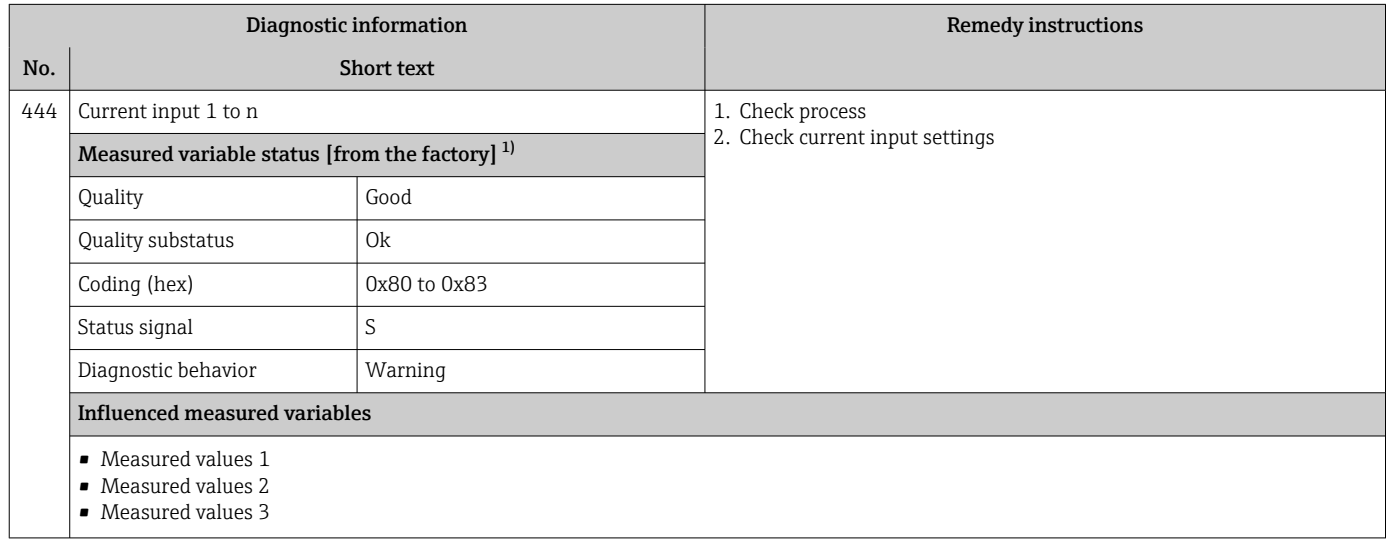

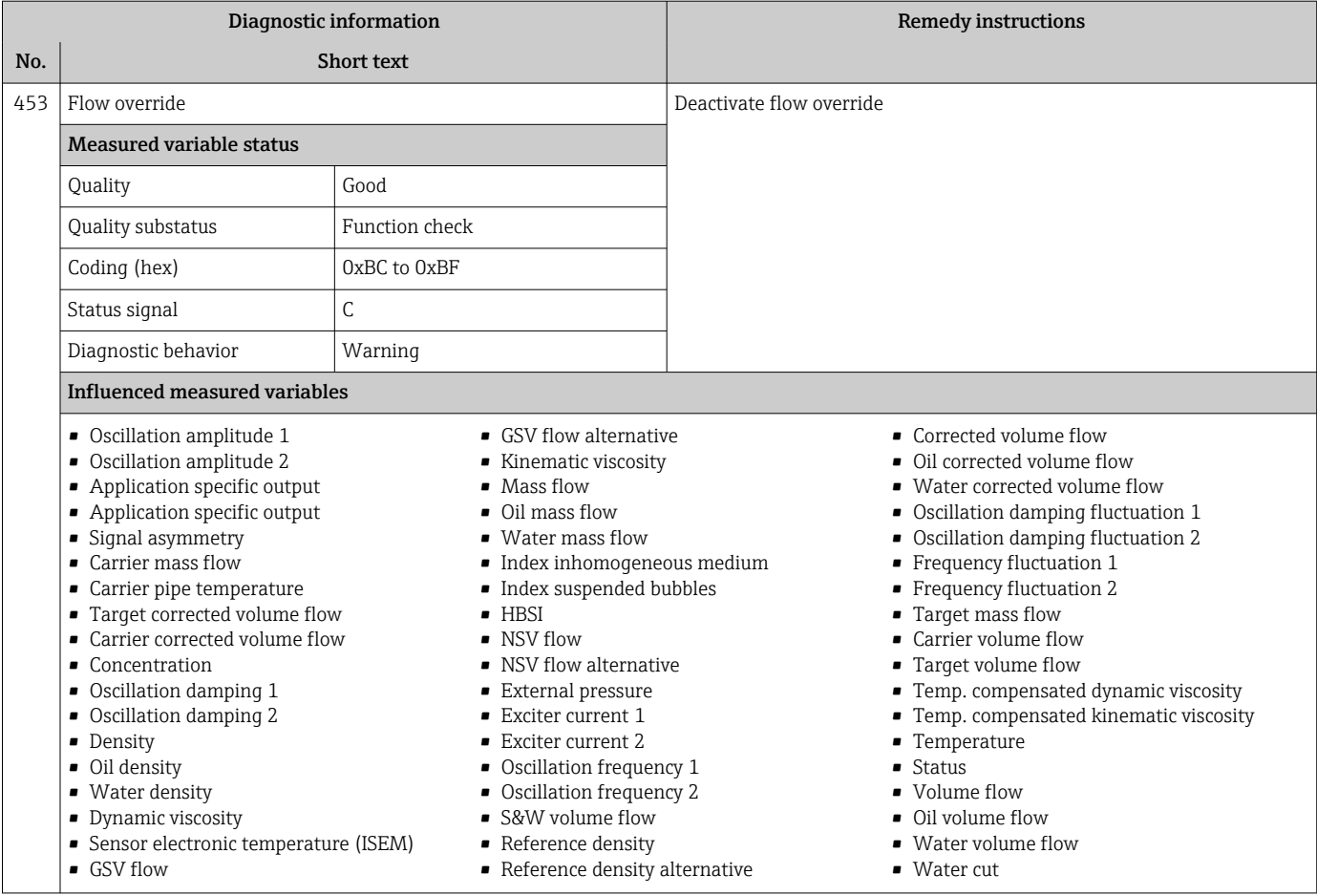

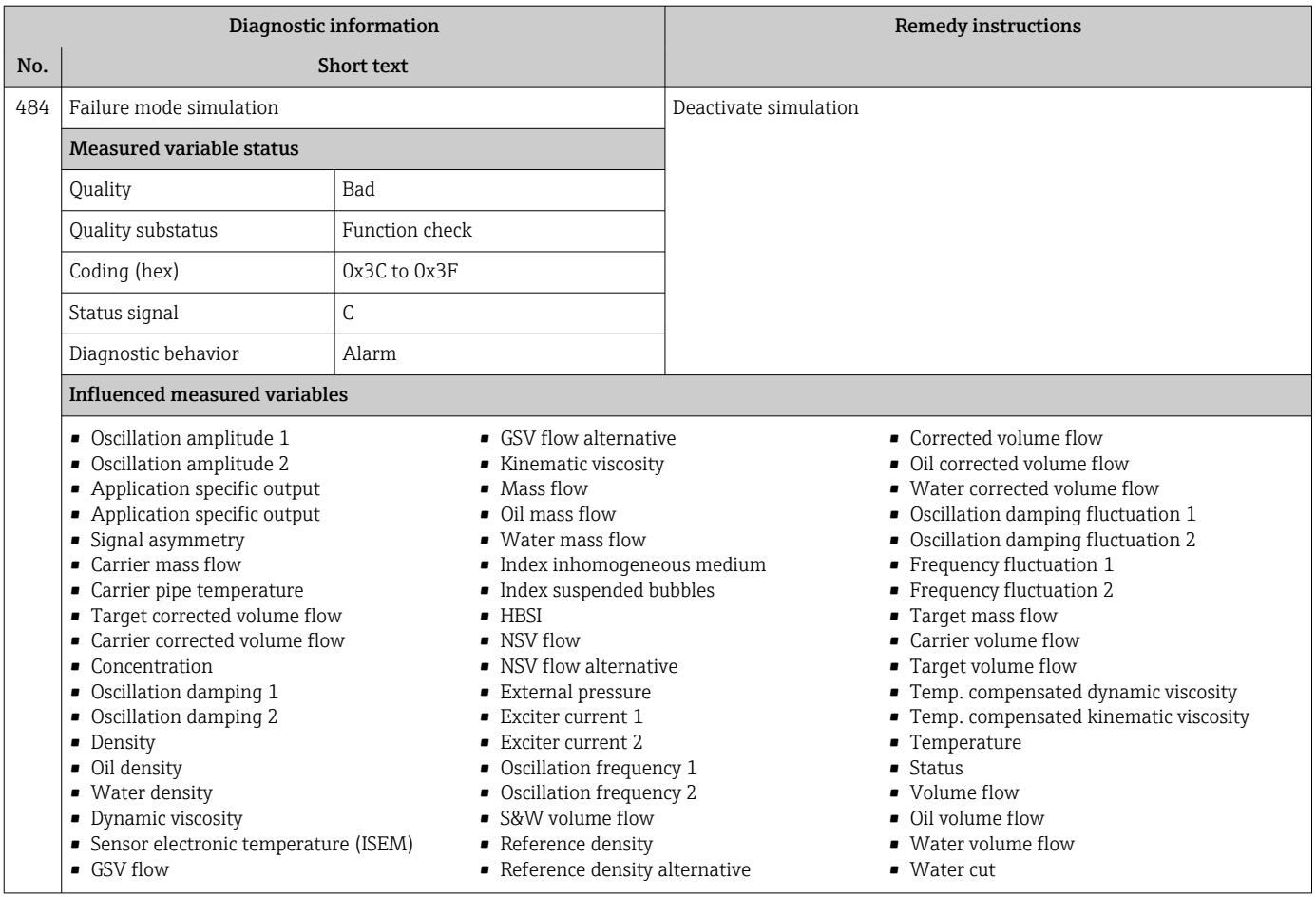

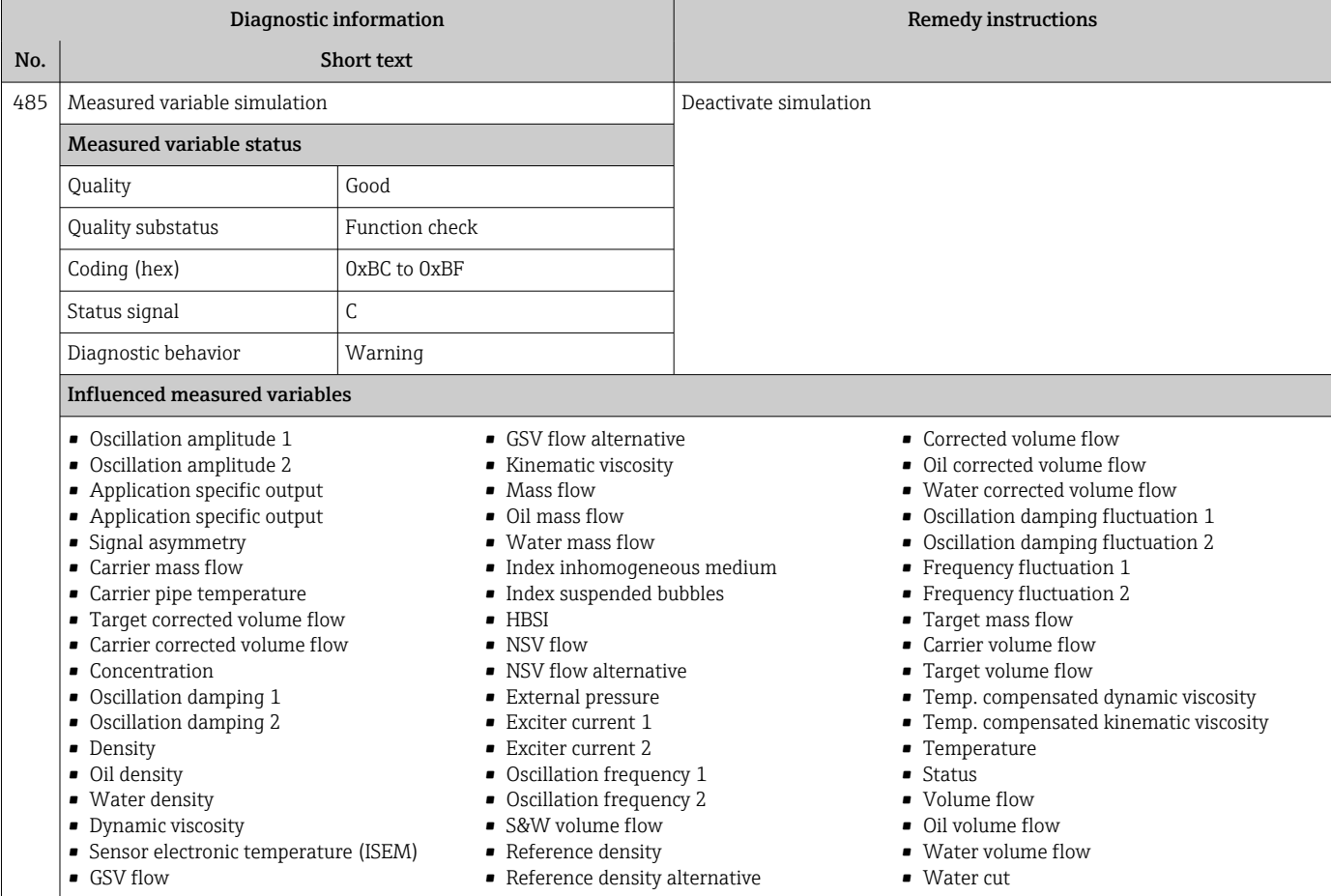

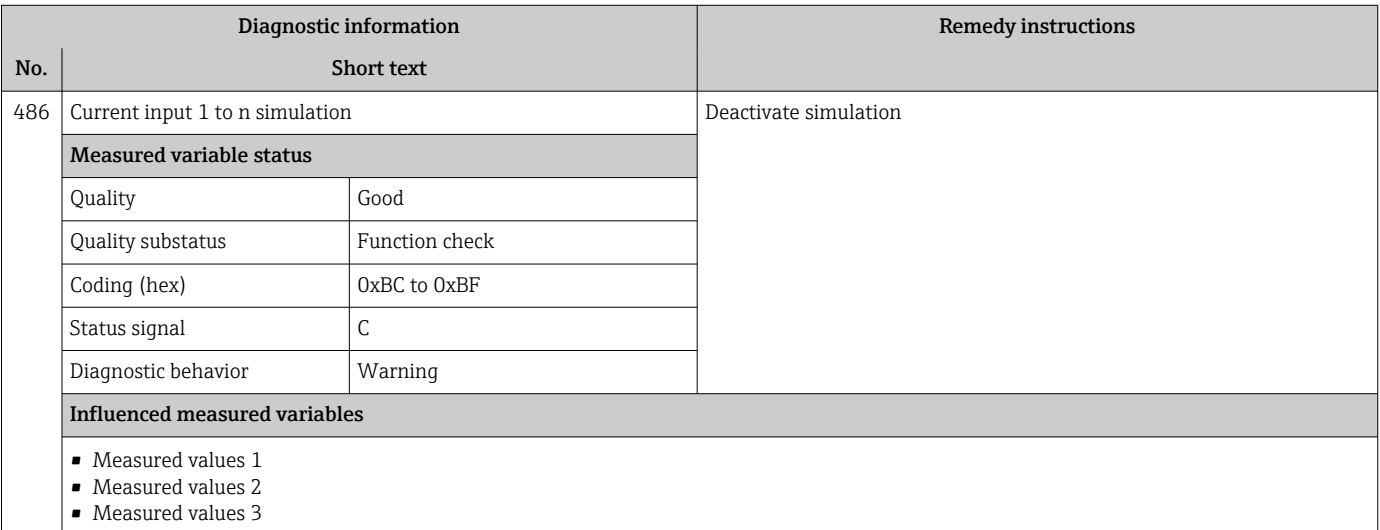

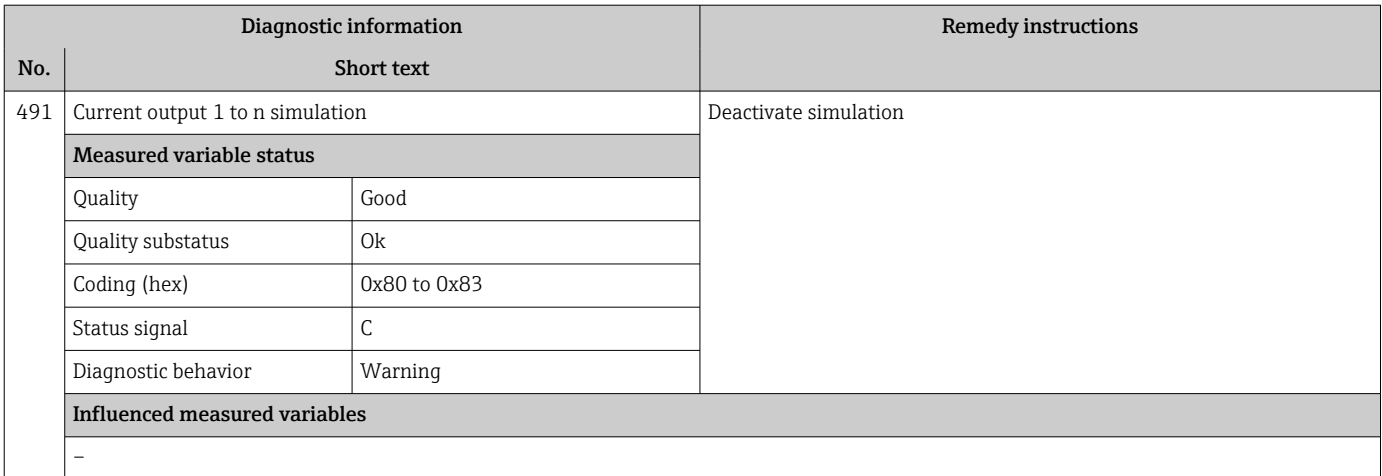

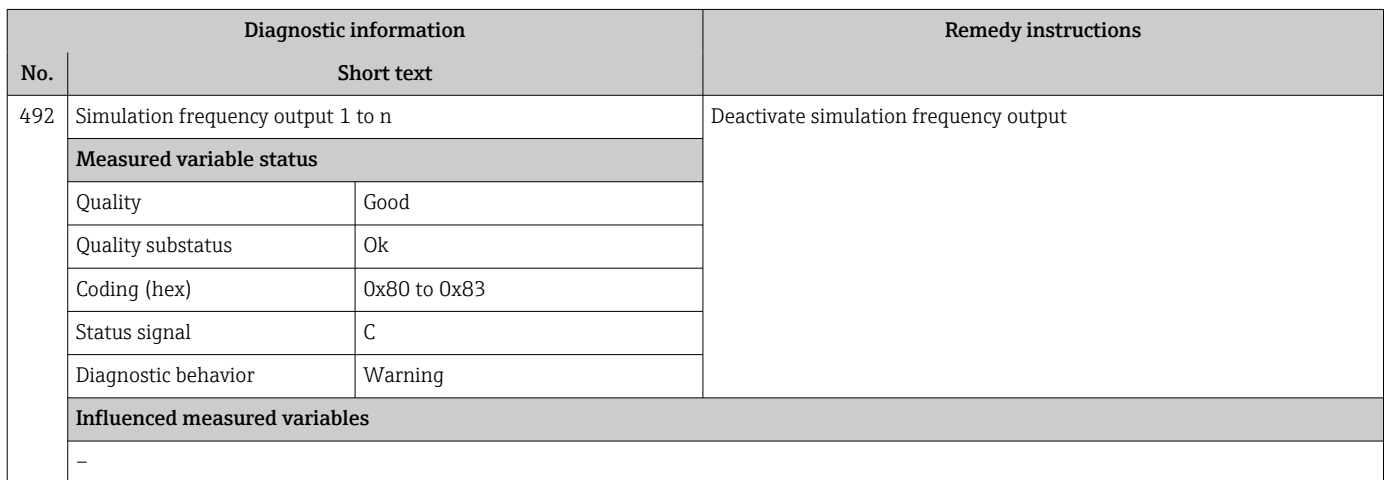

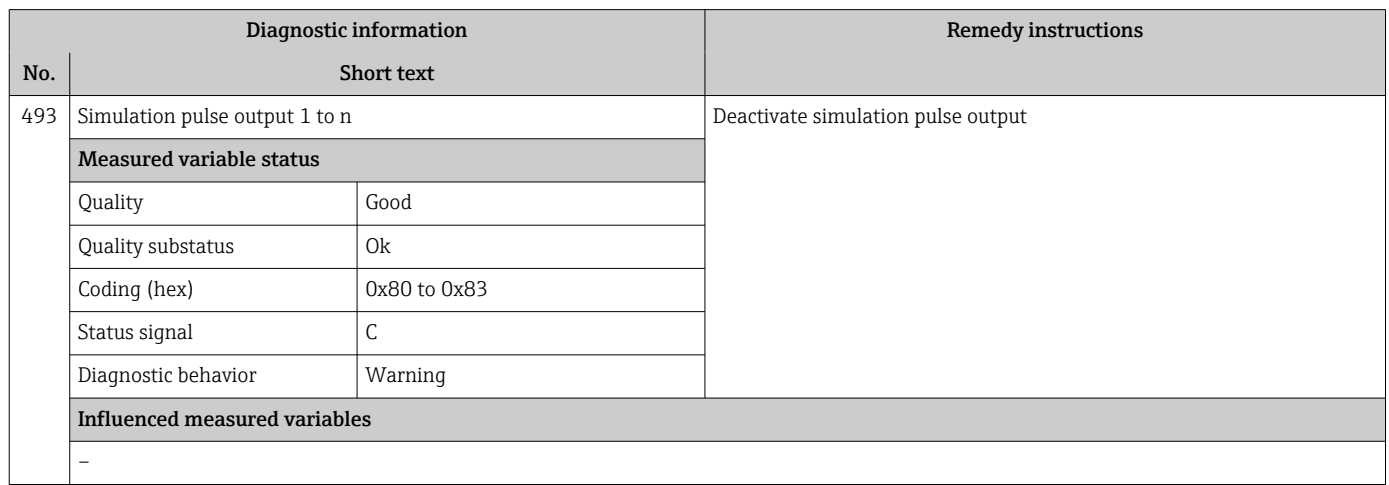

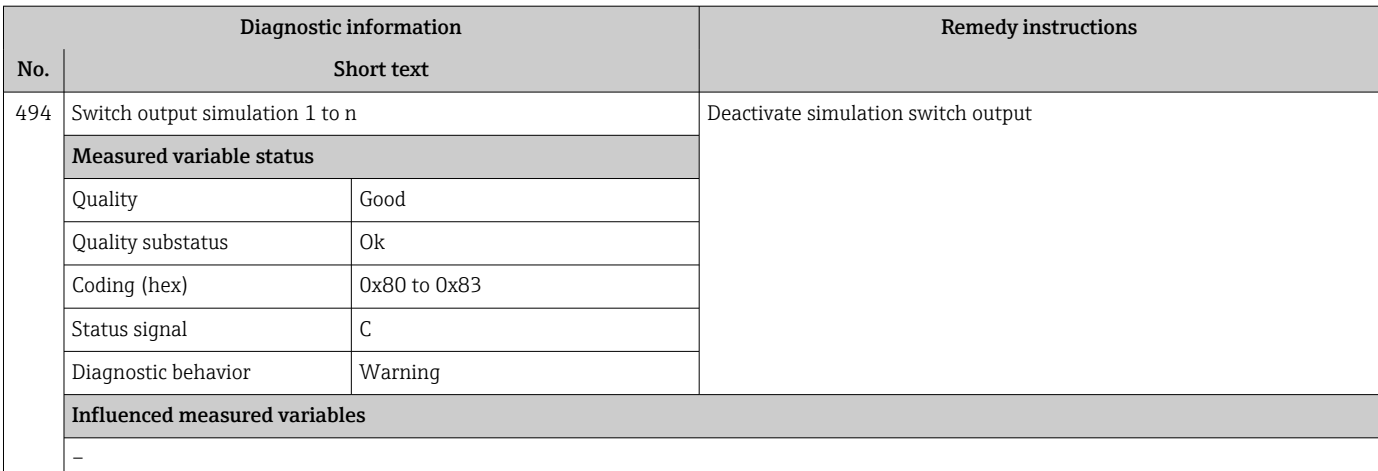

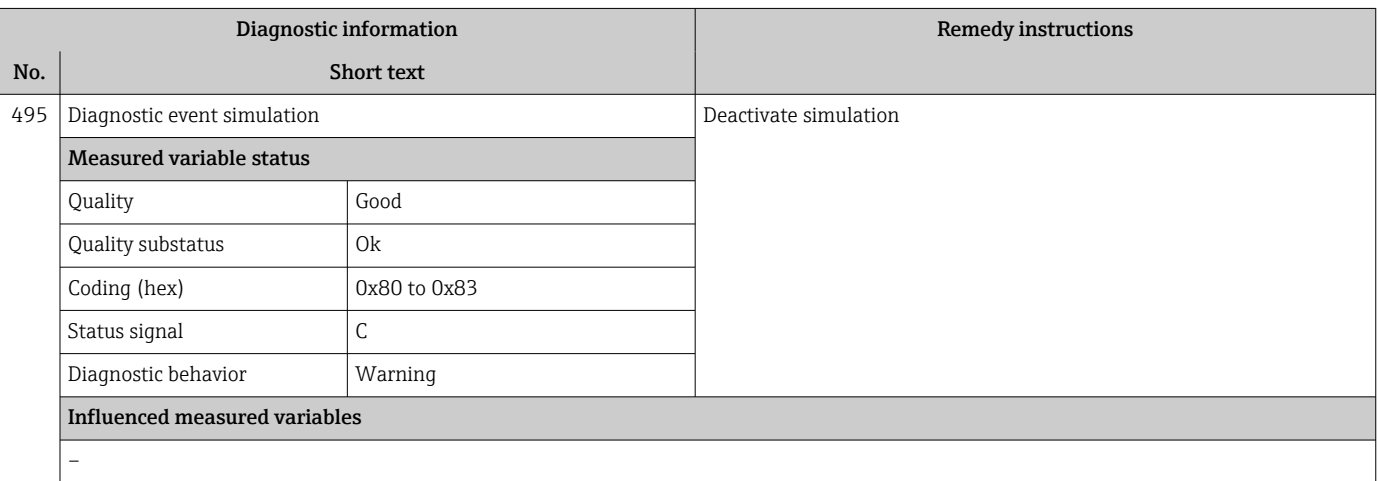

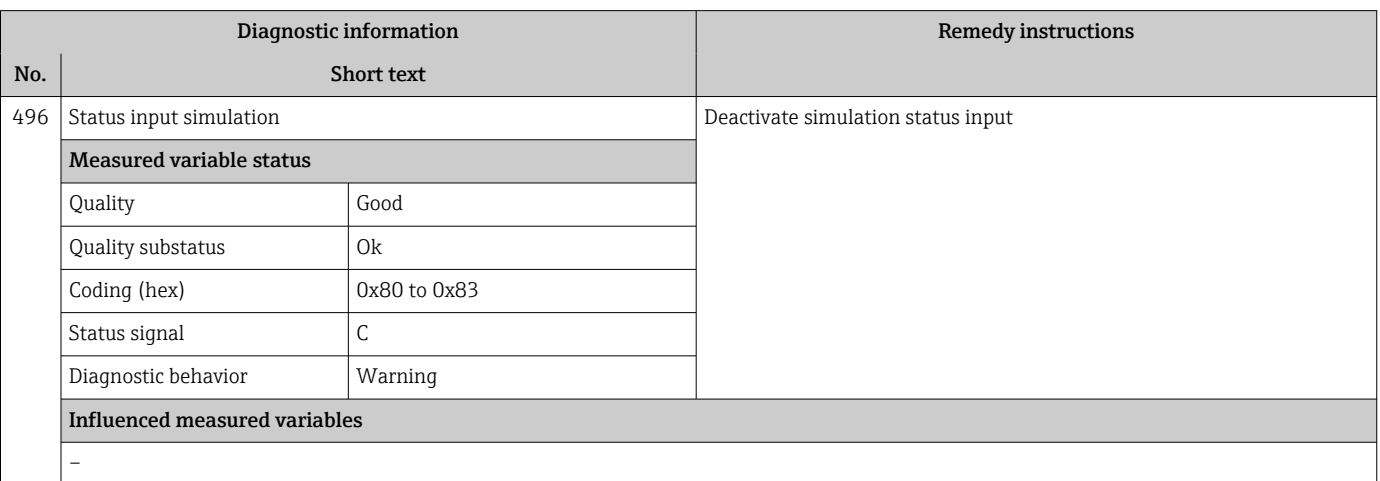

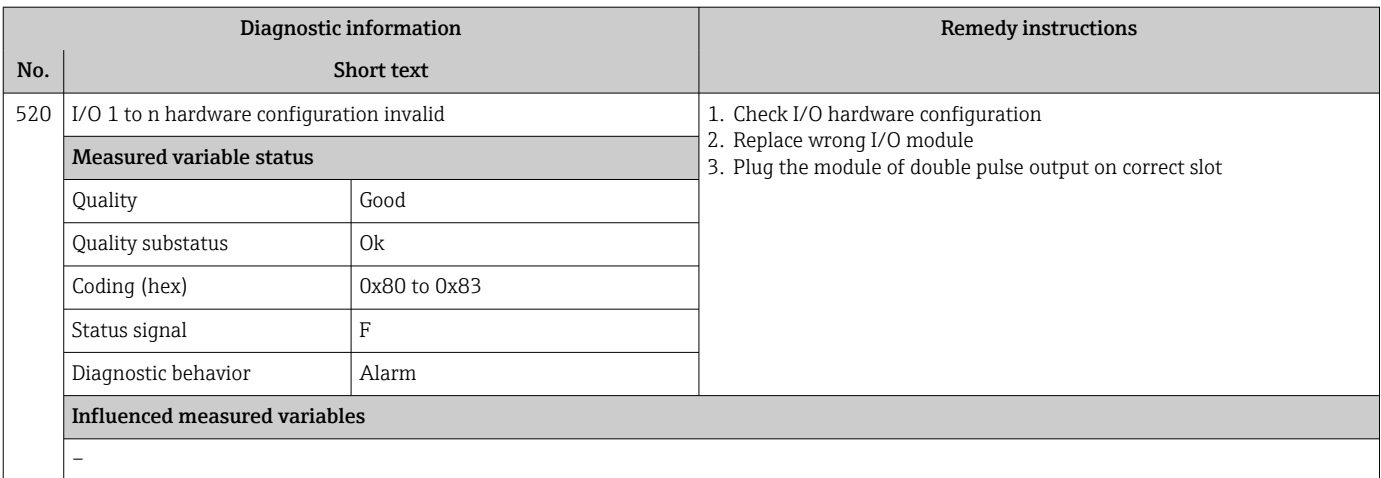

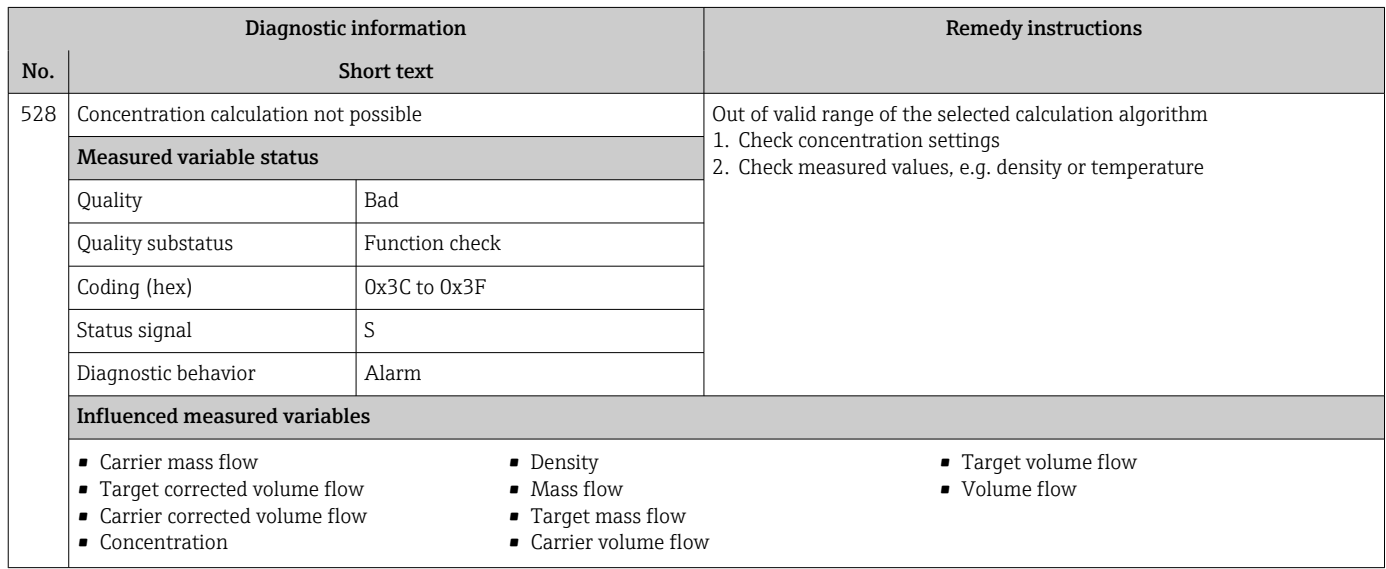

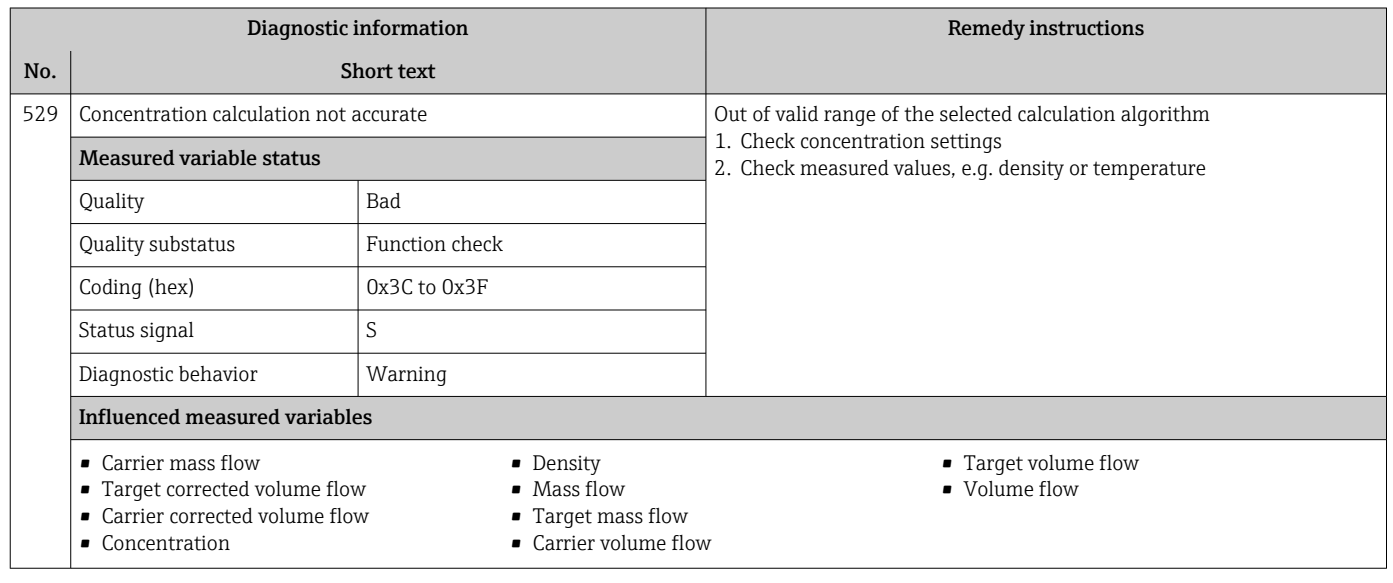

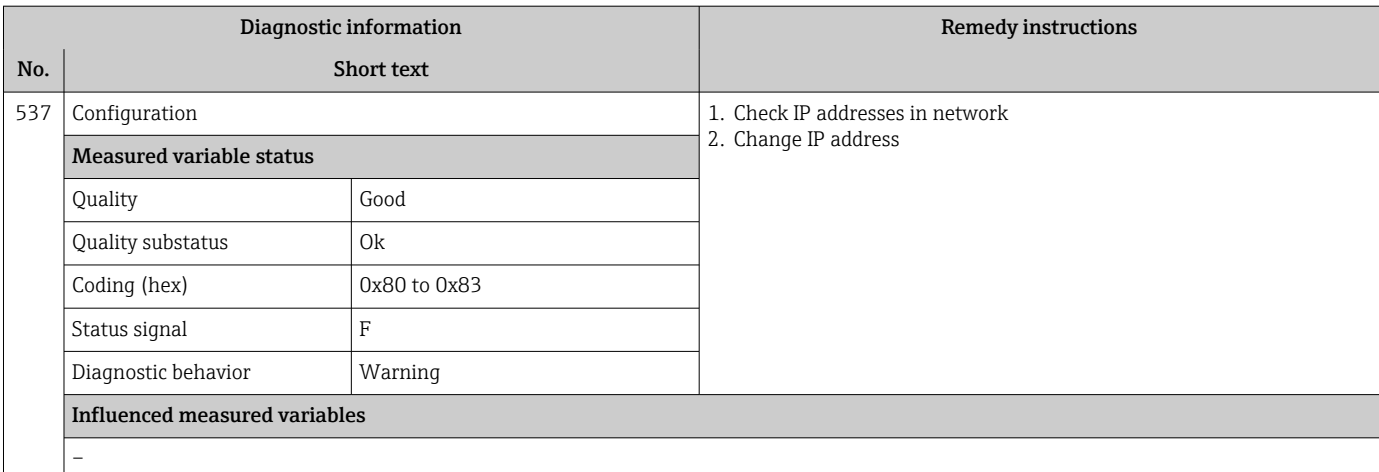

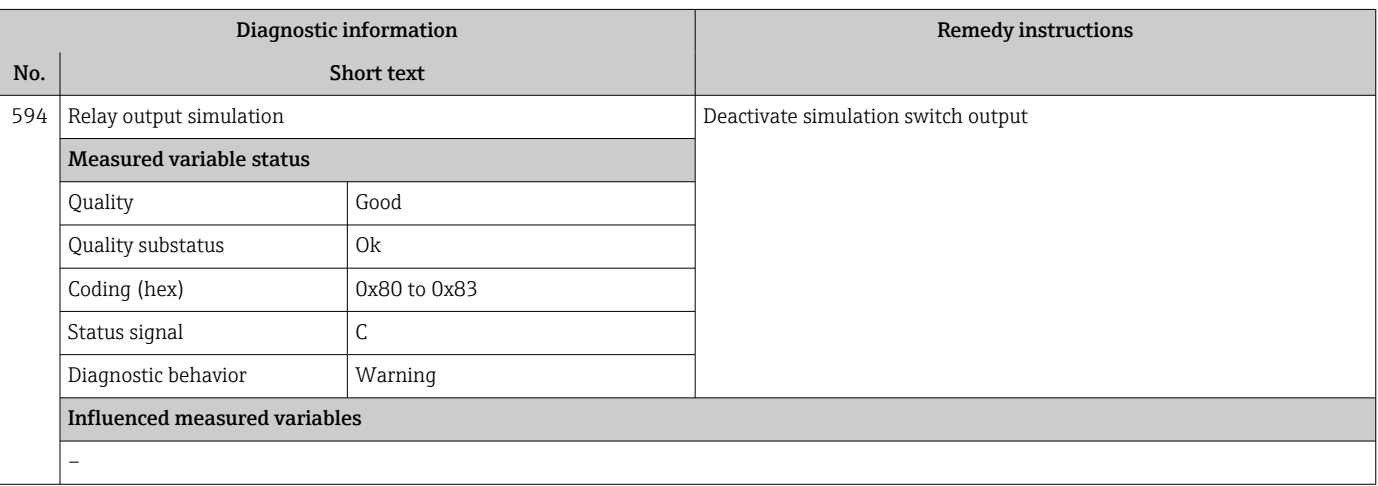

# 12.7.4 Diagnostic of process

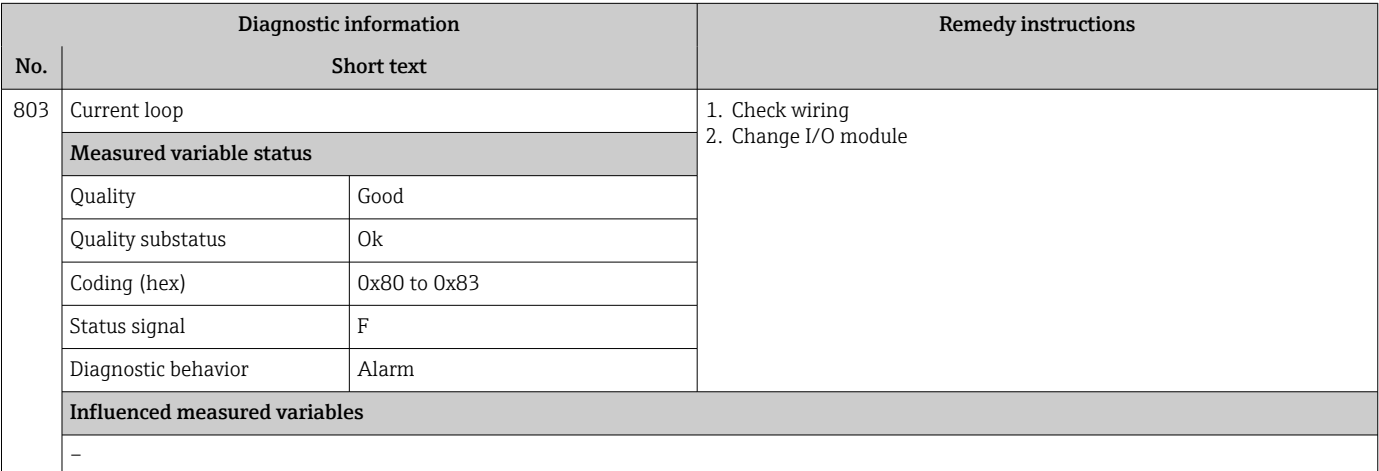

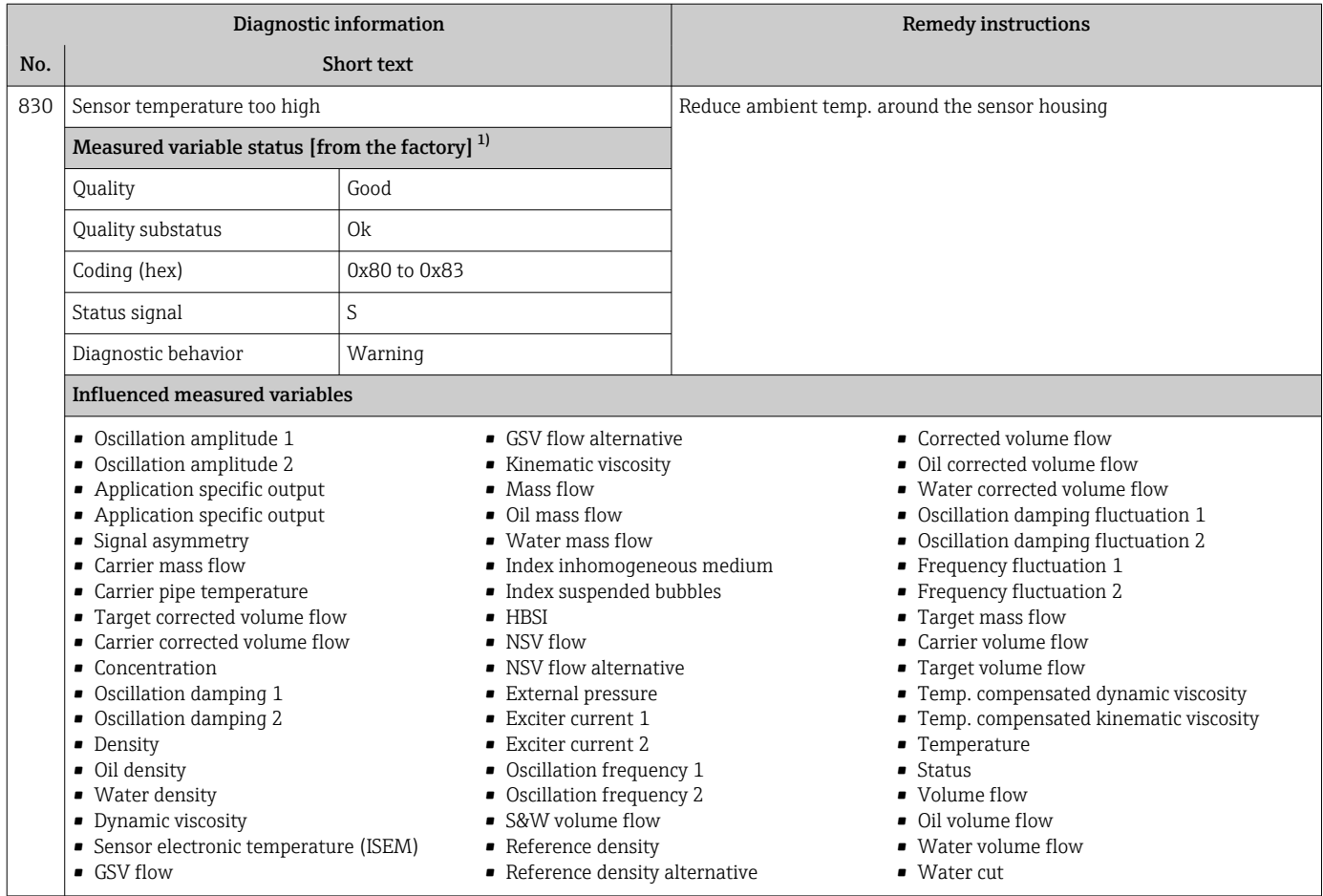

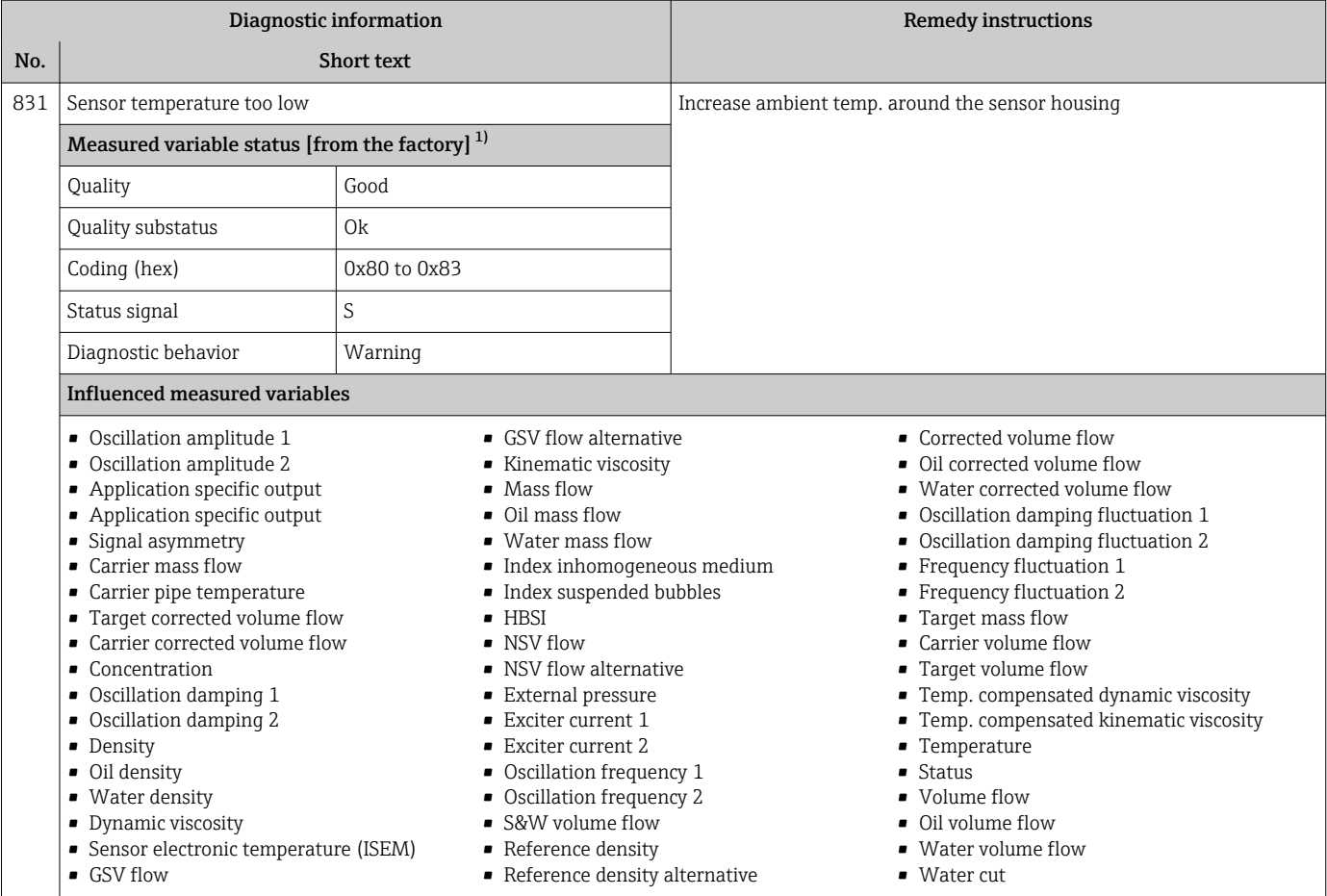

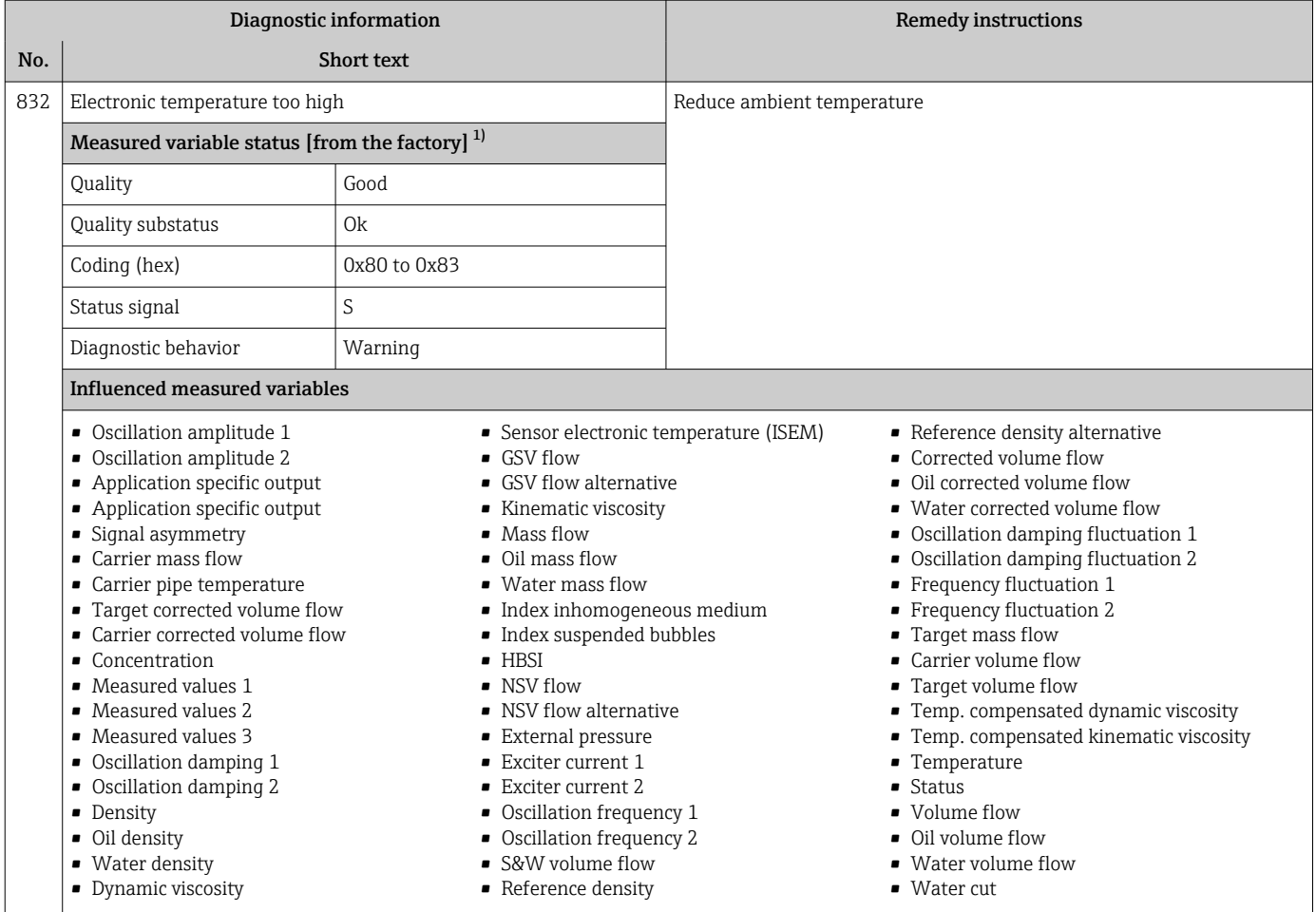

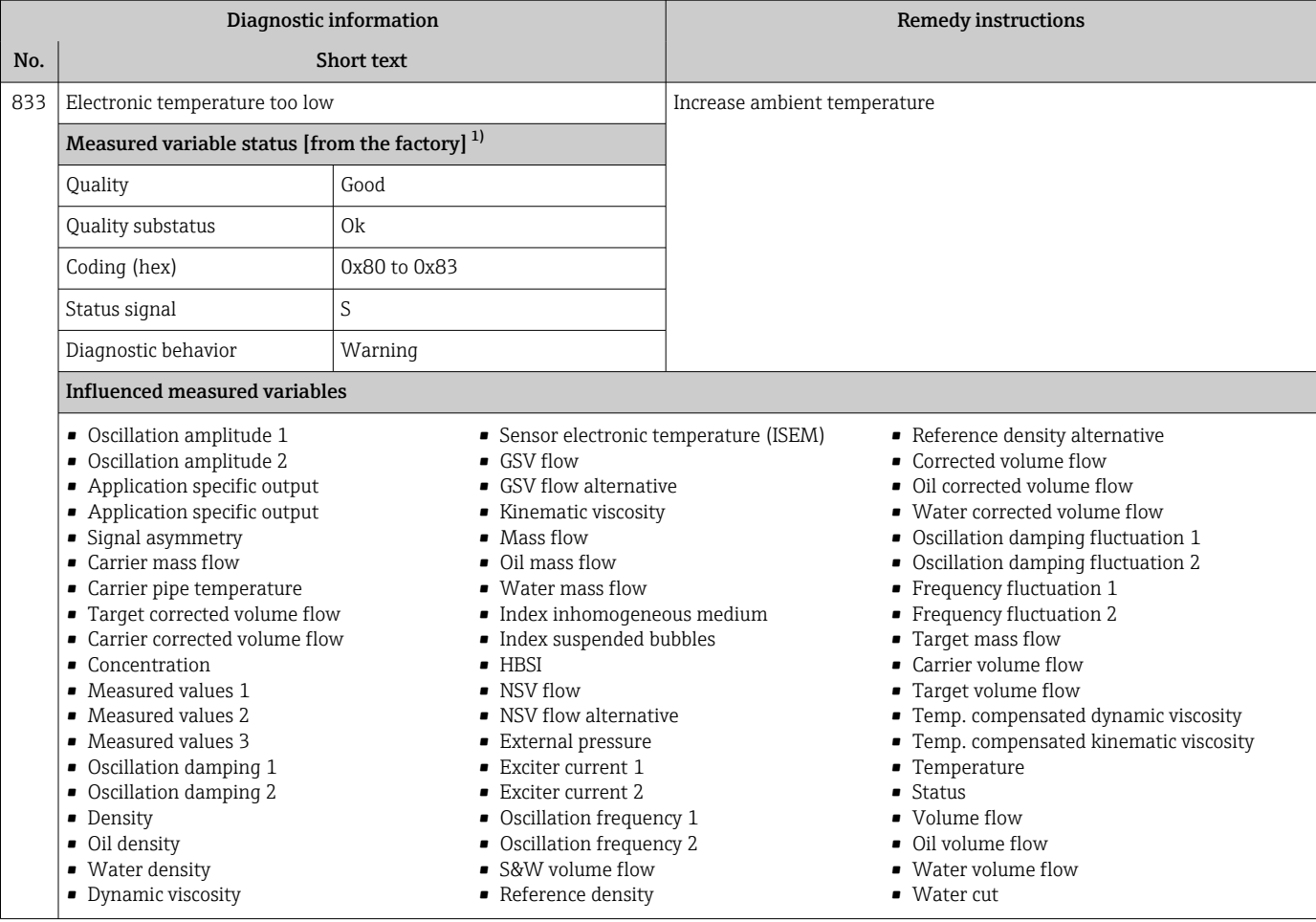

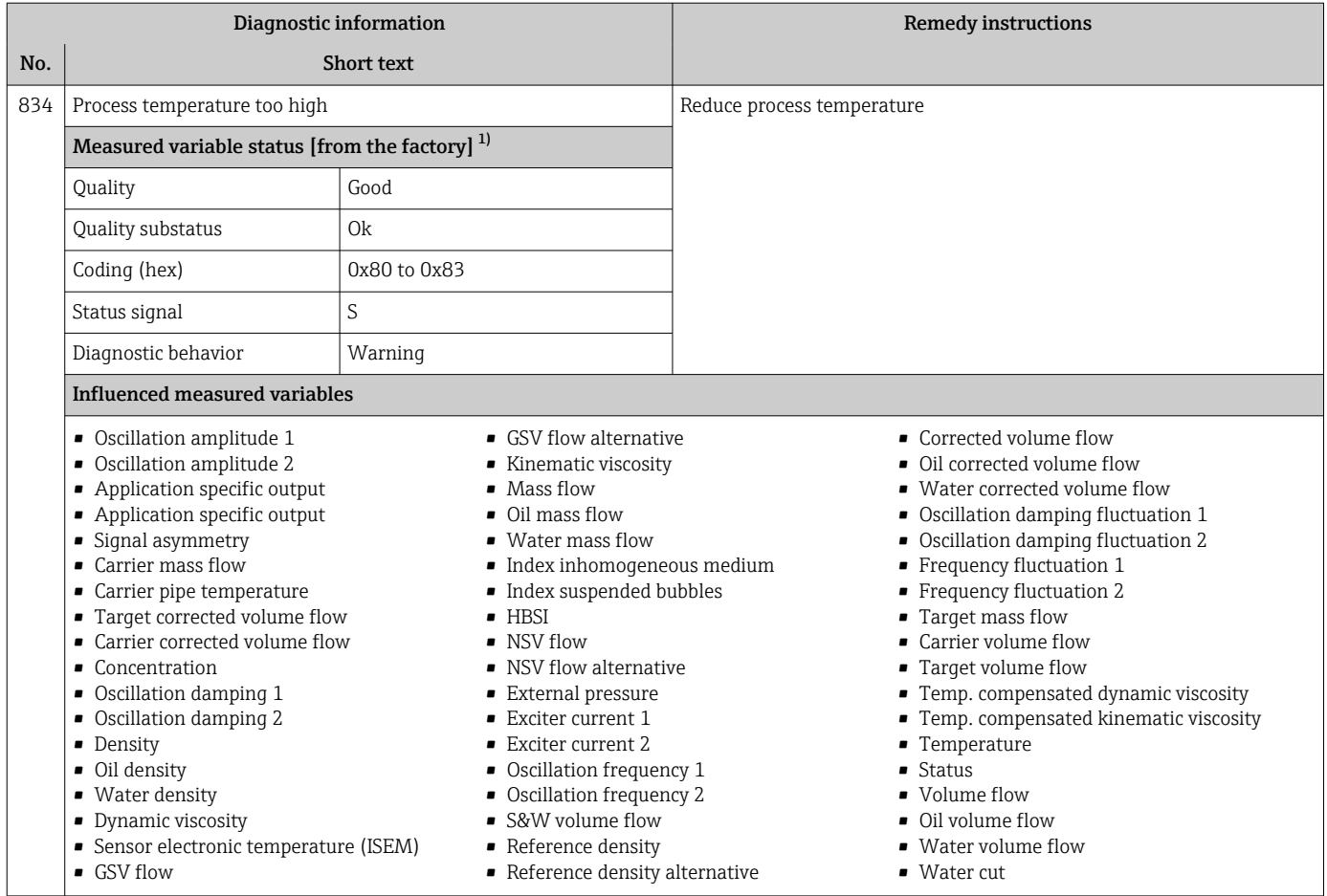

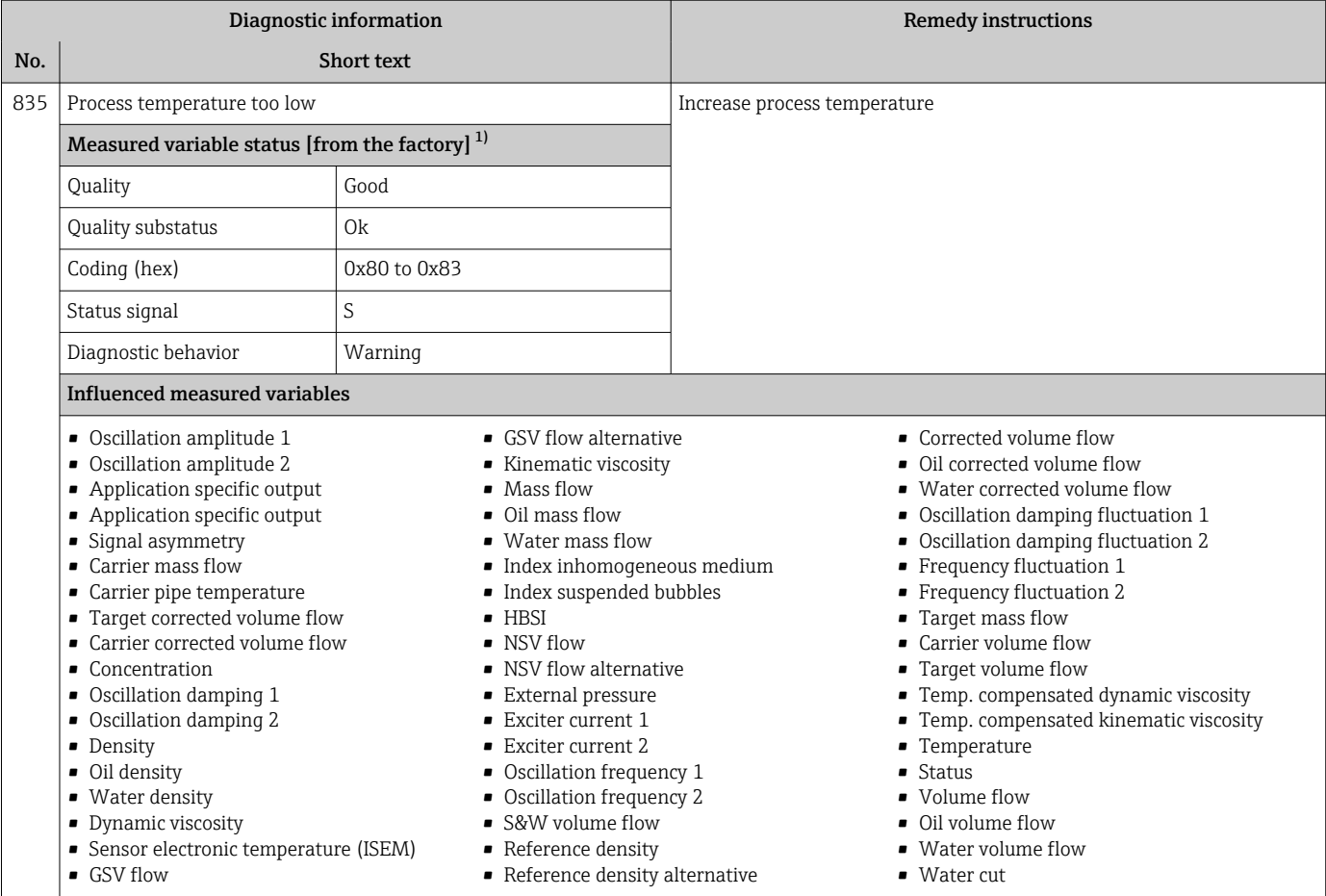

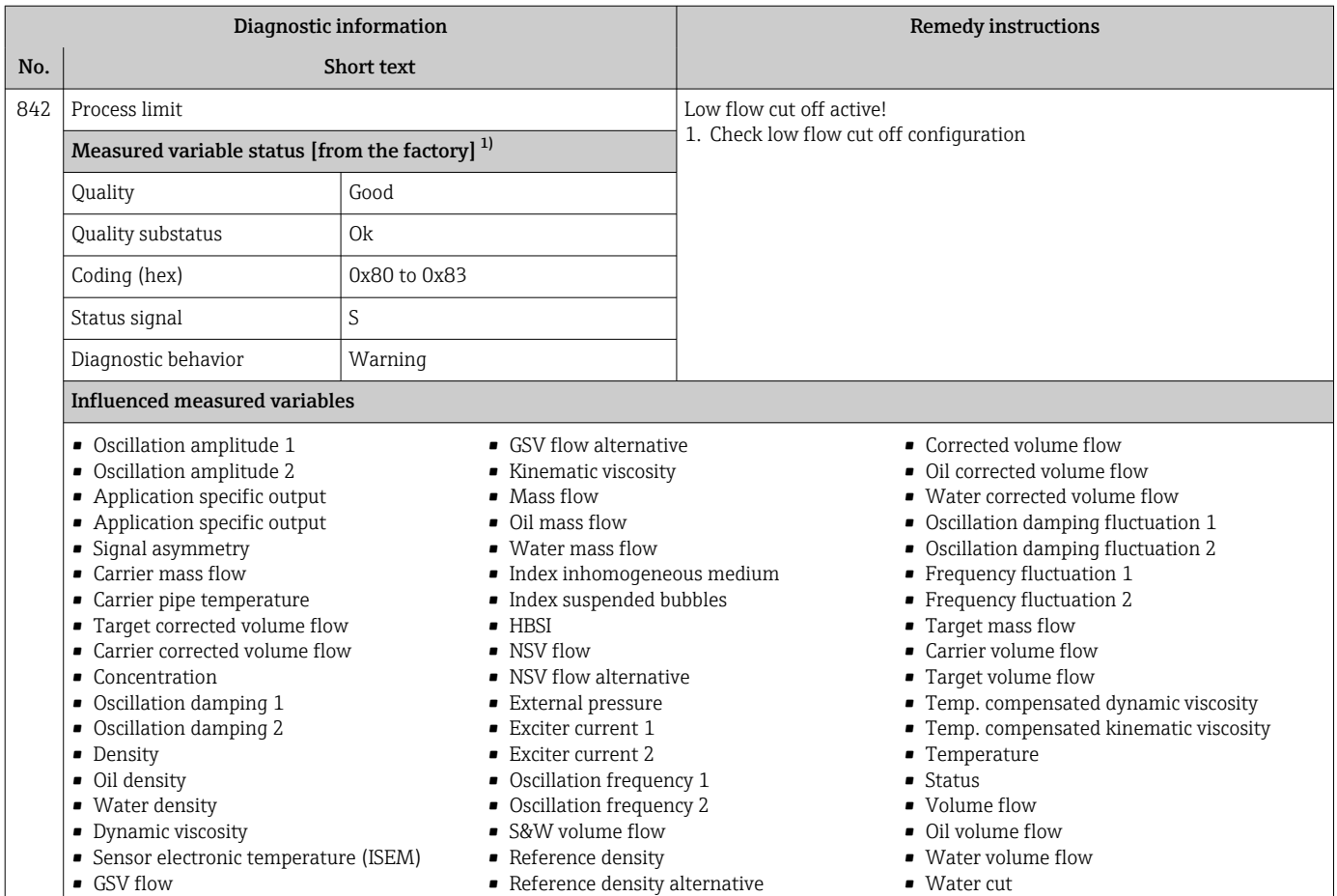

• GSV flow

1) Diagnostic behavior can be changed. This causes the overall status of the measured variable to change.

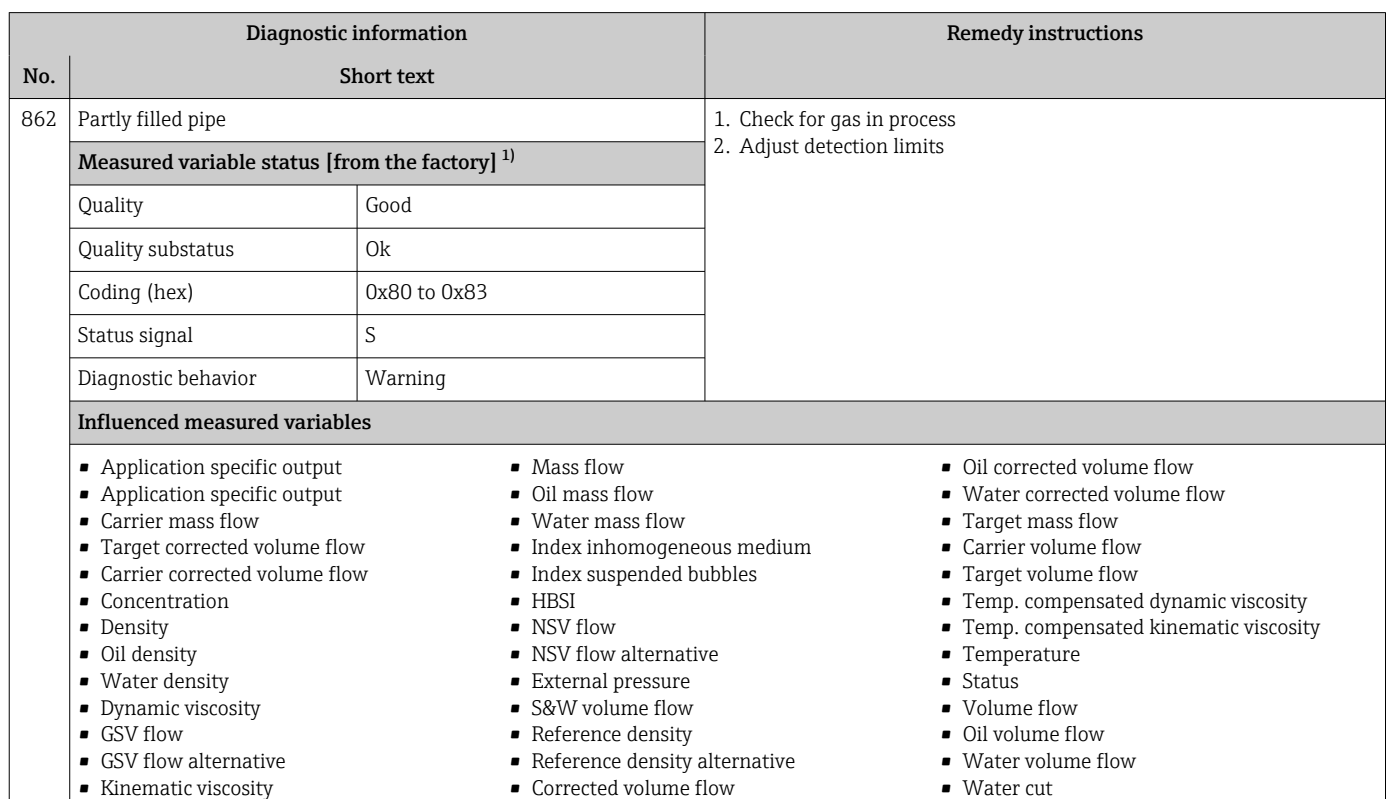

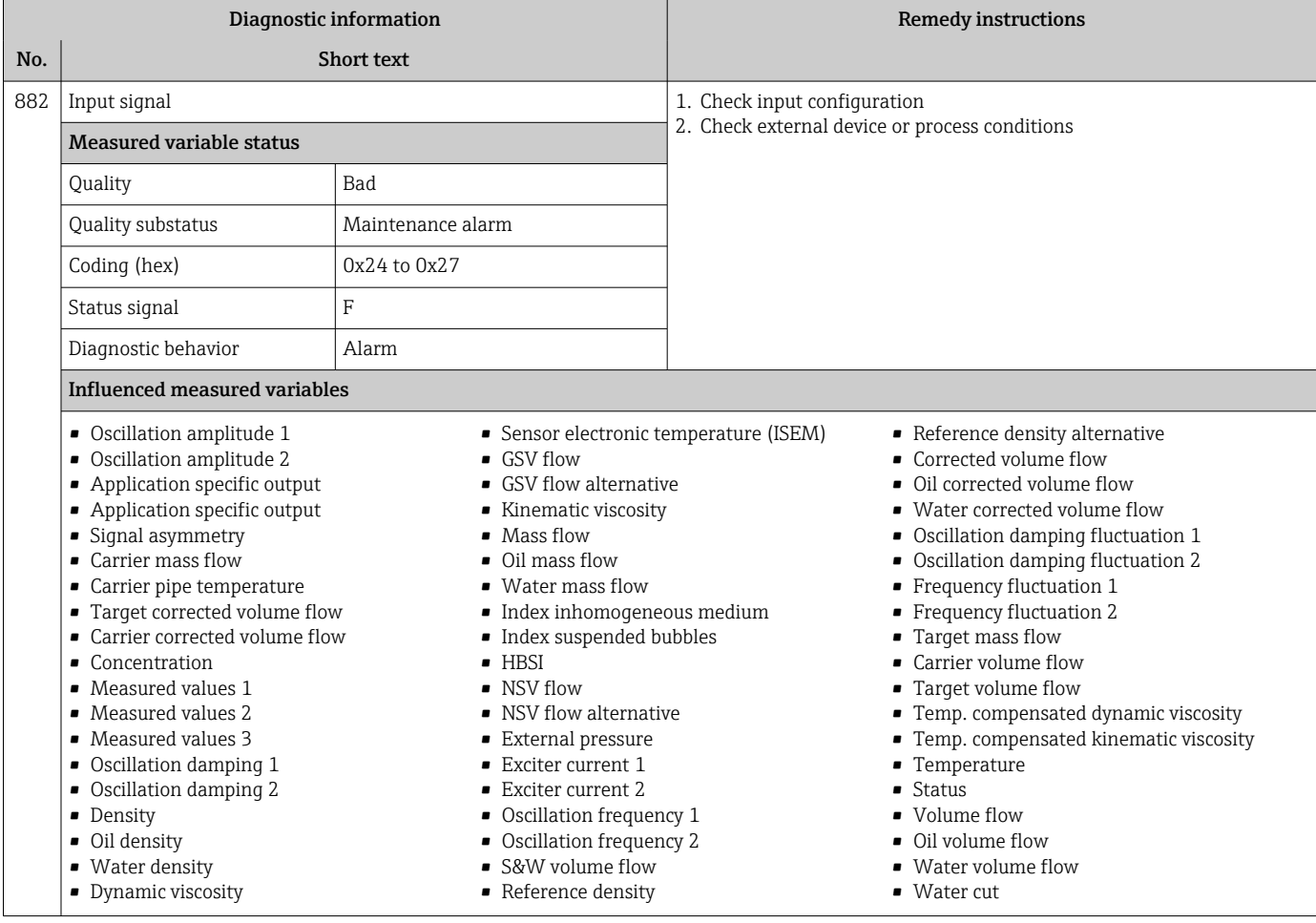

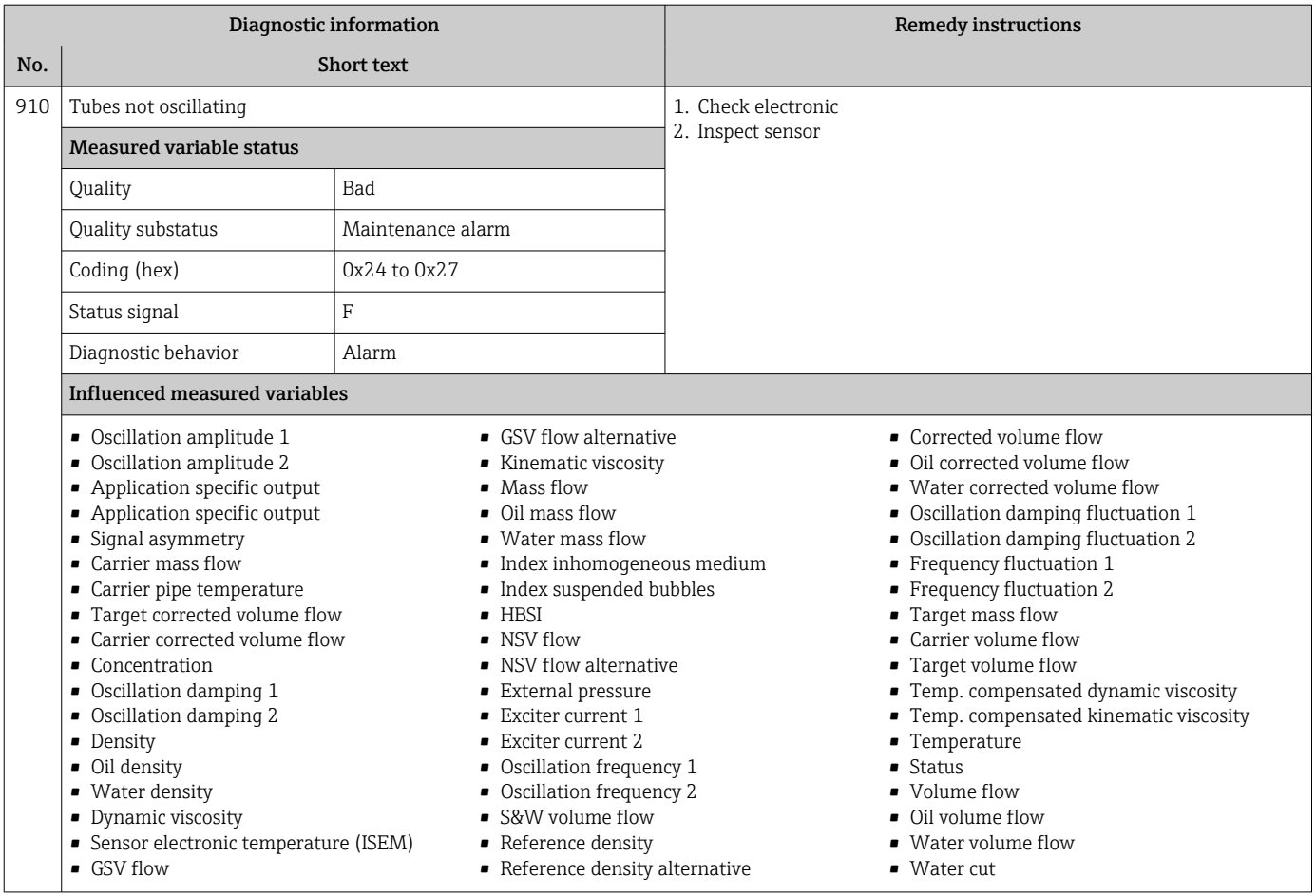

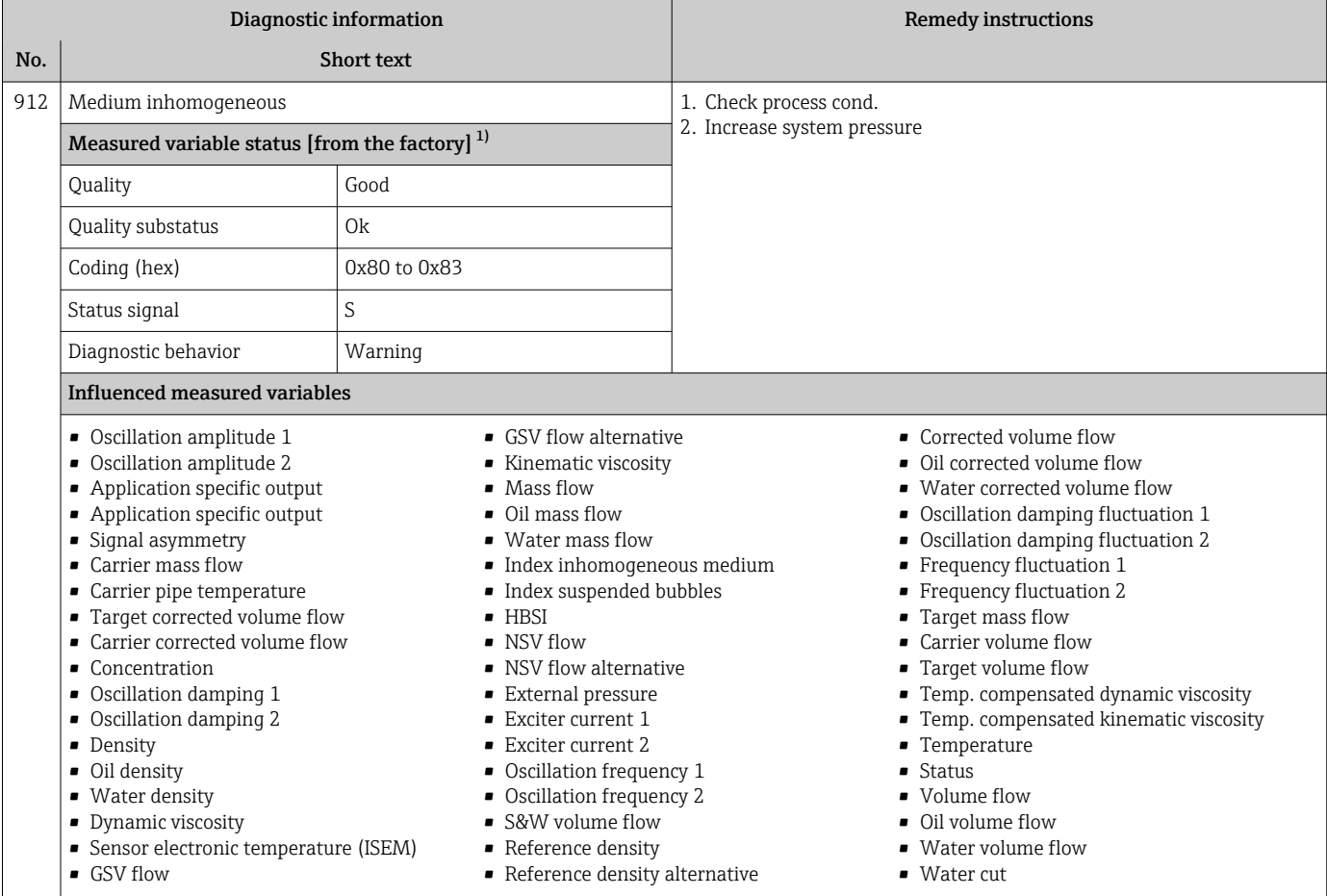

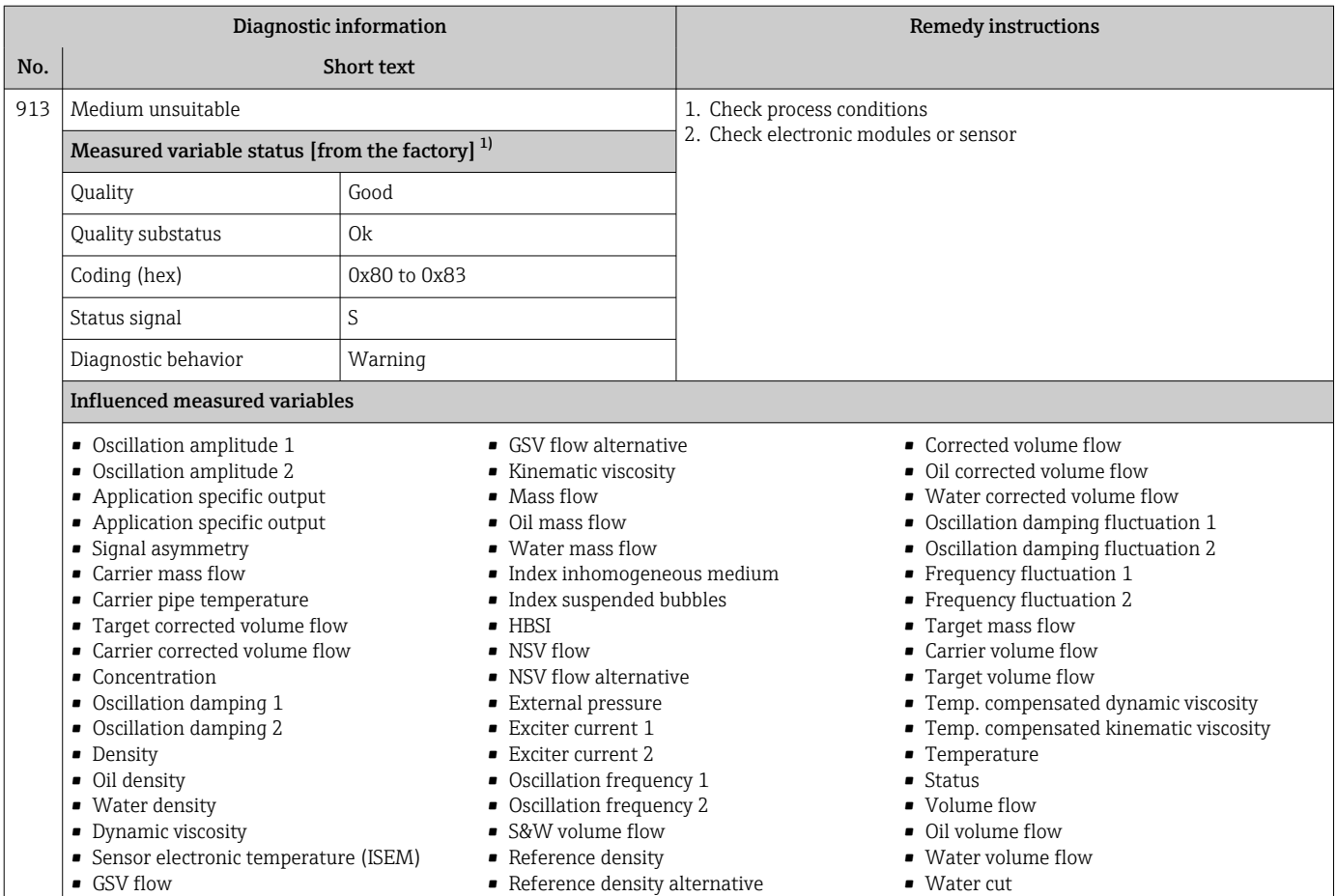

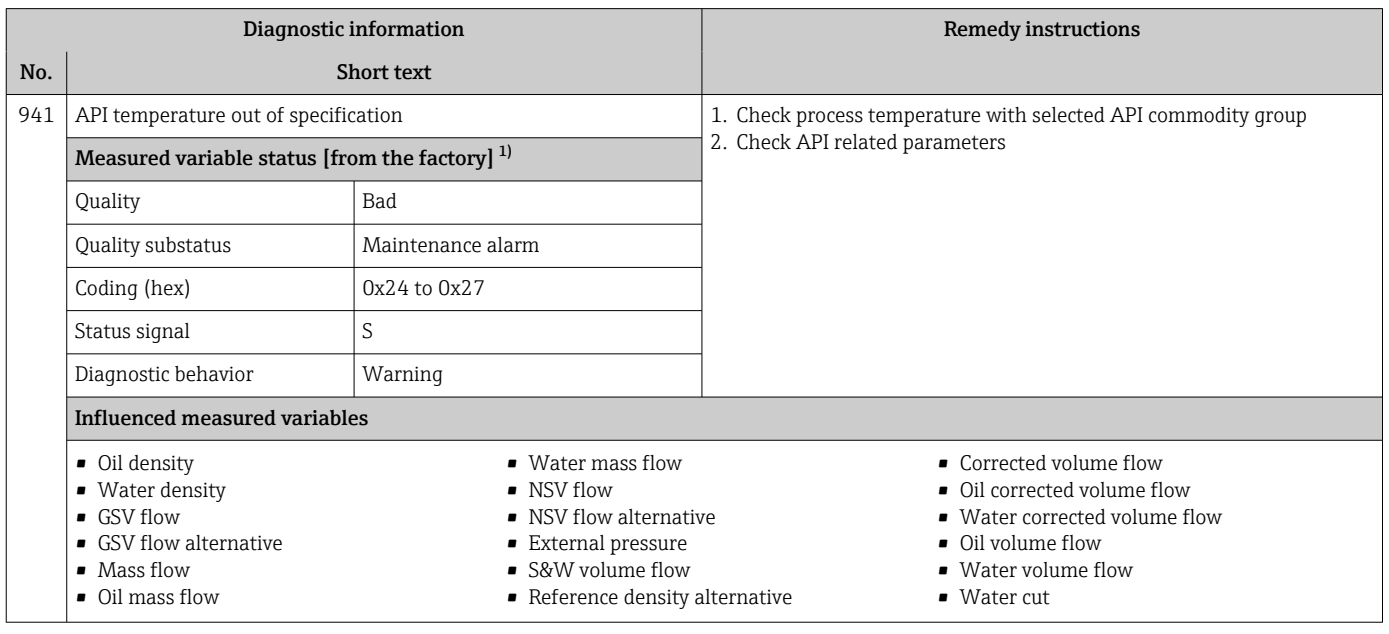

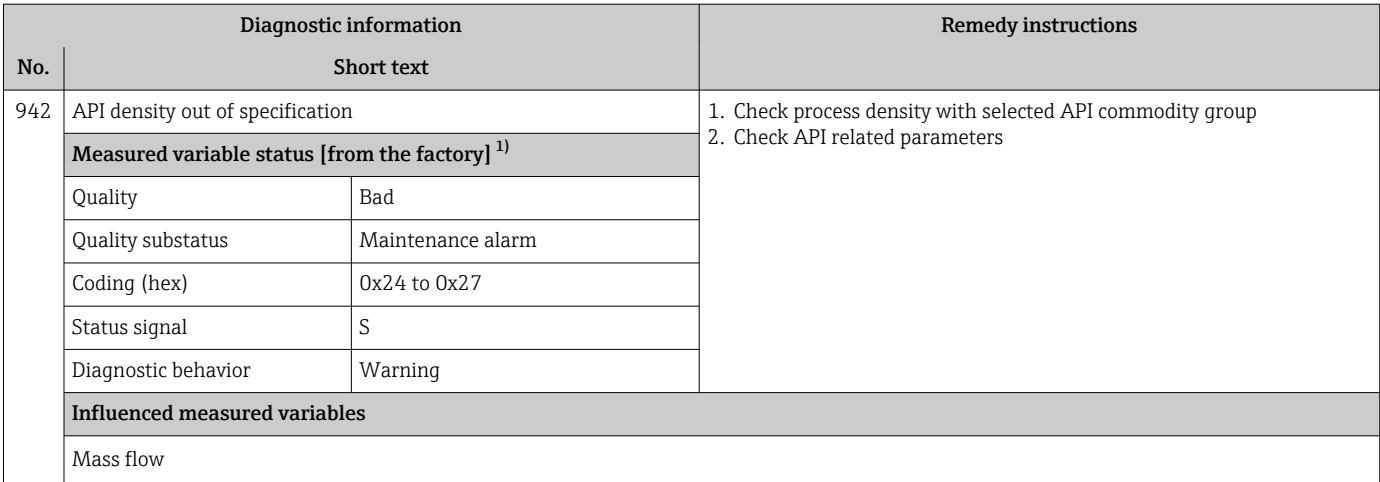

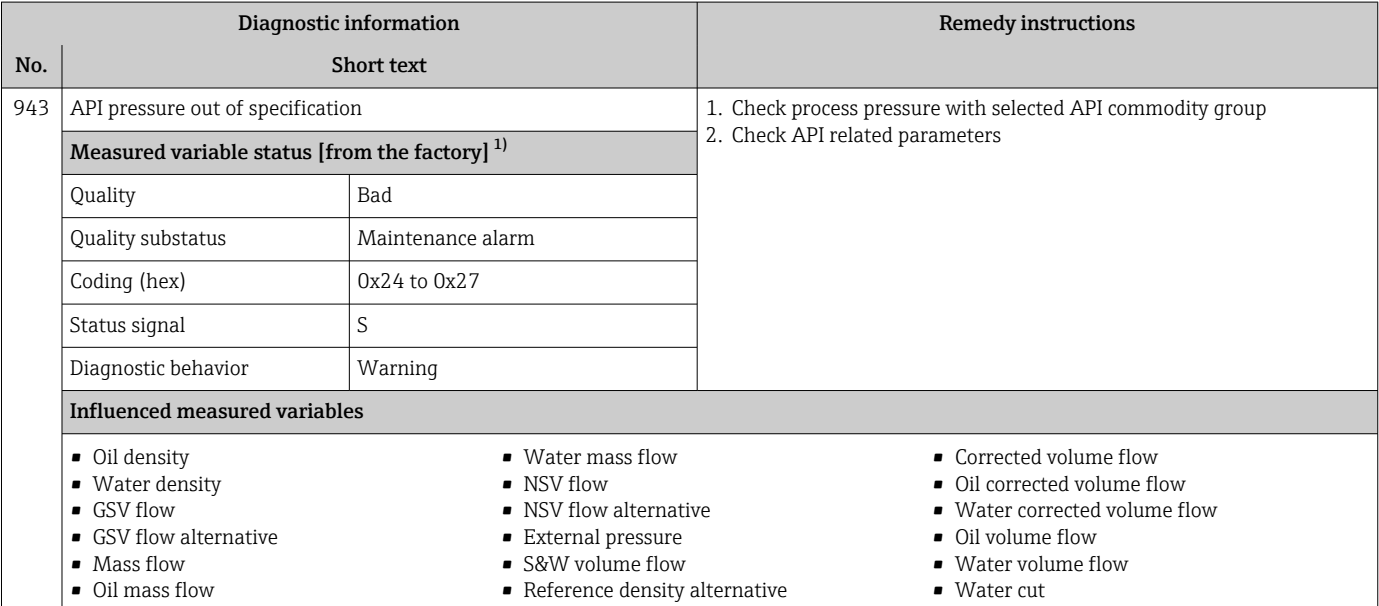

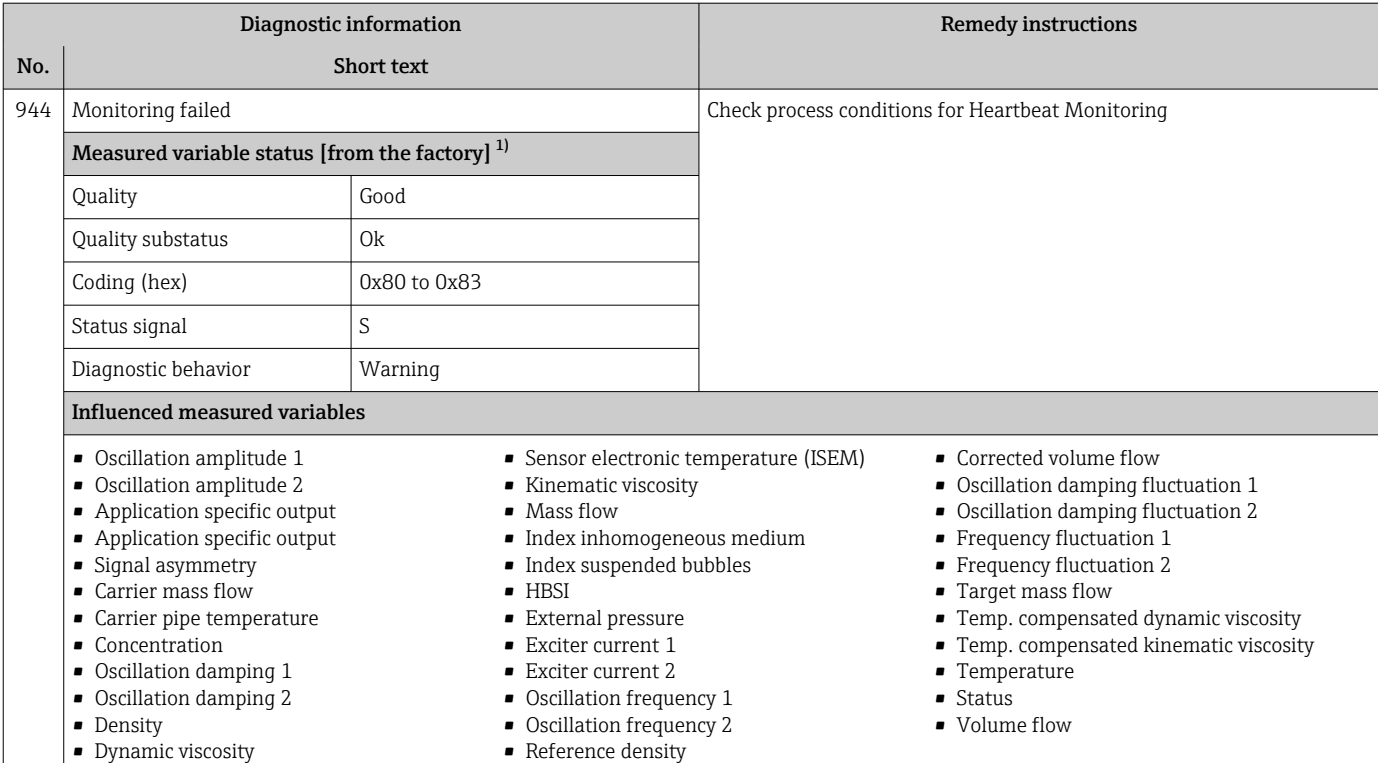

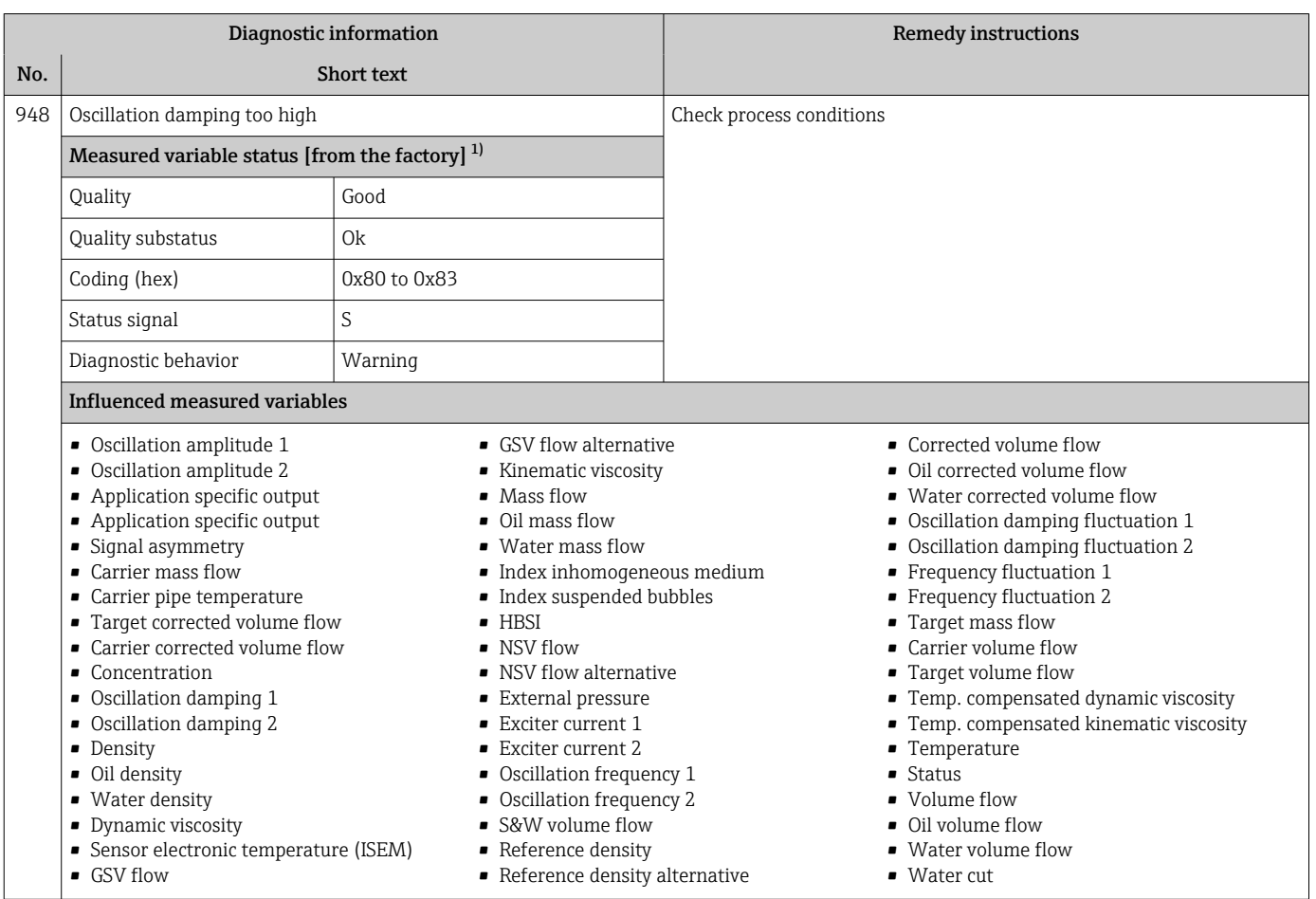

## 12.8 Pending diagnostic events

The **Diagnostics** menu allows the user to view the current diagnostic event and the previous diagnostic event separately.

To call up the measures to rectify a diagnostic event:

- Via local display  $\rightarrow$   $\blacksquare$  159
- Via Web browser  $\rightarrow$   $\blacksquare$  160
- Via "FieldCare" operating tool  $\rightarrow$   $\blacksquare$  161
- Via "DeviceCare" operating tool  $\rightarrow \blacksquare$  161

**COREC EXECUTE:** Other pending diagnostic events can be displayed in the **Diagnostic list** submenu  $\rightarrow$  216

#### Navigation

"Diagnostics" menu

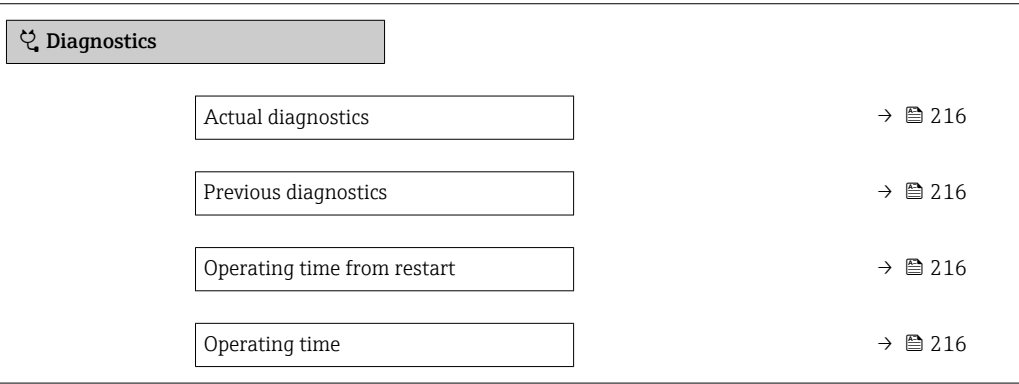

### Parameter overview with brief description

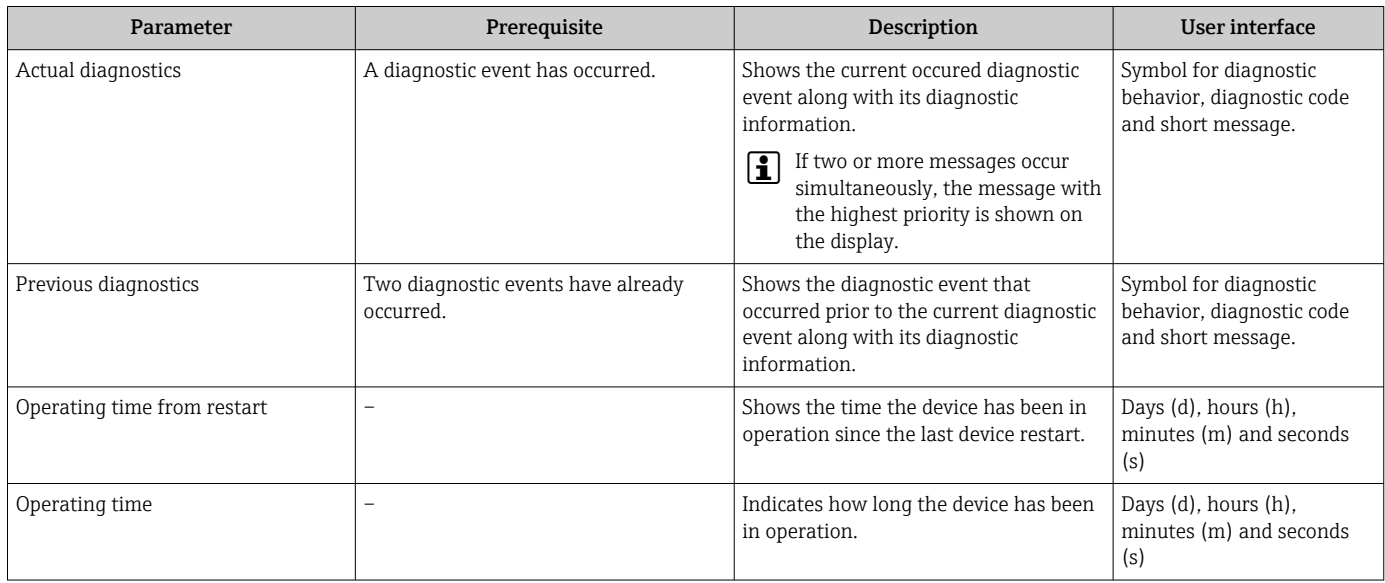

### 12.9 Diagnostic list

Up to 5 currently pending diagnostic events can be displayed in the **Diagnostic list** submenu along with the associated diagnostic information. If more than 5 diagnostic events are pending, the events with the highest priority are shown on the display.

### Navigation path

Diagnostics → Diagnostic list
A0014006-EN

A0014008-EN

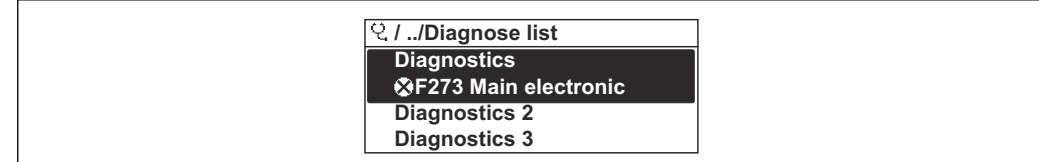

 *32 Taking the example of the local display*

To call up the measures to rectify a diagnostic event:

- Via local display  $\rightarrow$   $\blacksquare$  159
- Via Web browser  $\rightarrow$   $\blacksquare$  160
- Via "FieldCare" operating tool  $\rightarrow \Box$  161
- Via "DeviceCare" operating tool  $\rightarrow$   $\blacksquare$  161

## 12.10 Event logbook

### 12.10.1 Reading out the event logbook

A chronological overview of the event messages that have occurred is provided in the Events list submenu.

#### Navigation path

**Diagnostics** menu  $\rightarrow$  **Event logbook** submenu  $\rightarrow$  Event list

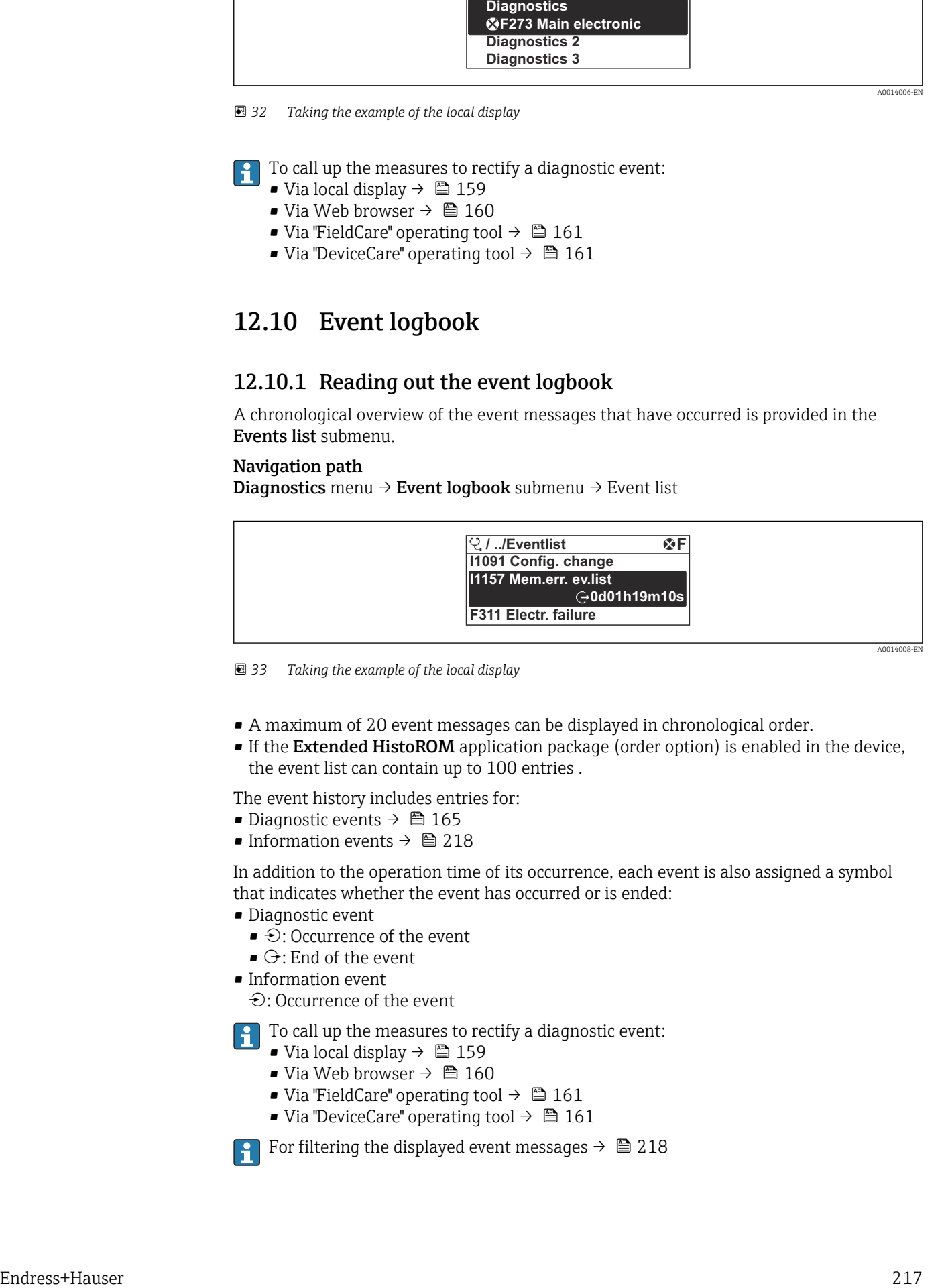

 *<sup>33</sup> Taking the example of the local display*

- A maximum of 20 event messages can be displayed in chronological order.
- If the Extended HistoROM application package (order option) is enabled in the device, the event list can contain up to 100 entries .

The event history includes entries for:

- Diagnostic events  $\rightarrow$   $\blacksquare$  165
- Information events  $\rightarrow$  218

In addition to the operation time of its occurrence, each event is also assigned a symbol that indicates whether the event has occurred or is ended:

- Diagnostic event
	- $\bullet$ : Occurrence of the event
- $\bullet$   $\odot$ : End of the event
- Information event

: Occurrence of the event

To call up the measures to rectify a diagnostic event:

- Via local display  $\rightarrow$   $\blacksquare$  159
- Via Web browser  $\rightarrow$   $\blacksquare$  160
- Via "FieldCare" operating tool  $\rightarrow$   $\blacksquare$  161
- Via "DeviceCare" operating tool  $\rightarrow$   $\blacksquare$  161

For filtering the displayed event messages  $\rightarrow \blacksquare$  218

### <span id="page-217-0"></span>12.10.2 Filtering the event logbook

Using the Filter options parameter you can define which category of event message is displayed in the Events list submenu.

#### Navigation path

Diagnostics  $\rightarrow$  Event logbook  $\rightarrow$  Filter options

#### Filter categories

- All
- Failure (F)
- Function check (C)
- Out of specification (S)
- Maintenance required (M)
- Information (I)

### 12.10.3 Overview of information events

Unlike a diagnostic event, an information event is displayed in the event logbook only and not in the diagnostic list.

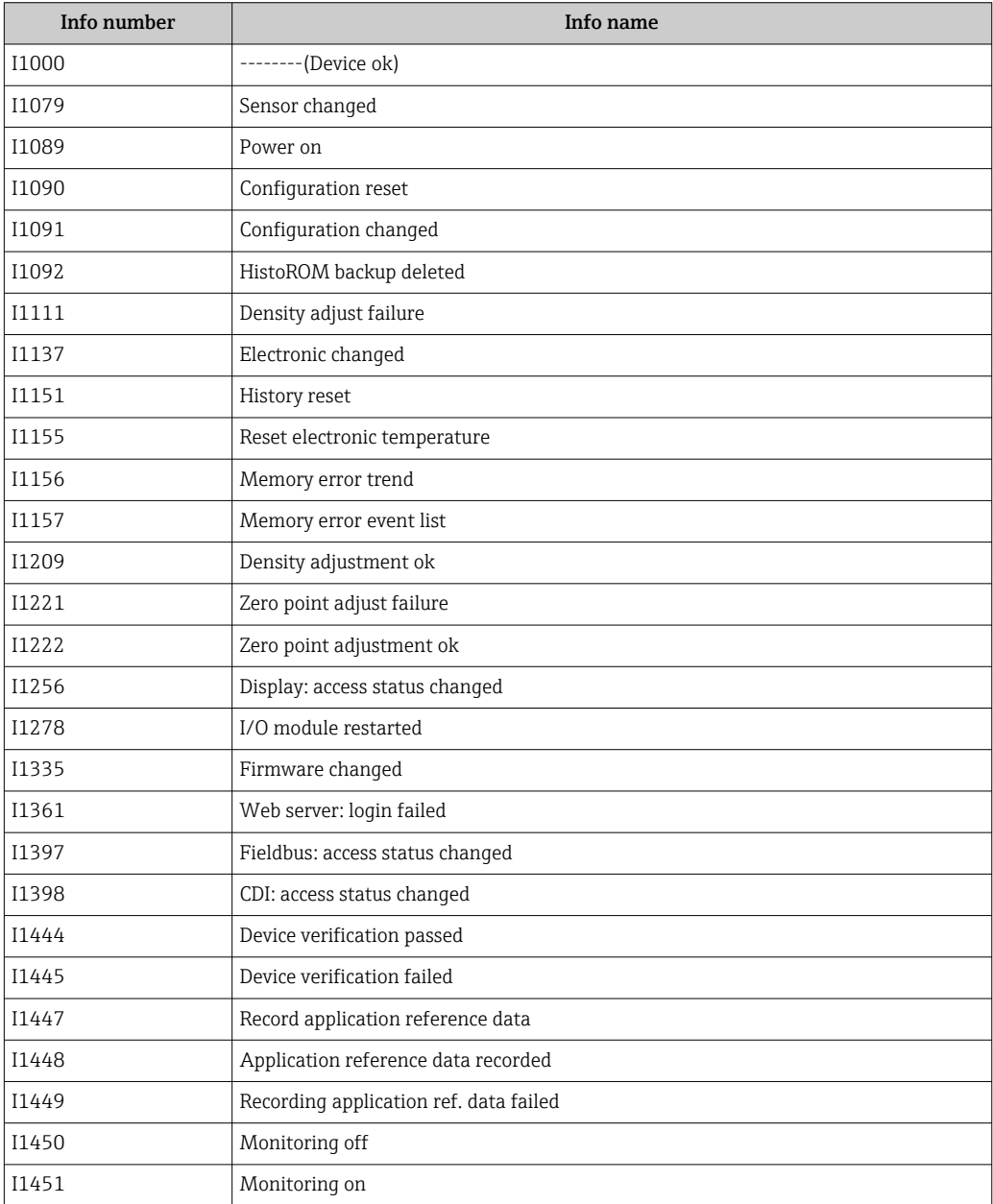

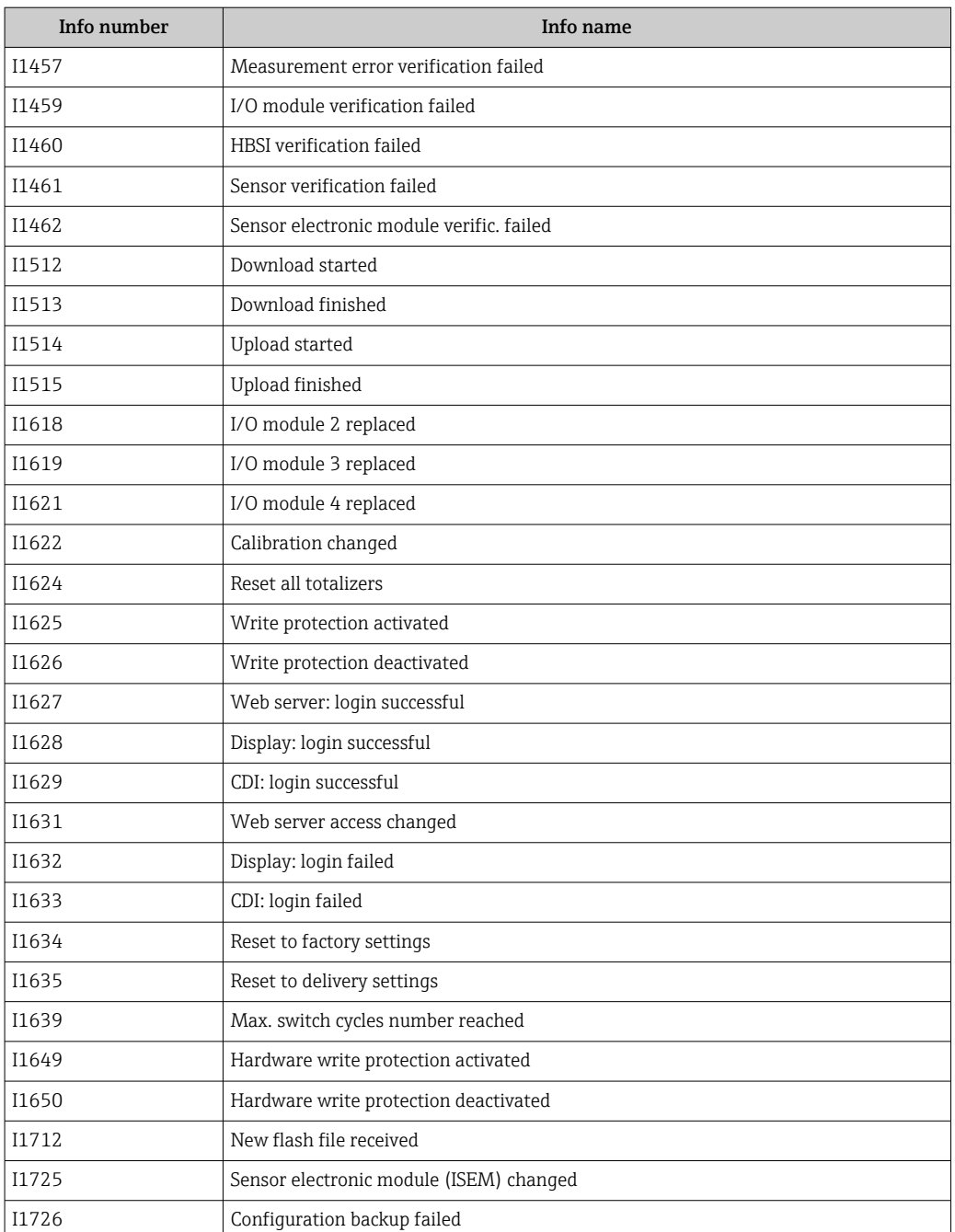

# 12.11 Resetting the measuring device

Using the Device reset parameter ( $\rightarrow \blacksquare$  135) it is possible to reset the entire device configuration or some of the configuration to a defined state.

### 12.11.1 Function scope of the "Device reset" parameter

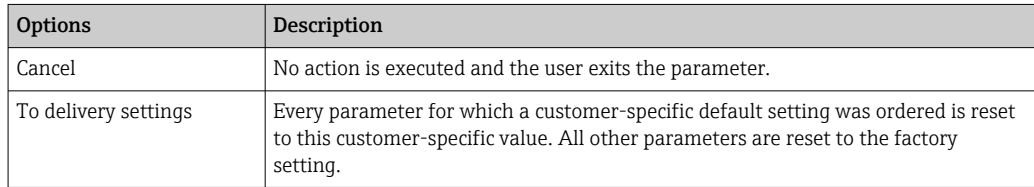

<span id="page-219-0"></span>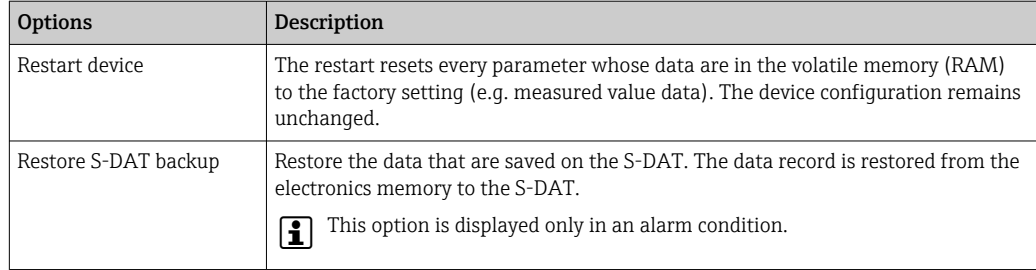

# 12.12 Device information

The Device information submenu contains all parameters that display different information for device identification.

#### Navigation

"Diagnostics" menu → Device information

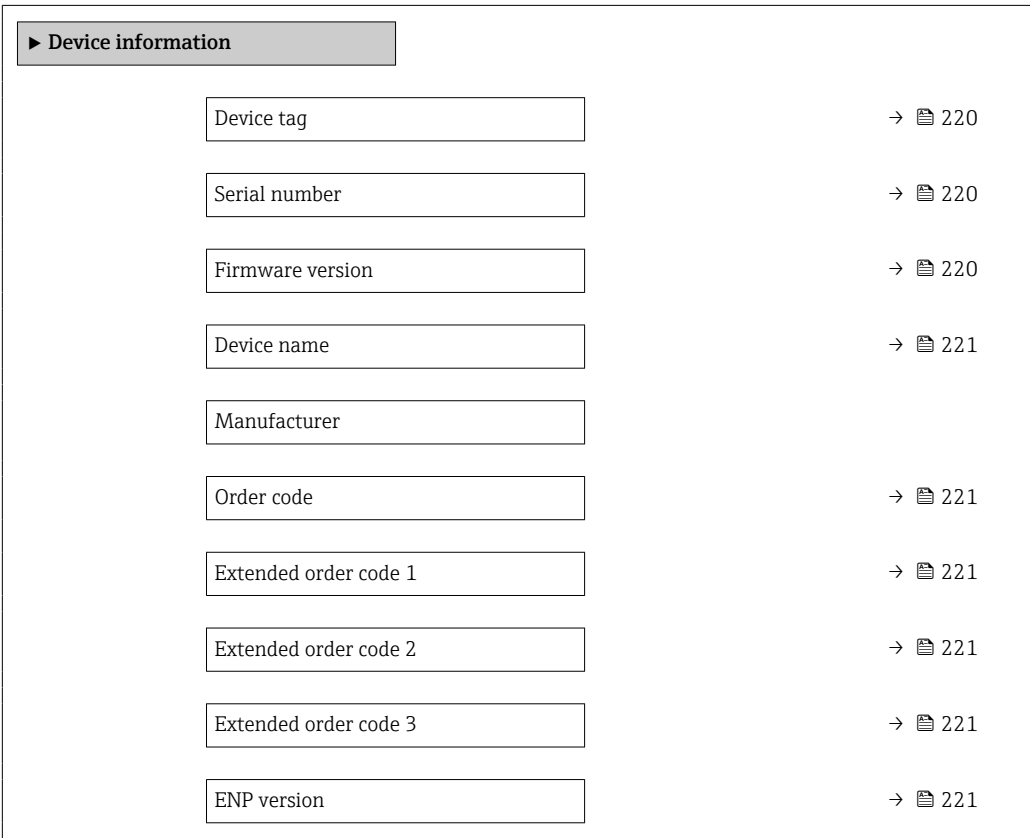

#### Parameter overview with brief description

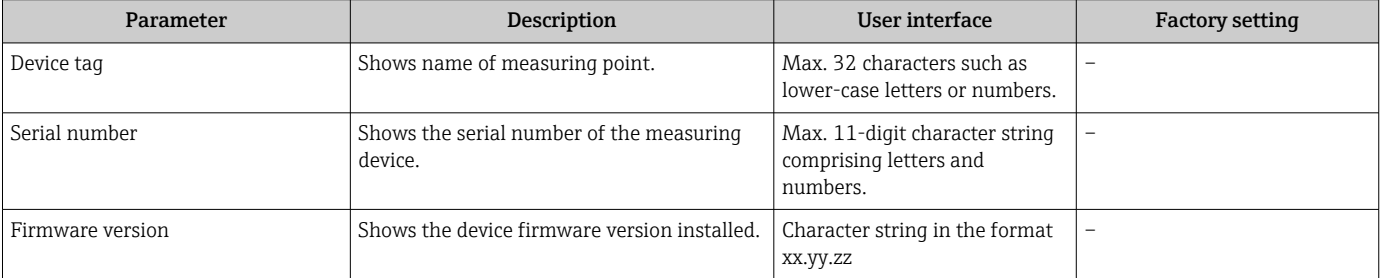

<span id="page-220-0"></span>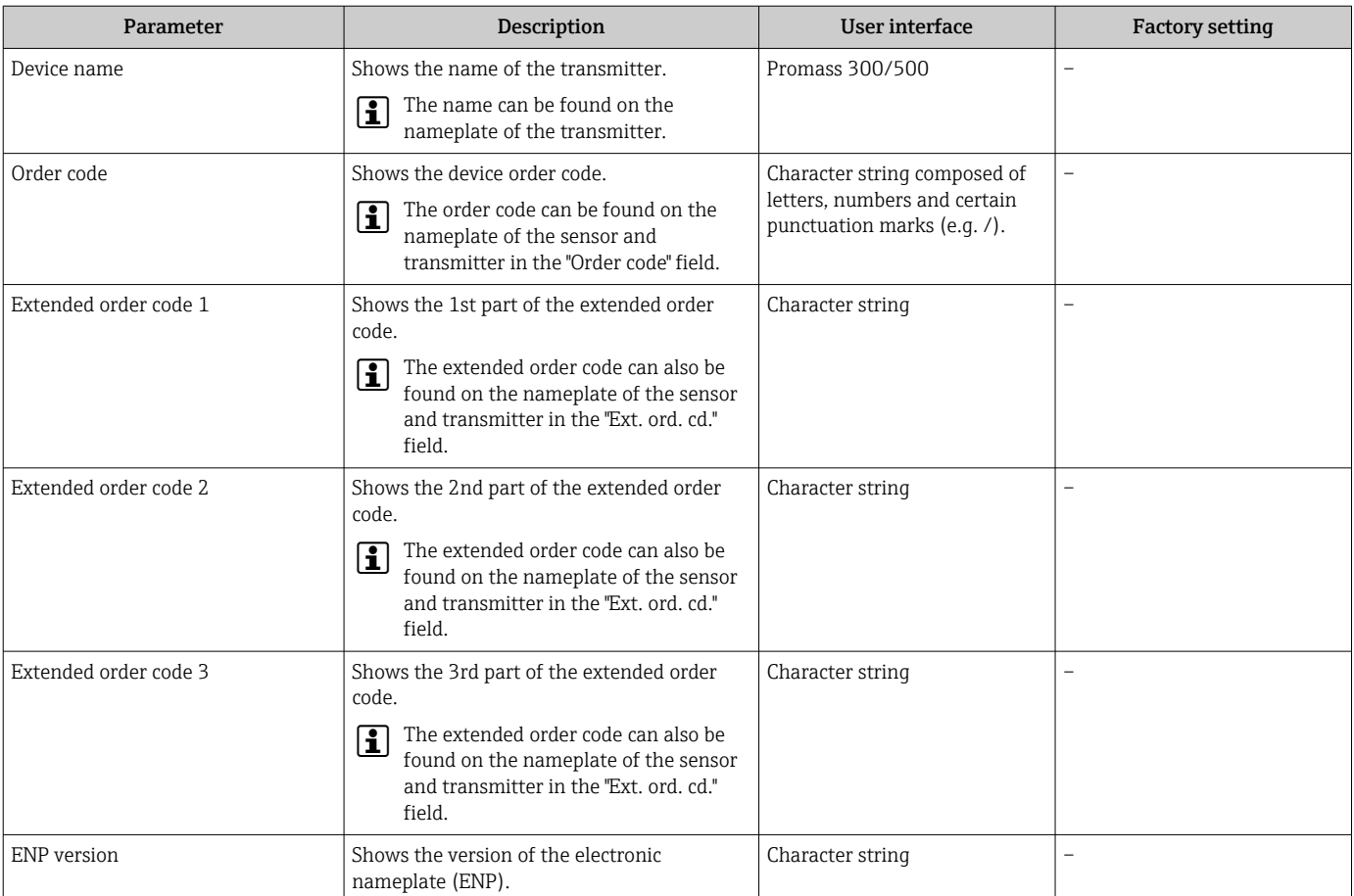

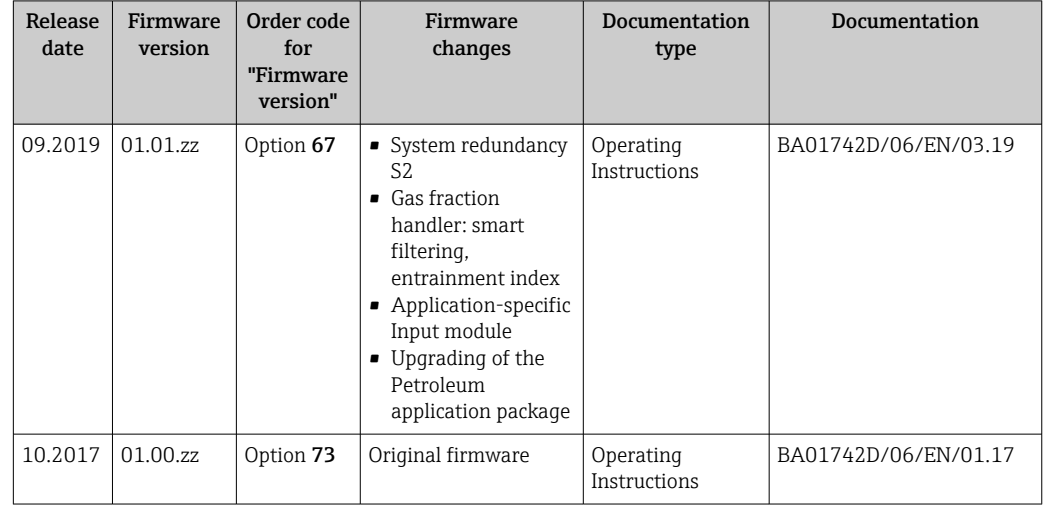

# 12.13 Firmware history

It is possible to flash the firmware to the current version using the service interface.

For the compatibility of the firmware version with the installed device description files and operating tools, observe the information about the device in the "Manufacturer's information" document.

The manufacturer's information is available:

- In the Download Area of the Endress+Hauser web site: www.endress.com → Downloads
- Specify the following details:
	- Product root: e.g. 8O3B The product root is the first part of the order code: see the nameplate on the device.
	- Text search: Manufacturer's information
	- Media type: Documentation Technical Documentation

# 13 Maintenance

### 13.1 Maintenance tasks

No special maintenance work is required.

### 13.1.1 Exterior cleaning

When cleaning the exterior of measuring devices, always use cleaning agents that do not attack the surface of the housing or the seals.

# 13.2 Measuring and test equipment

Endress+Hauser offers a wide variety of measuring and test equipment, such as W@M or device tests.

Your Endress+Hauser Sales Center can provide detailed information on the services. E

List of some of the measuring and testing equipment:  $\rightarrow$  ■ 226 → ■ 228

# 13.3 Endress+Hauser services

Endress+Hauser offers a wide variety of services for maintenance such as recalibration, maintenance service or device tests.

Your Endress+Hauser Sales Center can provide detailed information on the services. $\vert$  -  $\vert$ 

# 14 Repair

# 14.1 General notes

### 14.1.1 Repair and conversion concept

The Endress+Hauser repair and conversion concept provides for the following:

- The measuring devices have a modular design.
- Spare parts are grouped into logical kits with the associated Installation Instructions.
- Repairs are carried out by Endress+Hauser Service or by appropriately trained customers.
- Certified devices can only be converted to other certified devices by Endress+Hauser Service or at the factory.

### 14.1.2 Notes for repair and conversion

For repair and modification of a measuring device, observe the following notes:

- ‣ Use only original Endress+Hauser spare parts.
- ‣ Carry out the repair according to the Installation Instructions.
- $\triangleright$  Observe the applicable standards, federal/national regulations, Ex documentation (XA) and certificates.
- ‣ Document every repair and each conversion and enter them into the *W@M* life cycle management database.

# 14.2 Spare parts

*W@M Device Viewer* [\(www.endress.com/deviceviewer](http://www.endress.com/deviceviewer)):

All the spare parts for the measuring device, along with the order code, are listed here and can be ordered. If available, users can also download the associated Installation Instructions.

Measuring device serial number:

- Is located on the nameplate of the device.
- Can be read out via the **Serial number** parameter ( $\rightarrow \equiv$  220) in the **Device** information submenu.

# 14.3 Endress+Hauser services

Endress+Hauser offers a wide range of services.

Your Endress+Hauser Sales Center can provide detailed information on the services.

# 14.4 Return

The requirements for safe device return can vary depending on the device type and national legislation.

- 1. Refer to the website for more information: http://www.endress.com/support/return-material
- 2. Return the device if repairs or a factory calibration are required, or if the wrong device was ordered or delivered.

### 14.5 Disposal

## $\boxtimes$

If required by the Directive 2012/19/EU on waste electrical and electronic equipment (WEEE), the product is marked with the depicted symbol in order to minimize the disposal of WEEE as unsorted municipal waste. Do not dispose of products bearing this marking as unsorted municipal waste. Instead, return them to Endress+Hauser for disposal under the applicable conditions.

### 14.5.1 Removing the measuring device

1. Switch off the device.

### **A**WARNING

#### Danger to persons from process conditions.

 $\triangleright$  Beware of hazardous process conditions such as pressure in the measuring device, high temperatures or aggressive fluids.

2. Carry out the mounting and connection steps from the "Mounting the measuring device" and "Connecting the measuring device" sections in reverse order. Observe the safety instructions.

### 14.5.2 Disposing of the measuring device

#### **A**WARNING

#### Danger to personnel and environment from fluids that are hazardous to health.

‣ Ensure that the measuring device and all cavities are free of fluid residues that are hazardous to health or the environment, e.g. substances that have permeated into crevices or diffused through plastic.

Observe the following notes during disposal:

- ‣ Observe valid federal/national regulations.
- ‣ Ensure proper separation and reuse of the device components.

# <span id="page-225-0"></span>15 Accessories

Various accessories, which can be ordered with the device or subsequently from Endress +Hauser, are available for the device. Detailed information on the order code in question is available from your local Endress+Hauser sales center or on the product page of the Endress+Hauser website: [www.endress.com](https://www.endress.com).

# 15.1 Device-specific accessories

### 15.1.1 For the transmitter

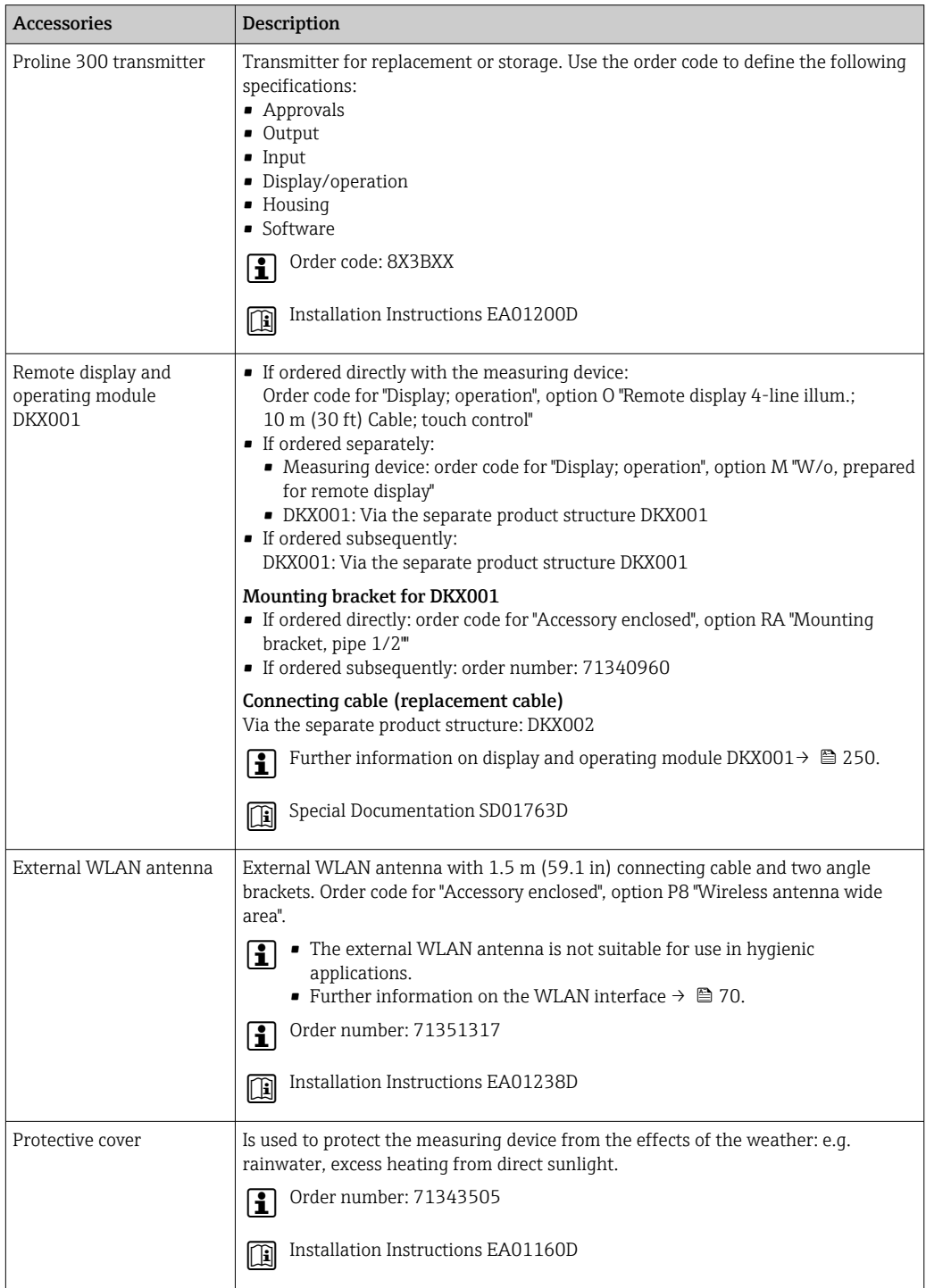

### 15.1.2 For the sensor

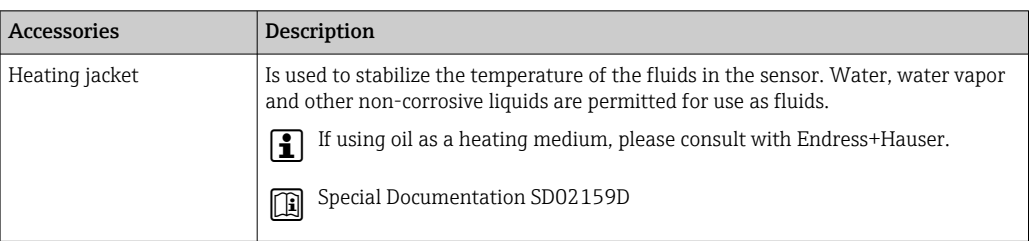

# 15.2 Communication-specific accessories

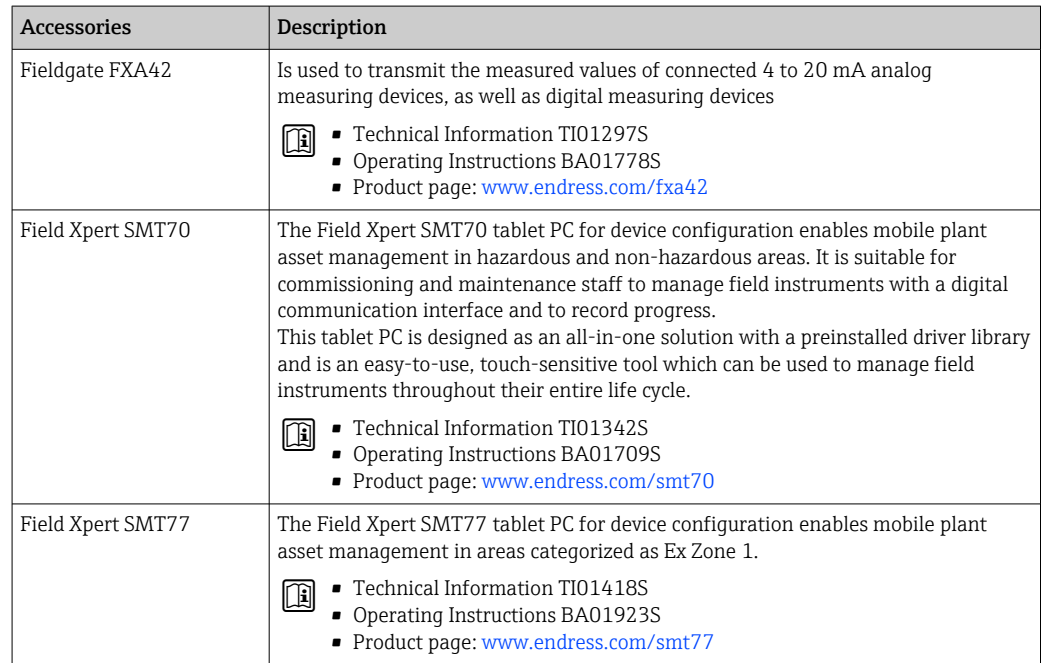

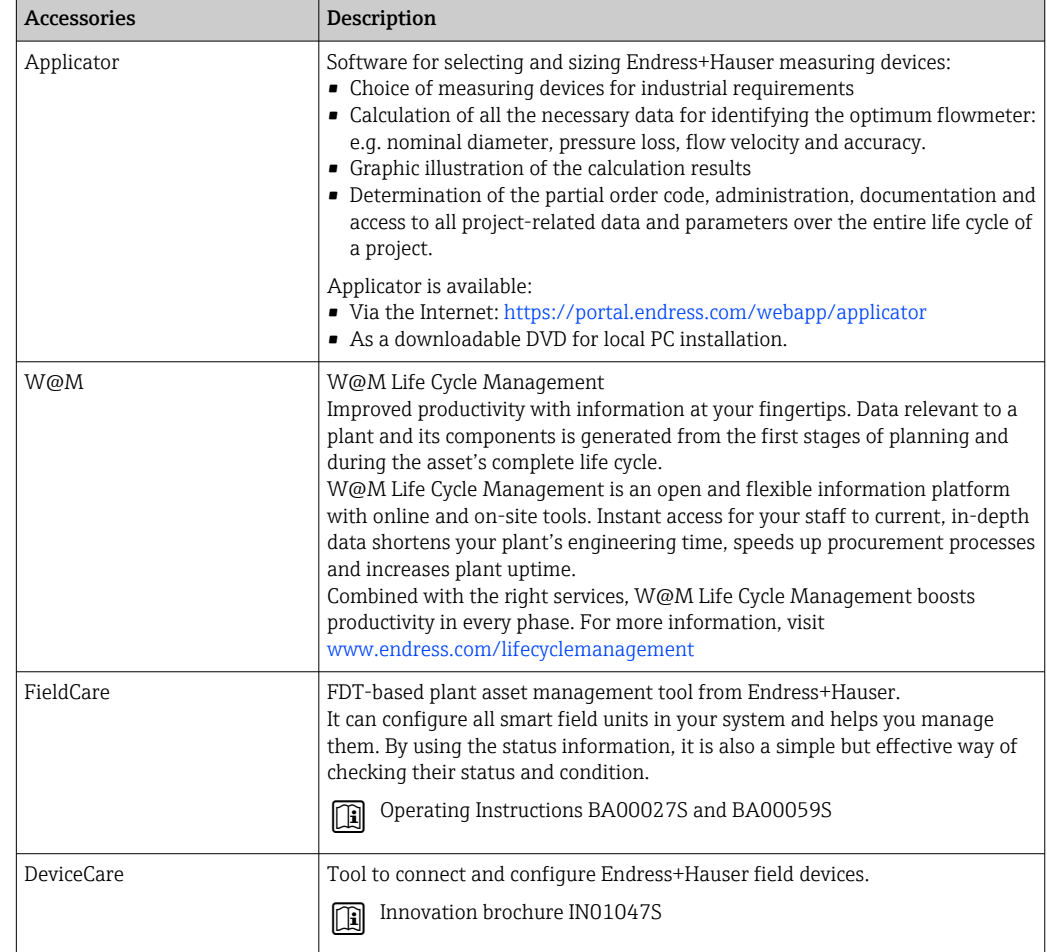

# <span id="page-227-0"></span>15.3 Service-specific accessories

# 15.4 System components

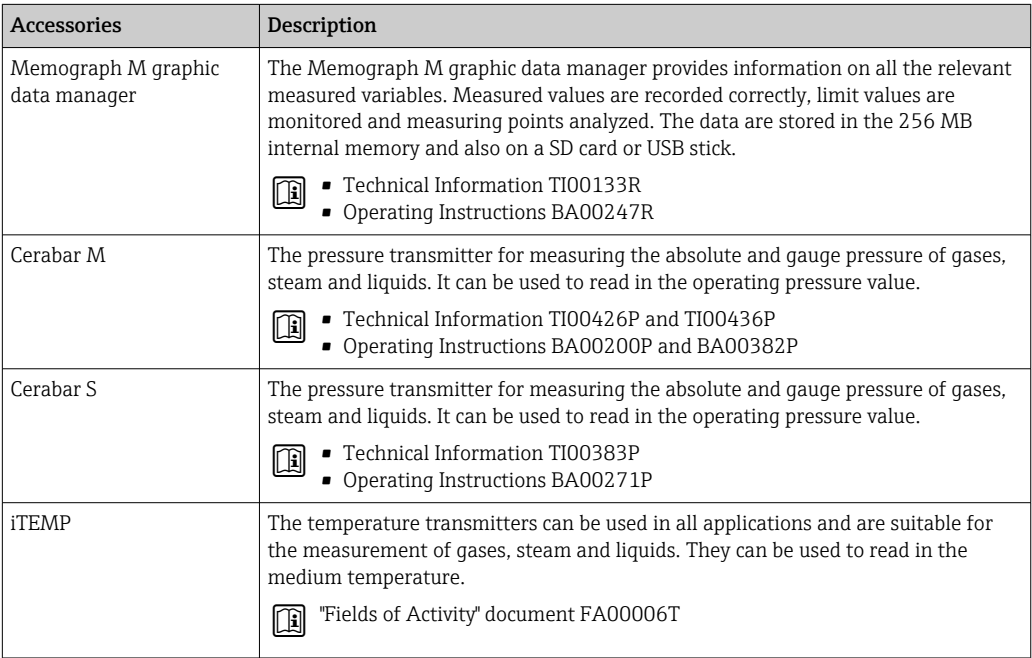

# 16 Technical data

# 16.1 Application

The measuring device is intended only for the flow measurement of liquids and gases.

Depending on the version ordered, the measuring device can also measure potentially explosive, flammable, poisonous and oxidizing media.

To ensure that the device remains in proper operating condition for its service life, use the measuring device only for media against which the process-wetted materials are sufficiently resistant.

# 16.2 Function and system design

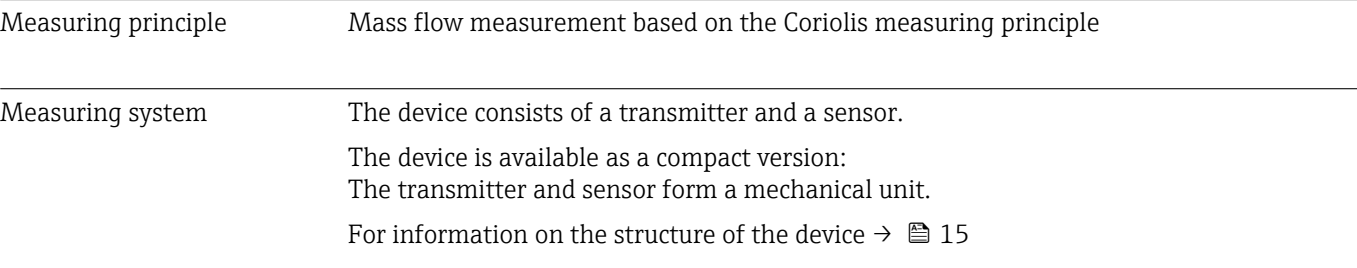

# 16.3 Input

# <span id="page-229-0"></span>Measured variable Direct measured variables • Mass flow • Density • Temperature Calculated measured variables • Volume flow • Corrected volume flow • Reference density Measuring range Measuring range for liquids

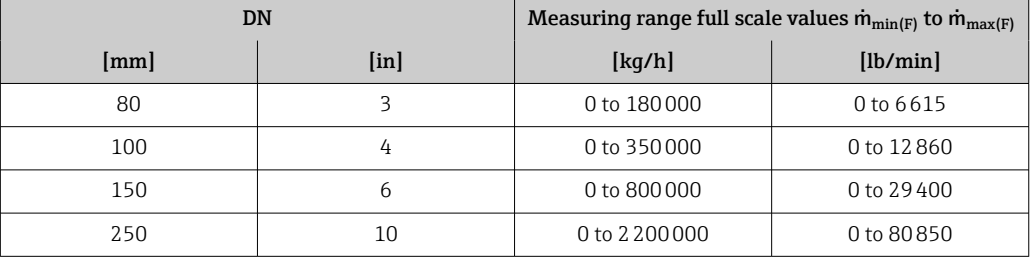

#### Measuring range for gases

The full scale value depends on the density and the sound velocity of the gas used and can be calculated with the formula below:

 $\dot{m}_{\text{max(G)}} = \text{minimum } (\dot{m}_{\text{max(F)}} \cdot \rho_G : x ; \rho_G \cdot c_G \cdot \pi/2 \cdot (d_i)^2 \cdot 3600)$ 

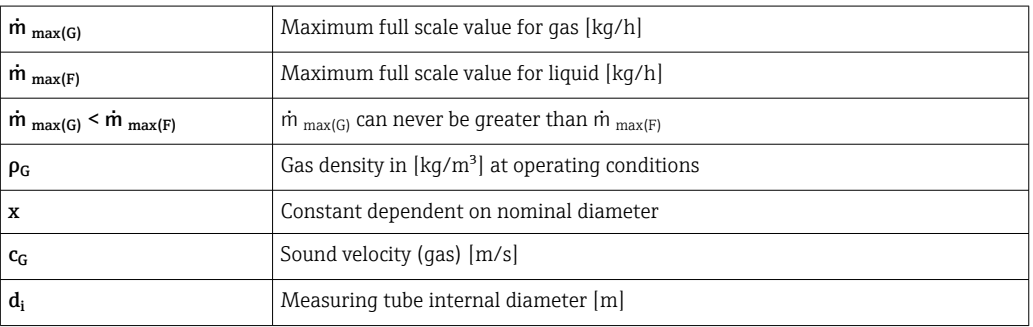

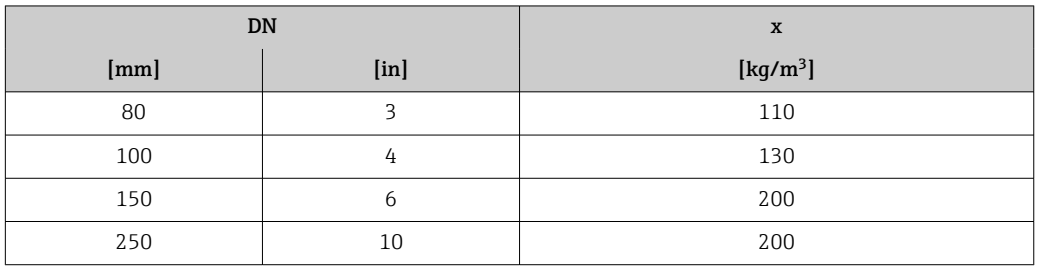

### Calculation example for gas

- Sensor: Promass O, DN 80
- Gas: Air with a density of 60.3 kg/m<sup>3</sup> (at 20 °C and 50 bar)
- Measuring range (liquid): 180000 kg/h
- $\bullet$  x = 130 kg/m<sup>3</sup> (for Promass 0, DN 80)

Maximum possible full scale value:  $m_{\text{max(G)}} = \frac{1}{m_{\text{max(F)}} \cdot \rho_G : x = 180000 \text{ kg/h} \cdot 60.3 \text{ kg/m}^3 : 130 \text{ kg/m}^3 = 83500 \text{ kg/h}$ 

#### Recommended measuring range

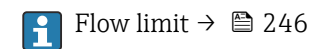

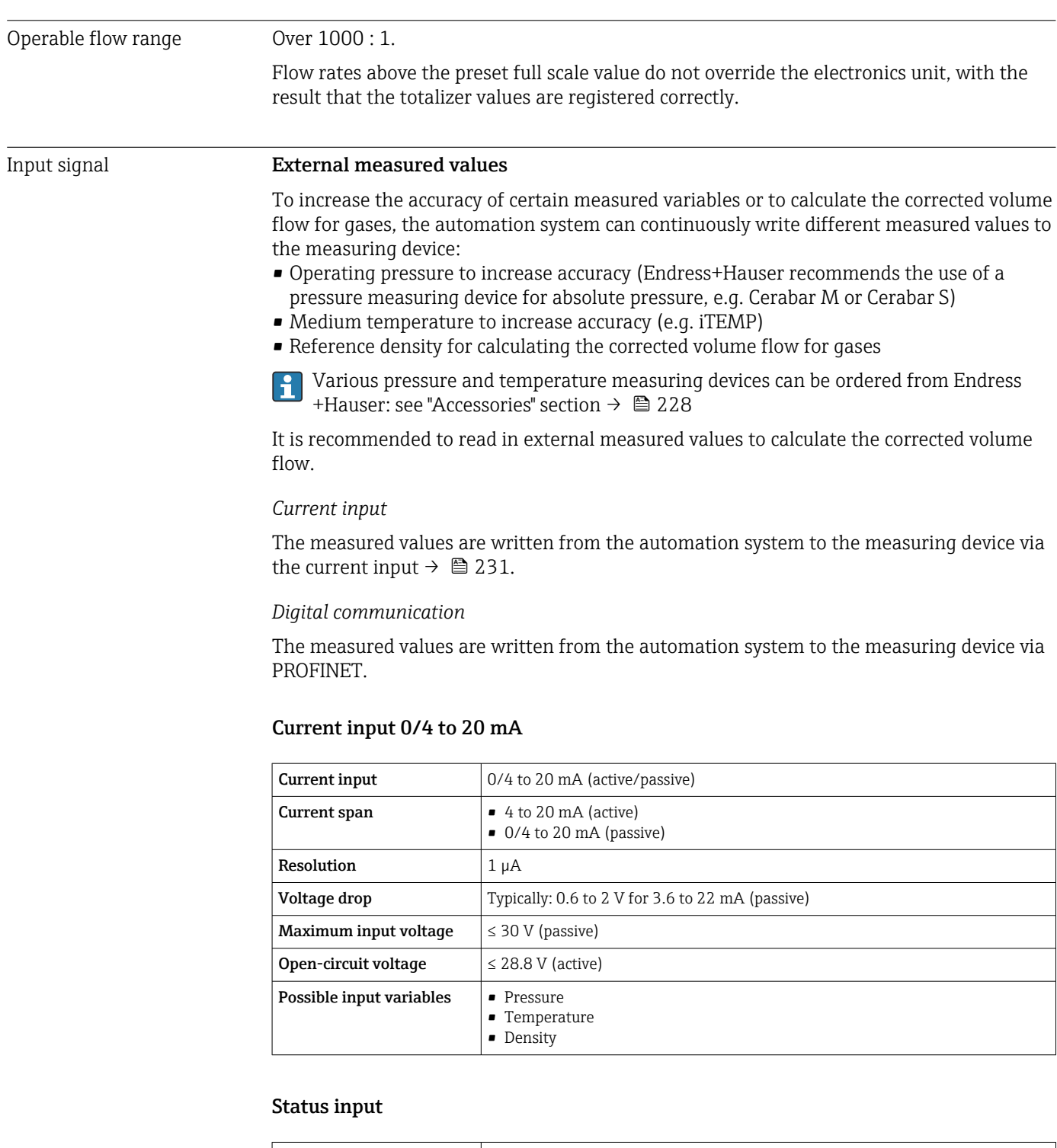

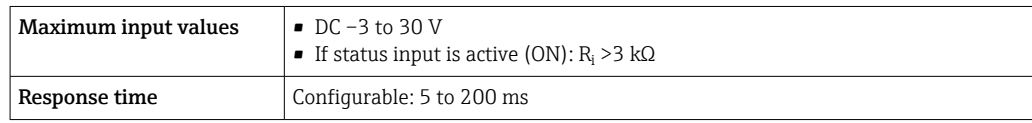

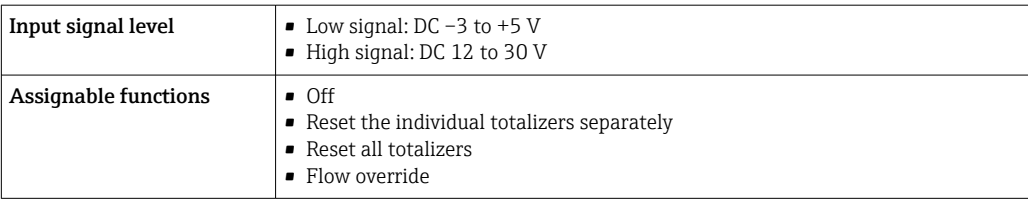

# 16.4 Output

Output signal **PROFINET** 

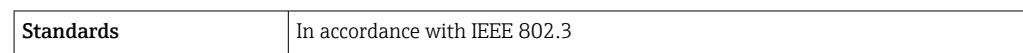

#### Current output 4 to 20 mA

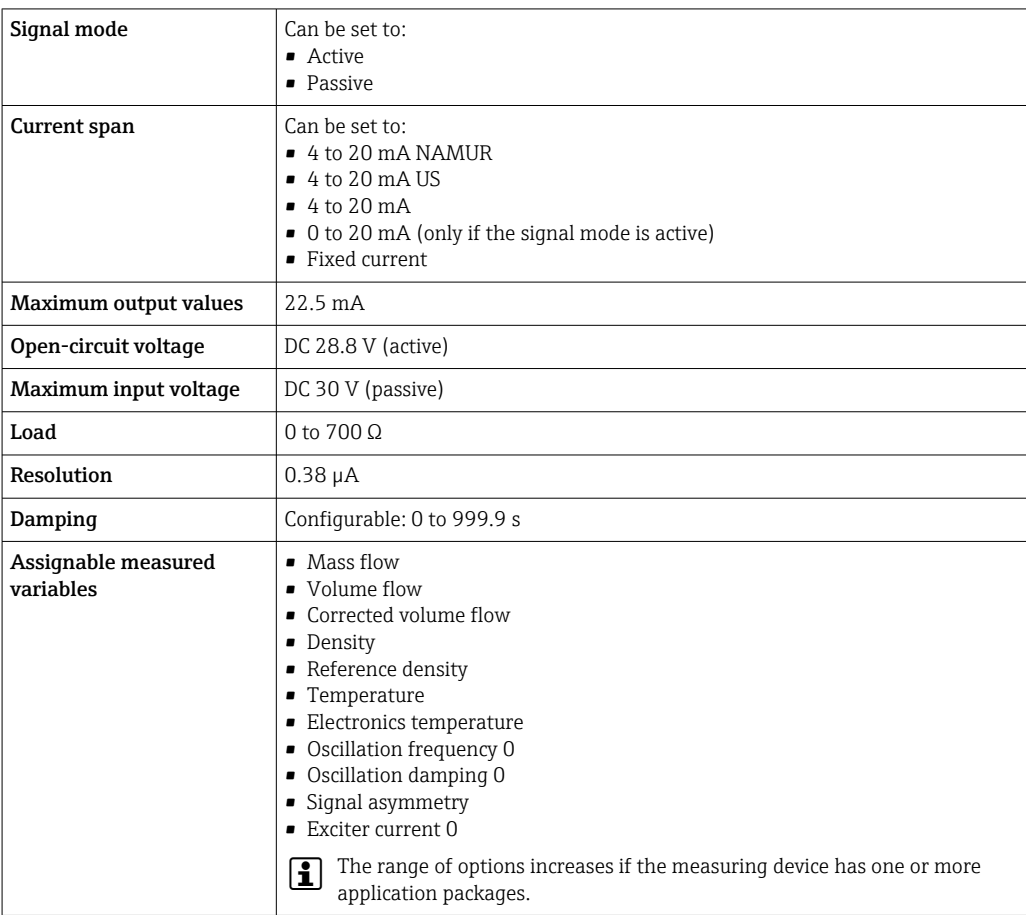

#### Pulse/frequency/switch output

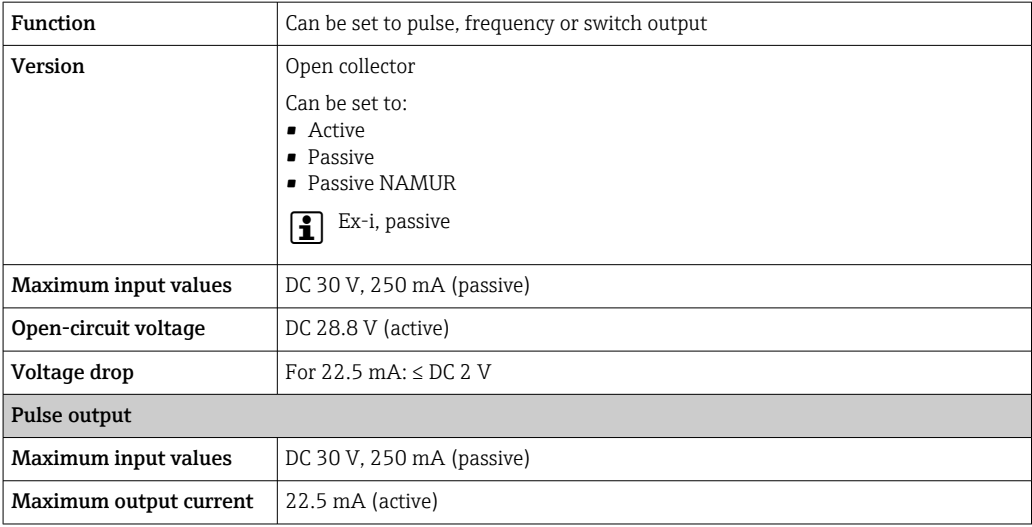

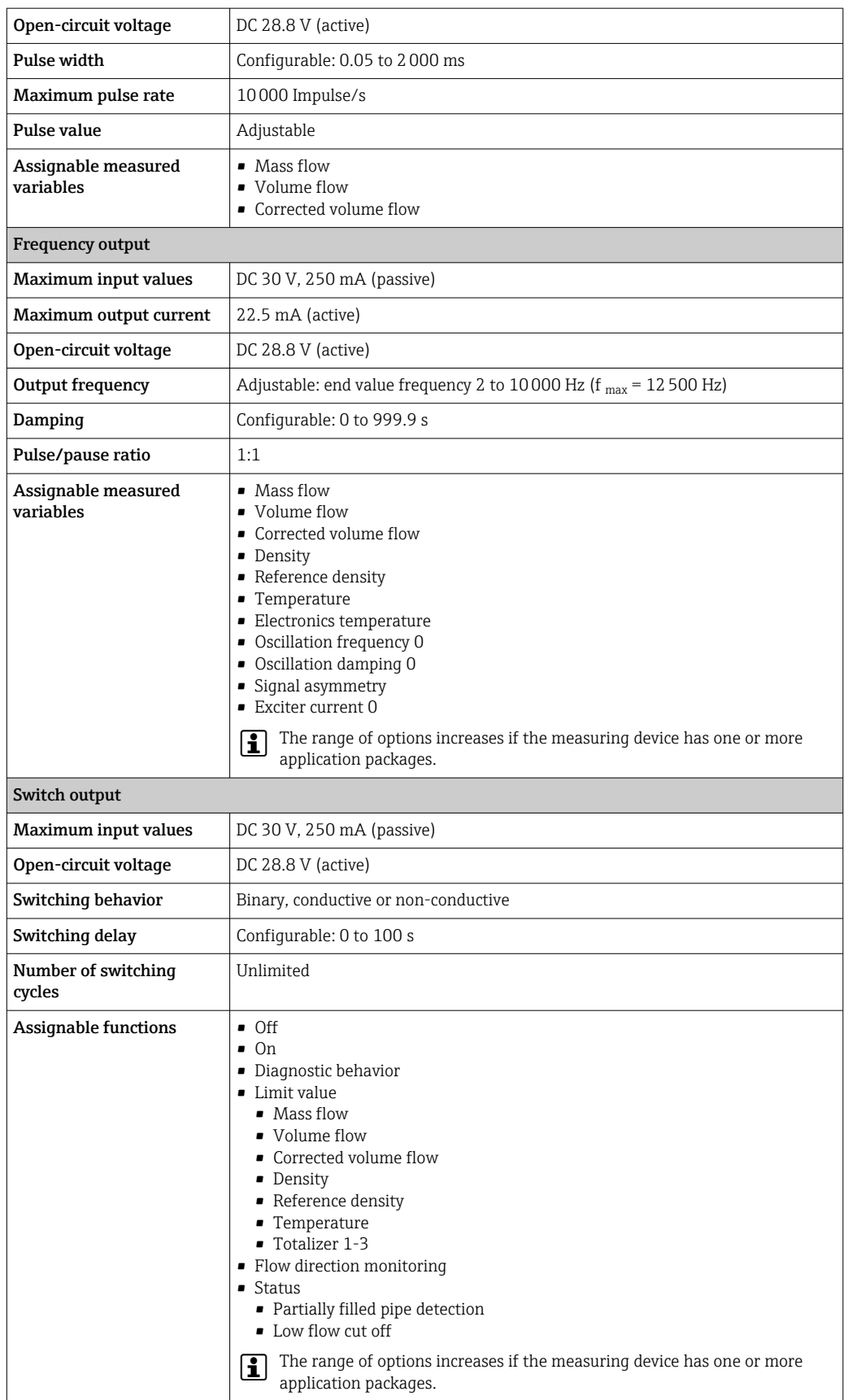

#### Relay output

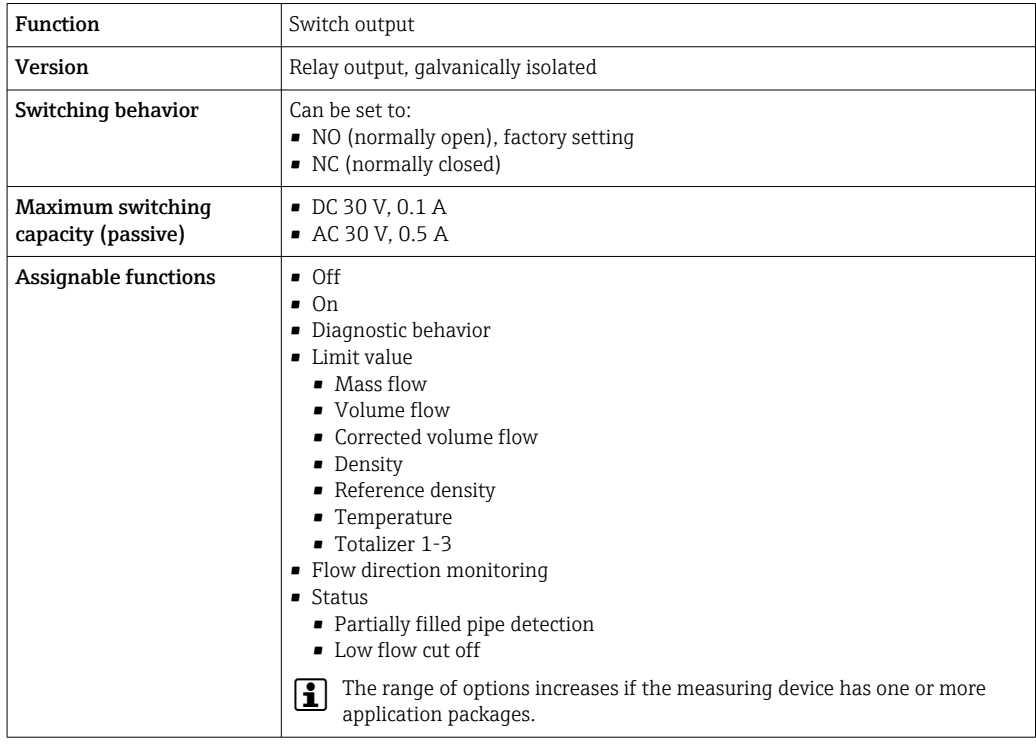

#### User-configurable input/output

One specific input or output is assigned to a user-configurable input/output (configurable I/O) during device commissioning.

The following inputs and outputs are available for assignment:

- Choice of current output: 4 to 20 mA (active), 0/4 to 20 mA (passive)
- Pulse/frequency/switch output
- Choice of current input: 4 to 20 mA (active), 0/4 to 20 mA (passive)
- Status input

Signal on alarm Depending on the interface, failure information is displayed as follows:

### PROFINET

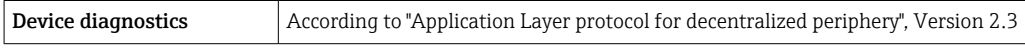

#### Current output 0/4 to 20 mA

*4 to 20 mA*

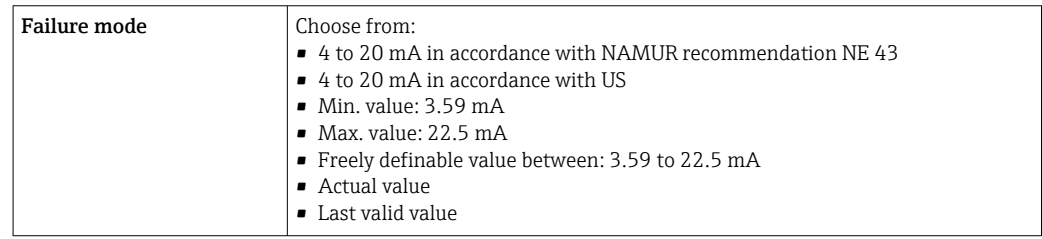

#### *0 to 20 mA*

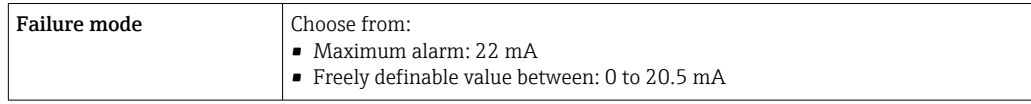

#### Pulse/frequency/switch output

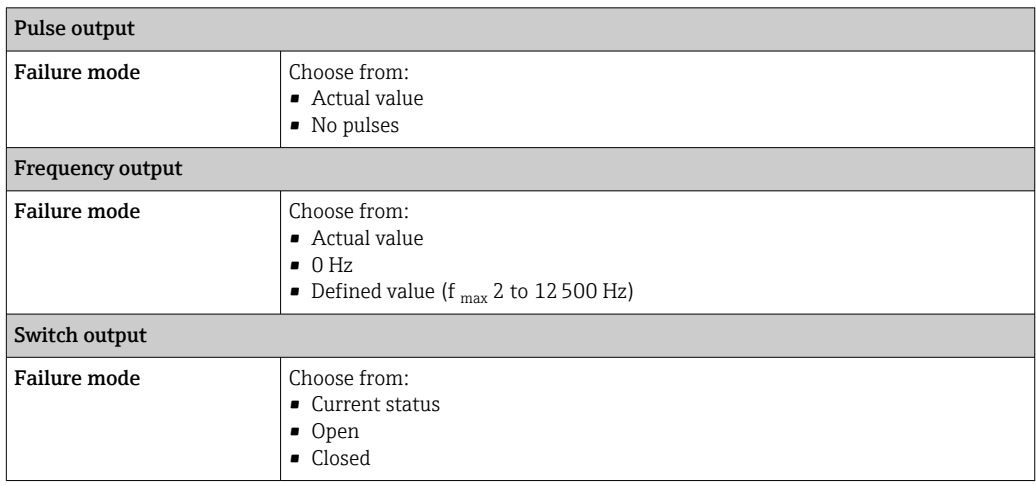

#### Relay output

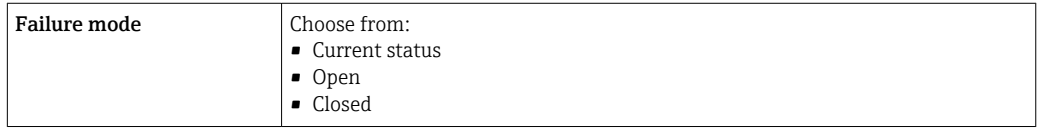

#### Local display

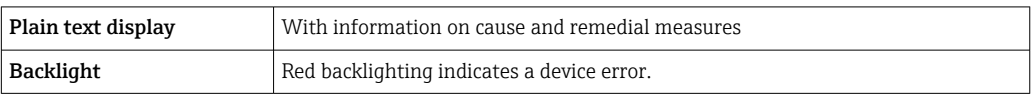

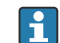

Status signal as per NAMUR recommendation NE 107

#### Interface/protocol

- Via digital communication: PROFINET
- Via service interface
	- CDI-RJ45 service interface
	- WLAN interface

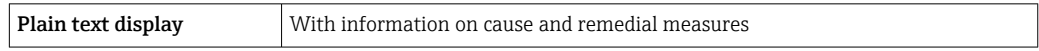

#### Web browser

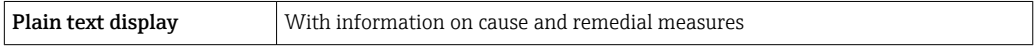

#### Light emitting diodes (LED)

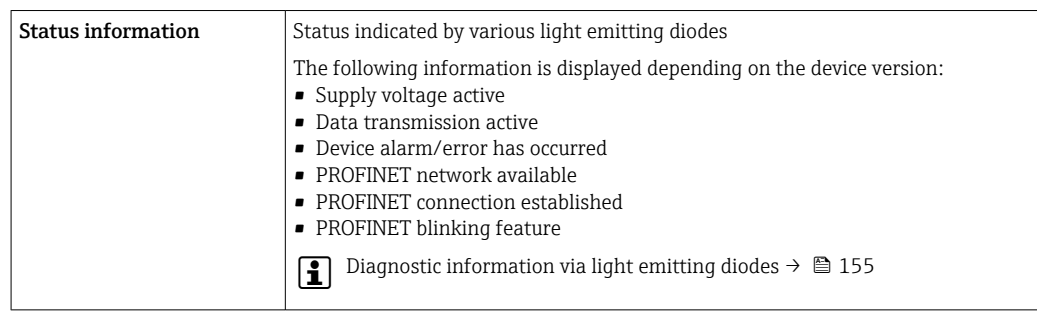

Low flow cut off The switch points for low flow cut off are user-selectable.

Galvanic isolation The outputs are galvanically isolated from one another and from earth (PE).

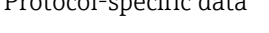

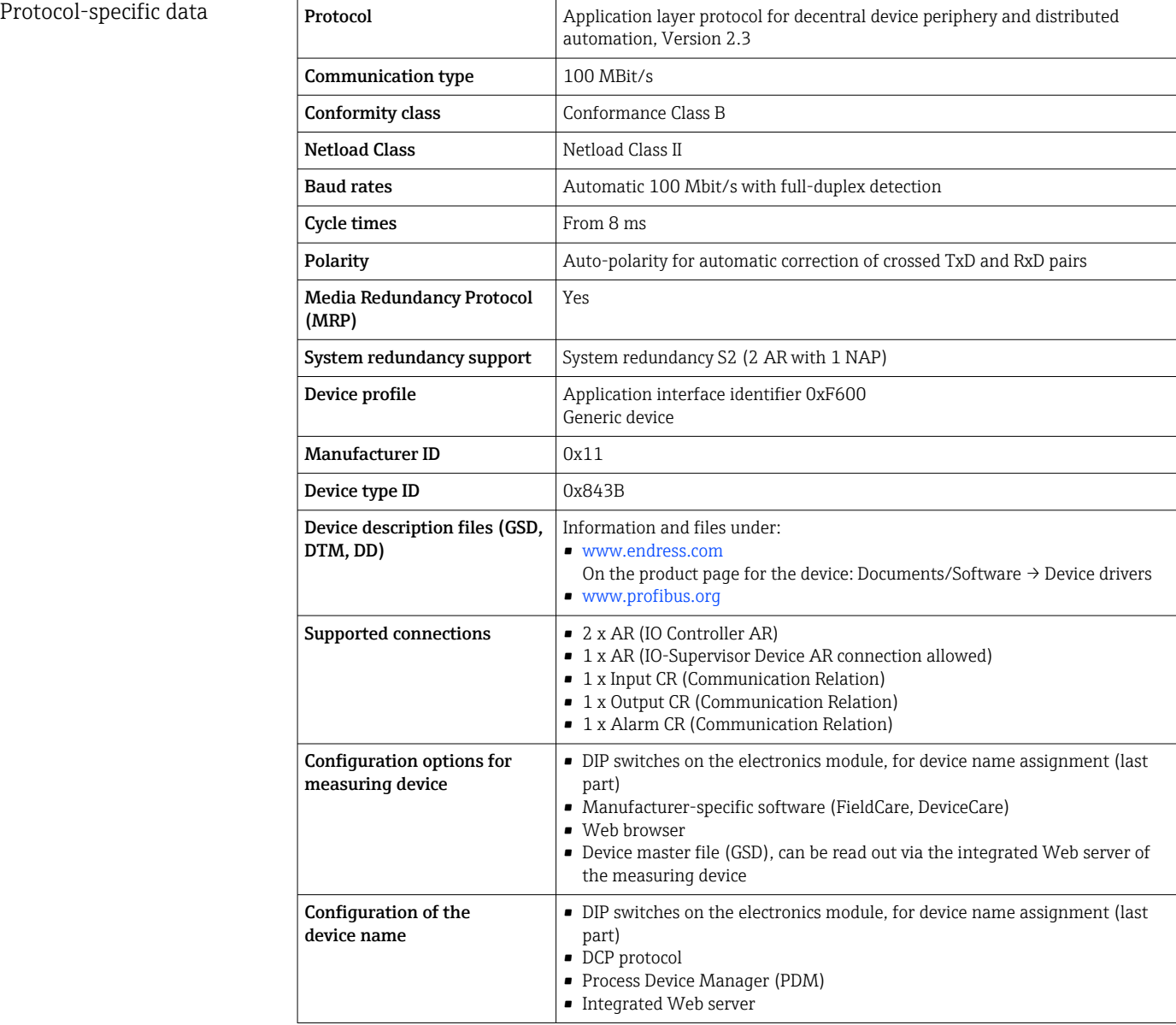

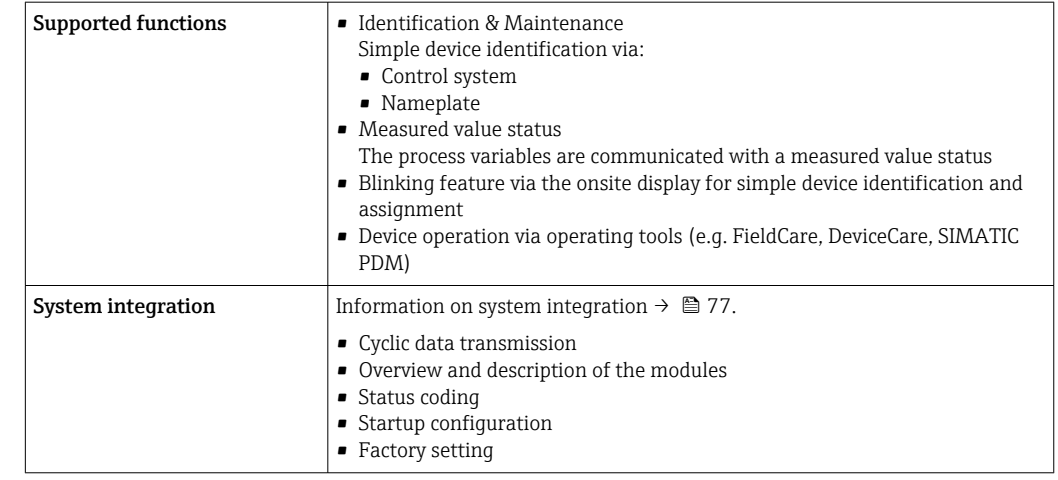

# 16.5 Power supply

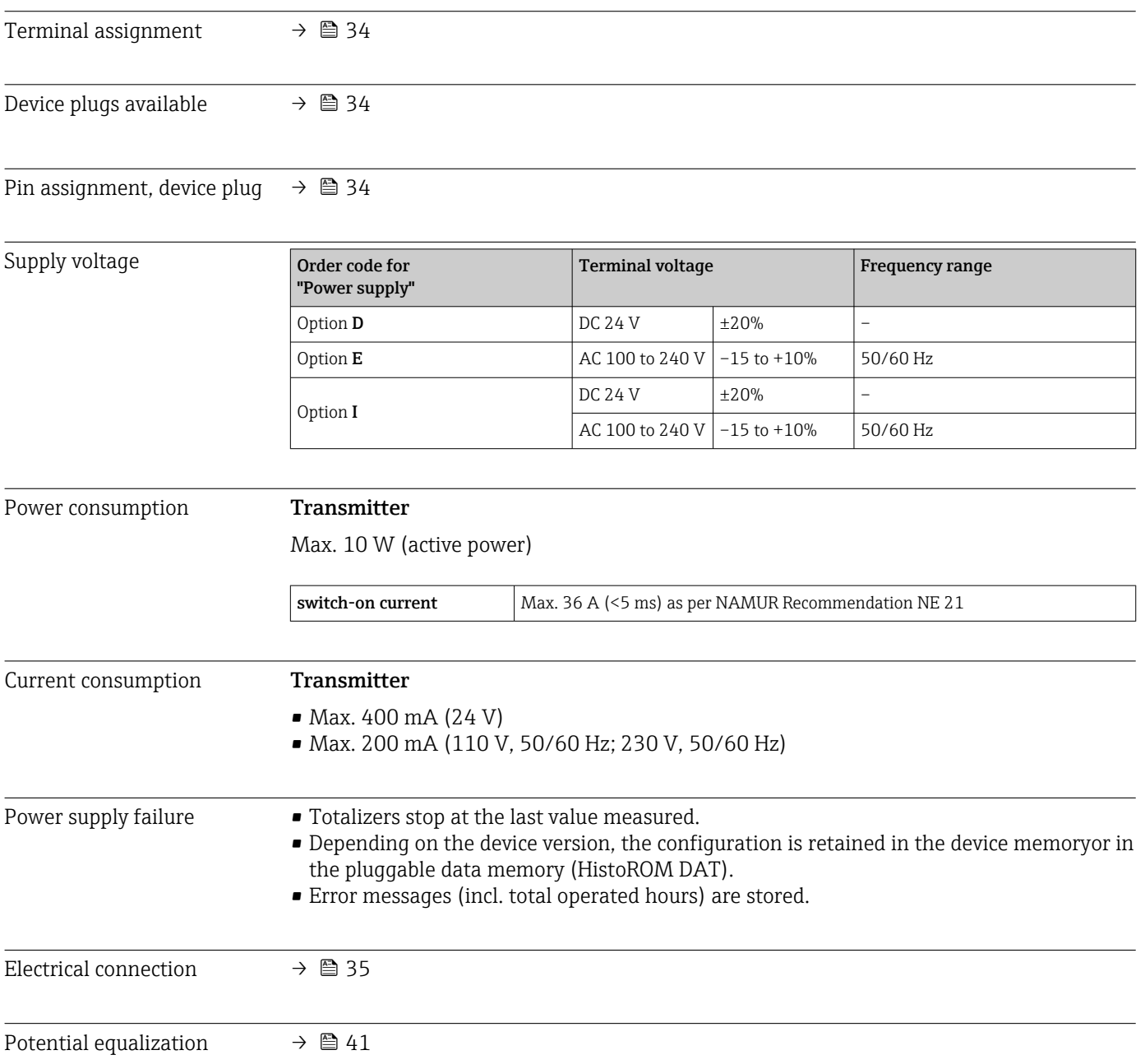

<span id="page-238-0"></span>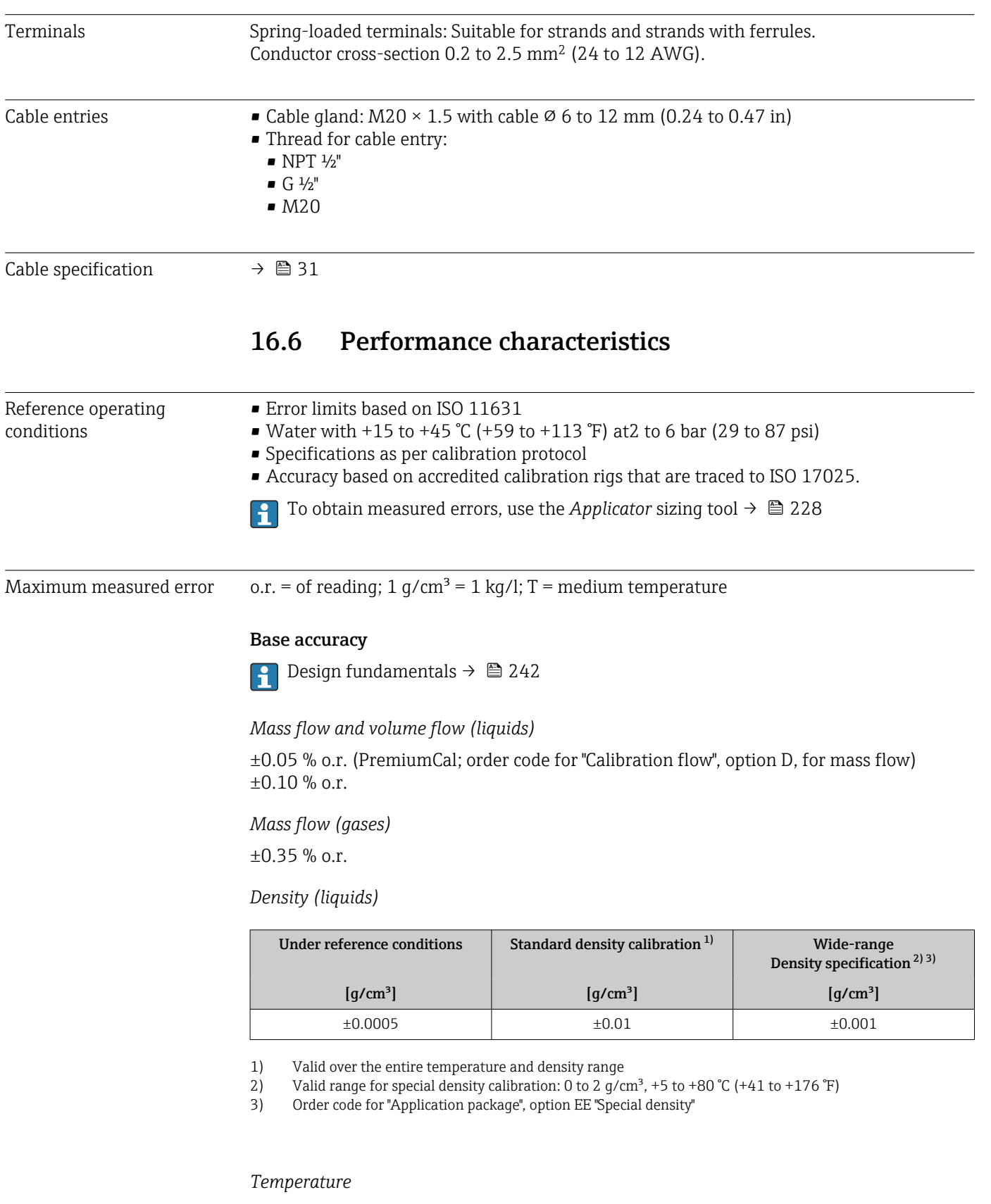

 $\pm 0.5$  °C  $\pm$  0.005  $\cdot$  T °C ( $\pm 0.9$  °F  $\pm$  0.003  $\cdot$  (T – 32) °F)

### Zero point stability

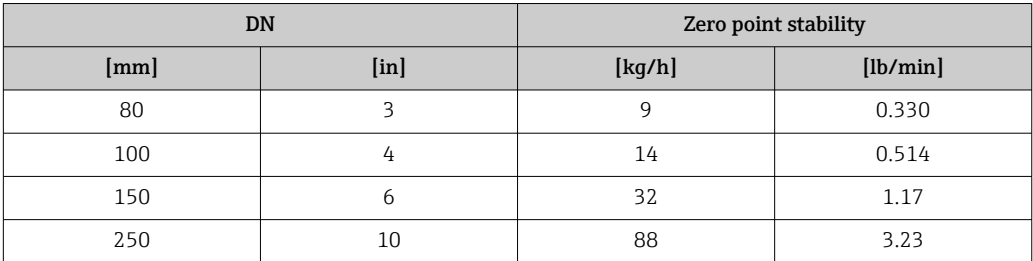

#### Flow values

Flow values as turndown parameter depending on nominal diameter.

*SI units*

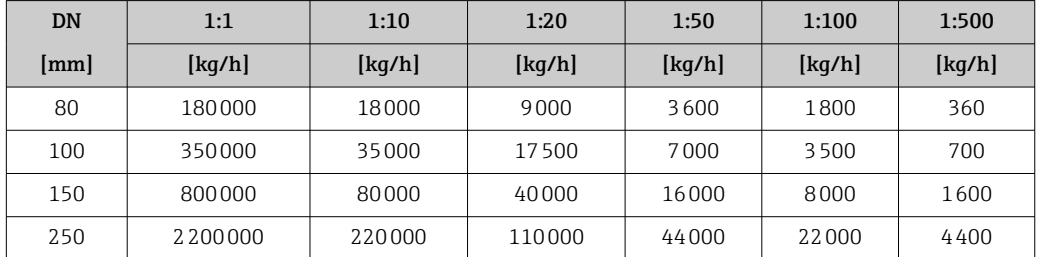

#### *US units*

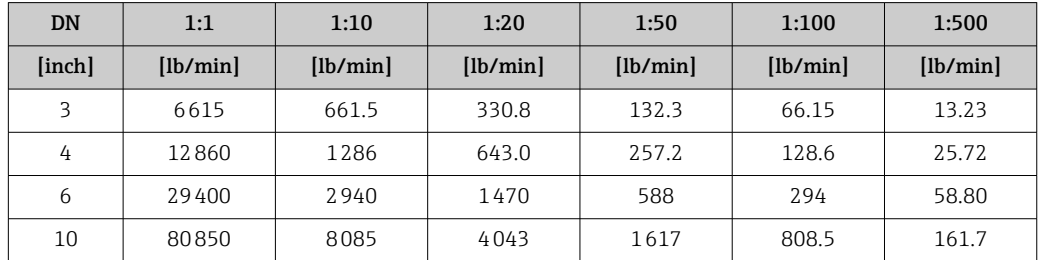

#### Accuracy of outputs

The outputs have the following base accuracy specifications.

#### *Current output*

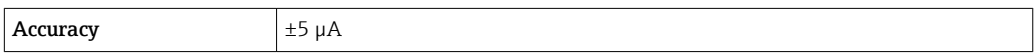

#### *Pulse/frequency output*

o.r. = of reading

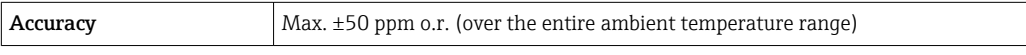

Repeatability  $o.r. = of reading; 1 g/cm<sup>3</sup> = 1 kg/l; T = medium temperature$ 

#### Base repeatability

Design fundamentals  $\rightarrow$   $\blacksquare$  242  $\boxed{4}$ 

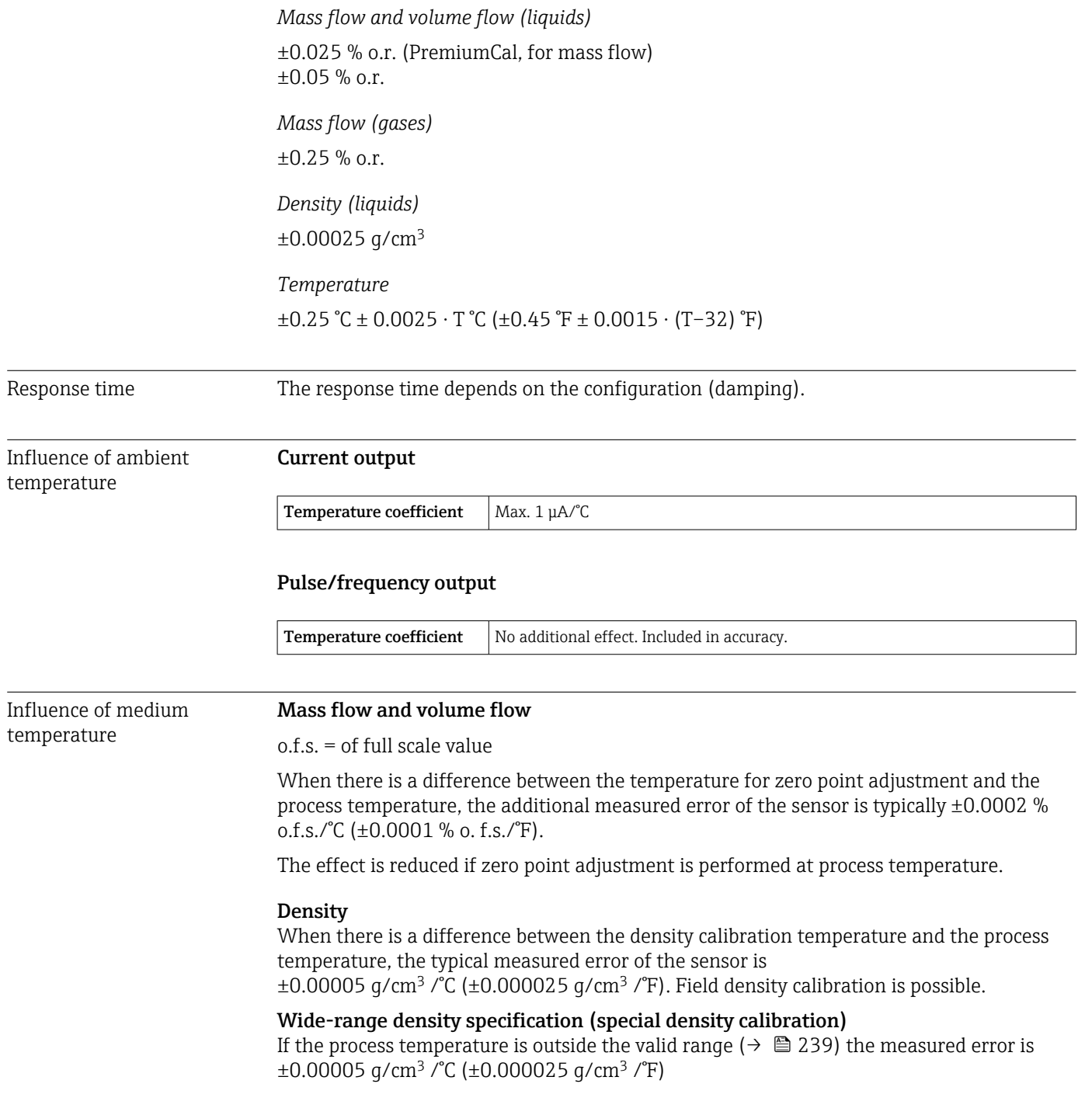

<span id="page-241-0"></span>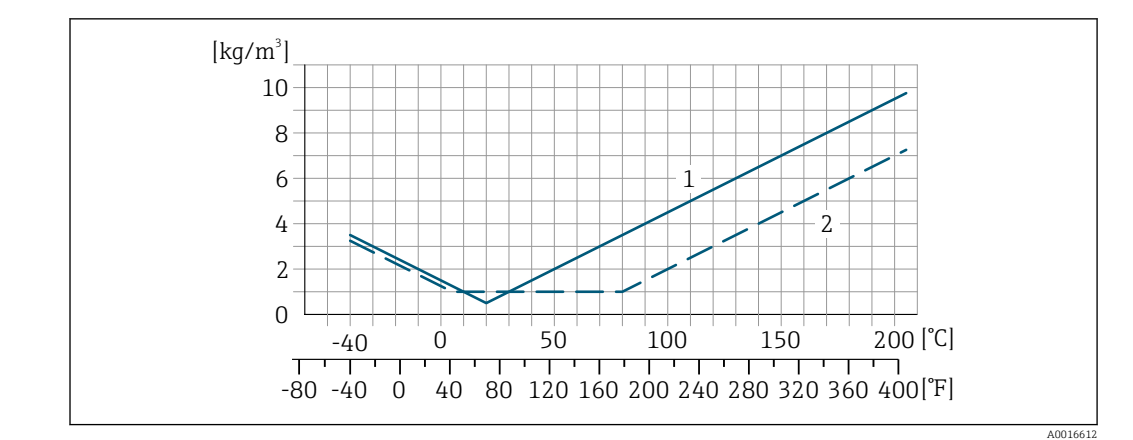

*1 Field density calibration, for example at +20 °C (+68 °F)*

*2 Special density calibration*

#### **Temperature**

 $\pm 0.005 \cdot T$  °C ( $\pm 0.005 \cdot (T - 32)$  °F)

Influence of medium pressure

The table below shows the effect on accuracy of mass flow due to a difference between calibration pressure and process pressure.

 $o.r. = of reading$ 

It is possible to compensate for the effect by:  $| \cdot |$ 

- Reading in the current pressure measured value via the current input. • Specifying a fixed value for the pressure in the device parameters.
- Operating Instructions.

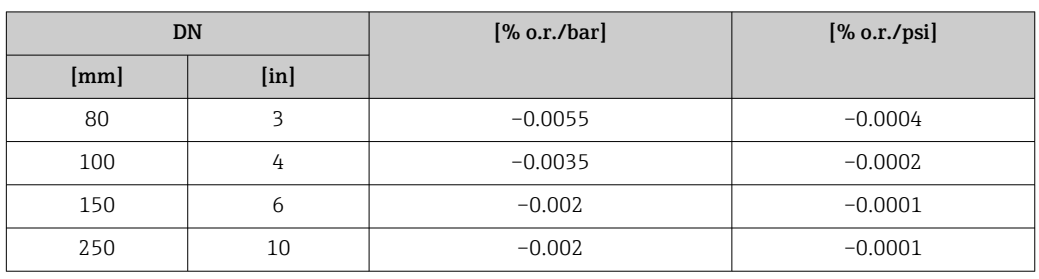

Design fundamentals o.r. = of reading, o.f.s. = of full scale value

BaseAccu = base accuracy in % o.r., BaseRepeat = base repeatability in % o.r.

MeasValue = measured value; ZeroPoint = zero point stability

*Calculation of the maximum measured error as a function of the flow rate*

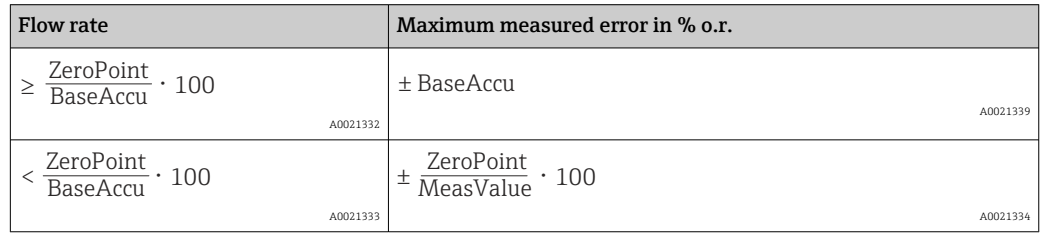

*Calculation of the maximum repeatability as a function of the flow rate*

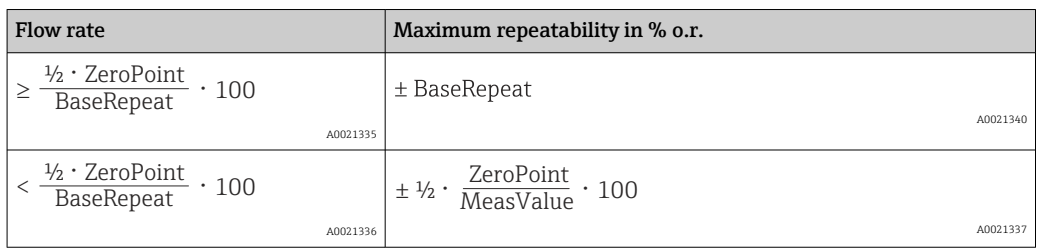

#### Example for maximum measured error

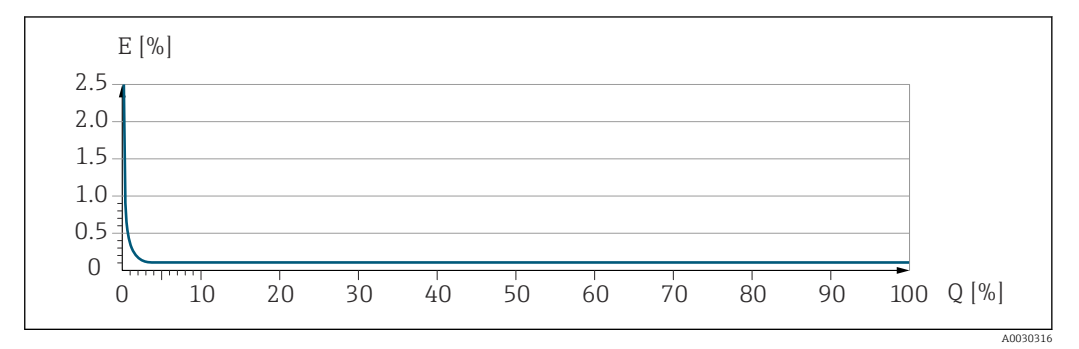

*E Maximum measured error in % o.r. (example)*

*Q Flow rate in % of maximum full scale value*

# 16.7 Installation

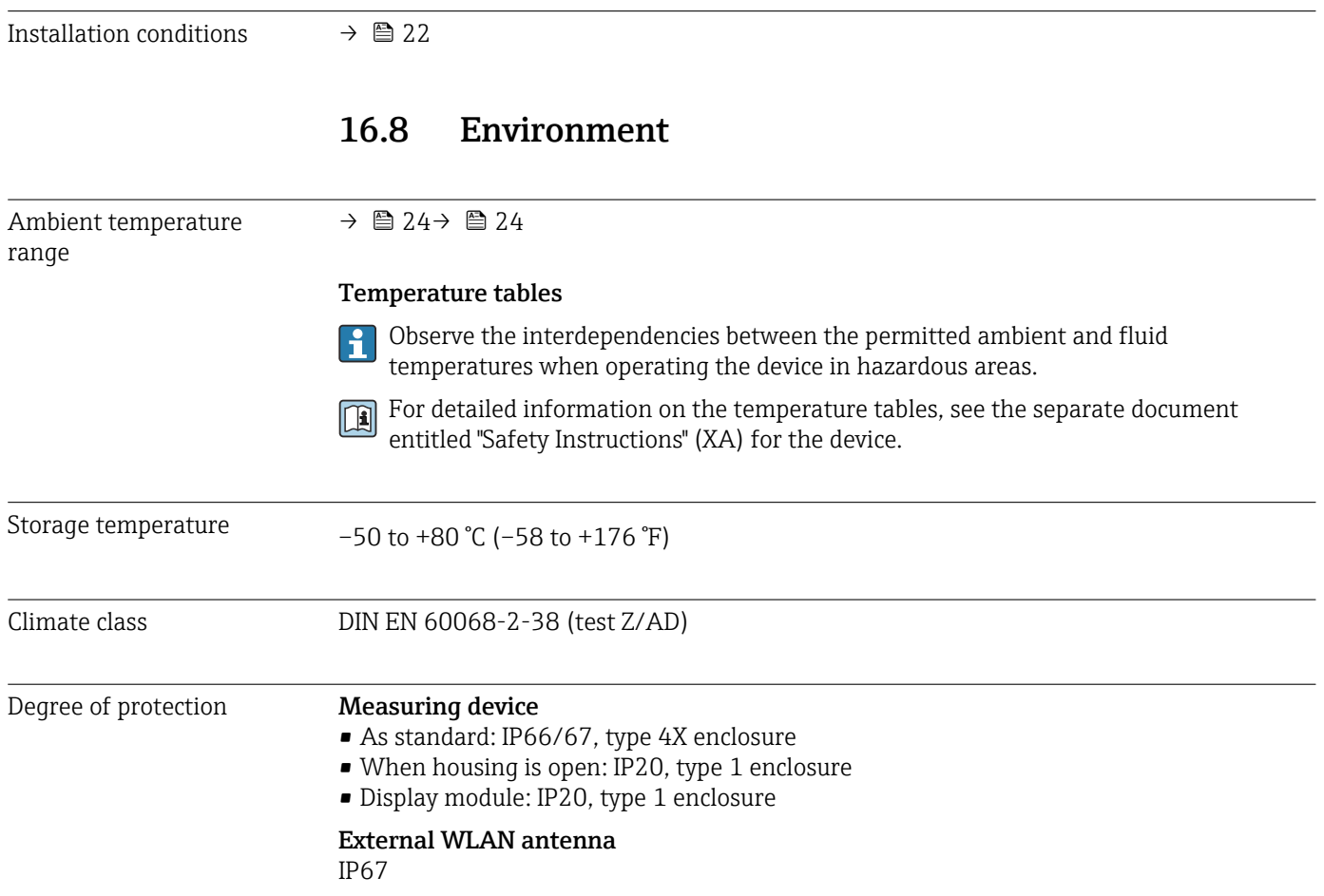

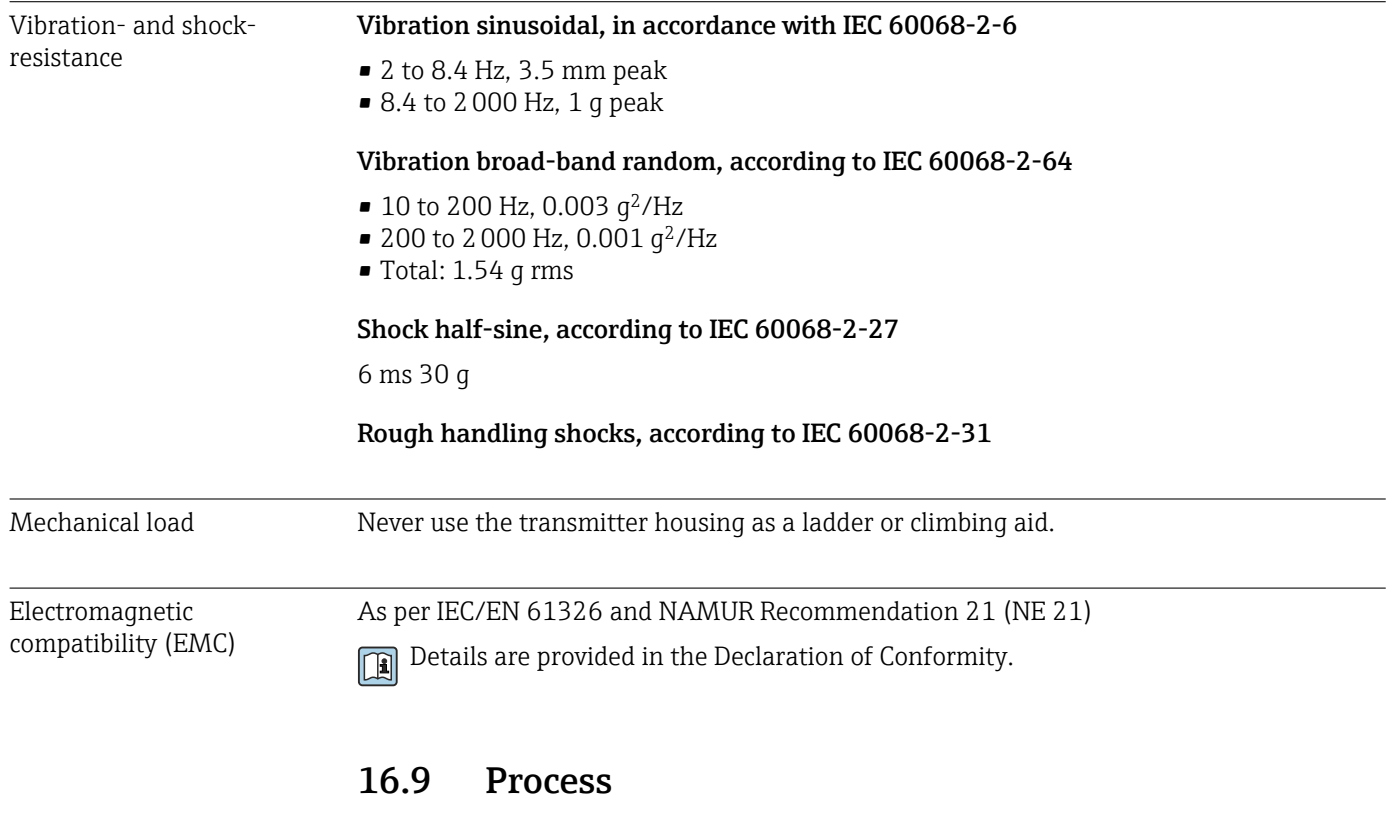

Medium temperature range –40 to +205 °C (–40 to +401 °F)

#### Dependency of ambient temperature on medium temperature

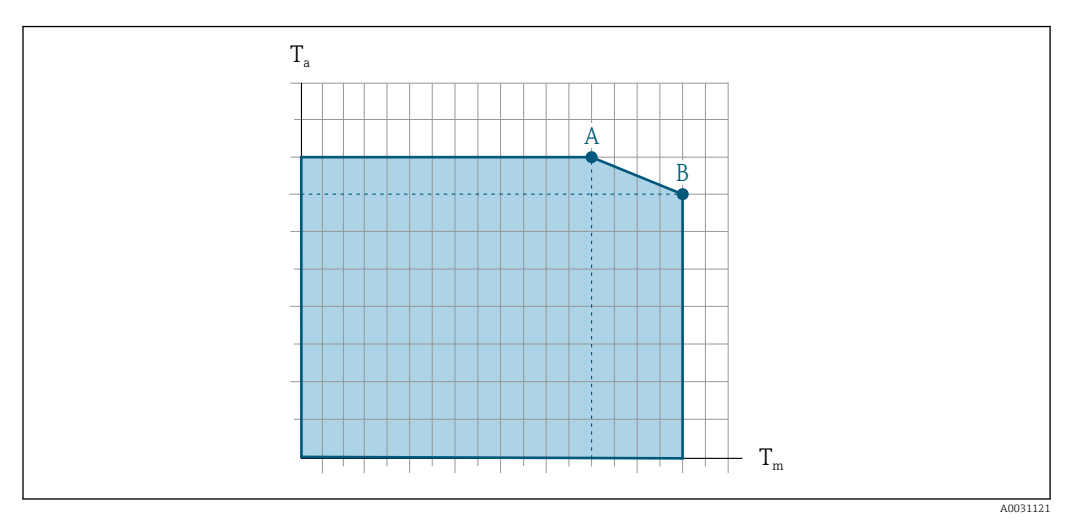

 *34 Exemplary representation, values in the table below.*

- *T<sup>a</sup> Ambient temperature range*
- *T<sup>m</sup> Medium temperature*
- *A Maximum permitted medium temperature*  $T_m$  *at*  $T_a$  *max* = 60 °C (140 °F); higher medium temperatures  $T_m$ *require a reduced ambient temperature T<sup>a</sup>*
- $B$   $\;$   $\;$   $M$   $\;$   $M$   $\;$   $M$   $\;$   $M$   $\;$   $M$   $\;$   $M$   $\;$   $M$   $\;$   $M$   $\;$   $M$   $\;$   $M$   $\;$   $M$   $\;$   $M$   $\;$   $M$   $\;$   $M$   $\;$   $M$   $\;$   $M$   $\;$   $M$   $\;$   $M$   $\;$   $M$   $\;$   $M$   $\;$   $M$   $\;$   $M$   $\;$   $M$   $\;$  *sensor*

Values for devices used in the hazardous area:  $\mathbf{H}$ Separate Ex documentation (XA) for the device  $\rightarrow$  ■ 257.

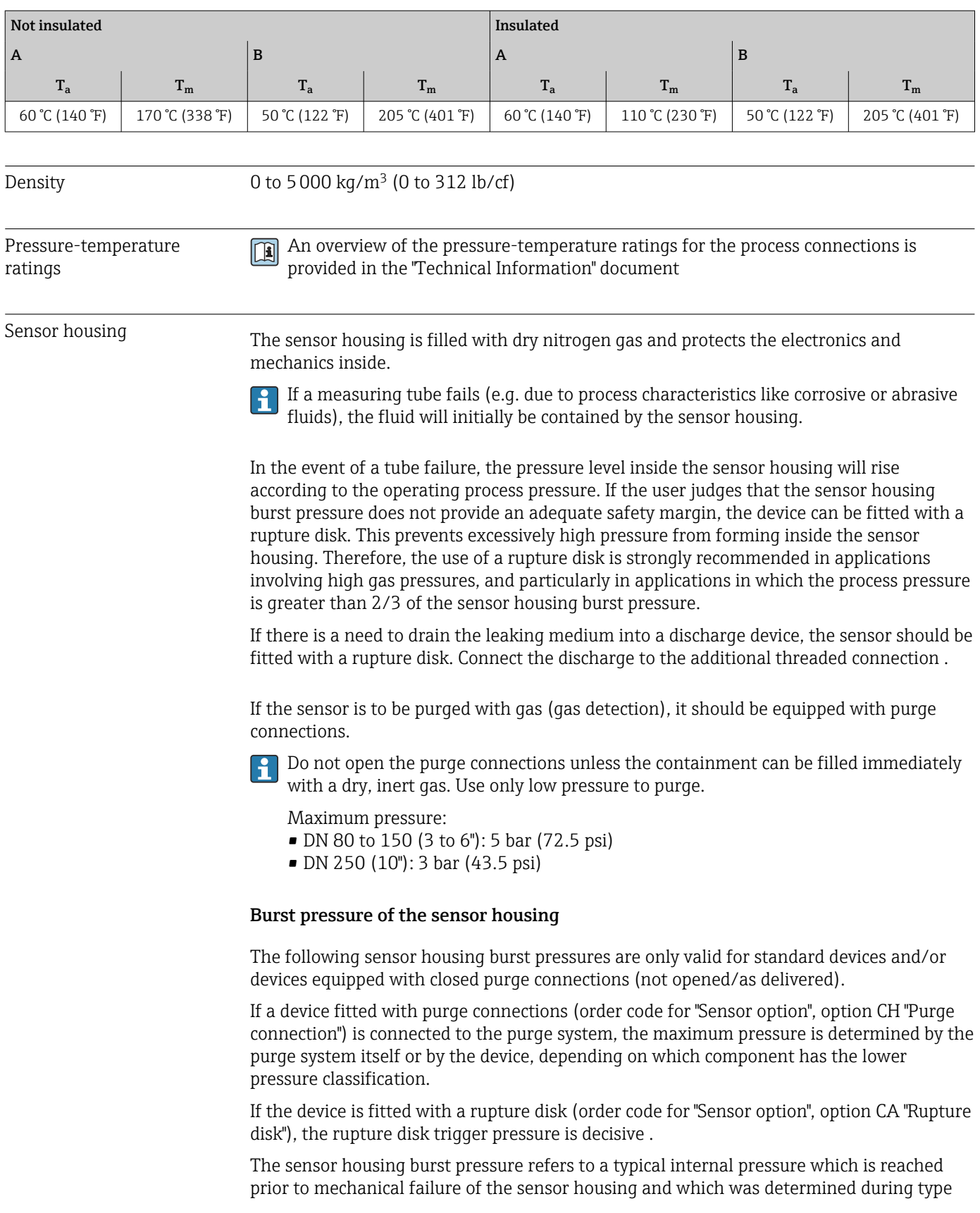

<span id="page-245-0"></span>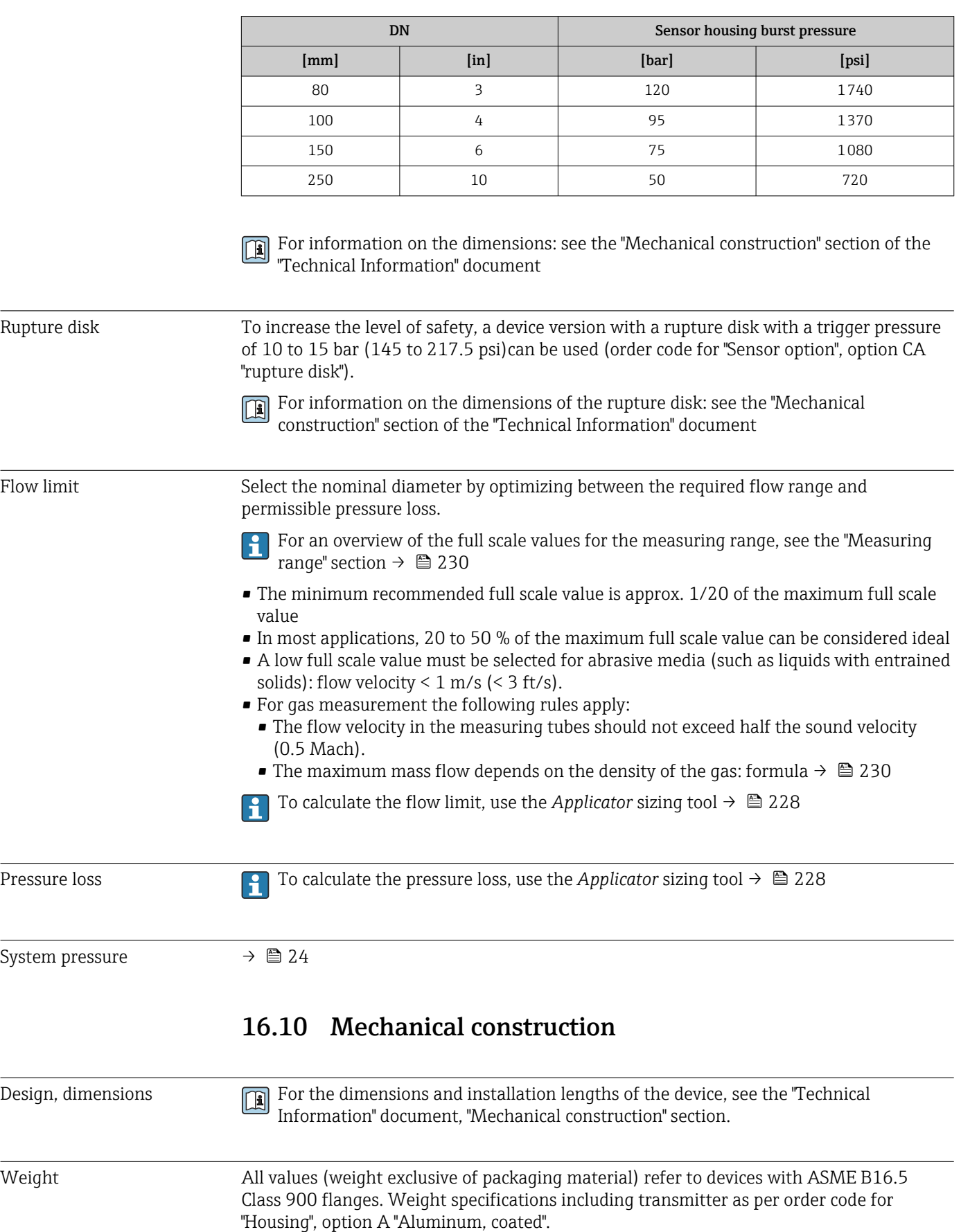

testing. The corresponding type test declaration can be ordered with the device (order code for "Additional approval", option LN "Sensor housing burst pressure, type test").

Different values due to different transmitter versions:

- Transmitter version for the hazardous area
- (Order code for "Housing", option A "Aluminum, coated"; Ex d): +2 kg (+4.4 lbs)
- Cast transmitter version, stainless (Order code for "Housing", option L "Cast, stainless"): +6 kg (+13 lbs)

#### Weight in SI units

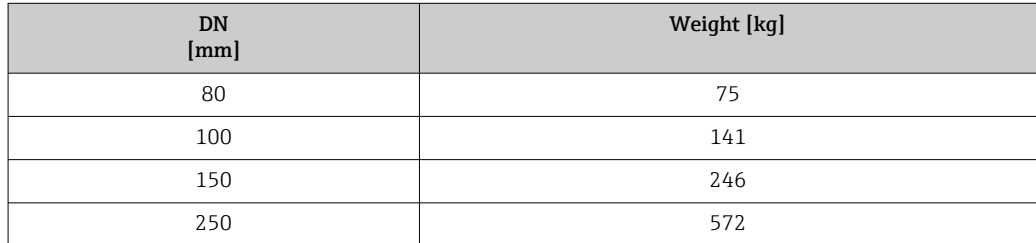

#### Weight in US units

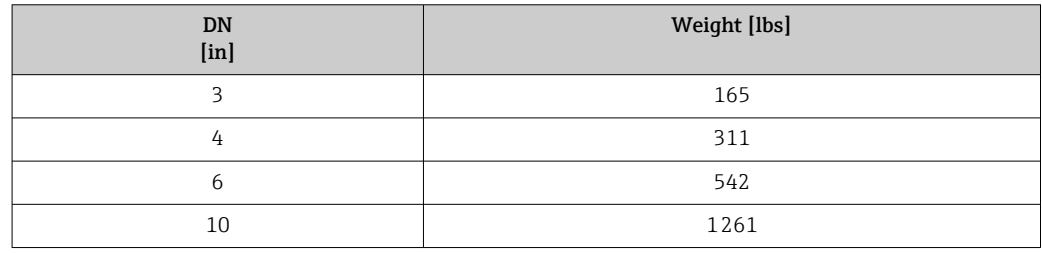

#### Materials **Transmitter housing**

Order code for "Housing":

- Option A "Aluminum, coated": aluminum, AlSi10Mg, coated
- Option L "Cast, stainless": cast, stainless steel, 1.4409 (CF3M) similar to 316L

#### *Window material*

Order code for "Housing":

- Option A "Aluminum, coated": glass
- Option L "Cast, stainless": glass

#### Cable entries/cable glands

*Order code for "Housing", option A "Aluminum, coated"*

The various cable entries are suitable for hazardous and non-hazardous areas.

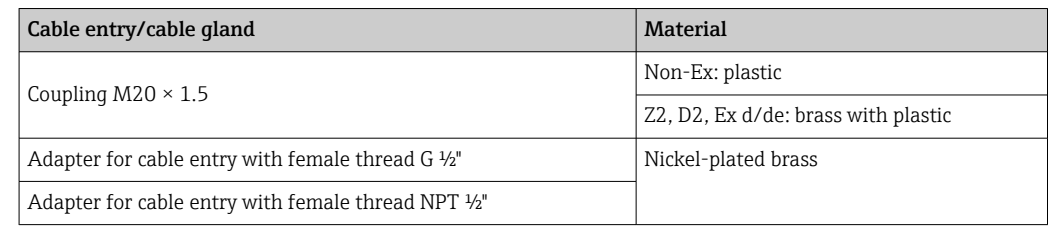

*Order code for "Housing", option L "Cast, stainless"*

The various cable entries are suitable for hazardous and non-hazardous areas.

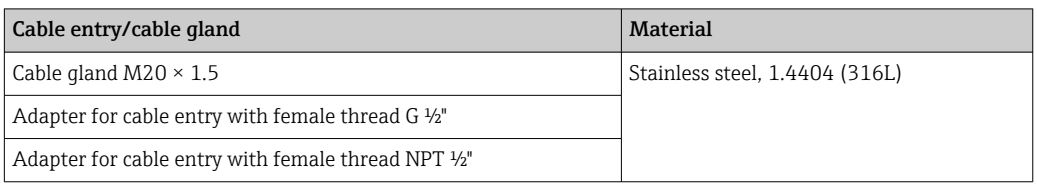

#### Sensor housing

- Acid and alkali-resistant outer surface
- Stainless steel, 1.4404 (316L)

#### Measuring tubes

Stainless steel, 1.4410/UNS S32750 25Cr Duplex (Super Duplex)

#### Process connections

Stainless steel, 1.4410/F53 25Cr Duplex (Super Duplex)

#### Seals

Welded process connections without internal seals

#### Accessories

*Protective cover*

Stainless steel, 1.4404 (316L)

#### *External WLAN antenna*

- Antenna: ASA plastic (acrylic ester-styrene-acrylonitrile) and nickel-plated brass
- Adapter: Stainless steel and nickel-plated brass
- Cable: Polyethylene
- Plug: Nickel-plated brass
- Angle bracket: Stainless steel

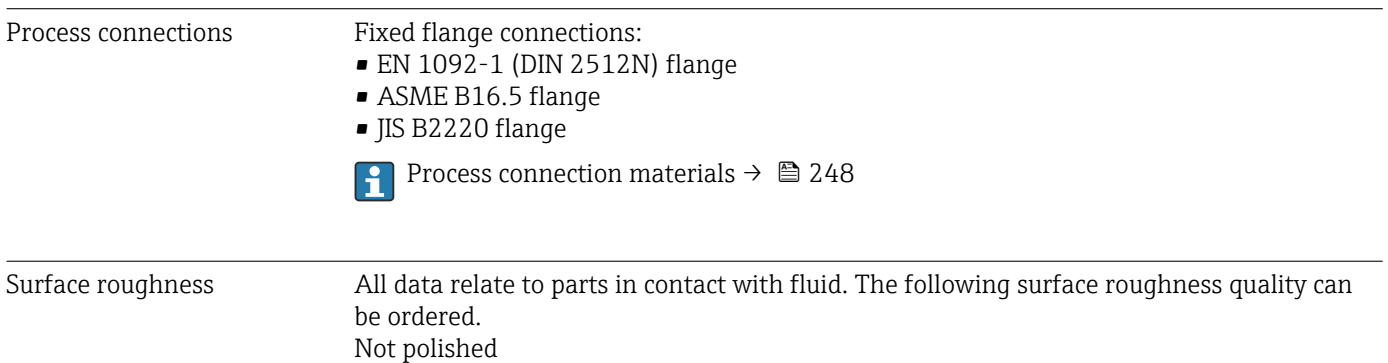

## 16.11 Human interface

<span id="page-248-0"></span>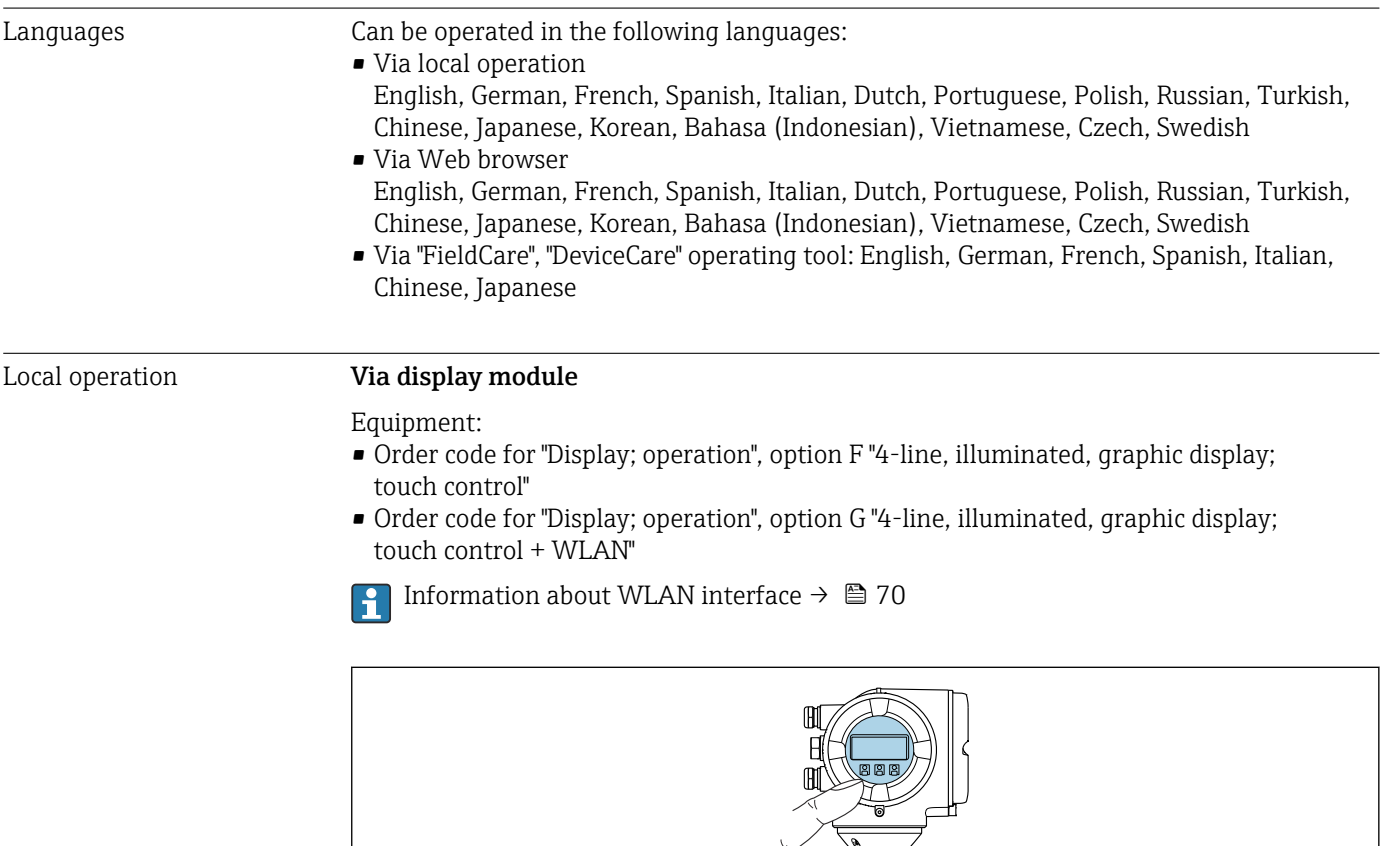

 *35 Operation with touch control*

#### *Display elements*

- 4-line, illuminated, graphic display
- White background lighting; switches to red in event of device errors
- Format for displaying measured variables and status variables can be individually configured
- **•** Permitted ambient temperature for the display:  $-20$  to  $+60$  °C ( $-4$  to  $+140$  °F) The readability of the display may be impaired at temperatures outside the temperature range.

#### *Operating elements*

- External operation via touch control (3 optical keys) without opening the housing:  $\Xi$ ,  $\Box$ ,  $\Box$
- Operating elements also accessible in the various zones of the hazardous area

 $\overline{2002}$ 

#### <span id="page-249-0"></span>Via remote display and operating module DKX001

The remote display and operating module DKX001 is available as an optional extra  $\rightarrow$   $\blacksquare$  226.

- The measuring device is always supplied with a dummy cover when the remote display and operating module DKX001 is ordered directly with the measuring device. Display or operation at the transmitter is not possible in this case.
- If ordered subsequently, the remote display and operating module DKX001 may not be connected at the same time as the existing measuring device display module. Only one display or operation unit may be connected to the transmitter at any one time.

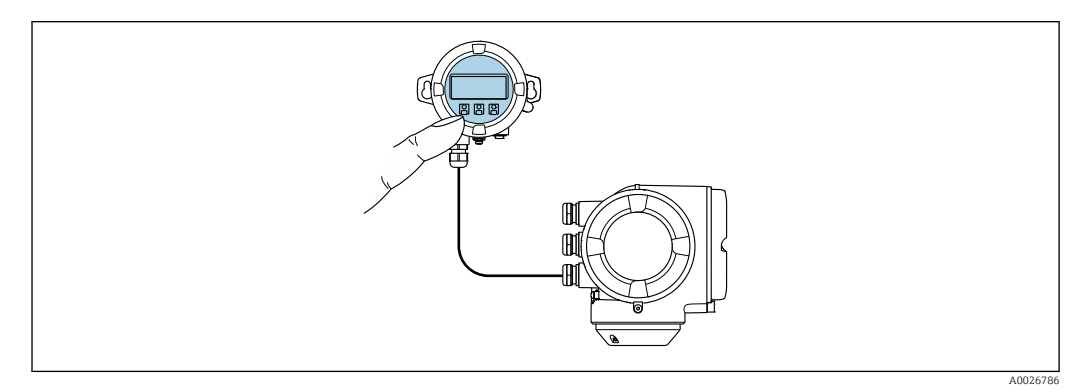

 *36 Operation via remote display and operating module DKX001*

#### *Display and operating elements*

The display and operating elements correspond to those of the display module  $\rightarrow \equiv 249$ .

#### *Housing material*

The housing material of the display and operating module DKX001 depends on the choice of transmitter housing material.

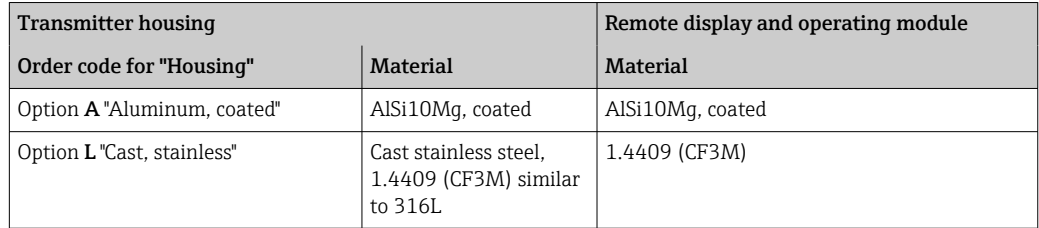

#### *Cable entry*

Corresponds to the choice of transmitter housing, order code for "Electrical connection".

*Connecting cable*

→ ■ 32

#### *Dimensions*

Information on the dimensions:

"Mechanical construction" section of the "Technical Information" document.

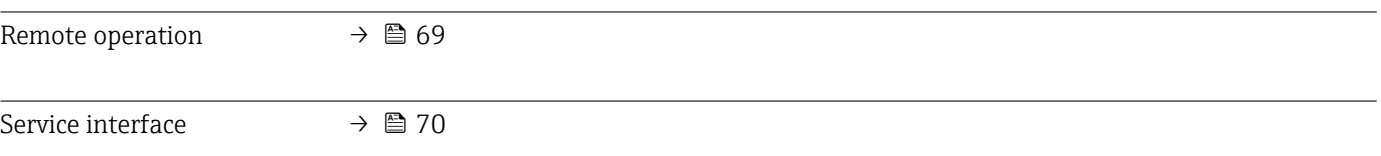

Supported operating tools Different operating tools can be used for local or remote access to the measuring device. Depending on the operating tool used, access is possible with different operating units and via a variety of interfaces.

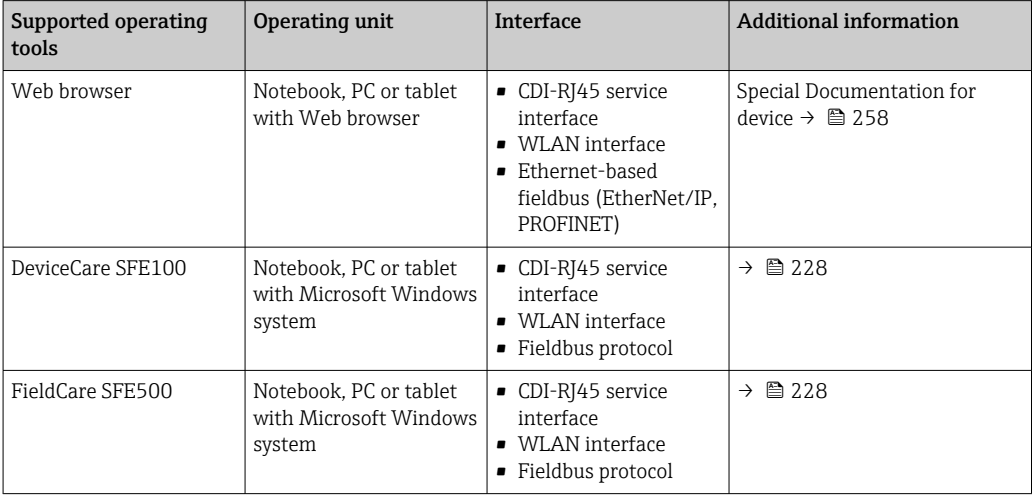

Other operating tools based on FDT technology with a device driver such as DTM/ iDTM or DD/EDD can be used for device operation. These operating tools are available from the individual manufacturers. Integration into the following operating tools, among others, is supported:

- Field Device Manager (FDM) by Honeywell → www.honeywellprocess.com
- FieldMate by Yokogawa → www.yokogawa.com
- PACTWare → www.pactware.com

The associated device description files are available at: www.endress.com → Downloads

#### Web server

Thanks to the integrated Web server, the device can be operated and configured via a Web browser and via a service interface (CDI-RJ45) or via a WLAN interface. The structure of the operating menu is the same as for the local display. In addition to the measured values, status information on the device is also displayed and allows the user to monitor the status of the device. Furthermore the device data can be managed and the network parameters can be configured.

A device that has a WLAN interface (can be ordered as an option) is required for the WLAN connection: order code for "Display; operation", option G "4-line, illuminated; touch control + WLAN". The device acts as an Access Point and enables communication by computer or a mobile handheld terminal.

#### *Supported functions*

Data exchange between the operating unit (such as a notebook for example) and the measuring device:

- Upload the configuration from the measuring device (XML format, configuration backup)
- Save the configuration to the measuring device (XML format, restore configuration)
- Export event list (.csv file)
- Export parameter settings (.csv file or PDF file, document the measuring point configuration)
- Export the Heartbeat verification log (PDF file, only available with the "Heartbeat Verification" application package)

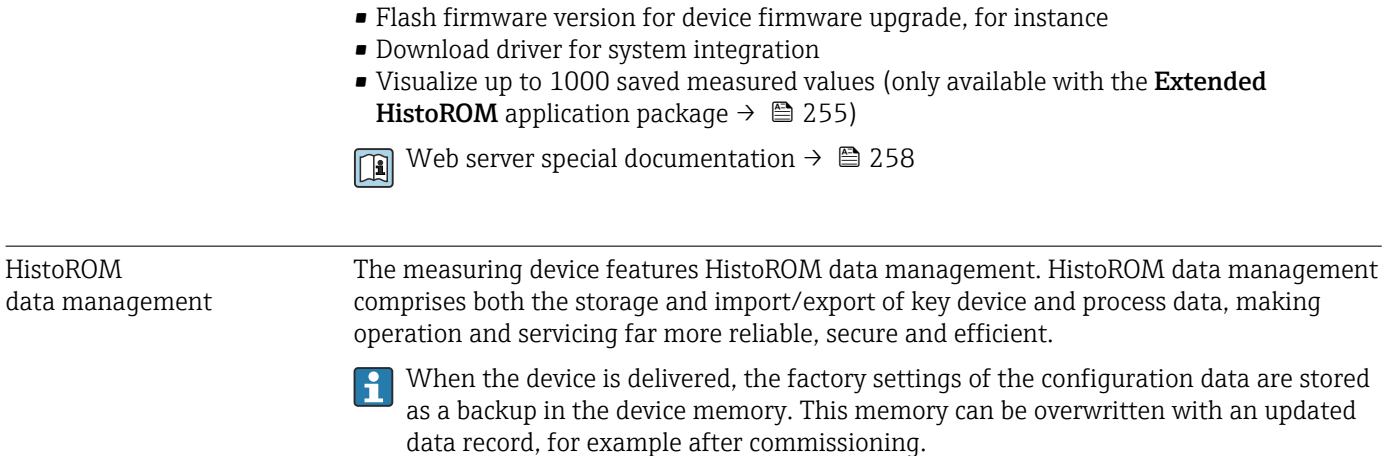

#### Additional information on the data storage concept

*There are different types of data storage units in which device data are stored and used by the device:*

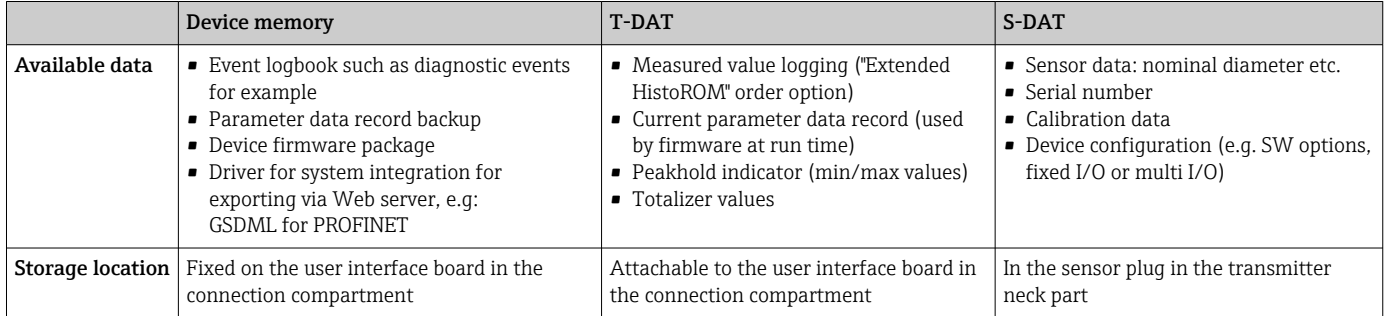

#### Data backup

#### Automatic

- The most important device data (sensor and transmitter) are automatically saved in the DAT modules
- If the transmitter or measuring device is replaced: once the T-DAT containing the previous device data has been exchanged, the new measuring device is ready for operation again immediately without any errors
- If the sensor is replaced: once the sensor has been replaced, new sensor data are transferred from the S-DAT in the measuring device and the measuring device is ready for operation again immediately without any errors
- If exchanging the electronics module (e.g. I/O electronics module): Once the electronics module has been replaced, the software of the module is compared against the current device firmware. The module software is upgraded or downgraded where necessary. The electronics module is available for use immediately afterwards and no compatibility problems occur.

#### Manual

Additional parameter data record (complete parameter settings) in the integrated device memory HistoROM backup for:

• Data backup function

Backup and subsequent restoration of a device configuration in the device memory HistoROM backup

• Data comparison function Comparison of the current device configuration with the device configuration saved in the device memory HistoROM backup
#### <span id="page-252-0"></span>Data transfer

#### Manual

- Transfer of a device configuration to another device using the export function of the specific operating tool, e.g. with FieldCare, DeviceCare or Web server: to duplicate the configuration or to store in an archive (e.g. for backup purposes)
- Transmission of the drivers for system integration via Web server, e.g.: GSDML for PROFINET

#### Event list

#### Automatic

- Chronological display of up to 20 event messages in the events list
- If the Extended HistoROM application package (order option) is enabled: up to 100 event messages are displayed in the events list along with a time stamp, plain text description and remedial measures
- The events list can be exported and displayed via a variety of interfaces and operating tools e.g. DeviceCare, FieldCare or Web server

#### Data logging

#### Manual

If the Extended HistoROM application package (order option) is enabled:

- Record up to 1000 measured values via 1 to 4 channels
- User configurable recording interval
- Record up to 250 measured values via each of the 4 memory channels
- Export the measured value log via a variety of interfaces and operating tools e.g. FieldCare, DeviceCare or web server

## 16.12 Certificates and approvals

Currently available certificates and approvals can be called up via the product  $| \cdot |$ configurator.

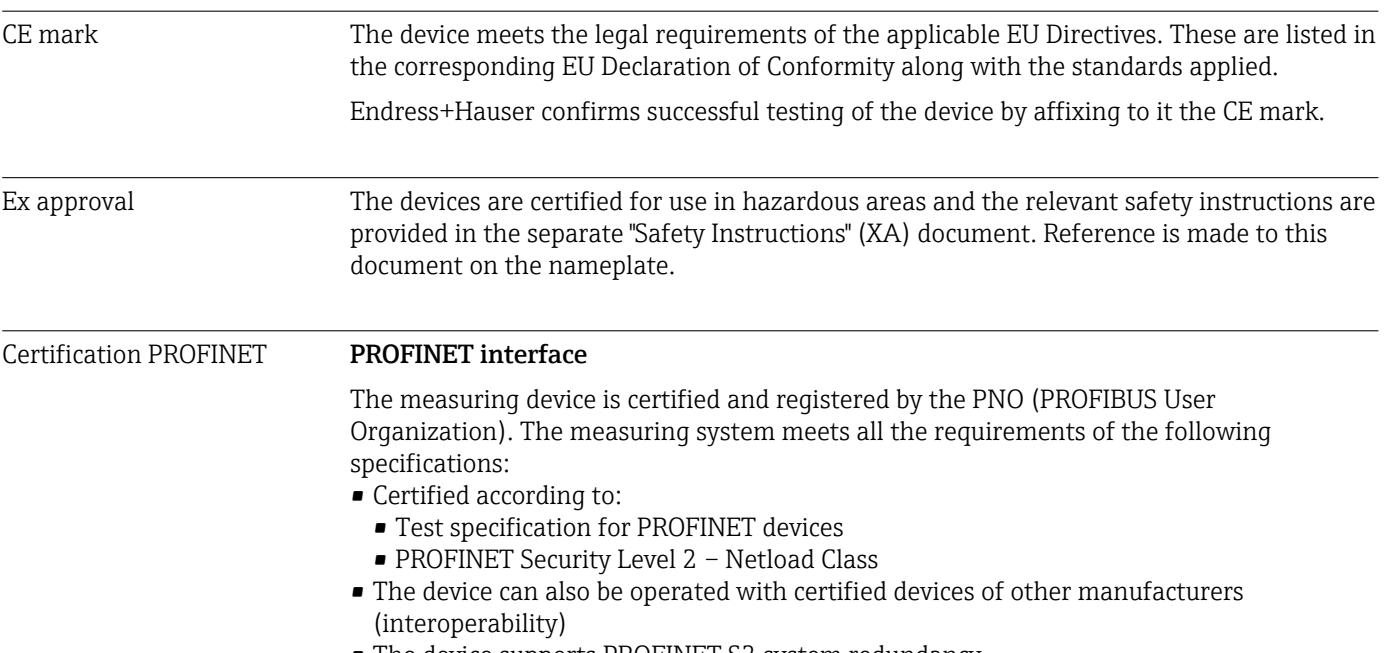

• The device supports PROFINET S2 system redundancy.

<span id="page-253-0"></span>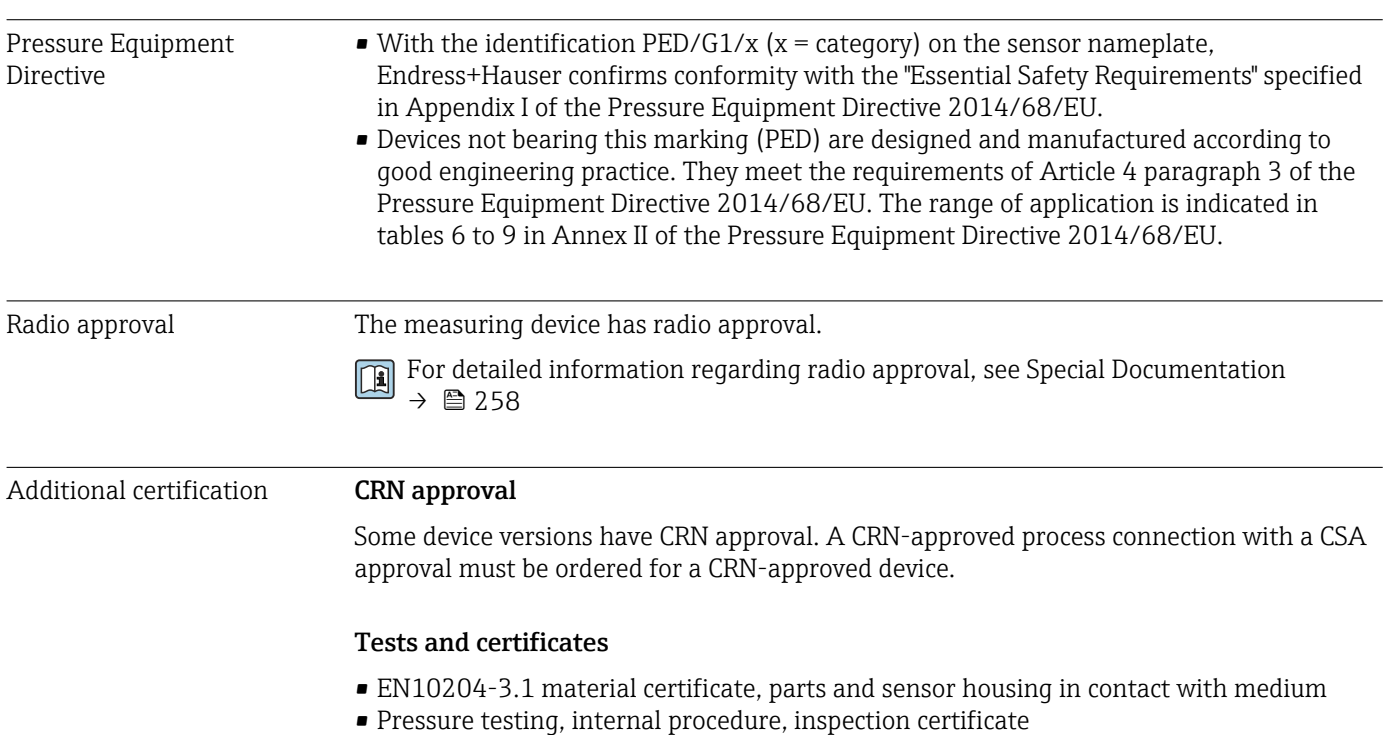

- PMI test (XRF), internal procedure, wetted parts, test report
- EN10204-2.1 confirmation of compliance with the order and EN10204-2.2 test report

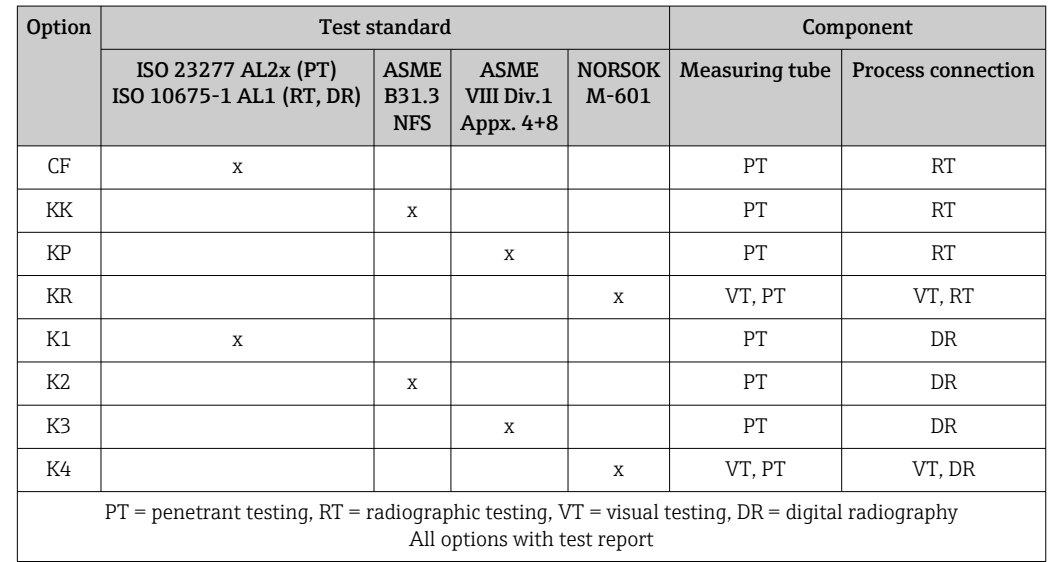

*Testing of welded connections*

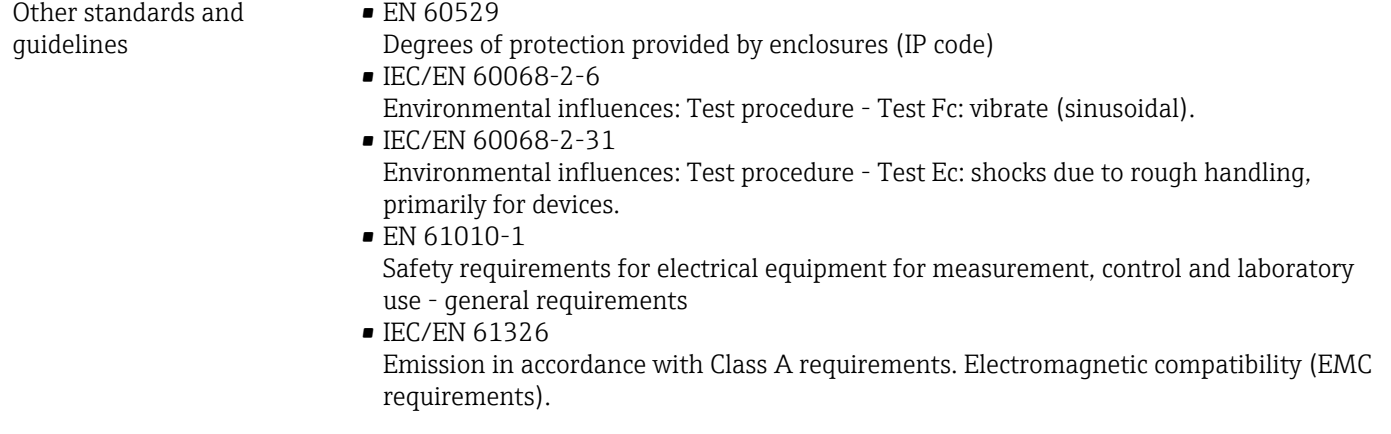

<span id="page-254-0"></span>• NAMUR NE 21

Electromagnetic compatibility (EMC) of industrial process and laboratory control equipment

• NAMUR NE 32

Data retention in the event of a power failure in field and control instruments with microprocessors

• NAMUR NE 43 Standardization of the signal level for the breakdown information of digital transmitters with analog output signal.

- NAMUR NE 53 Software of field devices and signal-processing devices with digital electronics
- NAMUR NE 80
- The application of the pressure equipment directive to process control devices

• NAMUR NE 105 Specifications for integrating fieldbus devices in engineering tools for field devices • NAMUR NE 107

- Self-monitoring and diagnosis of field devices
- NAMUR NE 131
	- Requirements for field devices for standard applications
- NAMUR NE 132
- Coriolis mass meter
- NACE MR0103 Materials resistant to sulfide stress cracking in corrosive petroleum refining environments.
- NACE MR0175/ISO 15156-1
- Materials for use in H2S-containing Environments in Oil and Gas Production.
- ETSI EN 300 328
- Guidelines for 2.4 GHz radio components.
- EN 301489
	- Electromagnetic compatibility and radio spectrum matters (ERM).

## 16.13 Application packages

Many different application packages are available to enhance the functionality of the device. Such packages might be needed to address safety aspects or specific application requirements.

The application packages can be ordered with the device or subsequently from Endress+Hauser. Detailed information on the order code in question is available from your local Endress+Hauser sales center or on the product page of the Endress+Hauser website: [www.endress.com](http://www.endress.com).

Detailed information on the application packages:  $\sqrt{2}$ Special Documentation for the device  $\rightarrow \Box$  257

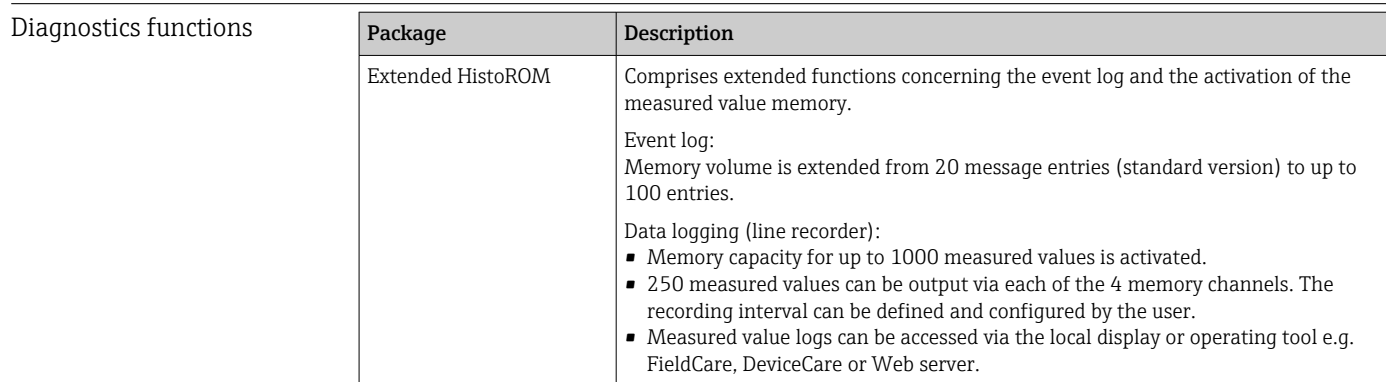

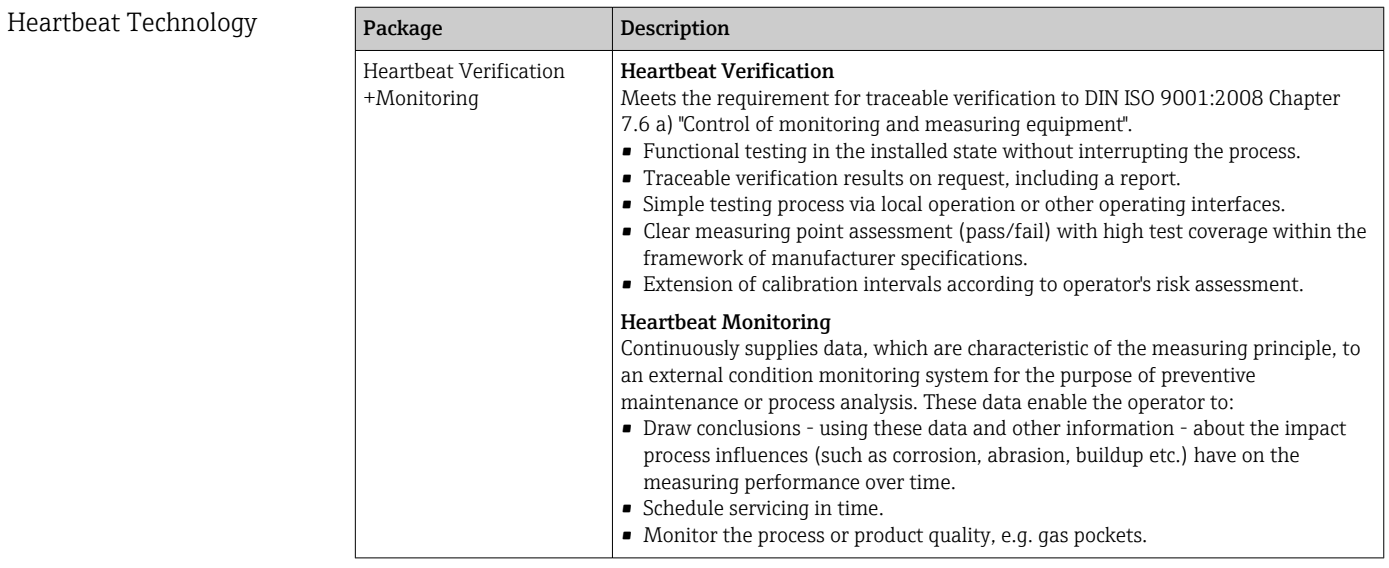

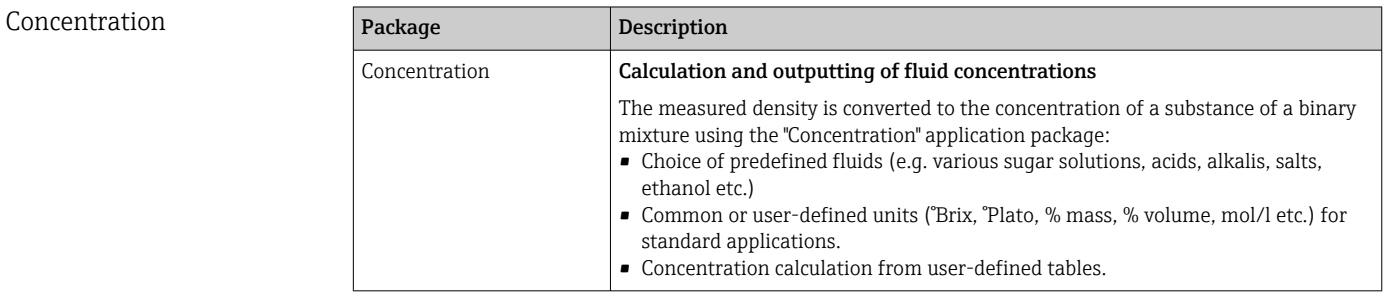

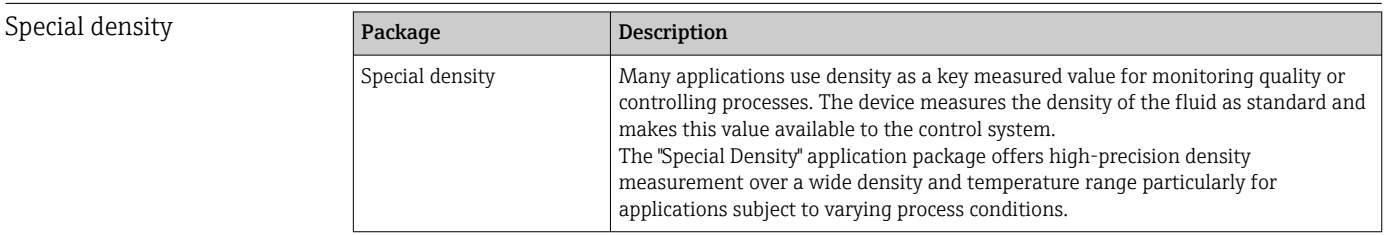

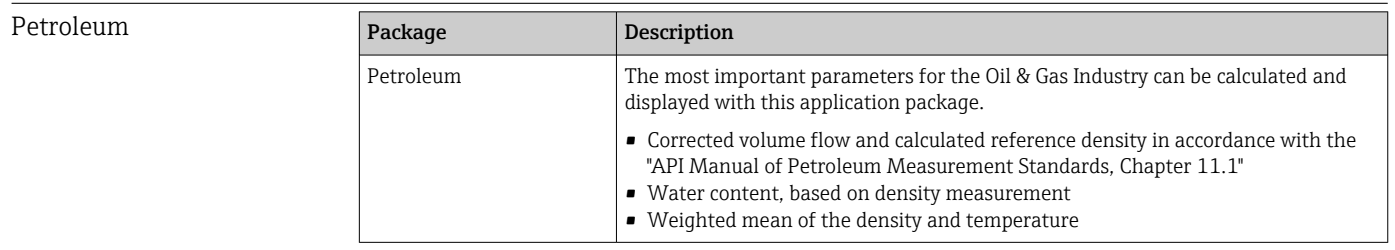

# 16.14 Accessories

Overview of accessories available for order →  $\bigcirc$  226

<span id="page-256-0"></span>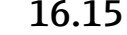

## 16.15 Supplementary documentation

For an overview of the scope of the associated Technical Documentation, refer to the following:

- *W@M Device Viewer* ([www.endress.com/deviceviewer\)](https://www.endress.com/deviceviewer): Enter the serial number from nameplate
- *Endress+Hauser Operations App*: Enter the serial number from the nameplate or scan the 2D matrix code (QR code) on the nameplate

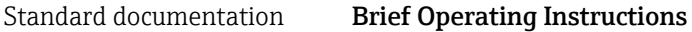

*Brief Operating Instructions for the sensor*

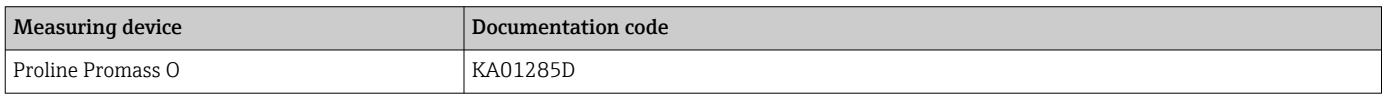

#### *Brief Operating Instructions for transmitter*

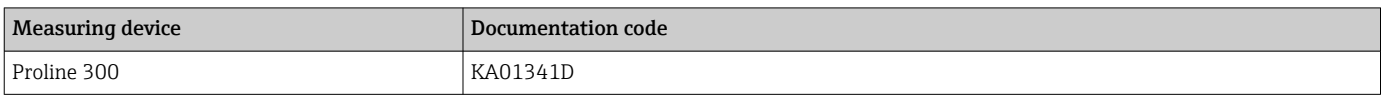

#### Technical Information

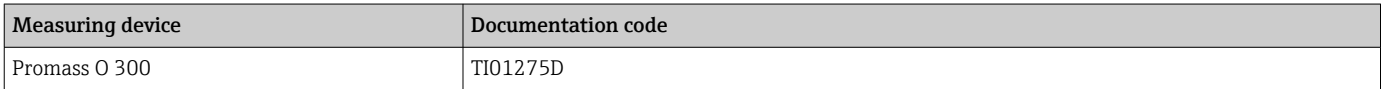

#### Description of Device Parameters

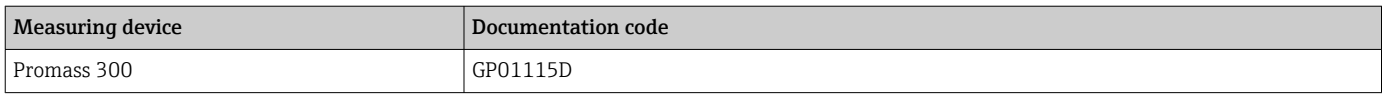

Device-dependent additional documentation

#### Safety instructions

Safety instructions for electrical equipment for hazardous areas.

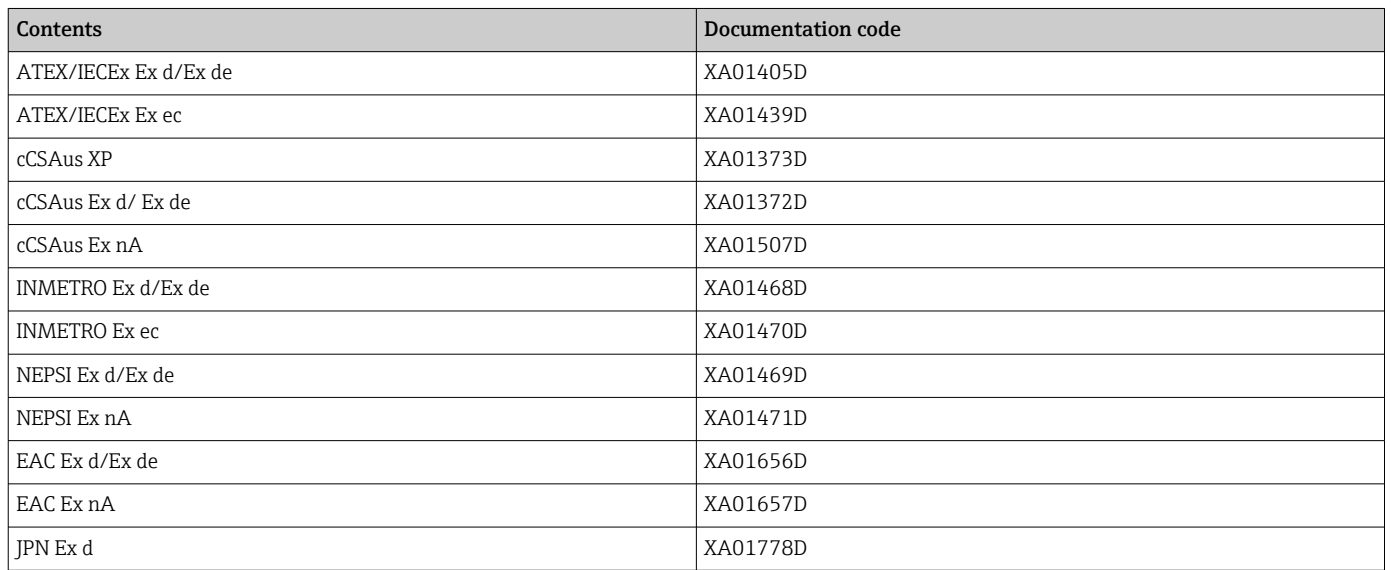

### <span id="page-257-0"></span>*Remote display and operating module DKX001*

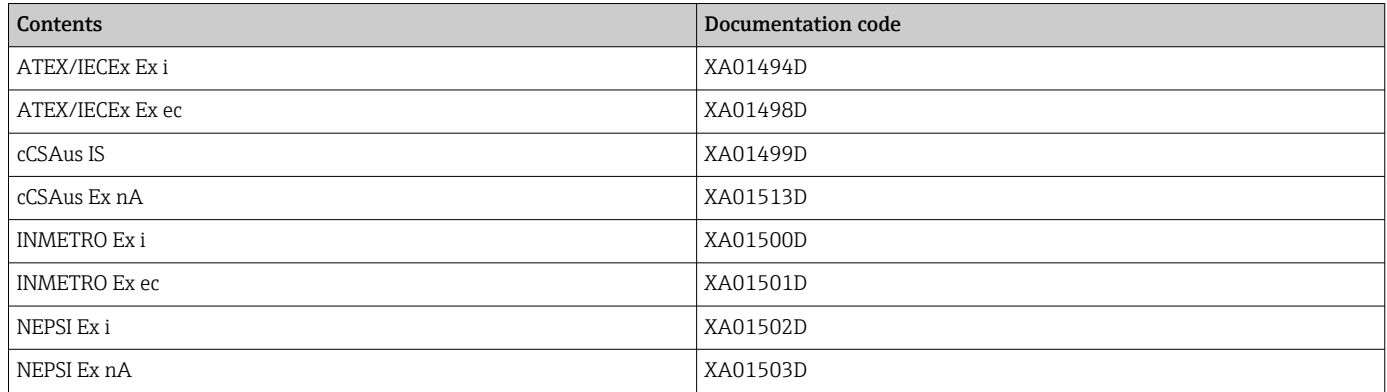

#### Special Documentation

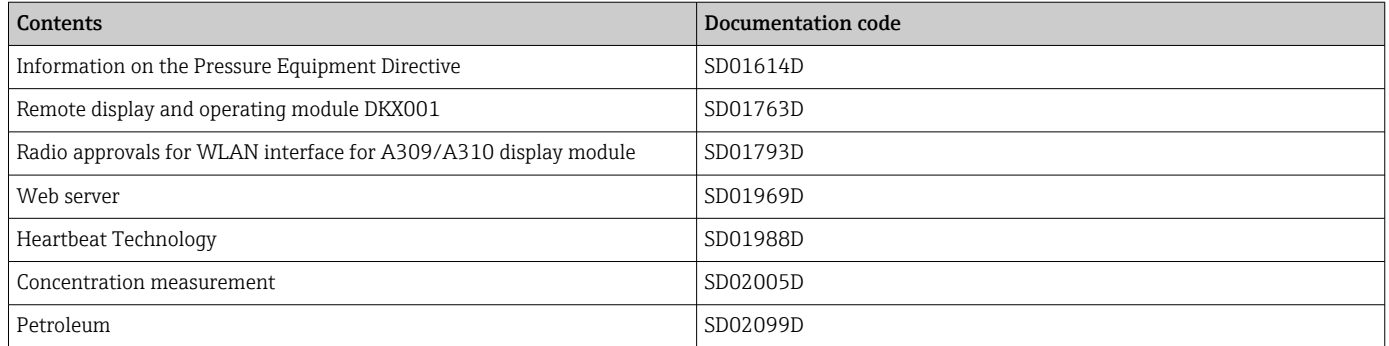

#### Installation Instructions

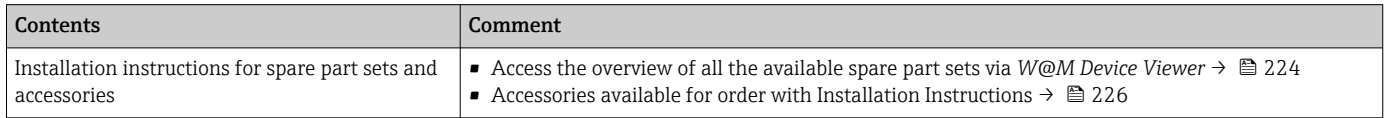

# Index

## A

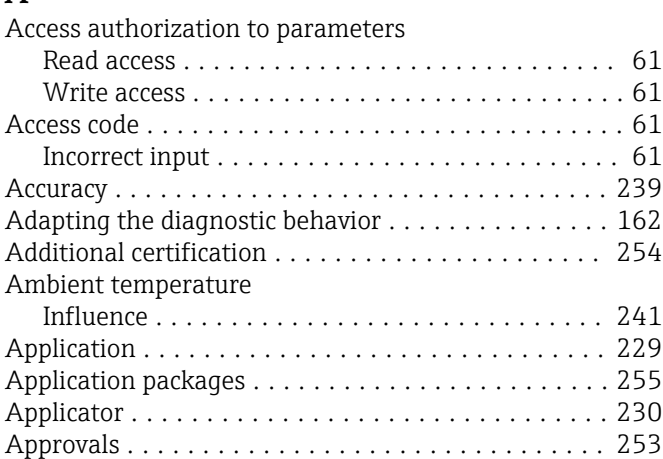

## C

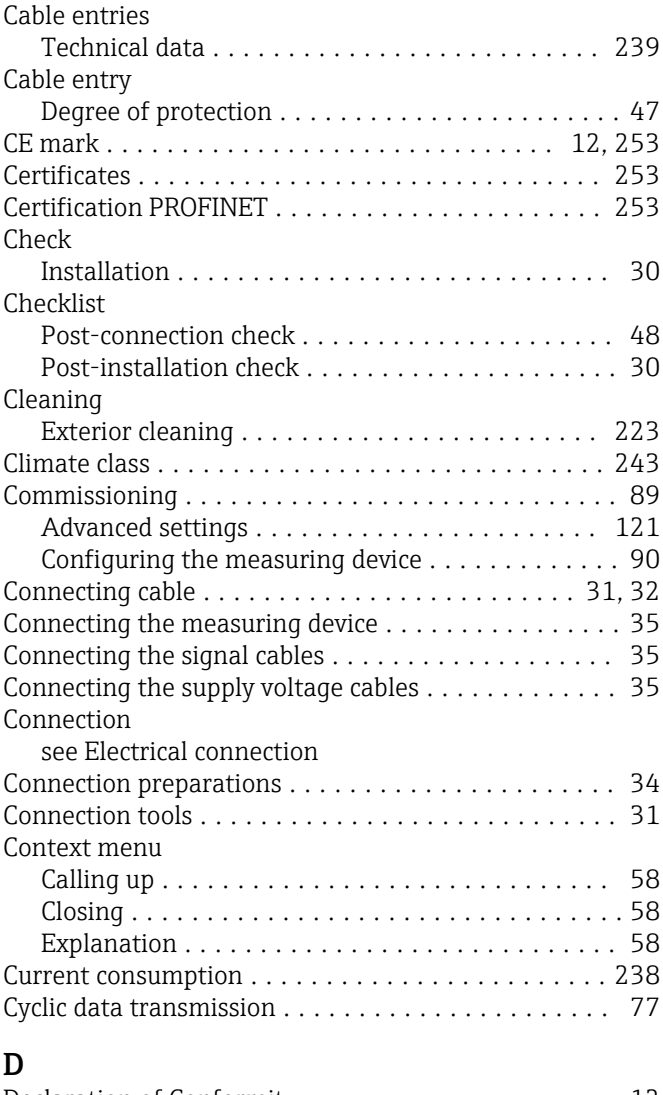

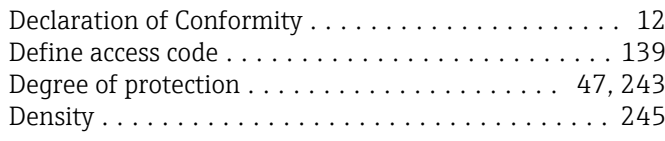

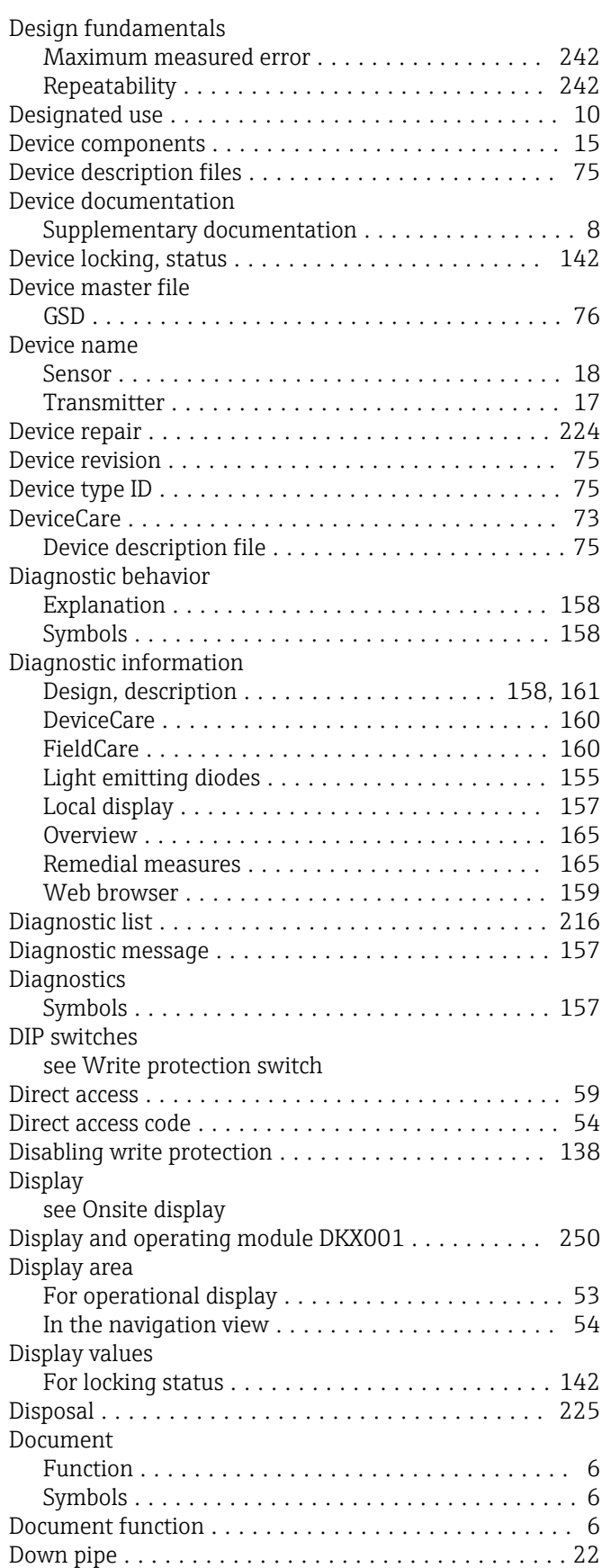

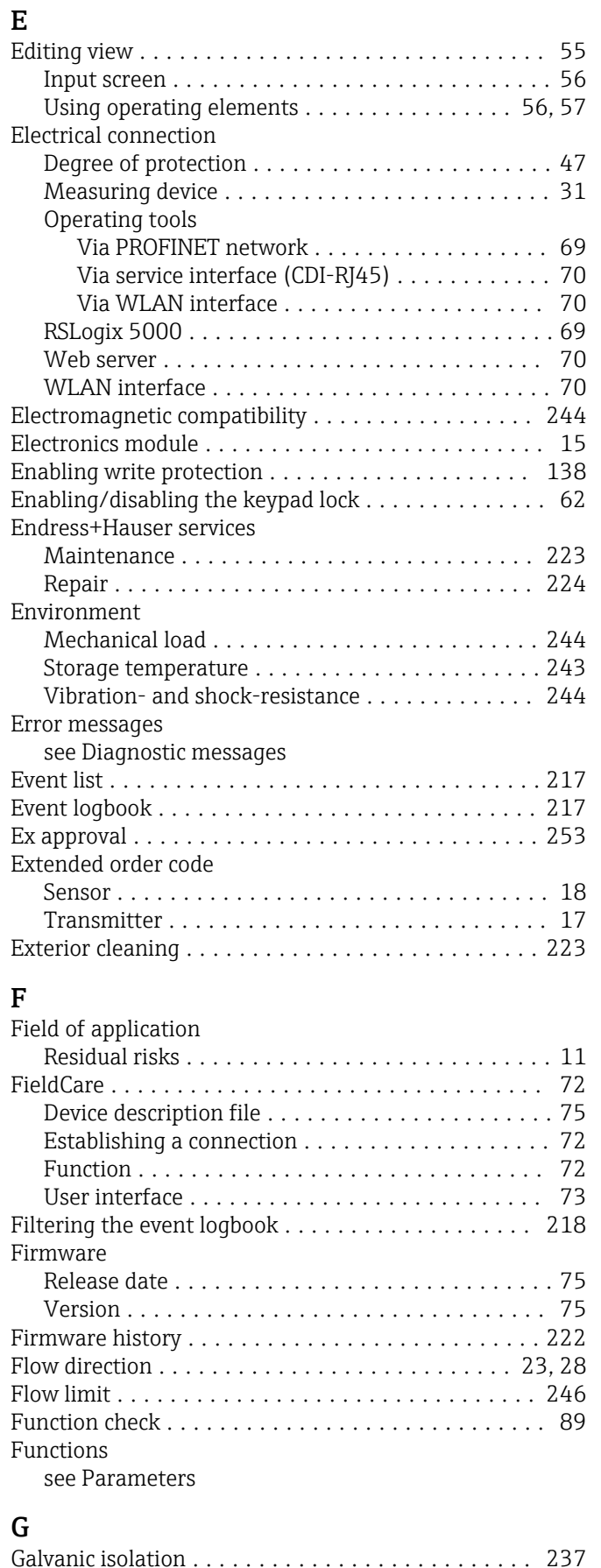

Hardware write protection .................... [140](#page-139-0)

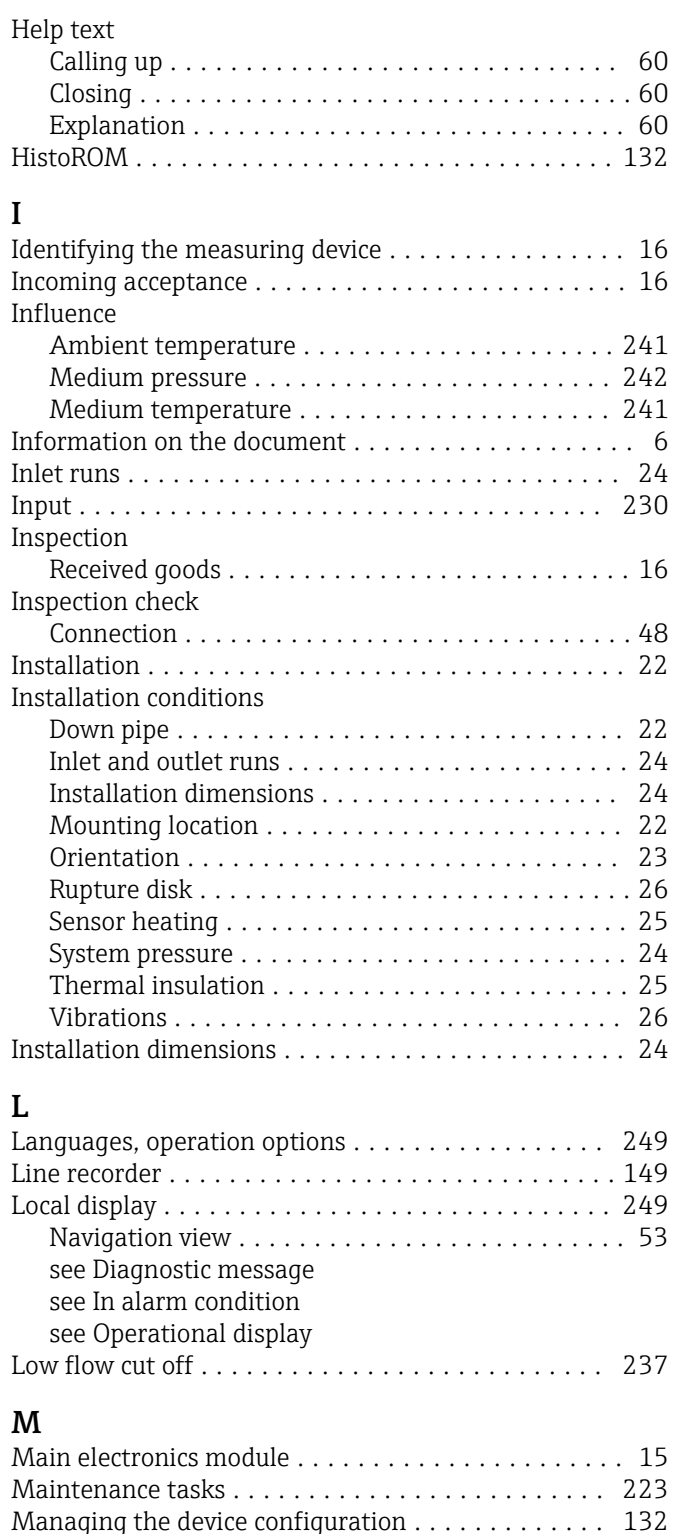

Manufacturer ID ............................ [75](#page-74-0) Manufacturing date ....................... [17](#page-16-0), [18](#page-17-0) Materials ................................ [247](#page-246-0) Maximum measured error .................... [239](#page-238-0)

Measuring and test equipment . . . . . . . . . . . . . . [223](#page-222-0)

Configuration ............................ [90](#page-89-0) Conversion ............................. [224](#page-223-0) Disposal ............................... [225](#page-224-0)

Measured values

Measuring device

see Process variables

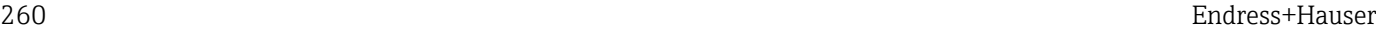

H

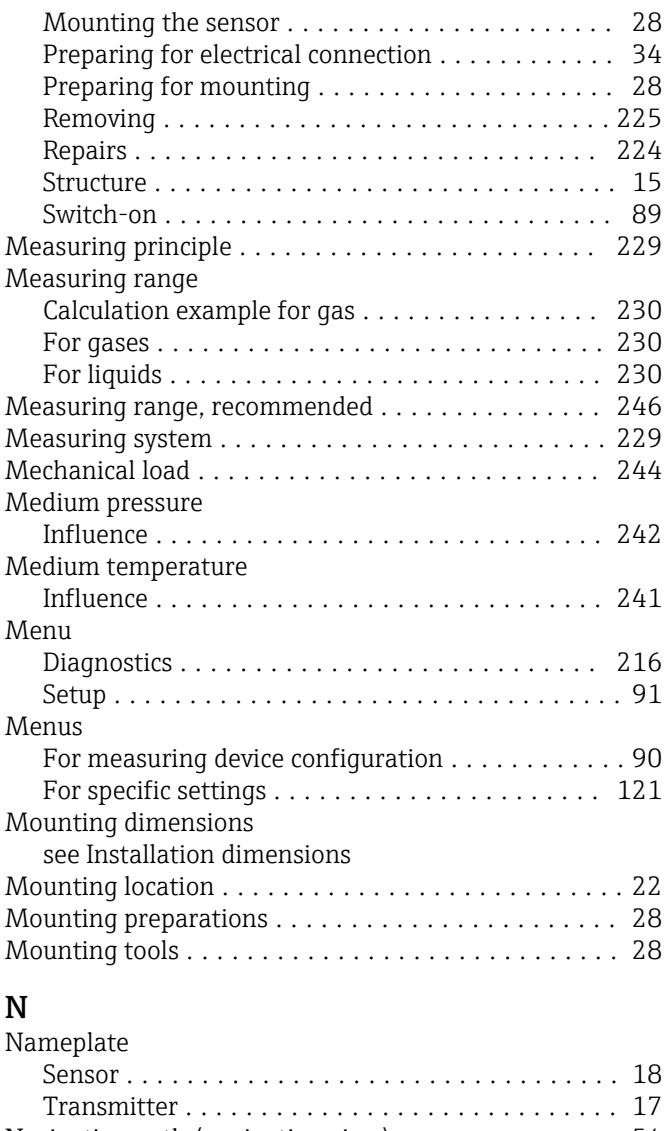

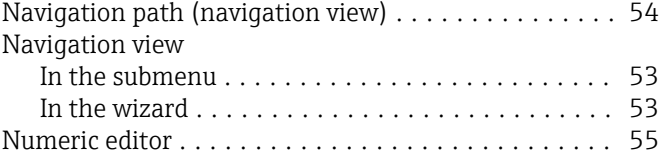

## O

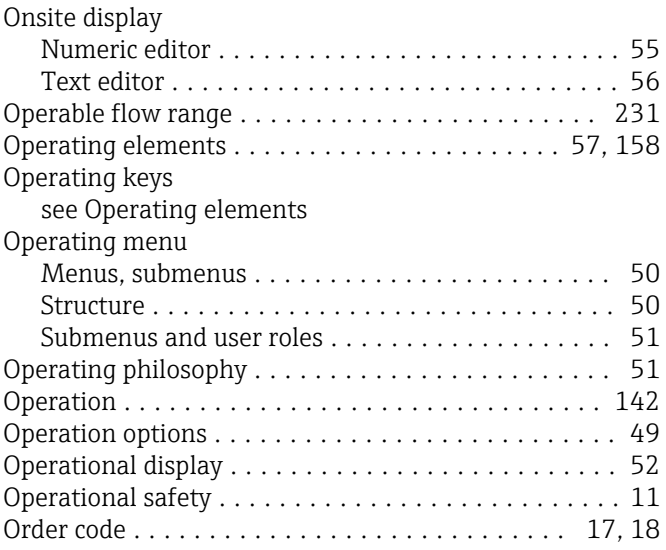

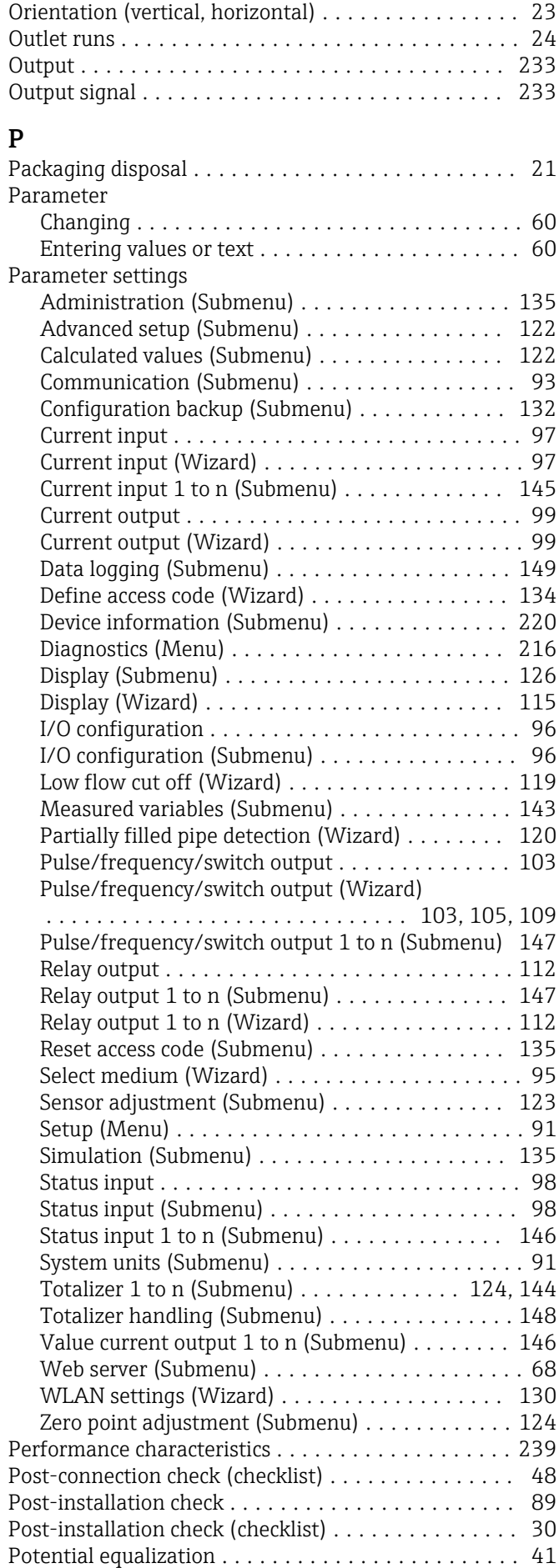

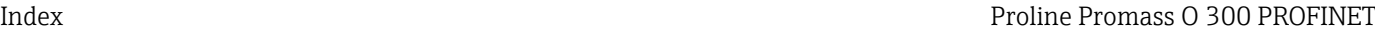

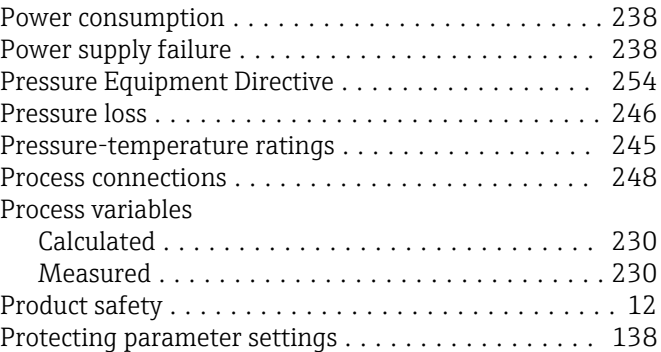

### R

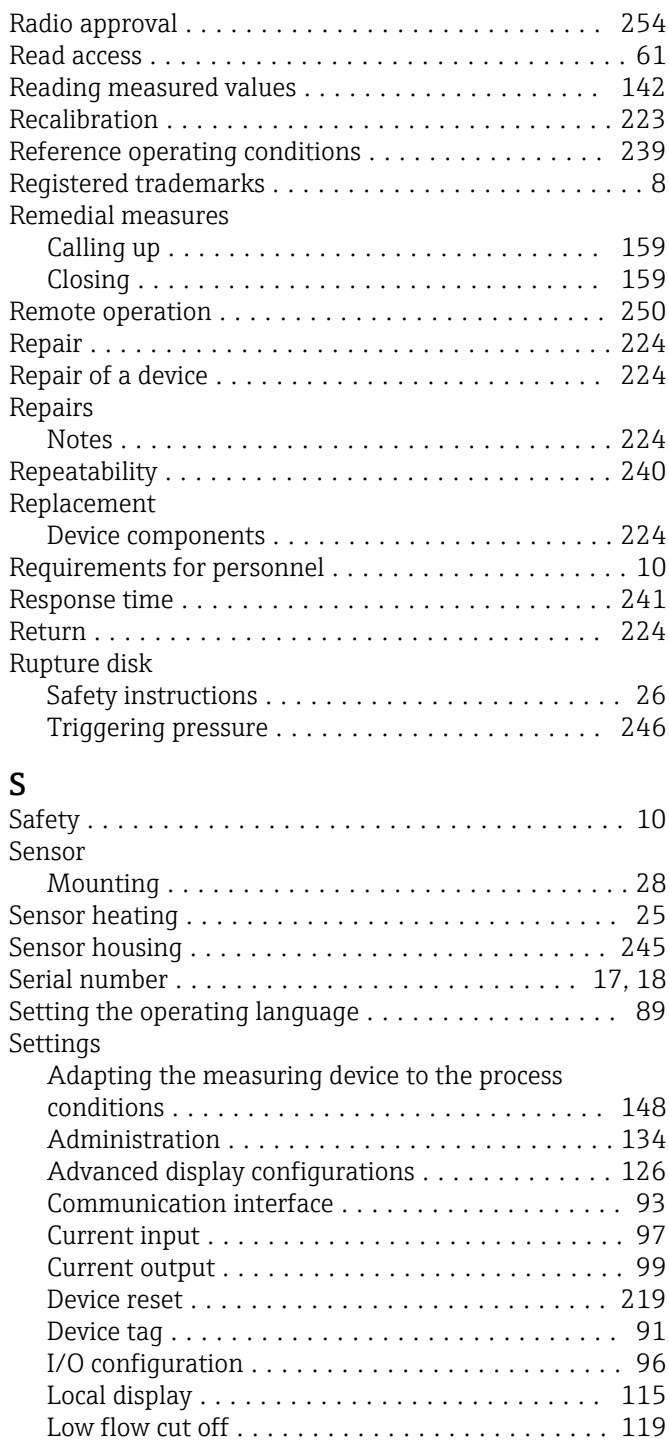

Managing the device configuration . . . . . . . . . . [132](#page-131-0)

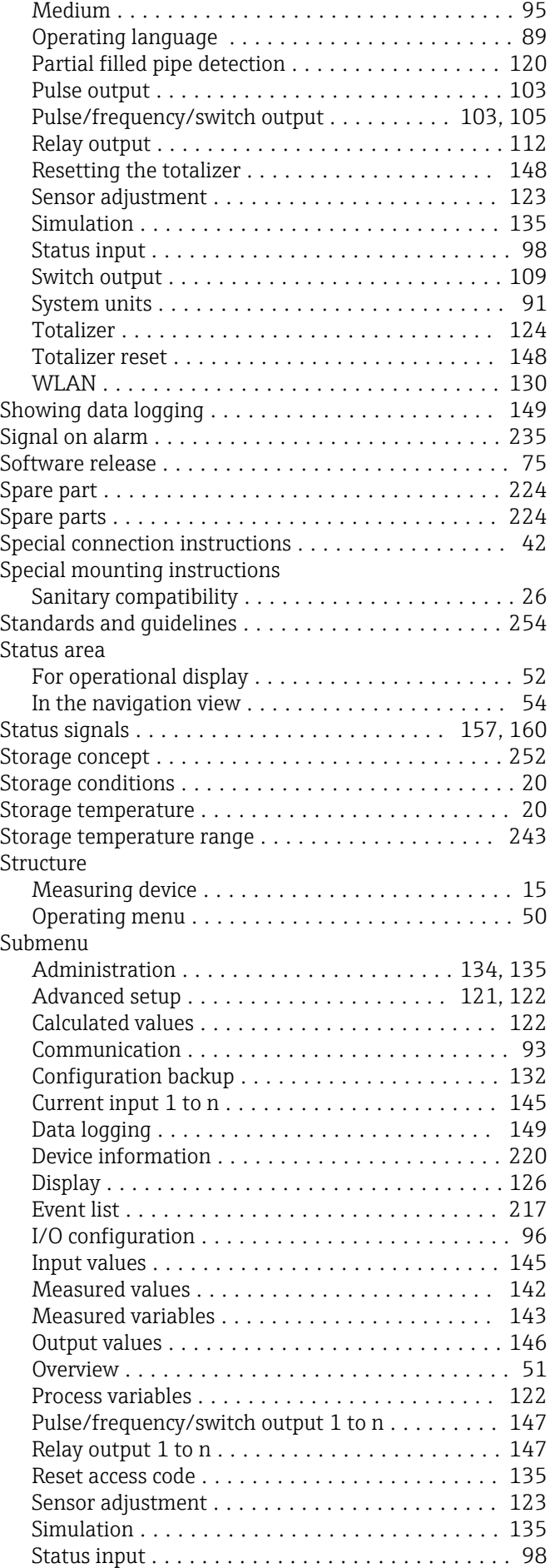

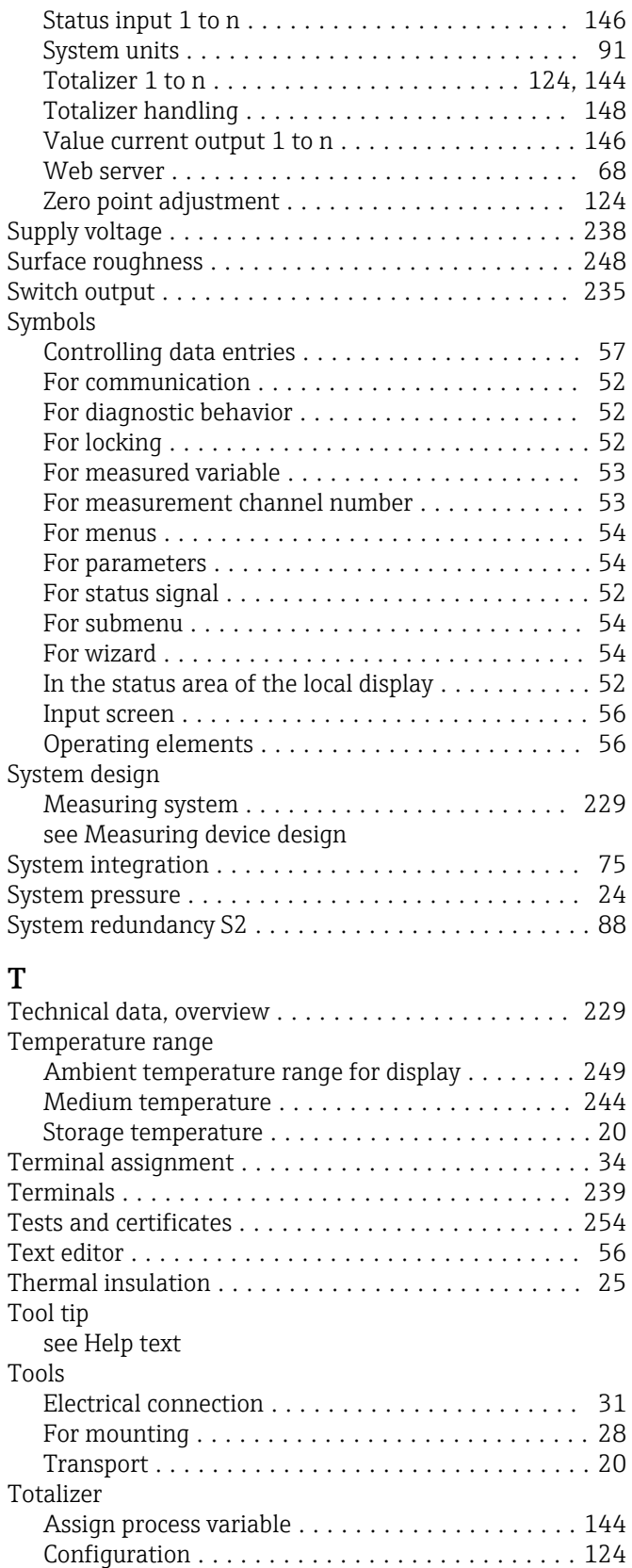

Turning the display module ..................... [29](#page-28-0) Turning the housing ....................... [29](#page-28-0) Transporting the measuring device .................. [20](#page-19-0)

General ............................... [153](#page-152-0) Turning the display module ........................ [29](#page-28-0)

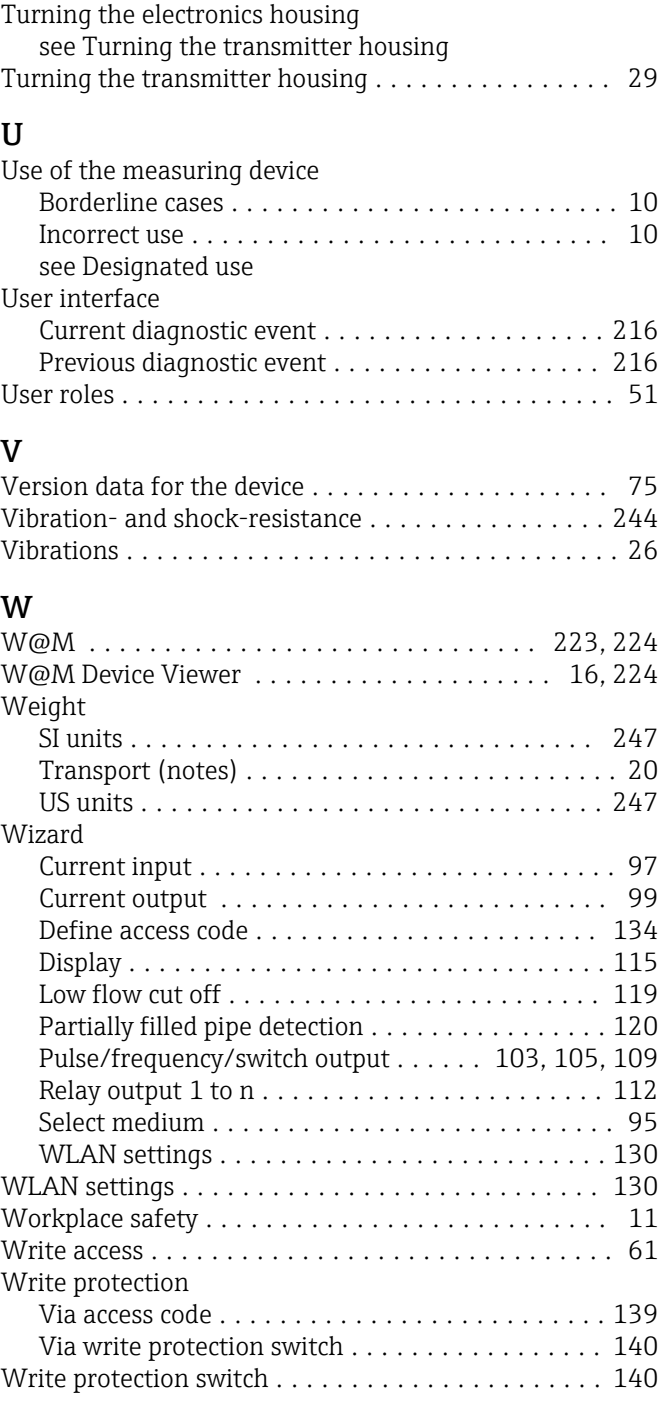

Troubleshooting

Transmitter

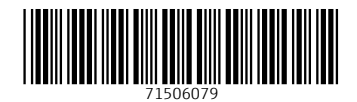

www.addresses.endress.com

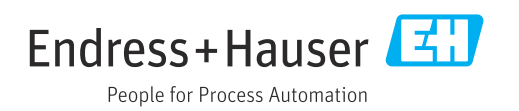